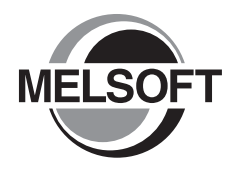

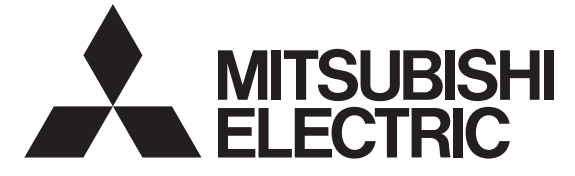

# MX Component Version 4

操作手册

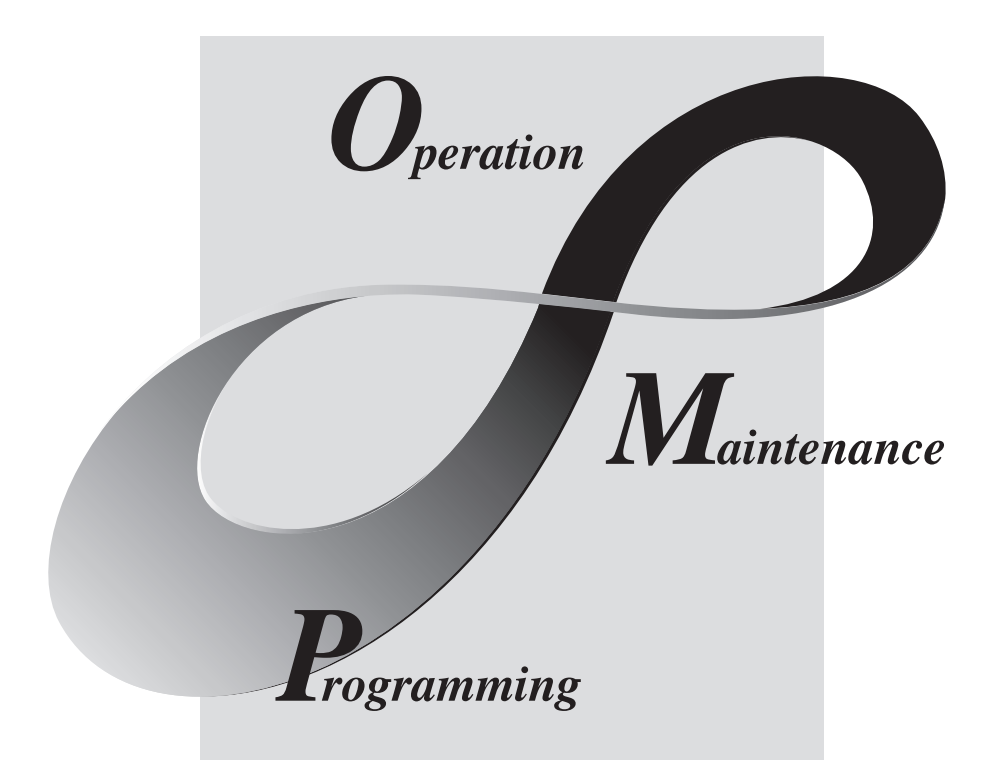

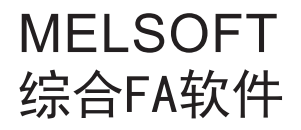

SW4DNC-ACT

●安全注意事项●

( 使用之前请务必阅读 )

<span id="page-2-0"></span>使用本产品之前,应仔细阅读本手册及本手册中介绍的关联手册,同时在充分注意安全的前提下正确操作。 本手册中的注意事项仅记载了与本产品有关的内容。关于可编程控制器系统方面的安全注意事项,请参阅所 使用的 CPU 模块的用户手册。

在"安全注意事项"中,安全注意事项被分为"介 警告"和"介 注意"两个等级。

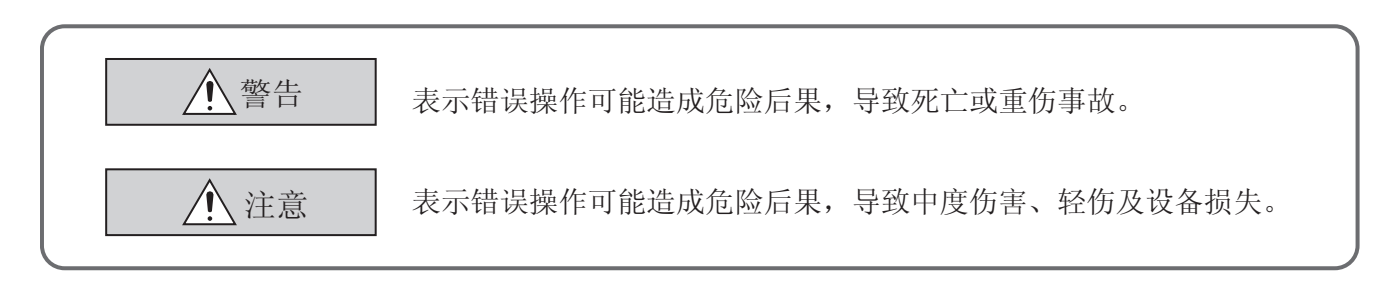

此外,根据情况不同,即使"/ 注意"这一级别的事项也有可能引发严重后果。 两级注意事项记载的都是重要内容,请务必遵照执行。

请妥善保管本手册以备需要时阅读,并将本手册交给最终用户。

### [ 设计注意事项 ]

## 警告

● 应在可编程控制器系统外部设置一个互锁电路,确保通过计算机对运行中的可编程控制器进行数据更 改、状态控制时能保证整个系统的安全运行。 此外,应预先确定通过外围设备对可编程控制器 CPU 进行在线操作的过程中由于电缆连接不良等导致 发生通信异常时系统方面的处理方法。

## 注意

● 将计算机连接到运行中的 CPU 模块上进行在线操作 ( 尤其是强制输出、运行状态更改 ) 时, 应在仔细 阅读手册并充分确认安全的基础上实施操作。 操作错误可能导致机械损坏或引发事故。

●关于产品的应用●

- <span id="page-3-0"></span>(1) 在使用三菱可编程控制器时,应该符合以下条件 : 即使在可编程控制器设备出现问题或故障时也不会 导致重大事故,并且应在设备外部系统地配备能应付任何问题或故障的备用设备及失效安全功能。
- (2) 三菱可编程控制器是以一般工业用途等为对象设计和制造的通用产品。因此,三菱可编程控制器不 应用于以下设备 · 系统等特殊用途。如果用于以下特殊用途,对于三菱可编程控制器的质量、性 能、安全等所有相关责任 ( 包括但不限于债务未履行责任、瑕疵担保责任、质量保证责任、违法行 为责任、制造物责任 ),三菱电机将不负责。
	- ·面向各电力公司的核电站以及其它发电厂等对公众有较大影响的用途。
	- ·用于各铁路公司或公用设施目的等有特殊质量保证体系要求的用途。
	- ·航空航天、医疗、铁路、焚烧 · 燃料装置、载人移动设备、载人运输装置、娱乐设备、安全设备 等预计对人身财产有较大影响的用途。

然而,对于上述应用,如果在限定于具体用途,无需特殊质量 ( 超出一般规格的质量等 ) 要求的条 件下,经过三菱电机的判断也可以使用三菱可编程控制器,详细情况请与当地三菱电机代表机构协 商。

## 使用注意事项

- <span id="page-4-0"></span>在本项中以下述顺序说明注意事项。
- 1) 使用的操作系统、计算机的注意事项
- 2) 安装、卸载时的注意事项
- 3) 可编程控制器 CPU 相关注意事项
- 4) 使用其它 MELSOFT 产品时的注意事项
- 5) 使用以太网模块时的注意事项
- 6) 使用 CC-Link 模块时的注意事项
- 7) 使用串行通信模块时的注意事项
- 8) 调制解调器通信时的注意事项
- 9) 编程时的注意事项
- 10) 使用 Microsoft<sup>®</sup> Excel<sup>®</sup>时的注意事项
- 11) 使用 Microsoft<sup>®</sup> Access<sup>®</sup>时的注意事项
- 12) 使用 VBScript 时的注意事项

### 使用的操作系统、计算机的注意事项

### (1)以无 Administrator 权限的用户运行 MX Component 时的限制

以无 Administrator 权限的用户运行 MX Component 时,有以下限制。

- (a) 通信设置实用程序
	- · 不能进行逻辑站号的创建、更改及删除。
	- · 不能进行通信设置的导入。
	- · 以 MX Component Version 3.00A 之前的版本进行了通信设置的情况下,无法启动。\*1
- (b) 可编程控制器监视实用程序
	- · 以 MX Component Version 3.00A 之前的版本进行了通信设置的情况下,无法启动。\*1
	- · 不能通过软元件登录监视进行软元件登录。
- (c) 通信板

不能通过 CC-Link IE 控制网络、CC-Link IE 现场网络、MELSECNET/H、CC-Link 板的各实用程序进行各种设 置。

\*1: 显示了以下出错信息的情况下,应以具有 Administrator 权限的用户启动 · 结束实用程序。 此后即使以无 Administrator 权限的用户身份也可以启动实用程序。

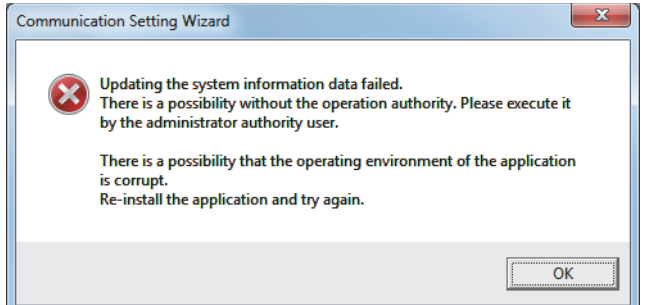

### (2)关于计算机的唤醒功能等

设置了计算机的唤醒功能 · 暂停设置 · 节电功能 · 待机模式后与可编程控制器 CPU 进行通信时,有可能发生通 信出错。

因此,与可编程控制器 CPU 通信的情况下,请勿进行上述功能设置。

### 安装、卸载时的注意事项

### (1)关于安装

进行覆盖安装的情况下,应安装到与已安装的文件夹相同的文件夹中。

### (2)关于开始菜单

已卸载了 MX Component 的情况下,项目有可能会残留在开始菜单中。 在这种情况下,应重新启动计算机。

### 可编程控制器 CPU 相关注意事项

### (1) USB 通信时的注意事项

在与可编程控制器 CPU 的通信过程中如果频繁地进行 USB 电缆的拆装、可编程控制器 CPU 的复位及电源的 OFF/ ON,有可能导致发生通信出错且无法恢复。 在这种情况下,应将 USB 电缆完全拔下且经过 5 秒以上时间后重新装上。

此外,本操作后初次通信时有可能出错,但第 2 次以后将恢复正常功能。

### (2)关于可编程控制器 CPU 的时钟数据

- (a) 在 QCPU (Q 模式)、LCPU 及 FXCPU 中, 即使在可编程控制器 CPU 处于 RUN 的状态下也可执行。
- (b) 对于 QCPU(Q 模式) 及 LCPU, 可以进行设置, 与时钟设置用软元件 "SM1028"的 ON/OFF 状态无关。
- (c) 对于 FXCPU,只有内置时钟功能的机型或安装了 RTC 盒的 FXU、FX2C、FX2NC 可以设置时钟数据。

(d) 时钟设置时将产生相当于传送时间的误差,应加以注意。

### (3)使用 FXCPU 时的限制事项

- (a) 使用 FXCPU 时访问 TN 软元件 ( 定时器当前值 ) 及 CN 软元件 ( 计数器当前值 ) 的情况下,不能从软 元件编号 199 之前对软元件编号 200 以后进行访问。
- (b) 对于 FXCPU, 由于作为可编程控制器 CPU 而不具有 PAUSE 开关, 因此通过 SetCpuStatus 指定远程 PAUSE 时将返回出错信息。
- (c) 即使指定不存在模块的起始 I/0 编号执行 WriteBuffer() 方式也不会返送出错信息, 因此应加以注 意。
- (d) 对于 FXCPU 的变址寄存器 (Z、V),在 WriteDeviceBlock( ) 中不能连续写入 2 点以上。( 只能写入 1 点。)

### (4) 000UJ/000/000U/001/001U/002UCPU<sup>\*1</sup> 的串行通信功能

\*1: 在本项中,记述支持串行通信功能的 Q00UJ/Q00/Q00U/Q01/Q01U/Q02UCPU。

满足以下所有条件时,计算机-支持串行通信功能的 CPU 之间的通信速度为 9600bps。

- · 连接 CPU 的串行通信功能处于有效状态。
- · 计算机侧传送速度设置与支持串行通信功能 CPU 侧传送速度设置不相同。
- 此外,希望提高通信速度的情况下,应使计算机侧传送速度与支持串行通信功能 CPU 侧传送速度一致。

### (5)使用以太网内置型 CPU 时的注意事项

使用 MX Component 且 TCP/IP 连接状态下 (Open 中) 如果对可编程控制器 CPU 进行复位, 此后通信时将发生通信 出错或接收出错。

在这种情况下,应在使用 MX Component 的应用程序内执行关闭处理后,重新执行打开处理。

### (6)使用 QSCPU 时的注意事项

为了保护安全可编程控制器系统,不可执行对缓冲存储器进行写入、对软元件进行写入 · 设置、对时钟数据进行 写入的函数。

### 使用其它 MELSOFT 产品使用时的注意事项

### (1) GX Simulator 通信时的注意事项

执行可编程控制器监视实用程序、通信设置实用程序及用户程序之前,应确认 GX Simulator 及 GX Developer 处 于已启动状态。此外,在用户程序执行过程中,请勿结束 GX Simulator 及 GX Developer。 否则用户程序将无法正常结束。

### (2) MT Simulator2 通信时的注意事项

- · 应在安装 MX Component 后,安装 MT Developer2。
- · 至 MT Simulator2 的可连接数 \*1 最多为 4 根。
- \*1: 可连接数中包含了 MT Developer2。 例 ) 启动 MT Developer2 后,启动了 1 台 MT Simulator2 时 通过 MX Component 最多可连接 3 根。

### 使用以太网模块时的注意事项

### (1) TCP/IP 连接状态下的可编程控制器 CPU 复位

使用 MX Component 且 TCP/IP 连接状态下 (Open 中) 如果对可编程控制器 CPU 进行复位, 此后通信时将发生通信 出错或接收出错。

在这种情况下,应在使用 MX Component 的应用程序内执行关闭处理后,重新执行打开处理。

### (2)关于以太网模块的目标存在确认开始间隔

有时会发生即使通过计算机执行关闭处理 (Close),以太网模块也不执行关闭处理 (Close) 的现象。这有可能是电 缆断线所致。

在以太网模块未执行关闭处理 (Close) 的状态下即使通过计算机执行打开处理 (Open),以太网模块也将进行目标存 在确认,在以太网模块的关闭处理 (Close) 执行之前,通过计算机的打开处理 (Open) 将不会正常结束。 希望尽快结束通过计算机的打开处理 (Open) 时,应缩短以太网模块的目标存在确认间隔设置。

( 以太网模块的目标存在确认开始间隔的默认值为 10 分钟。)

### (3)以太网模块的更换

进行以太网通信时,由于调试及故障等更换了以太网模块的情况下,需要进行其它节点 ( 计算机 ) 侧的再启动。 ( 这是由于以太网地址 (MAC 地址 ) 根据各设备而有所不同。)

### (4)关于使用 Q 系列以太网模块时的同时访问

使用 TCP/IP 协议从多个计算机同时对同一模块进行通信的情况下,应满足以下条件。

- · 使用序列号的前 5 位为 "02122"以后且功能版本 B 以后的 Q 系列 E71 模块 (QJ71E71-100 除外 )。
- · 使用 GX Developer Version 6.05F 以后版本,将以太网参数的 [ 打开方式 ] 设置为 "MELSOFT 连接"。

### (5)关于使用 QJ71E71 时的口令解锁

可通过远程操作进行口令解锁的范围为至连接对象站为止。 如果对低位分级也设置了口令,将无法与低位分级的可编程控制器 CPU 进行通信。

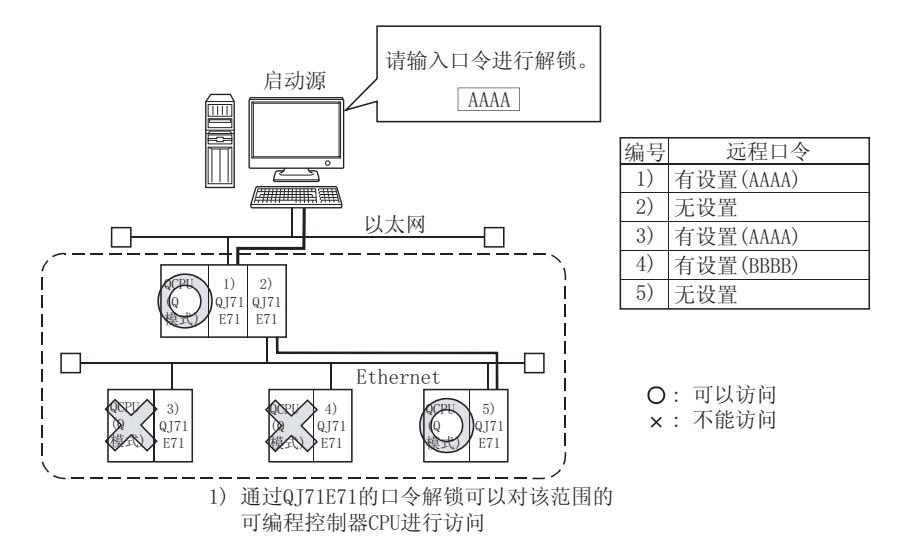

- (6)关于以太网通信
	- (a) 以太网通信 ( 协议为 TCP/IP 的情况下 ) 中发生了 CPU 死机或以太网模块的复位时,通信线路将被断 开。

在这种情况下应执行线路关闭处理 (Close) 后,进行重新打开处理 (Open)。

(b) 使用 2 种通信方式 ( 协议 ) 从 1 个计算机对 1 个 Q 系列 E71 进行访问的情况下,需要进行 TCP/IP 用 站号及 UDP/IP 用站号这 2 种设置。

但是,使用 MX Component Version 3 以后及序列号 "05051"以后的 Q 系列 E71 的情况下,不需要 分别进行 TCP/IP 用站号及 UDP/IP 用站号设置。

例 ) MX Component 使用 TCP/IP,GX Developer 使用 UDP/IP 的情况下

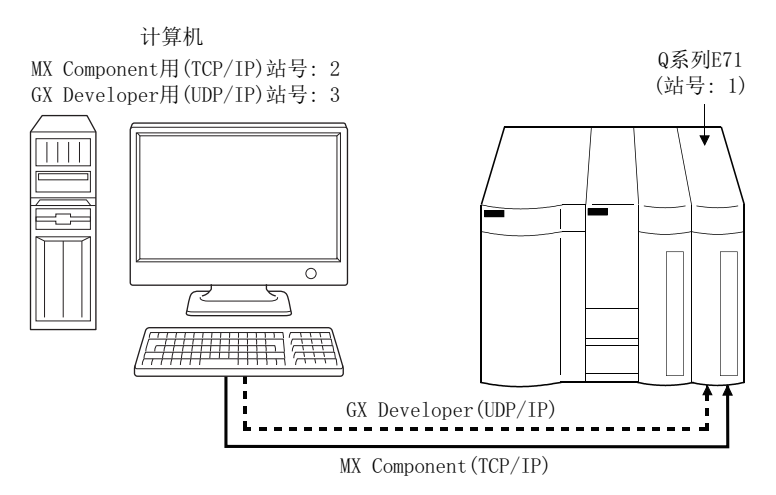

MX Component用(TCP/IP)站号及GX Developer用(UDP/IP)站号应设置不同的站号。 如果设置为相同的站号, 以太网模块侧将发生出错。

### 使用 CC-Link 模块时的注意事项

### (1) CC-Link 主站 · 本地站模块的软件版本

CC-Link 通信中使用的 CC-Link 主站 · 本地站模块应使用软件版本 "N"以后的产品。 在 "M"以前的软件版本的模块中,将无法正常运行。

### 使用串行通信模块时的注意事项

### (1)关于串行通信

- (a) 在串行通信模块中,所有的连接中远程操作 "PAUSE"将变为出错状态。
- (b) 在 FX0N、FX1S、FX1N(C)、FX2N(C)、FX3S、FX3G(C)、FX3U(C)CPU 中进行串行通信的情况下,需要使用 FX 扩展端口。

### (2)连接计算机与串行通信模块时的注意事项

(a) 使用 QJ71C24-R2 的功能版本 A 的情况下 对于 MX Component 应用程序,只能使用 CH1 或 CH2 其中的一个。 此外, GX Developer、GOT 等的 MELSOFT 产品使用了其中一个通道时, 另一个通道将不能使用。 但是,使用功能版本 B 的 QJ71C24-R2 的情况下,可以使用两个通道。

### 调制解调器通信时的注意事项

### (1)调制解调器通信时与其它应用程序的共存

进行调制解调器通信的情况下,MX Component 及 GX Developer 等其它应用程序将不能同时进行通信。 通过 MX Component 进行调制解调器通信的情况下,应避免在其它应用程序中进行调制解调器通信。 使用 MX Component 以及其它应用程序同时进行了调制解调器通信的情况下,将发生通信出错、电话线路断开等现 象。

### (2)使用电话线路时的注意事项

- (a) 请勿使用呼叫等待线路。 在呼叫等待线路中,中断的读取音有可能会发生数据干扰、电话线路断开等现象。
- (b) 请勿进行至总机及分机的线路连接。 在至总机及分机的电话线路连接中拿起了分机等的听筒的情况下,电话线路有可能被断开。
- (c) 电话线路应使用模拟 2 线式。 使用数字线路的情况下,应使用终端适配器。 此外,电话线路为 4 线式的情况下,根据模块化插口的配线类型有可能导致无法进行线路连接。 4 线式的情况下应事先进行连接测试,确认可否连接。
- (d) 应使用支持通信协议 NTT 的电话线路。

### (3)使用移动电话时的注意事项

- (a) 关于使用移动电话进行无线通信时的调制解调器 根据各生产厂商调制解调器的名称有所不同,在本手册中将统称为移动电话用通信模块。 应根据使用的移动电话选择移动电话用通信模块的机型。 详细内容请咨询所使用的移动电话公司。
- (b) 关于无自动呼叫功能的移动电话 对于无自动呼叫功能的移动电话,应使用具有 ANS/ORG/TEL 切换开关的移动电话用通信模块。 使用了无 ANS/ORG/TEL 切换开关的移动电话用通信模块的情况下, 将无法进行线路连接。 此外,根据移动电话公司及移动电话的机型,线路连接的步骤有所不同。 详细内容请咨询所使用的移动电话的生产厂商。

### 编程时的注意事项

### (1)关于样本程序、测试程序、样本顺控程序

- (a) 样本程序、测试程序 作为创建用户程序时的参考,附加了样本程序。 此外,为了进行通信测试,附加了测试程序。 关于这些程序的使用,应由用户自担风险。
- (b) 样本顺控程序 对于 MX Component 中附加的样本顺控程序,需要根据系统配置、参数设置对其内容进行更改。 应修改为最适用于系统的内容。 此外,关于样本顺控程序的使用,应由用户自担风险。

### (2)关于通信中的进程的强制结束

在多个进程中打开相同类型的控制进行通信的情况下,如果通过任务管理器等对进程进行强制结束,其它进程可 能通过通信函数执行部分而停止。

### (3)关于通信开始时的出错

在按下通信诊断按钮时、监视开始时、执行各函数时等的通信开始时,有时会在设置的超时值以内发生通信出错。 这是由于在超时出错之前检测出了错误。 ( 例 : 未连接通信电缆、可编程控制器电源 OFF 时等 )

### (4) CheckDeviceString

各 ACT 控件中有 CheckDeviceString 方式,但请勿使用。

### (5) ActUMsg 控件、 ActUWzd 控件

安装 MX Component 时, ActUMsg 控件及 ActUWzd 控件将被登录, 但请勿使用。

### (6)使用以太网模块时的注意事项

- (a) 在执行 Open 方式后,执行 Close 方式之前,应设置以太网模块安装站的顺控程序扫描时间以上的间 隔。
- (b) 在执行 Close 方式后,再次执行 Open 方式之前应设置最少 500ms 以上的间隔。

### (7)执行 Disconnect 时的注意事项

由于某种原因导致即使执行 Disconnect 也无法断开电话线路的情况下,应切断电话所连接的调制解调器的电源, 强制断开电话线路。

### 使用 Microsoft<sup>®</sup> Excel<sup>®</sup> 时的注意事项

### (1)使用 Excel VBA 时的注意事项

在使用了 Excel VBA 的应用程序中,请勿设置分页预览功能。 否则可能导致发生存储器溢出、操作系统基本操作 ( 文件操作、打印等 ) 异常现象。

### (2) 使用 Microsoft<sup>®</sup> Excel<sup>®</sup> 时的注意事项

(a) 粘贴操作时有时会发生无法将控件粘贴到 Excel 中的现象。 这是由于残留了 Excel 的缓存文件 ( 临时文件 )。 在这种情况下,应按以下步骤进行操作。

□操作步骤□

- $\varLambda$ . 结束 Excel。
- $\mathcal{Z}$ . 删除位于 temp 文件夹\*1 的 Exce18.0 文件夹中的 "\*.exd"。\*2
- $\emph{3.}$  重新启动 Excel。
- \*1: temp 文件夹所在位置根据操作系统而有所不同。
- \*2: 无法显示相应文件夹、文件的情况下,应在文件夹选项设置中设置为显示所有文件及文件夹。
- (b) 在 Excel 中可以更改 ACT 控件的大小,但对 MX Component 的运行无影响。 将大小恢复为原状的情况下,应重新将 ACT 控件的 Height 属性及 Width 属性设置为 "24"。

### 使用 Microsoft<sup>®</sup> Access<sup>®</sup> 时的注意事项

### (1) 使用 Microsoft<sup>®</sup> Access<sup>®</sup> 时的注意事项

(a) 将 ACT 控件粘贴到 Access 窗体 (form) 中,双击 ACT 控件或选择属性中的自定义控件时将显示以下 出错信息,但对 ACT 控件的运行无影响。

( 有时也会显示其它出错信息。)

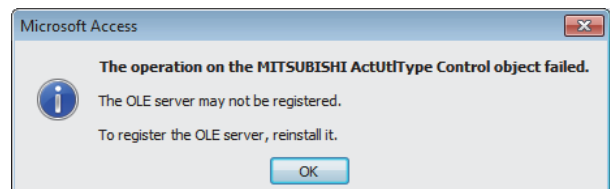

- (b) 粘贴 ACT 控件后进行了属性显示的情况下,有时会发生属性名显示不完整的现象。 此现象仅为属性显示问题,属性的功能方面不存在问题。
- (c) 在 Access 中可以更改 ACT 控件的大小,但对 MX Component 的运行无影响。 将大小恢复为原状的情况下,应重新将 ACT 控件的 Height 属性及 Width 属性设置为 "24"。

### 使用 VBScript 时的注意事项

(1)使用 VBScript 时的互联网 / 企业内部网的安全

MX Component 中没有互联网 / 企业内部网的安全功能。 需要使用安全功能的情况下,应在用户端进行设置。

## 前言

<span id="page-12-0"></span>在此感谢贵方购买了三菱综合 FA 软件 MELSOFT 系列的产品。

本手册是用于让用户了解 MX Component 的有关内容的手册。

<span id="page-12-1"></span>在使用之前应熟读本手册及关联手册,在充分了解 MX Component 的功能 · 性能的基础上正确地使用本产品。

## 关联手册

与本产品相关的手册如下所示。

请根据需要参考本表订购。

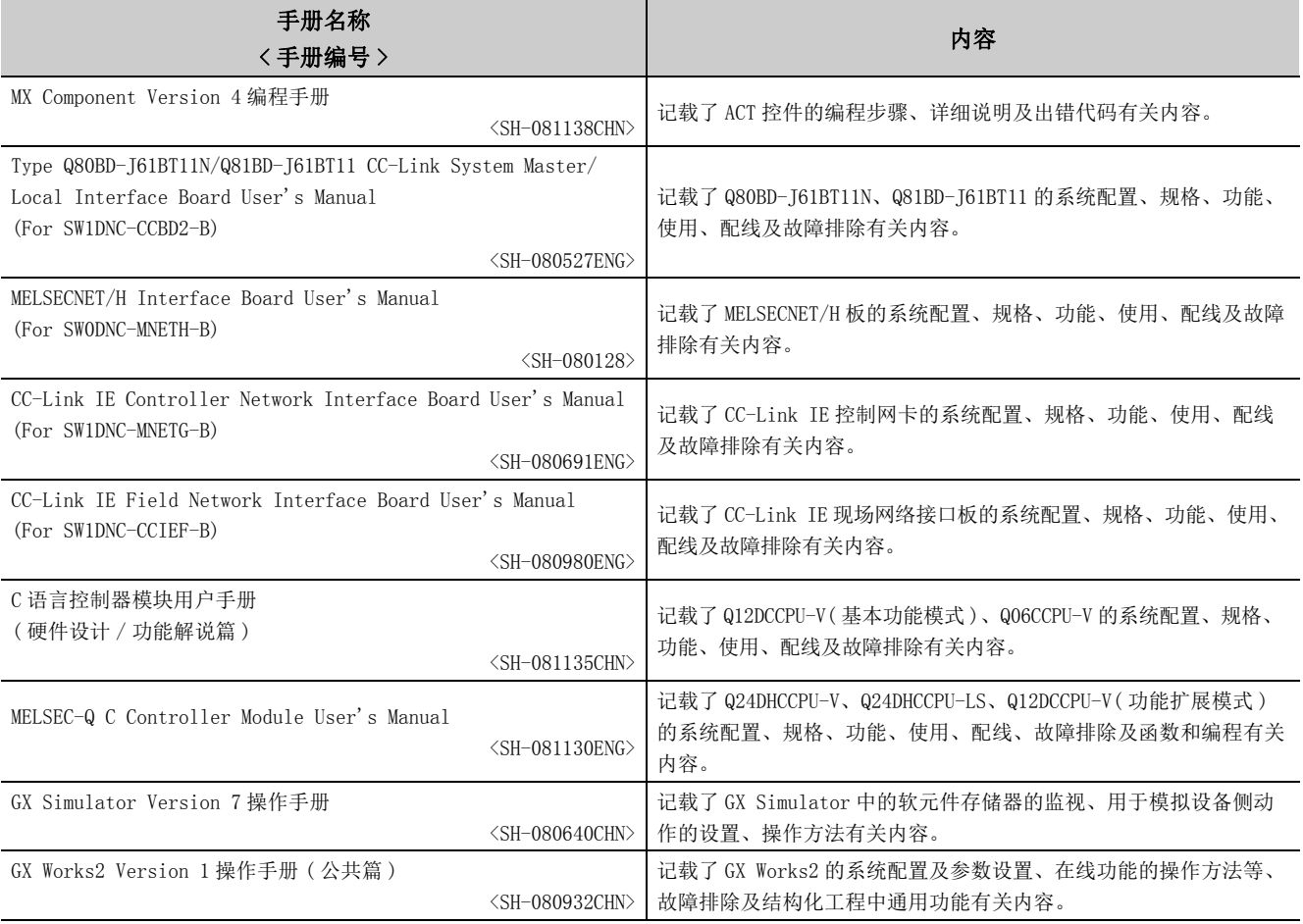

备 注 "MX Component Version 4 编程手册"以 PDF 文件被存储在软件包的 CD-ROM 中。

备有用于另售的印刷品,希望单独购买手册的情况下,请根据上表中的手册编号购买。 

. . . . . . . . . . . . . .

 $\bullet$ 

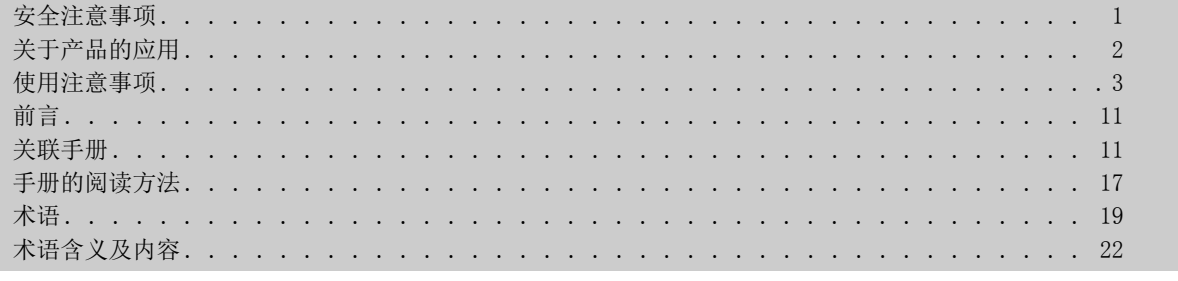

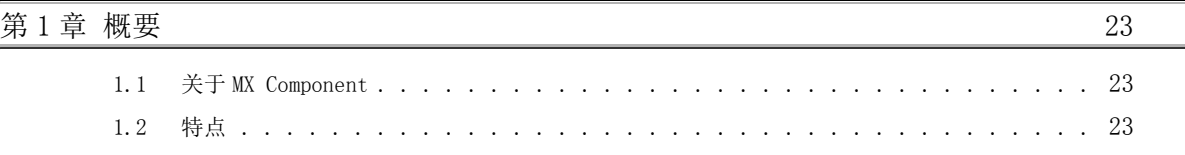

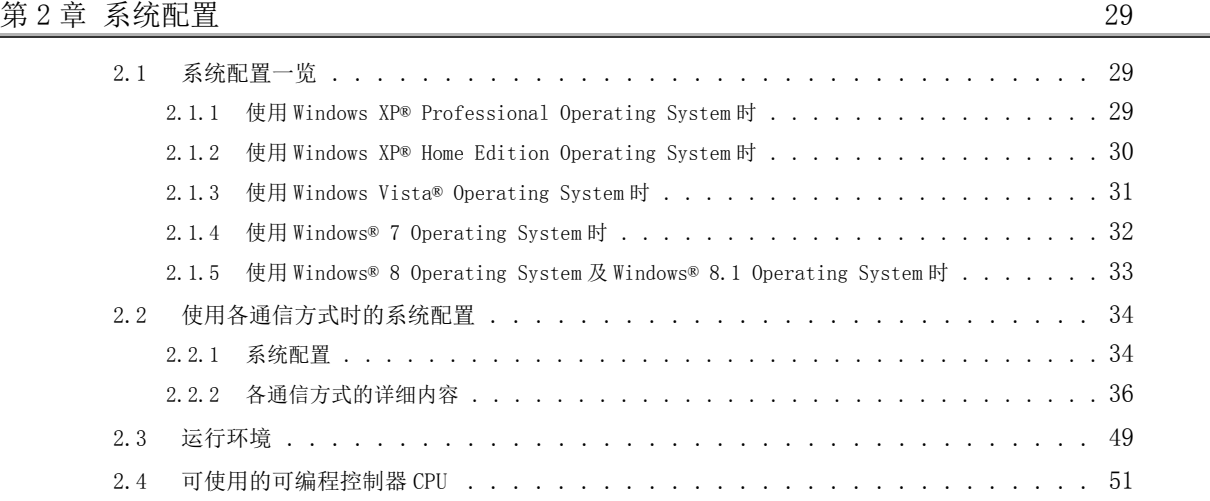

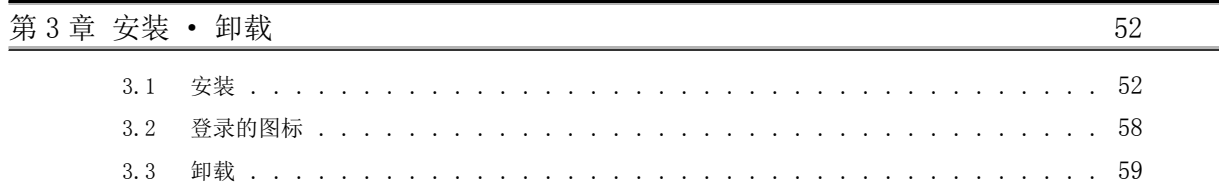

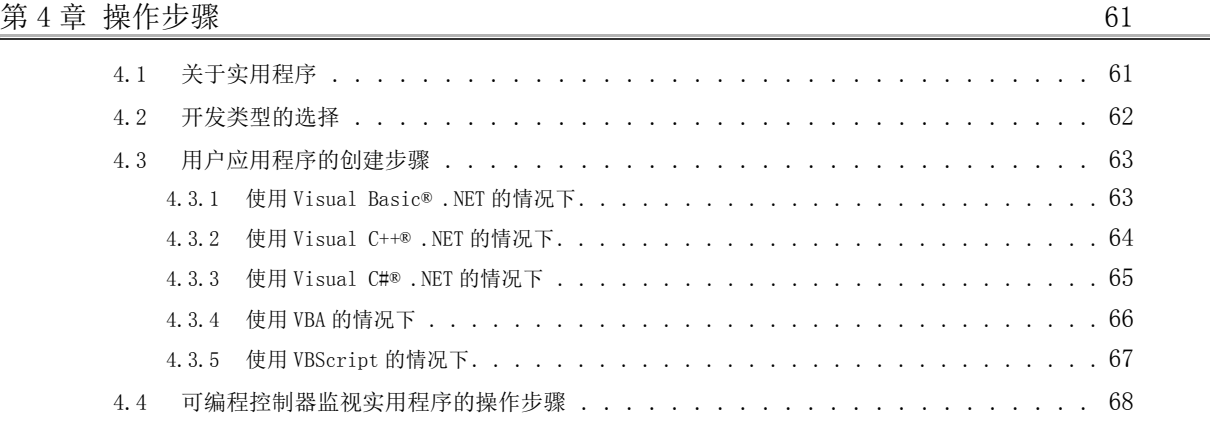

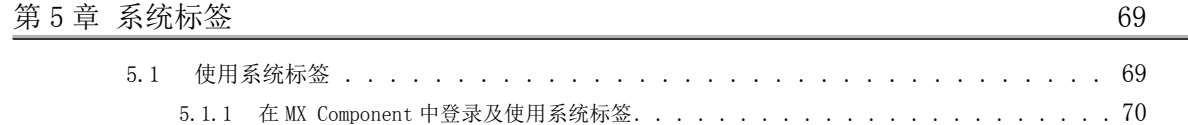

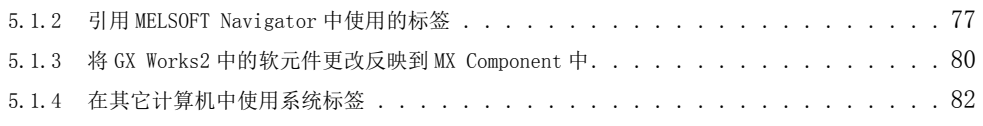

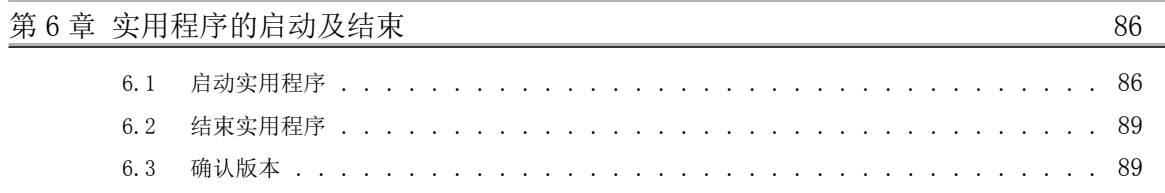

### [第 7 章 实用程序的操作 90](#page-91-0)

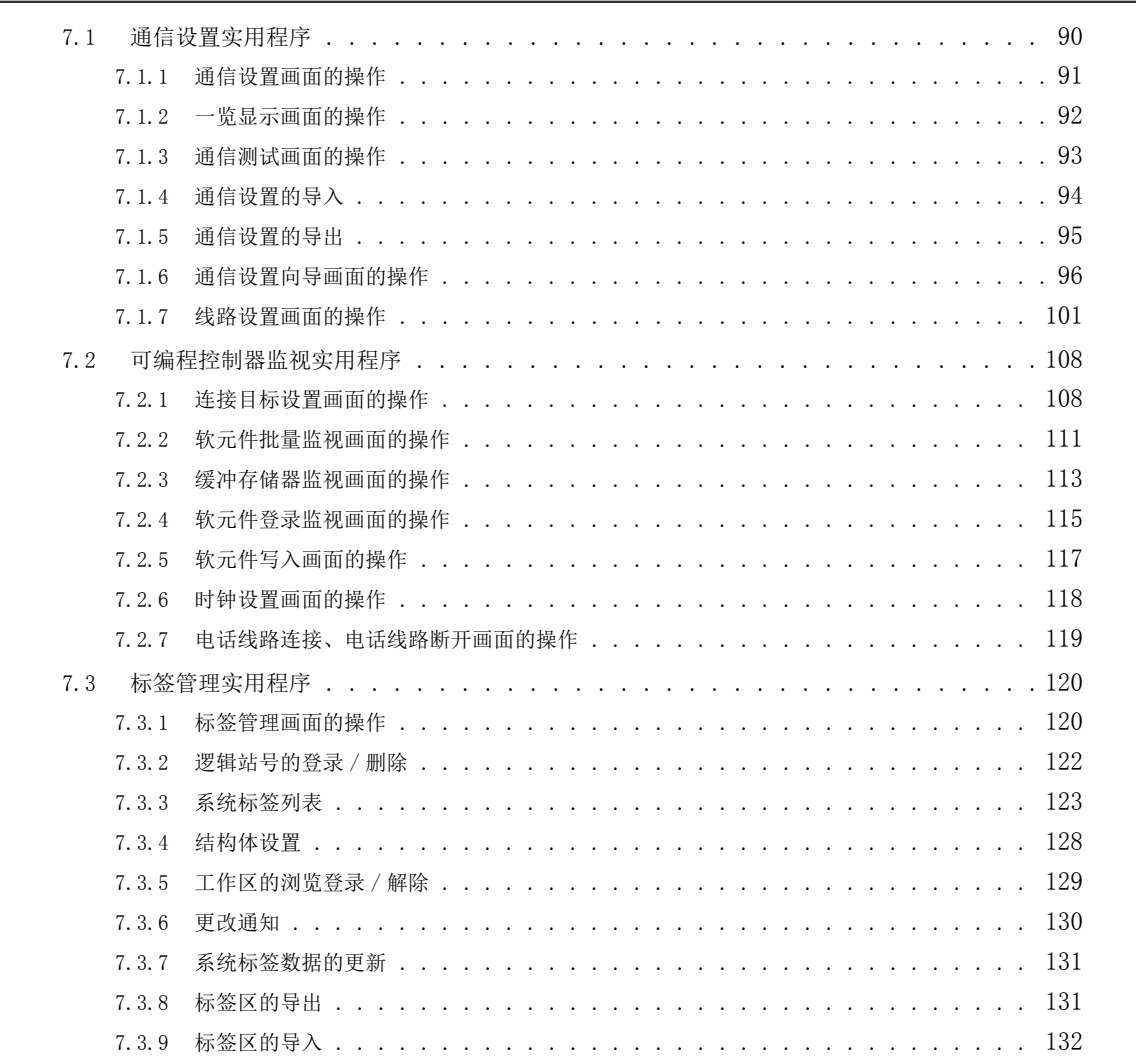

## [第 8 章 实用程序设置类型的通信设置示例 133](#page-134-0)

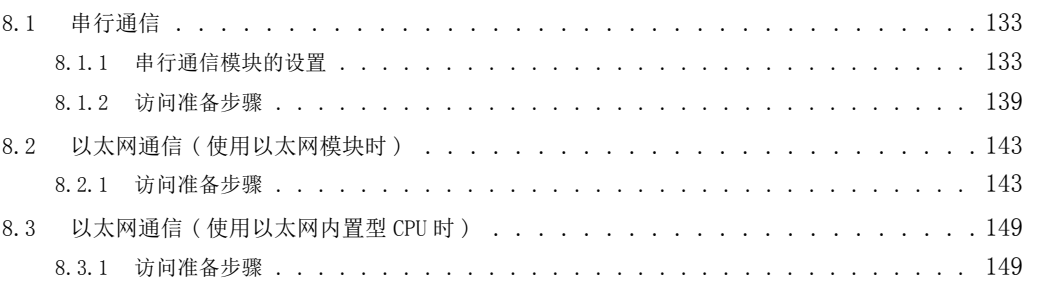

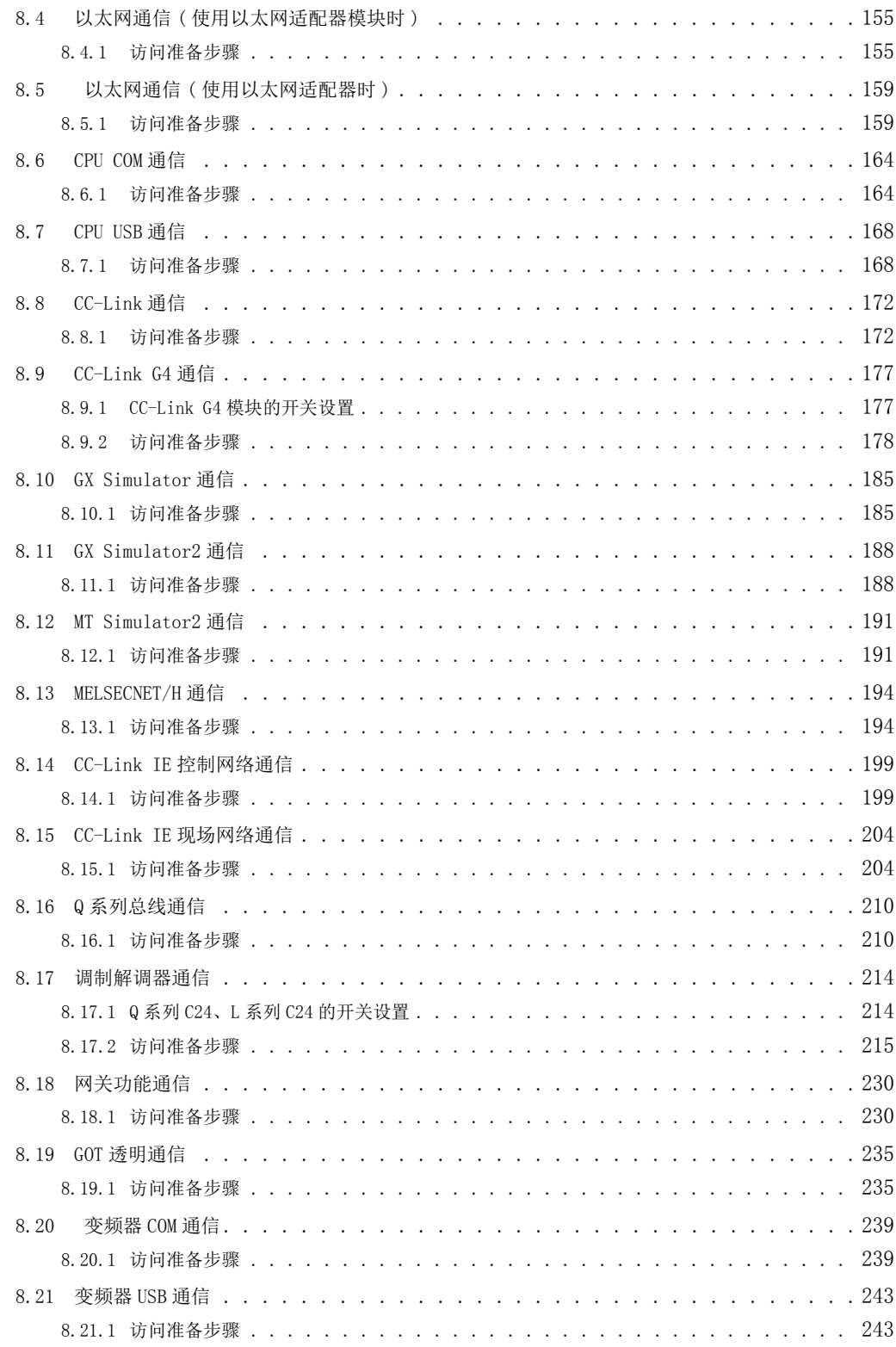

[第 9 章 程序设置类型的通信设置示例 247](#page-248-0)

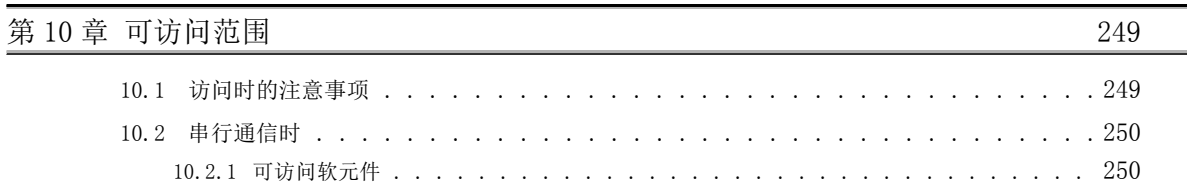

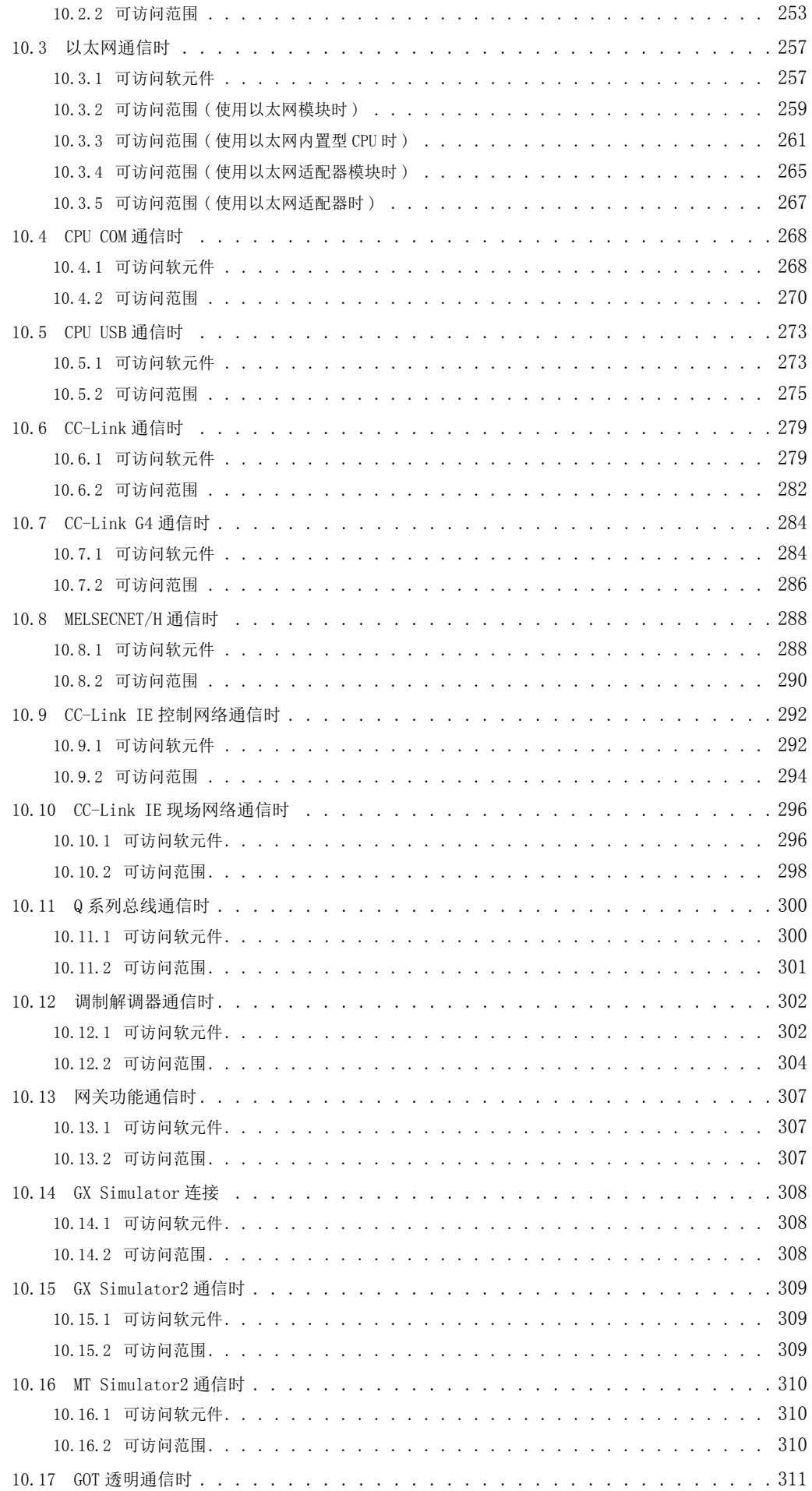

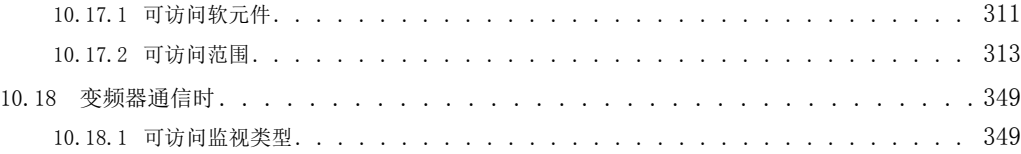

### [附录](#page-351-0) 350

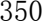

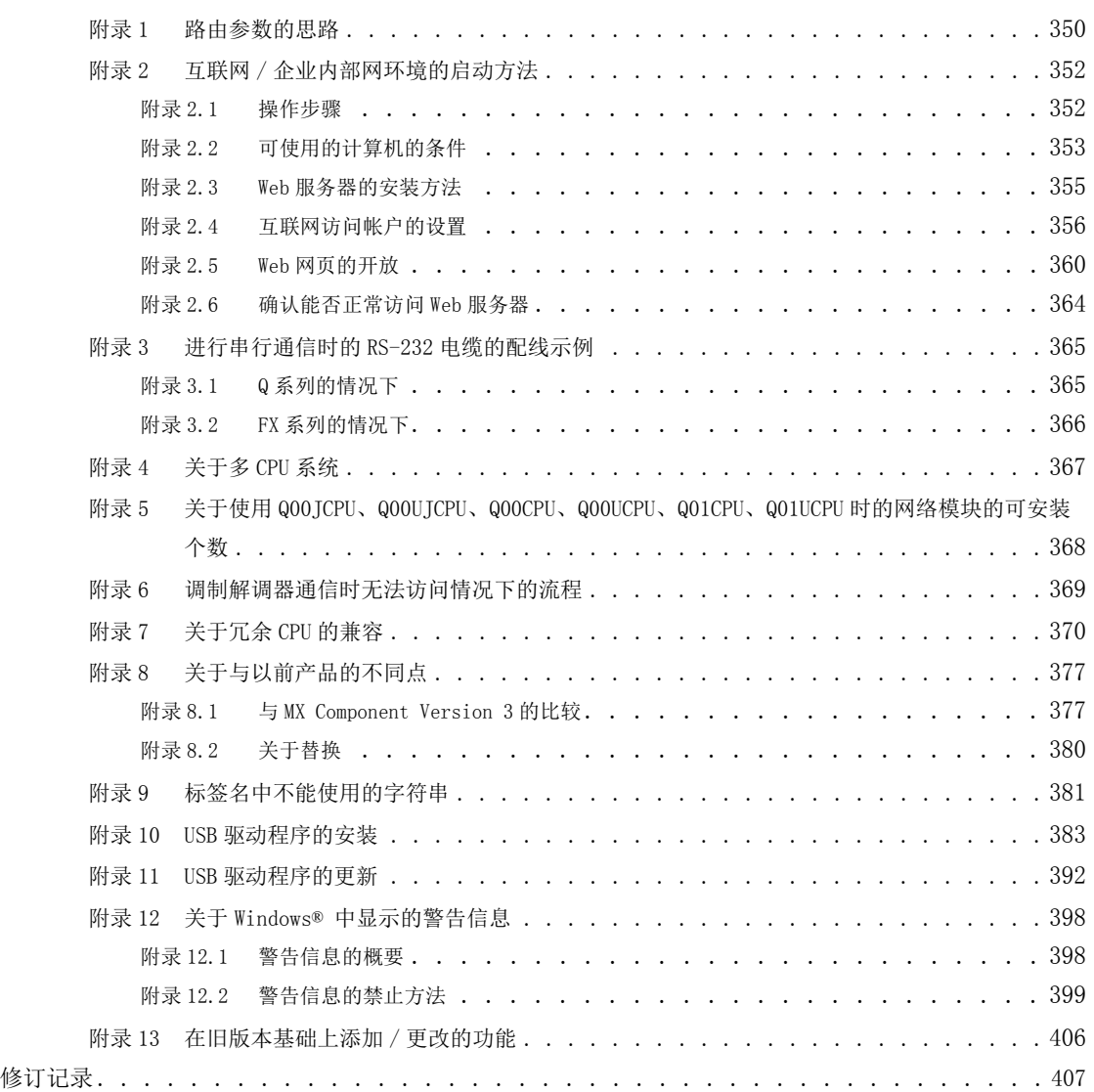

## 手册的阅读方法

<span id="page-18-0"></span>以下对本手册页面构成及符号有关内容进行说明。

以下为手册阅读方法的相关说明,因此与实际的记载内容有所不同。

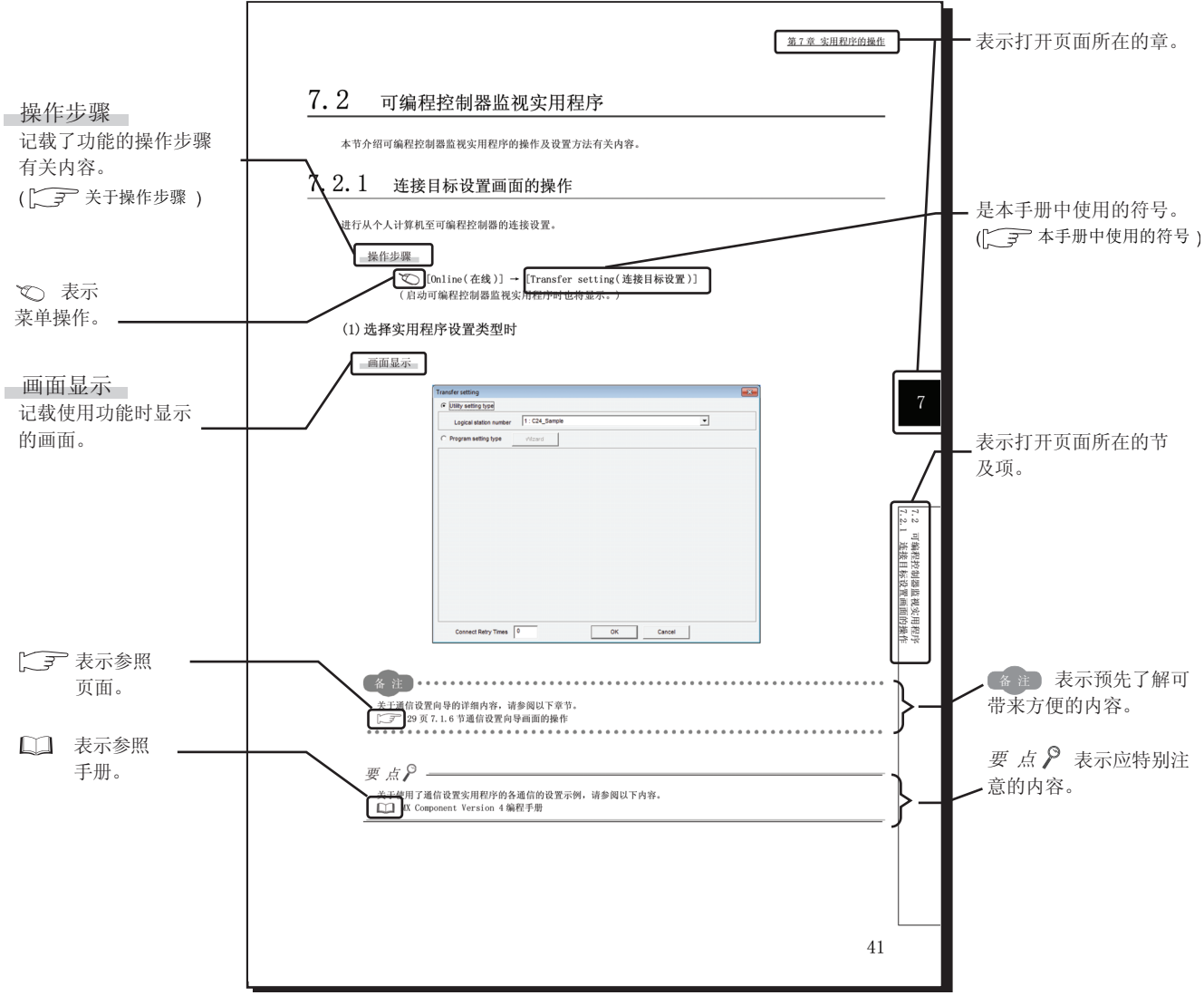

<span id="page-18-1"></span>●关于操作步骤

操作步骤 中有以下 3 种记载方式。

1) 只有 1 种操作的情况下

 [Start( 开始 )] → [All Programs( 所有程序 )] → [MELSOFT Applictaion(MELSOFT 应用程序 )] → [MX Component]

2) 有操作步骤的情况下

- $\varLambda$ . 将计算机侧电源置为 OFF。
- $\mathcal{Z}$ . 将转换电缆 转换器的电源置为 OFF。有 FG 端子的情况下进行接地。
- 3) 有多个操作方法的情况下
	- · [Menu( 菜单 )] → [Exit Communication Setup Utility( 通信设置实用程序的结束 )]
	- 点击画面右下方的 | Ext | (结束) 按钮。

### <span id="page-19-0"></span>● 本手册中使用的符号

本手册中使用的符号及其内容示例如下所示。

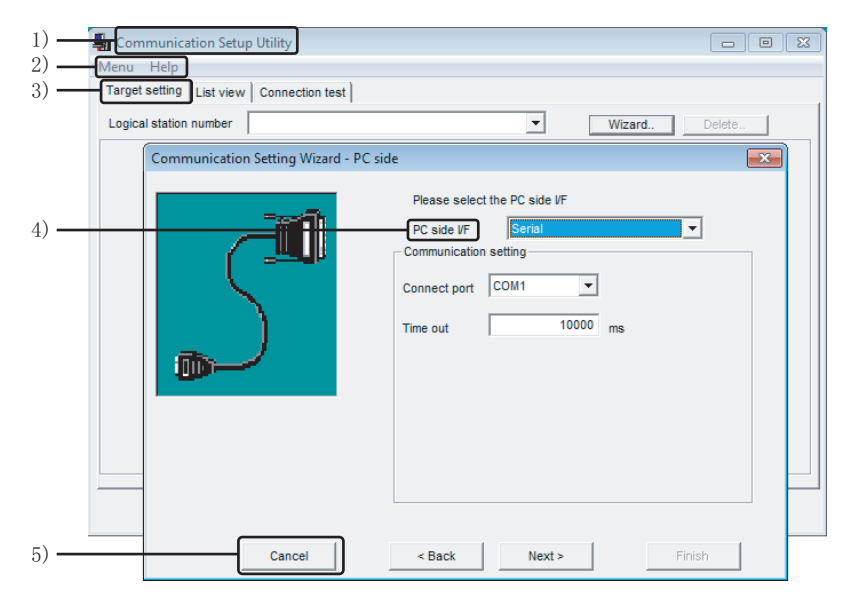

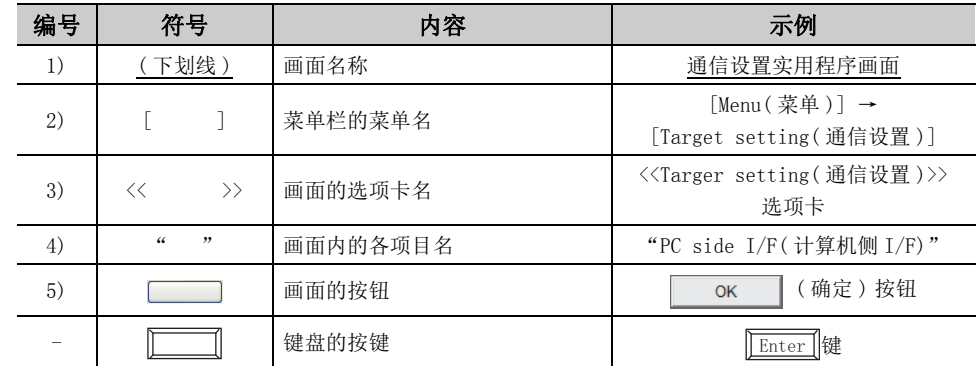

### <span id="page-20-0"></span>在本手册中,除非特别标明,将使用下述术语进行说明。

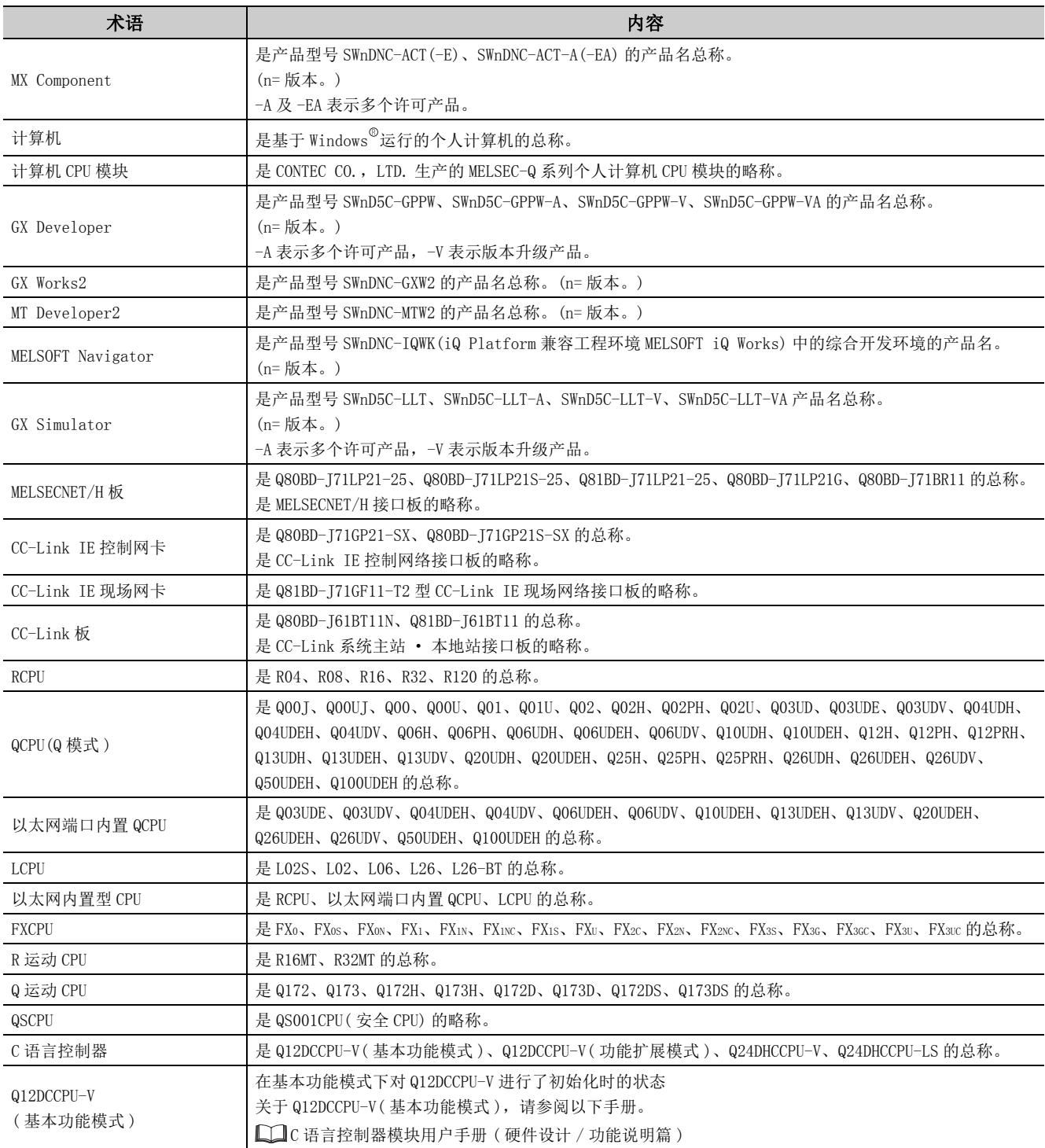

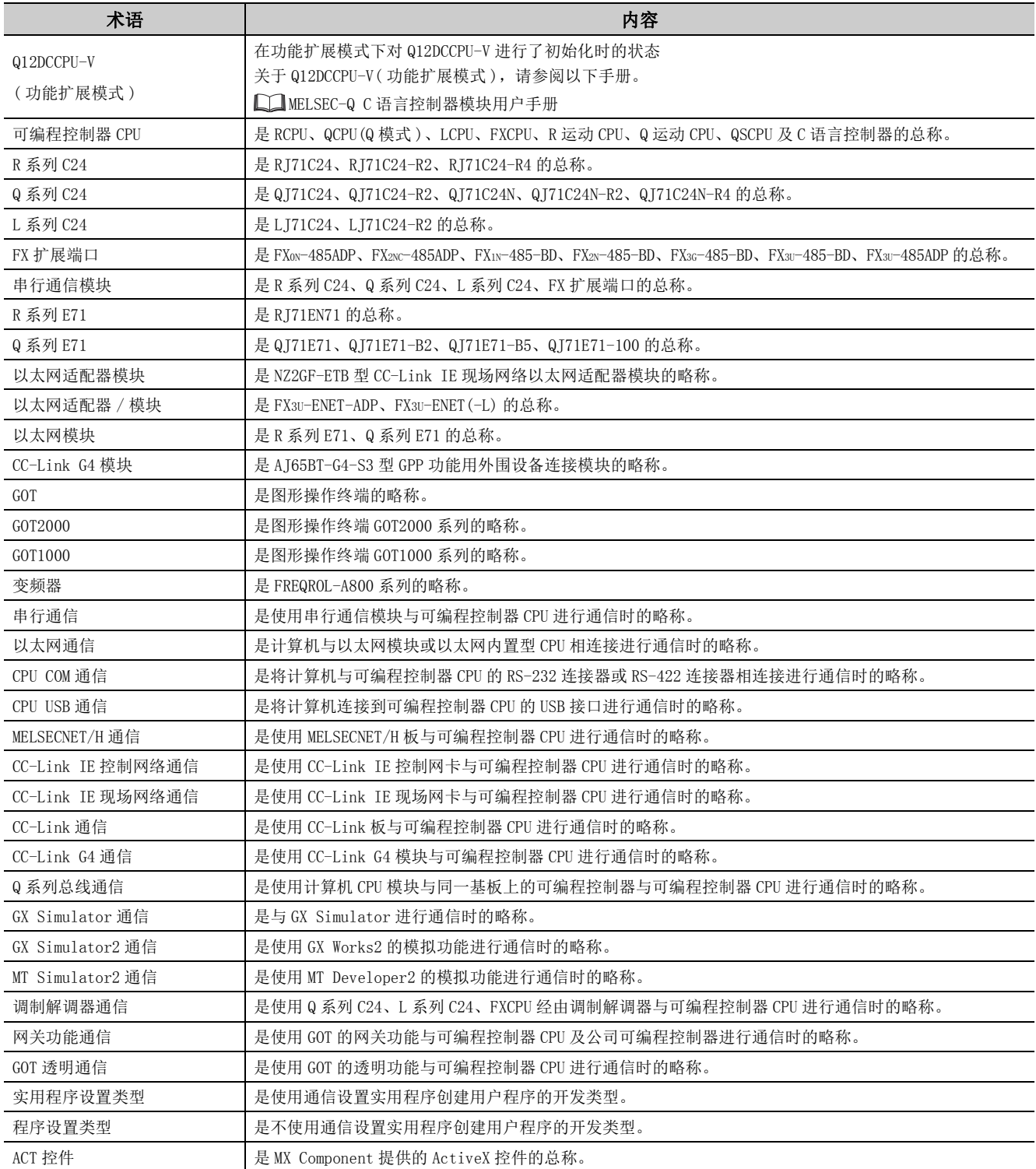

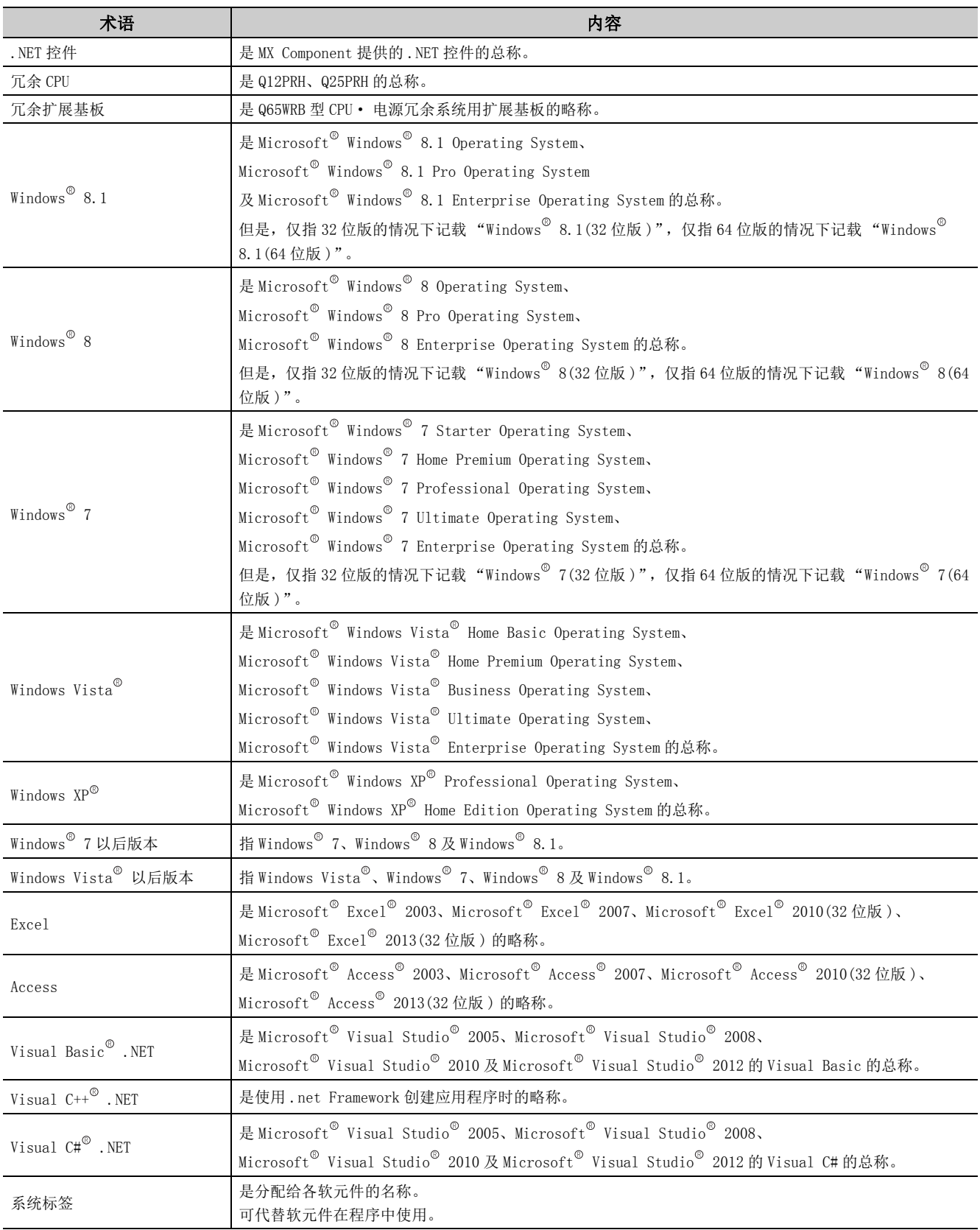

## 术语含义及内容

<span id="page-23-0"></span>以下对本手册中使用的术语的含义及内容进行说明。

### (1)逻辑站号

是使用通信设置实用程序将用于打开通信线路的必要连接目标信息汇总为 1 个数据,对该数据附加的逻辑编号。 只能在实用程序设置类型中使用。

例 ) CPU COM 通信时

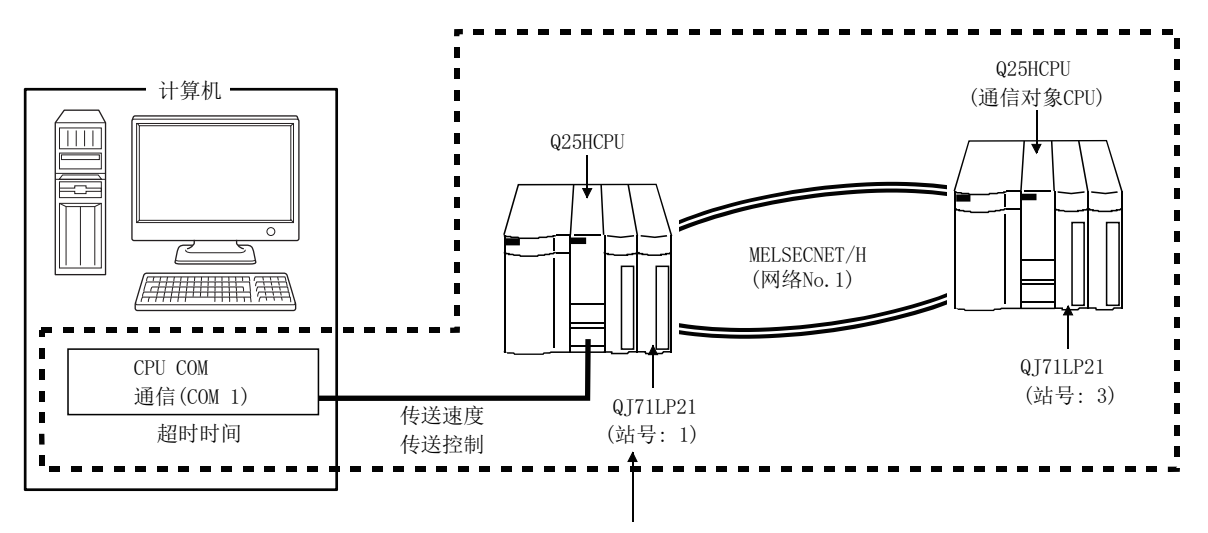

将通信对象CPU的连接目标信息汇总为1个数据, 对该数据分配逻辑站号。

### (2)实用程序设置类型

使用通信设置实用程序 ( 逻辑站号 ) 创建用户程序。 在用户程序中,只需通过通信设置向导指定设置的逻辑站号,便可方便地连接通信线路。

### (3)程序设置类型

不使用通信设置实用程序进行用户程序的创建。 将用于进行各通信的 ACT 控件设置在用户程序内部或 Visual Basic®、Visual C++®的属性页面等中进行设置。 需要设置的属性根据各 ACT 控件而有所不同。

1

## <span id="page-24-0"></span>第1章 概要

## <span id="page-24-1"></span>1.1 关于 MX Component

MX Component 是一个工具,通过使用该工具,可以在无需具备通信协议及模块知识的状况下实现从计算机至可编程控 制器的通信。

通过使用通用的函数,可以使迄今为止麻烦且复杂的串行通信及以太网通信的程序开发变得异常简单。 将本手册中介绍的程序示例应用于实际系统时,应充分验证对象系统中不存在控制方面的问题。

## <span id="page-24-2"></span>1.2 特点

### (1)支持丰富的至可编程控制器的通信路径

支持丰富的至可编程控制器的通信路径,因此可进行符合用户需求的系统构筑。

### (2)大幅度地提高用户的开发效率

配备了向导形式的通信设置实用程序。 只需在画面上进行对话形式的设置,便可实现用于访问要进行通信的可编程控制器 CPU 的通信设置。 此外,如果实施了一次通信设置,只需指定通信设置实用程序中记忆的可编程控制器 CPU 的逻辑站号便可进行访 问。

### (3)可以对通信设置的内容进行保存、读取

具有将通信设置实用程序中设置的通信设置内容保存、读取到文件中的功能。 可以方便地将设置数据从开发用计算机传送到实际使用的计算机中。\*1

\*1: 开发用计算机及实际使用的计算机中,需要安装 MX Component。

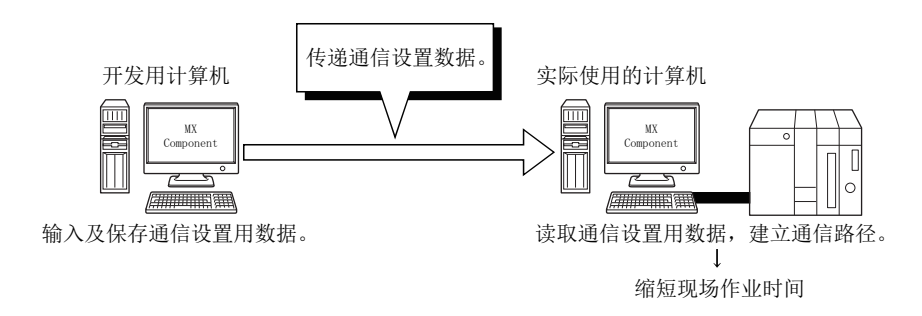

### (4)标签功能

可以使用标签进行编程。

无需考虑软元件号即可创建程序,可以使用标签名读取软元件。

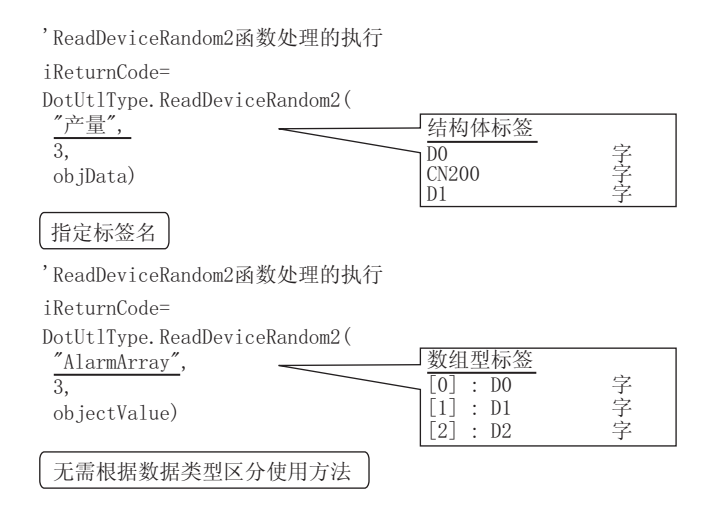

### (5)软元件监视功能

利用可编程控制器监视实用程序,可以对指定软元件进行状态监视及数据更改。\*1

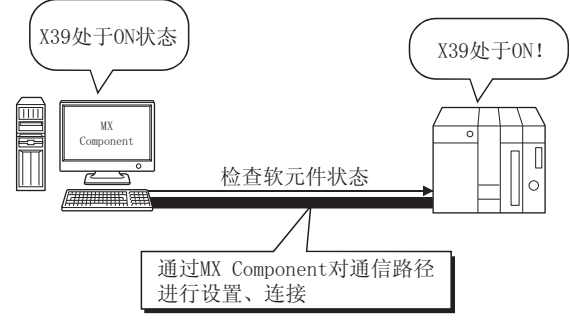

\*1: 不能对 QSCPU 的软元件数据进行更改。

### (6)可以访问特殊功能模块的缓冲存储器

不仅可以访问可编程控制器 CPU 的软元件,也可对智能功能模块及特殊功能模块的缓冲存储器进行访问。

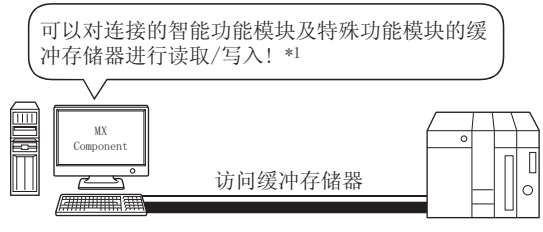

\*1: QSCPU 的情况下,不能对缓冲存储器进行写入。

1

1.2 特点

### (7)可以对可编程控制器 CPU 的时钟数据进行读取 / 写入

可以对计算机所连接的可编程控制器 CPU 的时钟数据进行读取 / 写入。\*1

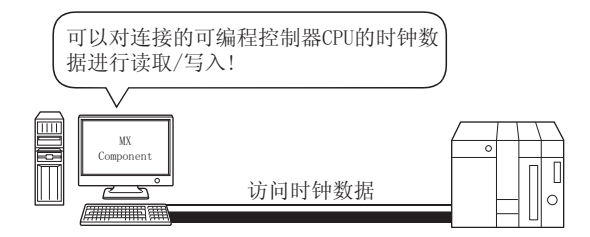

\*1: 不能对 QSCPU 的时钟数据进行写入。

### (8)可以多线程通信

可以从多个线程同时对同一通信路径进行访问。

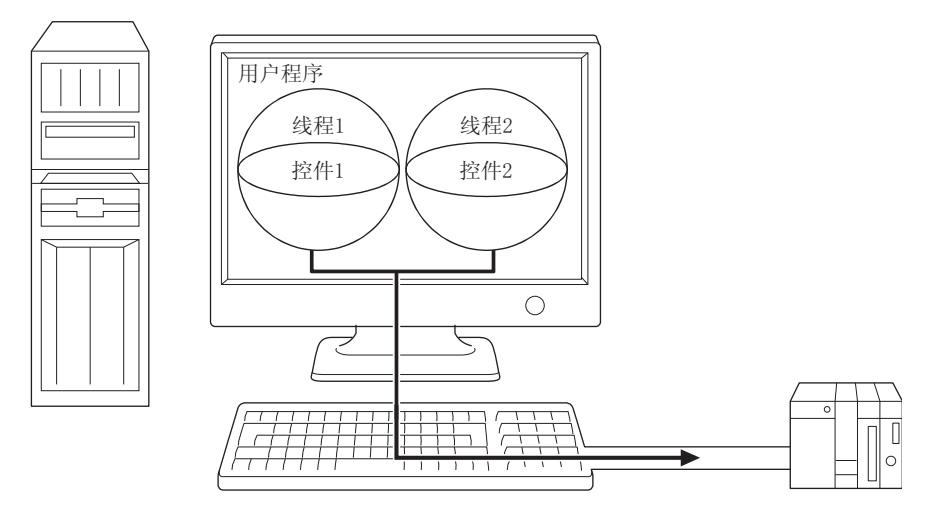

### (9)可以使用模拟功能进行离线调试

通过使用模拟功能,无需连接可编程控制器即可在 1 台计算机上进行调试。

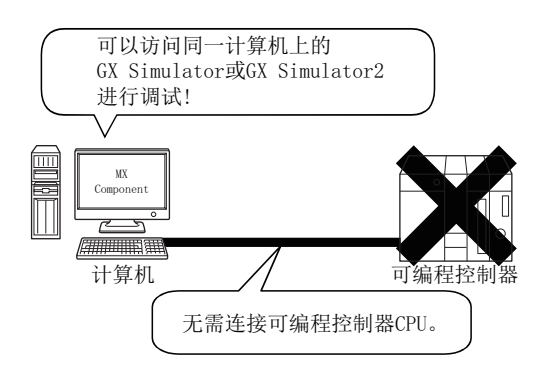

### (a) 使用 GX Developer 和 GX Simulator 或 GX Works2 的模拟功能 (GX Simulator2) 时 \*1

- · 使用 GX Simulator 的情况下,需要另行安装 GX Developer 及 GX Simulator。
- · 使用 GX Simulator2 的情况下,需要另行安装 GX Works2。
- · 最多可以同时模拟 4 个工程。
- \*1: QSCPU 不支持本功能。

### (b) 使用 MT Developer2 的模拟功能 (MT Simulator2) 时 \*2

- · 使用 MT Simulator2 时,需要另行安装 MT Developer2。
- · 最多可以同时模拟 3 个工程。
- \*2: 仅 Q 运动 CPU 时支持本功能。

### (10)支持丰富多彩的编程语言

支持 Visual Basic<sup>®</sup>, Visual C++<sup>®</sup>, Visual C#<sup>®</sup>, VBScript 及 VBA。

### (a) 可以通过 VBScript 创建监控页面

1) 可以以 HTML 格式创建监控页面 可以使用文本编辑器创建图形监视用主页 (HTML 格式 )。 因此, 无需另行购买 Visual Basic®、Visual C++®、Visual C#®等。

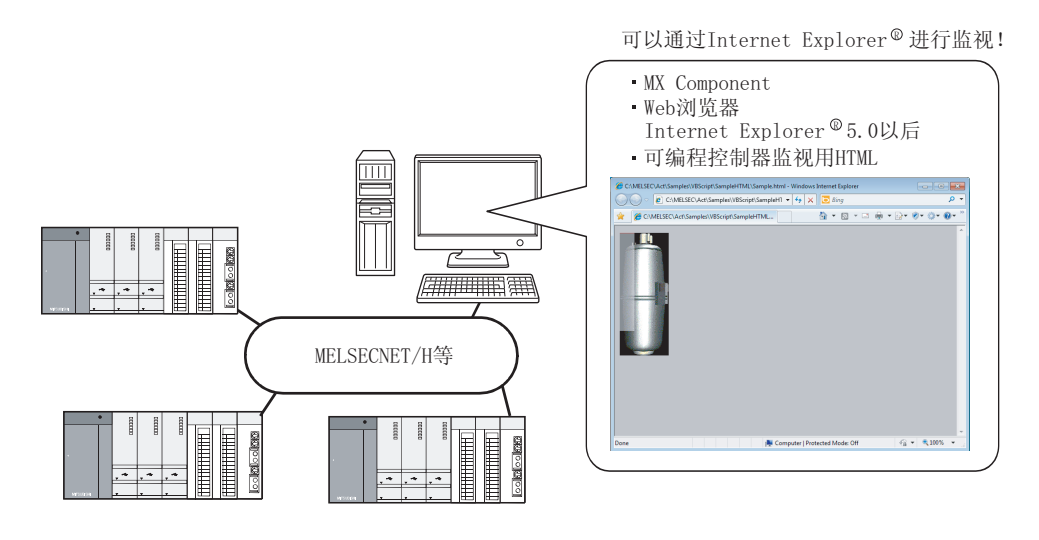

2) 可以通过 ASP 功能经由互联网 · 企业内部网进行监视

通过使用 VBScript 的 ASP 功能,开放车间侧 (通过 MX Component 进行监控的一侧) 的 Web 网页, 只需通过 Internet Explorer<sup>®</sup> 指定车间侧的 URL, 便可经由互联网 / 企业内部网从远方或出差所在地监视可编程控制 器的软元件状态,进行发生异常时的远程操作。

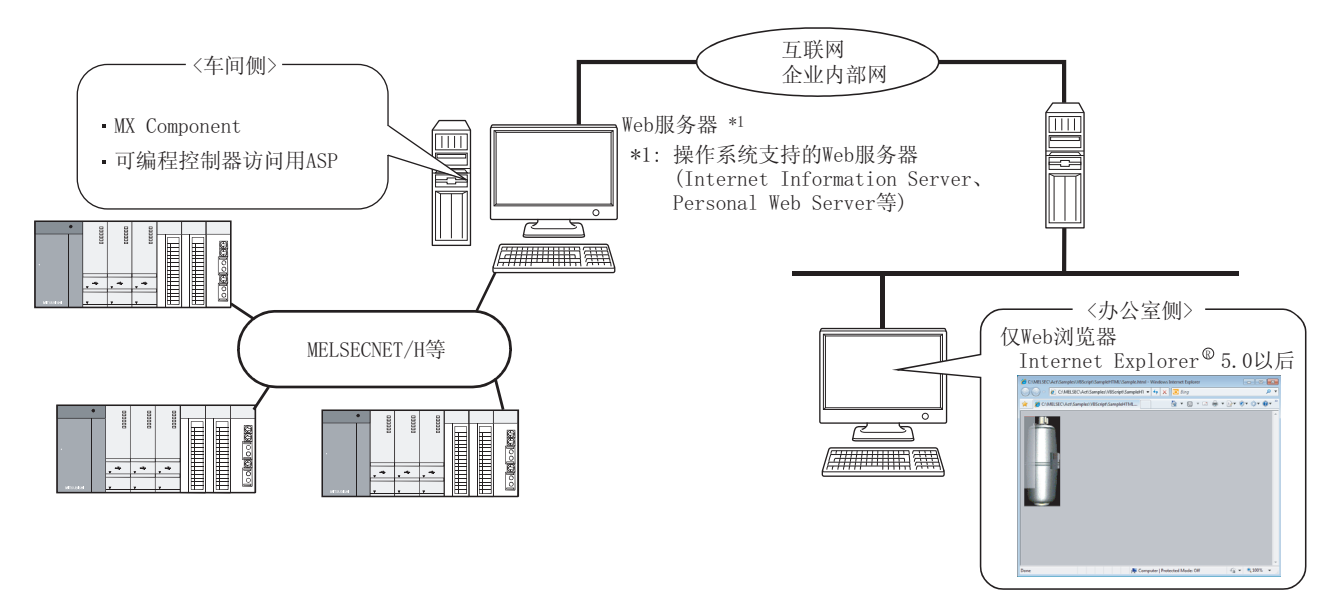

### (b) 通过 VBA 进行的数据采集、监控功能

通过 VBA 进行编程,可以使用 Excel 及 Access 的功能创建进行实时图表显示的应用程序。 可以对可编程控制器的软元件数据进行记录,进行实时的软元件数据的采集 · 保存。

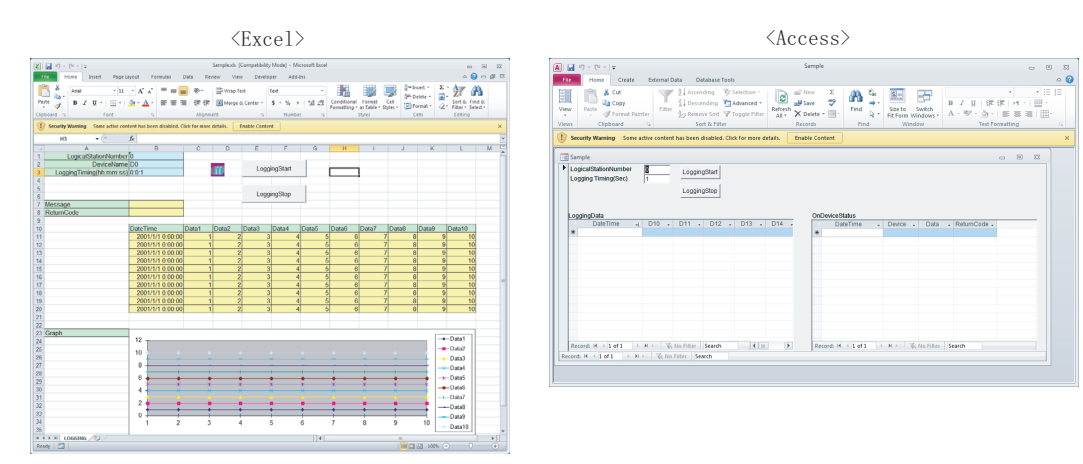

### (11)支持 QCPU(Q 模式 ) 的多 CPU 系统

通过通信设置实用程序或控件的属性设置,可以访问多 CPU 系统。

### (12)可以在计算机 CPU 模块上运行

从计算机 CPU 模块通过 Q 系列总线通信,可以对同一基板上的 QCPU(Q 模式 ) 进行访问。 此外,通过使用 MELSECNET/H 通信用控件及 CC-Link 通信用控件,可以经由计算机 CPU 模块管理的 MELSECNET/H 模块及 CC-Link 模块对其它站进行访问。

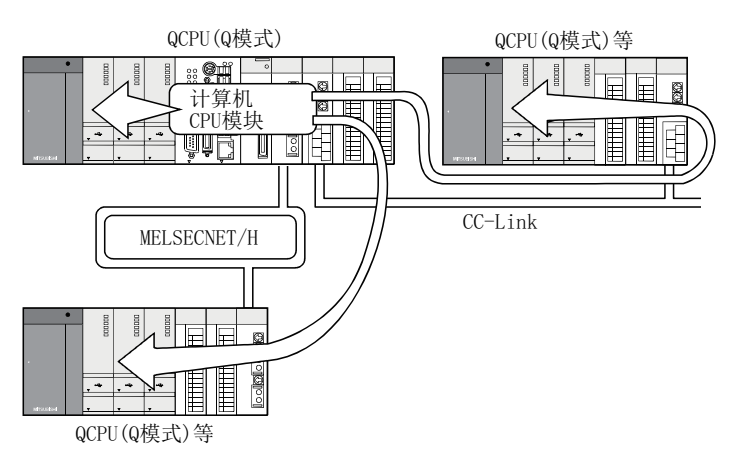

### (13)可以对 GOT 的网关软元件进行读取 / 写入

通过使用 MX Component 的网关功能通信,可以对 GOT 的网关软元件进行读取 / 写入。 通过对 GOT 的网关软元件进行读取 / 写入, 可以对 GOT 监视的可编程控制器 CPU 的软元件进行间接读取 / 写入。

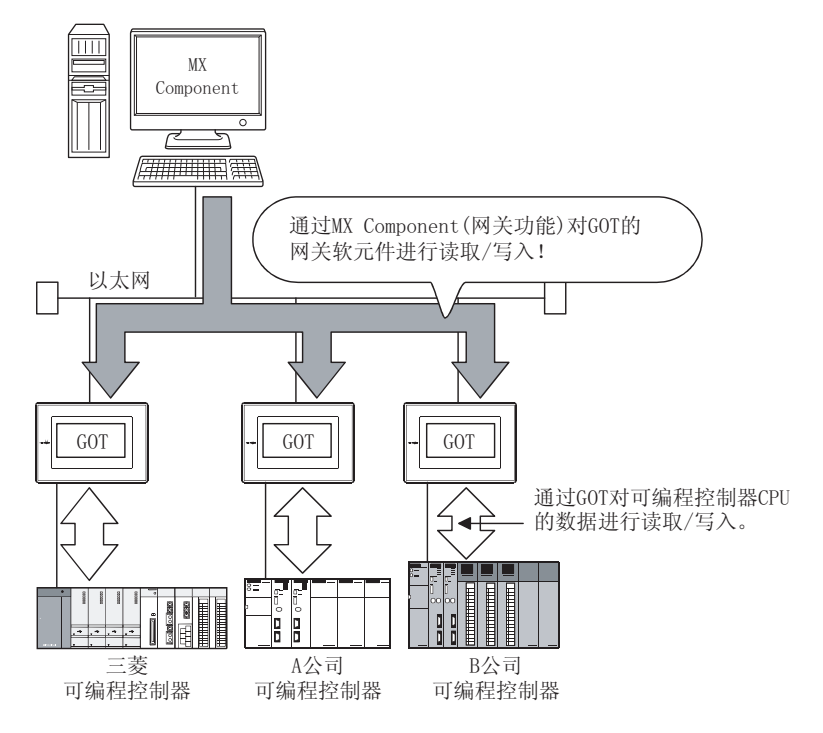

### (14)支持 GOT 透明功能

通过使用 GOT 的透明功能,可以经由 GOT 访问可编程控制器 CPU。

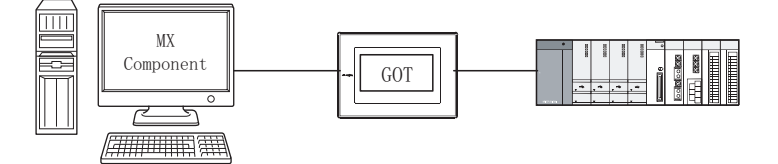

### (15)出错内容查找时间的缩短

支持故障排除功能用 ActSupport 控件。 只需指定出错代码,便可将出错内容及处理方法显示到用户应用程序内。 控件中发生了出错的情况下,无需通过编程手册查看出错内容、处理方法。

〈在信息框中显示出错内容的示例〉

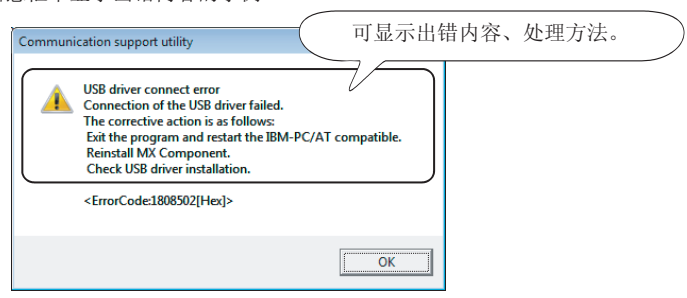

## <span id="page-30-0"></span>第2章 系统配置

本章介绍 MX Component 的系统配置、运行环境及可用 CPU 有关内容。

## <span id="page-30-1"></span>2.1 系统配置一览

可构成各操作系统的系统一览如下所示。

## <span id="page-30-2"></span>2.1.1 使用 Windows XP® Professional Operating System 时

使用 Windows  $XP^{\circ}$  Professional 时可构成的系统一览如下所示。

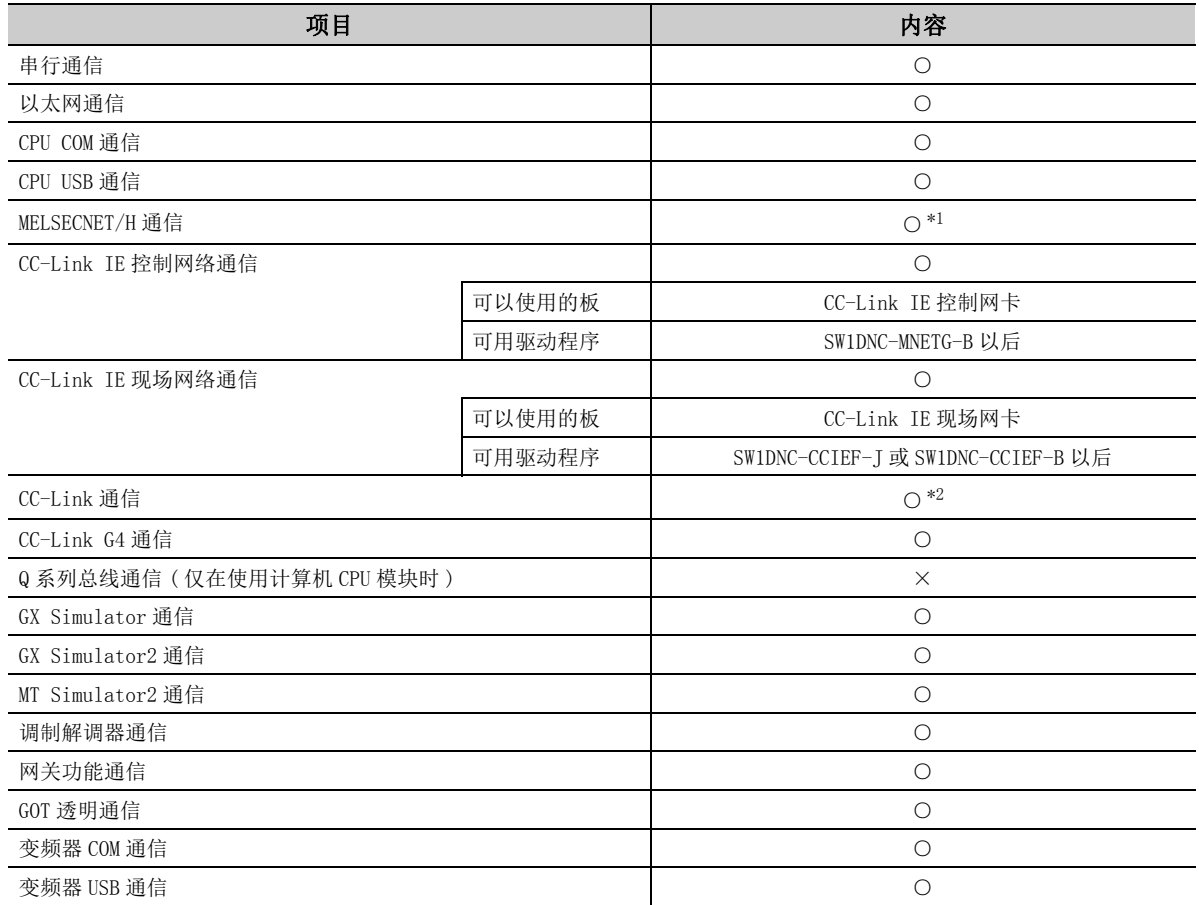

○ : 可以构成; ×: 不能构成

\*1: 在 SW0DNC-MNETH-B 的版本 70H 以后产品中可支持。

\*2: 在 SW4DNF-CCLINK-B 的版本 40E 以后产品中可支持。

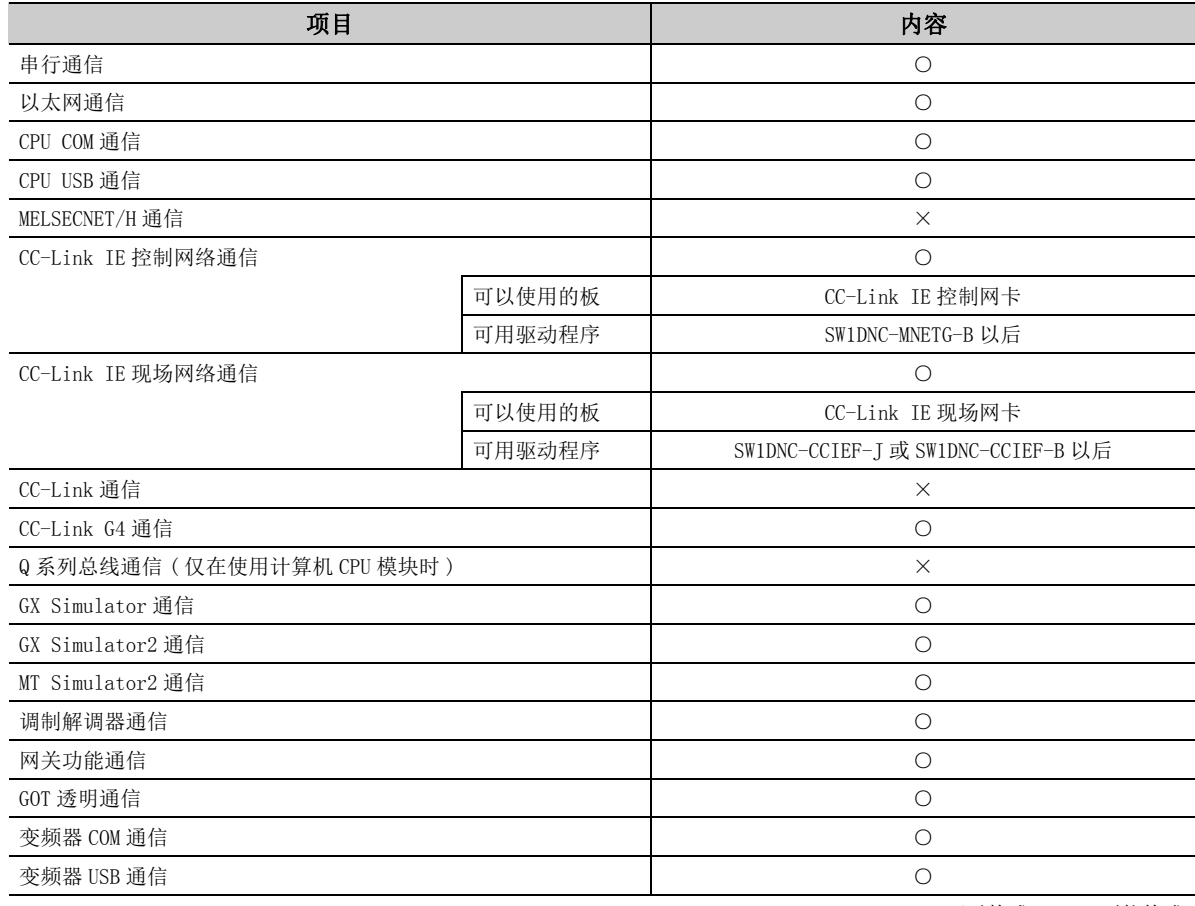

<span id="page-31-0"></span>使用 Windows XP<sup>®</sup> Home Edition 时可构成的系统一览如下所示。

○ : 可以构成; ×: 不能构成

要点

不能使用 VBScript 的 ASP 功能。

2

## <span id="page-32-0"></span>2.1.3 使用 Windows Vista® Operating System 时

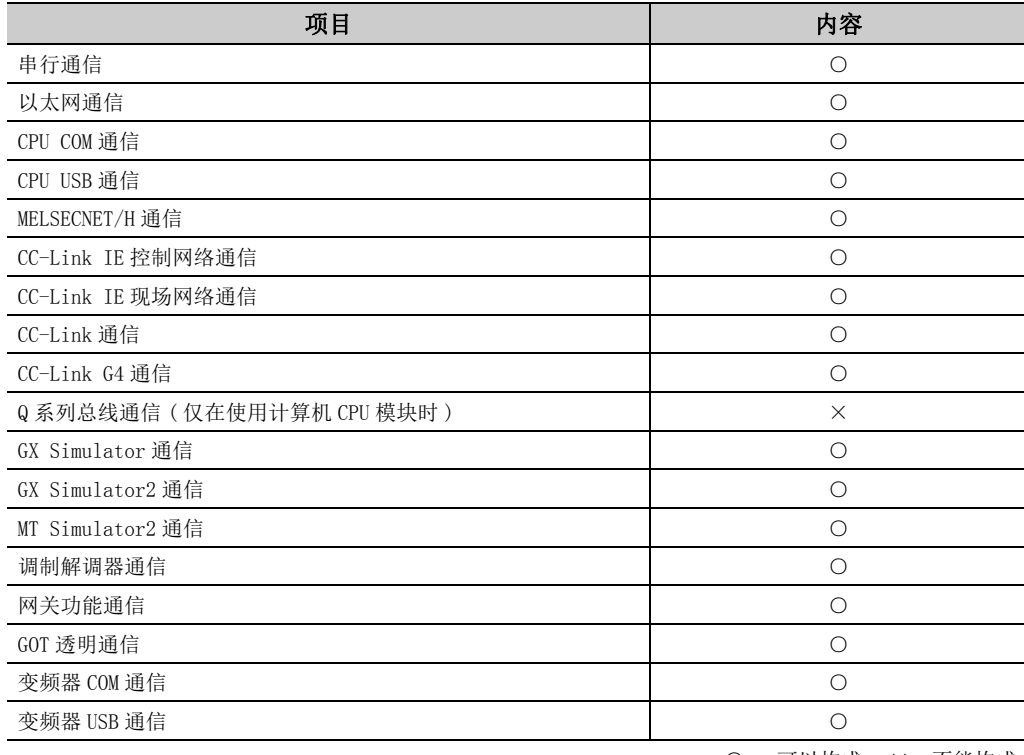

使用 Windows Vista<sup>®</sup> 时可构成的系统一览如下所示。

○ : 可以构成; ×: 不能构成

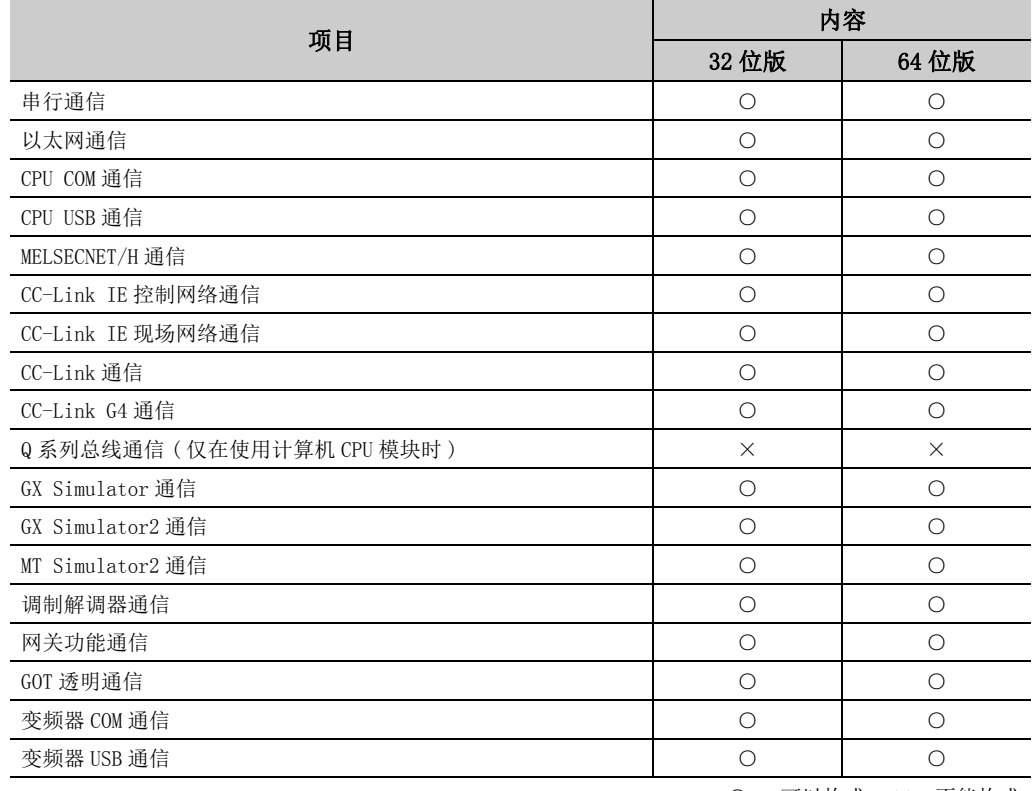

<span id="page-33-0"></span>使用 Windows 7 时可构成的系统一览如下所示。

○ : 可以构成; ×: 不能构成

## <span id="page-34-0"></span> $2.\,1.\,5$  (使用 Windows® 8 Operating System 及 Windows® 8.1 Operating System 时

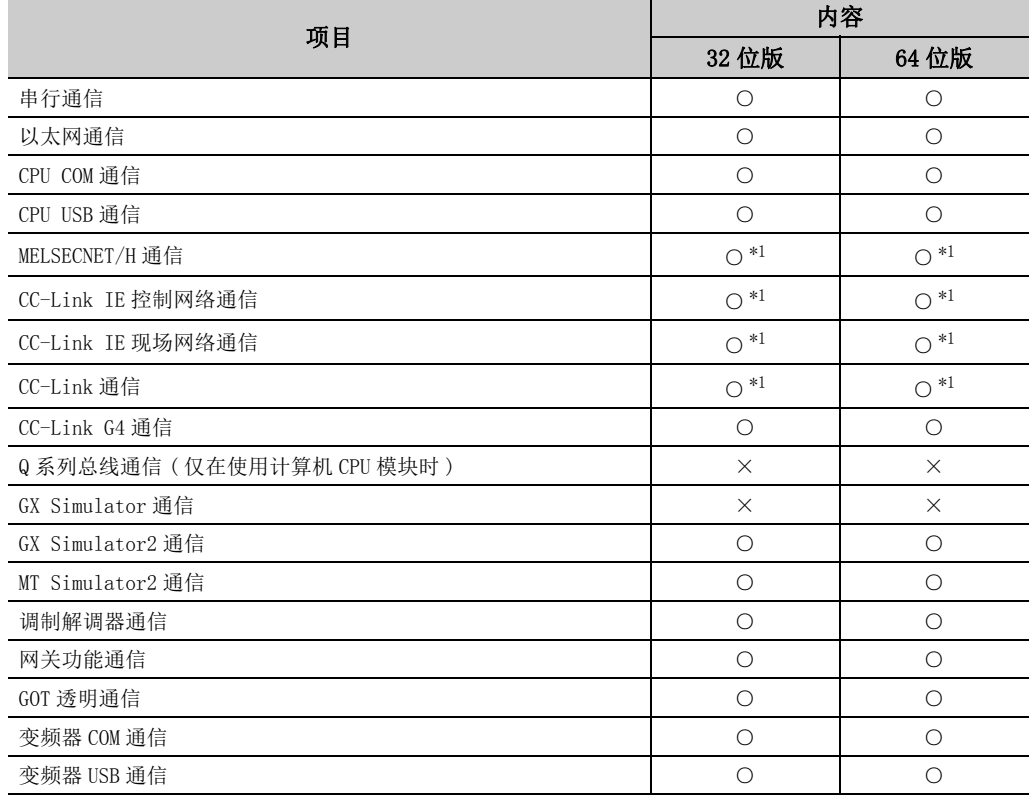

使用 Windows<sup>®</sup> 8 及 Windows<sup>®</sup> 8.1 时可构成的系统一览如下所示。

\*1: 使用 Windows 8.1 时,不支持。

○ : 可以构成; ×: 不能构成

2.1.5 使用 Windows® 8 Operating System 及 Windows® 8.1 Operating Sys 2.1 系统配置一览 tem 时

## <span id="page-35-0"></span>2.2 使用各通信方式时的系统配置

各通信方式中使用 MX Component 时的系统配置如下所示。 关于各通信方式的详细内容及注意事项,请参阅以下内容。  $\sqrt{3}$  [36 页 2.2.2 项 各通信方式的详细内容](#page-37-0)

## <span id="page-35-1"></span>2.2.1 系统配置

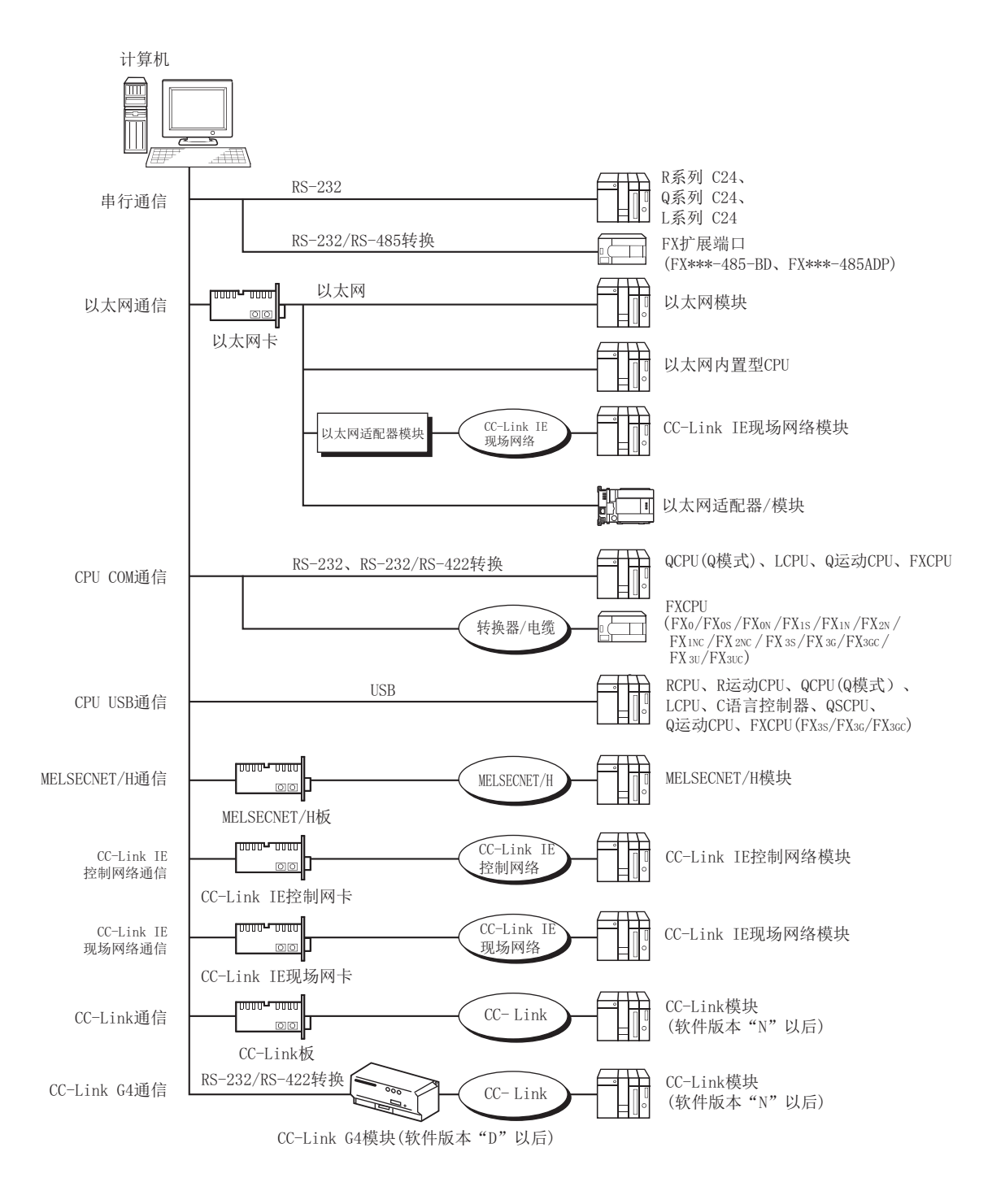
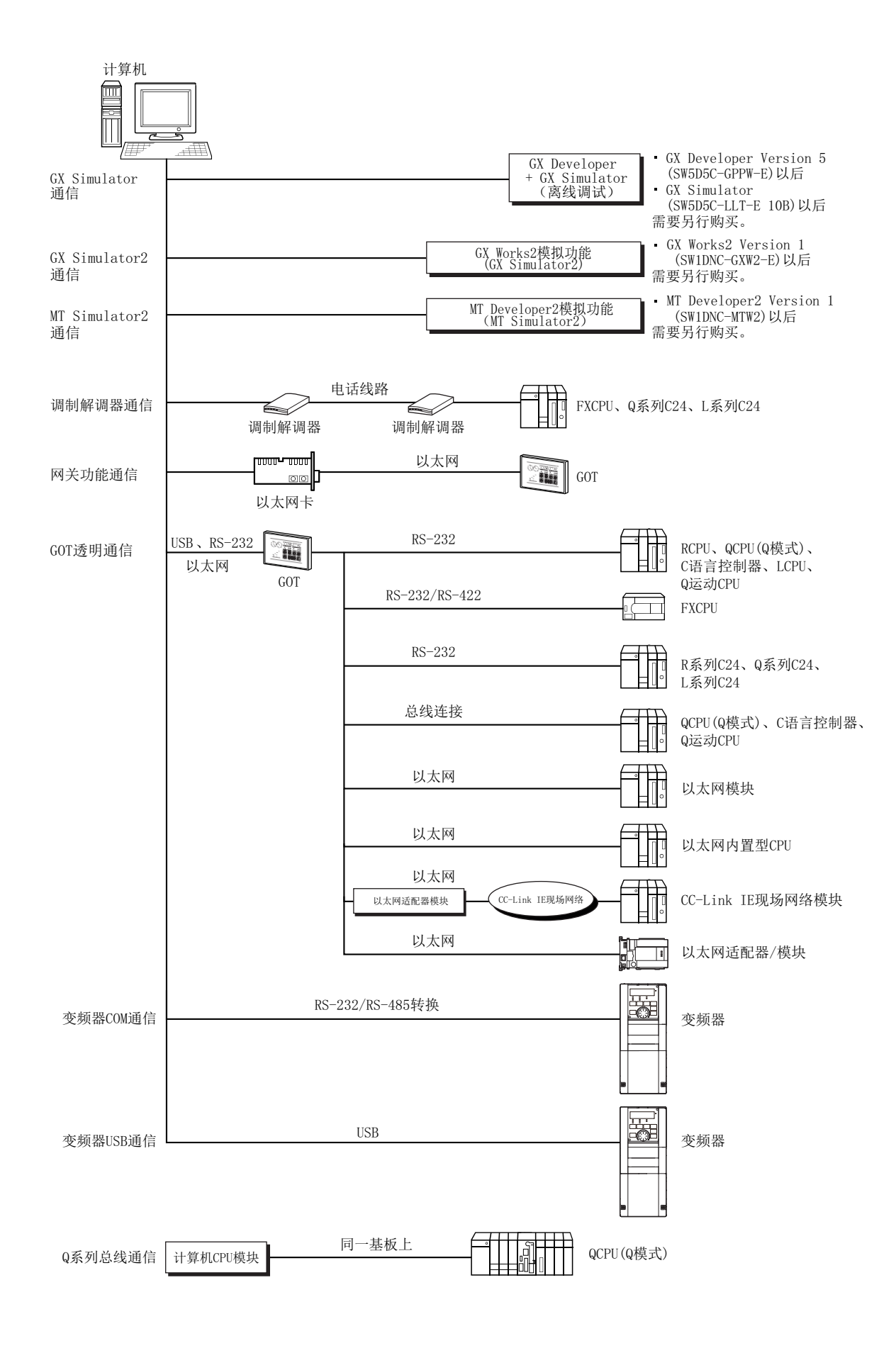

2.<br>2. 2.2.1 系统配置 2.2 使用各通信方式时的系统配置 . 2<br>2. 使用各通信方式时的系统配置<br>1 系统配置

# 2.2.2 各通信方式的详细内容

# (1)串行通信

关于连接串行通信模块的有关内容,请参阅所使用的串行通信模块的手册。

#### ● 可用模块

1) 通过串行通信模块访问可编程控制器 CPU 时可使用的模块如下所示。

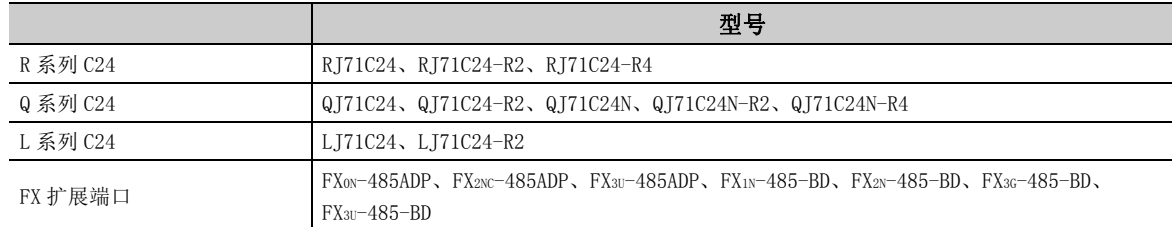

#### 2) 关于可用模块的连接

从计算机经由串行通信模块访问可编程控制器 CPU 的情况下,可与计算机直接连接的模块是有限制的, 应加 以注意。

此外,即使在无法与计算机直接连接的情况下,也有可能作为多点连接的第 n 个使用。

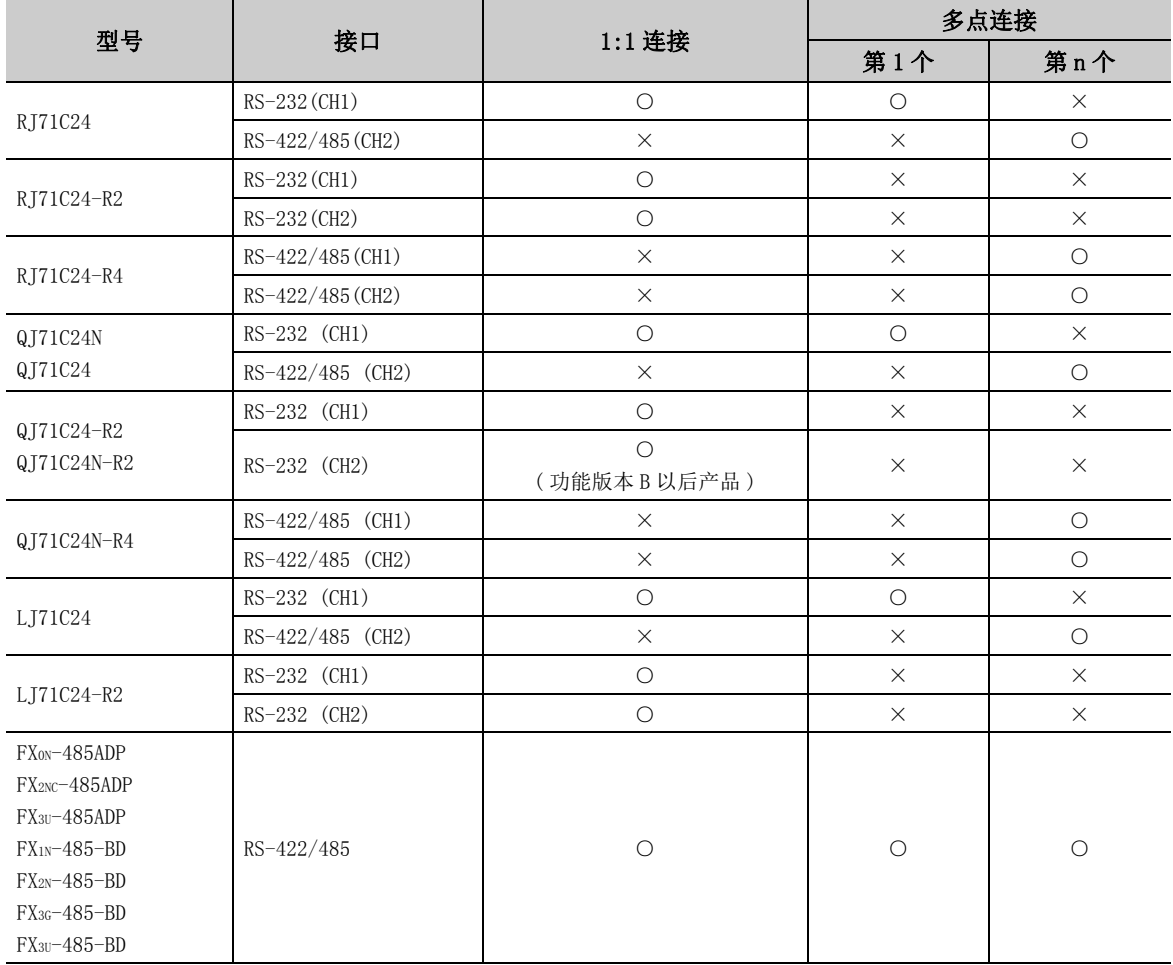

○ : 可以连接; ×: 不能连接

● 串行通信模块的开关设置 关于使用 MX Component 时的开关设置,请参阅以下内容。  $\Box$   $\Box$  [133 页 8.1.1 项 串行通信模块的设置](#page-134-0)

● 连接电缆 关于连接电缆,请参阅所使用的串行通信模块的手册。 此外,关于电缆的针脚分配,请参阅以下内容。  $\sqrt{27}$  [365 页附录 3 进行串行通信时的 RS-232 电缆的配线示例](#page-366-0)

### 要点

计算机与串行通信模块的连接只能使用 RS-232 连接器。 不能使用 RS-422 连接器及 RS-422/485 端子排。

### (2)以太网通信

#### (a) 使用以太网模块时

关于以太网模块的连接,请参阅所使用的以太网模块的手册。

#### ● 可用模块

经由以太网模块访问可编程控制器 CPU 时可使用的模块如下所示。 关于 FX 系列用的以太网模块,请参阅 FX 系列的用户手册。

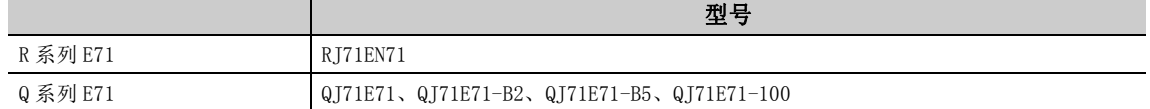

### (b) 使用以太网内置型 CPU 时

关于以太网内置型 CPU 的连接,请参阅所使用的以太网内置型 CPU 的手册。

### (c) 使用以太网适配器模块时

关于以太网适配器模块的连接,请参阅所使用的以太网适配器模块的手册。

#### (d) 使用以太网适配器时

关于以太网适配器的连接,请参阅所使用的以太网适配器的手册。

## (3) CPU COM 通信

### ● 连接电缆

1) QCPU(Q 模式 )、LCPU 连接电缆

为了在计算机与 QCPU(Q 模式 ) 之间进行通信,需要使用以下电缆。 此外,连接 LCPU 的情况下,需要使用 RS-232 适配器 (L6ADP-R2)。

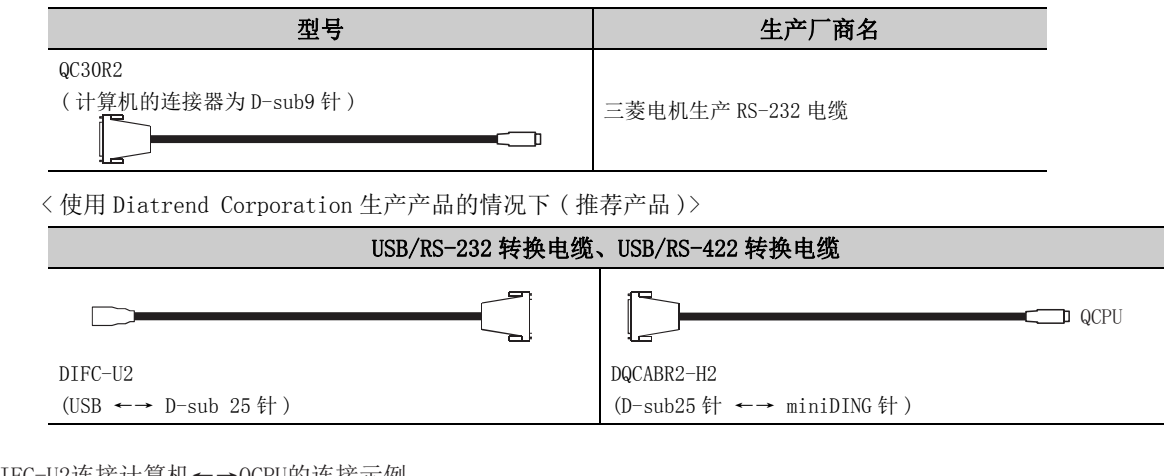

#### 通过DIFC-U2连接计算机←→QCPU的连接示例

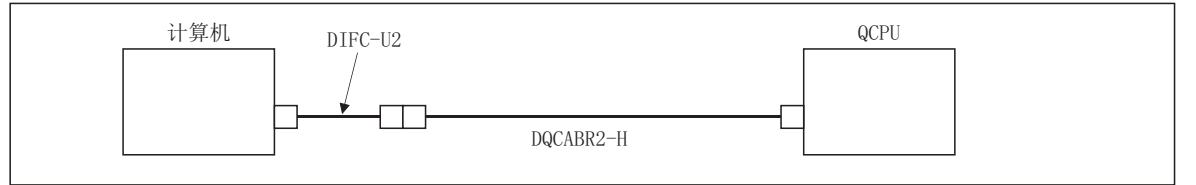

要点

● 高速通信的情况下

高速通信 ( 传送速度 : 115.2/57.6kbps) 的情况下,应使用支持高速通信的计算机。 发生了通信出错的情况下,应降低传送速度设置后重新进行通信。

#### <span id="page-40-0"></span>2) FXCPU 连接电缆

为了在计算机及 FXCPU 之间进行通信,需要使用以下电缆。

< 使用三菱电机生产产品的情况下 >

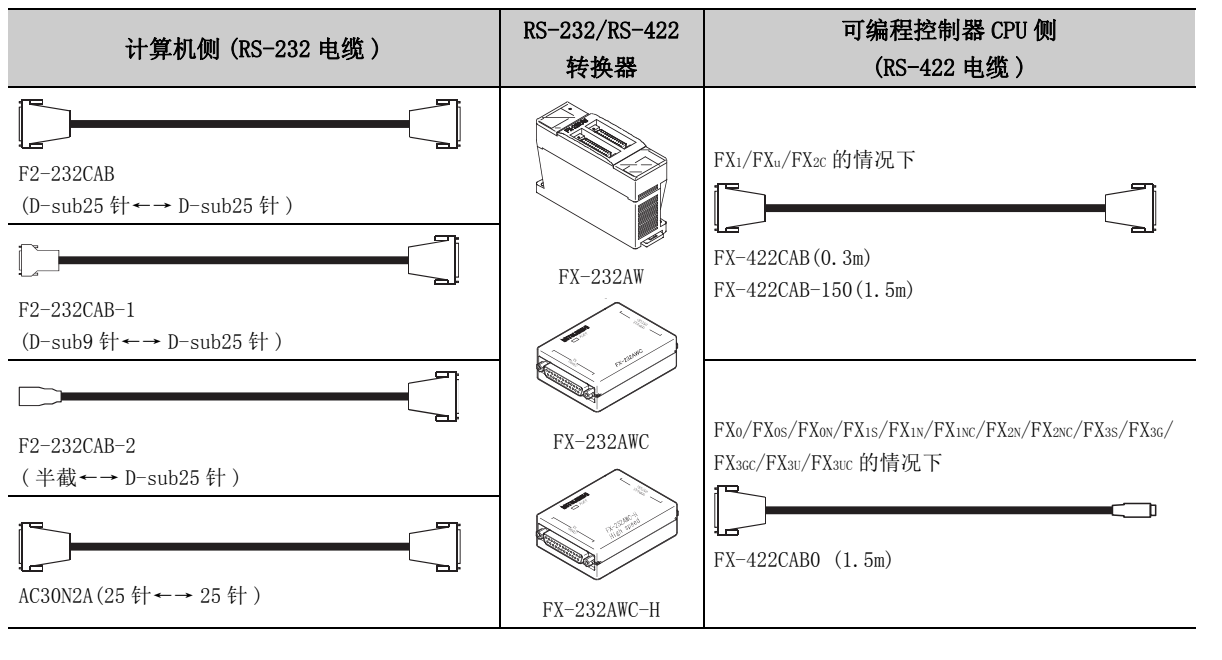

### 要点

● 关于传送速度 使用 FX-232AWC-H 连接 FX3s/FX3G/FX3G/FX3U/FX3UC 的情况下, 传送速度应选择 9.6kbps、19.2kbps、38.4kbps、57.6kbps、 115.2kbps 其中之一。 通过 FX-232AWC、FX-232AW 连接的情况下,传送速度应选择 9.6kbps、19.2kbps 其中之一。 ● 连接 FXCPU 的情况下 连接 FXCPU 的情况下,必须使用表中所示的设备。

### 关于使用 RS-422 接口时的注意事项

关于 RS-422 接口转换电缆 · 转换器的规格及注意事项等有关内容,请仔细阅读以下内容及各产品的手册,正确地使 用。

·关于转换电缆 · 转换器的插拔

从 RS-422 接口插拔外围设备、转换电缆、转换器的情况下,无论是否带电状态,在作业前必须接触接地带或 接地的金属等,释放掉电缆及人体等携带的静电。然后,按照以下操作步骤使用。

从 RS-422 接口插拔带 DC5V 电源的转换电缆 · 转换器的情况下, 应将可编程控制器 CPU 侧的电源置为 OFF 之 后再进行操作。

□操作步骤

- $\it 1.$  将计算机侧的电源置为 OFF。
- $\mathcal{Z}$ . 将转换电缆 转换器的电源置为 OFF。有 FG 端子的情况下进行接地。
- $\mathcal{S}_{\cdot}$  对计算机与可编程控制器 CPU 之间的转换电缆 转换器进行插拔。
- $4.$  将转换电缆 · 转换器的电源置为 ON。
- $\mathbf{\mathit{5.}}\;\;$  将计算机的电源置为 ON。
- $6.$  启动软件包。

てに .<br>બ બ  $\sim$ 

#### 3) Q 运动 CPU 连接电缆

在计算机及 Q 运动 CPU 之间进行通信的情况下,应使用与上述 1) 相同的电缆。

4) 关于连接计算机侧的 USB 时的转换器 / 电缆 ( 对应于 FXCPU)

· 系统配置

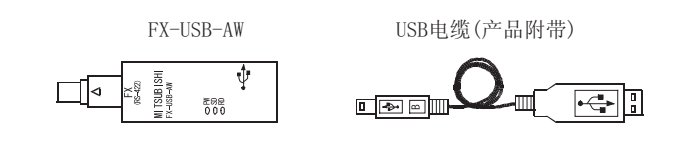

要点

- **●** 首次使用 USB 电缆的情况下 应安装随 FX-USB-AW 或 FX3U-USB-BD 产品附带的 CD-ROM 的驱动程序。
- 关于注意事项、限制事项 关于使用 FX-USB-AW 时的注意事项、限制事项,请参阅随产品附带的手册。
- 5) 关于 USB 电缆及功能扩展板 ( 对应于 FX3U、FX3UC)
	- · 系统配置

FX3U-USB-BD USB电缆 (产品附带)

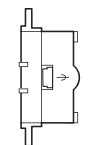

到間 <u>तिका लोगा</u>

### 要点

- **●** 首次使用 USB 电缆的情况下 应安装随 FX-USB-AW 或 FX3U-USB-BD 产品附带的 CD-ROM 的驱动程序。
- 关于注意事项、限制事项 关于使用 FX3U-USB-BD 时的注意事项、限制事项,请参阅随产品附带的手册。

```
● 关于可编程控制器参数
在 GX Works2 中,对可编程控制器参数的 《PLC System (2)( 可编程控制器系统设置 (2))》选项卡的 "Operate 
Communication Setting( 进行通信设置 )"进行了勾选时,将无法通过该端口与可编程控制器 CPU 进行通信。在这种情况
下,应通过可编程控制器 CPU 内置的编程端口将该勾选取消后再写入设置。
关于可编程控制器参数的设置方法,请参阅以下手册。
QQ GX Works2 Version 1 操作手册 (公共篇)
```
6) 关于 USB 电缆 ( 对应于 FX3S/FX3G/FX3GC CPU) 关于电缆的详细内容,请参阅以下手册。 FX3S 系列用户手册 [ 硬件篇 ] FX3G 系列用户手册 [ 硬件篇 ] FX3GC 系列用户手册 [ 硬件篇 ]

# 要点

**● 首次使用 USB 电缆的情况下** 应安装 USB 驱动程序。(CT 392页 附录 11)

7) 关于 FXCPU 的 RS-422 功能扩展板

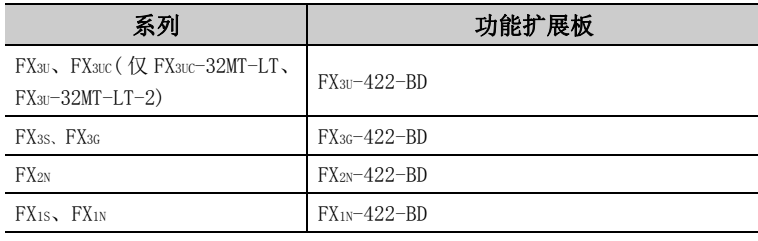

# 要点

#### ● 关于可编程控制器参数 在 GX Works2 中,对可编程控制器参数的 《PLC System (2)( 可编程控制器系统设置 (2))》选项卡的 "Operate Communication Setting( 进行通信设置 )"进行了勾选时,将无法通过该端口与可编程控制器 CPU 进行通信。在这种情况 下,应通过可编程控制器 CPU 内置的编程端口将该勾选取消后再写入设置。 关于可编程控制器参数的设置方法,请参阅以下手册。

GX Works2 Version 1 操作手册 ( 公共篇 )

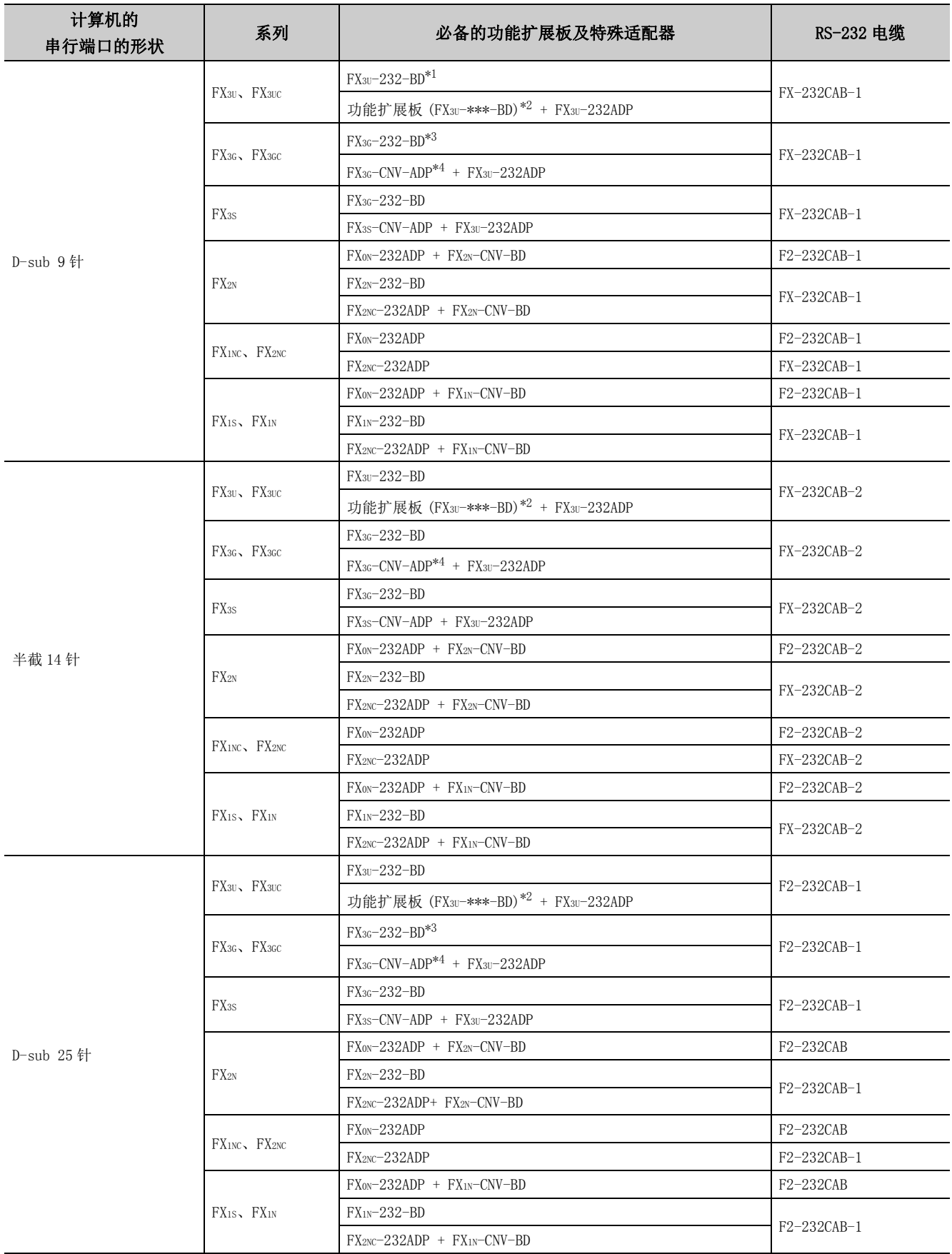

8) 关于 FXCPU 的 RS-232 电缆及功能扩展板 ( 特殊适配器 )

- \*1: FX3UC 系列仅可连接 FX3UC-32MT-LT、 FX3UC-32MT-LT-2。
- \*2: 在功能扩展板 (FX3U-\*\*\*-BD) 的 \*\*\* 中填入 232、485、422、USB、CNV、8AV。 FX3UC(D、DS、DSS) 系列不需要功能扩展板 (FX3U-\*\*\*-BD)。 此外, 对 FX3U-485-BD 也可进行串行通信。关于串行通信时的设置, 请参阅以下内容。 ■ [136 页 8.1.1 项 \(3\) FX 扩展端口](#page-137-0)
- \*3: FX3GC 系列不能连接。
- \*4: FX3GC 系列不需要 FX3U 适配器连接用 ADP(FX3G-CNV-ADP)。

要点

● 关于可编程控制器参数 在 GX Works2 中,对可编程控制器参数的 《PLC System (2)( 可编程控制器系统设置 (2))》选项卡的 "Operate Communication Setting( 进行通信设置 )"进行了勾选时,将无法通过该端口与可编程控制器 CPU 进行通信。在这种情况 下,应通过可编程控制器 CPU 内置的编程端口将该勾选取消后再写入设置。 关于可编程控制器参数的设置方法,请参阅以下手册。 **QQ** GX Works2 Version 1 操作手册 (公共篇)

## (4) CPU USB 通信

● 关于 USB 电缆

经过三菱电机进行了动作确认的 USB 电缆如下所示。

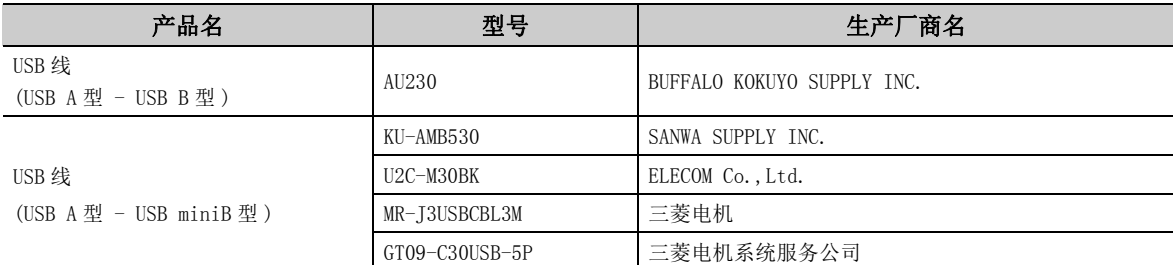

● 可用 CPU 模块

请参阅下表内的 "访问目标"。 [273 页 10.5.1 项 可访问软元件](#page-274-0)

要点

- **●** 首次使用 USB 电缆的情况下 应安装 USB 驱动程序。关于 USB 驱动程序的安装方法,请参阅以下内容。  $\sqrt{37}$  [383 页附录 10 USB 驱动程序的安装](#page-384-0)
- 关于注意事项、限制事项 关于访问可编程控制器 CPU 时的注意事项、限制事项,请参阅以下内容。  [3 页 使用注意事项](#page-4-0)

### (5) MELSECNET/H 通信

- 注意事项
	- 1) 必须使用 SW0DNC-MNETH-B 以后的通信驱动程序。

不能使用其它通信驱动程序。

2) 关于通信中使用的网卡所对应的操作系统详细的内容,请参阅各网卡的手册。

### (6) CC-Link IE 控制网络通信

- 注意事项
	- 1) 必须使用 SW1DNC-MNETG-B 以后的通信驱动程序。
		- 不能使用其它通信驱动程序。
	- 2) 关于通信中使用的网卡所对应的操作系统详细的内容,请参阅各网卡的手册。

### (7) CC-Link IE 现场网络通信

- 注意事项
	- 1) 必须使用 SW1DNC-CCIEF-J 或 SW1DNC-CCIEF-B 以后的通信驱动程序。 不能使用其它通信驱动程序。
	- 2) 关于通信中使用的网卡所对应的操作系统详细的内容,请参阅各网卡的手册。

### (8) CC-Link 通信

● 注意事项

1) 必须使用 SW1DNC-CCBD2-B 以后的通信驱动程序。 不能使用其它通信驱动程序。

2) 关于通信中使用的网卡所对应的操作系统详细的内容,请参阅各网卡的手册。

3) 对于 CC-Link 主站的模块,应使用软件版本 "N"以后。

● 可用 CPU 模块 QCPU(Q 模式 )、LCPU。

### (9) CC-Link G4 通信

● 注意事项

1) 应使用软件版本 "D"以后的 CC-Link G4 模块。

2) 应使用软件版本 "N"以后的 CC-Link 主站的模块。

- CC-Link G4 模块的开关设置 关于使用 MX Component 时的开关设置,请参阅以下内容。 ■ [177 页 8.9.1 项 CC-Link G4 模块的开关设置](#page-178-0)
- 关于电缆

为了在计算机与 CC-Link G4 模块之间进行通信,需要使用与 CPU COM 通信相同的 RS-232/RS-422 转换电缆。 详细内容请参阅以下章节。

○ → [39 页 2.2.2 项 \(3\) 2\) FXCPU 连接电缆](#page-40-0)

### (10)Q 系列总线通信 ( 仅在使用计算机 CPU 模块时 )

● 注意事项

经由计算机 CPU 模块管理的 MELSECNET/H 模块及 CC-Link 模块访问其它站的情况下, 应使用 MELSECNET/H 通信 及 CC-Link 通信用控件。

### (11)GX Simulator 通信

● 注意事项

进行 GX Simulator 通信的情况下,需要使用 GX Developer Version 8(SW8D5C-GPPW) 以后及 GX Simulator Version 7(SW7D5C-LLT) 以后产品。

要点

需要另行购买 GX Developer 及 GX Simulator。

# (12)GX Simulator2 通信

● 注意事项

进行 GX Simulator2 通信的情况下,需要使用 GX Works2 Version 1(SW1DNC-GXW2) 以后产品。

要点&-

需要另行购买 GX Works2。

# (13)MT Simulator2 通信

● 注意事项

进行 MT Simulator2 通信的情况下,需要使用 MT Developer2 Version 1(SW1DNC-MTW2) 以后产品。

# 要点&

需要另行购买 MT Developer2。

### (14)调制解调器通信

- 注意事项
	- 1) 进行调制解调器通信的情况下,需要通过参数及顺控程序对连接模块进行设置。 各模块的设置应使用如下所示的软件。

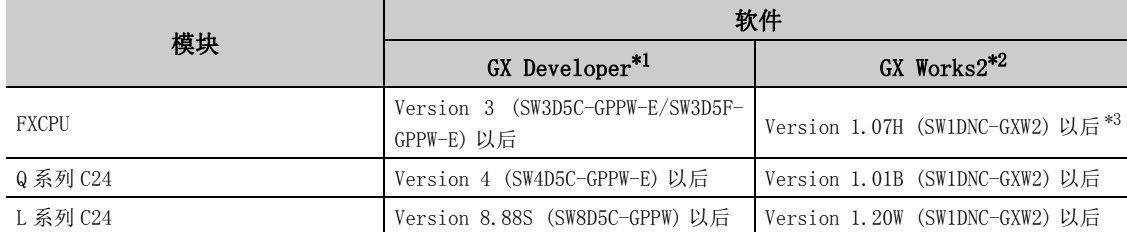

\*1: 关于 GX Developer 的各模块的对应版本的详细内容,请参阅 GX Developer 的手册。

\*2: 关于 GX Works2 的各模块的对应版本的详细内容,请参阅 GX Works2 的手册。

\*3: FX3GC 支持 Version 1.77F 以后产品,FX3S 支持 Version 1.492N 以后产品。

- 2) 使用 FXCPU 的调制解调器进行通信的情况下,可以使用 FX1S、FX1N、FX1NC、FX2N、FX2NC、FX3S、FX3G、 FX3GC、FX3U、FX3UC。
- 3) 计算机与调制解调器的连接应使用调制解调器附带的 RS-232 电缆。

#### ● 调制解调器规格

进行调制解调器通信的情况下,应选定满足以下规格的调制解调器。

- ·支持 AT 指令 ( 初始化指令 )
- · DR 端子可单独 ON(High)
	- ( 例 ) 仅 DR 端子变为 ON 时,CD 端子同时 ON 的调制解调器不能使用 )
- 通信标准 : ITU-T V.90/V.34/V.32bis/V.32/V.22bis/V.22/V.21/V.FC Bell 212A/103

要点

- **MX Component 不支持手动线路连接 ( 通过接线员进行的连接 )。** 应使用用户电话线路或企业内电话线路进行调制解调器通信。
- 使用计算机内置调制解调器及 PC 卡 (PCMCIA) 进行调制解调器通信的情况下, 需要进行 COM 端口的设置。 关于计算机内置调制解调器及 PC 卡 (PCMCIA) 的 COM 端口,请参阅相应产品的手册。
- 进行调制解调器通信的情况下,部分调制解调器中无法使用标准的 AT 指令。 通过通信设置实用程序将"AT 指令"选择为"调制解调器标准"无法进行线路连接的情况下, 应指定 AT 指令。 关于通信设置实用程序的"AT 指令"的设置,请参阅以下内容。 (二三) [101 页 7.1.7 项 \(1\) 线路设置画面](#page-102-0)
- 关于回调功能的详情, 请参阅所使用模块的手册。

Σ.<br>2

### (15)网关功能通信

- **关于支持网关功能的 GOT** 
	- 关于支持网关功能的 GOT,请参阅所使用的 GOT 系列的网关功能手册。
- 关于 GOT 的设置及 GOT 与可编程控制器之间的设置 关于 GOT 的设置及 GOT 与可编程控制器之间的设置,请参阅所使用的 GOT 系列的网关功能手册。

## (16)GOT 透明通信

● 注意事项

关于 GOT 的设置及 GOT 与可编程控制器之间的设置,请参阅以下手册。

GOT2000 系列的各连接手册

( 三菱电机机器连接篇、其他公司机器连接篇 1、其他公司机器连接篇 2、微型计算机 /MODBUS/ 周边机器连接篇 )

**[1]** GOT1000 系列的各连接手册

( 三菱电机机器连接篇、其他公司机器连接篇 1、其他公司机器连接篇 2、微型计算机 /MODBUS/ 周边机器连接篇 )

### (17)变频器 (COM/USB) 通信

● 连接时的电缆

关于连接电缆,请参阅所使用的变频器的手册。

# <span id="page-50-0"></span>2.3 运行环境

#### MX Component 的运行环境如下所示。

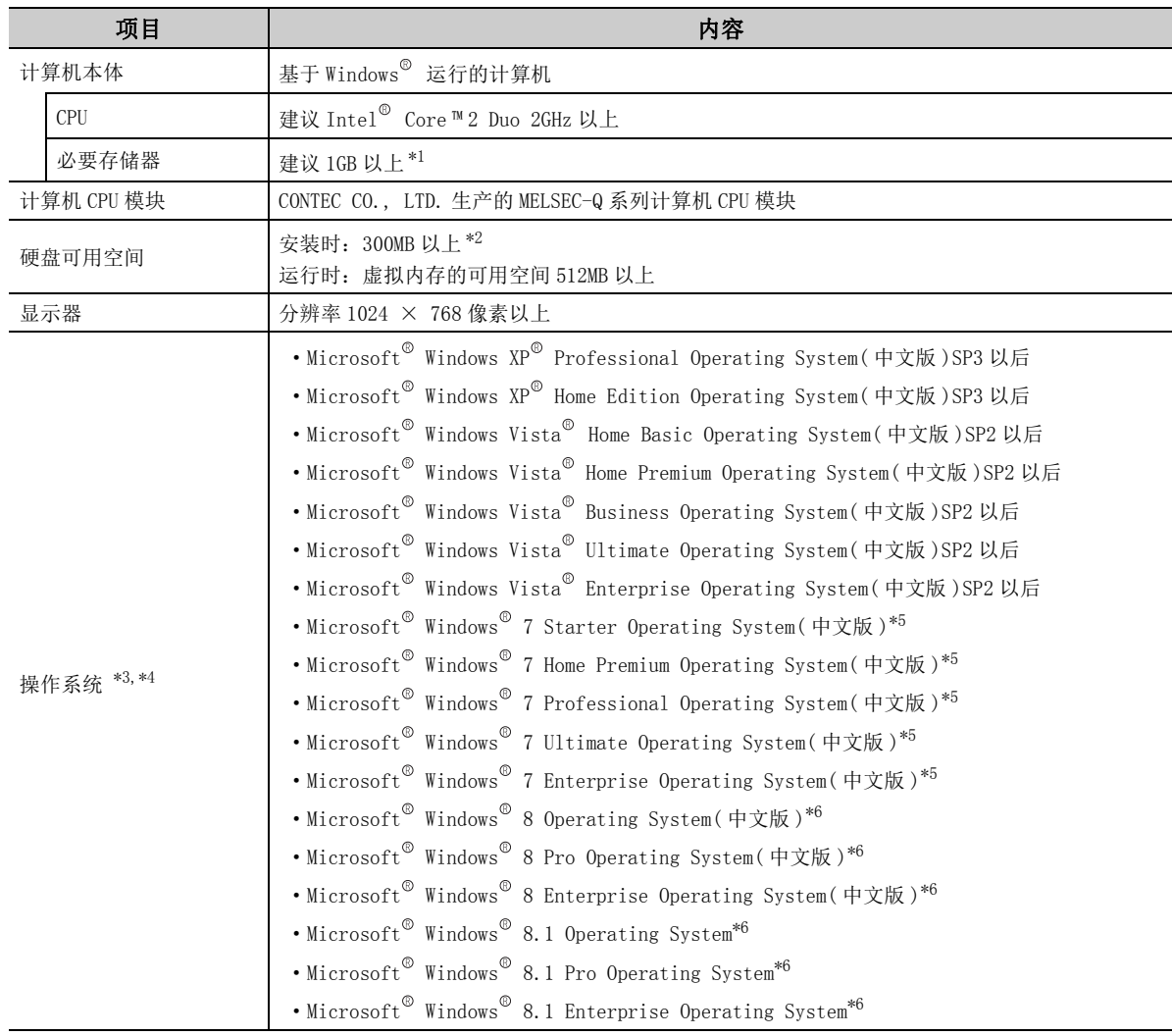

\*1: Windows 7(64 位版 )、Windows 8(64 位版 ) 及 Windows 8.1(64 位版 ) 时,需要 2GB 以上。

\*2: 安装 .NET Framework 时,需要 1GB 的可用空间。

\*3: 不能使用 Windows XP<sup>®</sup> Professional (64 位版 ) 及 Windows Vista<sup>®</sup> (64 位版 )。

\*4: 不能使用以下功能。使用的情况下,可能导致本产品无法正常动作。

- · Windows<sup>®</sup> 兼容模式中的应用程序将启动
	- · 用户简易切换

· 远程桌面

- · 大字体 ( 画面属性的高级设置 )
- ·100% 以外的 DPI 设置 ( 画面上的文字及插图的尺寸设置为 [ 小 -100%] 以外 )
- · Windows<sup>®</sup> 的休眠及待机
- \*5: 不能使用以下功能。
	- ·Windows XP Mode
	- ·Windows 触摸
- \*6: 不能使用以下功能。
	- ·Modern UI
	- · 客户端 Hyper-V
	- ·Windows 触摸

2.3 运行环境

2.3 运行环境

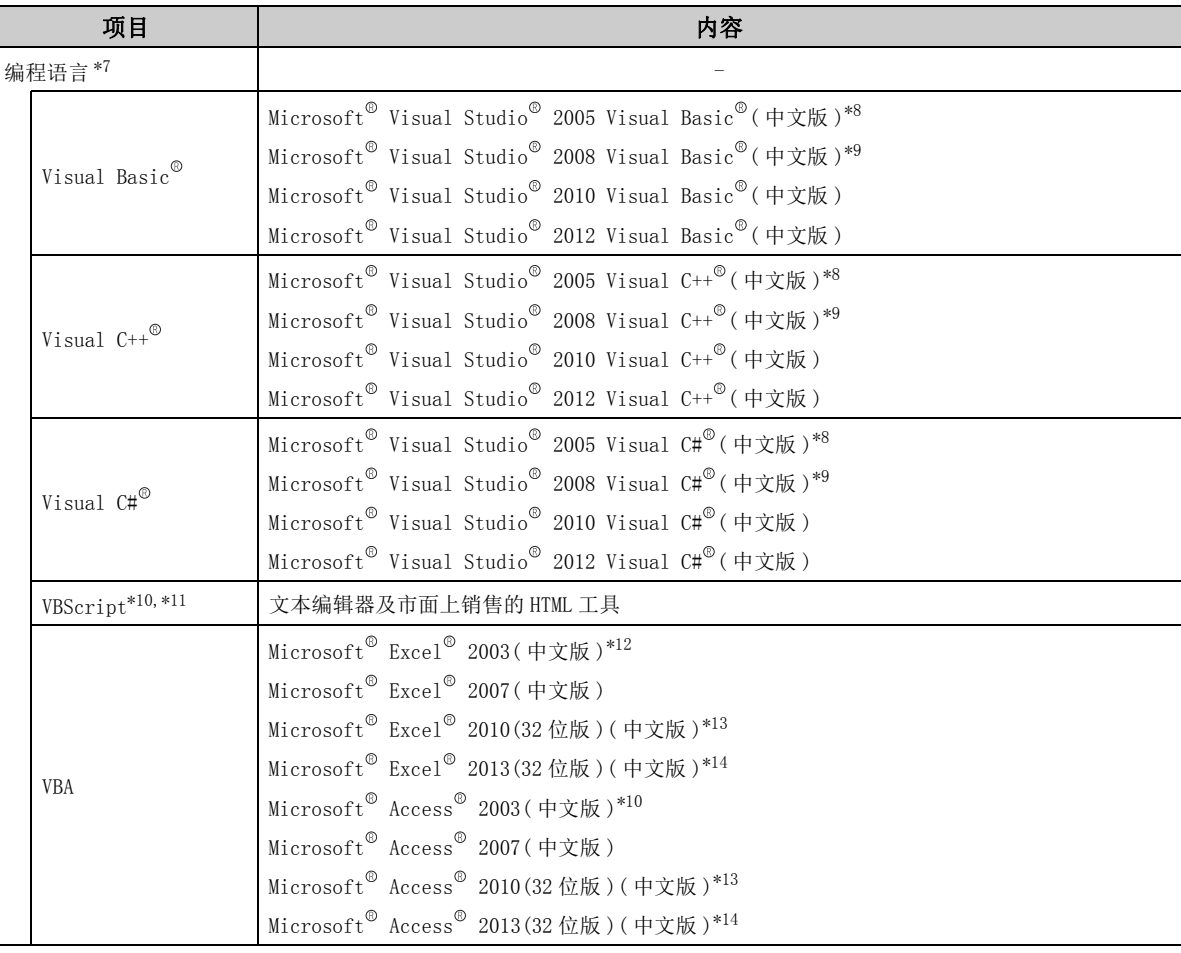

\*7: 在中文环境下创建的用户程序只能在中文环境下才能使用。在英文环境下无法使用。

\*8: 在 Windows Vista<sup>©</sup>中使用 Visual Studio<sup>©</sup> 2005 时, 需要使用 Visual Studio<sup>©</sup> 2005 Service Pack 1 或 Visual Studio<sup>®</sup> 2005 Service Pack 1 Update for Windows Vista<sup>®</sup>.

- \*9: 在 Windows<sup>®</sup> 7 中使用 Visual Studio<sup>®</sup> 2008 时, 需要使用 Visual Studio<sup>®</sup> 2008 Service Pack 1。
- \*10: 运行 VBScript 时,应使用以下版本的 Internet Explorer 。 · 版本 5.00.2919.6307 以后 ( 不能使用版本 11 以后 )
- \*11: 使用 Windows XP<sup>®</sup> Home Edition 时, 不能使用 ASP 功能。
- \*12: 在 Windows<sup>®</sup> 7 中使用 Microsoft<sup>®</sup> Excel <sup>®</sup> 2003 及 Microsoft Access <sup>®</sup> 2003 时, 需要使用 Microsoft ® Office ® 2003 Service Pack 3 以上。
- \*13: 不支持 Microsoft<sup>®</sup> Excel<sup>®</sup> 2010(64 位版)及 Microsoft<sup>®</sup> Access<sup>®</sup> 2010(64 位版)。

\*14: 不支持 Microsoft<sup>®</sup> Excel<sup>®</sup> 2013(64 位版)及 Microsoft<sup>®</sup> Access<sup>®</sup> 2013(64 位版)。

要点

- 创建用户程序的情况下, 目标 CPU 应选择 "x86"(32位)。
- 应按照以下格式创建用户程序。
	- ·Windows 窗体应用程序
	- · 控制台应用程序
	- 不能从 Windows Service 应用程序使用 MX Component。

# 2.4 可使用的可编程控制器 CPU

可使用的可编程控制器 CPU 如下所示。

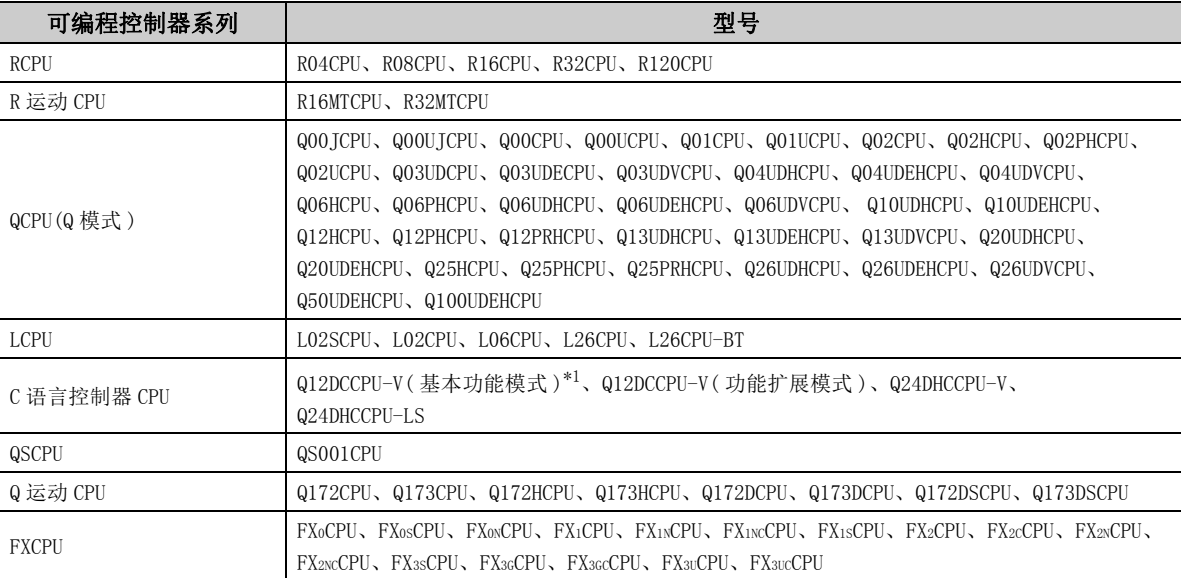

\*1: 仅序列号的前 5 位数为 "12042"以后的产品才可使用。

# 第3章 安装·卸载

<span id="page-53-1"></span>本章介绍 MX Component 的安装、卸载的步骤。

# 3.1 安装

安装的操作步骤如下所示。除根据操作系统其操作所有不同的情况下以外,将以 Windows® 7 的画面进行说明。

- 要占
	- 进行安装之前, 应结束基于 Windows 这行的其它应用程序。
	- 有时由于 Windows<sup>®</sup> Update 及 Java 的更新等, 操作系统及其它公司软件的更新程序会自动启动, 导致安装运行不正常。 应将更新程序的设置更改为不自动启动后,再次进行安装。
	- 安装时应以具有 Administrator 权限 ( 管理者权限 ) 的用户进行登录。
	- 关于安装时计算机的必要运行环境,请参阅以下内容。 **[ 3 49页 2.3 节 运行环境**
	- Windows  $^\circ$  8 及 Windows  $^\circ$  8.1 时, 需要在控制面板的 "打开或关闭 Windows 功能"中启用 ".NET Framework 3.5(包含 .NET 2.0 及 3.0)"。

# <span id="page-53-0"></span>(1)产品的安装

■操作步骤 ■

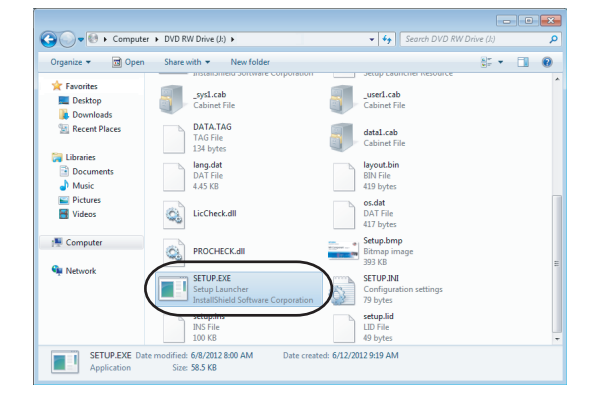

 $\varLambda$ . 鼠标右击 [Start(开始)],选择 [Explorer(打开资源 管理器 )]。 点击插入了 CD-ROM 的驱动器后,鼠标双击 "SETUP.EXE"。

用户帐户控制有效的情况下将显示以下画面。 点击 <sub>【</sub> <u>Y</u>es 】 ( 是 ) 按钮或 "Allow ( 允许 )" 。

< 使用 Windows 7 以后版本时 > < 使用 Windows Vista b >  $\equiv$ 

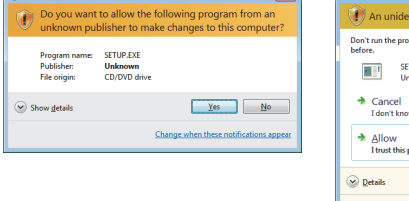

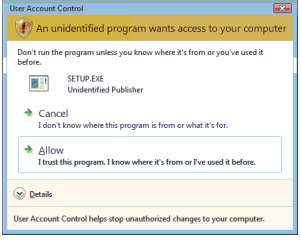

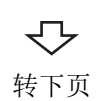

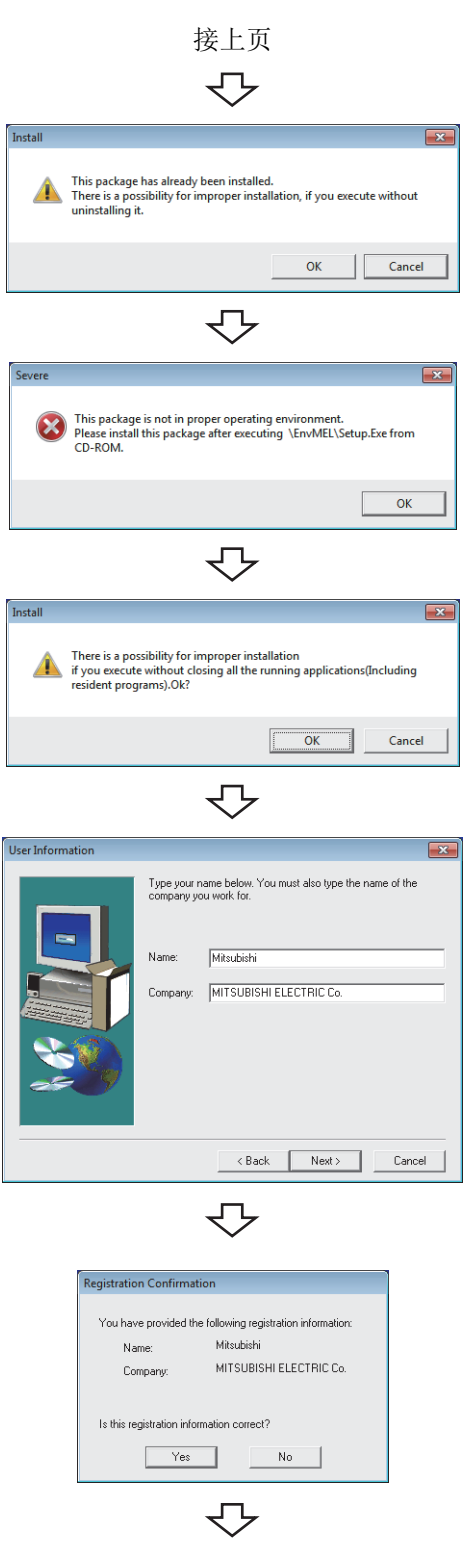

转下页

- $\mathcal{Z}$ . 显示如左所示信息的情况下,应点击  $\overline{\phantom{a}}$  cancel  $\phantom{a}$  ( 取消 ) 按钮,实施 MX Component 的卸载后,再次进行安装。
- $\mathcal{S}_{\cdot}$  显示如左所示信息的情况下,应进行 EnvMEL 的安装 (  $\sqrt{ }$  = [57 页 本节 \(2\)\(b\)](#page-58-0))。 操作结束后,再次进行安装。
- $4.$  确认所有的应用程序已结束后,点击  $\begin{tabular}{|c|c|c|} \hline $\circ$ & $\circ$ & $\circ$ \\\hline \end{tabular}}$  (确定 ) 按钮。 应用程序处于运行状态的情况下,应结束所有运行的应
	- 用程序。
- $5$ . 安装将开始。

输入名称及公司名后,点击 | Next> ( 下一步 ) 按钮。

### $6.$  确认登录的名称及公司名。

确认登录的名称正确后,点击 | Yes ] (是) 按钮。 更改的情况下,点击 | № | (否) 按钮, 返回至上一个 画面。

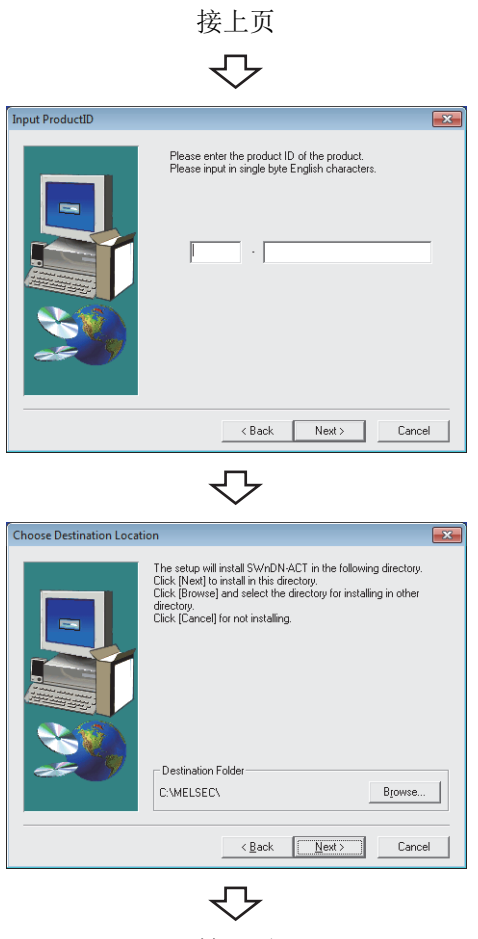

转下页

### 7. 登录产品的产品 ID。

输入产品的产品 ID 后, 点击 | Next> ] ( 下一步 ) 按钮。 产品 ID 记载在随产品附带的 "许可证"中。

### $\, 8. \,$  指定安装目标文件夹。

不更改的情况下,点击 | Next> | ( 下一步 ) 按钮。 更改的情况下,点击 Browse... | (浏览) 按钮, 指定更改目 标驱动器、文件夹。

3.1 安装

(根据所使用的操作系统,有部分画面显示有所不同,但 对操作无影响。)

 $\mathcal{G}$ . 安装过程中有时会显示如左所示的画面。继续安装时,点

Windows XP<sup>®</sup> 的情况下, 点击 **[Continue Anyway] (继续) 按钮。** 

击 [Install (安装) 按钮。

( 经过三菱电机实施了运行确认。安装后不会发生问题。)

Continue Anyway STOP Installation .<br>Hardware Installation The software you are installing for this hardware MITSUBISHI Easysocket Driver has not passed Windows Logo testing to verify its compatibility<br>with Windows XP. (Tell me why this testing is important.) Continuing your installation of this software may impair<br>or destabilize the correct operation of your system<br>wither immediately or in the future. Microsoft strongly<br>recommends that you stop this installation now and<br>conta Continue Anyway STOP Installation ₹Ъ 显示如左所示画面,安装完毕。  $\sqrt{1-x}$  $10.5 \pm 10$  · (确定) 按钮, 关闭画面。 Completed the installation of this product. 显示了以下画面的情况下, 应选择 "Yes, I  $\boxed{\phantom{a}}$  ok want to restart my computer now.( 是,直接启动计算 机。)"。 **Restarting Windows** Setup has finished copying files to your computer. Before you can<br>use the program, you must restart Windows or your computer. Choose one of the following options and click DK to finish setup. ⊙ Yes, I want to restart my computer now.  $\hat{\phantom{a}}$  No, I will restart my computer later.  $\begin{array}{|c|c|c|c|c|}\n\hline\n\text{OK} & \text{OK} & \text{IV} & \text{IV} &$ 

接上页

<使用 Windows Vista<sup>®</sup> 以后版本时>

<sup>1</sup> You should only install driver software from publishers you trust. How can I decide which device software is safe to install?

 $\overline{\phantom{a}}$ 

**Install** Don't Install

**Install Don't Install** 

Vindows Security

Windows Security

Would you like to install this device software? Name: Jungo Jungo<br>Publisher: MITSUBISHI ELECTRIC CORPORATION

Always trust software from "MITSUBISHI ELECTRIC<br>CORPORATION".

Would you like to install this device software? Name: MITSUBISHI ELECTRIC CORPORATION Universa...<br>Publisher: MITSUBISHI ELECTRIC CORPORATION

Always trust software from "MITSUBISHI ELECTRIC<br>CORPORATION".

Software Installation

 $\sqrt{2}$ 

セ

〈使用 Windows  $XP^{\circledcirc}$  时 >

The software you are installing has not passed Windows Logo<br>testing to verify its compatibility with Windows XP. <u>(Tell me why</u><br>this testing is important.)

Continuing your installation of this software may impair<br>or destabilize the correct operation of your system<br>inter immediately or in the future. Microsoft strongly<br>recommends that you stop this installation now and<br>contac

The Vou should only install driver software from publishers you trust. How can I decide which device software is safe to install?

安装完毕

#### (2)安装启动时显示了信息的情况下

以下介绍本产品的安装启动时,显示了信息情况下的处理方法。

(a) 本产品的安装开始时,有时会显示 "This package is not in proper operating environment( 未处于本软件包可运行的环境。)"这一信息,导致安装未能正常完成。 在这种情况下应结束所有的应用程序,进行以下操作。

□操作步骤□

User Account Control **D** Do you want to allo<br>unknown publisher

 $\circledcirc$  Show details

#### $\it 1.$  执行位于本产品 CD-ROM 的 "EnvMEL"文件夹内的 SETUP. EXE。用户帐户控制有效的情况下将显示以下画面。 点击 <sub>■ Yes</sub> (是) 按钮或 "Allow(允许)"。

< 使用 Windows 7 以后版本时 > < 使用 Windows Vista 时 >

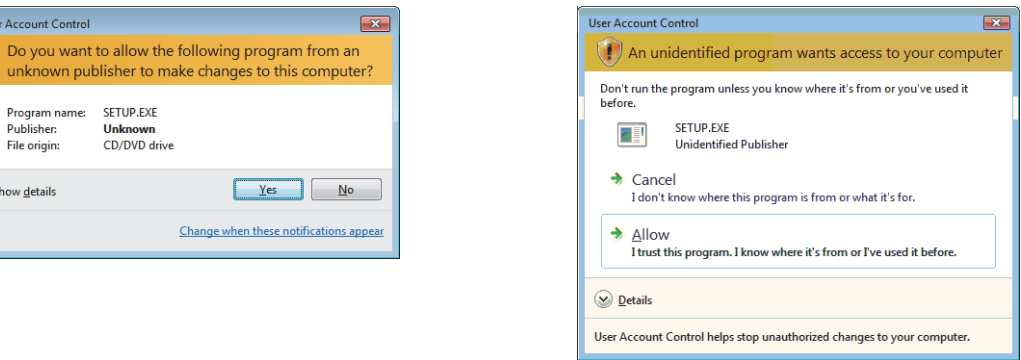

要点

使用 Windows<sup>®</sup> 8 及 Windows<sup>®</sup> 8.1 时, 请参阅以下内容。 · 技术快讯 No.FA-D-0153

- · 三菱电机 FA 网站
- http://www.MitsubishiElectric.co.jp/fa/

#### $2$ . 请再次执行产品的安装。

本产品的安装未能正确实施的情况下,应重新启动计算机。

# <span id="page-58-0"></span>(b) 安装完成后, 有时会显示程序兼容性辅助画面。应选择"This program installed correctly(该程序已正确安装)"后,重新启动计算机。

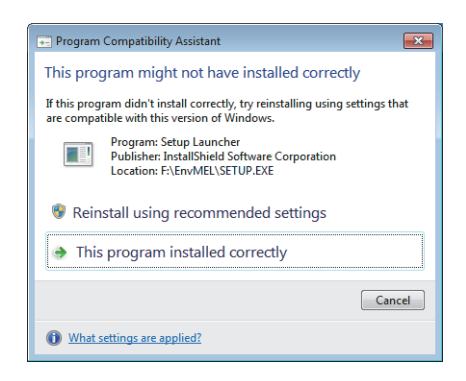

选择"Reinstall using recommended settings(使用推荐的设置后再次安装)"时,将被自动设置为 "Windows XP SP2 compatibility mode(Windows XP SP2 兼容模式 )"。应按以下步骤解除 "Windows XP SP2 compatibility mode(Windows XP SP2 兼容模式 )"后,再次执行安装。

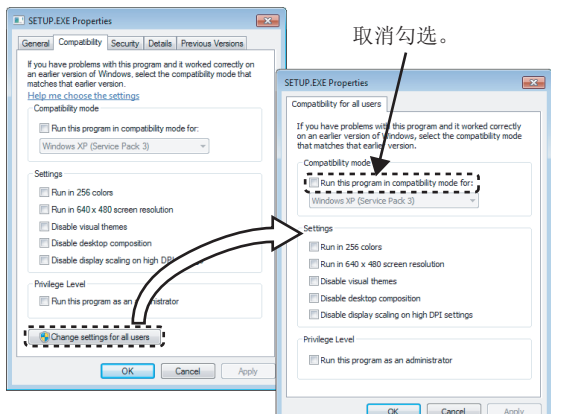

#### *1.* 在资源管理器中鼠标右击 SETUP. EXE,打开 SETUP. EXE 的 属性画面。

- *2.* 打开<Compatibility(兼容性)>> 选项卡,点击 **[ @Change settings for all users ] ( 更改所有的用户设置) 按钮。**
- 3. 打开 <<Compatibility for all users( 所有用户的兼容 性 )>> 选项卡,取消兼容模式的 "Run this program in compatibility mode for:( 通过兼容模式执行该程序 )" 的勾选后,点击 \_\_\_ ok (确定) 按钮。
- 4. 点击 SETUP.EXE 的属性画面的 Ges (确定)按钮。
- $5.$  再次执行安装 ( $\begin{matrix} \diagup \end{matrix}$   $\overline{ }$   $\overline{ }$

# 3.2 登录的图标

安装了 MX Component 时,[Start( 开始 )] → [All Programs( 所有程序 )] → [MELSOFT Application(MELSOFT 应用程 序 )] → [MX Component(MX Component)] 中将登录以下图标。

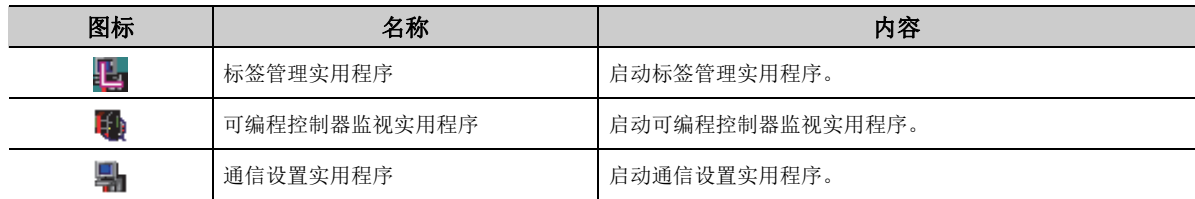

# 3.3 卸载

卸载的操作步骤如下所示。除根据系统操作不同以外,将以 Windows® 7 的画面进行说明。

 $\n *¥ ⊯*$ 执行了卸载时,通信设置实用程序的设置内容将被全部删除。 希望保存通信设置实用程序的设置内容的情况下,应进行文件的导出。

□操作步骤

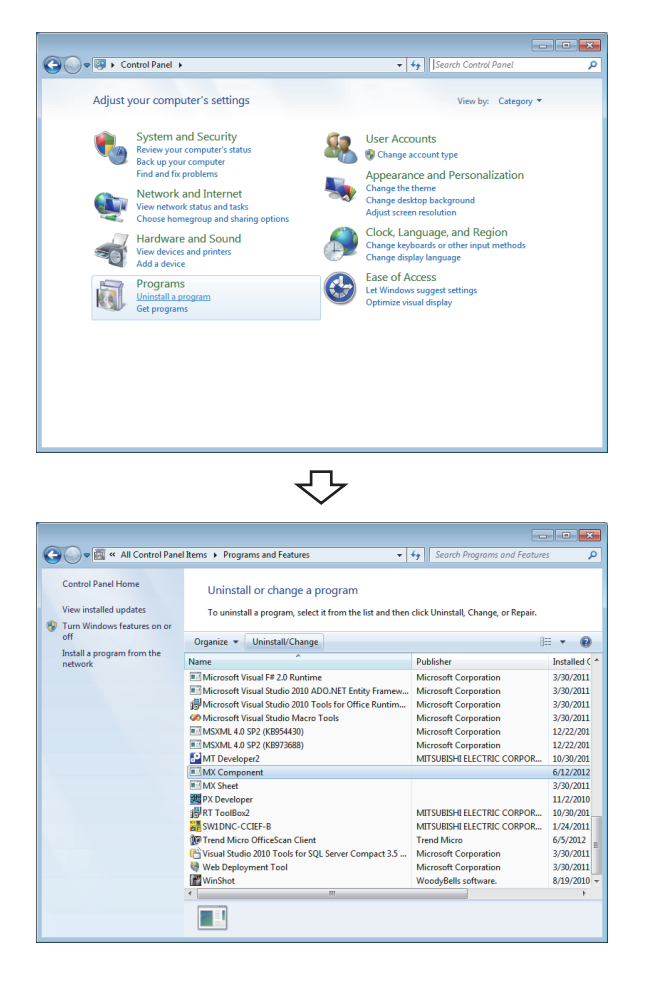

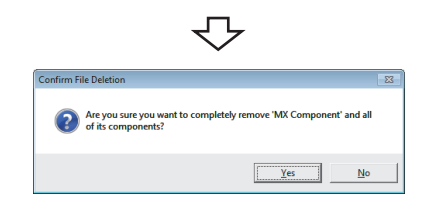

₹Ъ 转下页  $\emph{l.}$  [Start(开始)] → [Control Panel(控制面板)] → "Uninstall a program( 程序的卸载 )" < 使用 Windows XP<sup>®</sup> 时 >

[Start( 开始 )] → [Control Panel( 控制面板 )] → "Add/Remove Programs( 添加删除程序 )"

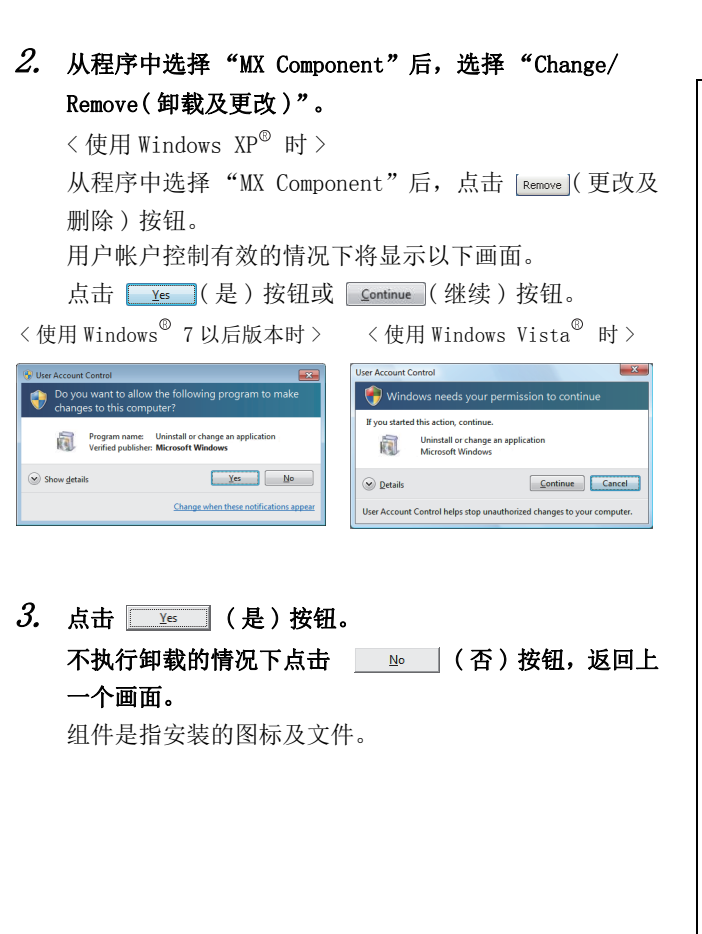

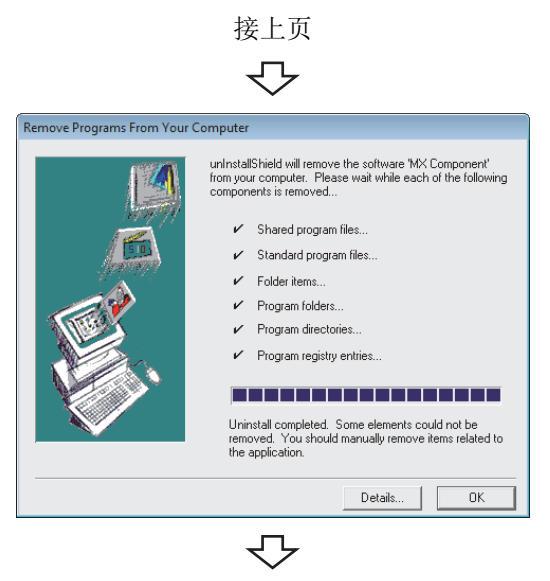

卸载完毕

显示如左所示的画面,卸载完毕。

- $4.$  点击  $\begin{tabular}{|c|c|} \hline $\ast$ & $\ast$ \\ \hline $\ast$ & $\ast$ \\ \hline \end{tabular}$  (确定 ) 按钮,关闭画面。
- $\mathit{5}\text{.}$  应重新启动计算机。

# 第4章 操作步骤

本章介绍 MX Component 的实用程序、开发类型的选择及用户应用程序的创建步骤有关内容。

# 4.1 关于实用程序

MX Component 中有以下实用程序。

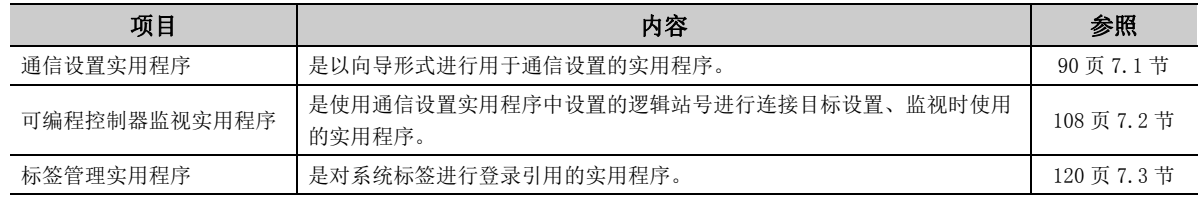

# 4.2 开发类型的选择

使用 MX Component 创建用户应用程序的情况下, 应选择实用程序设置类型或程序设置类型之一。 以下介绍实用程序设置类型及程序设置类型有关内容。

### (1)实用程序设置类型

使用通信设置向导进行用于通信的设置。 通过使用通信设置实用程序,无需考虑各通信的复杂参数即可进行用户程序的创建。 在用户程序中,只需将通过通信设置向导设置的逻辑站号设置到 ACT 控件及 .NET 控件的属性或用户程序内部便可 连接通信线路。

### (2)程序设置类型

在不使用通信设置实用程序的状况下进行用户程序的创建。 将用于进行各通信的 ACT 控件的设置通过属性窗口直接输入或在用户程序内部进行。 此外,需要设置的属性根据各 ACT 控件而有所不同。

### (3)比较

实用程序设置类型与程序设置类型的比较表如下所示。

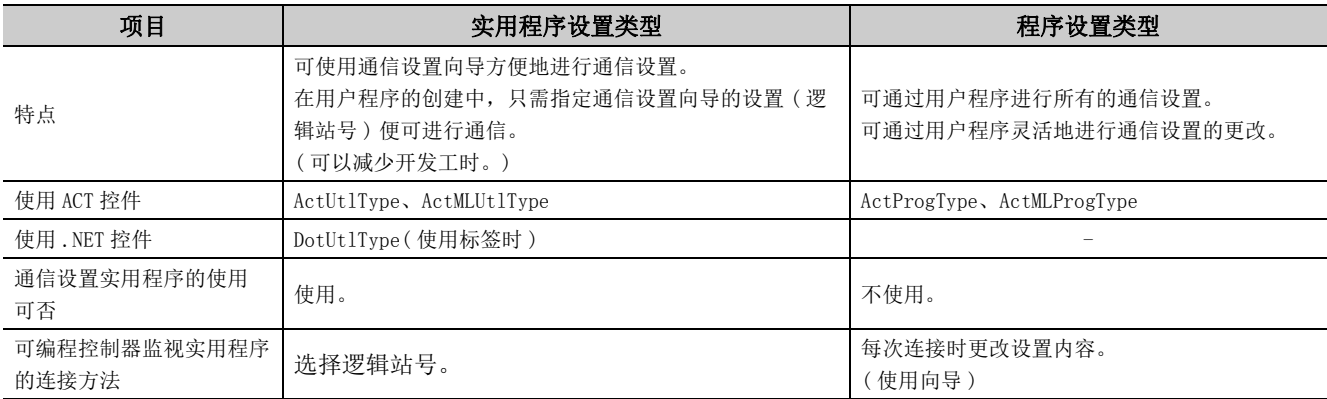

# 4.3 用户应用程序的创建步骤

# $4.\,3.\,1$  使用 Visual Basic® .NET 的情况下

使用 Visual Basic®.NET 时的创建步骤如下所示。

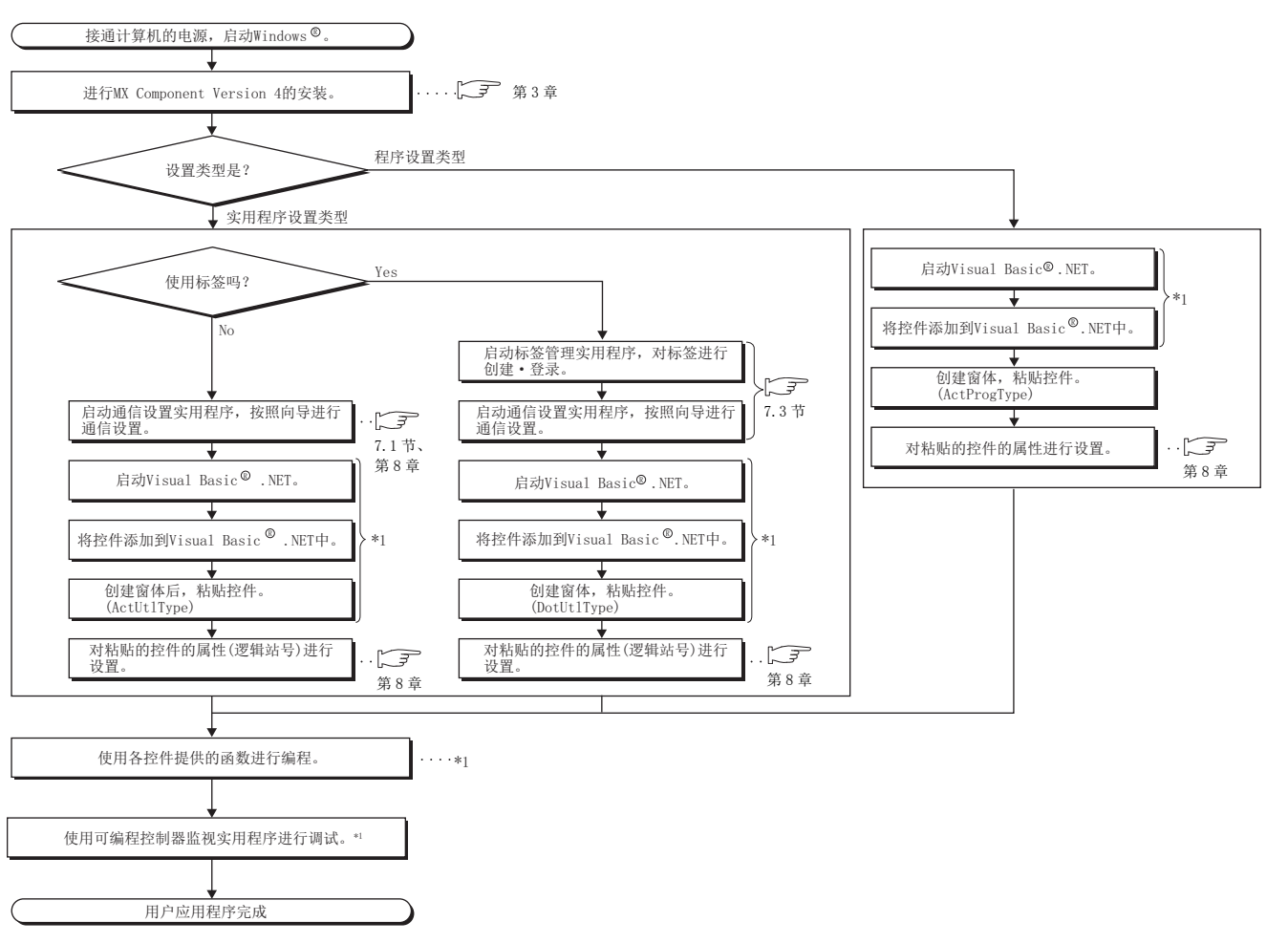

\*1:  $\Box$  MX Component Version 4 编程手册

# 4.3.2 使用 Visual C++® .NET 的情况下

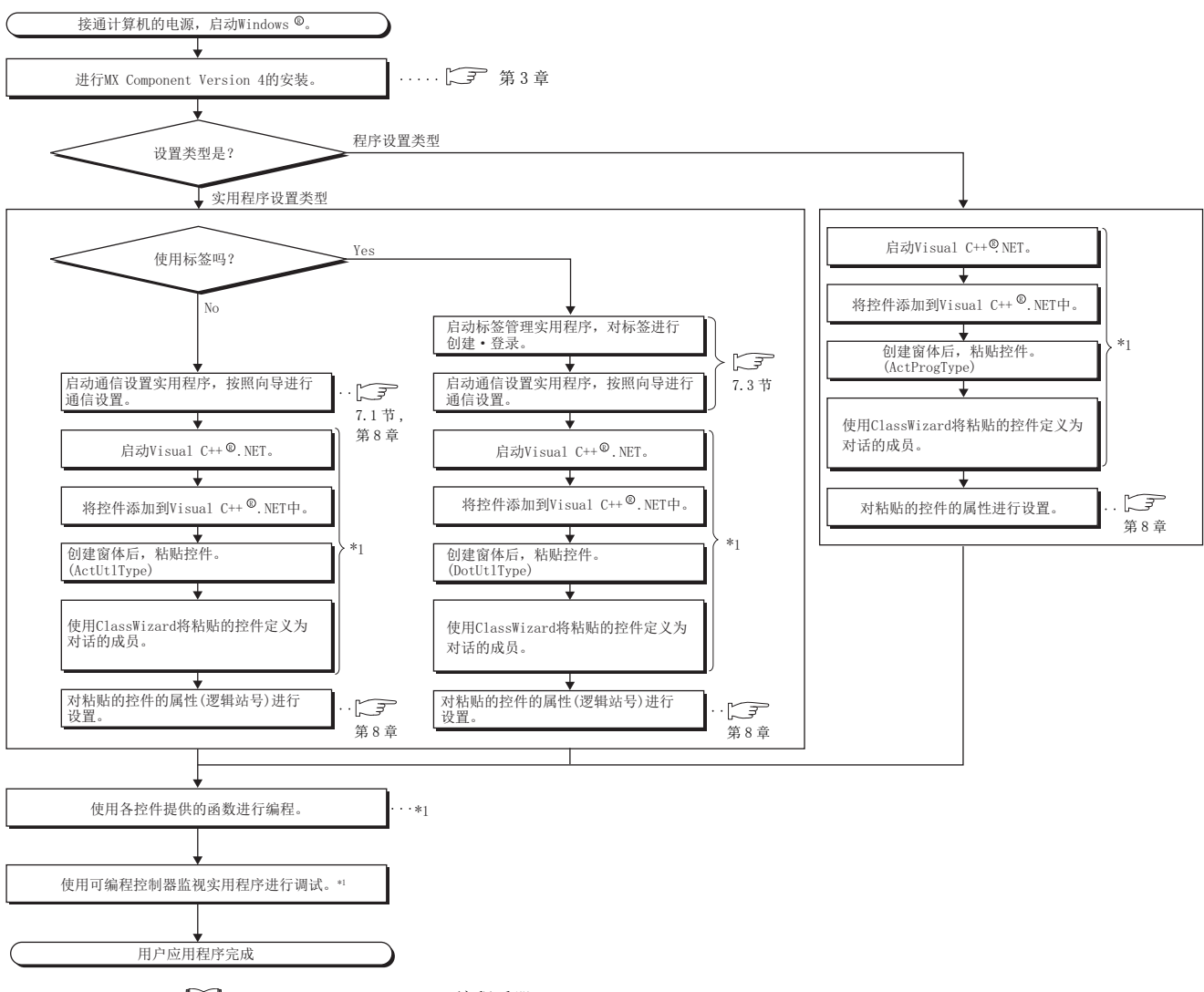

使用 Visual  $C++^{\circledcirc}$ . NET 情况下的创建步骤如下所示。

\*1:  $\Box$  MX Component Version 4 编程手册

# $4.\,3.\,3$  使用 Visual C# $^{\circ}$  .NET 的情况下

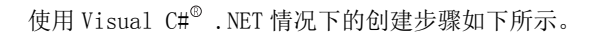

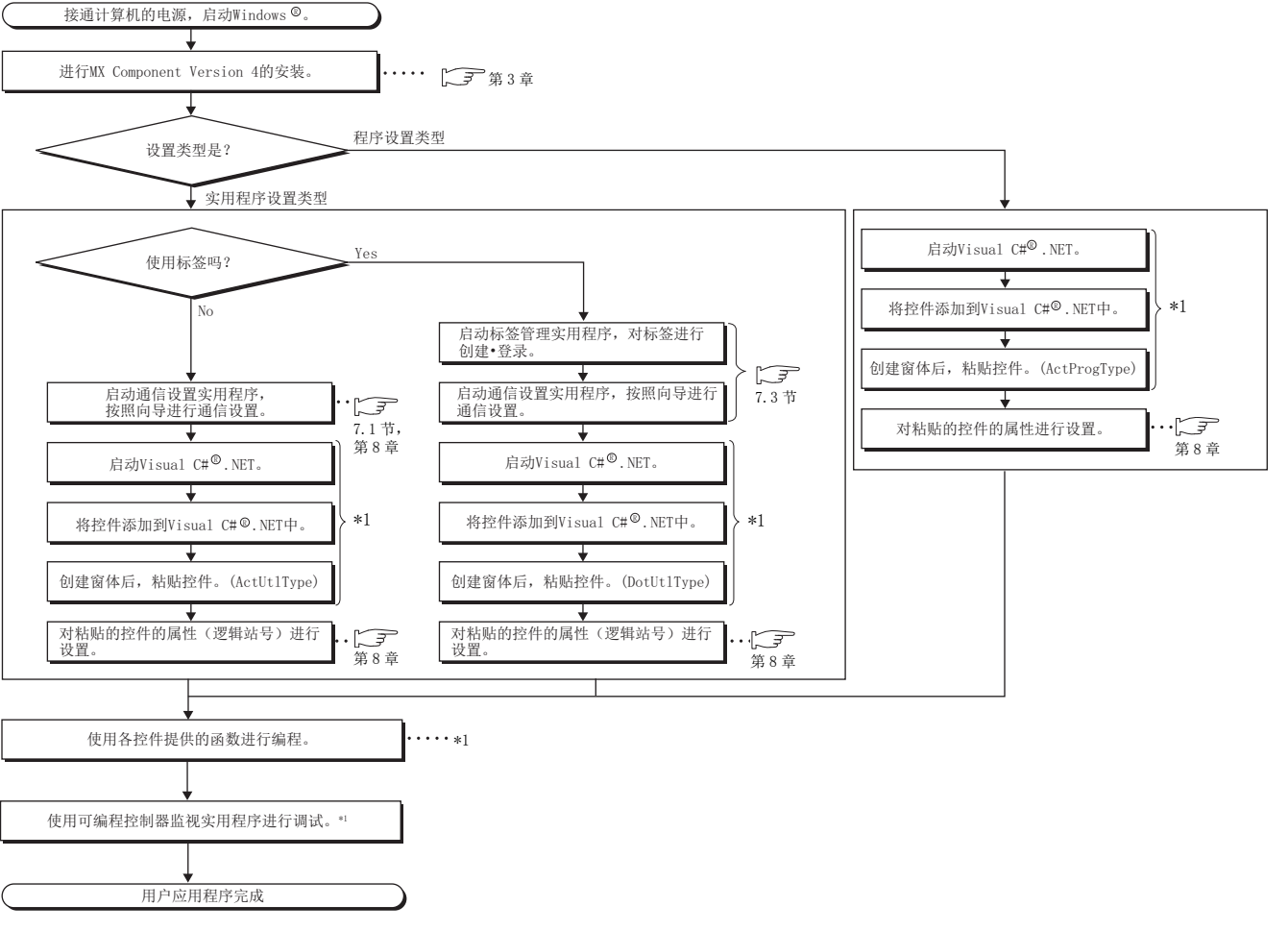

\*1: MX Component Version 4 编程手册

# 4.3.4 使用 VBA 的情况下

使用 VBA 情况下的创建步骤如下所示。

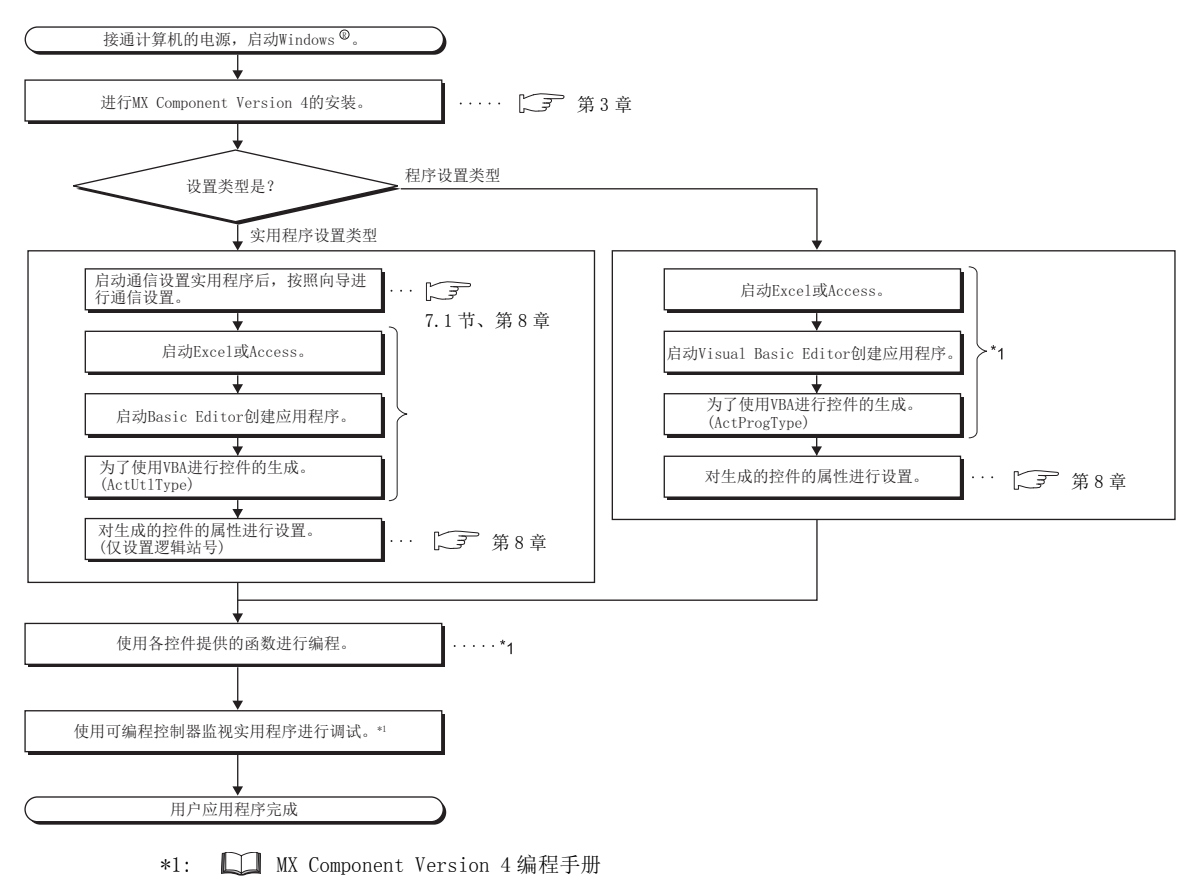

# 4.3.5 使用 VBScript 的情况下

使用 VBScript 情况下的创建步骤如下所示。

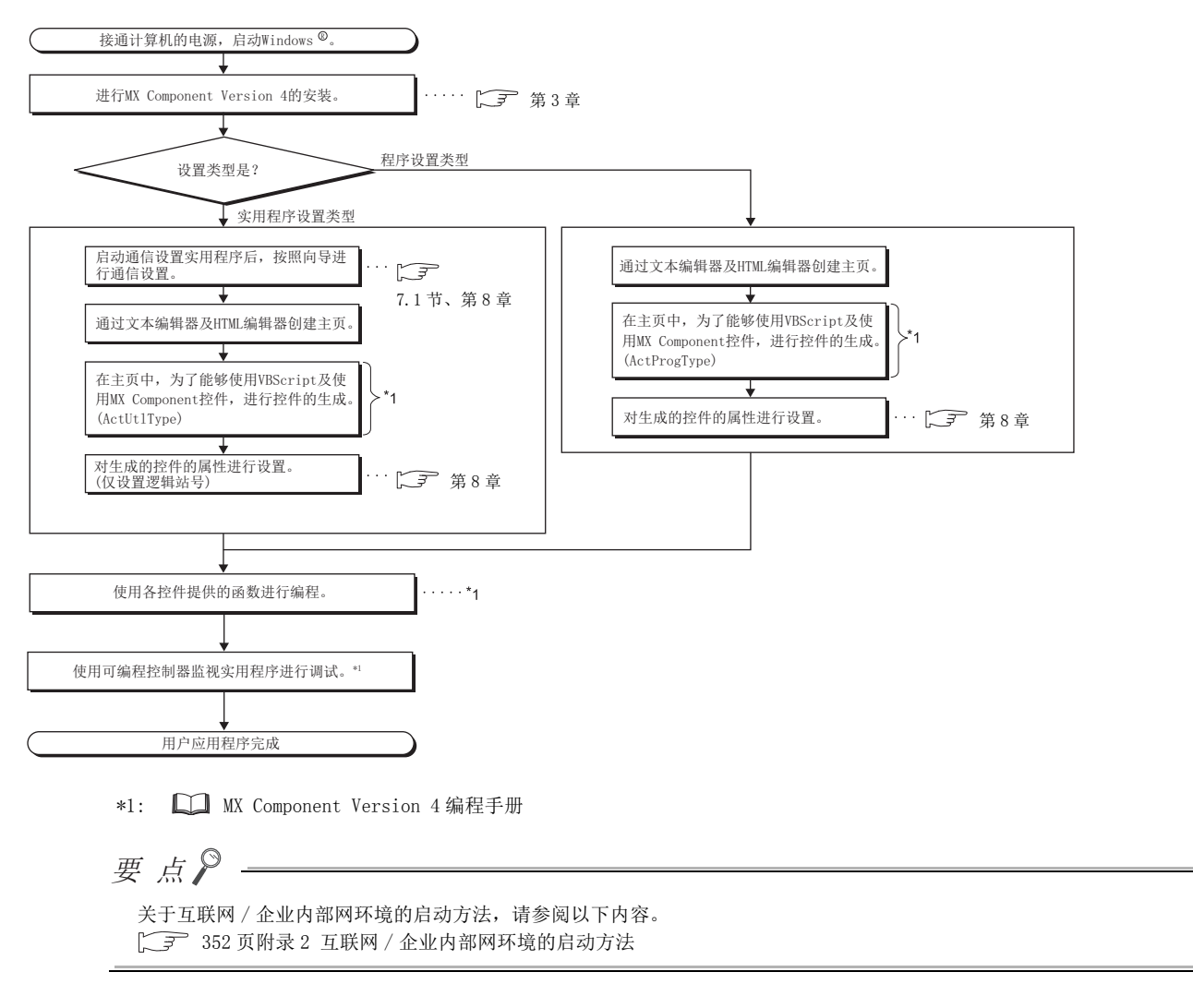

4.3.5 使用 VBScript 的情况下 4.3 用户应用程序的创建步骤

# 4.4 可编程控制器监视实用程序的操作步骤

可编程控制器监视实用程序的操作步骤如下所示。

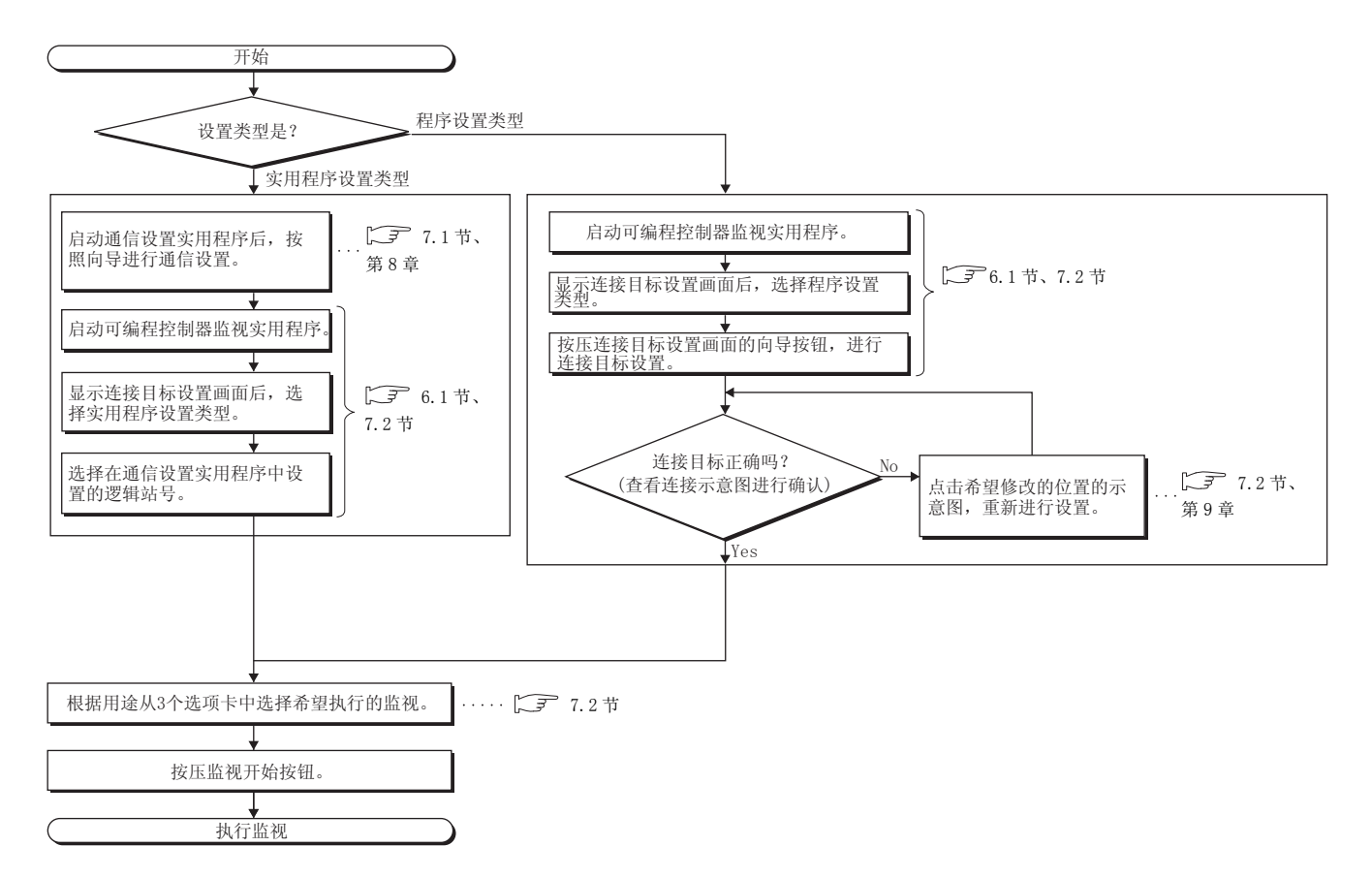

# 第5章 系统标签

系统标签是指通过将可编程控制器及运动控制器的软元件作为系统标签进行公开,可以在多个应用程序中共享的标签。 由此可以提高编程效率。

此外,由于软元件的设置被批量更改,因此无需在应用程序中进行软元件的更改。

# 5.1 使用系统标签

使用 MX Component 的标签管理实用程序对标签进行登录,通过控件加以使用。

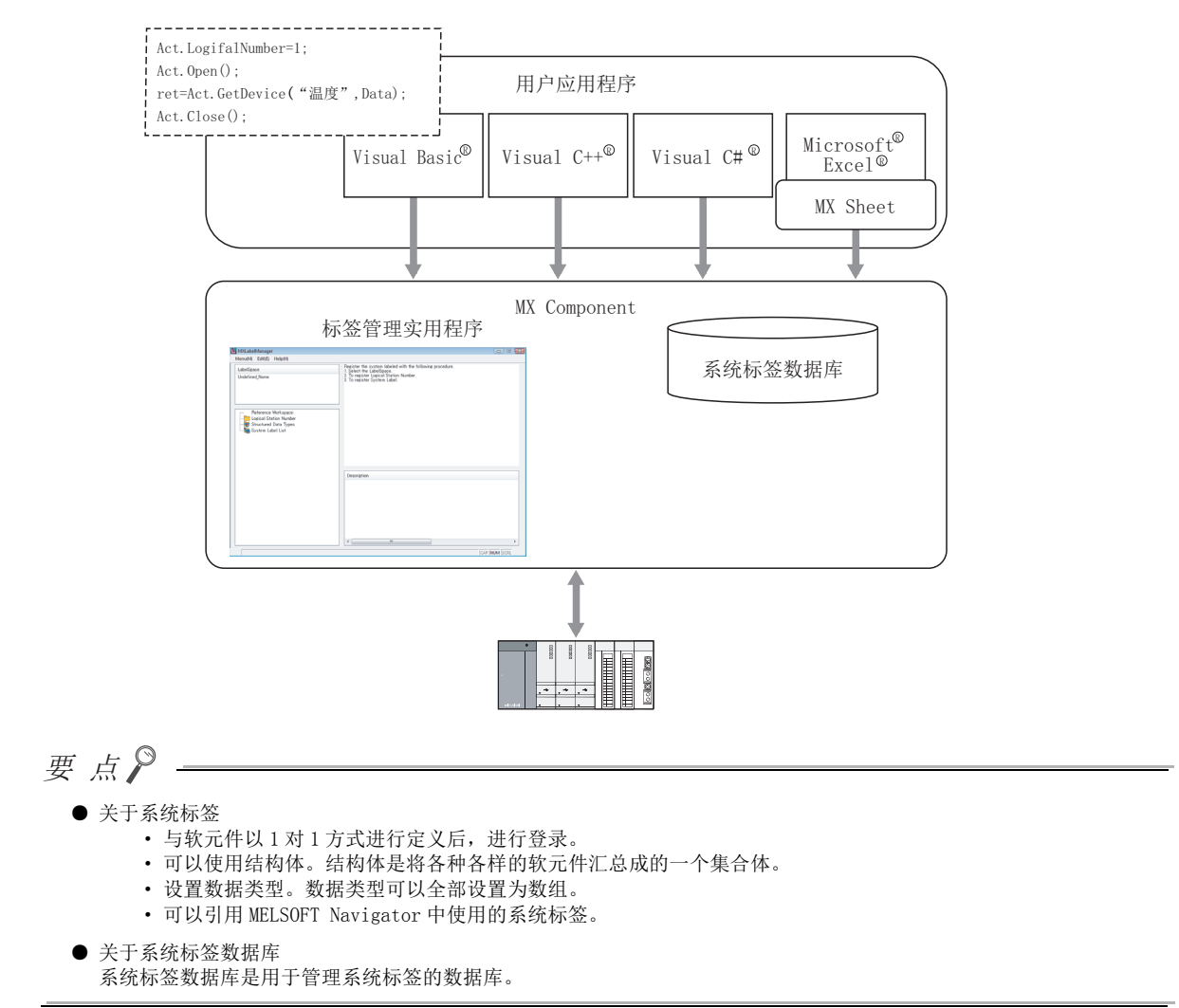

通过标签管理实用程序登录系统标签。

## (1)登录系统标签

■操作步骤

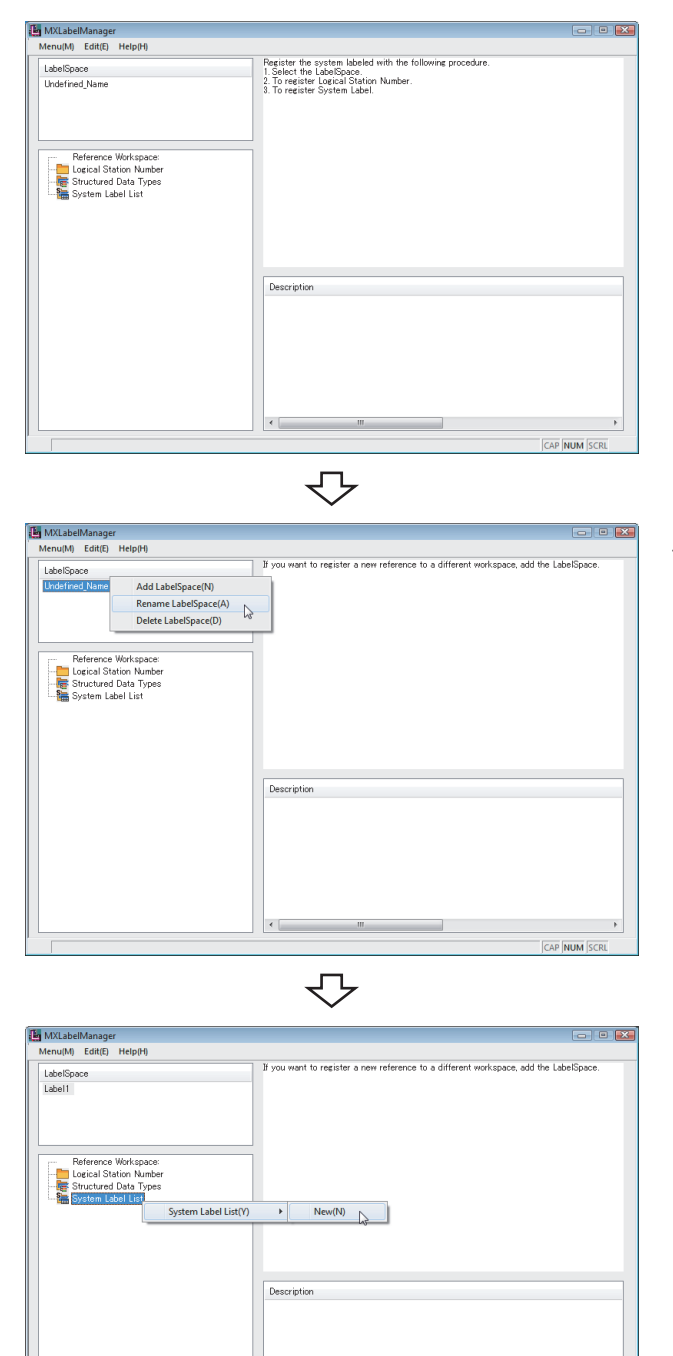

1.  $\heartsuit$  [Start(开始)] → [All Programs(所有程序)] → [MELSOFT Application(MELSOFT 应用程序 )] → [MX Component] → [Label Utility( 标签管理实用程序 )] → 标签管理实用程序将启动。

 $\mathcal{Z}$ . 选择标签区一览的"Undefined\_name(名称未定义)" 后右击鼠标,选择 [Rename LabelSpace( 标签区的名称 更改)]。(<a>120页7.3.1 项) 对标签区名进行更改。

 $\mathcal{S}_{\cdot}$  选择导航窗口的"System Label List(系统标签列表)" 后右击鼠标,选择 [System Label List( 系统标签列表 )]  $\rightarrow$  [New(新建)]。( $\sqrt{7}$  [123 页 7.3.3 项](#page-124-0)) 对系统标签列表名进行设置。

AP NUM
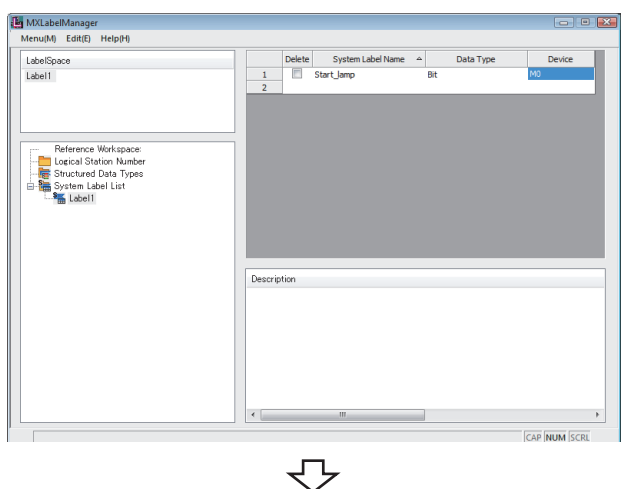

选择设置的系统标签列表名后,将显示系统标签列表。

4. 对系统标签名、数据类型、软元件名进行设置。 ( 了 123 页 7.3.3 项)

 $\mathit{5}_{\bm{\cdot}}$  选择导航窗口的"Logical Station Number(逻辑站号)" 后右击鼠标,选择 [Logical Station Number( 逻辑站号 )]  $\rightarrow$  [Regist(登录)]。( $\sqrt{37}$  122 页 7.3.2 项)

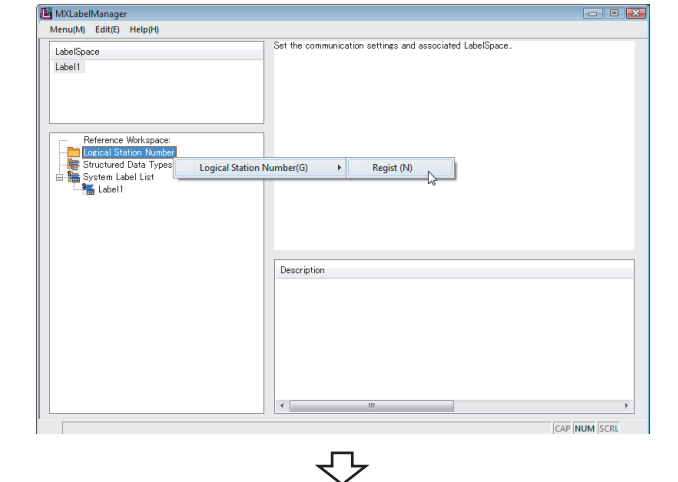

Regist Logical Station Number

Logical Station Number [6:CPU\_USB Sample

5

 $\rm{6.}$  选择逻辑站号后,点击 —— «—— (登录)按钮。 ( 了 122 页 7.3.2 项)  $\overline{\mathbf{r}}$   $\overline{\mathbf{r}}$  Communication Settings 进行通信设置的情况下,点击 [communication Settings] (通信设置) 按钮后,通过通信设置向导进行设置。

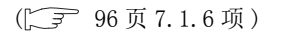

逻辑站号将被显示到导航窗口中。

7. ① [Menu(菜单)] → [Save LabelSpace(标签区的 保存)]( 了 [120 页 7.3.1 项](#page-121-0)) → 系统标签将被登录。

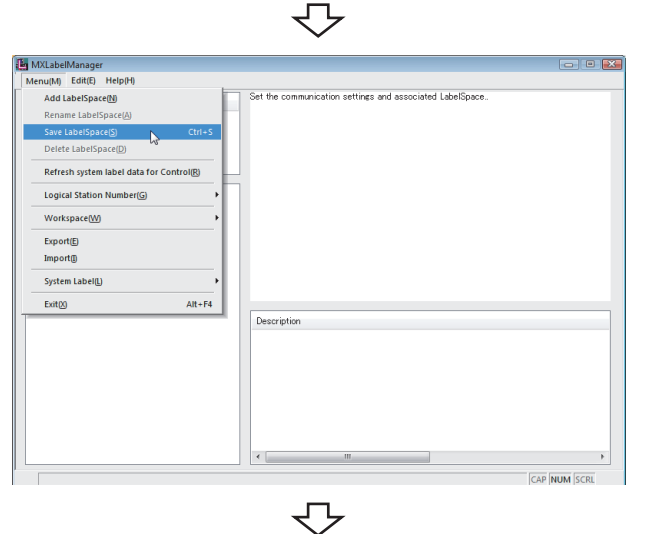

转下页

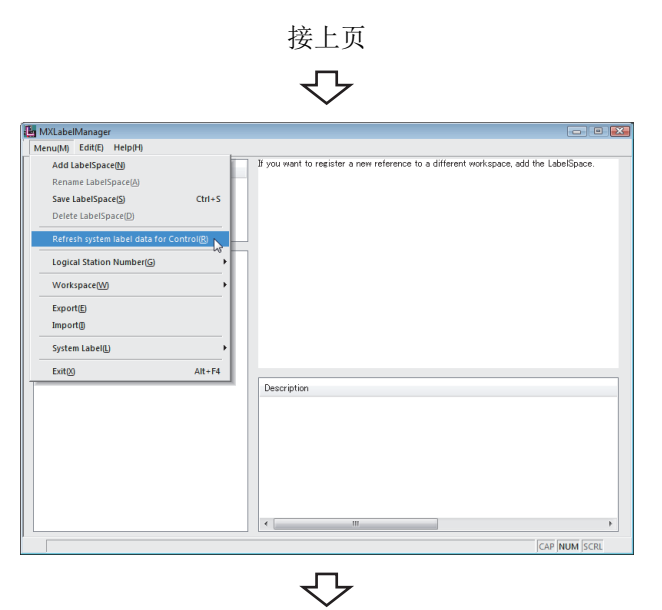

登录完毕

8.  $\infty$  [Menu(菜单)] → [Refresh system label data for Control( 系统标签数据的更新 )] ( 了 [131 页 7.3.7 项](#page-132-0))

→ 通过控件浏览的标签将被更新。

### (2)删除系统标签

■操作步骤

MXLabelManager<br>Menu(M) Edit(E) Help(H)

Add LabelSpace(N

 $Exit \&$ 

ete LabelSpace(D) Refresh system label data for Logical Station Number(G) **Worksna** Export(E Import(I) System Label(L)

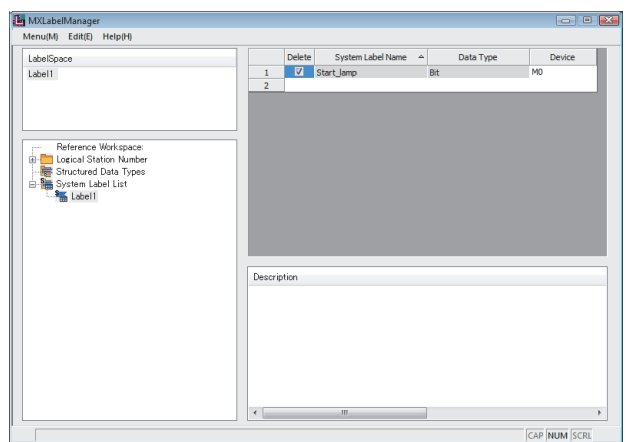

 $\overline{\triangledown}$ 

Delete Syste<br>
V Start\_Jamp

 $\begin{array}{c|c|c|c|c} \hline \multicolumn{3}{c|}{\textbf{}} & \multicolumn{3}{c|}{\textbf{}} & \multicolumn{3}{c|}{\textbf{}} \\ \hline \multicolumn{3}{c|}{\textbf{}} & \multicolumn{3}{c|}{\textbf{}} & \multicolumn{3}{c|}{\textbf{}} & \multicolumn{3}{c|}{\textbf{}} & \multicolumn{3}{c|}{\textbf{}} \\ \hline \multicolumn{3}{c|}{\textbf{}} & \multicolumn{3}{c|}{\textbf{}} & \multicolumn{3}{c|}{\textbf{}} & \multicolumn{3}{c|}{\textbf{}} & \multicolumn$ 

CAP NITM

 $\it 1.$  在要删除的系统标签的"Delete(删除)"中进行勾 选。

2.  $\heartsuit$  [Menu(菜单)] → [Save LabelSpace(标签区的 保存)]( 了 [120 页 7.3.1 项](#page-121-0)) → 系统标签将被删除。

⇩

Description

 $\overline{Alt + F4}$ 

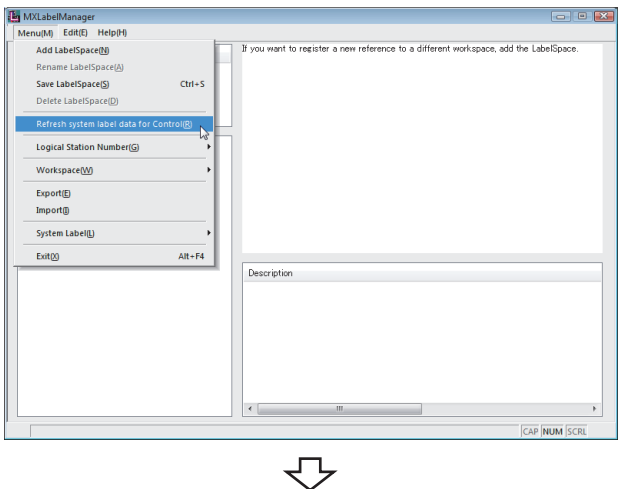

删除完毕

3.  $\infty$  [Menu(菜单)]  $\rightarrow$  [Refresh system label data for Control( 系统标签数据的更新 )] (  $\sqrt{r}$  [131 页 7.3.7 项 \)](#page-132-0) → 通过控件浏览的标签将被更新。

### (3)登录系统标签 ( 结构体型 )

Description

<u>a da a</u>

CAP NUM SCRL

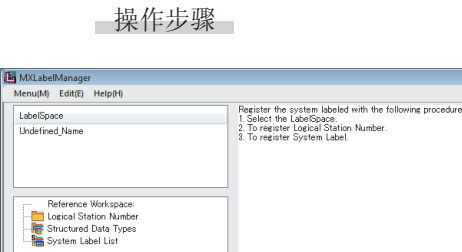

1.  $\circled{?}$  [Start(开始)] → [All Programs(所有程序)] → [MELSOFT Application(MELSOFT 应用程序 )] → [MX Component] → [Label Utility( 标签管理实用程序 )] → 标签管理实用程序将启动。

 $\overline{\triangledown}$ MXLabelManager<br>Menu(M) Edit(E) Help(H)  $\begin{array}{|c|c|c|}\hline \multicolumn{1}{|c|}{\textbf{}} & \multicolumn{1}{|c|}{\textbf{}} \\ \hline \multicolumn{1}{|c|}{\textbf{}} & \multicolumn{1}{|c|}{\textbf{}} & \multicolumn{1}{|c|}{\textbf{}} \\ \hline \multicolumn{1}{|c|}{\textbf{}} & \multicolumn{1}{|c|}{\textbf{}} & \multicolumn{1}{|c|}{\textbf{}} \\ \hline \multicolumn{1}{|c|}{\textbf{}} & \multicolumn{1}{|c|}{\textbf{}} & \multicolumn{1}{|c|}{\textbf{}} \\ \hline \multicolumn{1$ add the LabelSp If you want to remister a new reference to a differ-LabelSpace<br>Thidatined Name Add LabelSpace(N) Rename LabelSpace(A) Reference Workspace:<br>Dogical Station Number<br>The Structured Data Types<br>The System Label List Description CAP NUM SCR

セン

 $\mathcal{Z}$ . 选择标签区一览的"Undefined\_name(名称未定义)" 后右击鼠标,选择 [Rename LabelSpace( 标签区的名称 更改 )] 。 ( $\sqrt{ }$  [120 页 7.3.1 项](#page-121-0)) 对标签区名进行更改。

- MXLabelManager<br>Menu(M) Edit(E) Help(H) If you want to create a syst tem label of a structure LabelSpace<br>Label1 Reference Workspace:<br>- Logical Station Number<br>- E Structured Data Types<br>- Se Svetem Lahel List Structured Data Types(S)  $\longrightarrow$  New(N) Description CAP NUM SO
	- $\overline{\mathbb{C}}$
	- 转下页

 $\mathcal{S}_{\cdot}\;$  选择导航窗口的"Structured Data Types(结构体)" 后右击鼠标,选择 [Structured Data Types( 结构体 )] →  $[New(新建) ]$ . ( $\widehat{ }$  [128 页 7.3.4 项](#page-129-0)) 对结构体名进行设置。

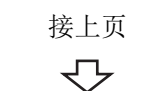

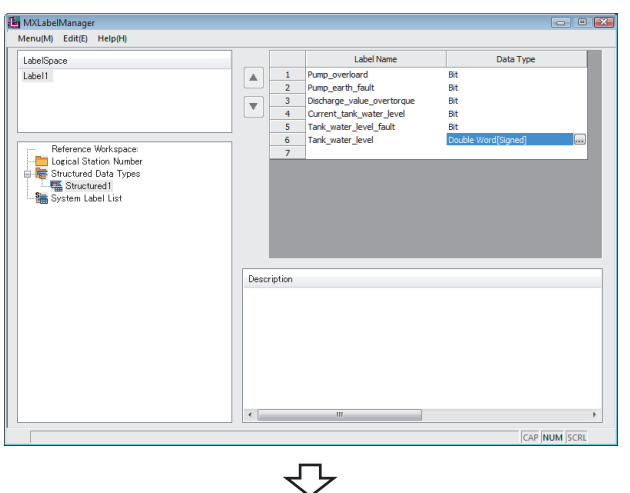

选择设置的结构体名时,将显示结构体设置的一览。

4. 对结构体成员 (members) 的标签名、数据类型进行设 置。( 了 128 页 7.3.4 项)

- $\mathit{5.}$  选择导航窗口的"System Label List(系统标签列表)" 后右击鼠标,选择 [System Label List( 系统标签列表 )]  $\rightarrow$  [New(新建)]。( $\circ$  [123 页 7.3.3 项](#page-124-0)) 对系统标签列表名进行设置。
- MXLabelManager<br>Menu(M) Edit(E) Help(H) LabelSpace<br>Label1 Reference Workspace:<br>- Logical Station Number<br>- Structured Data Types<br>- Structured Data Types System Label List(Y)  $\rightarrow$  New(N) Description CAP NUM SCR セ

**For the live** 

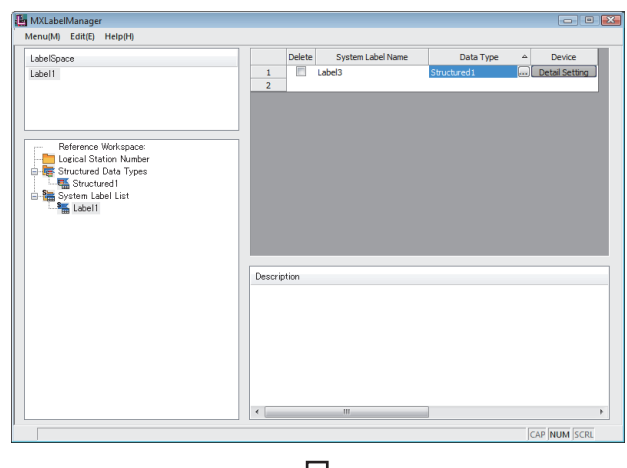

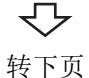

选择设置的系统标签列表名时,将显示系统标签列表。

 $\rm{6.}$  对系统标签名、数据类型进行设置。 ( 了 123 页 7.3.3 项) 在系统标签列表的软元件栏中点击 "Detail Setting ( 详细设置 )"。

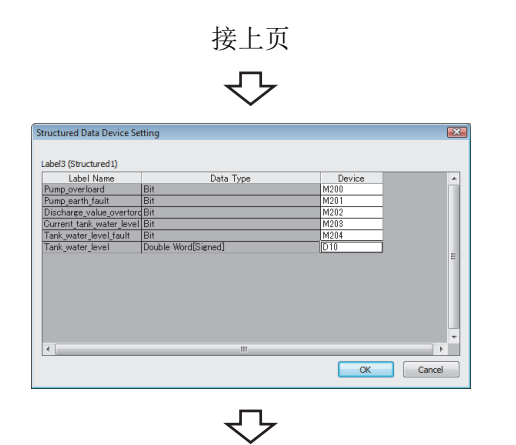

 $\begin{tabular}{|c|c|c|c|} \hline \multicolumn{3}{|c|}{\text{Del}} & \multicolumn{3}{|c|}{\text{System Label Name}} & \multicolumn{3}{|c|}{\text{Data Type}} \\ \hline \multicolumn{3}{|c|}{\text{Label 3}} & \multicolumn{3}{|c|}{\text{Student}} \\ \hline \multicolumn{3}{|c|}{\text{Table 3}} & \multicolumn{3}{|c|}{\text{Student}} \\ \hline \multicolumn{3}{|c|}{\text{Table 3}} & \multicolumn{3}{|c|}{\text{Student}} \\ \hline \multicolumn{3}{|c|}{\text{Value}} & \multicolumn{3}{|c|$ 

 $\begin{tabular}{ l | l | l |} \hline & MMLabelManager\\ \hline & Mend (In) & \hline & Edif(E) & \hline & \hline & \hline & \hline & \hline \end{tabular} \begin{tabular}{c} \multicolumn{3}{c}{\textbf{Example:} } & \hline \multicolumn{3}{c}{\textbf{H}} & \hline \multicolumn{3}{c}{\textbf{H}} & \hline \multicolumn{3}{c}{\textbf{H}} & \hline \multicolumn{3}{c}{\textbf{H}} & \hline \multicolumn{3}{c}{\textbf{H}} & \hline \multicolumn{3}{c}{\textbf{H}} & \hline \multicolumn{3}{c}{\$ 

Refresh system label data for Control(R) Logical Station Number(G) Workspace(W)

 $\frac{C \text{trl} + S}{D \text{other}}$ 

Delete

7. 指定软元件。

 $\blacksquare$   $\blacksquare$ 

Device<br>United

CAP NUM SCRL

Ġ

8.  $\circled{ }$  [Menu (菜单)] → [Save LabelSpace(标签区的 保存)]( – [120 页 7.3.1 项](#page-121-0)) → 系统标签将被登录。

- 9.  $\circled{ }$  [Menu(菜单)] → [Refresh system label data for Control( 系统标签数据的更新 )] ( $\sqrt{ }$  [131 页 7.3.7 项](#page-132-0))
	- → 通过控件浏览的标签将被更新。

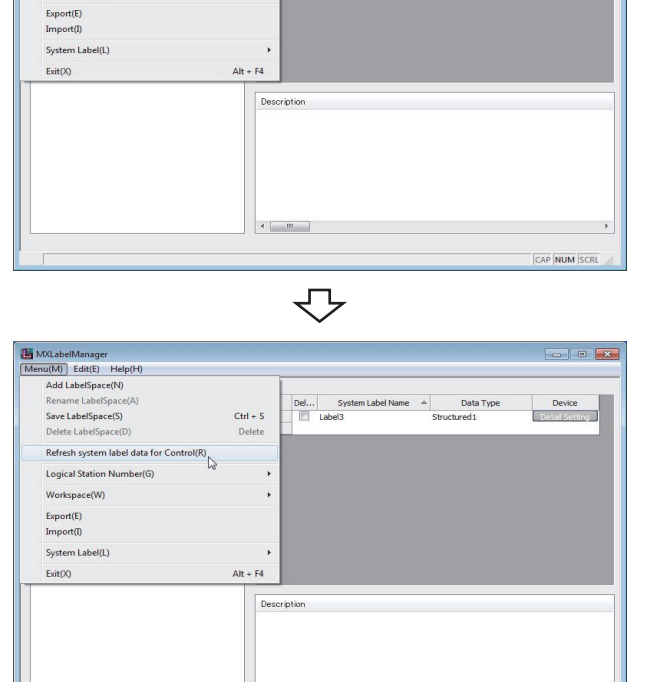

 $\Leftrightarrow$ 登录完毕

 $\mathcal{A}=\mathcal{A}^{\text{H}}$  .

### 5.1.2 引用 MELSOFT Navigator 中使用的标签

在标签管理实用程序中,从现有的工作区中浏览系统标签。

#### ■操作步骤

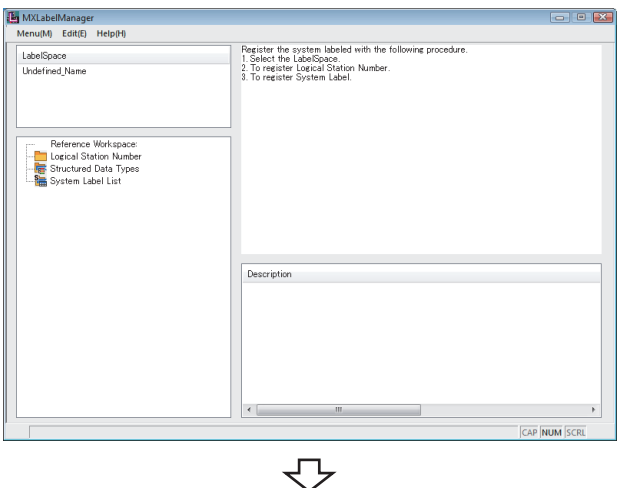

1.  $\circ$  [Start(开始)] → [All Programs(所有程序)] → [MELSOFT Application(MELSOFT 应用程序 )] → [MX Component] → [Label Utility( 标签管理实用程序 )] → 标签管理实用程序将启动。

- $\mathcal{Z}$ . 选择标签区一览的"Undefined\_name(名称未定义)" 后右击鼠标,选择 [Rename LabelSpace( 标签区的名称 更改)]。(< $\sqrt{3}$  [120 页 7.3.1 项](#page-121-0)) 对标签区名进行更改。
- MXLabelManager<br>Menu(M) Edit(E) Help(H  $\boxed{\begin{array}{c|c|c|c|c|c} \hline \textbf{a} & \textbf{b} & \textbf{c} \end{array}}$ Add LabelSpace(N) Rename LabelSpace(A) Reference Workspace:<br>Dogical Station Numbe:<br>The Structured Data Types:<br>The System Label List Description

5

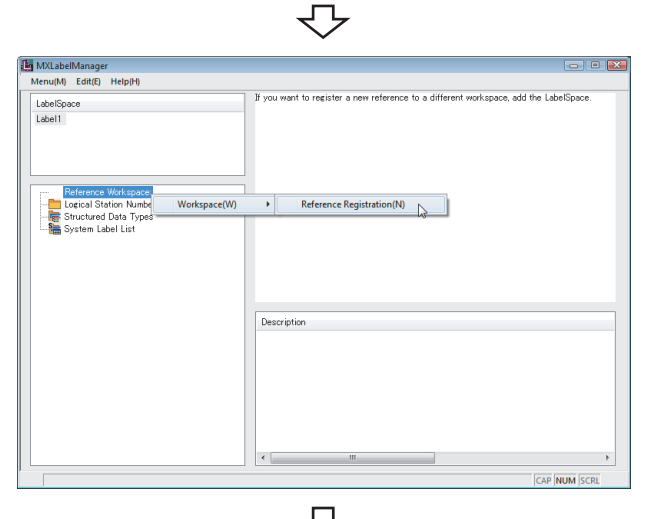

マ 转下页  $\mathcal{S}_{\cdot}$  选择导航窗口的"Structured Data Types(浏览工作  $(X)$ "后右击鼠标,选择 [Workspace(工作区)] → [Reference Registration( 浏览登录 )]。 (  $\sqrt{3}$  129 页 7.3.5 项)

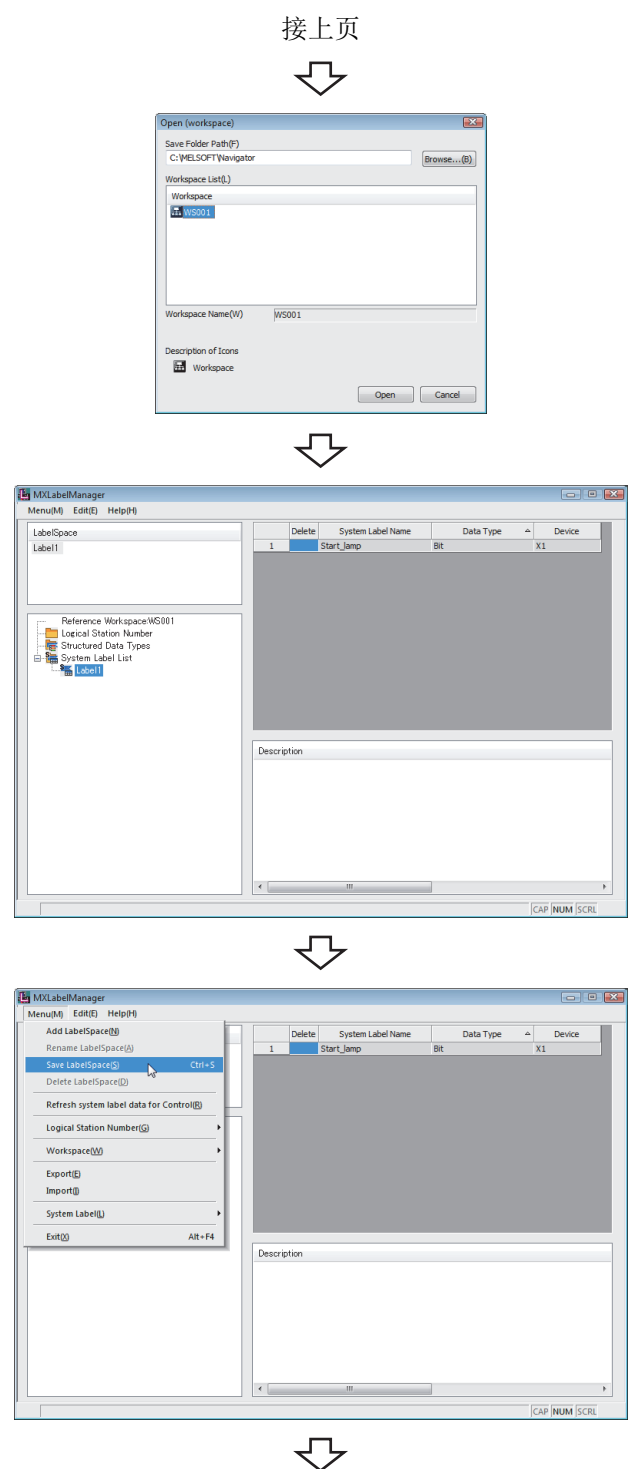

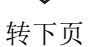

4. 选择进行浏览登录的工作区。  $(\sqrt{7})$  [129 页 7.3.5 项](#page-130-0))

> 导航窗口中将显示浏览登录的工作区名。 选择系统标签列表名时,将显示浏览的系统标签的一 览。

5.  $\circled{ }$  [Menu(菜单)] → [Save LabelSpace(标签区的 保存)]( 了 [120 页 7.3.1 项](#page-121-0)) → 系统标签将被登录。

浏览多个工作区的情况下,添加标签区后,执行步骤  $2. \sim 4.$ 

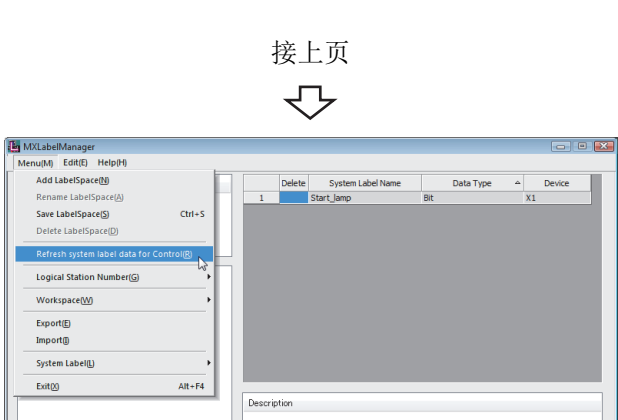

登录完毕

 $\overline{\mathbb{C}}$ 

CAP NUM SC

6. ◯ [Menu(菜单)] → [Refresh system label data for Control( 系统标签数据的更新 )] ( 了 131 页 7.3.7 项)

→ 通过控件浏览的标签将被更新。

### 5.1.3 将 GX Works2 中的软元件更改反映到 MX Component 中

通过 GX Works2 更改浏览登录的系统标签的软元件分配后,标签管理实用程序中将反映更改内容。

□操作步骤

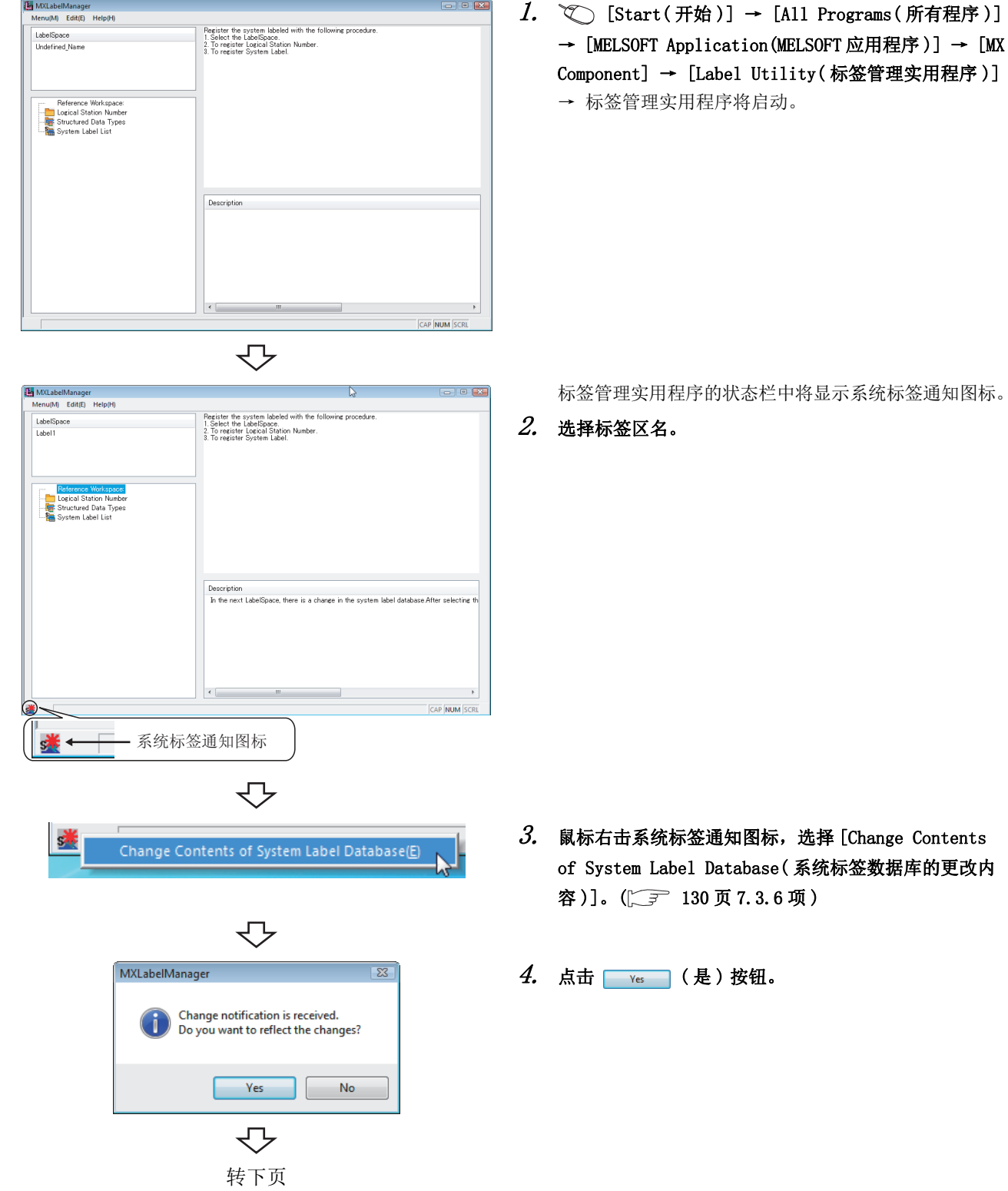

项)

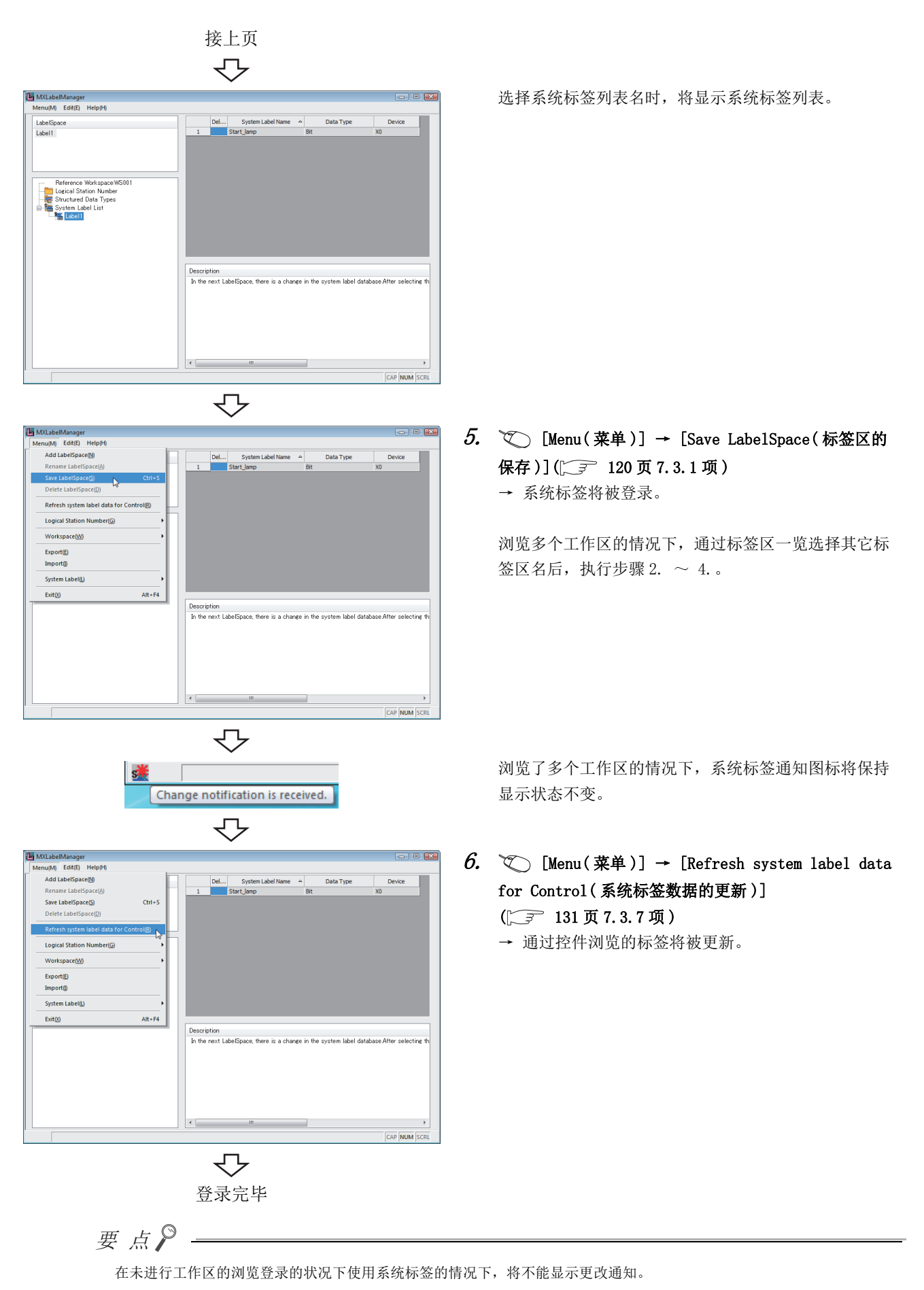

在与进行导出的计算机不同的另一个计算机中使用系统标签。

### (1)标签区的导出

进行标签区的导出,创建文件。

□操作步骤□

**All Save As**<br>  $\bigcirc$   $\bigcirc$  and  $\bullet$  Win7-ENG (C:)  $\rightarrow$  MELSEC  $\rightarrow$  Act  $\rightarrow$  Utl

 $\frac{1}{20}$  Save As

Organize  $\bullet$  New folder

 $\mathbf{\hat{x}}$  Favorites **Deskton** 

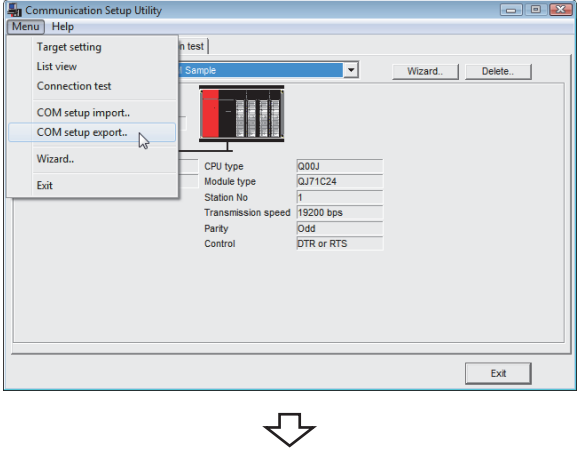

1.  $\circ$  [Start(开始)] → [All Programs(所有程序)] → [MELSOFT Application(MELSOFT 应用程序 )] → [MX Component] → [Communication Setup Utility( 通信设 置实用程序 )]

→ 通信设置实用程序将启动。

- 2.  $\heartsuit$  [Menu(菜单)] → [COM setup export(通信设置 的导出)] $(\sqrt{37}$  95 页 7.1.5 项)
- $\emph{3.}$  输入要保存的文件名。

 $\overline{23}$ 

م

 $\mathbb{R}$  + 0

 $\overline{\mathsf{T}_{\text{VDE}}}$ 

 $\overline{\bullet}$   $\overline{\bullet}$   $\overline{\bullet}$   $\overline{\bullet}$   $\overline{\bullet}$  Search Utl

Date modified

4.  $\oslash$  [Start(开始)] → [All Programs(所有程序)] → [MELSOFT Application(MELSOFT 应用程序 )] → [MX Component] → [Label Utility( 标签管理实用程序 )] → 标签管理实用程序将启动。

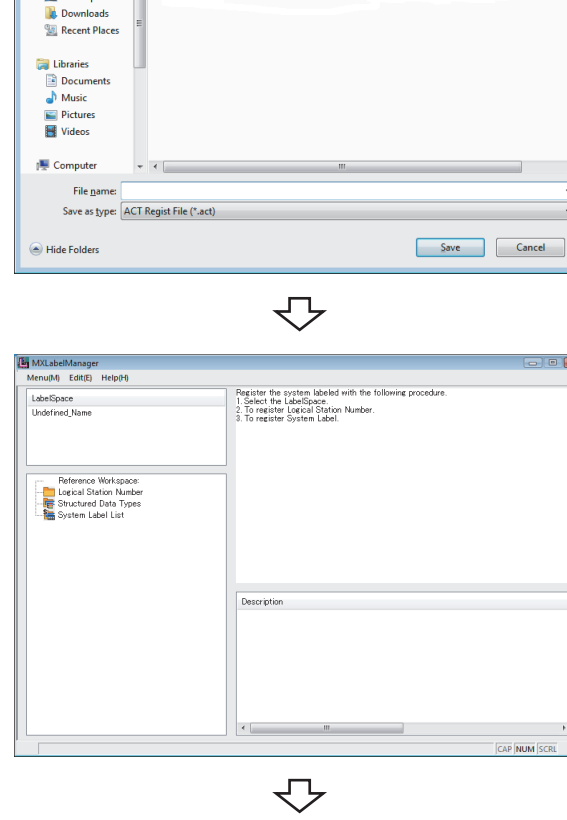

转下页

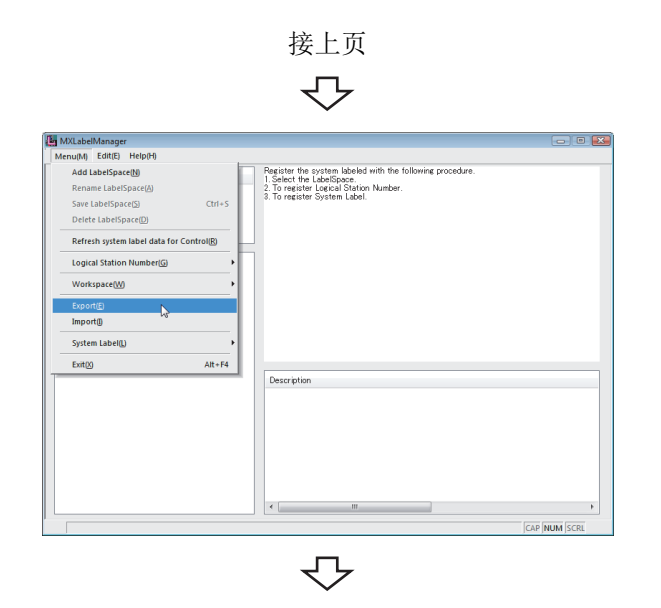

#### Save As<br>
Save As<br>
Save As <br>
Win7-ENG (C:) > MELSEC > Act > Utl  $\begin{array}{c|c}\n\hline\n\text{ES} \\
\hline\n\text{Q}\n\end{array}$  $\overline{\bullet}$   $\overline{\bullet}$   $\overline{\bullet}$   $\overline{\bullet}$  Search Utl  $\overline{\mathbf{e}}$ Organize  $\star$  New folder - 88 -Date modified Type Favorites<br> **Explosition**<br> **Explosively**<br> **Explosively**<br> **Explosively**<br> **Explosively**<br> **Explosively**<br> **Explosively**<br> **Explosively**<br> **Explosively** <table>\n<tbody>\n<tr>\n<th>Libranies</th>\n</tr>\n<tr>\n<td>□ Documents</td>\n</tr>\n<tr>\n<td>□ Music</td>\n</tr>\n<tr>\n<td>□ Pictures</td>\n</tr>\n<tr>\n<td>□ Videos</td>\n</tr>\n</tbody>\n</table>  $\mathbb{I}^{\frac{1}{n}}$  Computer File name: |<br>Save as type: |<br>ACT Regist File (\*.act) Save Cancel  $\textcolor{red}{\textcircled{\#}}$  Hide Folders

 $\forall$ 

登录完毕

 $5.$  ℃ [Menu(菜单)] → [Export(导出)] (  $\sqrt{ }$  [131 页 7.3.8 项](#page-132-1) )

 $6.$  输入要保存的文件名。

### (2)标签区的导入

在导入目标计算机中,进行标签区的导入。 应将通信设置的导出文件及标签区的导出文件预先复制到导入目标计算机中。

□操作步骤 □

**D** Open

Organize  $\bullet$  New folder

Name

 $\tau$  . <br> <br> <br> <br> <br> <br> <br> <br> <br>

File name: Communication Setup Utility.act

Communication Setup Utility.act<br>CabilManager.act

Favorites<br>
El Desktop<br>
Downloads

**Recent Places Ca** Libraries Documents<br>
Music<br>
Pictures<br>
Videos

 $\begin{tabular}{l} \multicolumn{2}{c}{\textbf{1.5}} & \multicolumn{2}{c}{\textbf{Computer}} \\ \multicolumn{2}{c}{\textbf{2.6}} & \multicolumn{2}{c}{\textbf{Computer}} \\ \multicolumn{2}{c}{\textbf{2.7}} & \multicolumn{2}{c}{\textbf{Win7-ENG (C:)}} \\ \multicolumn{2}{c}{\textbf{1.8}} & \multicolumn{2}{c}{\textbf{1.9}} & \multicolumn{2}{c}{\textbf{1.9}} \\ \multicolumn{2}{c}{\textbf{1.9}} & \multicolumn{2}{c}{\textbf{1.9}} & \multicolumn{2}{c}{\textbf{1$  $Win7-SC(E)$ 

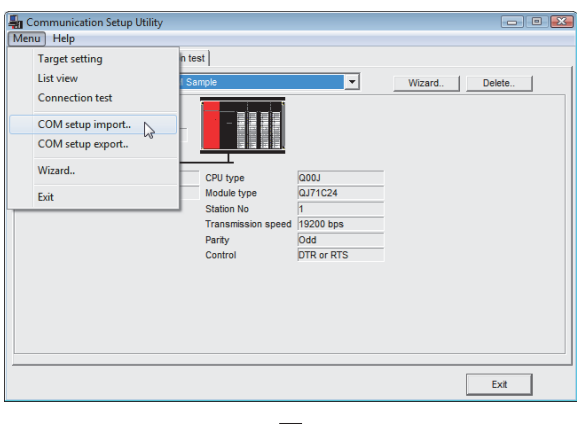

2.  $\heartsuit$  [Menu(菜单)] → [COM setup import(通信设置 的导入 )] (  $\sqrt{ }$  94 页 7.1.4 项) ↽  $\mathcal{S}_{\cdot}$  指定要导入的通信设置的文件名。 **BSC \apperial** open<br>
and a vivin *T*-ENG (C:) → MELSEC → Act → Utl  $\overline{\bullet}$   $\overline{\bullet}$   $\overline{\bullet}$  Search Utl م 

Date modified

7/5/2012 7:05 PM ACT File<br>7/5/2012 7:06 PM ACT File

Type

 $\blacktriangleright$   $\boxed{\mathsf{ACT\; Regist\,File\; (*.act)}$  $\begin{tabular}{|c|c|c|c|} \hline \textbf{Open} & $\blacktriangleright$ & \textbf{Cancel} \\ \hline \end{tabular}$ 

 $\overline{\triangledown}$ MXLabelManager<br>Menu(M) Edit(E) Help(H) Register the system labeled with the following procedure<br>1. Select the LabelSpace.<br>2. To register Logical Station Number.<br>3. To register System Label. LabelSpace<br>Undefined\_Name Logical Station Number Description **CAP NUM** SCI

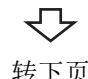

转下页

4.  $\heartsuit$  [Start(开始)] → [All Programs(所有程序)] → [MELSOFT Application(MELSOFT 应用程序 )] → [MX Component] → [Label Utility( 标签管理实用程序 )] → 标签管理实用程序将启动。

1.  $\circ$  [Start(开始)] → [All Programs(所有程序)] → [MELSOFT Application(MELSOFT 应用程序 )] → [MX Component] → [Communication Setup Utility( 通信设

置实用程序 )]

→ 通信设置实用程序将启动。

接上页  $\overline{\Leftrightarrow}$ 

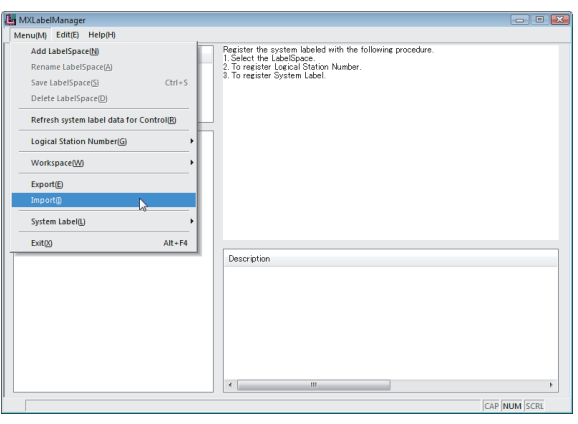

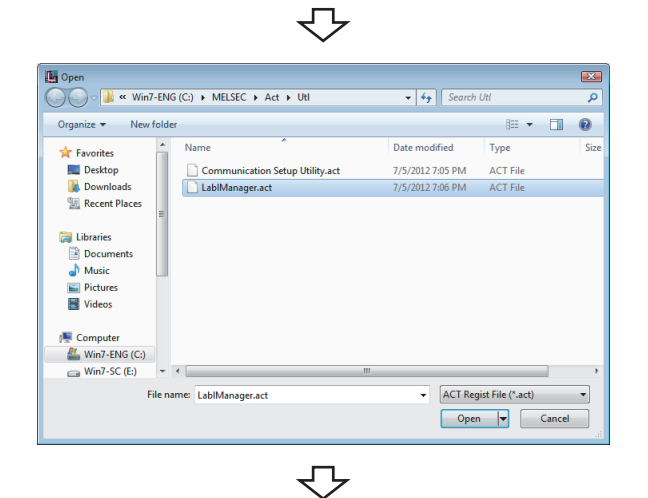

MichelManager<br>
Menu<sub>l</sub>Mi Edit(E) Help(H)<br>
Add LabelSpace(<u>M)</u><br>
Rename LabelSpace(<u>A)</u><br>
Save LabelSpace(S)<br>
Delete LabelSpace(<u>O</u>) Register the system labeled with the folk<br>1. Select the LabelSpace.<br>2. To register Logical Station Number.<br>3. To register System Label. ine noordu  $Cth+1$ L. Logical Station Number(G) Workspace(W) Export(E)<br>Import(I) System Label  $Ext\overline{\omega}$  $\overline{\mathsf{Att}^+\mathsf{F4}}$ Description CAP NUM SCI

> マ 登录完毕

 $5.$  ◯ [Menu(菜单)] → [Import(导入)] ( 了 132 页 7.3.9 项)

 $6.$  指定要导入的标签区的文件名。

- 7.  $\heartsuit$  [Menu(菜单)] → [Refresh system label data for Control( 系统标签数据的更新 )] ( 子 131 页 7.3.7 项)
	- → 通过控件浏览的标签将被更新。

# 第6章 实用程序的启动及结束

本章介绍各实用程序的启动及结束有关内容。

# 6.1 启动实用程序

|操作步骤|

 [Start( 开始 )] → [All Programs( 所有程序 )] → [MELSOFT Application(MELSOFT 应用程序 )] → [MX Component] 关于登录的图标,请参阅以下内容。 **[ 3 [58 页 3.2 节 登录的图标](#page-59-0)** 一画面显示

> **An** Communication Setup Utility <-- 启动可编程控制器监视实用程序。 **Label Utility** < a controlled a controlled and a controlled a controlled a controlled a controlled a controlled a controlled a controlled a controlled a controlled a controlled a controlled a controlled a controlled a co ਃࡼ䗮ֵ䆒㕂ᅲ⫼ᑣDŽ PLC Monitor Utility

< 关于执行各实用程序时的管理者权限 >

#### (1)管理者权限

执行标签管理实用程序时,以管理者权限执行动作。 执行通信设置实用程序及可编程控制器监视实用程序时,根据用户帐户控制 (UAC) 的设置其动作有所不同。

- 1) 用户帐户控制 (UAC) 有效的情况下 包含管理者在内的所有用户默认状态下是作为 "标准用户"执行动作。 为了以管理者权限执行程序,应指定 [ 作为管理者执行 ]。
- 2) 用户帐户控制 (UAC) 无效的情况下 可以以登录用户的权限执行程序。

### (2)以管理者权限执行的步骤

UAC 有效的情况下,以管理者权限执行通信设置实用程序的步骤如下所示。 ( 可编程控制器监视实用程序也与此相同。)

#### ■操作步骤

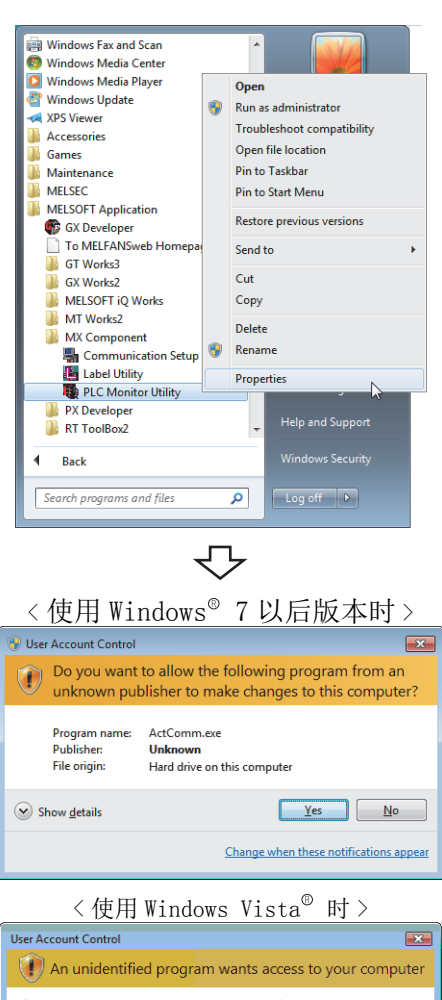

Don't run the program unless you know where it's from or you've used it<br>hefore ActComm.exe<br>Unidentified Publisher 围  $\rightarrow$  Cancel I don't know where this program is from or what it's for  $\rightarrow$  Allow I trust this program. I know where it's from or I've used it before.  $\circledcirc$  <u>D</u>etails User Account Control helps stop unauthorized changes to your computer.

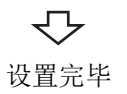

 $\it 1.$  选择 [Communication Setup Utility(通信设置实用程 序 )] 后右击鼠标,选择 [Run as administrator( 作为 管理者执行 )]。

管理者用户的情况下,将显示如左所示的画面。

 $\mathcal{Z}$ . 点击  $\begin{array}{|l|} \hline \mathbb{R}^{\infty} & \hline \mathbb{R}^{\infty} \end{array}$  (是 ) 按钮或 "Allow(允许 )"时,可以 以管理者权限执行操作。 点击 | No | (否) 按钮或 "Cancel(取消)" 的情况下 不能执行操作。

### (3)用于始终作为管理者执行的设置

为了始终 "Run as administrator(作为管理者执行)", 应进行以下设置。 ( 可编程控制器监视实用程序也相同。)

#### □操作步骤□

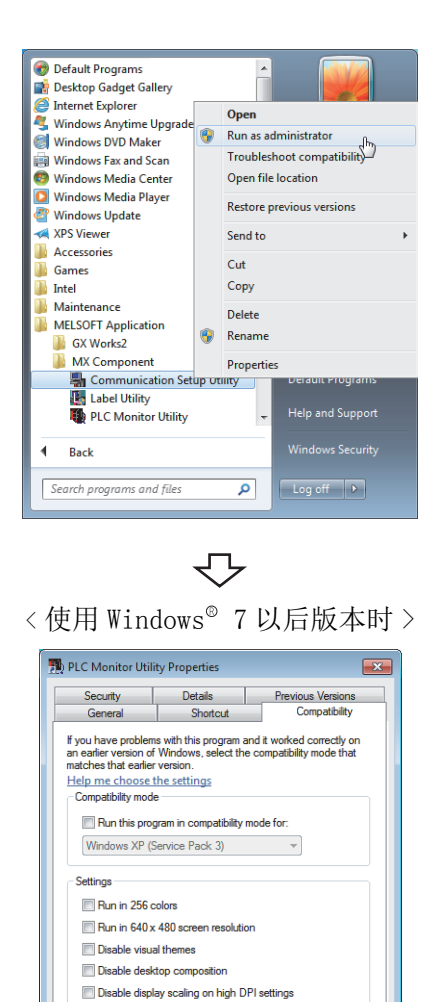

设置完毕

₹Ъ

OK Cancel Apply

-<br>Privilege Level

V Run this program as an administrator Change settings for all users

 $\mathit{1.}$  选择 [Communication Setup Utility(通信设置实用程 序 )] 后右击鼠标选择 [Properties( 属性 )]。

 $2.$  点击 << Compatibility ( 兼容性 ) >> 选项卡, 在"权限 级别"的 "Run this program as an administrator ( 作为管理者执行此程序 )"中进行勾选。

# 6.2 结束实用程序

### (1)通信设置实用程序

□操作步骤□

- ♡ [Menu(菜单)] → [Exit Communication Setup Utility(通信设置实用程序的结束)]
- 点击画面右下方的 | Ext | (结束) 按钮。

#### (2)可编程控制器监视实用程序

□操作步骤

- · [Menu( 菜单 )] → [Exit PLC Monitor Utility( 可编程控制器监视实用程序的结束 )]
- 点击画面右下方的 | Ext | (结束) 按钮。

#### (3)标签管理实用程序

□操作步骤 □

 $\mathbb{C}$  [Menu(菜单)] → [Exit(结束)]

# 6.3 确认版本

└操作步骤│

**◯ [Help(帮助)] → [About... (版本信息)]** 

# 第7章 实用程序的操作

本章介绍各实用程序的操作方法有关内容。

$$
\mathbb{Z} \n\uplus \mathbb{R} \longrightarrow
$$

关于使用了通信设置实用程序的各通信的设置示例,请参阅以下内容。  $\left[\begin{matrix} \begin{matrix} \begin{matrix} \begin{matrix} \end{matrix} \\ \end{matrix} \\ \end{matrix} \\ \begin{matrix} \end{matrix} \\ \end{matrix} \\ \end{matrix} \right]$  133 页第8章 实用程序设置类型的通信设置示例

# 7.1 通信设置实用程序

本节介绍在实用程序设置类型中进行通信时使用的通信设置实用程序的操作及设置方法有关内容。

### 7.1.1 通信设置画面的操作

对通过通信设置向导设置的逻辑站号的设置内容进行详细显示及编辑。

□画面显示

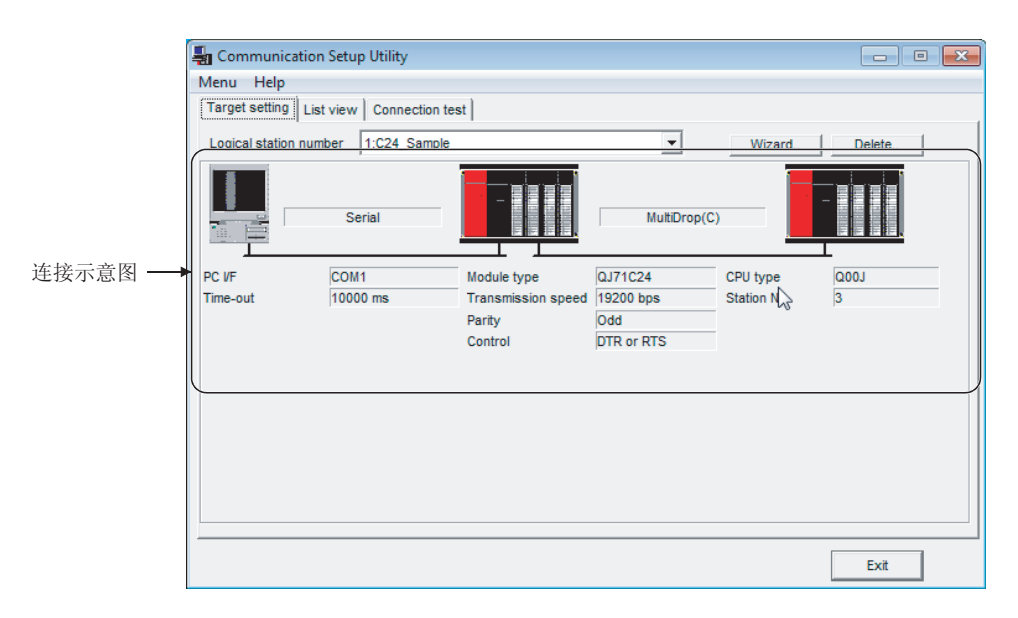

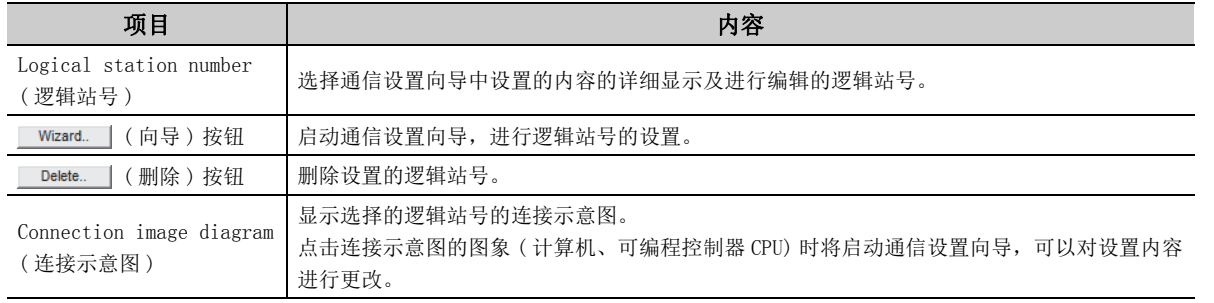

 $\Delta$ 

. . . . . . .

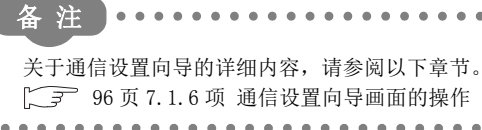

 $\Delta$  $\Delta$ 

 $\overline{a}$ 

### 7.1.2 一览显示画面的操作

进行登录的逻辑站号的一览显示、逻辑站号的编辑及程序设置类型中必要属性的一览显示。

□画面显示

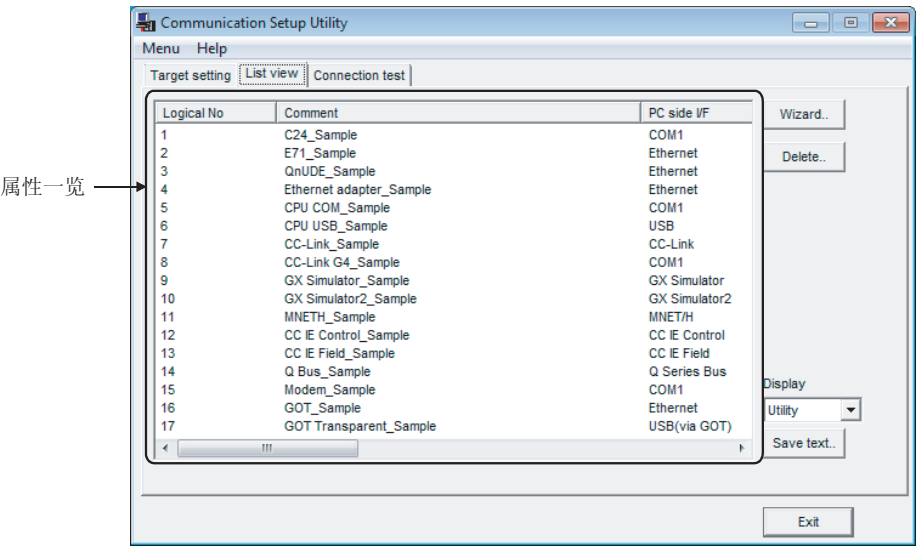

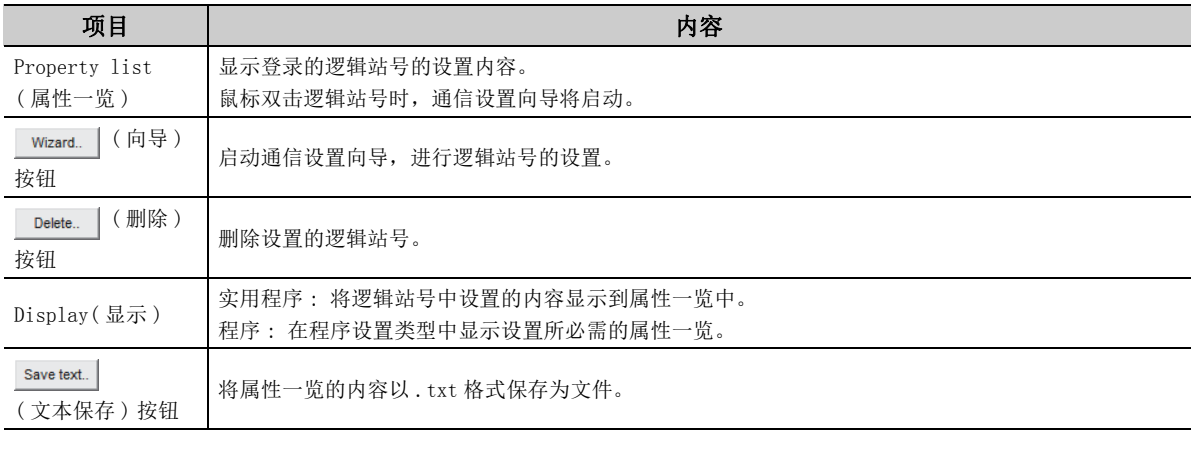

备 注

关于通信设置向导的详细内容,请参阅以下章节。  $\begin{bmatrix} \begin{array}{c} \end{array} \\ \begin{array}{c} \end{array} \end{bmatrix}$  [96 页 7.1.6 项 通信设置向导画面的操作](#page-97-1)

. . . . . 

# 7.1.3 通信测试画面的操作

对登录的逻辑站号进行通信测试。

### 画面显示

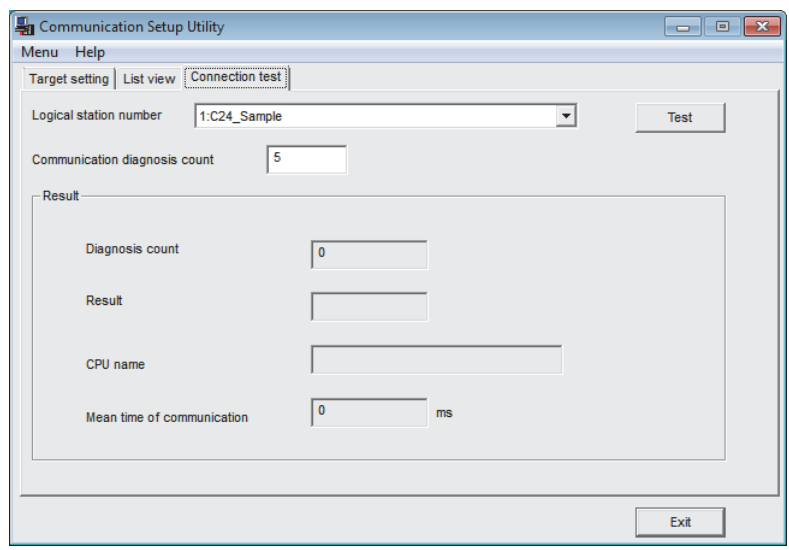

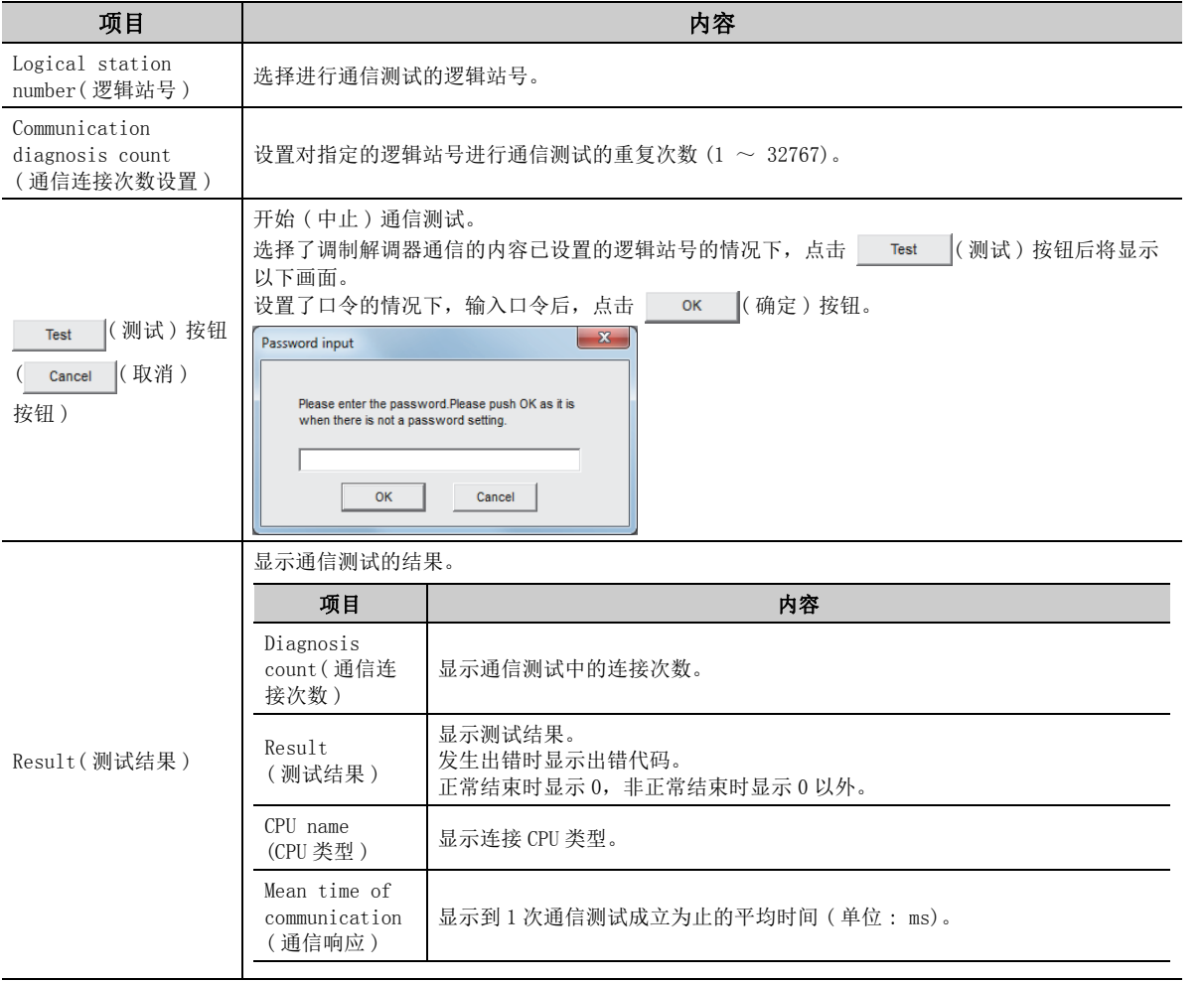

7.1 通信设置实用程序<br>7.1.3 通信测试画面的操作 7.1.3 通信测试画面的操作 7.1 通信设置实用程序

### 7.1.4 通信设置的导入

<span id="page-95-0"></span>通过通信设置的导出 (  $\sqrt{2}$  [95 页 7.1.5 项](#page-96-1) ) 将保存为文件的设置反映到实用程序中。 将其它计算机中设置的通信设置反映到所使用的计算机中的情况下使用此功能。

■操作步骤

**◯ [Menu(菜单)] → [COM setup import... (通信设置的导入)]** 

□画面显示

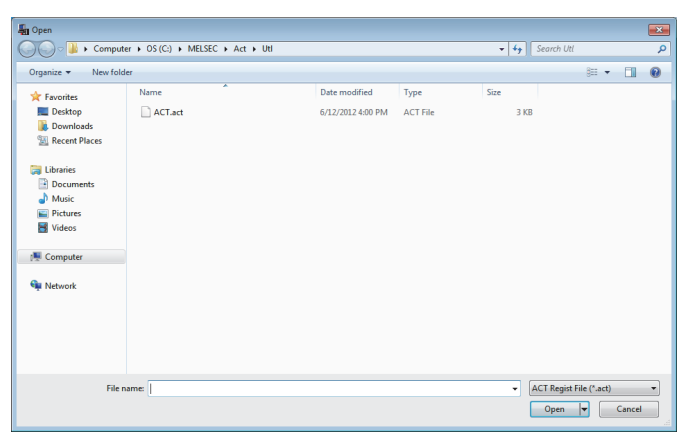

要点

进行通信设置的导入的情况下,应使用导出时的版本以后的 MX Component。 使用了导出时的 MX Component 版本以前的版本的情况下,有可能无法正确安装。

### <span id="page-96-1"></span>7.1.5 通信设置的导出

<span id="page-96-0"></span>将计算机内设置中的通信设置保存为文件。( 保存的文件称为 ACT 登录文件。) 希望将通信设置反映到其它计算机中的情况下使用此功能。

要点 如果进行卸载,通信设置实用程序的设置内容将全部被删除。 希望保存通信设置实用程序的设置内容的情况下,应进行文件的导出。

□操作步骤 □

[Menu( 菜单 )] → [COM setup export...( 通信设置的导出 )]

画面显示

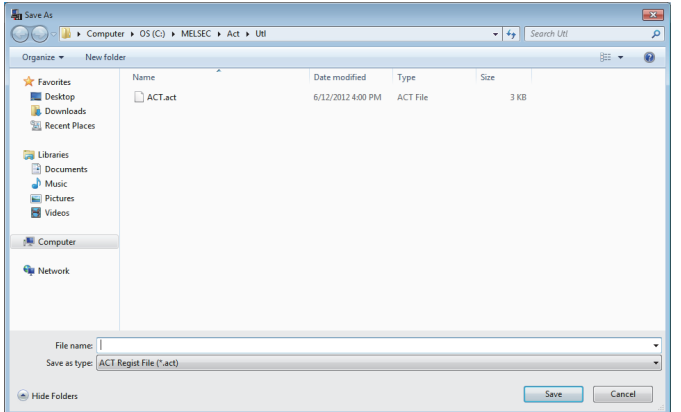

# <span id="page-97-1"></span>7.1.6 通信设置向导画面的操作

<span id="page-97-0"></span>在实用程序设置类型中进行用于通信的必要逻辑站号的设置。

### (1)通信设置向导的概要

以向导形式在实用程序设置类型中进行用于通信的必要逻辑站号的设置。 通信设置向导的各画面中进行设置的位置及内容如下所示。 关于各向导画面的设置内容,请参阅以下章节。  $\sqrt{27}$  [97 页本项 \(3\) 通信设置向导画面的说明](#page-98-0)

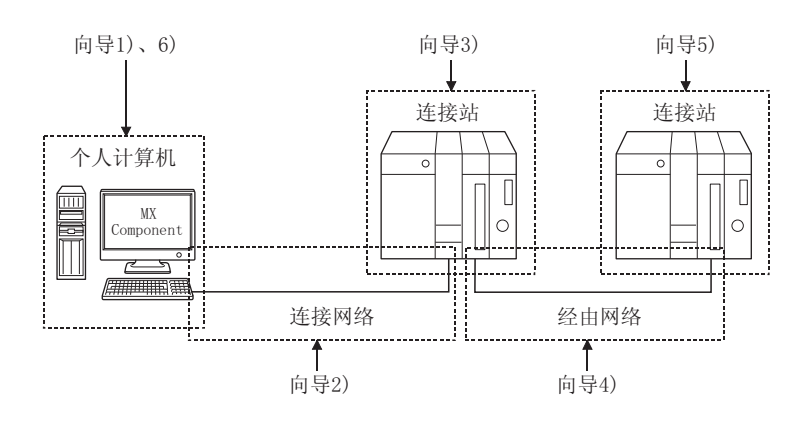

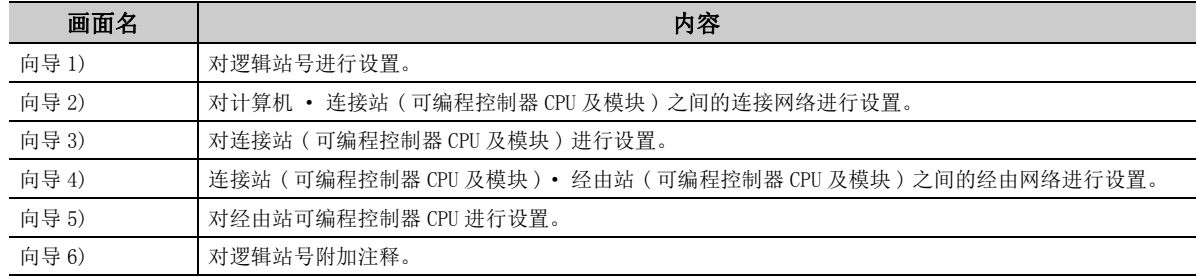

### (2)启动步骤

□操作步骤 □

- ℃ [Menu(菜单)] → [Wizard(通信设置向导)]
- 点击实用程序画面的 Wizard. (向导) 按钮。

### <span id="page-98-0"></span>(3)通信设置向导画面的说明

通信设置向导画面从向导 1) 开始依次显示至向导 6) 为止。 以下按照通信设置向导画面的显示顺序进行说明。

● 根据用于通信的设置内容,通信设置向导画面的显示或可设置项目的内容有所不同。 应对显示的可设置项目全部进行设置。

● 根据设置内容,有的通信设置向导画面无法显示。

□操作步骤

要点

启动通信设置向导

₹ >

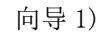

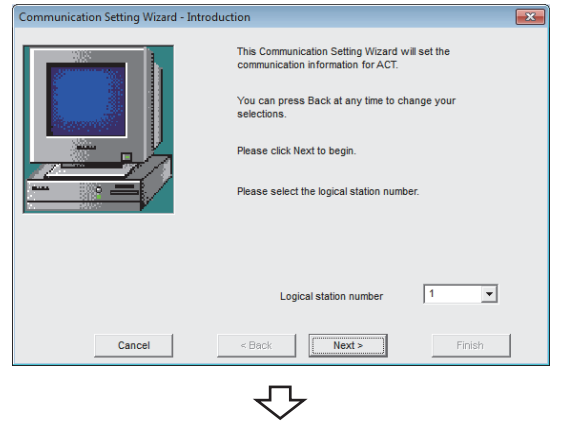

转下页

1. 选择或输入逻辑站号后,点击 alext> ( 下一步) 按 钮。

逻辑站号的可登录范围为 0 ~ 1023。

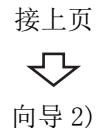

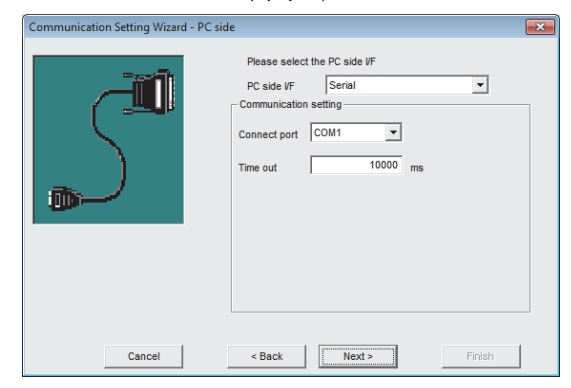

 $2.$  选择进行通信的 "PC side I/F(计算机侧 I/F)"。 根据 "PC side I/F( 计算机侧 I/F)"的设置内容, "Communication setting( 通信设置 )"中显示的项目 有所不同。

对可设置的项目全部进行设置后,点击 | Next> ( 下一 步 ) 按钮。

"PC side I/F( 计算机侧 I/F)"的各通信所对应的选择 项目如下所示。

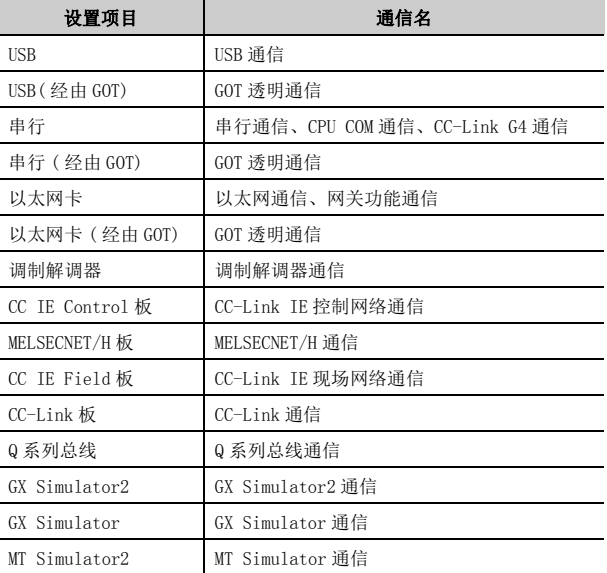

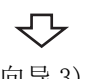

向导 3)

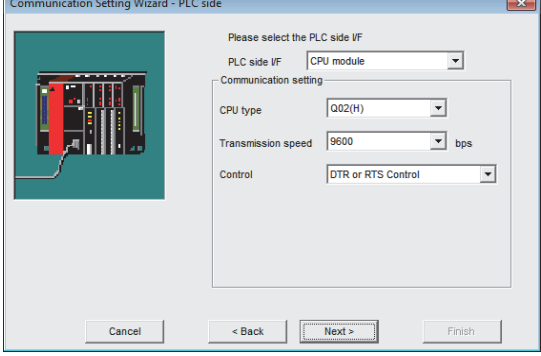

### $3.$  根据向导 2) 的设置内容, 向导 3) 的可设置项目有所不 同。

对可设置的项目全部进行设置后,点击 | Next> ( 下一 步 ) 按钮。

在向导 2) 中选择了经由 GOT 的情况下,将显示以下画 面。( 根据向导 2) 的设置内容,可设置项目有所不同。) 对可设置的项目全部进行设置后,点击 Next> ( 下一 步 ) 按钮。

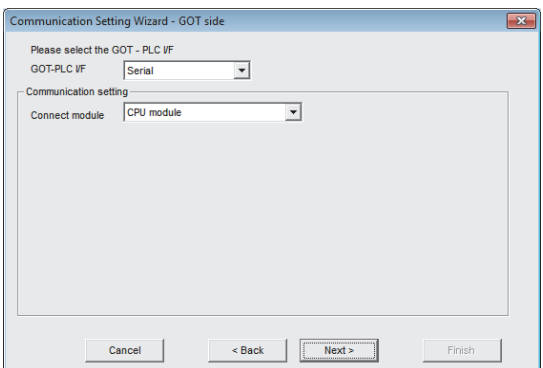

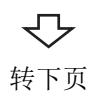

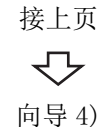

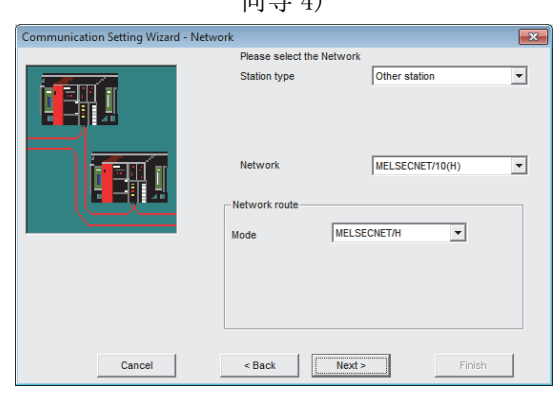

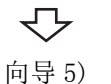

#### tation Setting Wizard - Other station Please select the Other station **TEH J** Other station setting CPU type  $Q(02(H))$  $\overline{\phantom{0}}$ **FER** Network No Station No Multiple CPU None  $\overline{\phantom{a}}$  $\leftarrow$  Back  $\left\lfloor \frac{\text{Next} \geq \text{...}}{\text{Next} \geq \text{...}} \right\rfloor$  $Cancel$ Finish | ₹'

 $4.$  根据向导 2) 及向导 3) 的设置内容, 向导 4) 的可设置 项目有所不同。

对可设置的项目全部进行设置后,点击 | Next> (下一 步 ) 按钮。

在向导 2) 中选择了调制解调器的情况下,将显示向导 3) 与向导 4) 之间的线路设置画面。关于线路设置画面 的详细内容,请参阅以下内容章节。  $\sqrt{r}$  101 页 7.1.7 项线路设置画面的操作

 $5.$  根据向导 2)、向导 3) 及向导 4) 的设置内容, 向导 5) 的可设置项目有所不同。

对可设置的项目全部进行设置后,点击 | Next> (下一 步 ) 按钮。

 $6.$  对进行了设置的逻辑站号附加注释。 注释最多可输入半角 32 字符。 输入注释后,点击 下 Finish (完成)按钮。 无需附加注释的情况下,不进行输入,点击 ( 完成 ) 按钮。

7

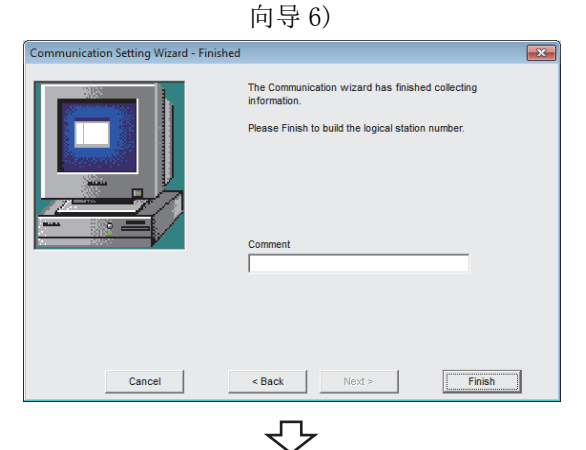

登录完毕

通过通信设置向导完成了逻辑站号的登录时,在通信设置画面中将显示设置内容。

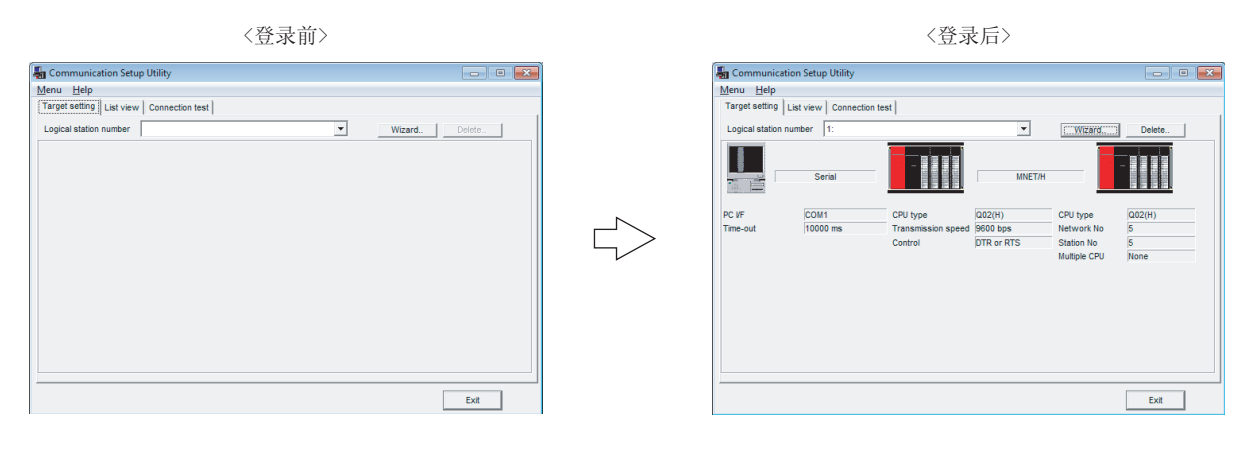

# <span id="page-102-0"></span>7.1.7 线路设置画面的操作

在通信设置实用程序中,对进行调制解调器通信的设置时所必需的电话线路进行设置。

### (1)线路设置画面

进行线路连接方式、电话线路及 AT 指令等的设置。

□画面显示

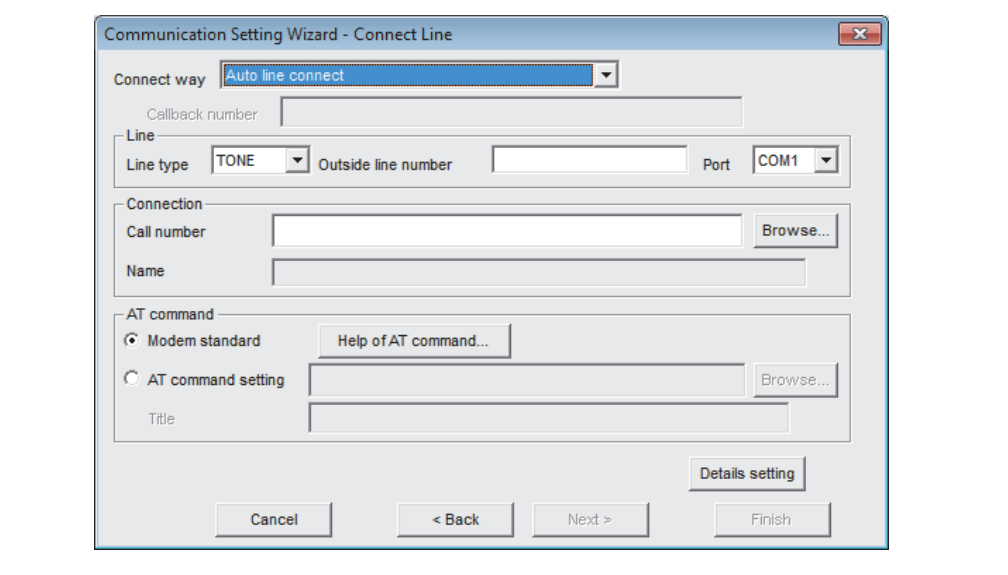

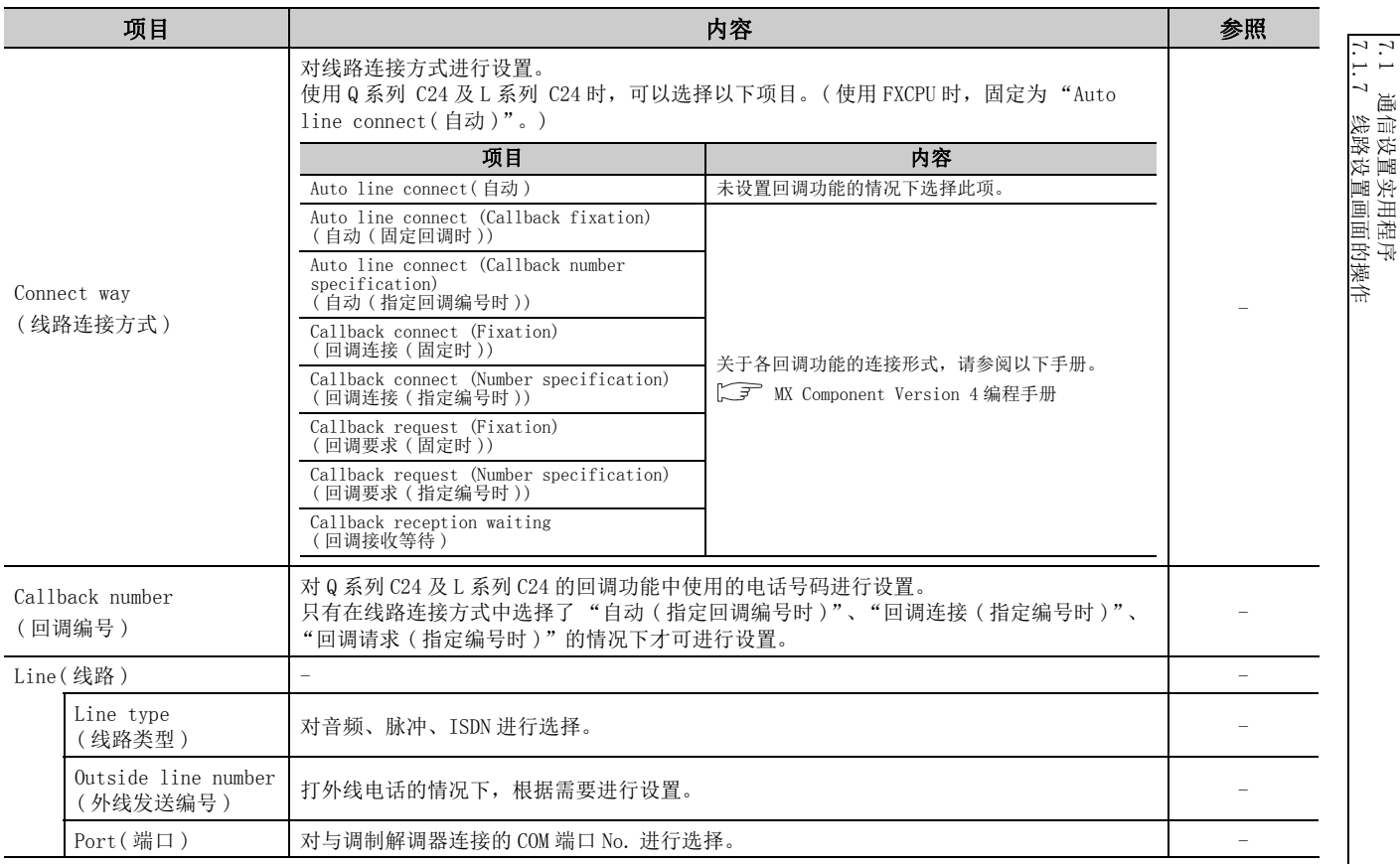

( 转下页 )

7.1 通信设置实用程序

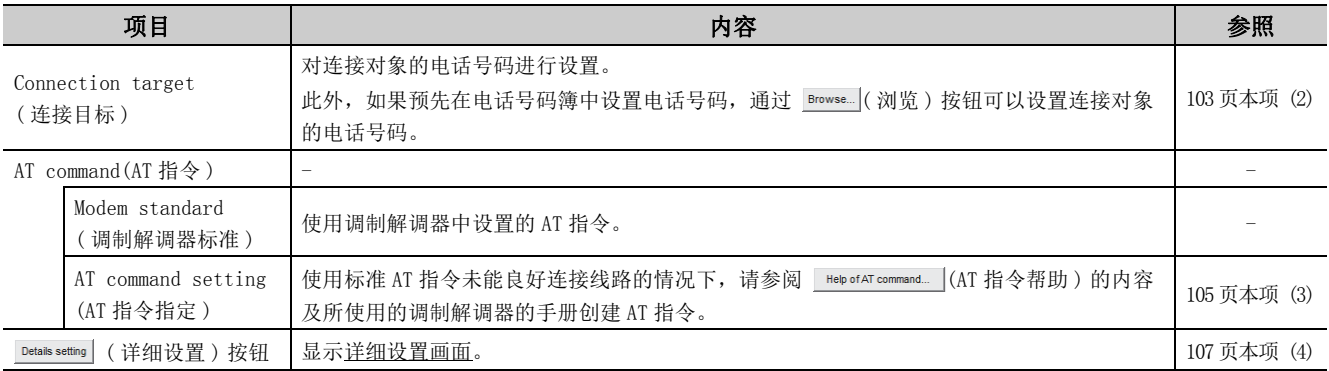

### <span id="page-104-0"></span>(2)创建电话号码薄

对 Connect Line( 线路设置画面 ) 中使用的电话号码进行设置。

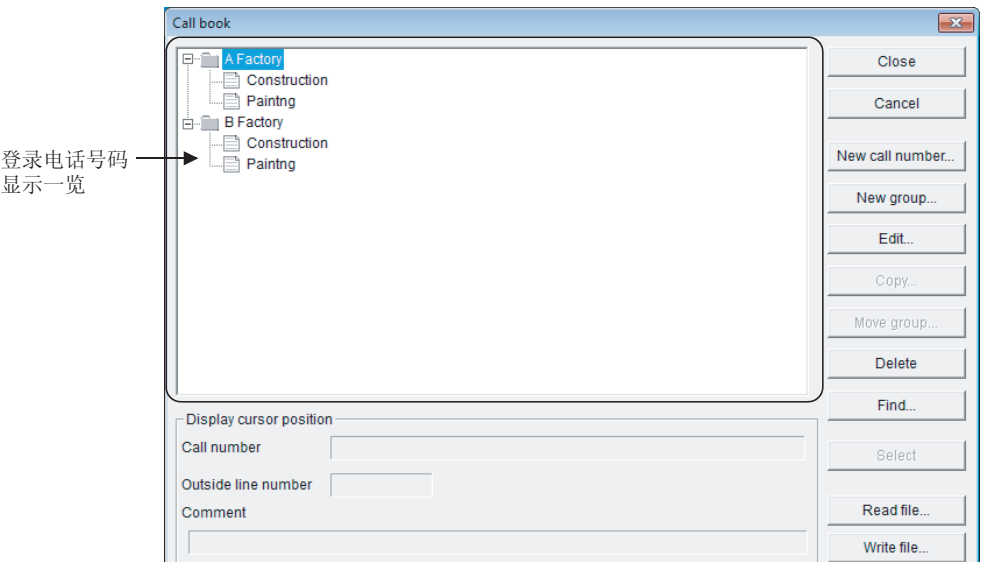

一显示内容

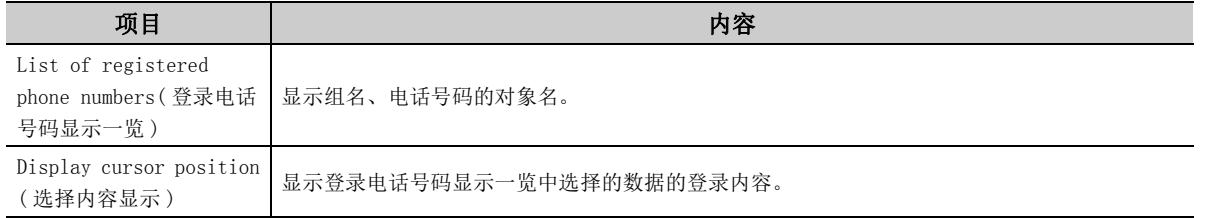

□操作步骤

- 1. 在 "List of registered phone numbers( 登录电话号码显示一览 )"中选择希望进行电话号码登录的 组。
- $\emph{2.}$  点击  $\emph{New call number.}$  (新建电话号码)按钮。
	- → 将显示 Call number setting (电话号码设置画面)。

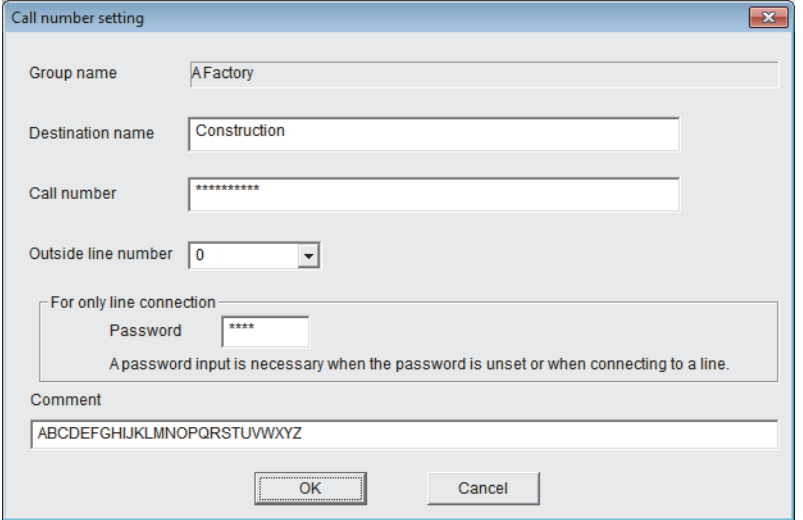

#### $\emph{3.}$  对画面上的项目进行设置。

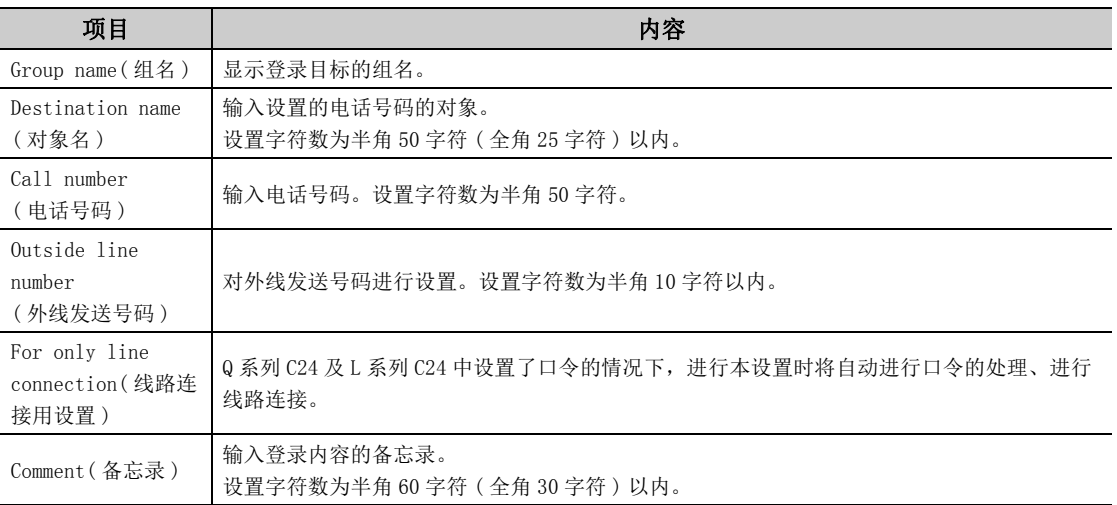

#### 4. 点击 ( 确定 ) 按钮。

→ 电话号码将被登录。

#### 画面内按钮

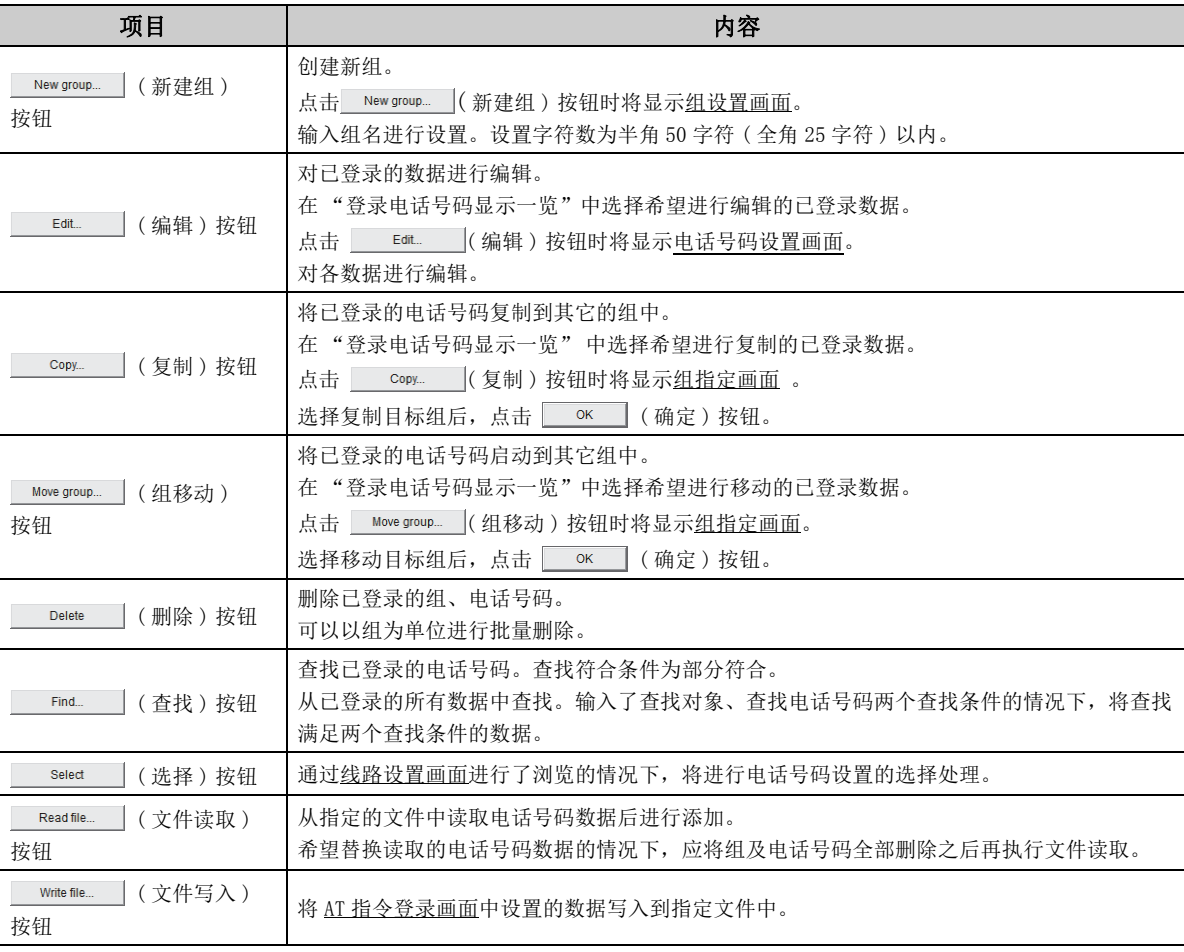

### 要点

在 MX Component 中,可以读取通过 GX Developer 创建的电话号码薄。 GX Developer 的电话号码薄被存储在以下文件夹中。

[User-specified folder( 用户指定文件夹 )] - [Gppw]

### <span id="page-106-0"></span>(3)登录 AT 指令

对 Connect Line( 线路设置画面 ) 中使用的 AT 指令进行设置。

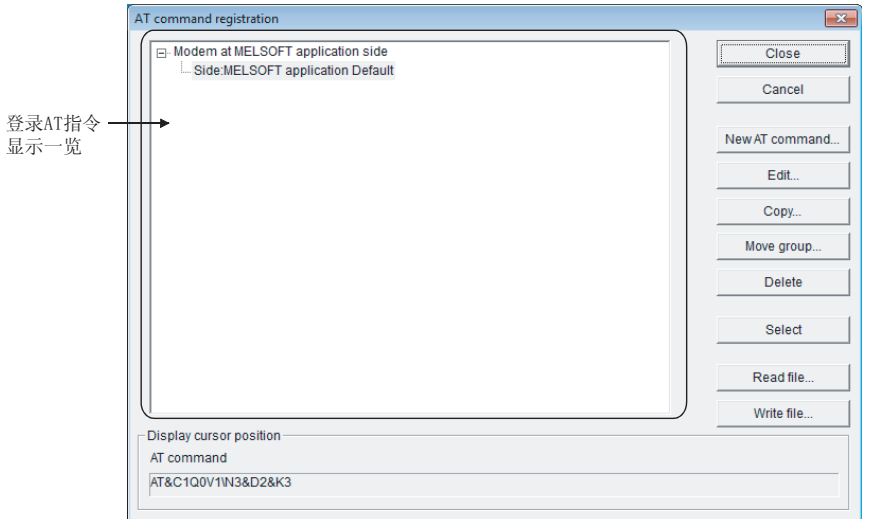

#### □显示内容

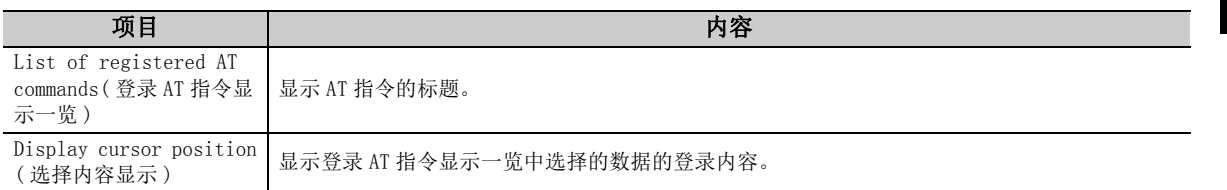

□操作步骤 □

- $\,I.\,$  在登录 AT 指令显示一览中选择 "Modem at MELSOFT application side(MELSOFT 应用程序侧连接调制解 调器 )"。
- $2$ . 点击 NewAT command… (新建 AT 指令 )按钮。

→ 将显示 AT command registration (AT 指令登录画面)。

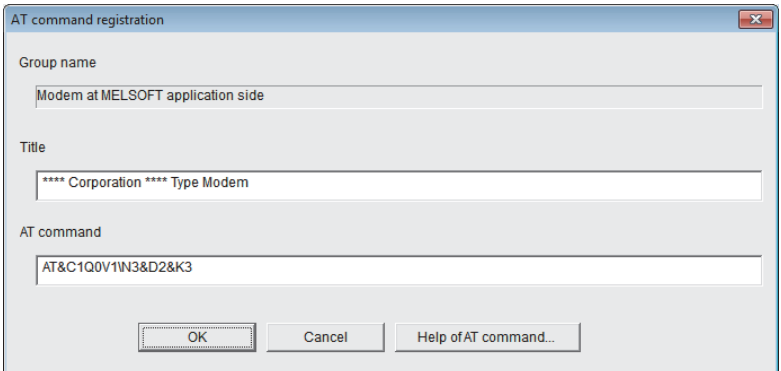

#### $\emph{3.}$  对画面的项目进行设置。

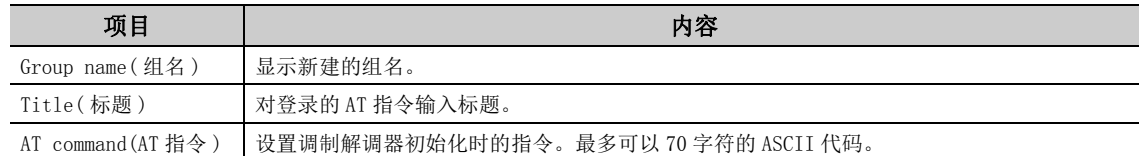

4. 点击 ( 确定 ) 按钮。

→ AT 指令将被登录。

画面内按钮

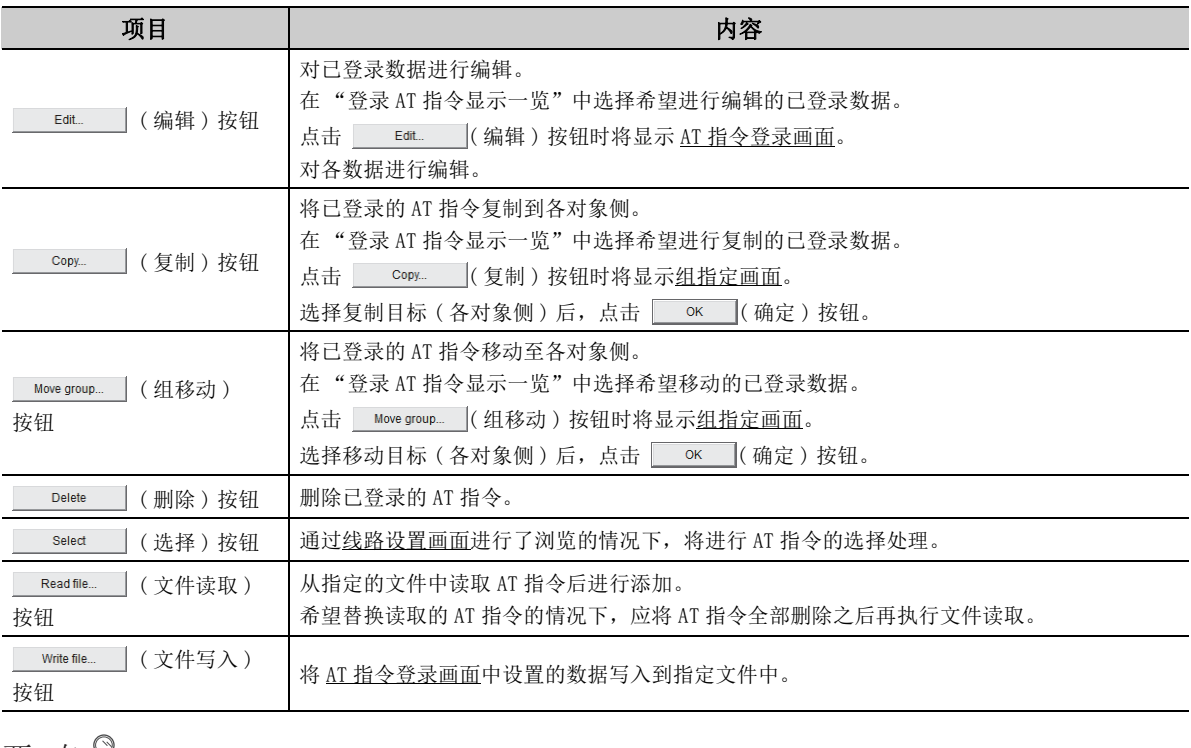

要点》

在 MX Component 中,可以读取通过 GX Developer 创建的 AT 指令。 GX Developer 的 AT 指令被存储在以下文件夹中。 [User-specified folder( 用户指定文件夹 )] - [Gppw]
### (4)详细设置画面

进行连接电话线路时的详细设置。 应根据使用的调制解调器进行设置。

画面显示

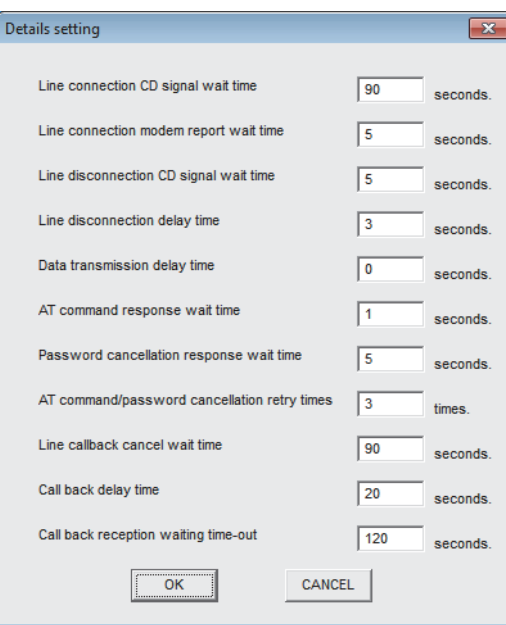

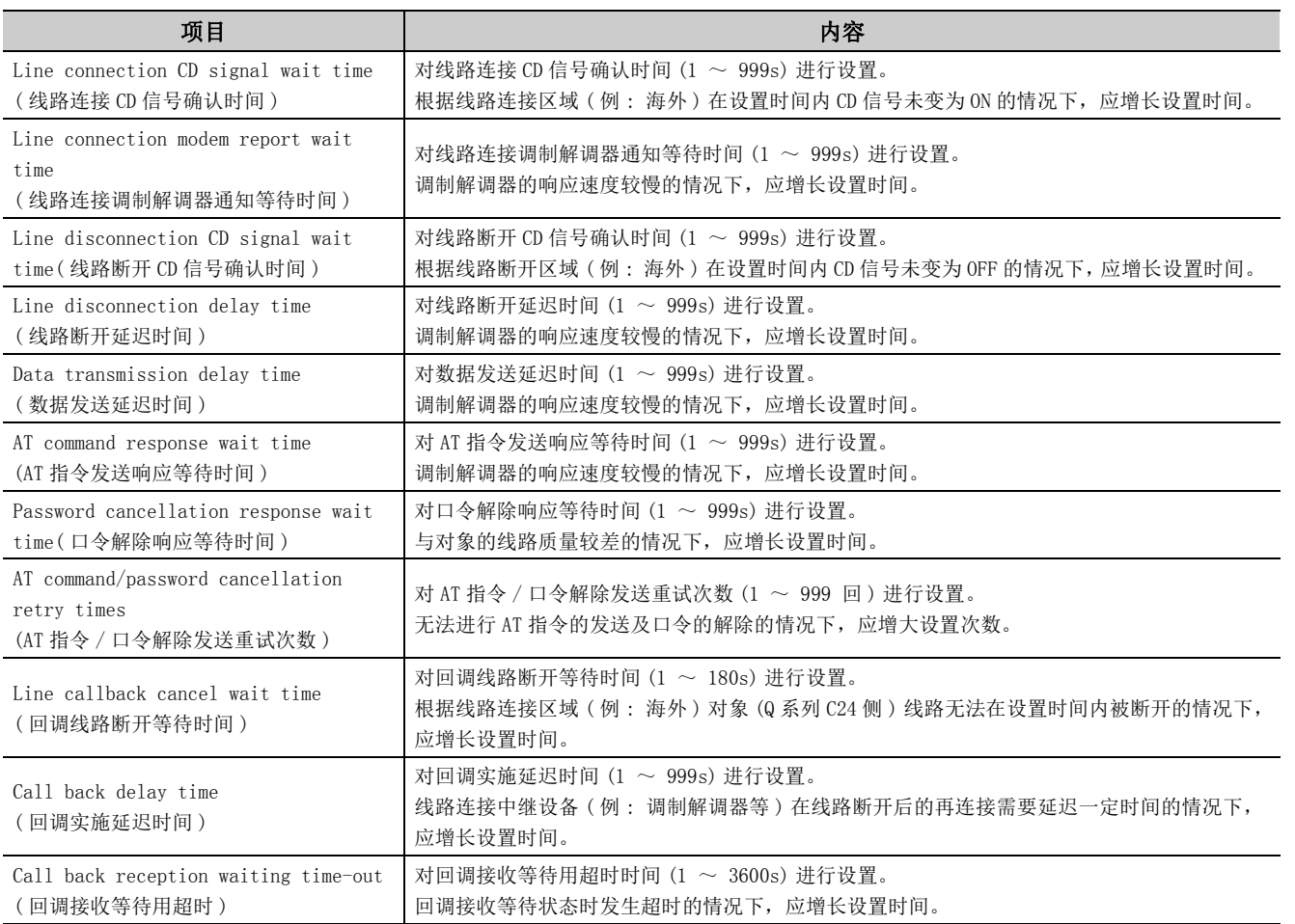

# 7.2 可编程控制器监视实用程序

本节介绍可编程控制器监视实用程序的操作及设置方法有关内容。

### 7.2.1 连接目标设置画面的操作

进行从计算机至可编程控制器的连接设置。

□操作步骤 □

```
◯ [Online(在线)] → [Transfer setting(连接目标设置)]
```
( 启动可编程控制器监视实用程序时也将显示。)

### (1)选择实用程序设置类型时

□画面显示

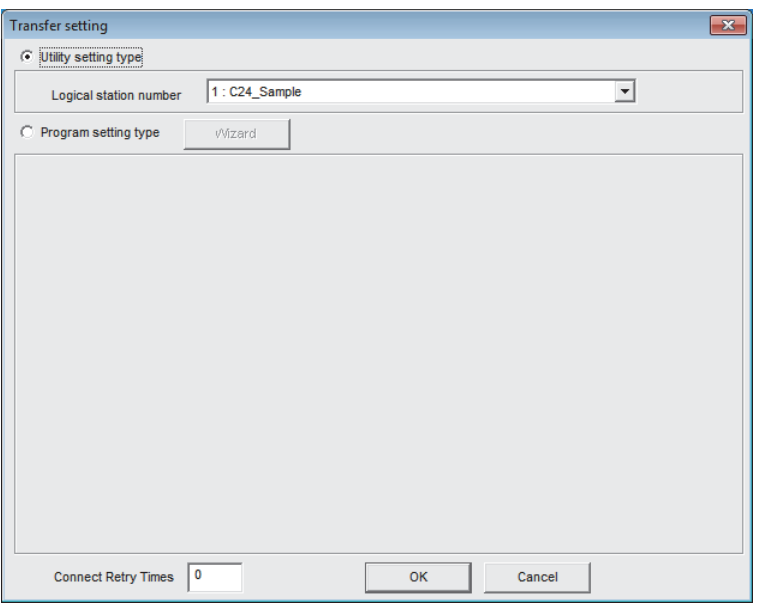

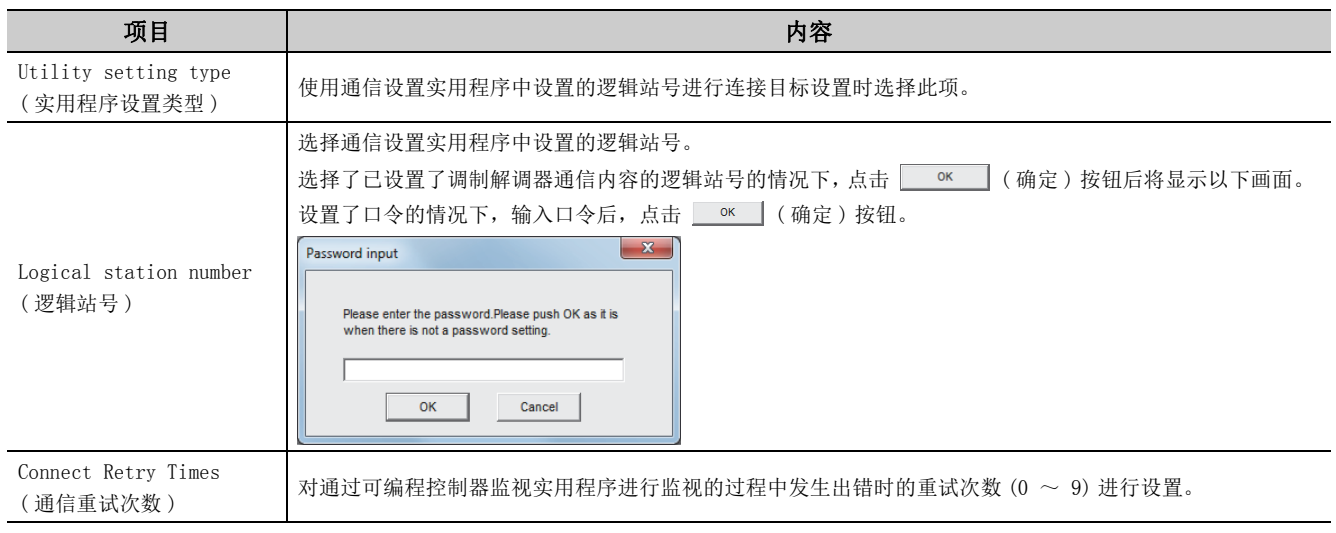

### 要点》一 指定逻辑站号时,应通过通信设置实用程序确认 CPU 类型、站号等的逻辑站号的设置内容之后再进行指定。

### (2)选择程序设置类型时

□画面显示

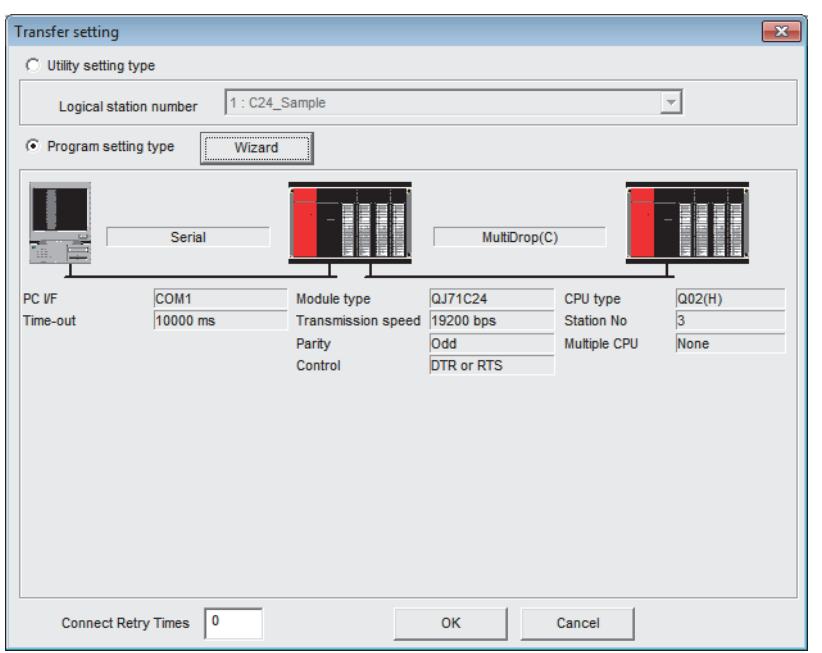

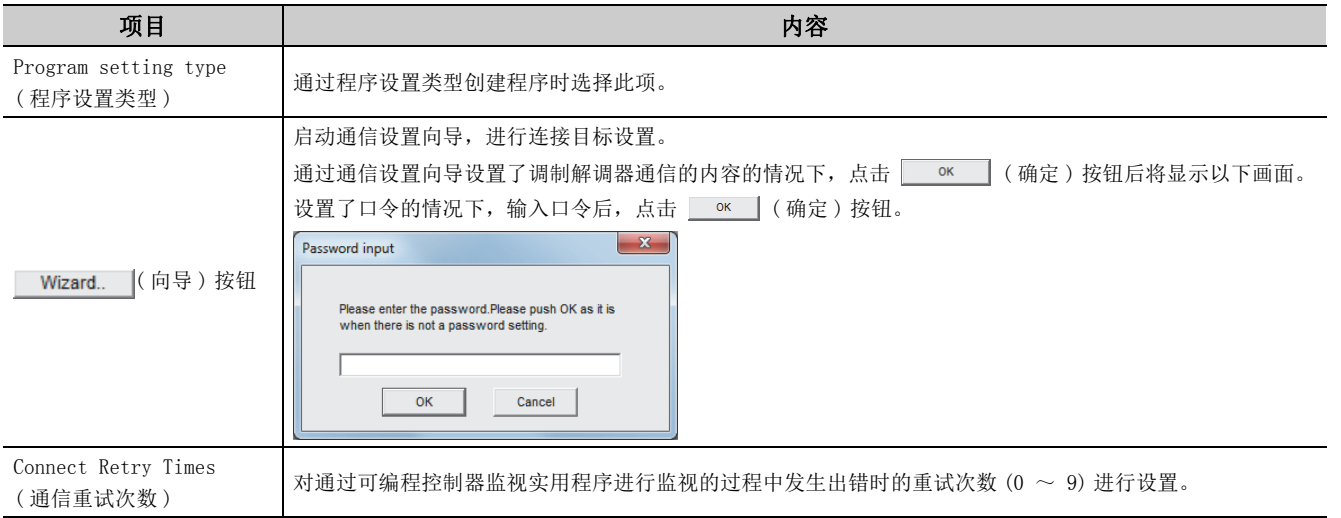

7.2.1 连接目标设置画面的操作 7.2 可编程控制器监视实用程序

7.2 可编程控制器监视实用程序<br>7.2.1 连接目标设置画面的操作

要点 ? —————

选择程序设置类型时,通过点击画面的可编程控制器或计算机图,可以对连接目标设置的详细内容进行更改。

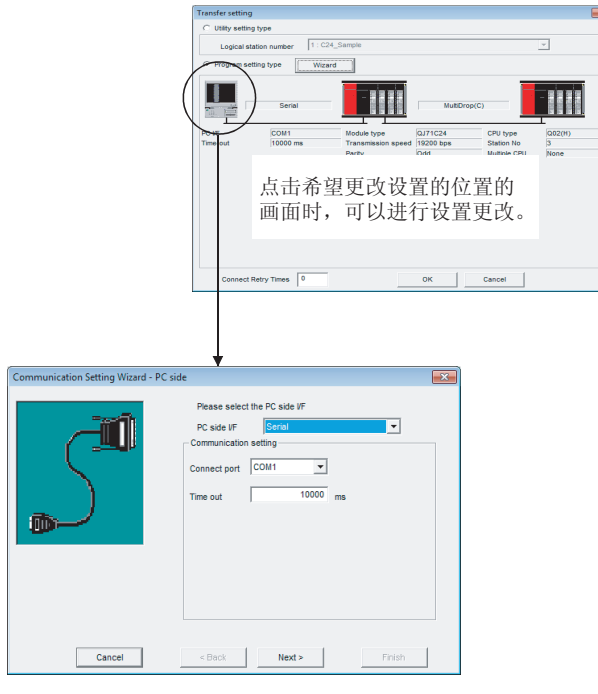

# 7.2.2 软元件批量监视画面的操作

仅对指定的 1 种类型的软元件进行监视。

#### □画面显示

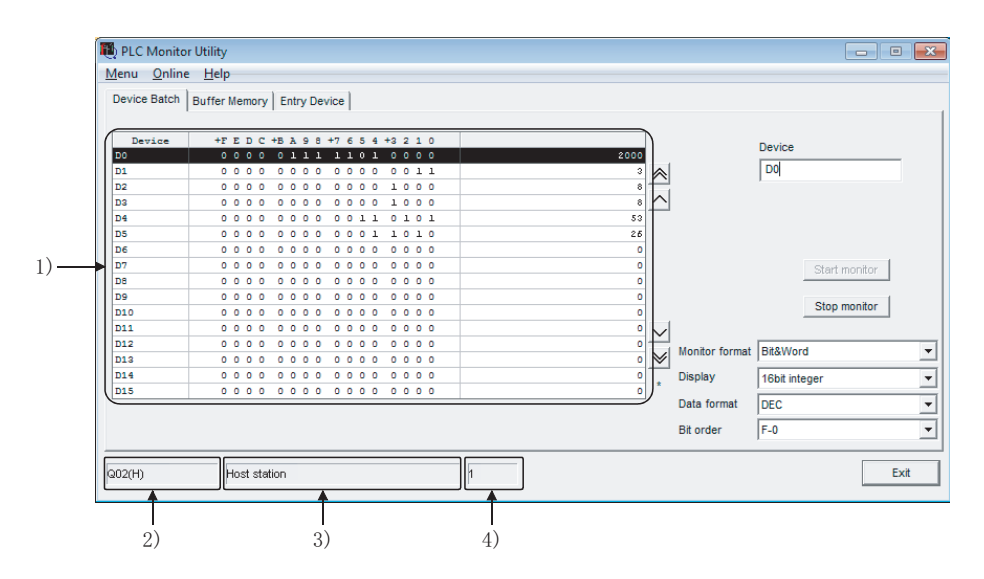

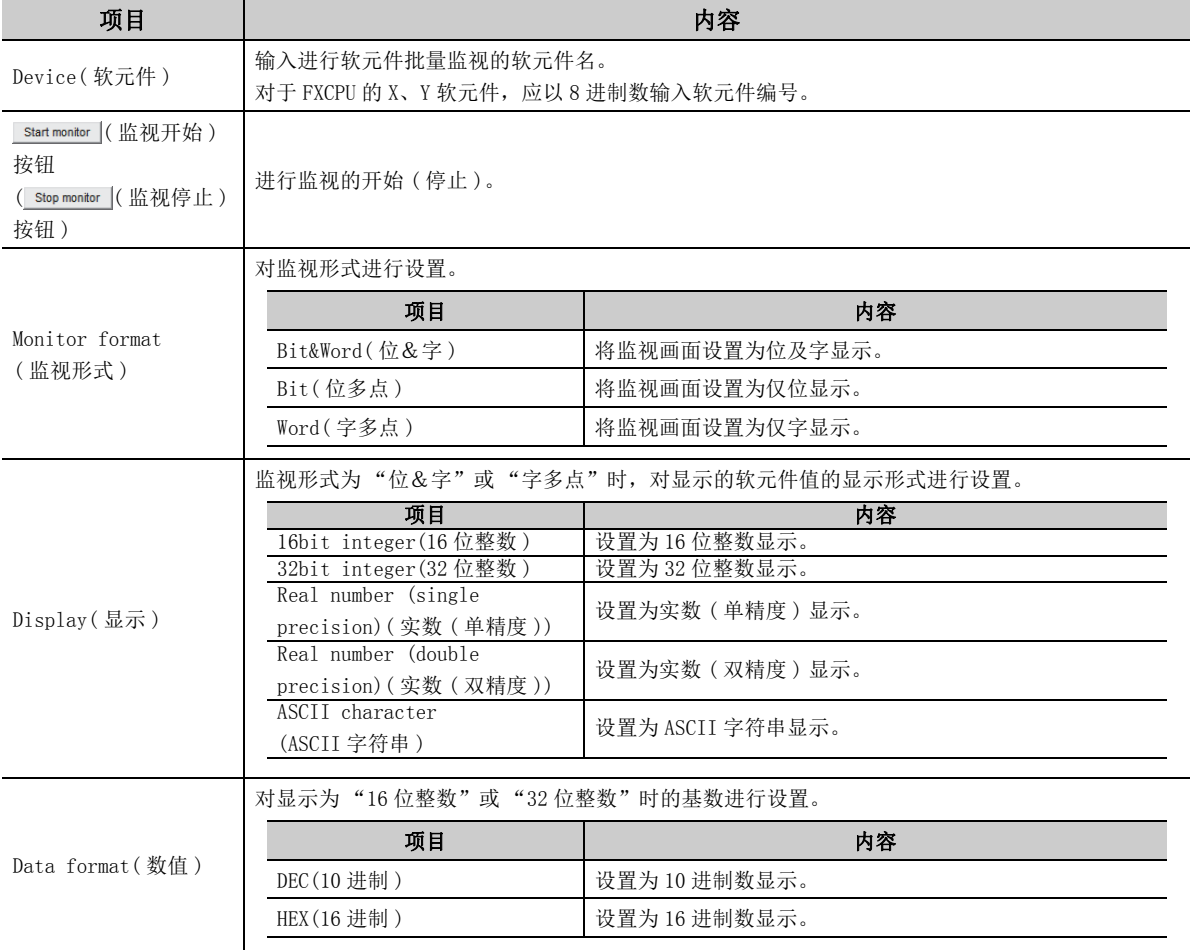

( 转下页 )

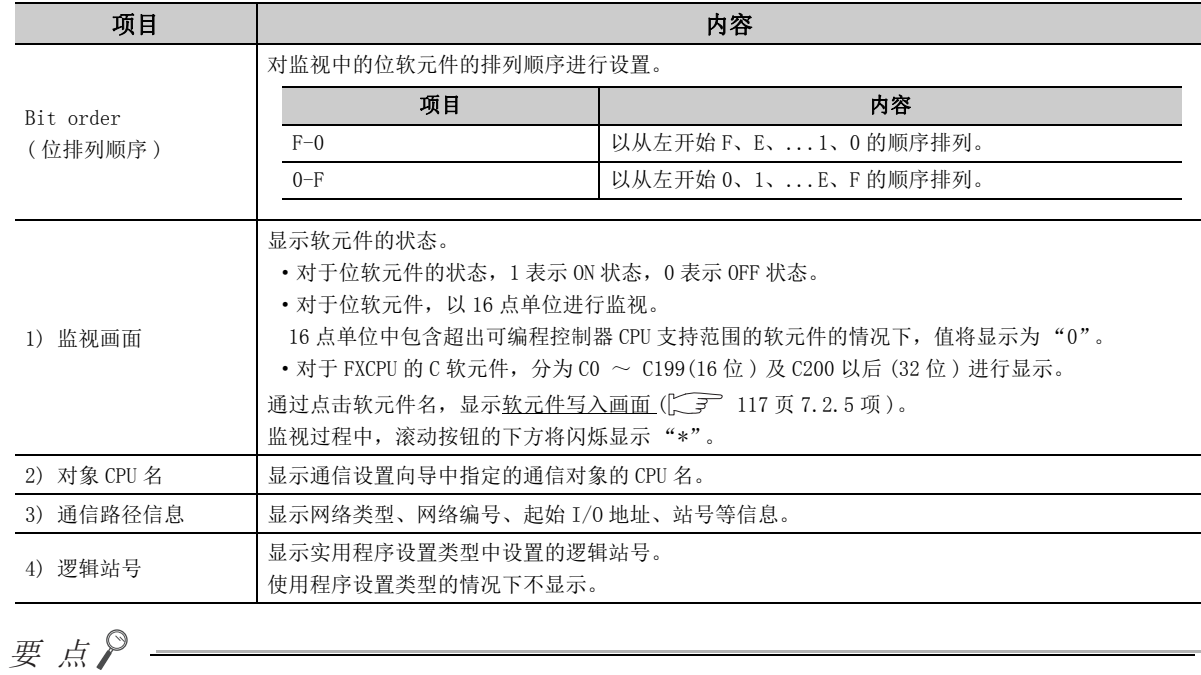

- **●** 以 U\*\G 形式指定软元件存储器时, 可以进行缓冲存储器的监视。
- 对定时器及计数器的设置值进行监视的情况下,应对数据寄存器进行间接指定。
- 未建立连接目标的情况下,不能进行监视。
- 监视过程中不能进行连接目标设置。

# 7.2.3 缓冲存储器监视画面的操作

仅对指定的 1 种类型的缓冲存储器进行监视。

#### 画面显示

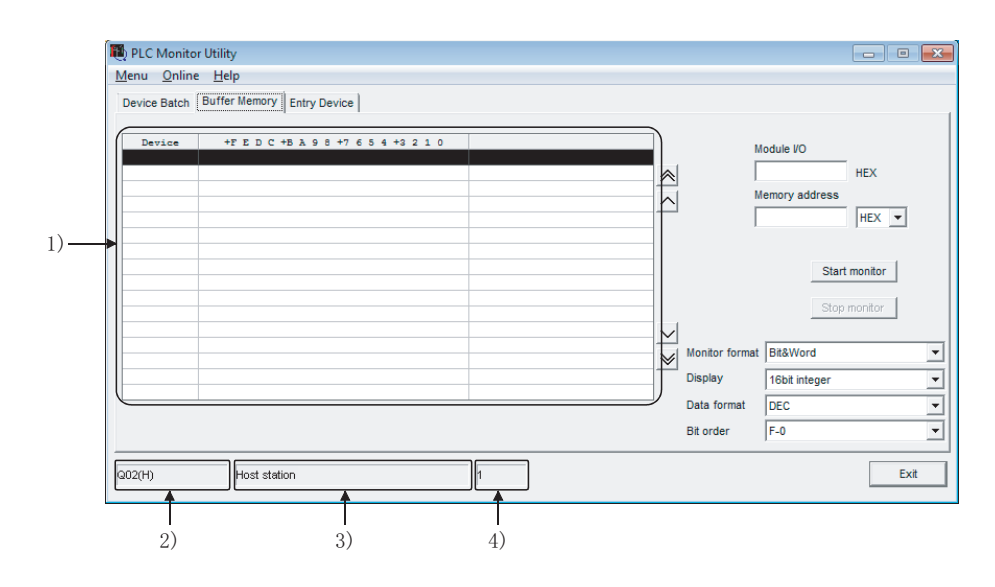

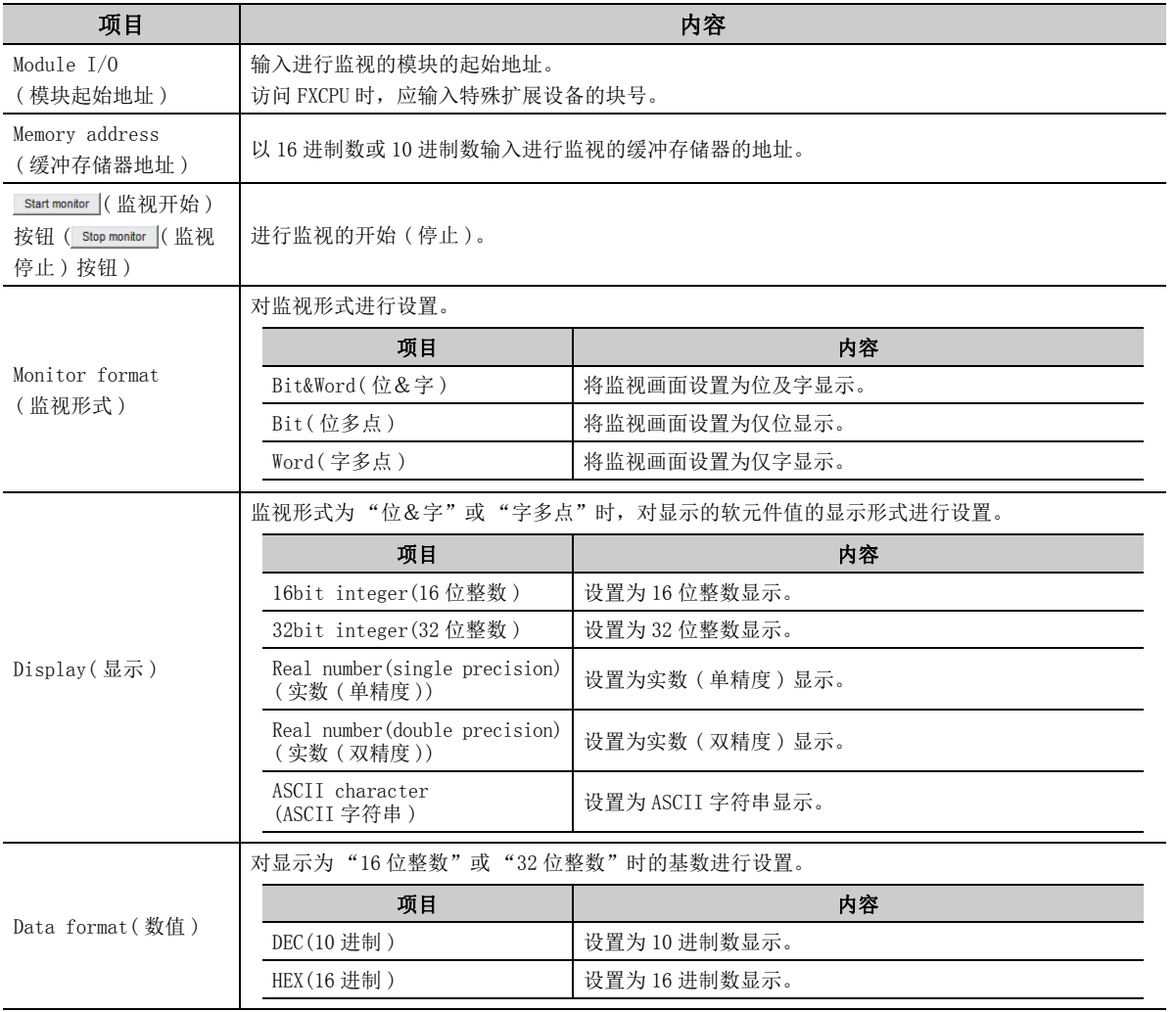

7

( 转下页 )

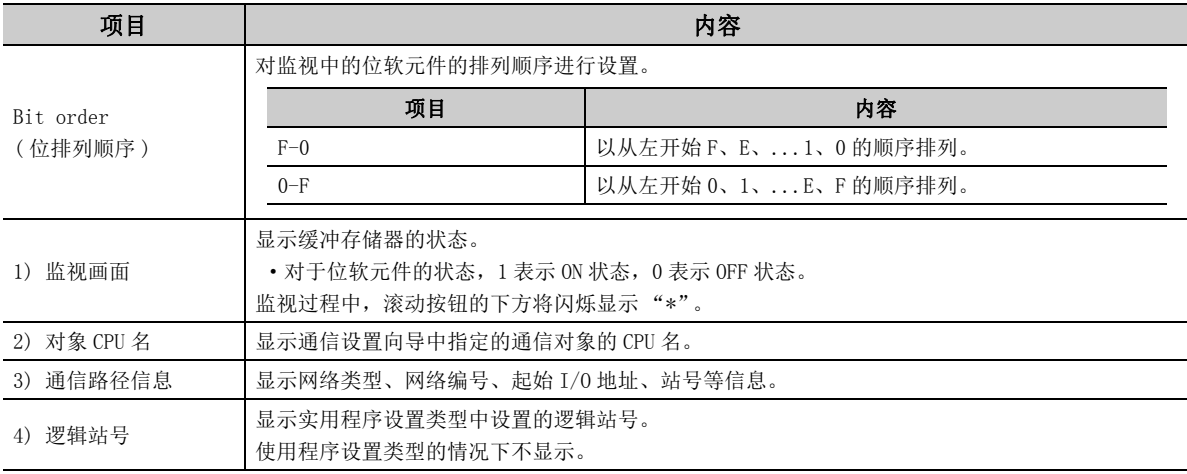

# $\bigoplus\limits_{i=1}^{\infty}\frac{1}{i!}\frac{\left( \sum\limits_{i=1}^{n}a_{i}^{i}\right) ^{i}}{a_{i}^{i}}=\frac{1}{\left( \sum\limits_{i=1}^{n}a_{i}^{i}\right) ^{i}}$

- 未建立连接目标的情况下,不能进行监视。
- 监视过程中不能进行连接目标设置。
- 不支持对 RCPU 的监视。
- 网关功能通信时,不能进行监视。

# 7.2.4 软元件登录监视画面的操作

对指定的软元件通过 1 个画面同时进行监视。

□画面显示

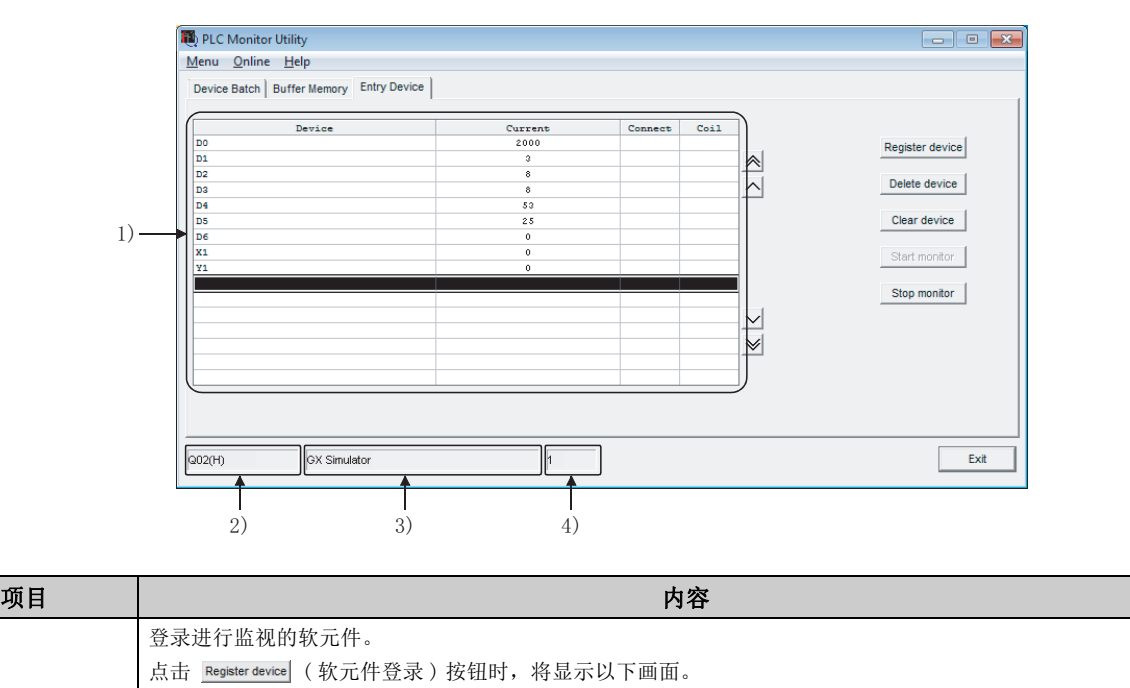

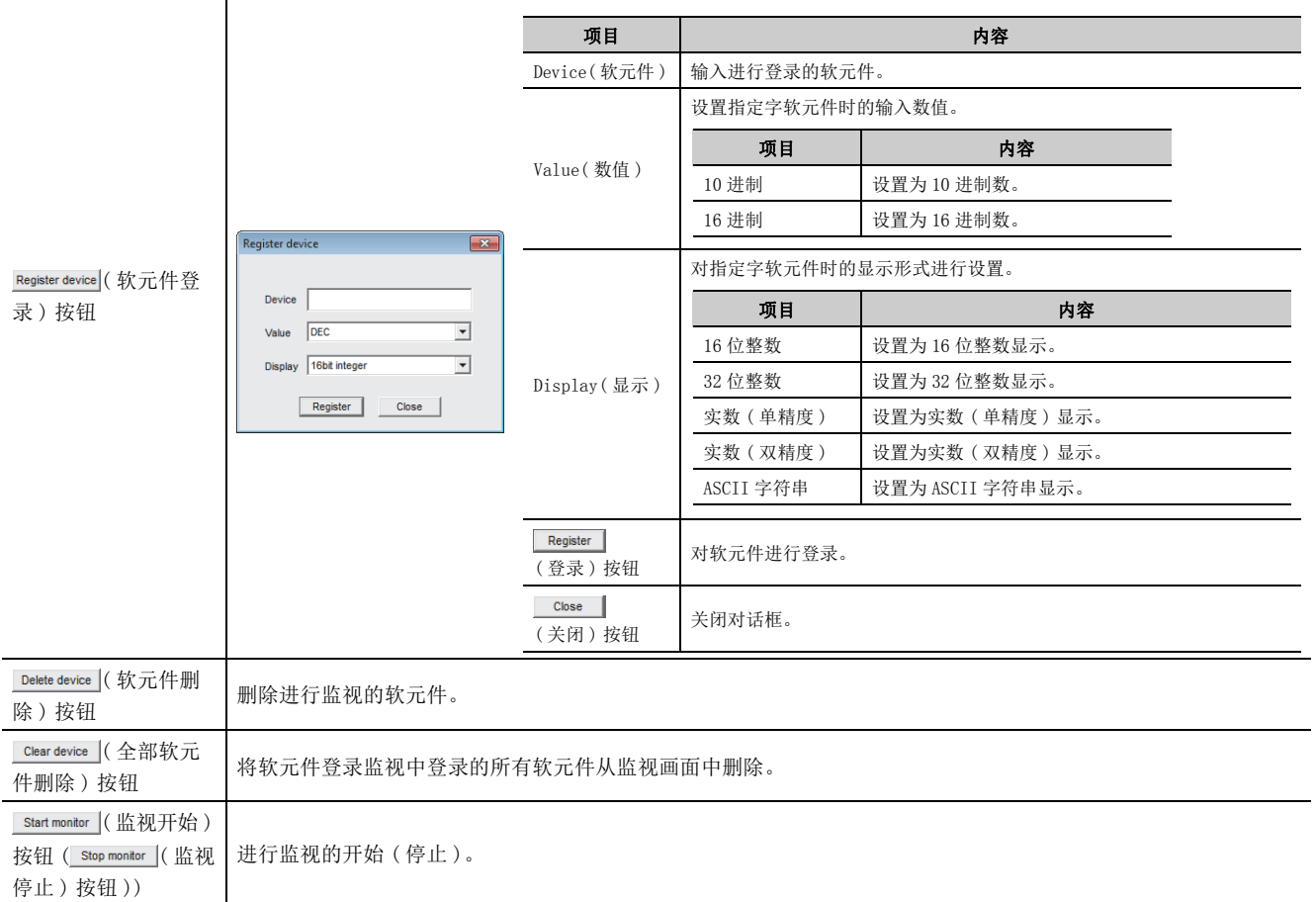

( 转下页 )

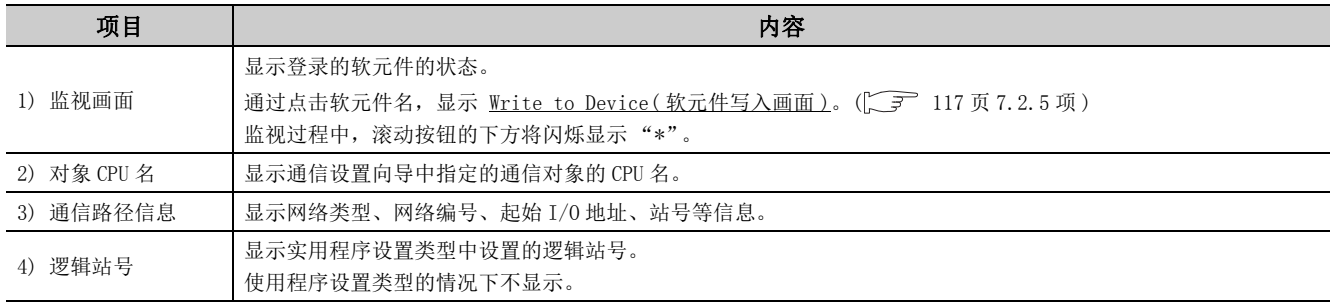

㾱⛩

● 对定时器及计数器的设置值进行监视的情况下,应对数据寄存器进行间接指定。

- 未建立连接目标的情况下,不能进行监视。
- 监视过程中不能进行连接目标设置。

# <span id="page-118-0"></span>7.2.5 软元件写入画面的操作

对位软元件的 ON/OFF 及字软元件及缓冲存储器的当前值进行更改。

□操作步骤

- ♡ [Online(在线)] → [Device write(软元件写入)]
- · 在可编程控制器监视实用程序的各选项卡的监视画面上双击鼠标。

\* QSCPU 的情况下,不能选择 [Device write( 软元件写入 )]。

□画面显示

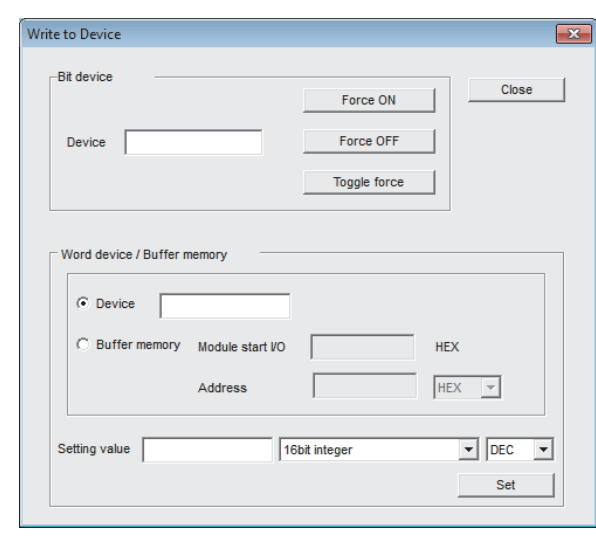

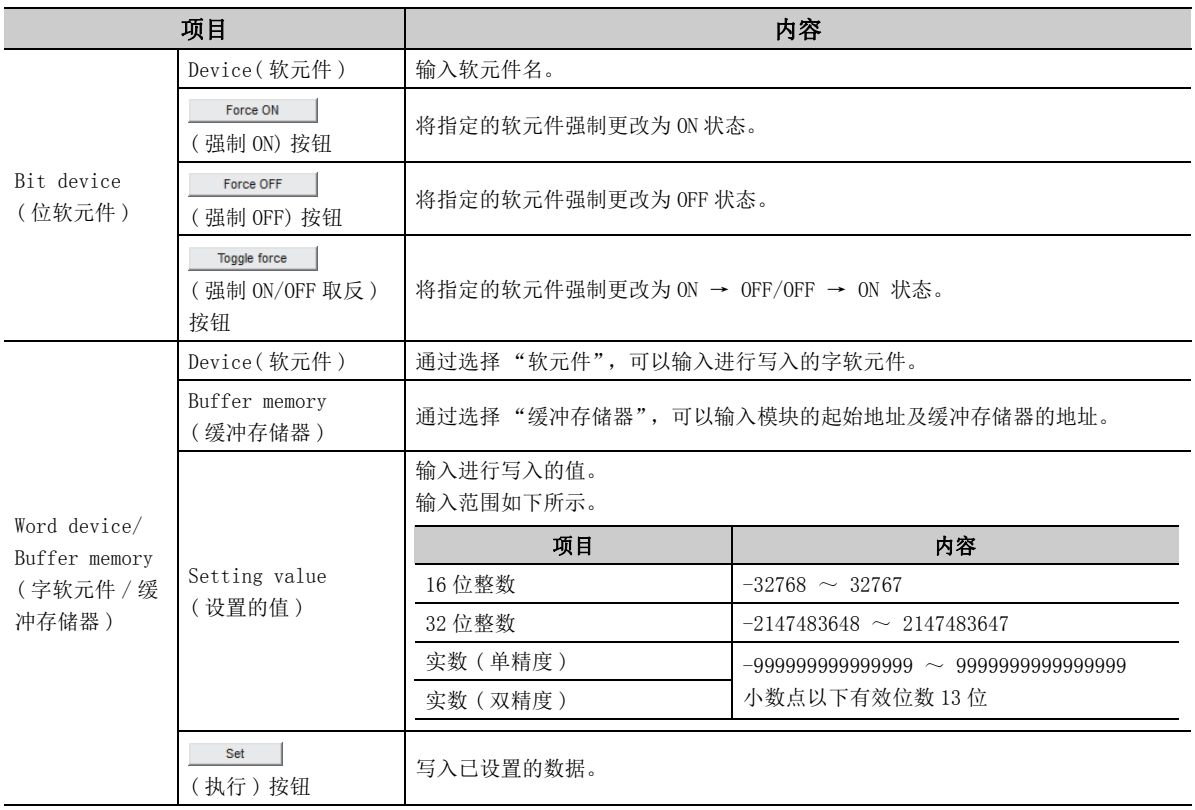

7.2.5 软元件写入画面的操作 7.2 可编程控制器监视实用程序

7.2 可编程控制器监视实用程序<br>7.2.5 软元件写入画面的操作

# 7.2.6 时钟设置画面的操作

对可编程控制器的时钟数据进行读取及更改。

□操作步骤 □

**◯** [Online(在线)] → [Set time(时钟设置)]

□画面显示

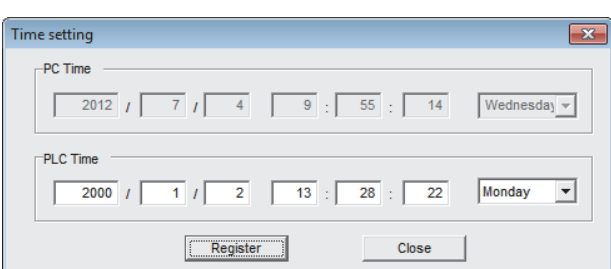

\* 在 QSCPU 中不能更改时钟数据。

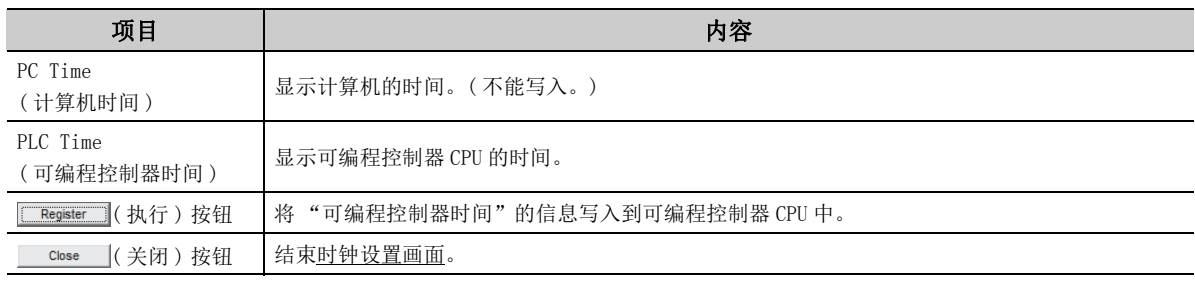

要点<sup>。</sup>

选择了以下通信的情况下,不能使用时间设置。

·GX Simulator 通信 ( 仅显示计算机的时间。)

· 网关功能通信 ( 发生出错。)

### 7.2.7 电话线路连接、电话线路断开画面的操作

进行调制解调器通信时的电话线路连接及电话线路断开。

### (1)电话线路连接

□操作步骤□

- $1.$   $\oslash$  [Online(在线)] → [Connect(电话线路连接)]
- $\mathcal{Z}$ . 电话线路连接时,将显示以下画面。 输入口令后,点击 \_\_\_\_ (确定) 按钮。

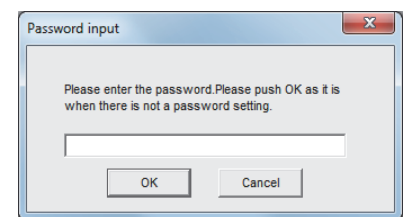

\* QSCPU 的情况下,不能选择 [Connect( 电话线路连接 )]。

### (2)电话线路断开

[Online( 在线 )] → [Disconnect( 电话线路断开 )]

\* QSCPU 的情况下,不能选择 [Disconnect( 电话线路断开 )]。

# 7.3 标签管理实用程序

本节介绍标签管理实用程序的操作及设置方法有关内容。

# 7.3.1 标签管理画面的操作

□画面显示

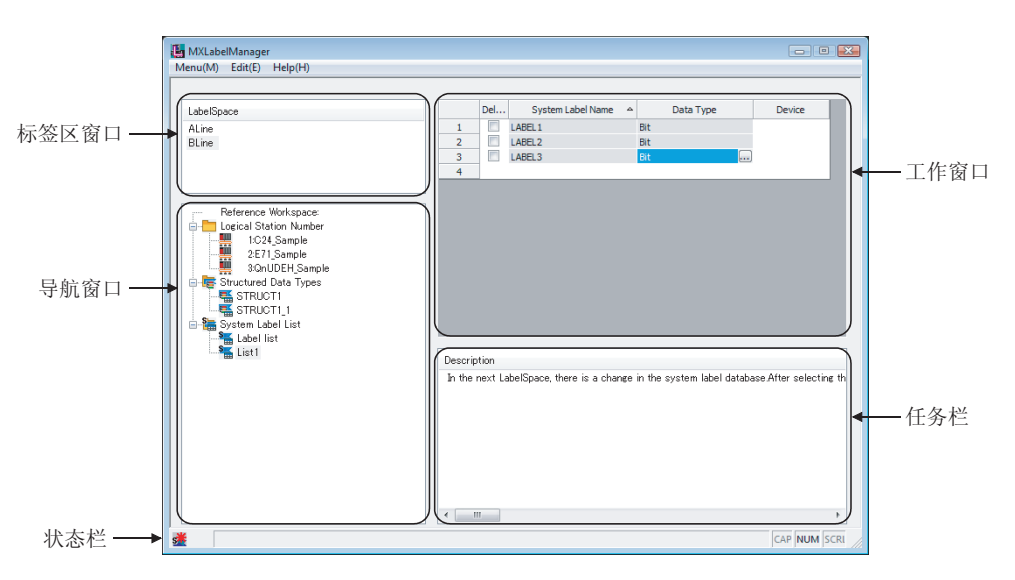

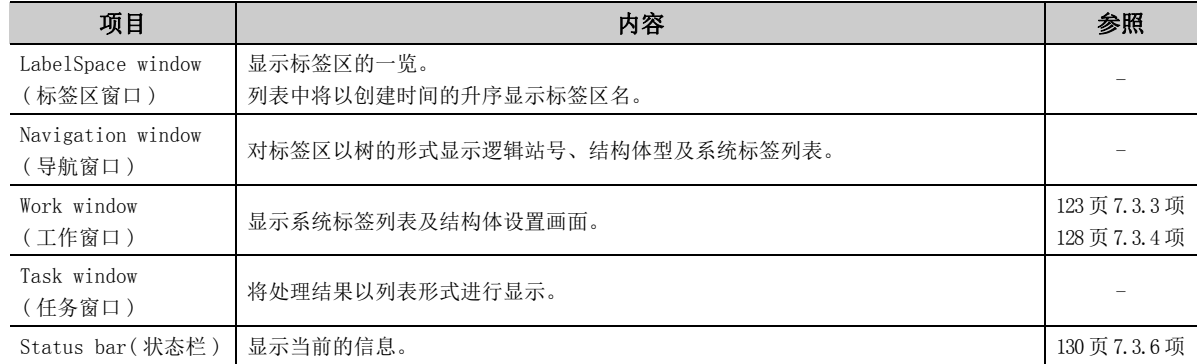

#### (1)基本操作

□操作步骤□

#### (a) 新建

- ♡ [Menu(菜单)] → [Add LabelSpace(标签区的添加)]
- · 选择标签区窗口后右击鼠标,选择 [Add LabelSpace( 标签区的添加 )]。

要点

最多可以添加 8 个标签区。 但是,与浏览的工作区合计最多 16 个。

- (b) 名称更改
	- · 选择标签区窗口的标签区名后, [Menu( 菜单 )] → [Rename LabelSpace( 标签区的名称更改 )]。
	- · 选择标签区窗口的标签区名后右击鼠标,选择 [Rename LabelSpace( 标签区的名称更改 )]。

(c) 保存

• ♡ [Menu(菜单)] → [Save LabelSpace(标签区的保存)]

· 结束标签管理实用程序。

(d) 删除

- · 选择标签区窗口的标签区名后, [Menu( 菜单 )] → [Delete LabelSpace( 标签区的删除 )]。
- · 选择标签区窗口的标签区名后右击鼠标,选择 [Delete LabelSpace( 标签区的删除 )]。

#### (1)登录

将逻辑站号登录到标签区中。

□操作步骤

- · 选择标签区窗口的标签区名后, [Menu( 菜单 )] → [Logical Station Number( 逻辑站号 )] → [Regist( 登录 )]。
- · 选择标签区窗口的标签区名,选择导航窗口的 "Logical Station Number( 逻辑站号 )"后右击鼠标,选 择 [Logical Station Number( 逻辑站号 )] → [Regist( 登录 )]。

□画面显示

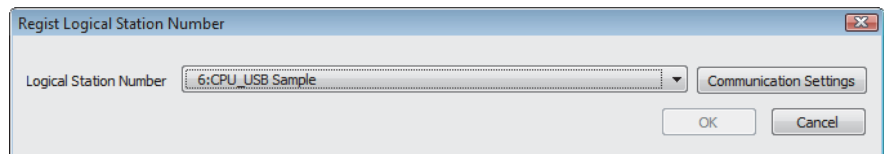

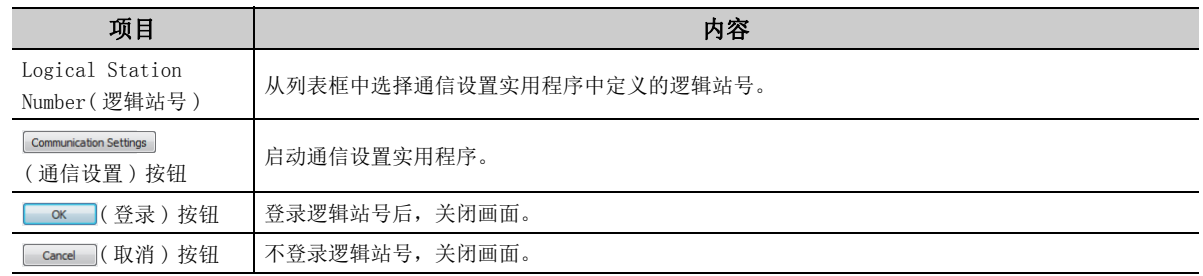

#### (2)删除

删除标签区中登录的逻辑站号。

□操作步骤

- · 选择导航窗口内要删除的站号后, [Menu( 菜单 )] → [Logical Station Number( 逻辑站号 )] → [Deregist( 登录删除 )]。
- · 选择导航窗口内要删除的站号后右击鼠标,选择 [Logical Station Number( 逻辑站号 )] → [Deregist ( 登录删除 )]。

### <span id="page-124-0"></span>7.3.3 系统标签列表

进行系统标签的登录、编辑及浏览。

□画面显示

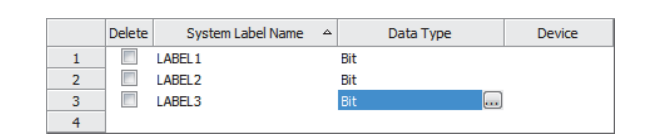

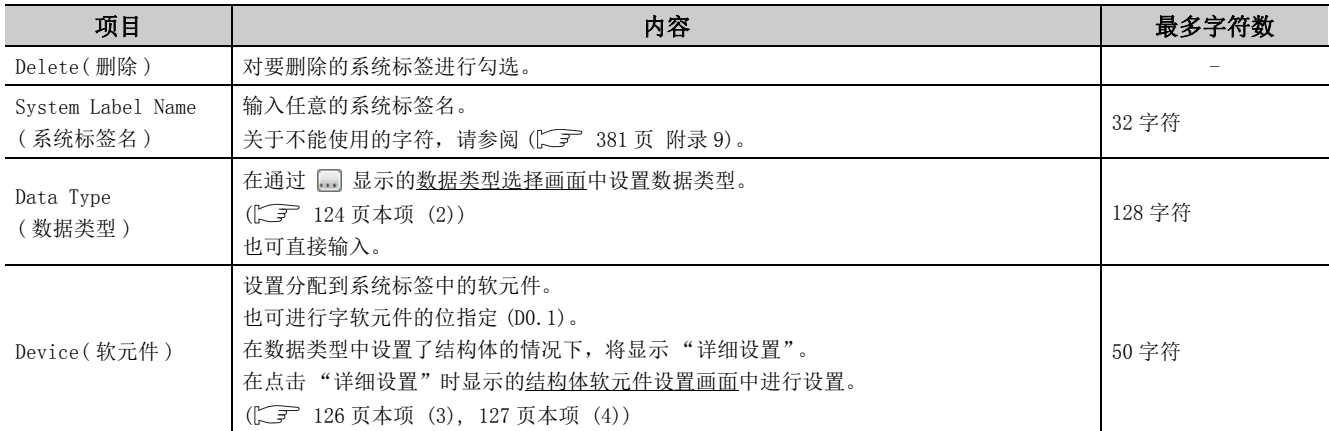

#### (1)基本操作

□操作步骤

(a) 新建

- · 选择标签区窗口的标签区名后, [Menu( 菜单 )] → [System Label( 系统标签 )] → [System Label List( 系统标签列表 )] → [New( 新建 )]。
- · 选择标签区窗口的标签区名,选择导航窗口的 "System Label List( 系统标签列表 )"后右击鼠标,选择 [New( 新建 )]。
- (b) 名称的更改
	- · 选择导航窗口的系统标签列表名后, [Menu( 菜单 )] → [System Label( 系统标签 )] → [System Label List( 系统标签列表 )] → [Rename( 名称的更改 )]。
	- · 选择导航窗口的系统标签列表名后右击鼠标,选择 [System Label List( 系统标签列表 )] → [Rename ( 名称的更改 )]。

(c) 删除

- · 在导航窗口内选择要删除的系统标签列表名后, [Menu( 菜单 )] → [System Label( 系统标签 )] → [System Label List( 系统标签列表 )] → [Delete( 删除 )]。
- · 在导航窗口内选择要删除的系统标签列表名后右击鼠标,选择 [System Label List( 系统标签列表 )] → [Delete( 删除 )]。
- 在导航窗口内选择要删除的系统标签列表后,按下 Delete 键。

### <span id="page-125-0"></span>(2)选择数据类型

#### □画面显示

#### 在系统标签列表及结构体设置的数据类型输入栏中,点击 。

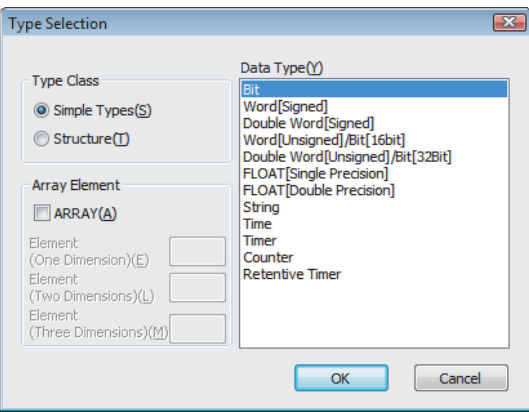

#### □操作步骤□

#### $\varLambda$ . 选择"Type Class(类型分类)"。

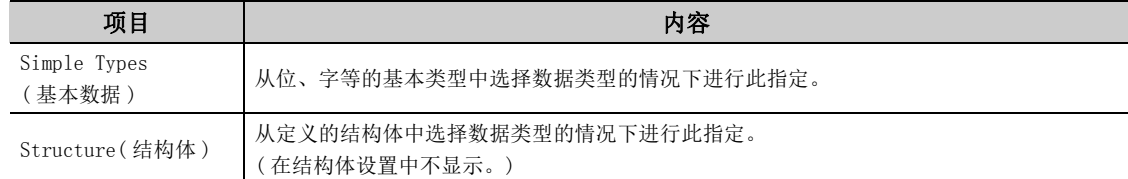

#### $\mathcal{Z}$ . 在 "Data Type(数据类型)"栏中选择数据类型及结构体。

#### $\emph{3. }$  点击  $\textcolor{red}{\mathbb{C}^{\infty}}$  (确定 ) 按钮。

设置的内容将被显示到"Data Type(数据类型)"栏中。

#### 将数据类型设置为数组

将数据类型定义为数组。

将数据类型定义为数组的情况下, 在 Type Selection(数据类型选择画面)中输入 "Array Element(数组要素)" 栏。

□操作步骤□

- $\mathit{1}\textcolor{black}{.}$  在系统标签列表及结构体设置的数据类型输入栏中,点 击 。
- 2. 在 "Array Element( 数组要素 )"栏的复选框内进行 勾选。
- $\emph{3.}$  "Element (One Dimension)(要素数(1维))",根据 需要对 "Element (Two Dimension)( 要素数 (2 维 ))" 及 "Element (Three Dimension) (要素数 (3维))"进 行设置。
- 4. 对数组要素的数据类型与通常的数据类型一样进行设 置。

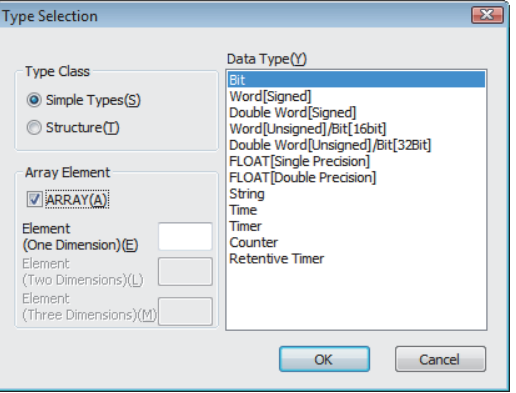

### <span id="page-127-0"></span>(3)将软元件分配到结构体型的标签中

画面显示

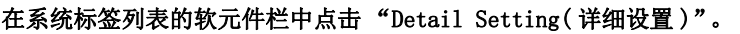

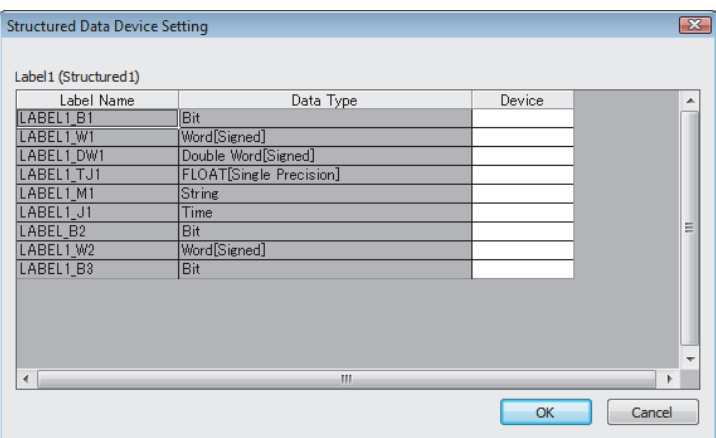

### - 操作步骤

#### 对画面的项目进行设置。

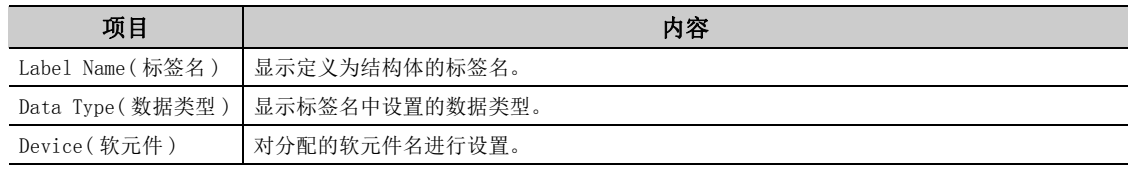

### <span id="page-128-0"></span>(4)将软元件分配到结构体数组型的标签中

画面显示

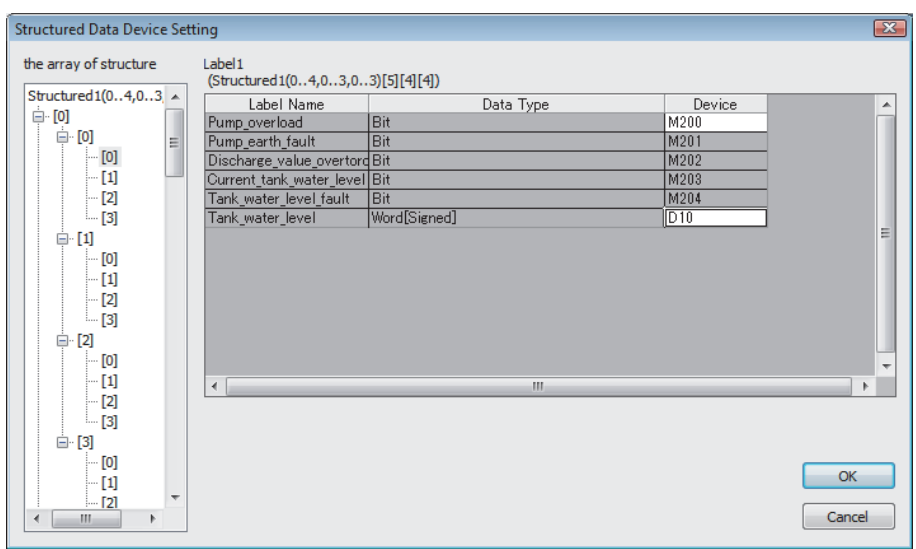

在系统标签列表的软元件栏中点击 "Detail Setting( 详细设置 )"。

#### □操作步骤

### 对画面的项目进行设置。

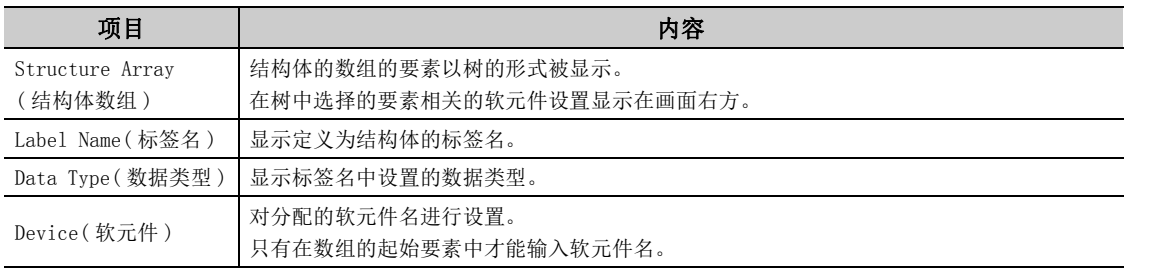

7.3 标签管理实用程序<br>7.3.3 系统标签列表 7.3.3 系统标签列表 7.3 标签管理实用程序

### <span id="page-129-0"></span>7.3.4 结构体设置

对构成标签区中管理的结构体的各数据 ( 要素 ) 进行登录、编辑及浏览。

#### □画面显示

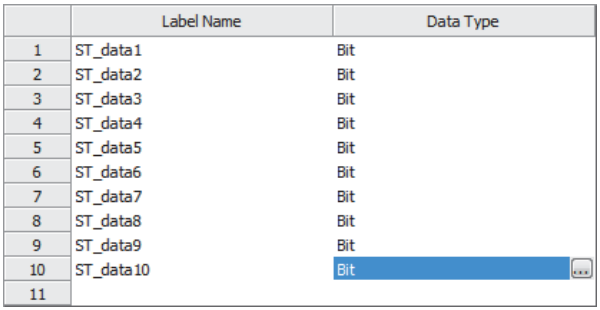

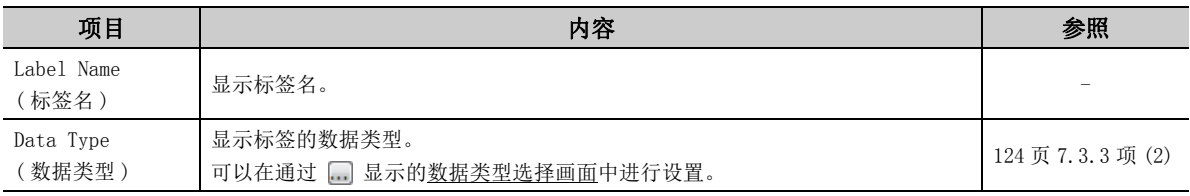

### (1)基本操作

└操作步骤─

(a) 新建

- · 选择标签区窗口的标签区名后, [Menu( 菜单 )] → [System Label( 系统标签 )] → [Structured Data Types(结构体)] → [New(新建)]。
- · 选择标签区窗口的标签区名,选择导航窗口的 "Structured Data Types( 结构体 )"后右击鼠标,选择 [Structured Data Types( 结构体 )] → [New( 新建 )]。

(b) 名称的更改

- · 选择导航窗口的结构体名后, [Menu( 菜单 )] → [System Label( 系统标签 )] → [Structured Data Types(结构体)] → [Rename(名称的更改)]。
- · 选择导航窗口的结构体名后右击鼠标,选择 [Structured Data Types( 结构体 )] → [Rename( 名称的更 改 )]。

(c) 删除

- · 在导航窗口内选择要删除的结构体名后, [Menu( 菜单 )] → [System Label( 系统标签 )] → [Structured Data Types( 结构体 )] → [Delete( 删除 )]。
- · 在导航窗口内选择要删除的结构体名后右击鼠标,选择 [Structured Data Types( 结构体 )] → [Delete( 删除 )]。
- 在导航窗口内选择要删除的结构体名后,按下 Delete 键。

### 7.3.5 工作区的浏览登录 / 解除

#### (1)浏览登录

获取系统标签的情况下,登录要浏览的工作区。

- ·解除浏览后,在 MX Component 可独立使用系统标签。
- ·解除浏览后再次进行了浏览登录的情况下,将进行新的浏览登录。( 没有浏览的恢复。)
- ·浏览登录后,不能对标签区内的标签信息进行编辑。( 可以进行逻辑站号的登录。)

□操作步骤□

- · 选择标签区窗口的标签区名后, [Menu( 菜单 )] → [Workspace( 工作区 )] → [Reference Registration( 浏览登录 )]。
- · 选择导航窗口的 "Reference Workspace( 浏览工作区 )"后右击鼠标,选择 [Workspace( 工作区 )] → [Reference Registration( 浏览登录 )]。

□画面显示

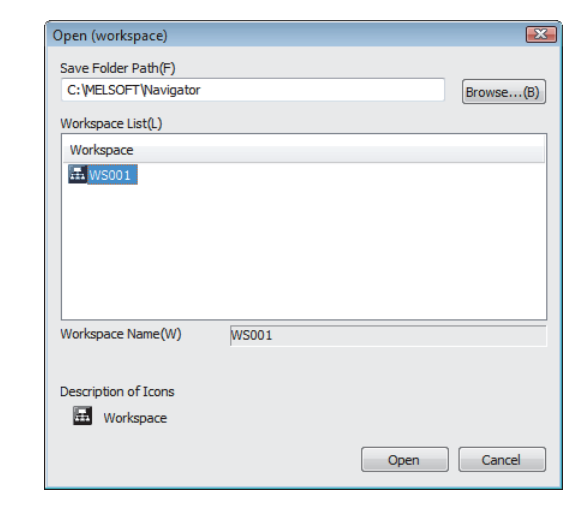

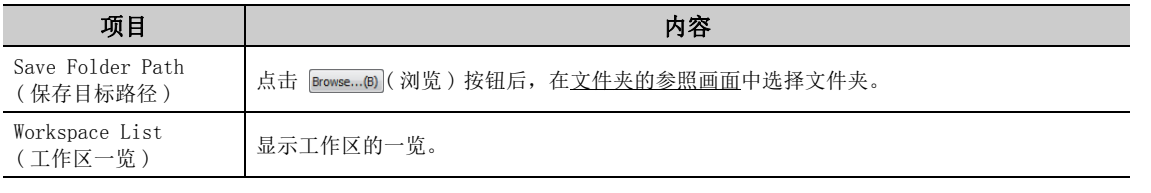

要点

对于进行了自动软元件分配、位指定的结构体数组的标签不能正常进行浏览登录。 应通过系统标签列表进行新建登录。

### (2)解除

对获取系统标签情况下登录的工作区的浏览进行解除。

· 解除浏览登录后,标签区内的标签信息将变为可编辑状态。

□操作步骤

- · 选择标签区窗口的标签区名后, [Menu( 菜单 )] → [Workspace( 工作区 )] → [Dereference Registration( 解除浏览登录 )]。
- · 选择导航窗口的 "Reference Workspace( 浏览工作区 )"后右击鼠标,选择 [Workspace( 工作区 )] → [Dereference Registration( 解除浏览登录 )]。

#### <span id="page-131-0"></span>(1)更改通知

进行了工作区的浏览登录的情况下,更改确认时如果存在受到影响的标签,则在状态栏中将显示系统标签通知图 标。

■操作步骤

 [Menu( 菜单 )] → [System Label( 系统标签 )] → [Check Changes of System Label Database( 系 统标签数据库的更改确认 )] ( 启动标签管理实用程序时也进行更改确认。)

画面显示

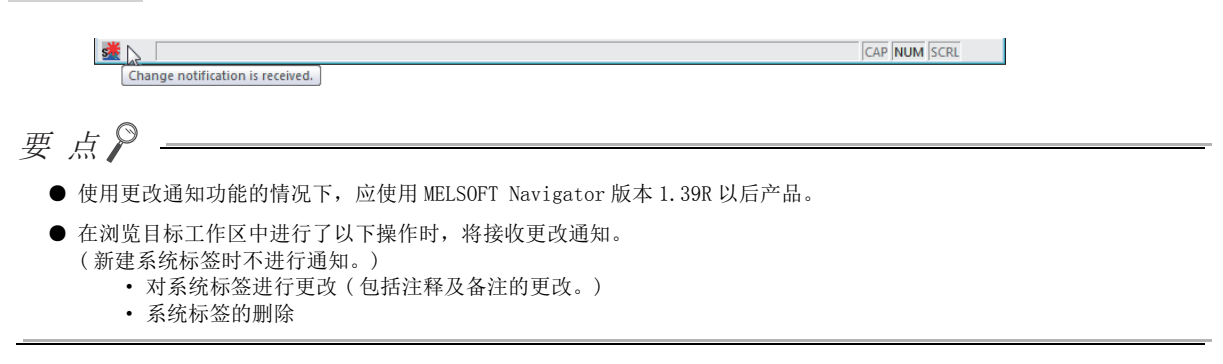

#### (2)更改内容的反映

进行了工作区的浏览登录的情况下,对进行了更改确认时受到影响的标签信息进行反映。 浏览了多个工作区的情况下,将被反映到各个标签区中。

□操作步骤□

- て [Menu(菜单)] → [System Label(系统标签)] → [Change Contents of System Label Database( 系统标签数据库的更改内容 )]
- 鼠标右击系统标签通知图标(s) 后, 选择 [Change Contents of System Label Database(系统标签数 据库的更改内容 )]。

# 7.3.7 系统标签数据的更新

将系统标签数据更新为最新的状态。

□操作步骤

[Menu( 菜单 )] → [Refresh system label data for Control( 系统标签数据的更新 )]

# <span id="page-132-0"></span>7.3.8 标签区的导出

对标签管理实用程序中使用的信息进行保存。

□操作步骤□

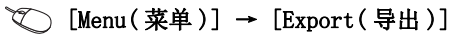

□画面显示

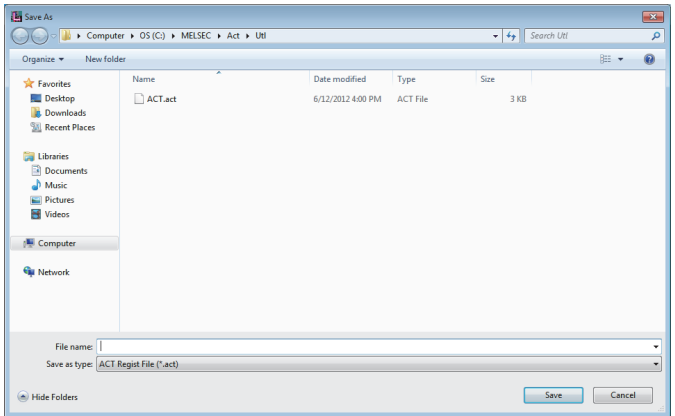

# 7.3.9 标签区的导入

通过标签区的导出 (  $\widehat{C}$  [131 页 7.3.8 项 \)](#page-132-0) 将文件中保存的信息反映到标签管理实用程序中。

□操作步骤

 $\mathcal{L}$  [Menu(菜单)] → [Import(安装)]

□画面显示

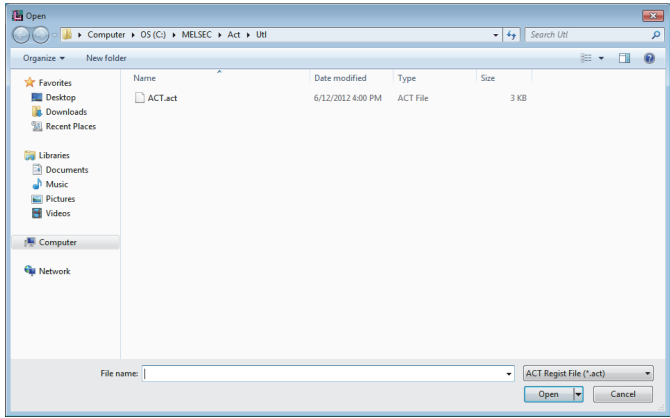

# 第 8章 实用程序设置类型的通信设置示例

本章介绍对各通信路径通过实用程序设置类型进行编程时的设置步骤及设置示例有关内容。

要点

- 为在 MX Component Version4 中运行在 MX Component Version3 中使用的程序, 可进行通信设置的登录或更改。
- 关于表中的 "用户任意"以外的设置,请设置成表中的值。
- 首次在 MX Component 中进行通信时, 应通过 GX Developer 确认能否正常进行通信之后再进行 MX Component 通信。可以 容易地发现无法进行调制解调器通信的原因。
- 关于模块设置相关的详细说明,请参阅各模块的手册。

# 8.1 串行通信

本节介绍通过实用程序设置类型进行串行通信的步骤及设置示例有关内容。

# <span id="page-134-0"></span>8.1.1 串行通信模块的设置

以下介绍使用 MX Component 时的串行通信模块的设置有关内容。 MX Component 侧的设置与模块侧的设置保持一致。 关于各模块的说明如下图所示。

< 使用 Q 系列 C24、L 系列 C24 时 >

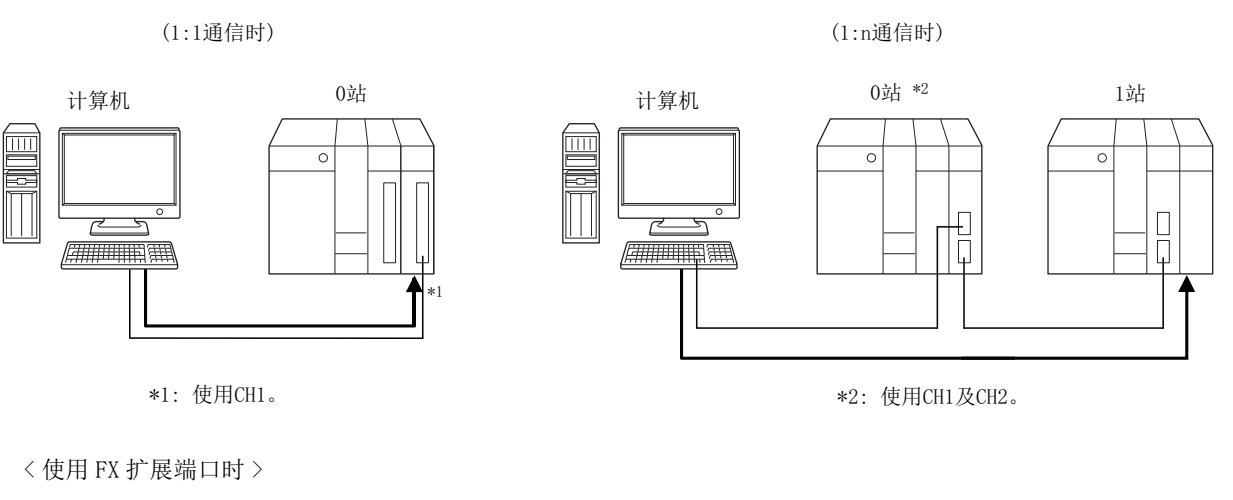

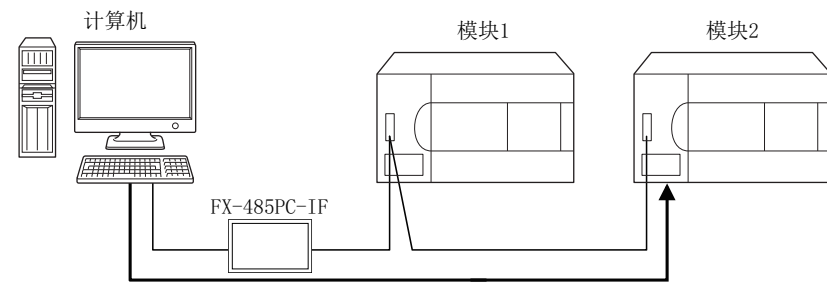

 $\alpha$ 8.1.1 串行通信模块的设置 8.1 串行通信 .1 串行通信<br>.1.1 串行通信模块的设置

### (1) R 系列 C24

关于详细内容,请参阅以下手册。 MELSEC iQ-R 串行通信模块用户手册 ( 应用篇 )

### (2) Q 系列 C24、L 系列 C24

要点

与 Q/L 系列的 C24 进行 1 对 1 的连接时,无需对 Q/L 系列的 C24 进行开关设置即可执行通信。 未进行开关设置时,将以如下的 GX Developer/MELSOFT 连接动作。

#### (a) 1:1 通信时

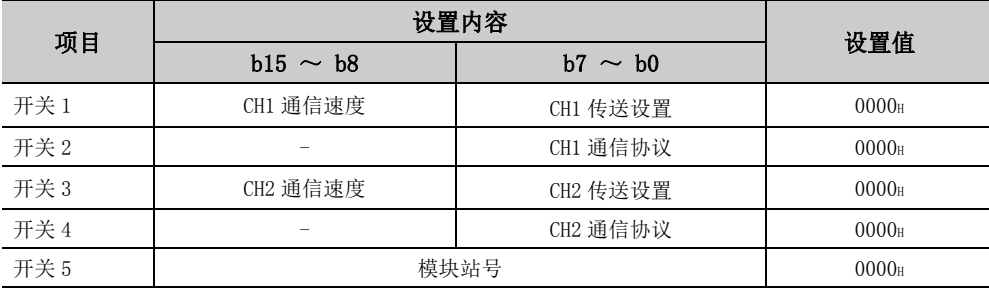

通信协议设置为 00H(GX Developer/MELSOFT 连接 ) 时,以如下设置值动作。 关于详细内容,请参阅以下手册。

Q 对应串行通信模块用户手册 ( 基本篇 )

MELSEC-L 串行通信模块用户手册 ( 基本篇 )

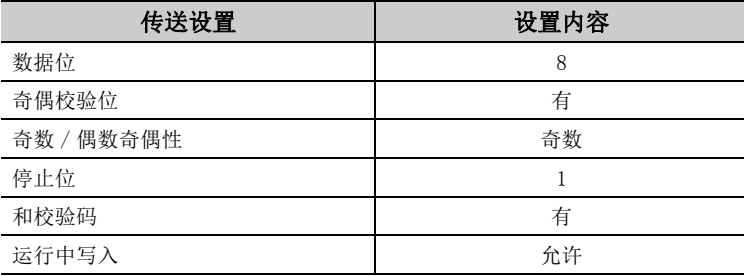

### (b) 1:n 通信时

1)0 站

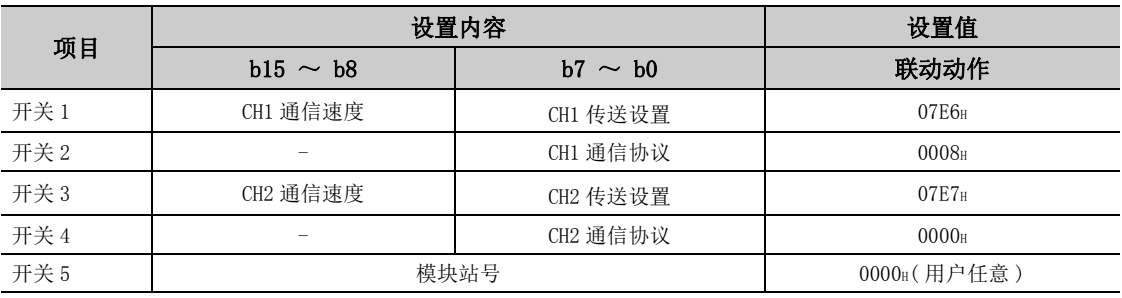

2)1 站

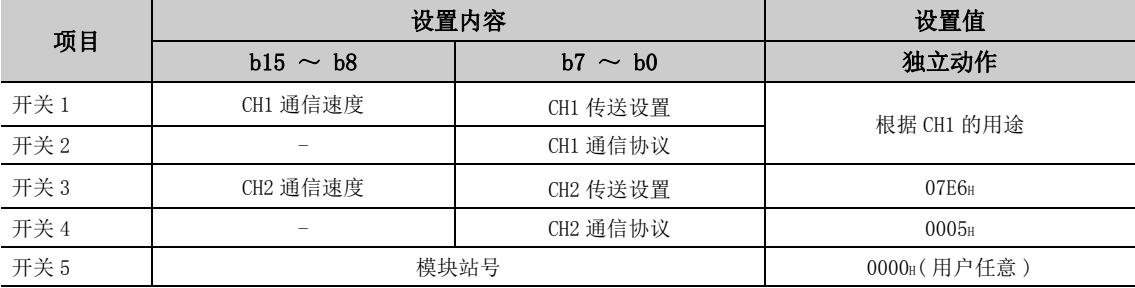

以如下设置值动作。

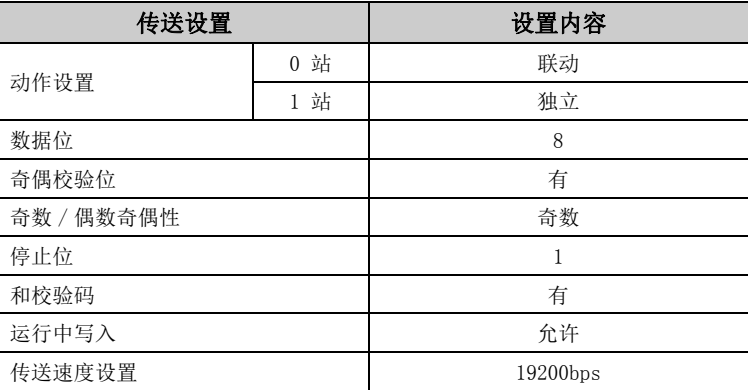

#### (3) FX 扩展端口

使用 FX 扩展端口进行通信之前,通过 GX Works2 对 FXCPU 的参数进行设置。 设置方法有以下 2 种。应根据浏览目标进行操作。

- 通过可编程控制器参数进行设置 ( 了 136 页本项 (3) (a) )
- ·通过顺控程序将值写入到特殊数据寄存器 (D8120、D8121、D8129) 中 ( 使用 FX0NCPU 时仅此方法 ) (CF 137 页本项 (3)(b))

#### <span id="page-137-0"></span>(a) 可编程控制器参数设置

□操作步骤□

- $\varLambda$ . 启动GX Works2。
- $\mathcal{Z}$ . 点击工程一览的 [Parameter(参数)] → [PLC parameter(可编程控制器参数)]。
- $\mathcal{S}_{\cdot}$  点击 <u>FX parameter(FX 参数设置画面)</u>的 <<PLC system(2)( 可编程控制器系统设置 (2))>> 选项卡。

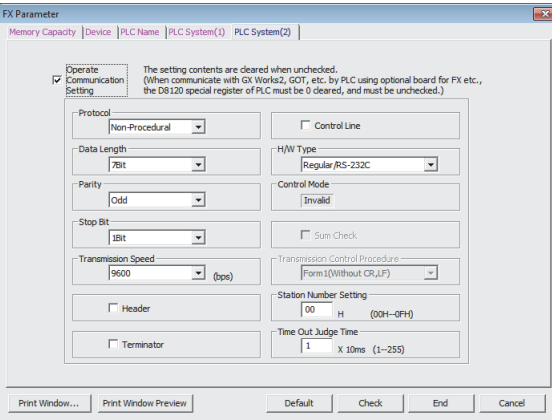

#### 4. 对画面上的项目进行设置。

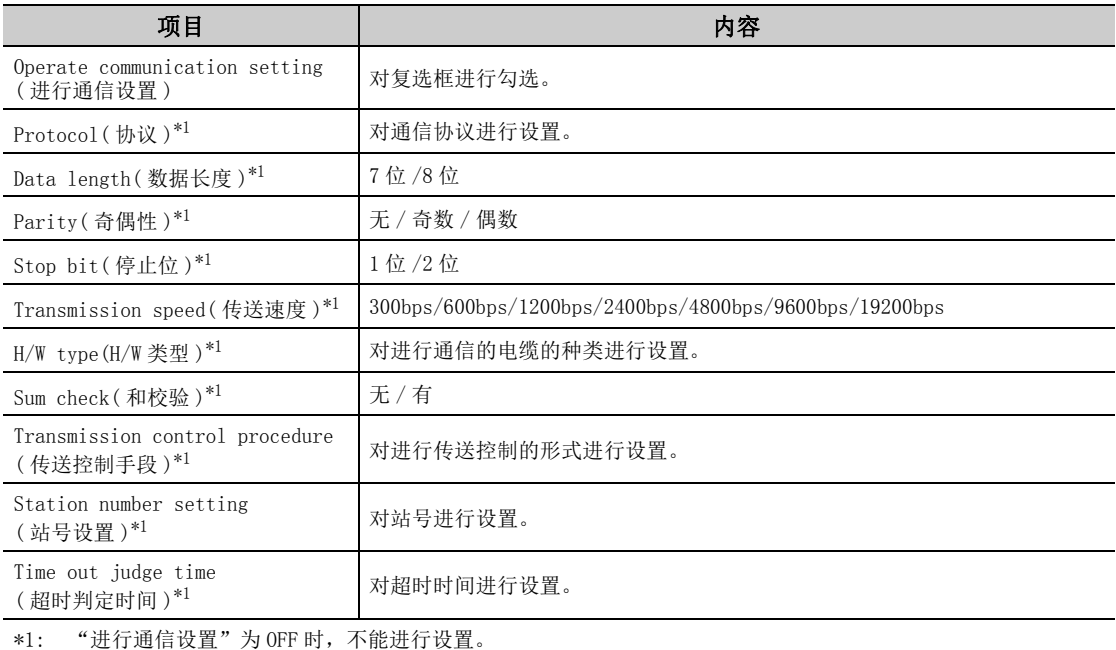

罗卢<sup>O</sup>

- 进行了通信设置的情况下,可编程控制器写入后应重新接通 FXCPU 的电源。
- 多点连接的情况下, 应将各设备的通信设置设置为相同的内容。但是, 请勿对站号设置进行重复设置。

### <span id="page-138-0"></span>(b) 通过顺控程序将值写入到特殊数据寄存器的设置

#### 1) D8120( 通信格式 )

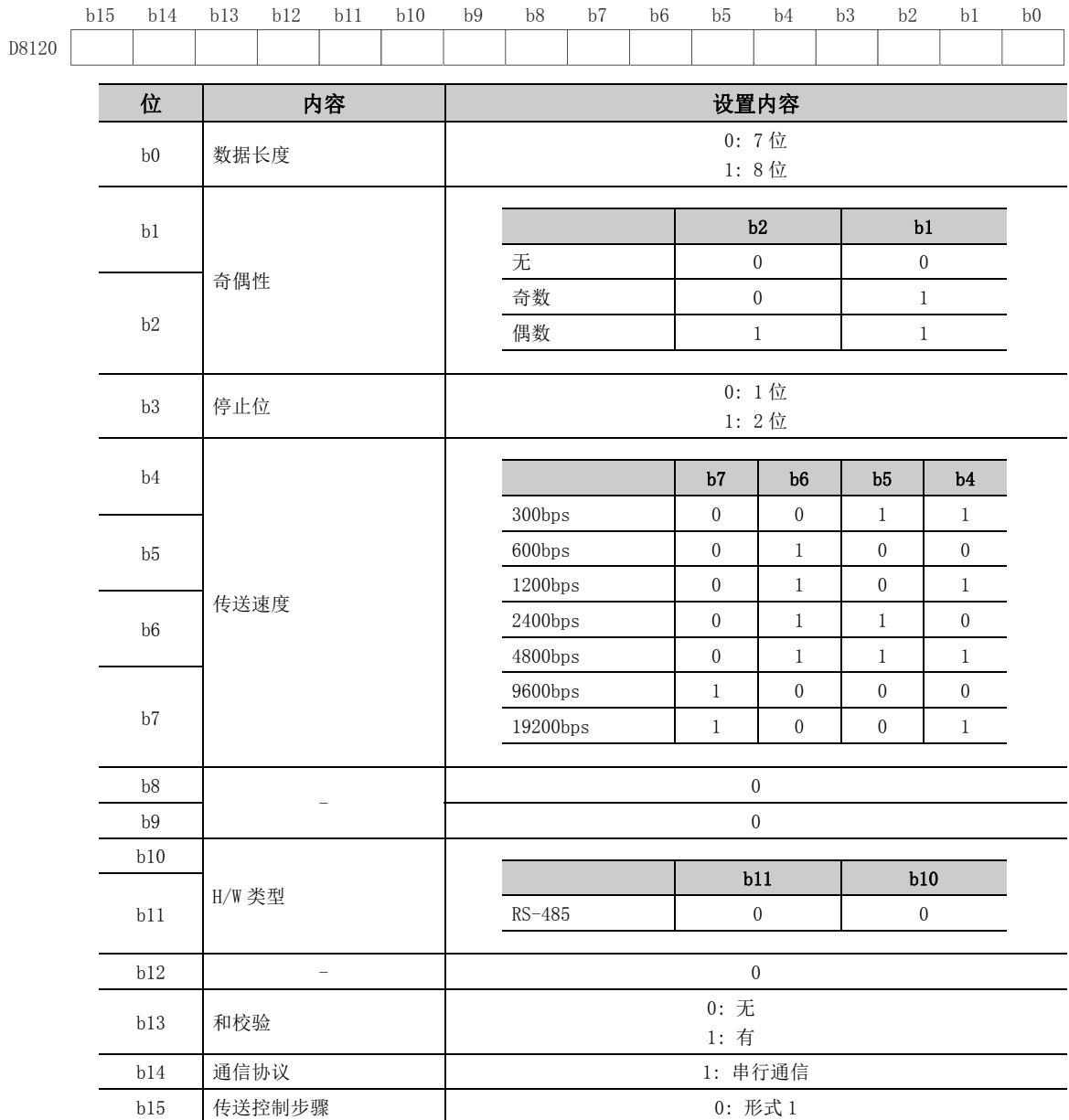

```
2)D8121( 站号指定 )
       对使用的站号进行设置。
       站号的范围为 00_H \sim 0FH。
      b15\sim both \sim both \sim both \simD8121
                                   站号的范围为: 00_H \sim 0F_H3)D8129( 超时判定时间设置 )
       将 FXCPU 的超时判定时间以 10ms 为单位进行指定。
       FX0N、FX1S、FX1N、FX1NC、FX3S、FX3G、FX3GC、FX3U、FX3UC 时为 1 ~ 255(10 ~ 2550ms), FX2N、FX2NC 时为
       1 \sim 3276(10 \sim 32760ms).
       存储了 0 的情况下,变为 100ms。
      b15\sim both \sim both \sim both \sim\overline{\text{FX}_{\text{ON}}}, \overline{\text{FX}_{\text{IN}}}(c), \overline{\text{FX}_{\text{35}}}, \overline{\text{FX}_{\text{36}}(c)}, \overline{\text{FX}_{\text{380}}(c)}: 1 \sim 3276
D8129
    要点
      ● 进行了通信设置的情况下,可编程控制器写入后应重新接通 FXCPU 的电源。
      ● 多点连接的情况下,应将各设备的通信设置设置为相同。 
        但是,请勿对站号设置进行重复设置。 
        注
           将值设置到特殊数据寄存器中的顺控程序的示例如下所示。
         \overset{\text{MS002}}{\rightarrow}\mathbf{r}H6080
                                                                      D8120
                                                                            ŀ
                                                          -[MOV]
                                                                H0CD8121
                                                          VOM<sub>1</sub>
                                                                K20
                                                                      D8129
                                                                            ŀ
      上述程序的各特殊数据寄存器的设置内容如下所示。
      ● D8120
        传送控制手段 : 形式 1
        通信协议 : 串行通信
        和校验 : 有<br>H/W 类型 : RS-
                    : RS-485
        传送速度 : 9600bps
        停止位 : 1 位
        奇偶性 : 无<br>数据长度 : 7位
        数据长度
      ● D8121
        站号 : 12
      ● D8129
       超时时间 : 200ms
    \bullet\bullet \bullet
```
# 8.1.2 访问准备步骤

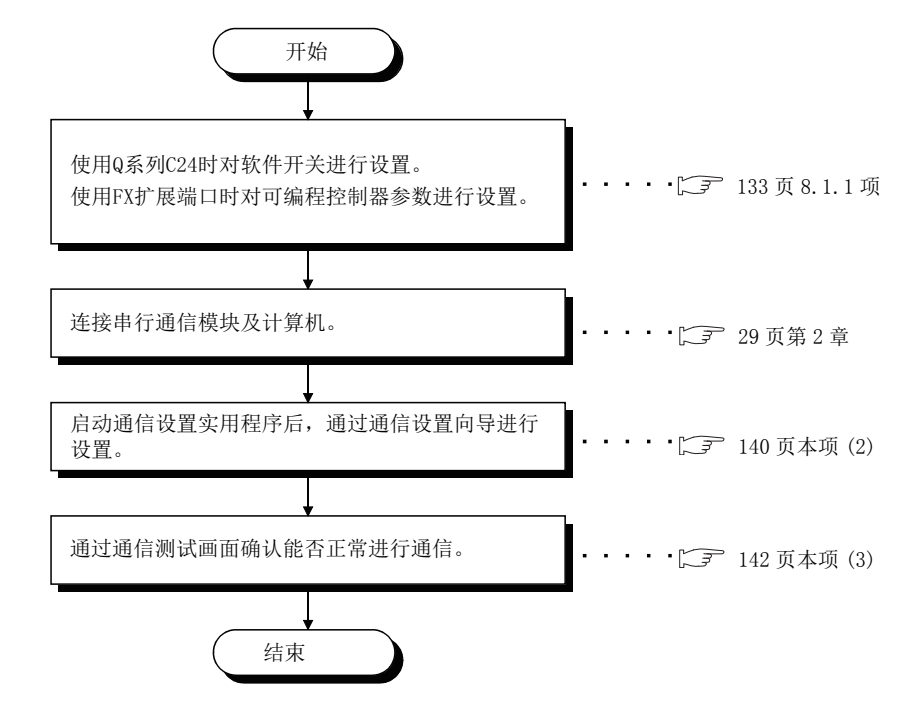

本项按照以下顺序介绍使用串行通信访问可编程控制器 CPU 的准备步骤。

### (1)系统示例

本项中使用的系统示例如下所示。

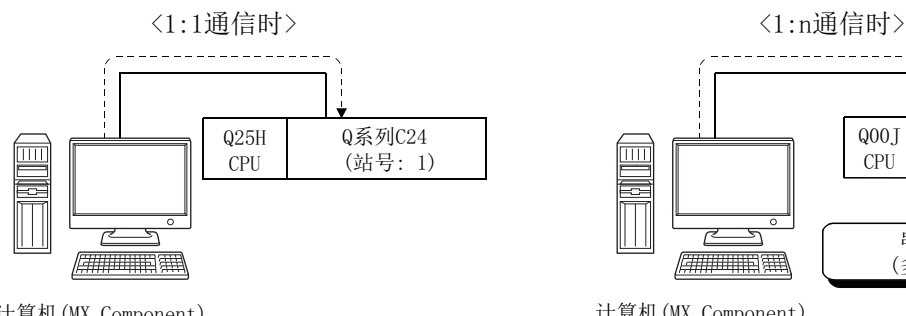

计算机(MX Component) 使用COM1

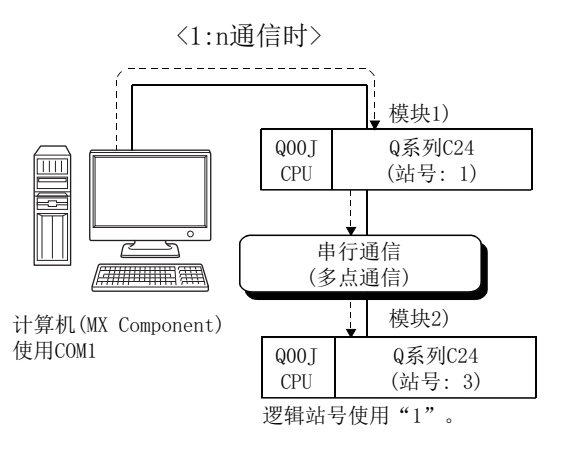

8.1.2 访问准备步骤

### <span id="page-141-0"></span>(2)设置逻辑站号 ( 通信设置向导的设置 )

以下使用 1:n 通信时的系统示例介绍逻辑站号的设置有关内容。

□操作步骤 □

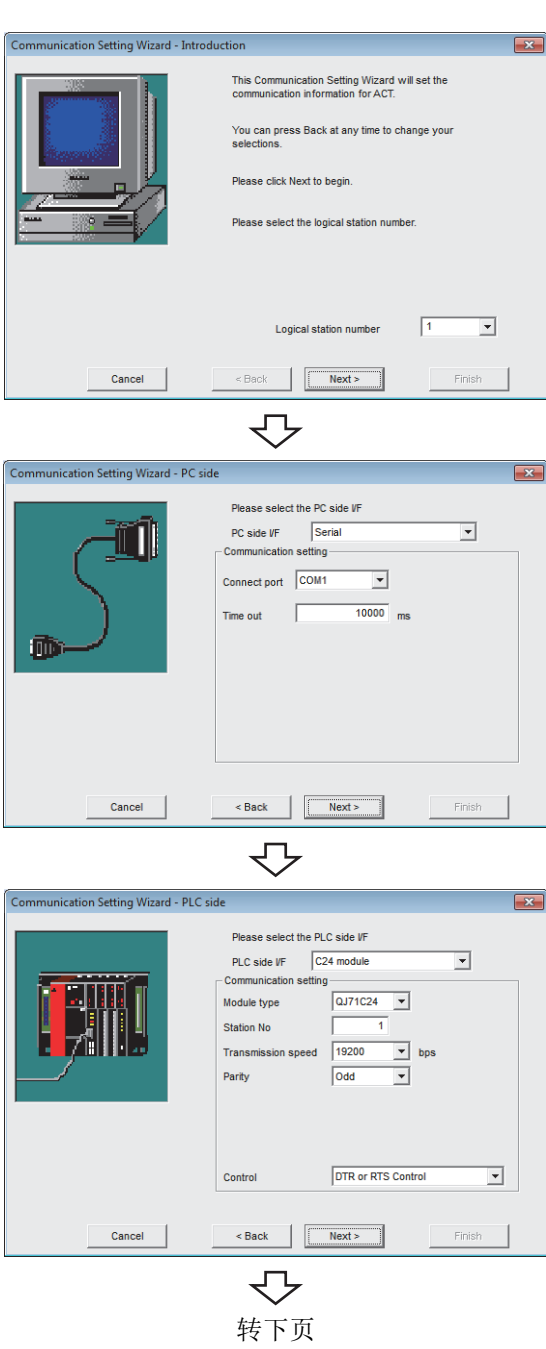

- $\it 1.$  启动通信设置实用程序后,点击  $\overline{_{_{_{_{_{}}}}}}$   $\overline{_{_{_{_{}}}}}\left($  向导  $\right)$  按 钮。
- $2$ . 在逻辑站号中输入"1"后,点击 Next> (下一 步 ) 按钮。

 $\emph{3.}$  按以下方式进行设置后,点击  $\overline{\phantom{1}}$  Next >  $\phantom{1}$  ( 下一步 ) 按 钮。

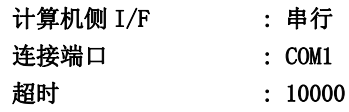

 $4.$  按以下方式进行设置后,点击 Next> (下一步)按 钮。

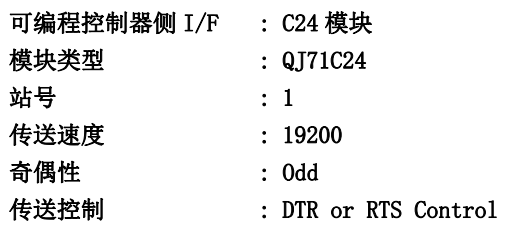

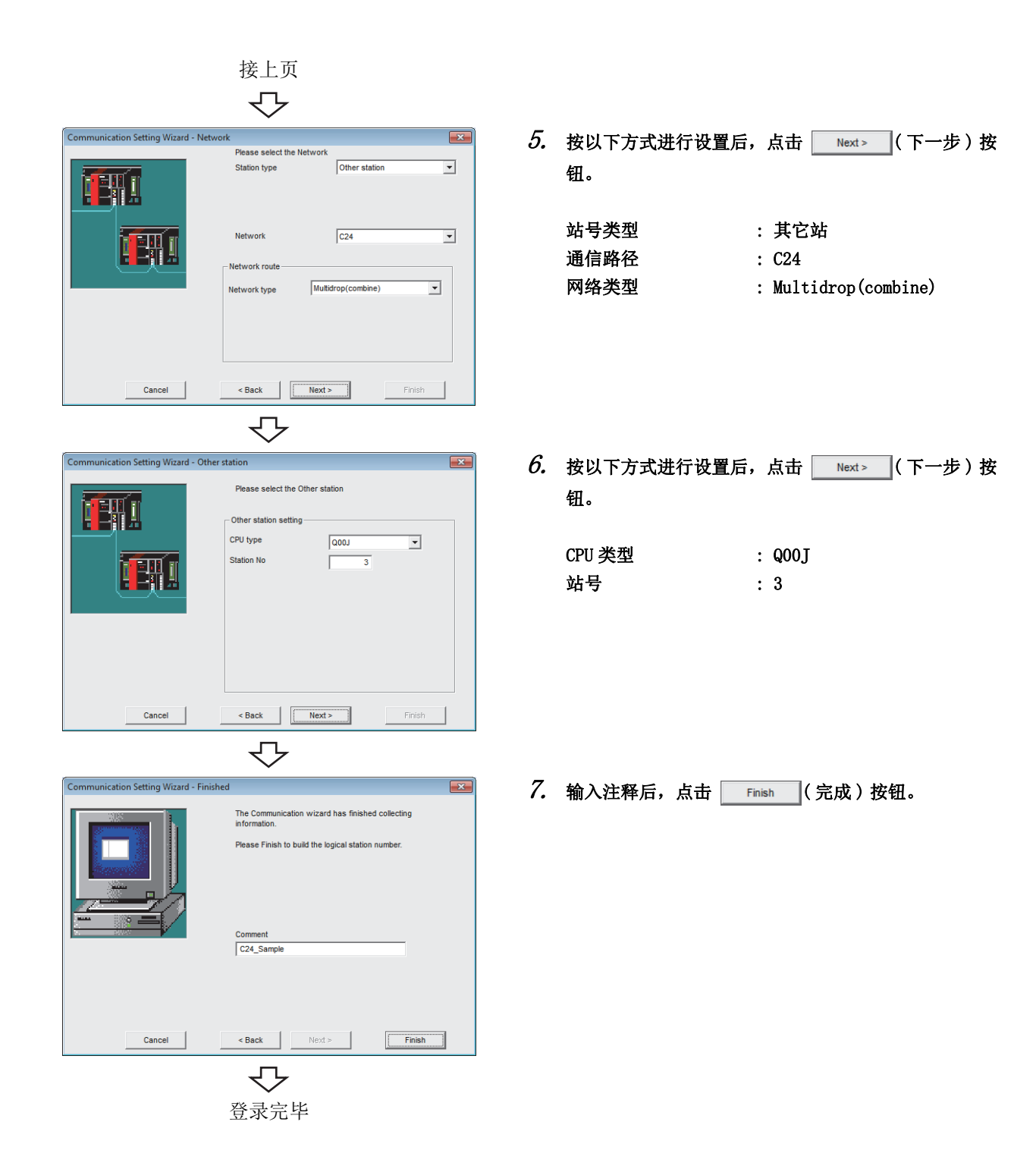

### <span id="page-143-0"></span>(3)确认逻辑站号的设置内容 ( 进行通信测试 )

使[用本项 \(2\)](#page-141-0) 中设置的逻辑站号,确认串行通信的设置是否正确。

□操作步骤□

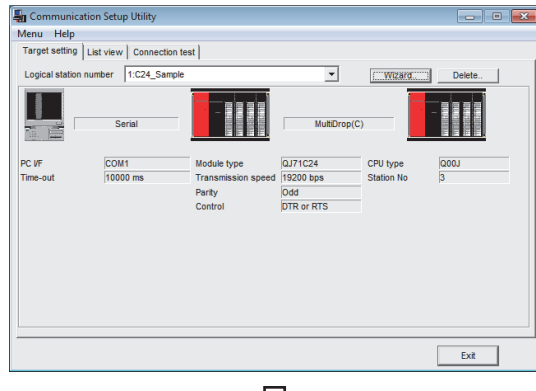

 $\it{I.}\;$  点击 $\rm{\ll Targer}\; setting($ 通信设置 )>> 选项卡,选择逻 辑站号 "1"。

确认逻辑站号的设置内容是否正确。

マ Communication Setup Utility  $\Box$ er Menu Help<br>Menu Help<br>Target setting | List view [Connection test] Logical station number 1:C24\_Sample  $\overline{\phantom{0}}$  $Test$  $$ Result-Diagnosis count  $\boxed{\circ}$ Result  $\Gamma$ CPU name  $\Gamma$  $\sqrt{a}$ Mean time of communication Exit  $\Box$ 

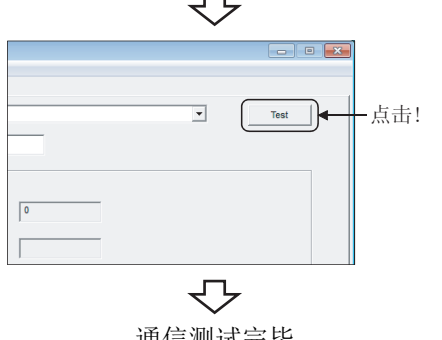

 $\mathcal{Z}$ . 点击 <<Connection test(通信测试)>>选项卡,选择 逻辑站号 "1"。

 $\emph{3.}$  点击  $\scriptstyle\rm \,$  Test  $\scriptstyle\rm \,}$  ( 测试 ) 按钮,确认通信正常进行。 发生了出错的情况下,确认出错代码并消除出错。 出错代码显示在测试结果中。 ( 正常结束时,测试结果中将显示 "0x00000000"。) 关于出错代码的详细内容,请参阅以下手册。 MX Component Version 4 编程手册

通信测试完毕 通过以上设置,可以确认逻辑站号的设置是否正确。 用户程序的创建及可编程控制器监视实用程序中可以使 用本逻辑站号。 应使用本逻辑站号进行软元件数据的采集。
# 8.2 以太网通信 ( 使用以太网模块时 )

本节介绍通过实用程序设置类型使用以太网模块进行以太网通信的步骤及设置示例有关内容。

# 8.2.1 访问准备步骤

本项按以下顺序介绍使用以太网通信访问可编程控制器 CPU 的准备步骤。

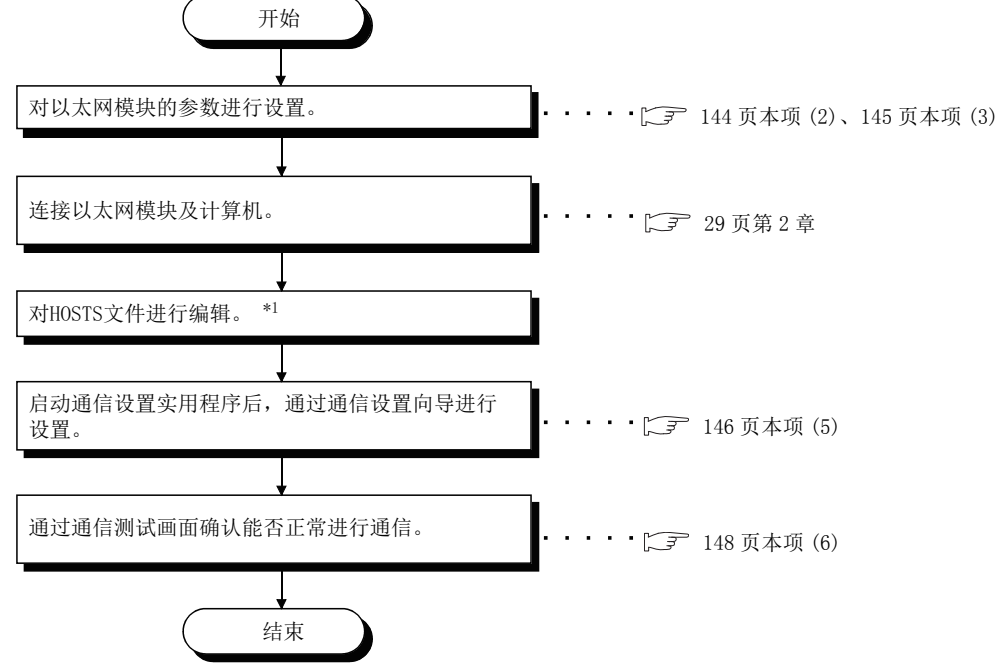

\*1: 在通信设置实用程序的主机名 (IP 地址 ) 及 ActHostAddress 属性中输入 IP 地址的情况下,无需对 HOSTS 文件进行编辑。

### <span id="page-144-0"></span>(1)系统示例

本项中使用的系统示例如下所示。

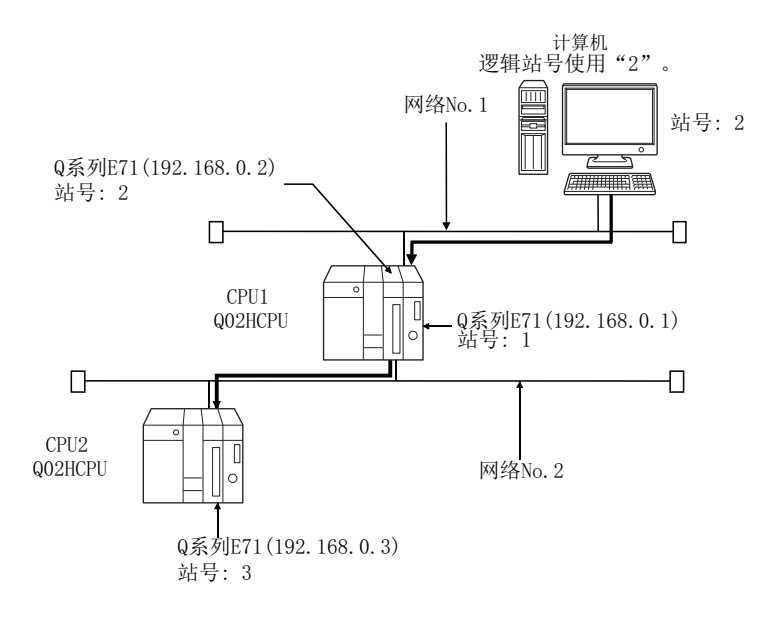

 $\check{~}$ 

8

### <span id="page-145-0"></span>(2)进行参数设置

通过 GX Works2 的 Network Parameter - MELSECNET/CC IE/Ethernet module Configuration(网络参数以太网 / CC IE/MELSECNET 个数设置画面 ),进行网络类型、起始 I/ONo.、网络 No.、站号、模式的设置及动作设置。

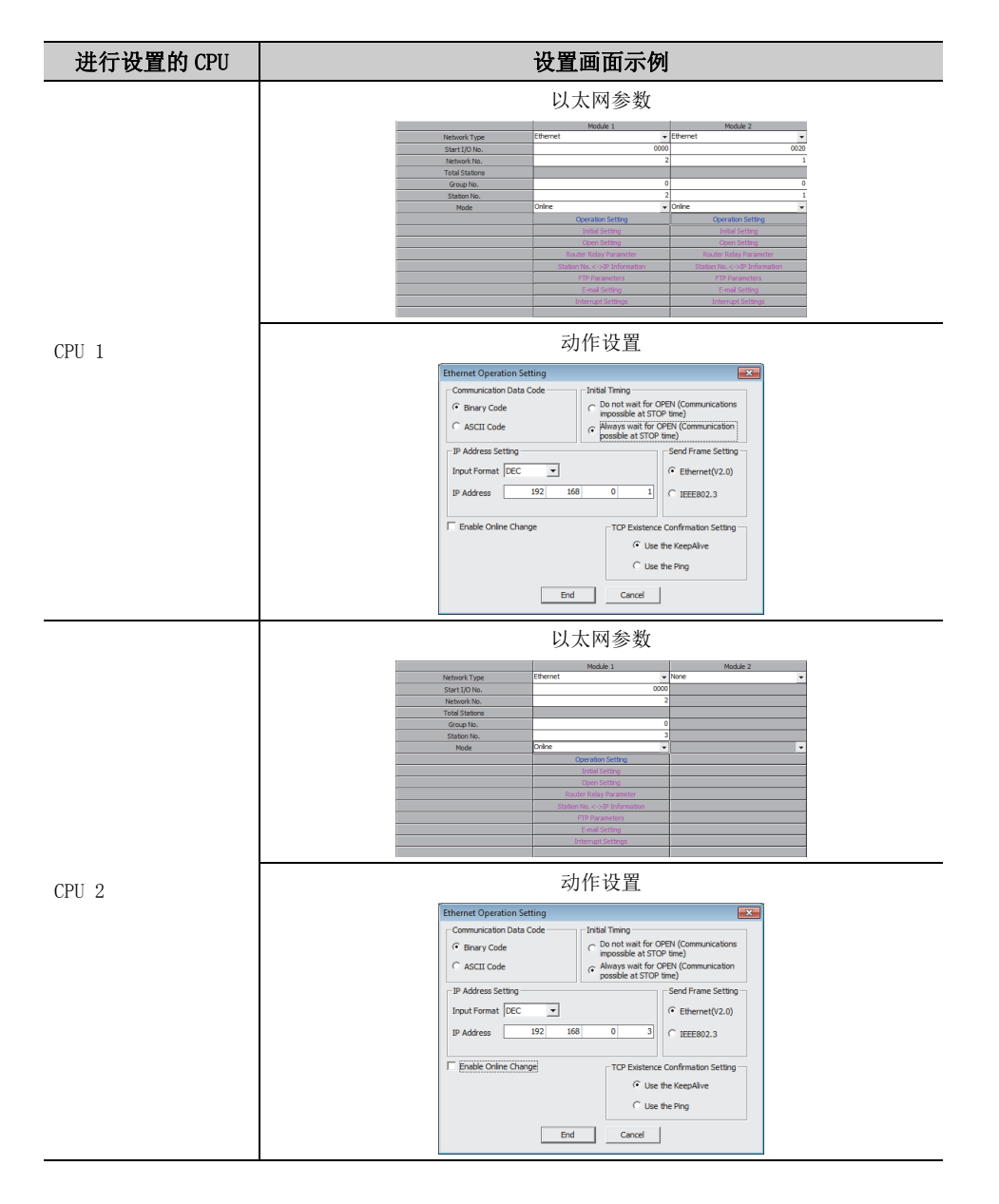

#### <span id="page-146-0"></span>(3)进行路由参数设置

通过 GX Works2 的 Network Parameter - Setting the Ethernet/CC IE/MELSECNET Routing Information( 网络参 数以太网 /CC IE/MELSECNET 路由信息设置画面), 进行以下设置。

关于路由参数,请参阅以下内容。

 $\begin{bmatrix} \widehat{z} \end{bmatrix}$  [350 页附录 1 路由参数的思路](#page-351-0)

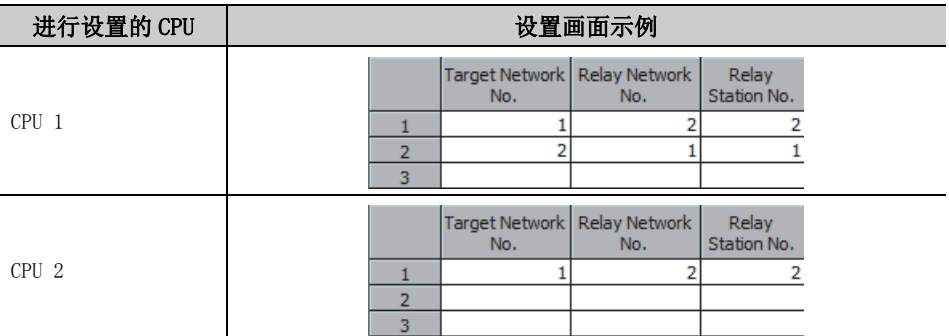

## (4)进行通信确认

用于进行以太网通信的准备完成之后,通过 MX Component 进行通信之前应通过 MS-DOS 模式执行 ping 测试对连接 进行确认。

正常时的情况下  $C:\$ ing 192.168.0.2 Reply from 192.168.0.2:bytes=32 time<10ms TTL=32

异常时的情况下  $C:\$ ing 192.168.0.2 Request timed out.

Ping 测试未通的情况下,应对电缆及模块的连接以及 Windows<sup>®</sup> 侧的 IP 地址等的设置进行检查。

## <span id="page-147-0"></span>(5)设置逻辑站号 ( 通信设置向导的设置 )

以下使[用本项 \(1\)](#page-144-0) 的系统示例介绍逻辑站号的设置有关内容。

□操作步骤 □

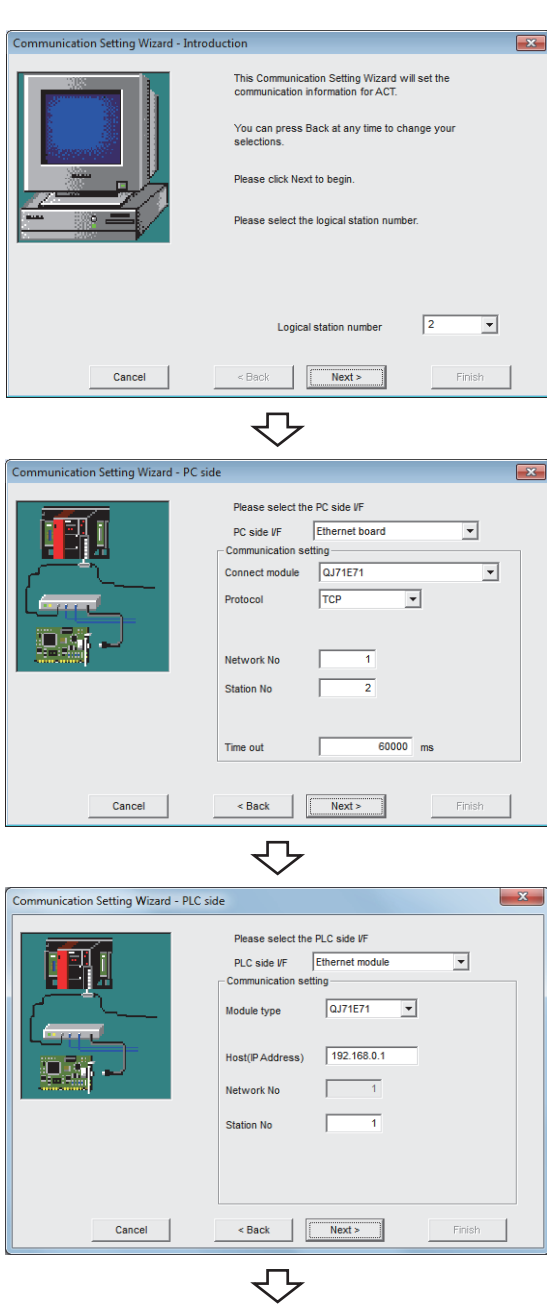

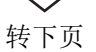

- $\it 1.$  启动通信设置实用程序后,点击  $\overline{_{_{_{_{_{}}}}}}$   $\overline{_{_{_{_{}}}}}\left($  向导  $\right)$  按 钮。
- $2$ . 在逻辑站号中输入"2"后,点击 Пехt> (下一步 ) 按钮。

3. 按以下方式进行设置后,点击 ( 下一步 ) 按 钮。

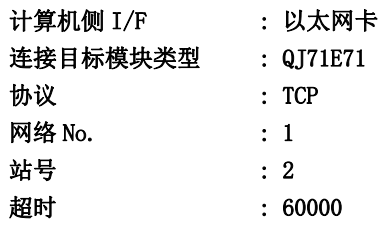

 $4$ . 按以下方式进行设置后,点击 Next> (下一步)按 钮。

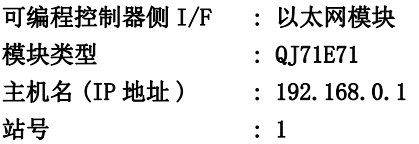

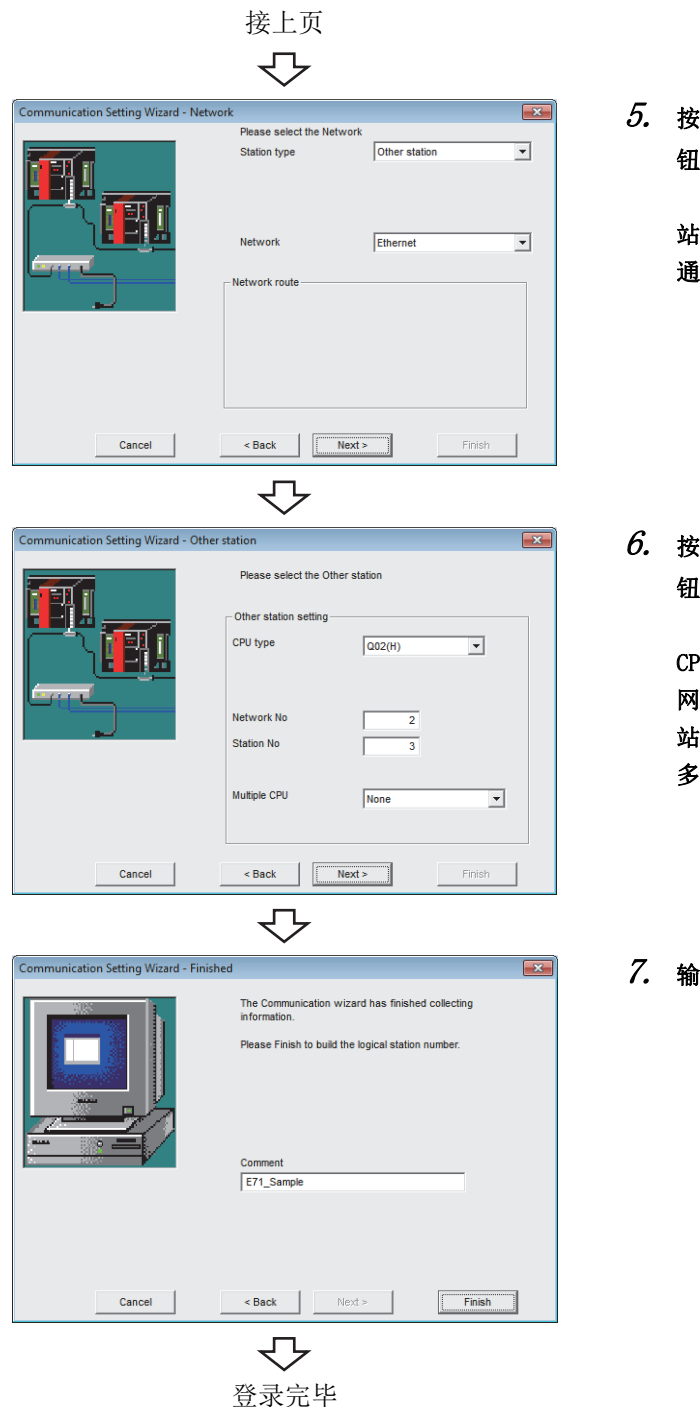

 $\overline{\mathit{5.}}$  按以下方式进行设置后,点击  $\begin{array}{|c|c|c|}\hline \text{Next}> \end{array}$  ( 下一步 ) 按 钮。

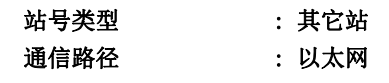

6. 按以下方式进行设置后,点击 ( 下一步 ) 按 钮。 CPU 类型 : 002(H)

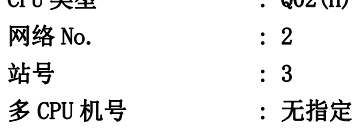

 $7.$  输入注释后,点击  $\overline{\phantom{a}}$   $\overline{\phantom{a}}$   $\$ 

8

## <span id="page-149-0"></span>(6)确认逻辑站号的设置内容 ( 进行通信测试 )

使[用本项 \(5\)](#page-147-0) 中设置的逻辑站号,确认以太网通信的设置是否正确。

└操作步骤─

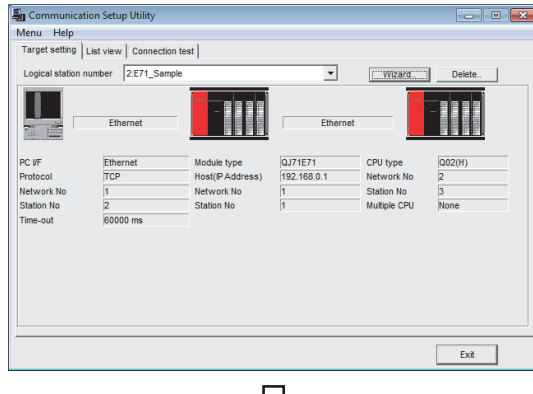

 $\it{I.}\;$  点击 $\rm{\ll Targer}\; setting($ 通信设置 )>> 选项卡后,选择 逻辑站号 "2"。

确认逻辑站号的设置内容是否正确。

- くと n<br>En Communication Setup Utility **For Drive** Menu Help<br>Menu Help<br>Target setting | List view [Connection test] Logical station number 2:E71\_Sample  $\overline{\mathbf{r}}$  $Test$  $\sqrt{5}$  $\sim$ truion diagnosis count  $\sqrt{2}$ Resul CPU name  $\sqrt{a}$  $\qquad \qquad {\rm Ext} \qquad$ 
	- ₹Ъ  $\Box$  o  $\Box$  $\overline{\phantom{0}}$ -点击! Test  $\sqrt{2}$ ↽

 $\mathcal{Z}$ . 点击 <<Connection test(通信测试)>>选项卡后,选 择逻辑站号 "2"。

 $\emph{3.}$  点击  $\scriptstyle\rm \,$  Test  $\scriptstyle\rm \,}$  ( 测试 ) 按钮,确认通信正常进行。 发生了出错的情况下,应确认出错代码并消除出错。 出错代码显示在测试结果中。 ( 正常结束时,测试结果中显示 "0x00000000"。) 关于出错代码的详细内容,请参阅以下手册。 **CO** MX Component Version 4 编程手册

通信测试完毕 通过以上设置,可以确认逻辑站号的设置是否正确。 用户程序的创建及可编程控制器监视实用程序中可以使 用本逻辑站号。 应使用本逻辑站号进行软元件数据的采集。

# 8.3 以太网通信 ( 使用以太网内置型 CPU 时 )

本节介绍通过实用程序设置类型使用以太网内置型 CPU 进行以太网通信的步骤及设置示例有关内容。

# 8.3.1 访问准备步骤

本项按以下顺序介绍使用以太网通信访问可编程控制器 CPU 的准备步骤。

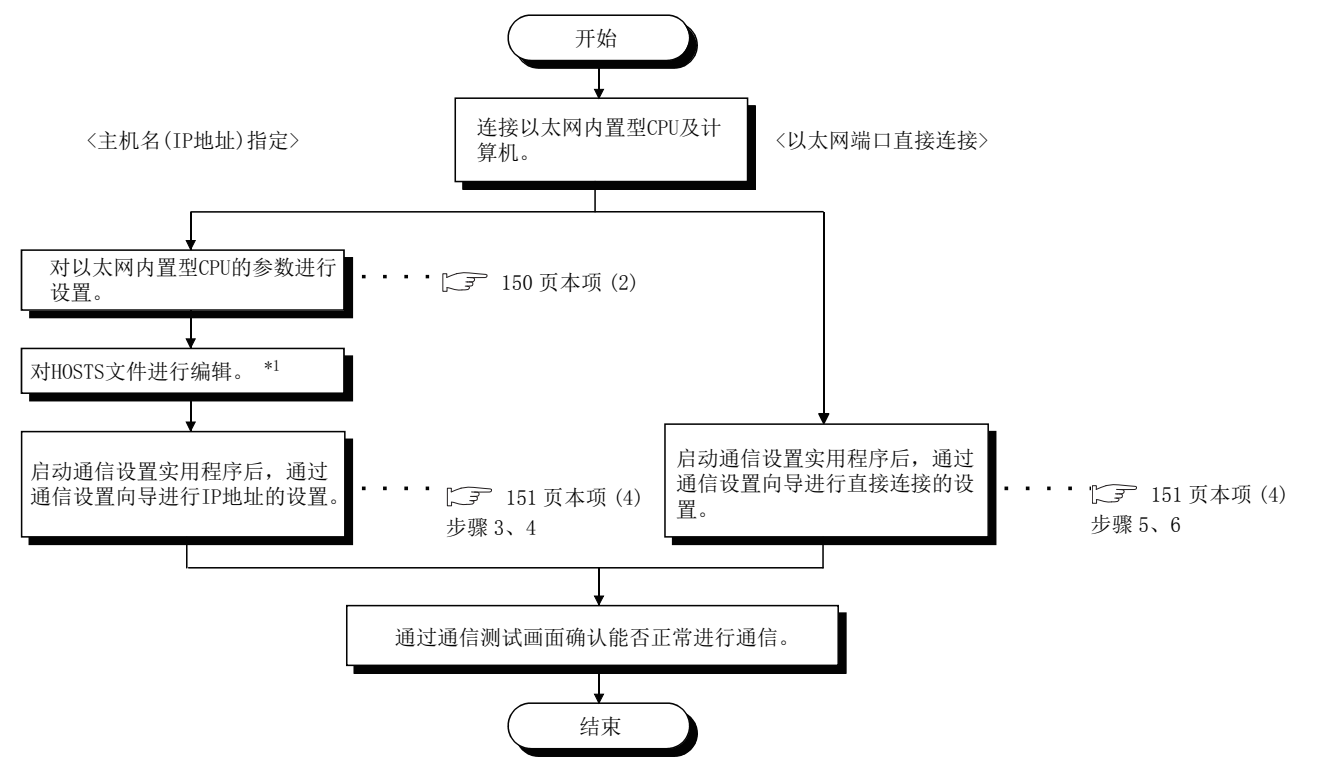

\*1: 在通信设置实用程序的主机名 (IP 地址 ) 及 ActHostAddress 属性中输入 IP 地址的情况下,无需对 HOSTS 文件进行编辑。

#### <span id="page-151-1"></span>(1)系统示例

本项中使用的系统示例如下所示。

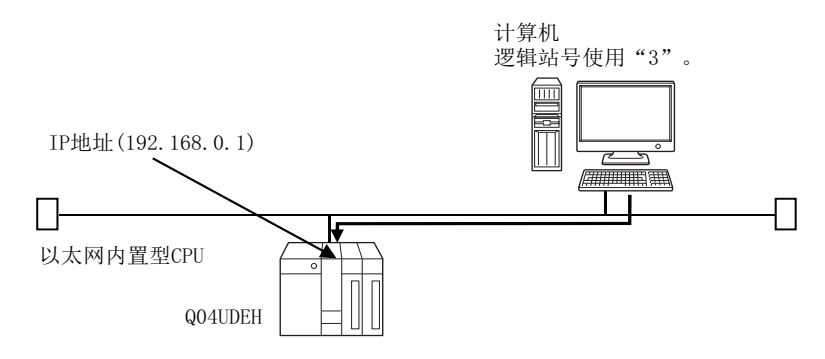

#### <span id="page-151-0"></span>(2)进行参数设置 ( 仅在主机名 (IP 地址 ) 指定的情况下 )

通过 GX Works2 的可编程控制器参数进行设置。

点击可编程控制器参数的 <<Built-in Ethernet port (内置以太网端口设置)>> 选项卡后,进行 IP 地址等的通信 设置。

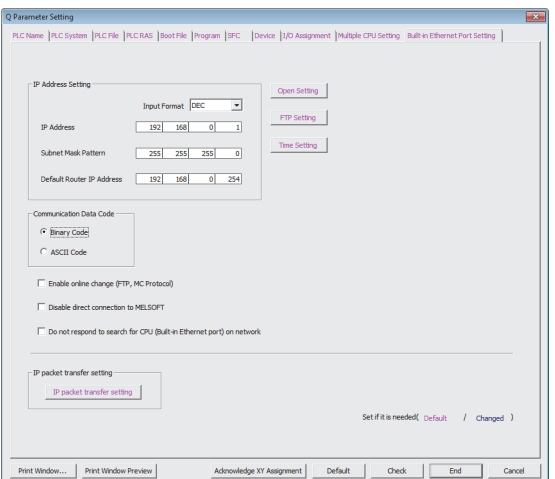

#### (3)进行通信确认

用于进行以太网通信的准备完成之后,通过 MX Component 进行通信之前应通过 MS-DOS 模式执行 ping 测试对连接 进行确认。

正常时的情况下 C:\>ping 192.168.0.1 Reply from 192.168.0.1:bytes=32 time<10ms TTL=32

异常时的情况下  $C:\$ ing 192.168.0.1 Request timed out.

未能通过 ping 测试的情况下,应对电缆及模块的连接以及 Windows 例的 IP 地址等的设置进行检查。

## <span id="page-152-0"></span>(4)设置逻辑站号 ( 通信设置向导的设置 )

以下使[用本项 \(1\)](#page-151-1) 的系统示例介绍逻辑站号的设置有关内容。

□操作步骤 □

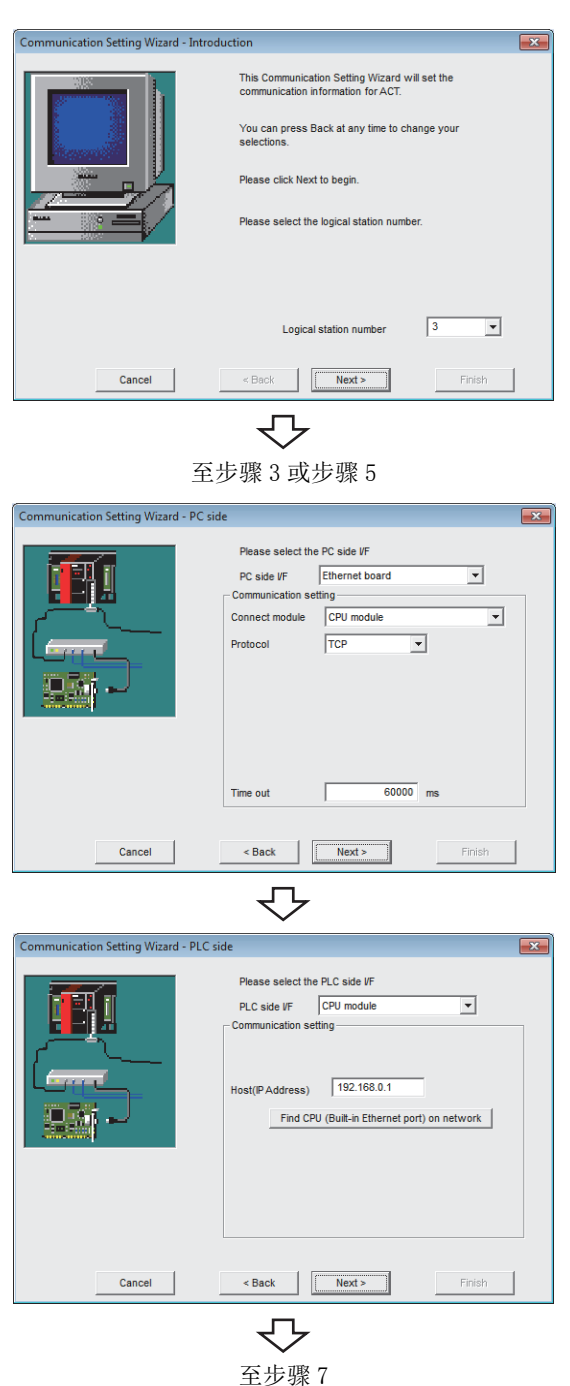

- 1. 启动通信设置实用程序后,点击 ( 向导 ) 按 钮。
- $2$ . 在逻辑站号中输入"3"后,点击 Next> (下一 步 ) 按钮。

与可编程控制器的连接有以下 2 种步骤。 主机名 (IP 地址 ) 指定的情况下 : 至步骤 3、4 以太网端口直接连接的情况下 : 至步骤 5、6

 $\emph{3.}$  按以下方式进行设置后,点击  $\overline{\phantom{1}}$  Next >  $\phantom{1}$  ( 下一步 ) 按 钮。

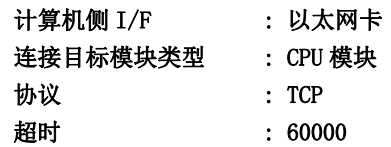

 $4$ . 按以下方式进行设置后,点击 Rext> (下一步)按 钮。

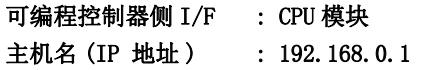

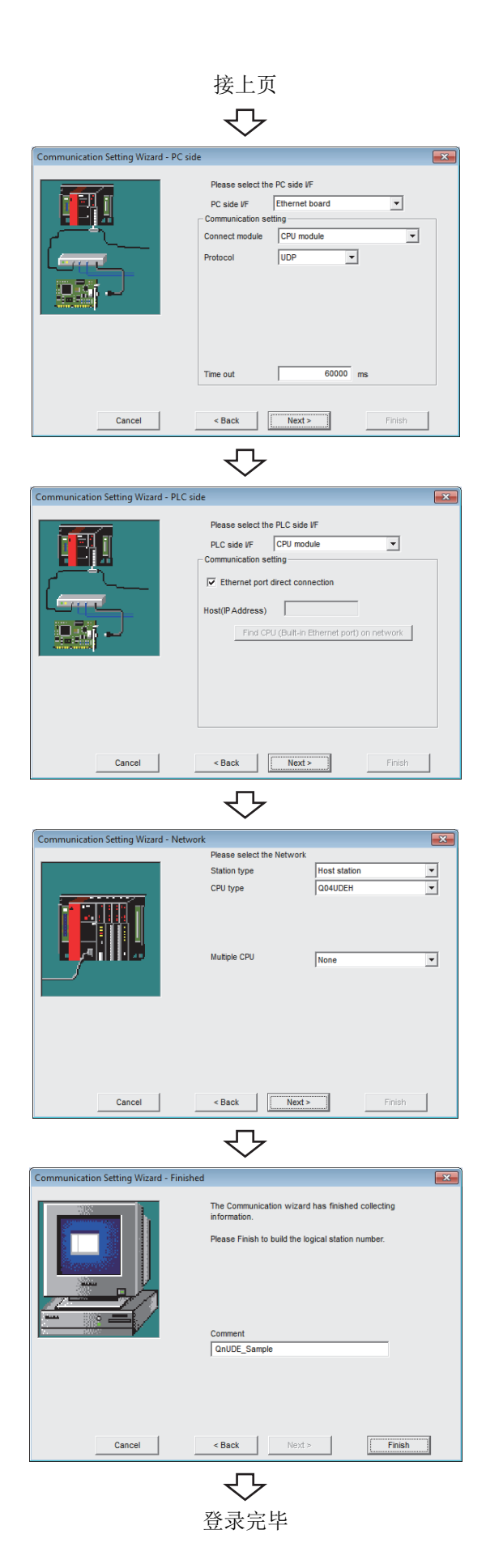

 $\mathit{5}_{\bm{\cdot}}$  按以下方式进行设置后,点击  $\overline{\phantom{1}}$  Next  $\mathrm{>}\phantom{1}$  ( 下一步 ) 按 钮。

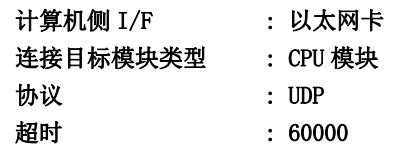

6. 按以下方式进行设置后,点击 ( 下一步 ) 按 钮。

在 "以太网端口直接连接"的复选框内进行勾选。

 $7.$  按以下方式进行设置后,点击 Next> (下一步)按 钮。

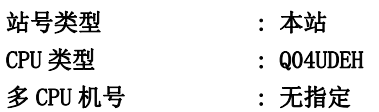

 $\mathcal{S}$ . 输入注释后,点击 Finish (完成)按钮。

使用以太网内置型 CPU 查找的情况下, 应点击 I Find CPU (Built-in Ethernet port) on network |( 查找网络上的以太网内置型 CPU) 按 钮通过显示的以下画面进行查找。

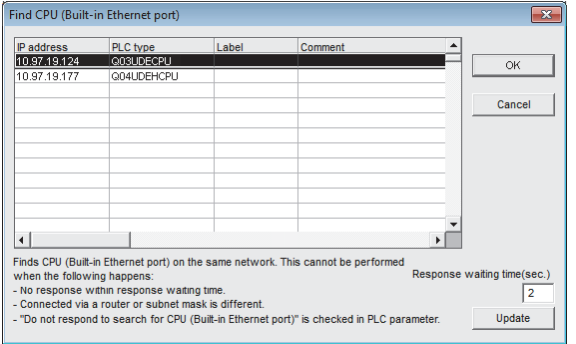

从显示一览中选择对象 CPU 后, 通过点击 | ok | 按 钮,可以将 IP 地址反映到 "Communication Setting Wizard - PLC side(通信设置向导一可编程控制器侧)" 设置中。

\* 查找对象为同一网络上的以太网内置型 CPU。

## (5)确认逻辑站号的设置内容 ( 进行通信测试 )

使[用本项 \(4\)](#page-152-0) 中设置的逻辑站号,确认以太网通信的设置是否正确。

□操作步骤□

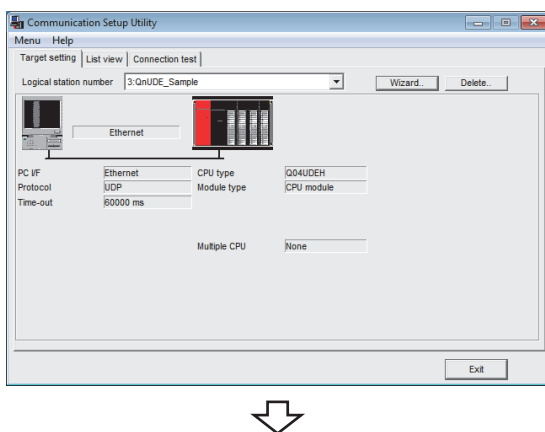

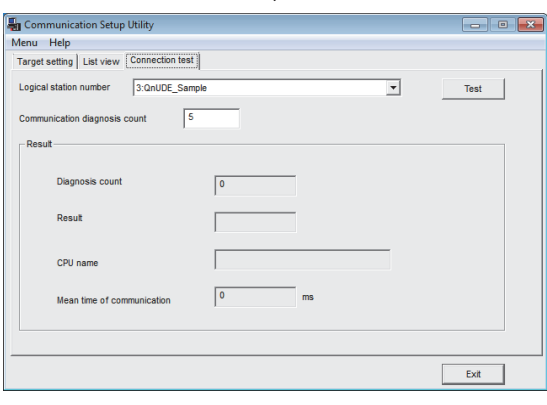

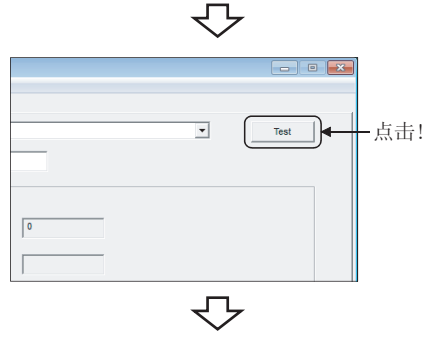

 $\it{I.}\;$  点击 $\rm{\ll Targer}\; setting($ 通信设置 )>> 选项卡后,选择 逻辑站号 "3"。

确认逻辑站号的设置内容是否正确。

 $\mathcal{Z}$ . 点击 <<Connection test(通信测试)>>选项卡后,选 择逻辑站号 "3"。

 $\emph{3.}$  点击  $\scriptstyle\rm \,$  Test  $\scriptstyle\rm \,}$  ( 测试 ) 按钮,确认通信正常进行。 发生了出错的情况下,应确认出错代码并消除出错。 出错代码显示在测试结果中。 ( 正常结束时,测试结果中显示 "0x00000000"。) 关于出错代码的详细内容,请参阅以下手册。 **■ MX Component Version 4 编程手册** 

通信测试完毕 通过以上设置,可以确认逻辑站号的设置是否正确。 用户程序的创建及可编程控制器监视实用程序中可以使 用本逻辑站号。

应使用本逻辑站号进行软元件数据的采集。

# 8.4 以太网通信 ( 使用以太网适配器模块时 )

本节介绍通过实用程序设置类型使用以太网适配器模块,进行以太网通信的步骤及设置示例有关内容。

# 8.4.1 访问准备步骤

本项按照以下顺序介绍使用以太网通信访问可编程控制器 CPU 的准备步骤。

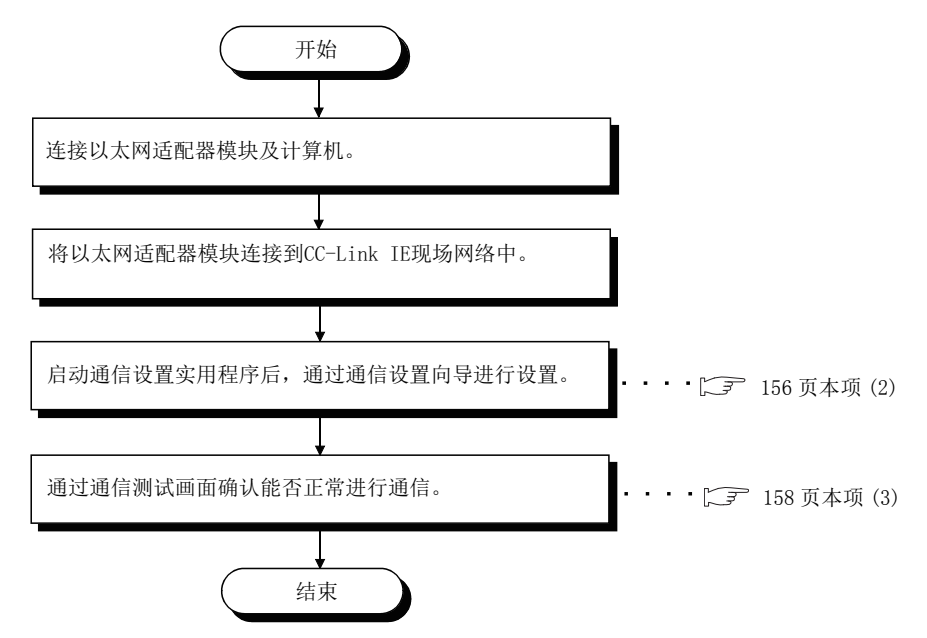

### <span id="page-156-0"></span>(1)系统示例

本项中使用的系统示例如下所示。

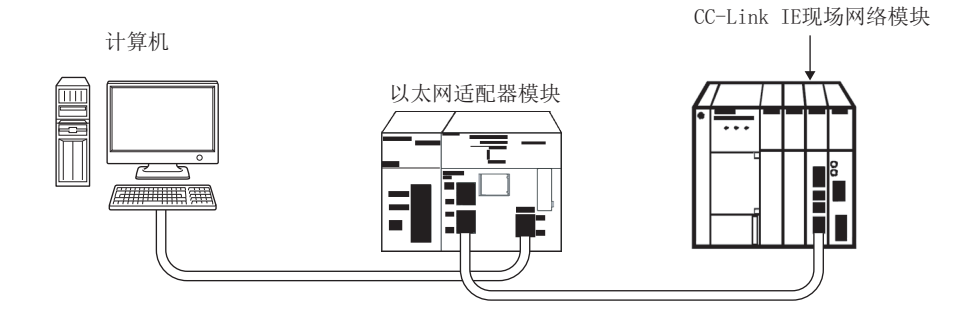

## <span id="page-157-0"></span>(2)设置逻辑站号 ( 通信设置向导的设置 )

以下使[用本项 \(1\)](#page-156-0) 的系统示例介绍逻辑站号的设置有关内容。

□操作步骤 □

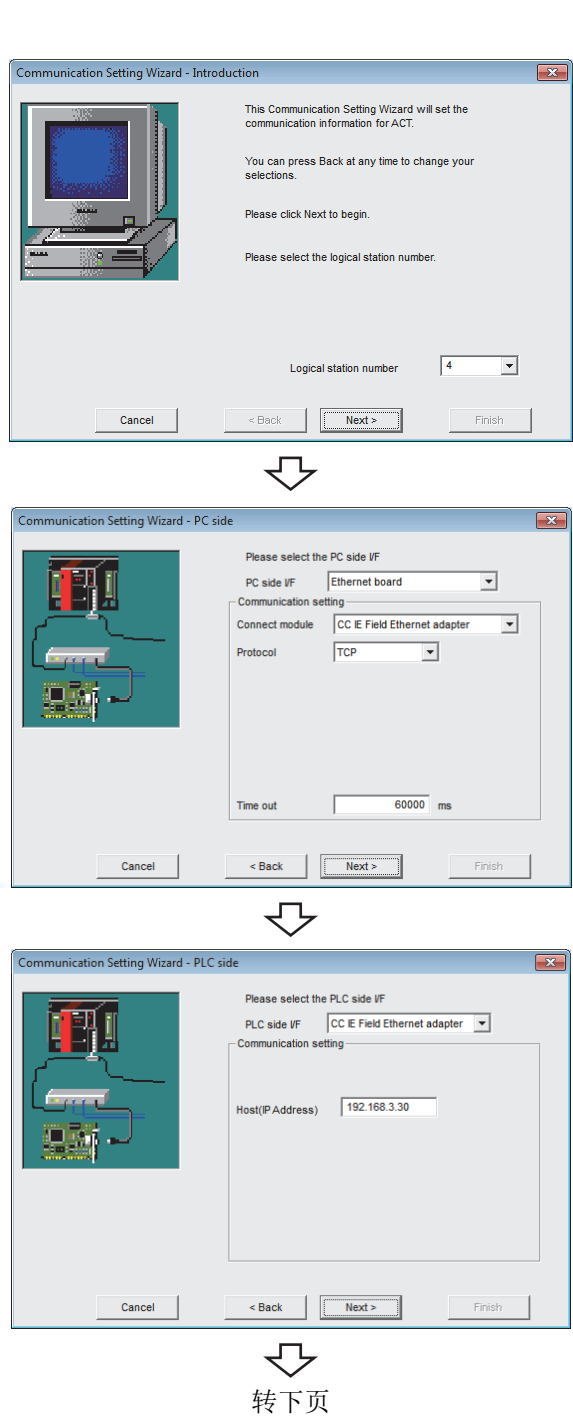

- $\it 1.$  启动通信设置实用程序后,点击  $\overline{_{_{_{_{_{}}}}}}$   $\overline{_{_{_{_{}}}}}\left($  向导  $\right)$  按 钮。
- $\mathcal{Z}$ . 在逻辑站号中输入"4"后,点击  $\overline{\phantom{a}}$   $\phantom{a}$   $\phantom{a}$   $\$ 按钮。

 $\emph{3.}$  按以下方式进行设置后,点击  $\overline{\phantom{1}}$  Next >  $\phantom{1}$  ( 下一步 ) 按 钮。

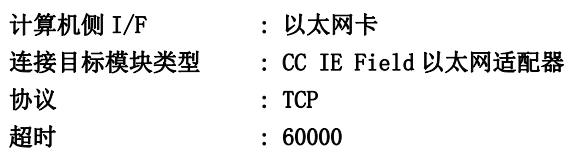

 $4.$  按以下方式进行设置后, 点击  $\overline{\phantom{a}}$   $\overline{\phantom{a}}$   $\overline{\phantom{a}}$  (下一步) 按 钮。

可编程控制器侧 I/F : CC IE Field 以太网适配器 主机名 (IP 地址) : 192.168.3.30

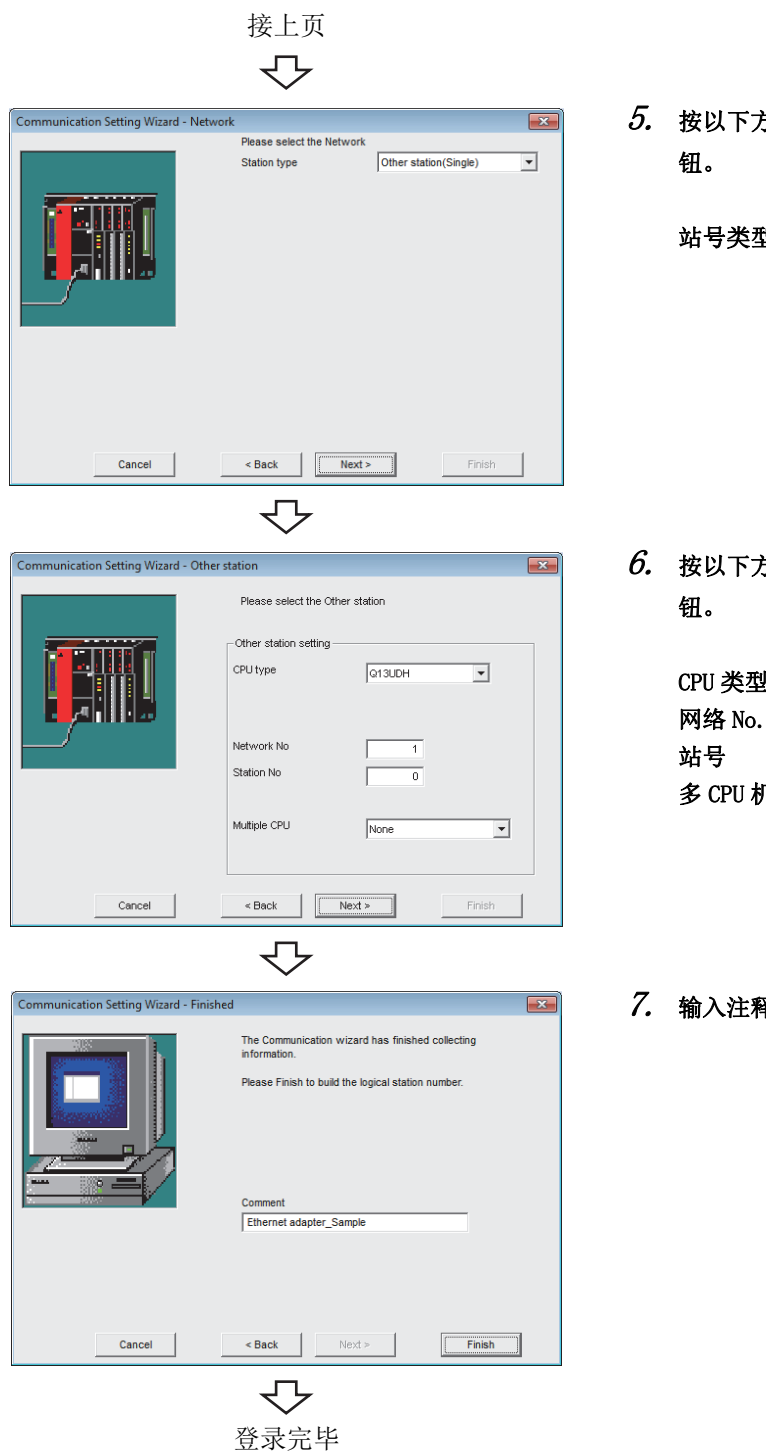

 $\overline{\mathit{5.}}$  按以下方式进行设置后,点击  $\overline{\phantom{1}}$  Next>  $\phantom{1}$  ( 下一步 ) 按

站号类型 : 其它站 ( 单一网络 )

6. 按以下方式进行设置后,点击 ( 下一步 ) 按

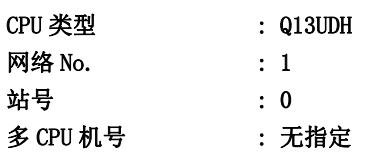

 $7.$  输入注释后,点击  $\overline{\phantom{a}}$   $\overline{\phantom{a}}$   $\$ 

8

## <span id="page-159-0"></span>(3)确认逻辑站号的设置内容 ( 进行通信测试 )

使[用本项 \(2\)](#page-157-0) 中设置的逻辑站号,确认以太网通信的设置是否正确。

Test

 $\overline{\mathbf{r}}$ 

└操作步骤─

Communication Setup Utility

Diagn Resul

CPU name

Mean time of com

Menu Help<br>Target setting | List view [Connection test] Logical station number 4:Ethernet adapter\_Sample

cation diagnosis count

 $\sqrt{5}$ 

 $\sqrt{2}$ 

 $\Gamma$ 

 $\Gamma$  $\sqrt{0}$ 

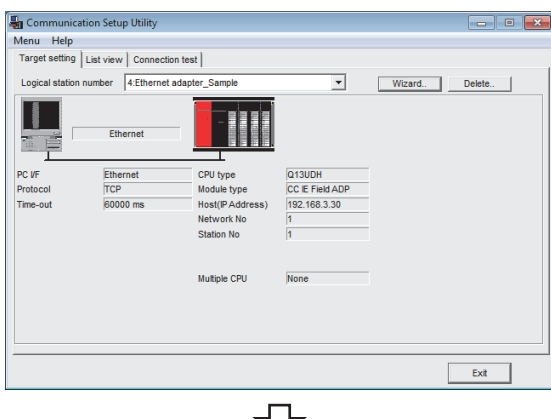

 $\it{I.}\;$  点击 $\rm{\ll Targer}\; setting($ 通信设置 )>> 选项卡后,选择 逻辑站号 "4"。

确认逻辑站号的设置内容是否正确。

 $\mathcal{Z}_{\textstyle\cdot\cdot}$  点击 <<Connection test(通信测试)>> 选项卡后,选 择逻辑站号 "4"。

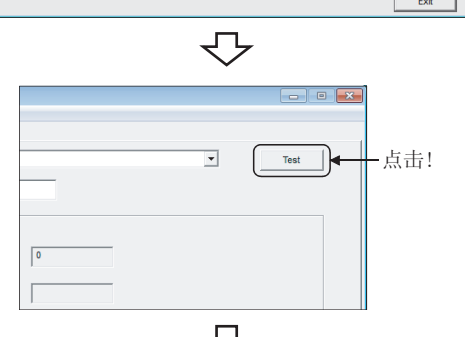

 $\overline{m}$ 

マン

 $\emph{3.}$  点击  $\scriptstyle\rm Test$  (测试)按钮,确认通信正常进行。 发生了出错的情况下,应确认出错代码并消除出错。 出错代码显示在测试结果中。 ( 正常结束时,在测试结果中显示 "0x00000000"。) 关于出错代码的详细内容,请参阅以下手册。 **■ MX Component Version 4 编程手册** 

通信测试完毕 通过以上设置,可以确认逻辑站号的设置是否正确。 用户程序的创建及可编程控制器监视实用程序中可以使 用本逻辑站号。 应使用本逻辑站号进行软元件数据的采集。

# 8.5 以太网通信 ( 使用以太网适配器时 )

本节介绍通过实用程序设置类型使用以太网适配器进行以太网通信的步骤及设置示例有关内容。

# 8.5.1 访问准备步骤

本项按照以下顺序介绍使用以太网通信访问可编程控制器 CPU 的准备步骤。

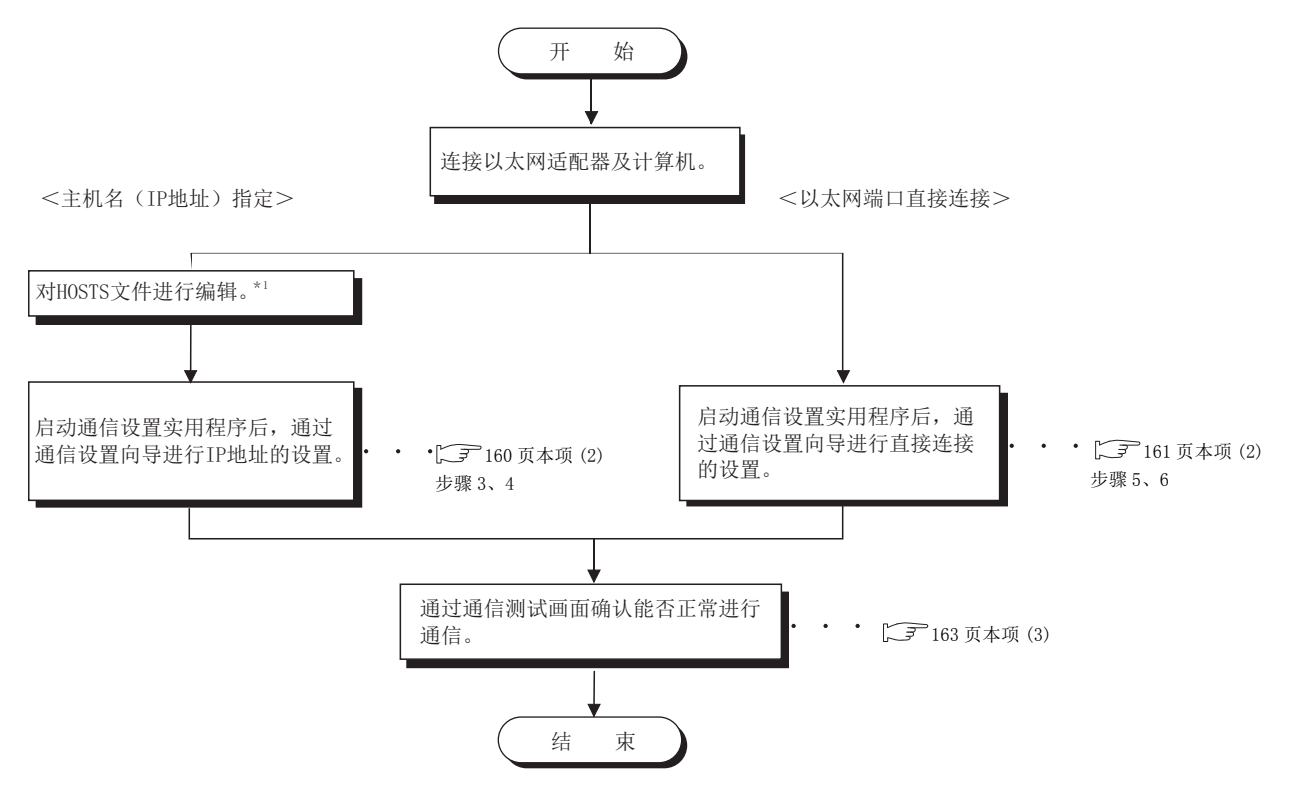

\*1: 在通信设置实用程序的主机名 (IP 地址)及 ActHostAddress 属性中输入 IP 地址的情况下, 无需对 HOSTS 文件进行编辑。

#### <span id="page-160-0"></span>(1)系统示例

#### (a) IP 指定通信时的系统示例如下所示。

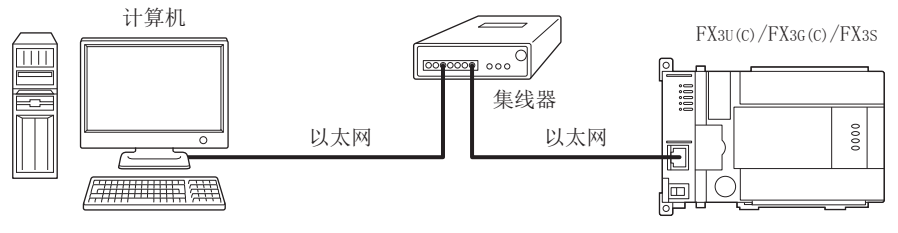

FX3U-ENET-ADP

(b) 直接连接通信时的系统示例如下所示。

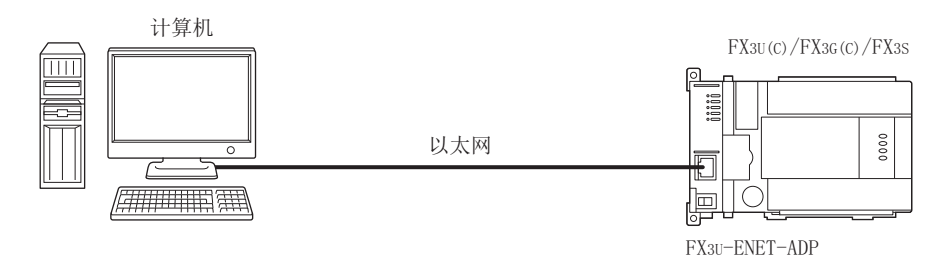

### <span id="page-161-1"></span>(2)设置逻辑站号 ( 通信设置向导的设置 )

以下使[用本项 \(1\)](#page-160-0) 的系统示例介绍逻辑站号的设置有关内容。

□操作步骤 □

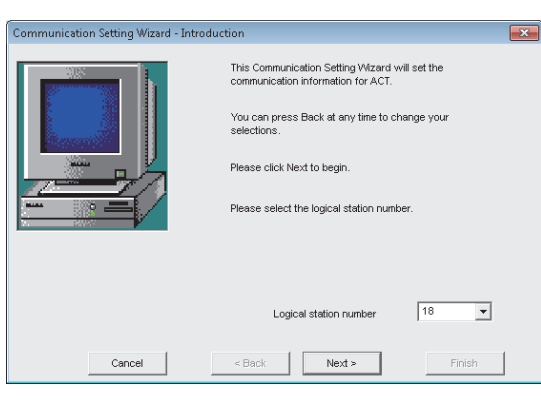

#### $\it 1.$  启动通信设置实用程序后,点击  $\overline{\rm\,mvar}$  ( 向导 ) 按 钮。

 $\mathcal{Z}$ . 在逻辑站号中输入"18"后,点击 Next> (下一步) 按钮。

与可编程控制器的连接有以下 2 种步骤。 主机名 (IP 地址) 指定的情况下: 至步骤 3、4 以太网端口直接连接的情况下 : 至步骤 5、6

<span id="page-161-0"></span> $\emph{3.}$  按以下方式进行设置后,点击  $\overline{\hspace{1.2cm}}$  Mext>  $\overline{\hspace{1.2cm}}$  ( 下一步 ) 按 钮。

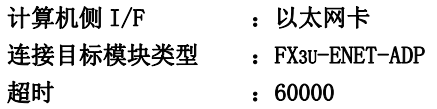

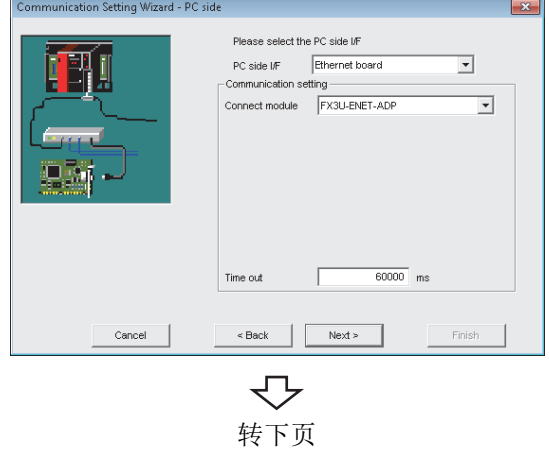

至步骤 3 或步骤 5

₹

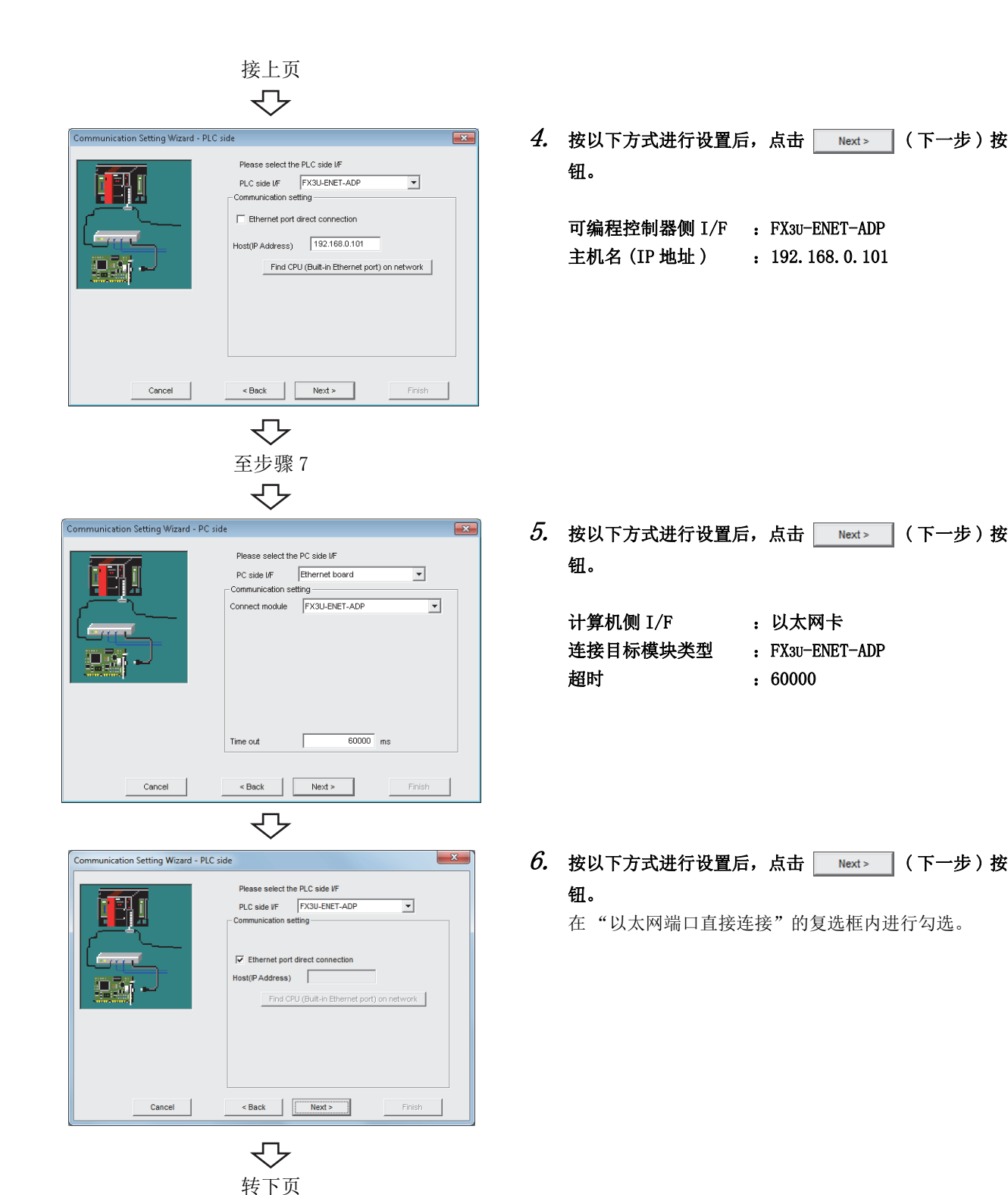

<span id="page-162-0"></span> $\infty$  .  $\infty$ 

 $\overline{\phantom{0}}$ 

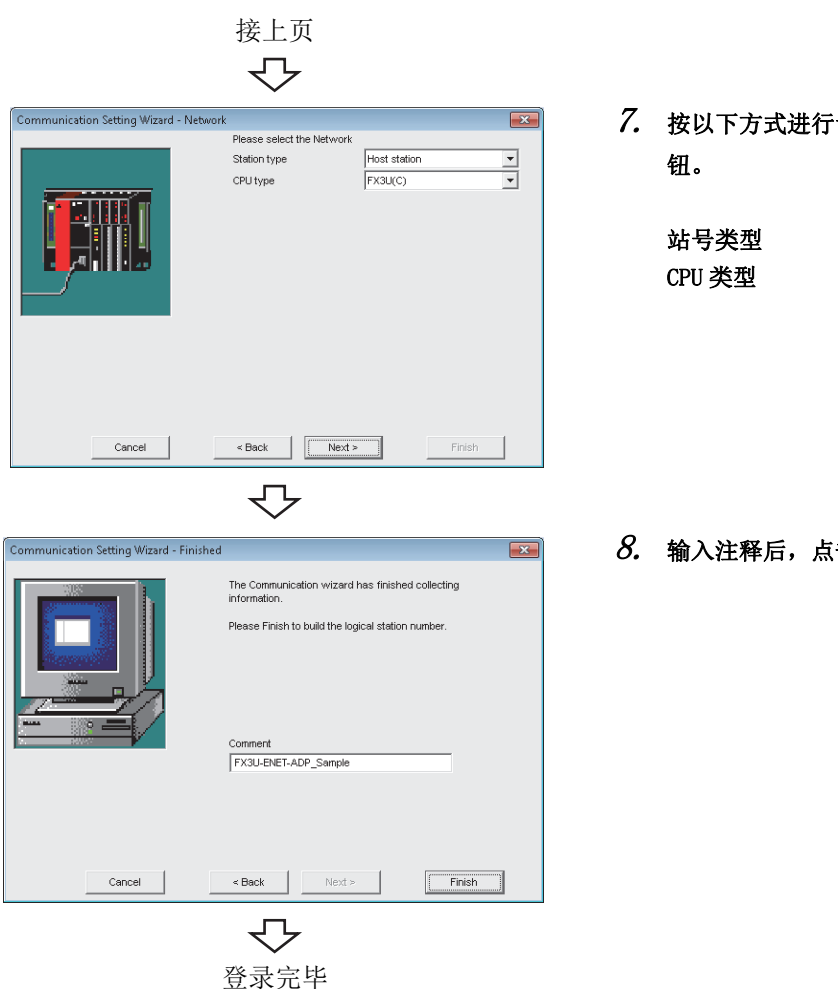

 $7.$  按以下方式进行设置后,点击 Next> (下一步)按

站号类型 :本站 CPU 类型 : FX3U(C)

 $\,\mathcal{S}\hskip-.3pt$ . 输入注释后,点击 Finish (完成)按钮。

使用以太网内置型 CPU 查找的情况下, 应点击 | Find CPU (Built-in Ethernet port) on network | ( 查找网络上的以太网内置型 CPU) 按 钮通过显示的以下画面进行查找。

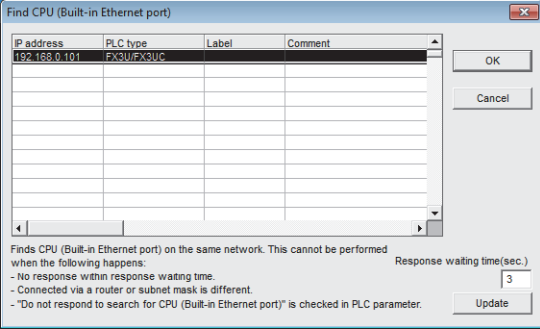

从显示一览中选择对象 CPU 后, 通过点击 | 0K | (确定) 按钮, 可以将 IP 地址反映到 "Communication Setting Wizard - PLC side(通信设置向导一可编程控 制器侧 )"设置中。

\* 查找对象为同一网络上的 FX3U(C)/FX3G(C)/FX3SCPU。

#### <span id="page-164-0"></span>(3)确认逻辑站号的设置内容 ( 进行通信测试 )

使[用本项 \(2\)](#page-161-1) 中设置的逻辑站号,确认以太网通信的设置是否正确。

└操作步骤─

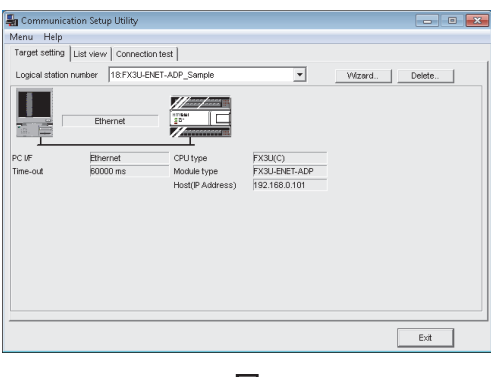

 $\it{I.}\;$  点击 《Target setting(通信设置)》选项卡后,选择 逻辑站号 "18"。

确认逻辑站号的设置内容是否正确。

 $\mathcal{Z}$ . 点击 《Connection test(通信测试)》选项卡后,选择 逻辑站号 "18"。

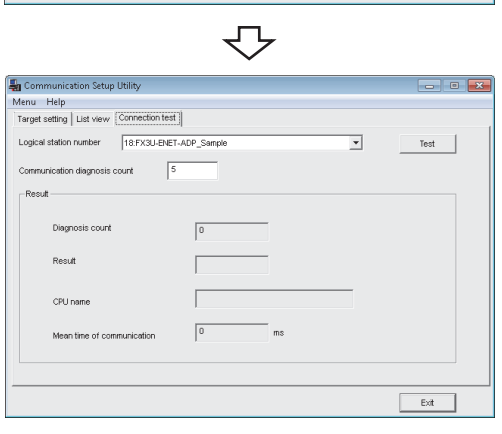

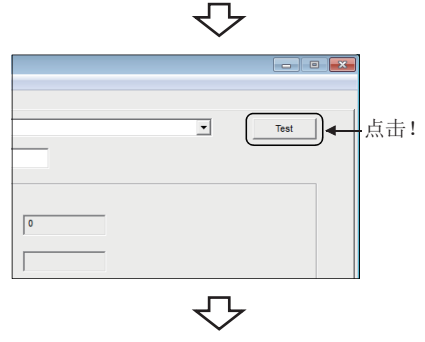

 $\overline{\phantom{0}}$ 

8

 $\emph{3.}$  点击  $\scriptsize$   $\scriptsize$   $\script$ 发生了出错的情况下,应确认出错代码并消除出错。 出错代码显示在测试结果中。 ( 正常结束时,测试结果中显示 "0x00000000"。) 关于出错代码的详细内容,请参阅以下手册。 **QMX** Component Version 4 编程手册

通信测试完毕 通过以上设置,可以确认逻辑站号的设置是否正确。 用户程序的创建及可编程控制器监视实用程序中可以使 用本逻辑站号。

应使用本逻辑站号进行软元件数据的采集。

# 8.6 CPU COM 通信

本节介绍通过实用程序设置类型进行 CPU COM 通信的步骤及设置示例有关内容。

# 8.6.1 访问准备步骤

本项按照以下顺序介绍使用 CPU COM 通信访问可编程控制器 CPU 的准备步骤。

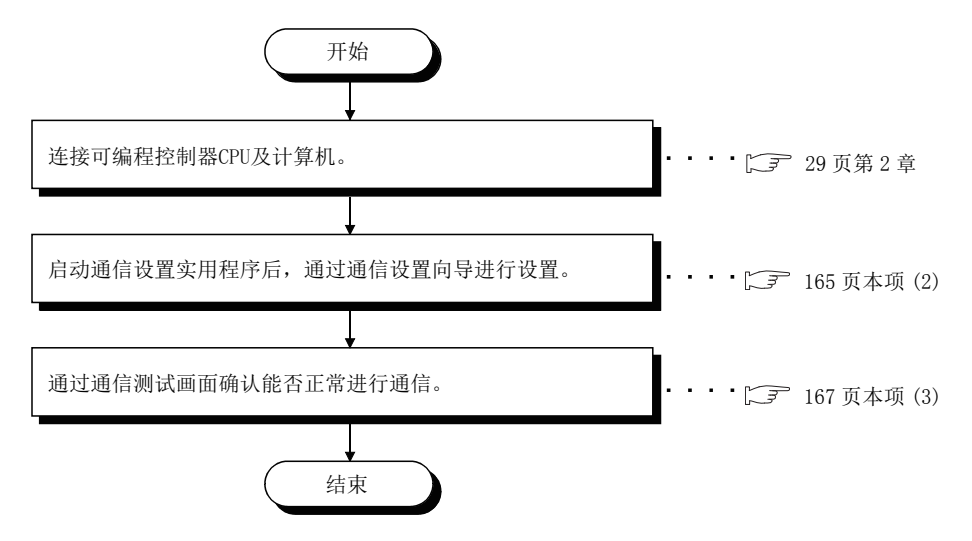

## <span id="page-165-0"></span>(1)系统示例

本项中使用的系统示例如下所示。

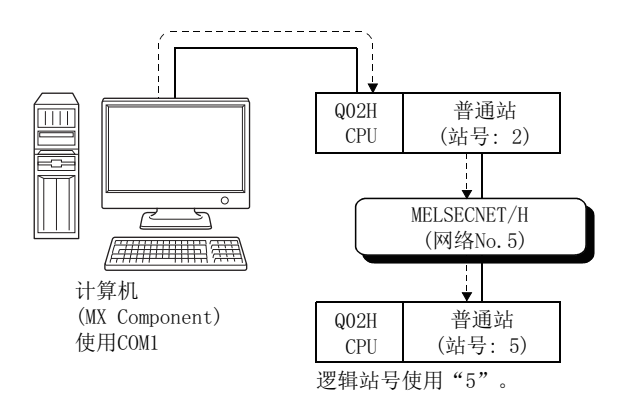

### <span id="page-166-0"></span>(2)设置逻辑站号 ( 通信设置向导的设置 )

以下使[用本项 \(1\)](#page-165-0) 的系统示例介绍逻辑站号的设置有关内容。

□操作步骤 □

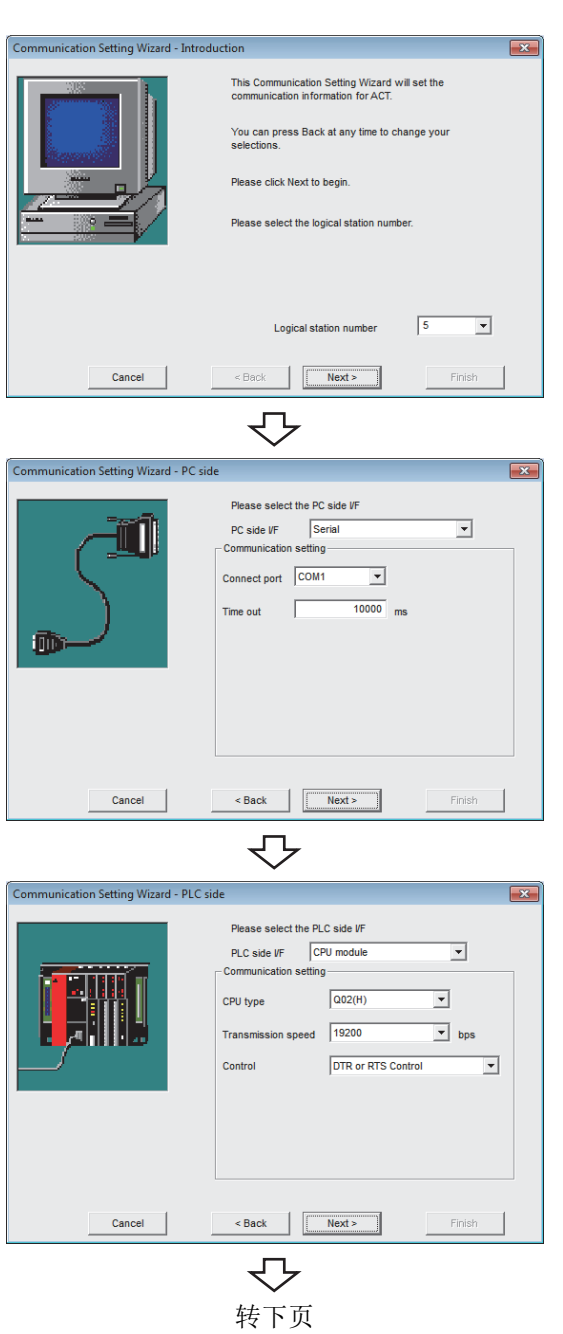

- 1. 启动通信设置实用程序后,点击 ( 向导 ) 按 钮。
- $2$ . 在逻辑站号中输入"5"后,点击 ПNext> (下一步 ) 按钮。

 $\emph{3.}$  按以下方式进行设置后,点击  $\overline{\phantom{1}}$  Next >  $\phantom{1}$  ( 下一步 ) 按 钮。

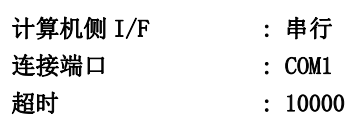

 $4$ . 按以下方式进行设置后,点击 Rext> (下一步)按 钮。

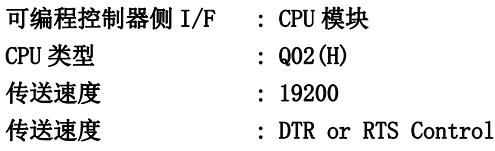

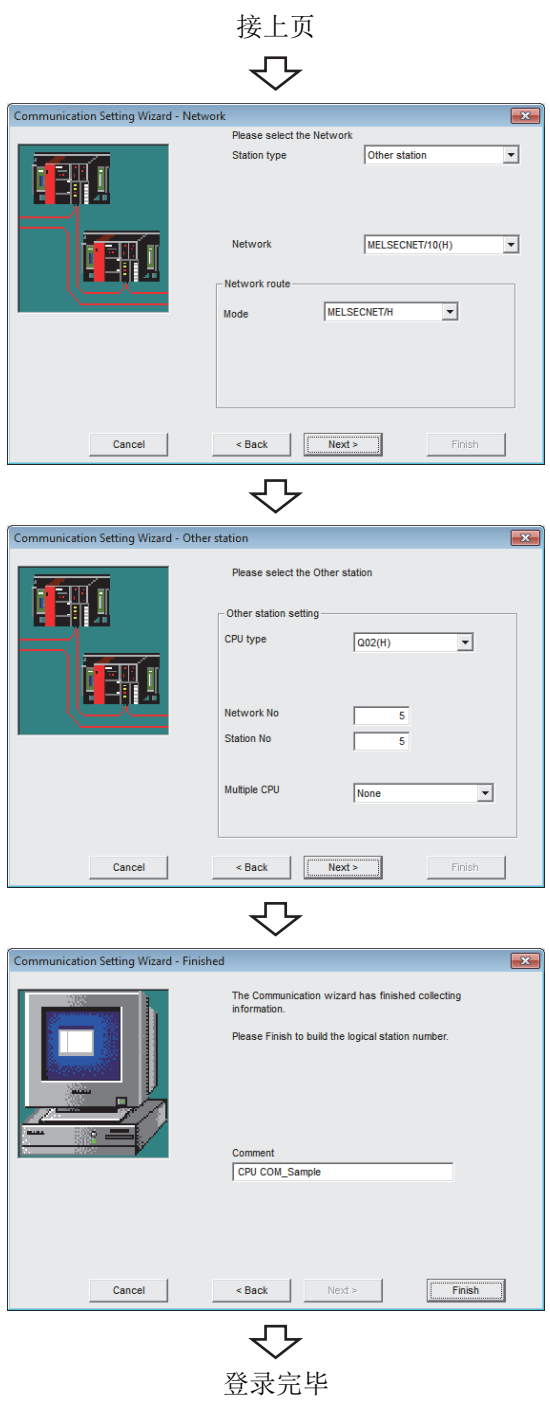

 $\mathit{5}_{\bm{\cdot}}$  按以下方式进行设置后,点击  $\overline{\phantom{1}}$  Next  $\mathrm{>}\phantom{1}$  ( 下一步 ) 按 钮。

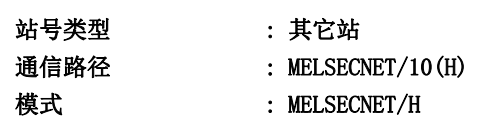

 $\rm 6.$  按以下方式进行设置后,点击  $\overline{\phantom{1}}$  Next >  $\phantom{1}$  (  $\overline{\phantom{1}}$  (  $\overline{\phantom{1}}$  ) 按 钮。

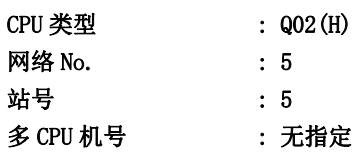

 $7.$  输入注释后,点击  $\overline{\phantom{1}}$  Finish  $\overline{\phantom{1}}$  (完成)按钮。

### <span id="page-168-0"></span>(3)确认逻辑站号的设置内容 ( 进行通信测试 )

使[用本项 \(2\)](#page-166-0) 中设置的逻辑站号,确认 CPU COM 通信的设置是否正确。

└操作步骤─

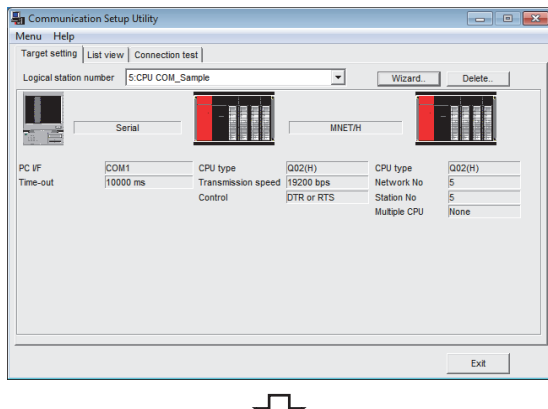

 $\,l.\,$  点击 <<Target setting(通信设置)>> 选项卡后,选择 逻辑站号 "5"。

确认逻辑站号的设置内容是否正确。

 $\mathcal{Z}$ . 点击 <<Connection test(通信测试)>>选项卡后,选 择逻辑站号 "5"。

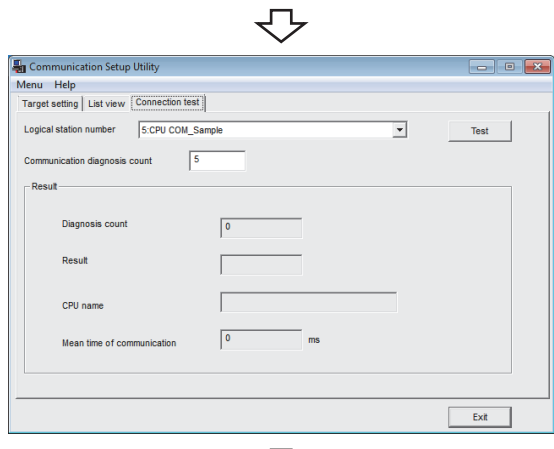

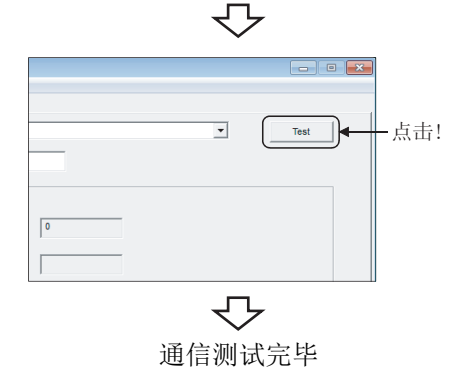

3. 点击 ( 测试 ) 按钮,确认通信正常进行。

8

发生了出错的情况下,应确认出错代码并消除出错。 出错代码显示在测试结果中。 ( 正常结束时,在测试结果中显示 "0x00000000"。) 关于出错代码的详细内容,请参阅以下手册。 **■ MX Component Version 4 编程手册** 

通信测试完毕 通过以上设置,可以确认逻辑站号的设置是否正确。 用户程序的创建及可编程控制器监视实用程序中可以使 用本逻辑站号。

应使用本逻辑站号进行软元件数据的采集。

# 8.7 CPU USB 通信

本节介绍通过实用程序设置类型进行 CPU USB 通信的步骤及设置示例有关内容。

# 8.7.1 访问准备步骤

本项按照以下顺序介绍使用 CPU USB 通信访问可编程控制器 CPU 的准备步骤。

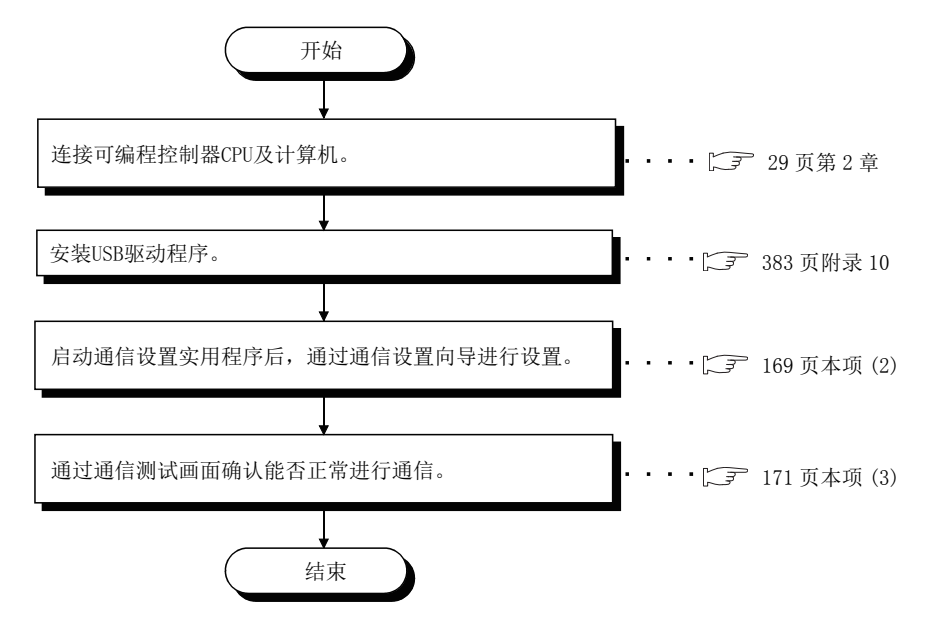

### <span id="page-169-0"></span>(1)系统示例

本项中使用的系统示例如下所示。

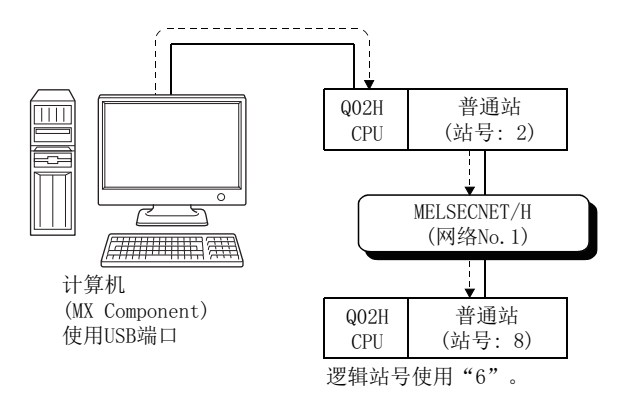

### <span id="page-170-0"></span>(2)设置逻辑站号 ( 通信设置向导的设置 )

以下使[用本项 \(1\)](#page-169-0) 的系统示例介绍逻辑站号的设置有关内容。

□操作步骤 □

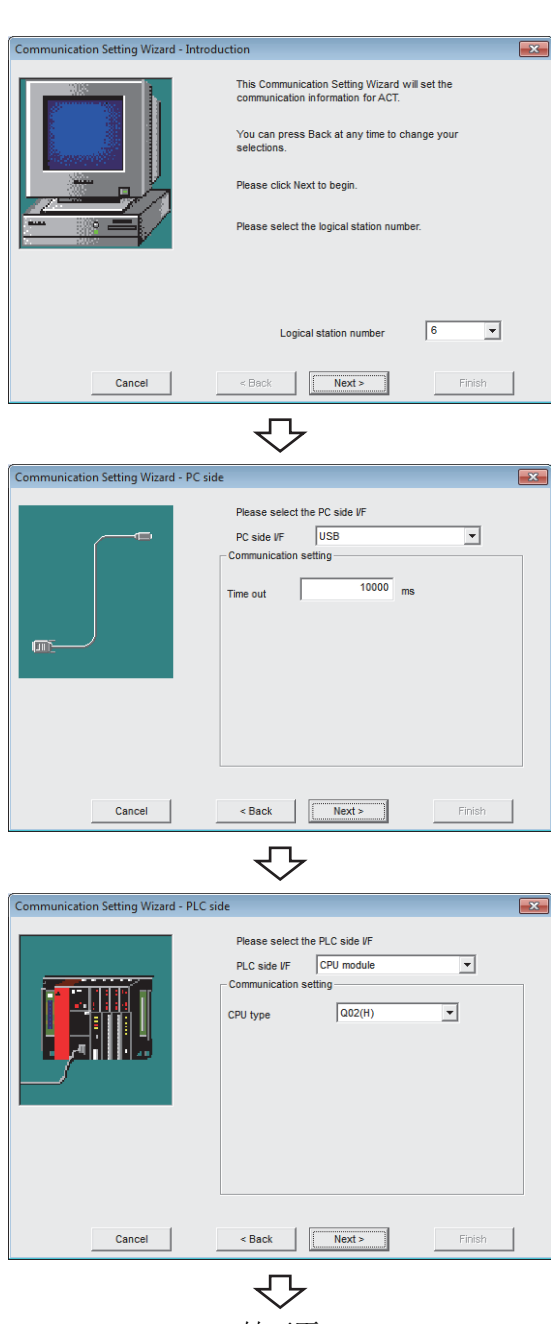

转下页

- 1. 启动通信设置实用程序后,点击 ( 向导 ) 按 钮。
- $2$ . 在逻辑站号中输入"6",点击 Next> (下一步)按 钮。

 $\emph{3.}$  按以下方式进行设置后,点击  $\overline{\phantom{1}}$  Next >  $\phantom{1}$  ( 下一步 ) 按 钮。

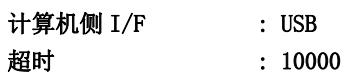

通信

8

 $4$ . 按以下方式进行设置后,点击 Next> (下一步)按 钮。

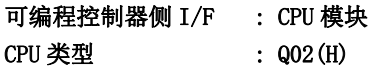

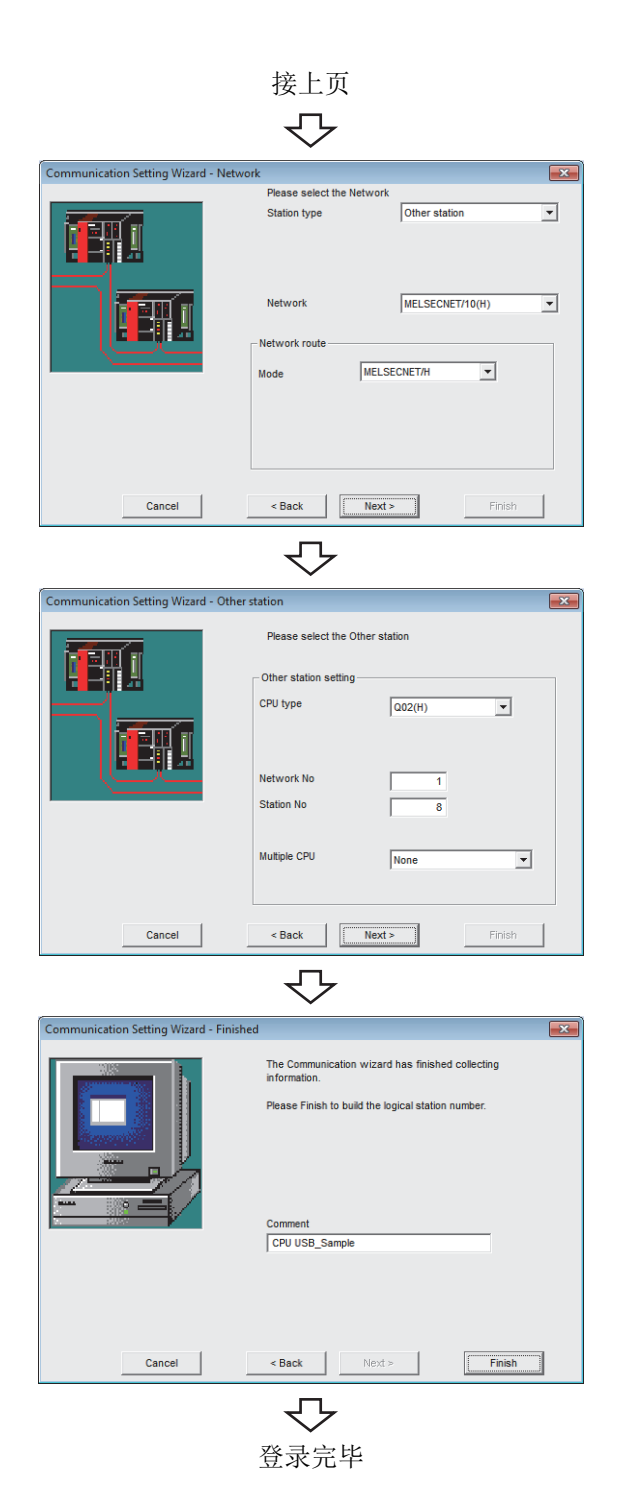

 $\overline{\mathit{5.}}$  按以下方式进行设置后,点击  $\overline{\phantom{1}}$  Mext>  $\overline{\phantom{1}}$  ( 下一步 ) 按 钮。

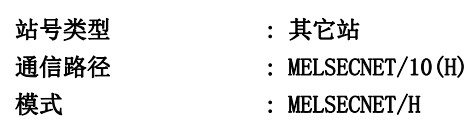

6. 按以下方式进行设置后,点击 ( 下一步 ) 按 钮。

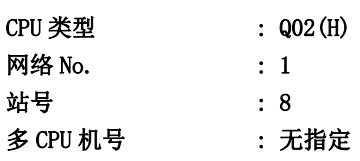

 $7.$  输入注释后,点击  $\overline{\phantom{1}}$  Finish  $\phantom{1}$  (完成 ) 按钮。

### <span id="page-172-0"></span>(3)确认逻辑站号的设置内容 ( 进行通信测试 )

使[用本项 \(2\)](#page-170-0) 中设置的逻辑站号,确认 CPU USB 通信的设置是否正确。

└操作步骤─

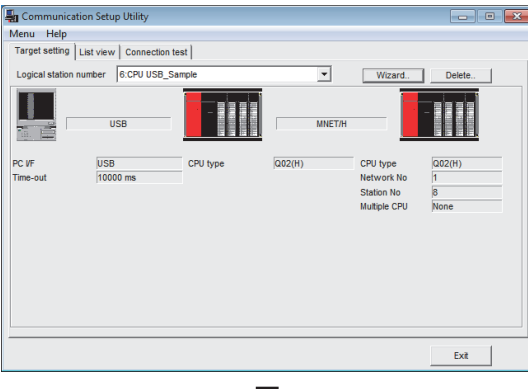

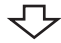

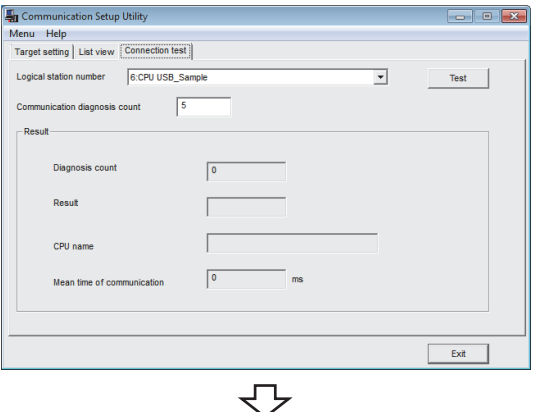

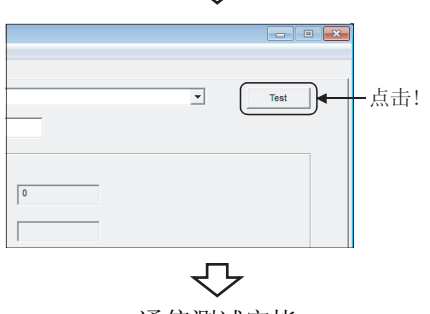

 $\,l.\,$  点击 <<Target setting(通信设置)>> 选项卡后,选择 逻辑站号 "6"。

确认逻辑站号的设置内容是否正确。

 $\mathcal{Z}_{\textbf{\textit{i}}}$  点击 <<Connection test(通信测试)>> 选项卡后,选 择逻辑站号 "6"。

8

- 8.7.1 访问准备步骤 8.7 CPU USB通信
- $\emph{3.}$  点击  $\scriptstyle\rm Test$   $\mid$  ( 测试 ) 按钮,确认通信正常进行。 发生了出错的情况下,应确认出错代码并消除出错。 出错代码显示在测试结果中。 ( 正常结束时,在测试结果中显示 "0x00000000"。) 关于出错代码的详细内容,请参阅以下手册。 MX Component Version 4 编程手册

通信测试完毕 通过以上设置,可以确认逻辑站号的设置是否正确。 用户程序的创建及可编程控制器监视实用程序中可以使 用本逻辑站号。

应使用本逻辑站号进行软元件数据的采集。

# 8.8 CC-Link 通信

本节介绍通过实用程序设置类型进行 CC-Link 通信的步骤及设置示例有关内容。

# 8.8.1 访问准备步骤

本项按照以下顺序介绍使用 CC-Link 通信访问可编程控制器 CPU 的准备步骤。

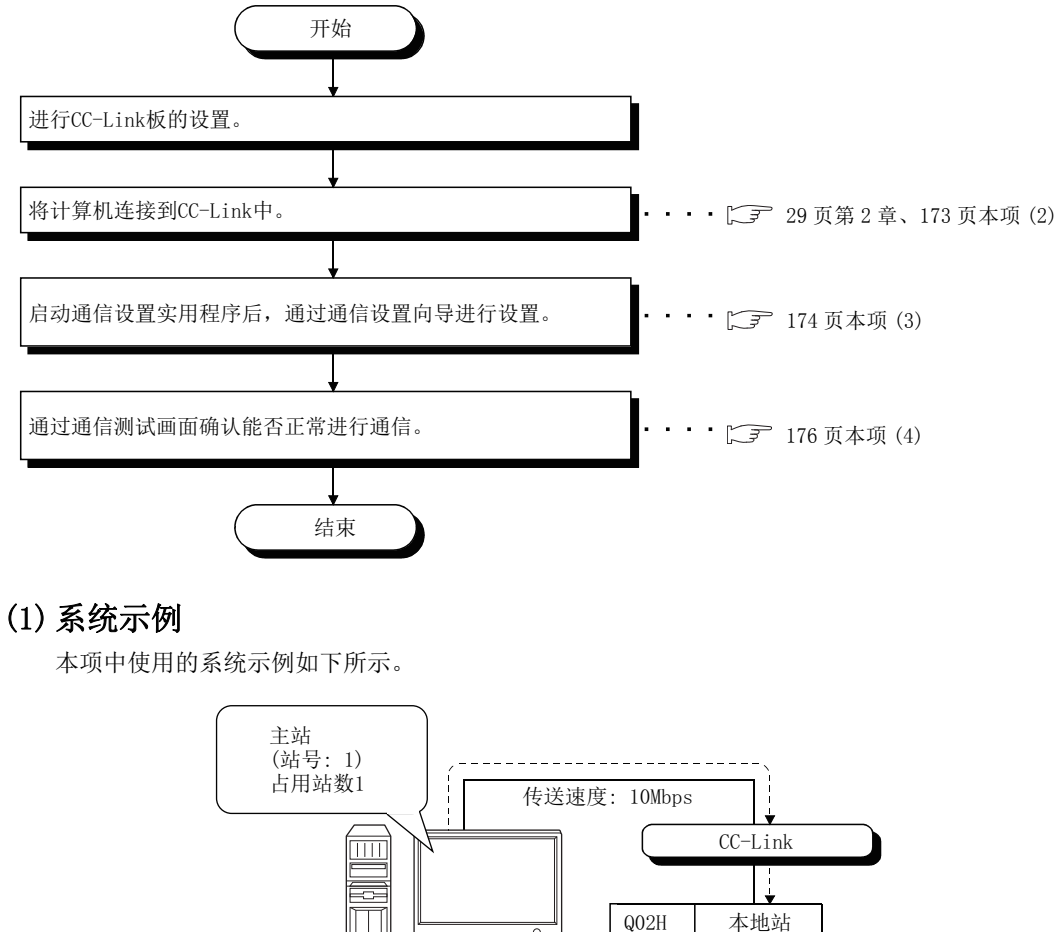

で  $\sqrt{2777777111133331}$ 逻辑站号使用"7"。

CPU

(站号: 5)

计算机 (MX Component) 使用第1个CC-Link板

<span id="page-173-0"></span>\* 对于 FXCPU 的 CC-Link 连接,只能经由 QCPU 的串行 ·USB 或经由 Q 系列 C24 才能进行访问。

FXCPU 的 CC-Link 连接中支持的 CPU 及模块如下所示。

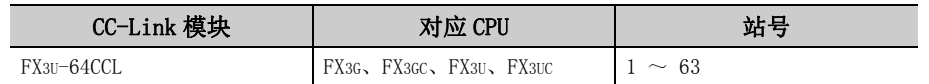

### <span id="page-174-0"></span>(2) CC-Link 板的确认

确认计算机是否正确连接到 CC-Link 中。

#### └操作步骤│

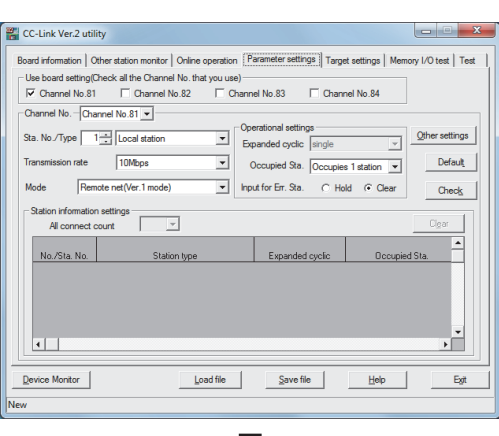

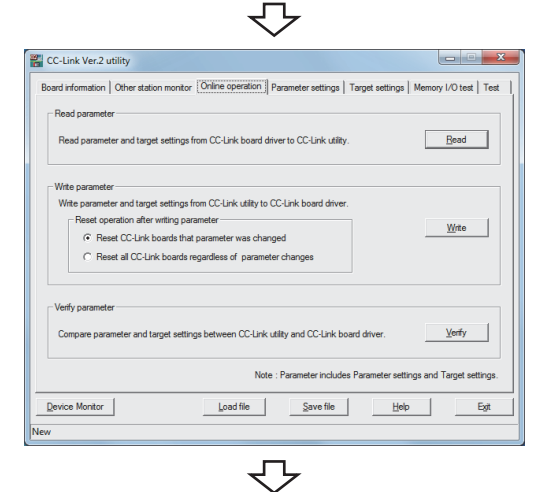

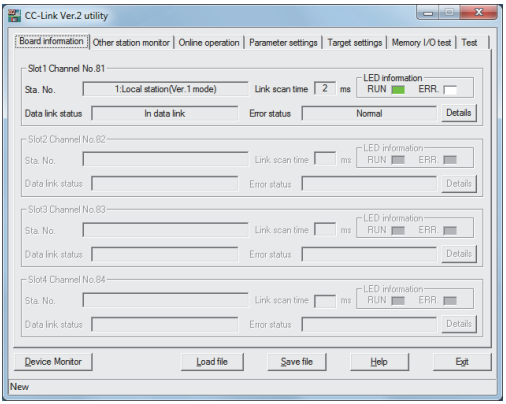

↽⇁ 确认完毕

- 1.  $\circ$  [Start(开始)] → [All Programs(所有程序)]  $\rightarrow$  [MELSEC]  $\rightarrow$  [MELSEC CC-Link Ver. 2 Utility]
- $\emph{2.}$  点击 $\ll$ Parameter settings(参数设置)>>选项卡后, 按以下方式进行设置。

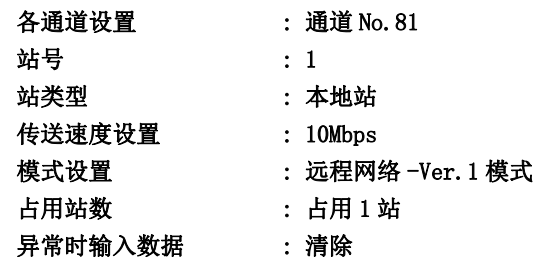

 $\mathcal{S}_{\cdot}\;$  点击 <<0nline operation(在线操作)>> 选项卡后,点 击 Wite (写入) 按钮。

8

 $4.$  点击 $\ll$ Board information(板信息)>>选项卡。 确认本站的线路是否正常。

 $5.$  点击  $\frac{1}{2}$  (关闭) 按钮, 结束 CC-Link 实用程序。

## <span id="page-175-0"></span>(3)设置逻辑站号 ( 通信设置向导的设置 )

以下使[用本项 \(1\)](#page-173-0) 的系统示例介绍逻辑站号的设置有关内容。

□操作步骤 □

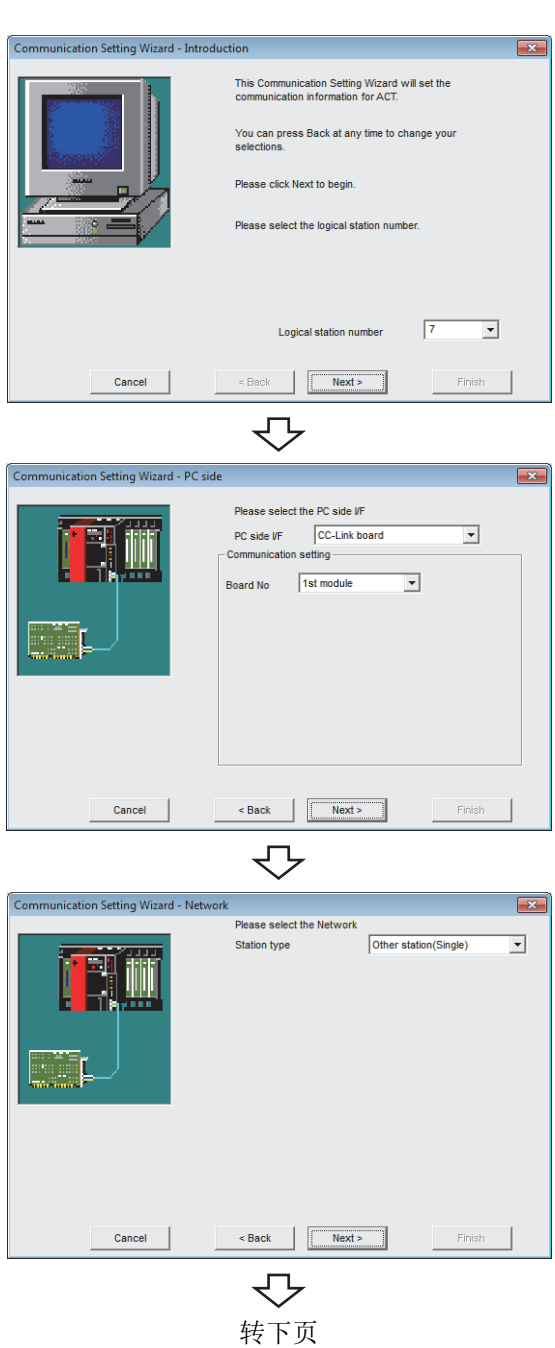

- $\it 1.$  启动通信设置实用程序后,点击  $\overline{_{_{_{_{_{}}}}}}$   $\overline{_{_{_{_{}}}}}\left($  向导  $\right)$  按 钮。
- $2$ . 在逻辑站号中输入"7"后,点击 Пехt> (下一步 ) 按钮。

 $\emph{3.}$  按以下方式进行设置后,点击 Next> (下一步 ) 按钮。

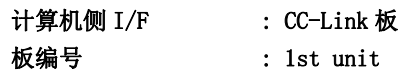

 $4$ . 按以下方式进行设置后,点击 Next> (下一步)按 钮。

站号类型 : 其它站 ( 单一网络 )

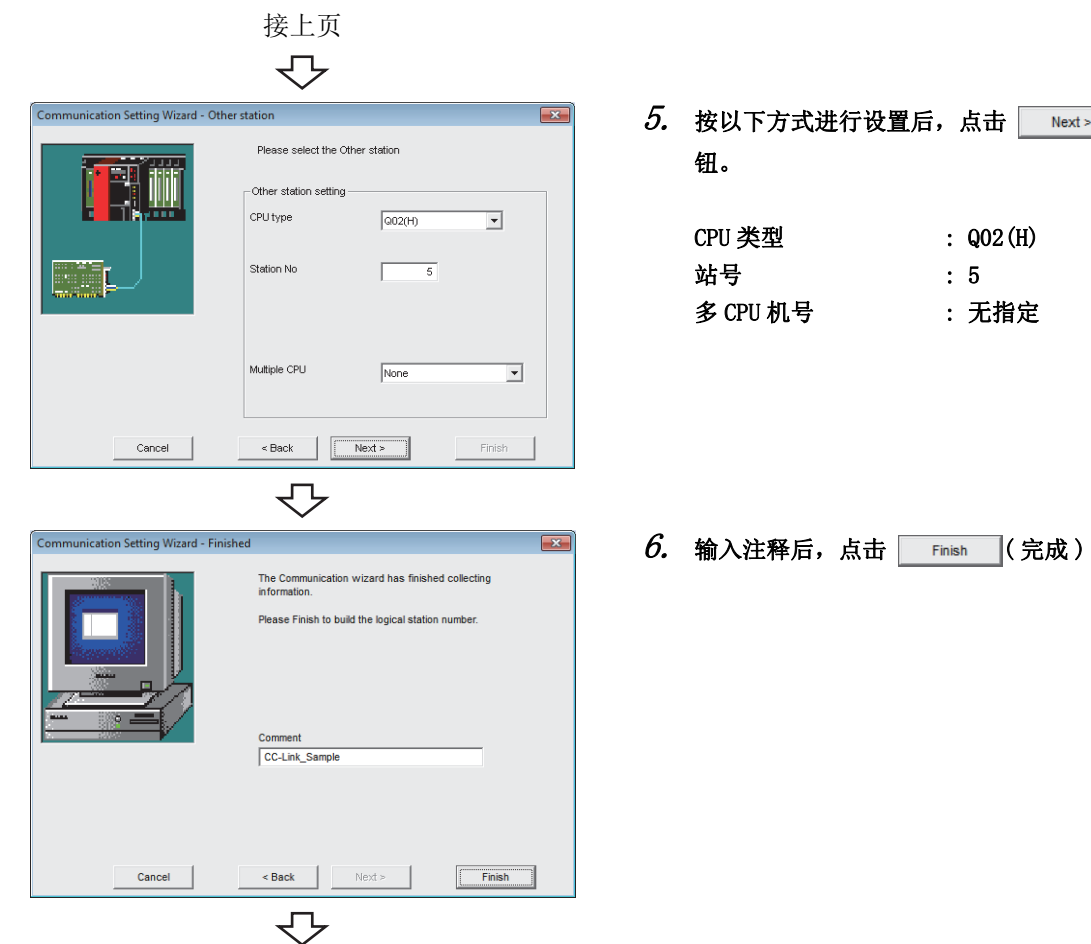

登录完毕

 $\overline{\mathit{5.}}$  按以下方式进行设置后,点击  $\overline{\phantom{1}}$  Next>  $\phantom{1}$  ( 下一步 ) 按

 $\rm 6.$  输入注释后,点击  $^+$  Finish ( 完成 ) 按钮。

## <span id="page-177-0"></span>(4)确认逻辑站号的设置内容 ( 进行通信测试 )

使[用本项 \(3\)](#page-175-0) 中设置的逻辑站号,确认 CC-Link 通信的设置是否正确。

└操作步骤─

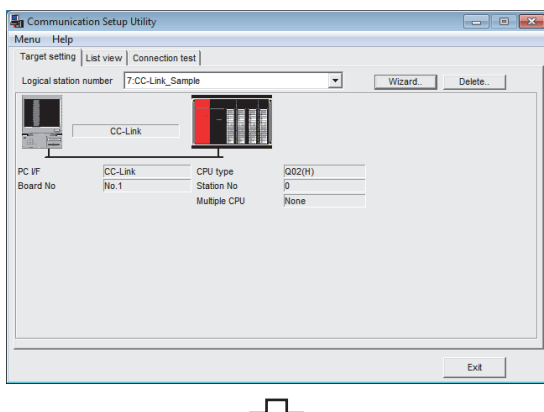

ל **En** Communication Setup Utility  $\blacksquare$   $\blacksquare$   $\blacksquare$   $\blacksquare$ Menu Help<br>Menu Help<br>Target setting | List view [Connection test] Logical station number 7:CC-Link\_Sampl  $\overline{\phantom{0}}$ Test ication diagnosis count  $\sqrt{5}$  $\sqrt{2}$  $\Gamma$  $\Gamma$ CPU na  $\sqrt{0}$ me of comm  $\qquad$  Exit  $\qquad$ 

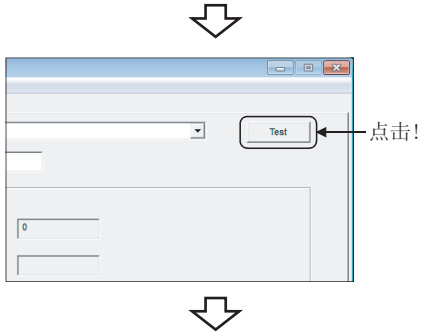

 $\it{I.}\;$  点击 $\rm{\ll Targer}\; setting($ 通信设置 )>> 选项卡后,选择 逻辑站号 "7"。

确认逻辑站号的设置内容是否正确。

 $\mathcal{Z}$ . 点击 <<Connection test(通信测试)>>选项卡后,选 择逻辑站号 "7"。

 $\emph{3.}$  点击  $\scriptstyle\rm \,$  Test  $\scriptstyle\rm \,}$  ( 测试 ) 按钮,确认通信正常进行。 发生了出错的情况下,应确认出错代码并消除出错。 出错代码显示在测试结果中。 ( 正常结束时,在测试结果中显示 "0x00000000"。) 关于出错代码的详细内容,请参阅以下手册。 **■** MX Component Version 4 编程手册

通信测试完毕 通过以上设置,可以确认逻辑站号的设置是否正确。 用户程序的创建及可编程控制器监视实用程序中可以使 用本逻辑站号。

应使用本逻辑站号进行软元件数据的采集。

# 8.9 CC-Link G4 通信

本节介绍通过实用程序设置类型进行 CC-Link G4 通信的步骤及设置示例有关内容说明。

# <span id="page-178-0"></span>8.9.1 CC-Link G4 模块的开关设置

本项通过以下系统配置介绍使用 MX Component 时的 CC-Link G4 模块的开关设置有关内容。 MX Component 侧的设置与模块侧的设置保持一致。

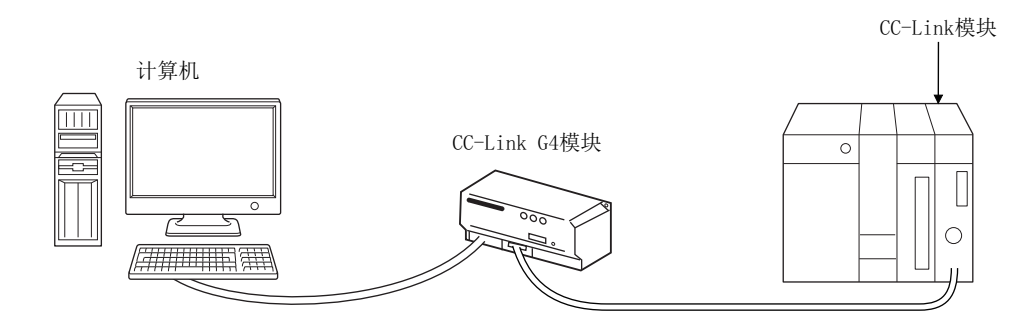

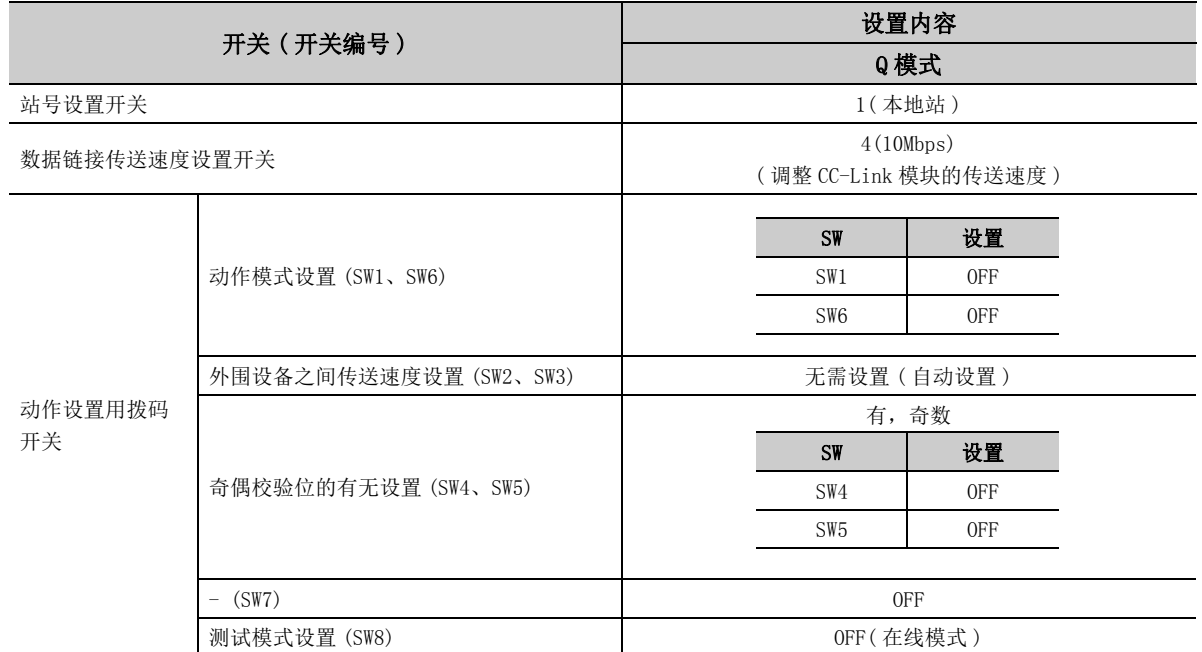

# 8.9.2 访问准备步骤

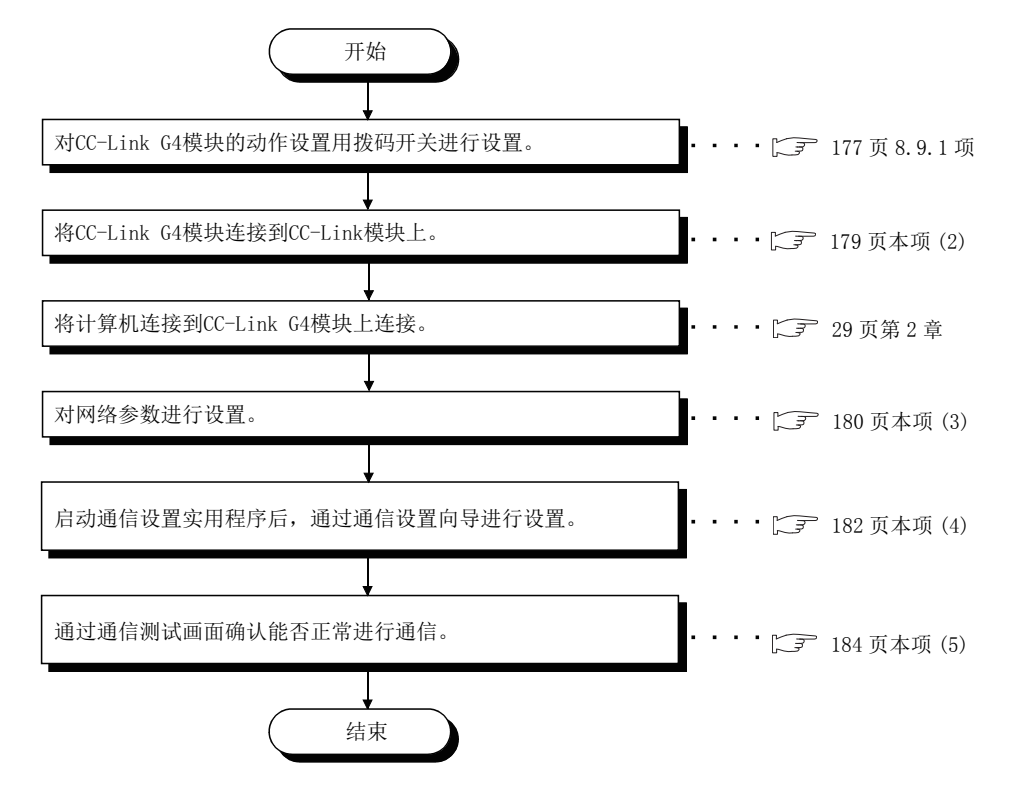

本项按照以下顺序介绍使用 CC-Link G4 通信访问可编程控制器 CPU 的准备步骤。

#### (1)系统示例

本项中使用的系统示例如下所示。

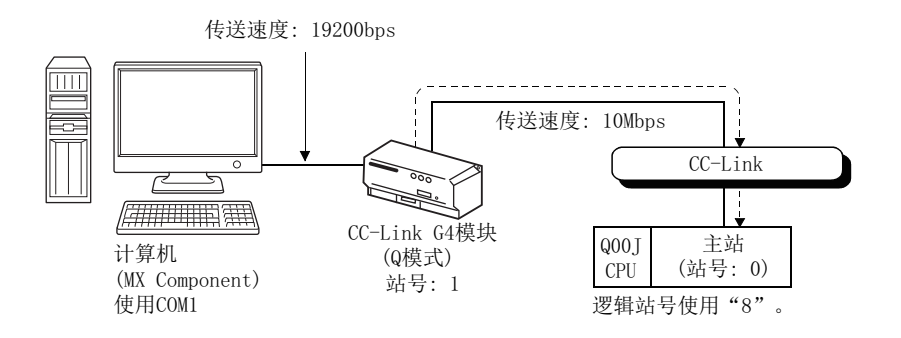
### (2)进行 CC-Link G4 模块的配线

至 CC-Link G4 模块的 CC-Link 模块的配线图如下所示。

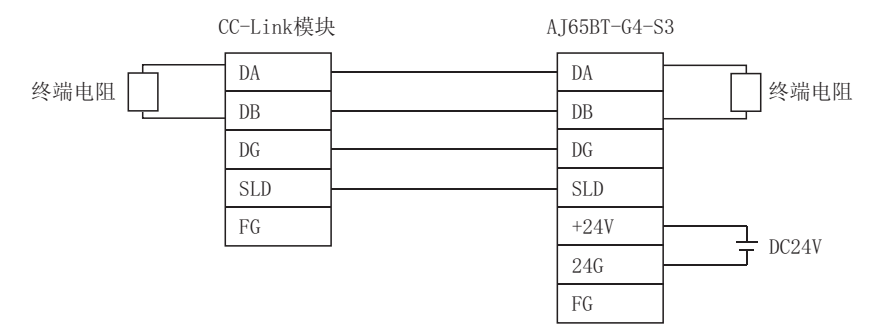

8.9.2 访问准备步骤 8.9 CC-Link G4通信

#### (3)进行网络参数的设置

参数设置有通过 GX Works2 的网络参数 CC-Link 一览设置画面进行的方法以及通过顺控程序进行的方法这 2 种类 型。

#### (a) 通过 CC-Link 设置画面进行参数设置的情况下

应对起始 I/O No.、类型、总连接个数及站信息进行设置。 对于其它的设置项目应根据需要进行设置。

<CC-Link 参数设置画面 >

|                                       |                            |                          | $\overline{2}$ |                          | 3                        | $\ddot{\phi}$ |
|---------------------------------------|----------------------------|--------------------------|----------------|--------------------------|--------------------------|---------------|
| Start I/O No.                         |                            | 0000                     |                |                          |                          |               |
| Operation Setting                     | <b>Operation Setting</b>   |                          |                |                          |                          |               |
| Type                                  | Master Station             | $\overline{\phantom{a}}$ |                | $\star$                  | $\check{}$               |               |
| Master Station Data Link Type         | PLC Parameter Auto Start   | $\overline{\phantom{a}}$ |                | ۰                        | $\overline{\phantom{a}}$ |               |
| Mode                                  | Remote Net(Ver. 1 Mode)    | ۰                        |                | ۰                        | $\checkmark$             |               |
| <b>Total Module Connected</b>         |                            |                          |                |                          |                          |               |
| Remote input(RX)                      |                            |                          |                |                          |                          |               |
| Remote output(RY)                     |                            |                          |                |                          |                          |               |
| Remote register(RWr)                  |                            |                          |                |                          |                          |               |
| Remote register(RWw)                  |                            |                          |                |                          |                          |               |
| Ver.2 Remote input(RX)                |                            |                          |                |                          |                          |               |
| Ver.2 Remote output(RY)               |                            |                          |                |                          |                          |               |
| Ver. 2 Remote register(RWr)           |                            |                          |                |                          |                          |               |
| Ver. 2 Remote register(RWw)           |                            |                          |                |                          |                          |               |
| Special relay(SB)                     |                            |                          |                |                          |                          |               |
| Special register (SW)                 |                            |                          |                |                          |                          |               |
| <b>Retry Count</b>                    |                            |                          |                |                          |                          |               |
| Automatic Reconnection Station Count  |                            |                          |                |                          |                          |               |
| Standby Master Station No.            |                            |                          |                |                          |                          |               |
| <b>PLC Down Select</b>                | <b>Stop</b>                |                          |                | $\overline{\phantom{a}}$ | $\check{}$               |               |
| Scan Mode Setting                     | Asynchronous               |                          |                | ۰                        | $\checkmark$             |               |
| <b>Delay Time Setting</b>             |                            |                          |                |                          |                          |               |
| <b>Station Information Setting</b>    | <b>Station Information</b> |                          |                |                          |                          |               |
| Remote Device Station Initial Setting | <b>Initial Setting</b>     |                          |                |                          |                          |               |
| <b>Internant Settings</b>             | <b>Internant Settings</b>  |                          |                |                          |                          |               |

< 站信息设置画面 >

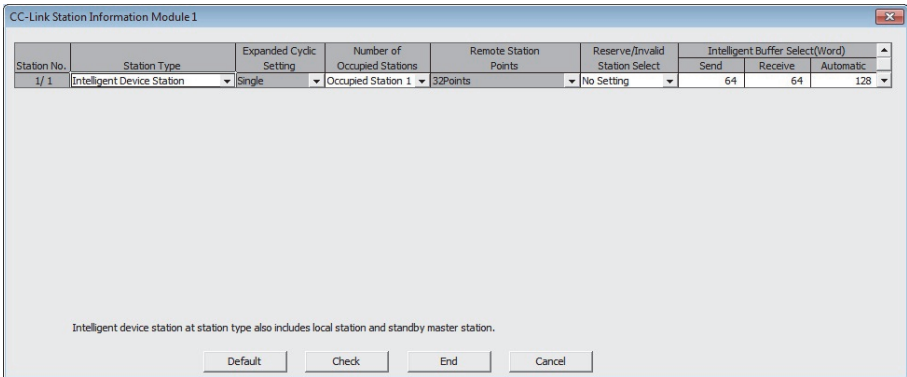

设置 CC-Link 参数后,应将参数写入到可编程控制器 CPU 中。

#### (b) 通过顺控程序进行参数设置的情况下

用于进行数据链接的参数设置项目及顺控程序示例如下所示。

< 参数设置项目 >

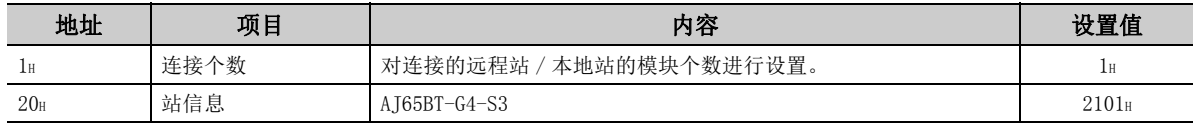

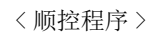

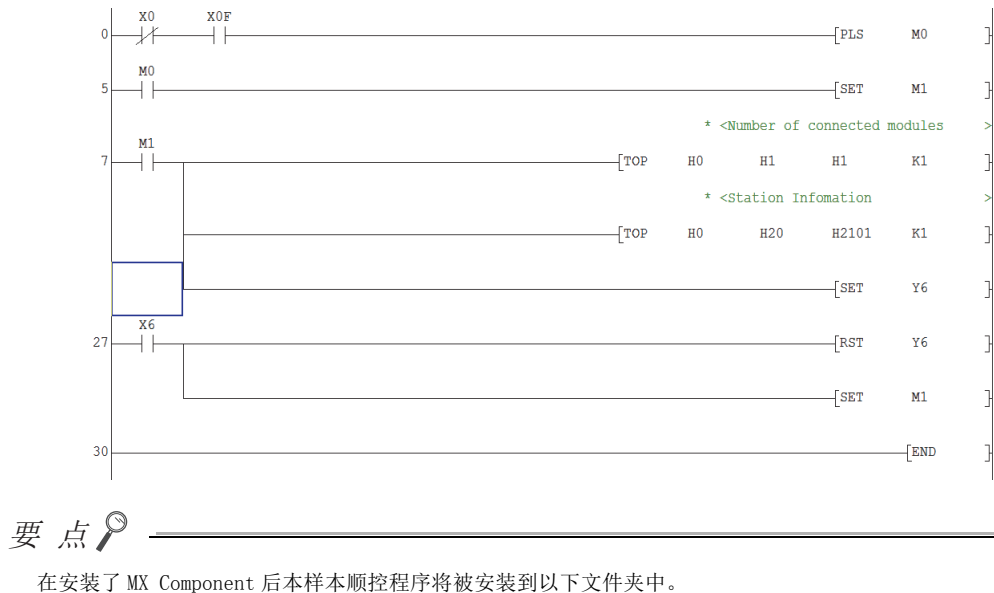

[ 用户指定文件夹 ] - [Act] - [Samples] - [GppW] - [CCG4A]

### <span id="page-183-0"></span>(4)设置逻辑站号 ( 通信设置向导的设置 )

以下使[用本项 \(1\)](#page-179-0) 的系统示例介绍逻辑站号的设置有关内容。

□操作步骤 □

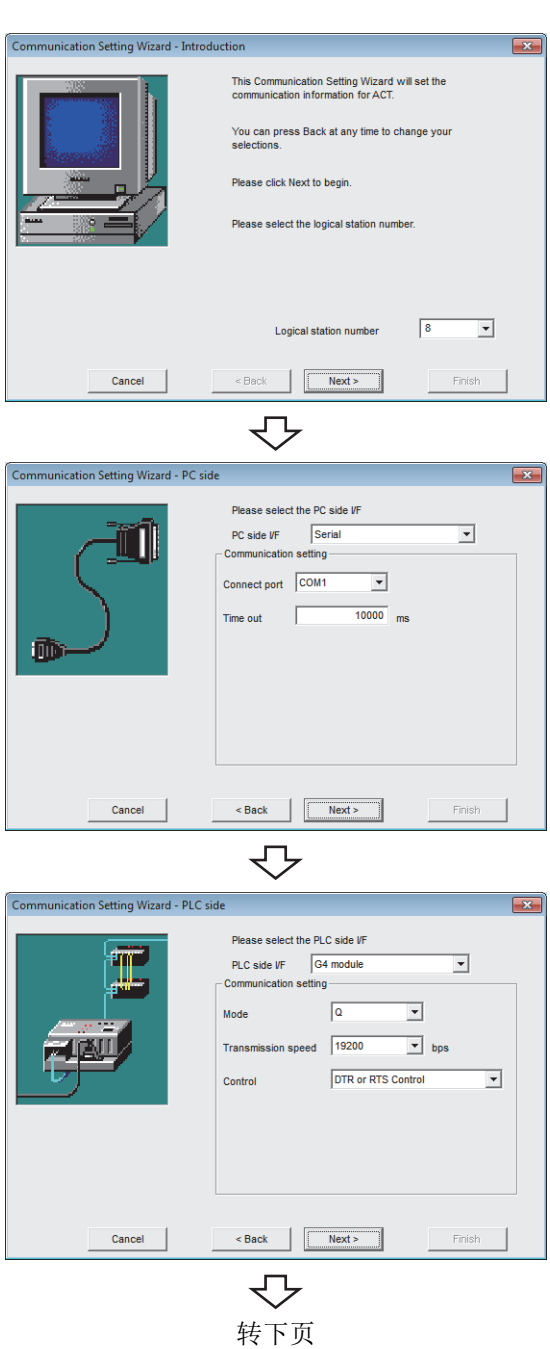

- $\it 1.$  启动通信设置实用程序后,点击  $\overline{_{_{_{_{_{}}}}}}$   $\overline{_{_{_{_{}}}}}\left($  向导  $\right)$  按 钮。
- $2$ . 在逻辑站号中输入"8"后,点击 ПNext> (下一步 ) 按钮。

 $\emph{3.}$  按以下方式进行设置后,点击  $\overline{\phantom{1}}$  Next >  $\phantom{1}$  ( 下一步 ) 按 钮。

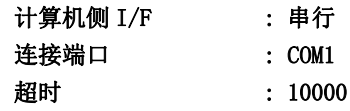

 $4$ . 按以下方式进行设置后,点击 Next> (下一步)按 钮。

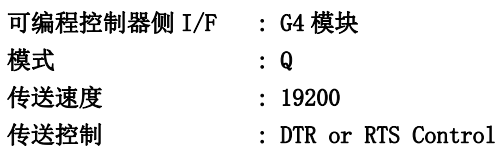

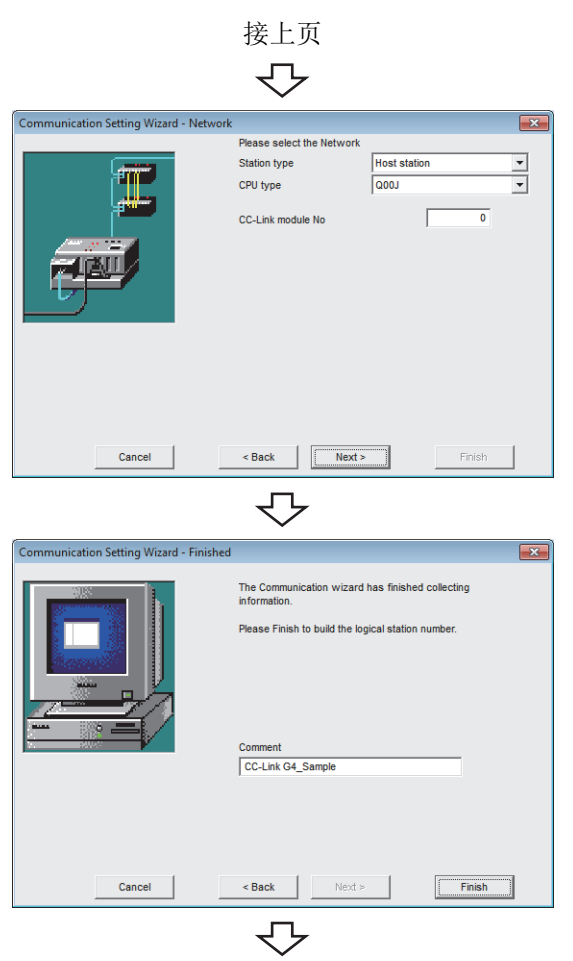

登录完毕

 $\overline{\mathit{5.}}$  按以下方式进行设置后,点击  $\overline{\phantom{1}}$  Next>  $\phantom{1}$  ( 下一步 ) 按 钮。

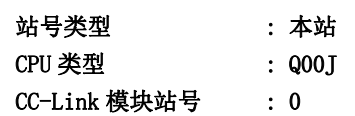

 $6.$  输入注释后,点击 Finish (完成)按钮。

8

### (5)确认逻辑站号的设置内容 ( 进行通信测试 )

使[用本项 \(4\)](#page-183-0) 中设置的逻辑站号,确认 CC-Link G4 通信的设置是否正确。

 $\begin{array}{c|c|c|c|c|c} \hline \multicolumn{3}{c|}{\textbf{}} & \multicolumn{3}{c|}{\textbf{}} & \multicolumn{3}{c|}{\textbf{}} \\ \hline \multicolumn{3}{c|}{\textbf{}} & \multicolumn{3}{c|}{\textbf{}} & \multicolumn{3}{c|}{\textbf{}} & \multicolumn{3}{c|}{\textbf{}} & \multicolumn{3}{c|}{\textbf{}} \\ \hline \multicolumn{3}{c|}{\textbf{}} & \multicolumn{3}{c|}{\textbf{}} & \multicolumn{3}{c|}{\textbf{}} & \multicolumn{3}{c|}{\textbf{}} & \mult$ 

 $\begin{tabular}{c} \top est \end{tabular}$ 

 $\overline{\mathbf{r}}$ 

└操作步骤─

Communication Setup Utility

Menu Help<br>Menu Help<br>Target setting | List view <u>[Connection test</u>] Logical station number 8:CC-Link G4\_Sample

Communication diagnosis count

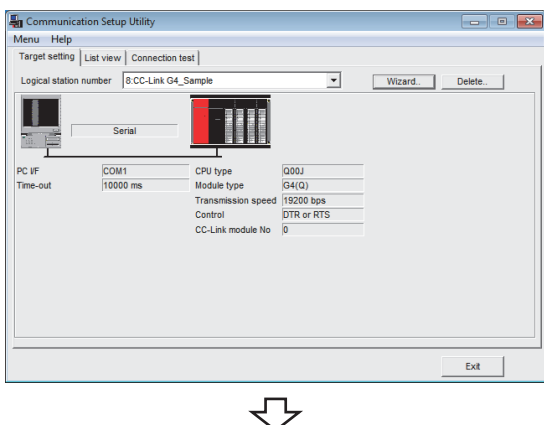

 $\it{I.}\;$  点击 $\rm{\ll Targer}\; setting($ 通信设置 )>> 选项卡后,选择 逻辑站号 "8"。

确认逻辑站号的设置内容是否正确。

 $\mathcal{Z}$ . 点击 <<Connection test(通信测试)>>选项卡后,选 择逻辑站号 "8"。

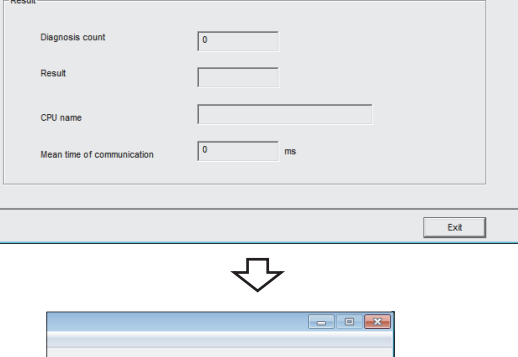

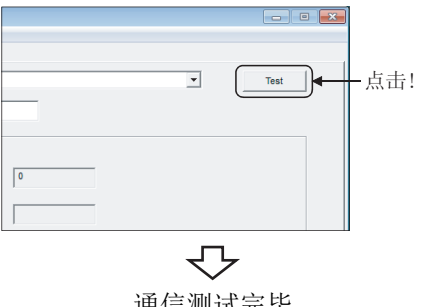

 $\emph{3.}$  点击  $\scriptstyle\rm Test$  (测试)按钮,确认通信正常进行。 发生了出错的情况下,应确认出错代码并消除出错。 出错代码显示在测试结果中。 ( 正常结束时,在测试结果中显示 "0x00000000"。) 关于出错代码的详细内容,请参阅以下手册。 **CO** MX Component Version 4 编程手册

通信测试完毕 通过以上设置,可以确认逻辑站号的设置是否正确。 用户程序的创建及可编程控制器监视实用程序中可以使 用本逻辑站号。

应使用本逻辑站号进行软元件数据的采集。

# 8.10 GX Simulator 通信

本节介绍通过实用程序设置类型进行 GX Simulator 通信的步骤及设置示例有关内容。

### 8.10.1 访问准备步骤

本项按照以下顺序介绍使用 GX Simulator 通信访问 GX Simulator 的准备步骤。

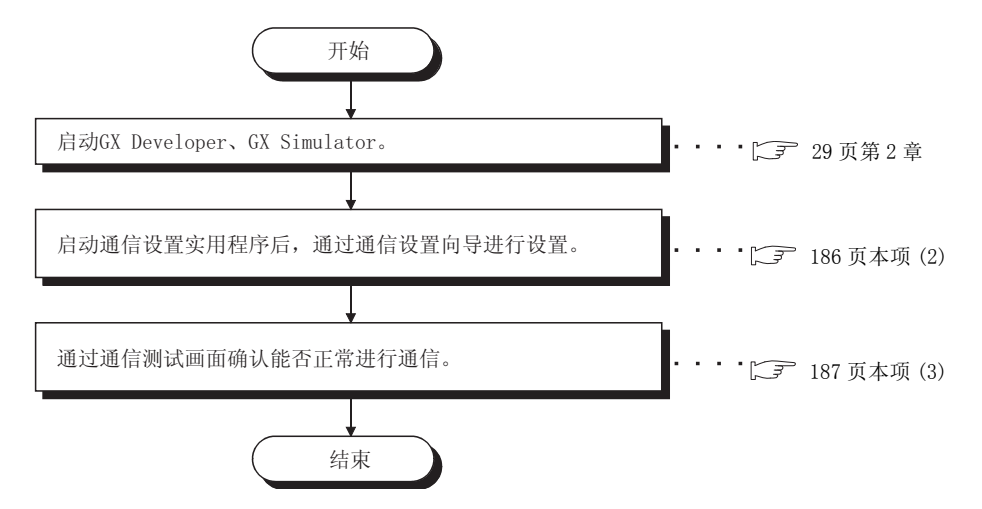

#### <span id="page-186-0"></span>(1)系统示例

本项中使用的系统示例如下所示。

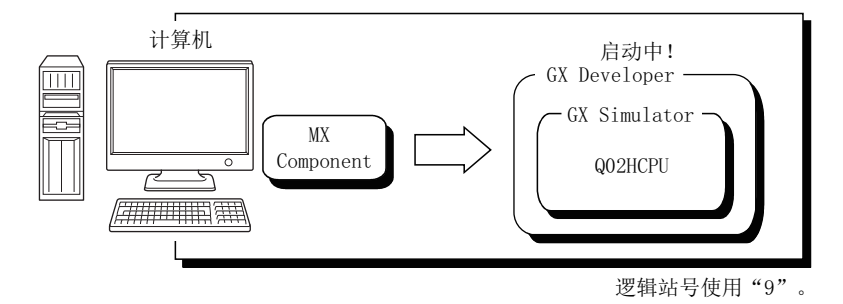

### <span id="page-187-0"></span>(2) 设置逻辑站号 ( 通信设置向导的设置 )

以下使[用本项 \(1\)](#page-186-0) 的系统示例介绍逻辑站号的设置有关内容。

□操作步骤 □

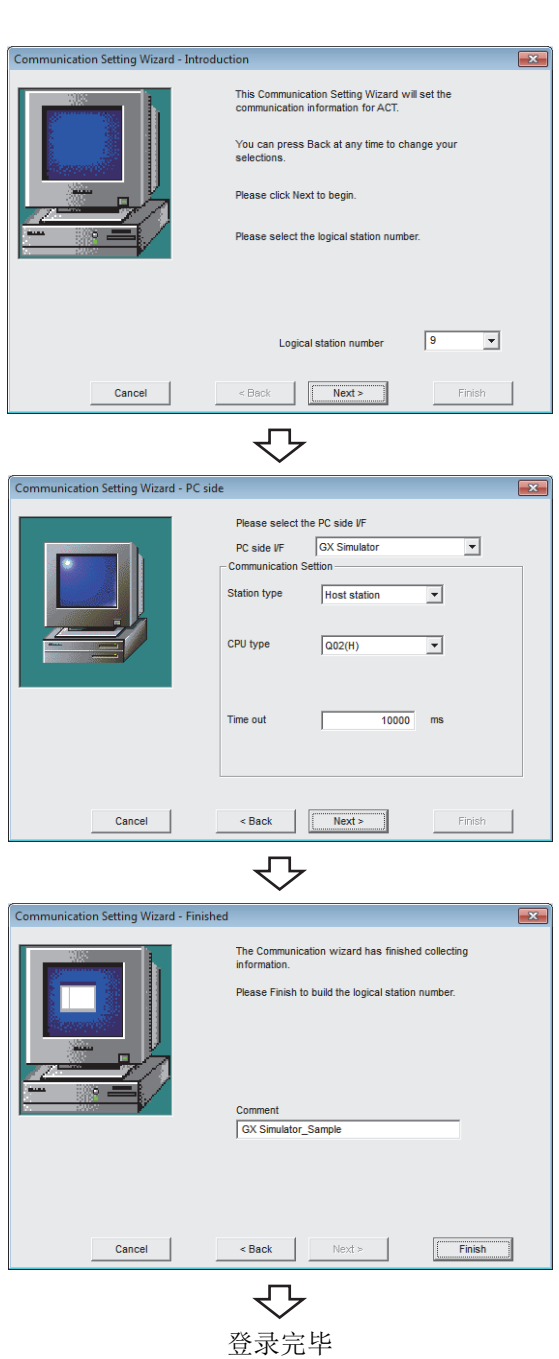

- $\it 1.$  启动通信设置实用程序后,点击  $\overline{_{_{_{_{_{}}}}}}$   $\overline{_{_{_{_{}}}}}\left($  向导  $\right)$  按 钮。
- $2$ . 在逻辑站号中输入"9"后,点击 ПNext> (下一步 ) 按钮。

 $\emph{3.}$  按以下方式进行设置后,点击 Next> (下一步 ) 按钮。

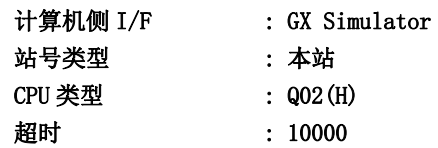

 $4$ . 输入注释后,点击 Finish (完成)按钮。

#### <span id="page-188-0"></span>(3)确认逻辑站号的设置内容 ( 进行通信测试 )

使[用本项 \(2\)](#page-187-0) 中设置的逻辑站号,确认 GX Simulator 通信的设置是否正确。

└操作步骤─

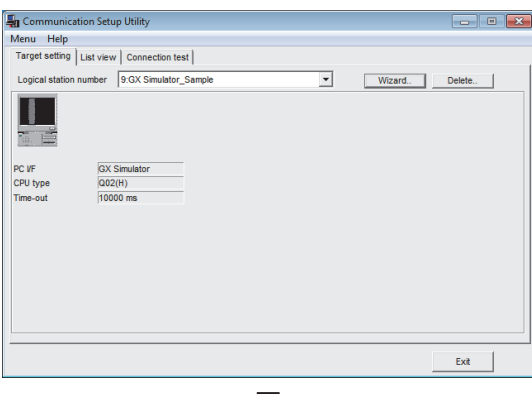

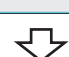

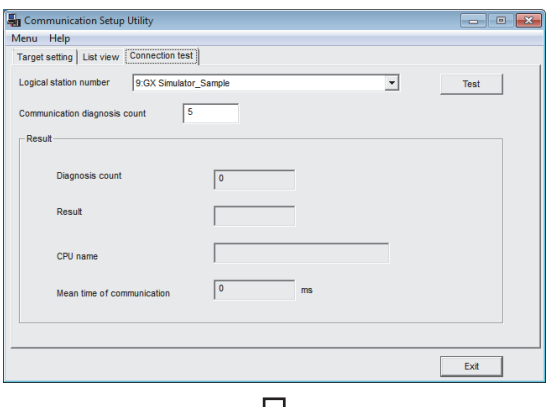

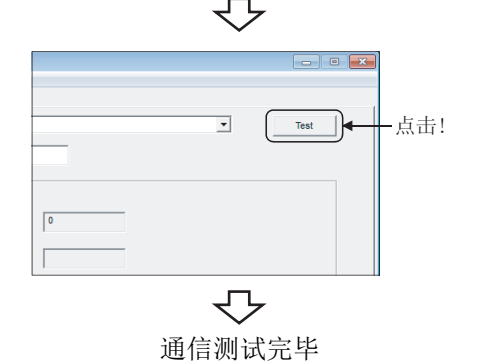

 $\,l.\,$  点击 <<Target setting(通信设置)>> 选项卡后,选择 逻辑站号 "9"。

确认逻辑站号的设置内容是否正确。

 $\mathcal{Z}$ . 点击 <<Connection test(通信测试)>>选项卡后,选 择逻辑站号 "9"。

通信

8

3. 点击 ( 测试 ) 按钮,确认通信正常进行。 发生了出错的情况下,应确认出错代码并消除出错。 出错代码显示在测试结果中。 ( 正常结束时,在测试结果中显示 "0x00000000"。) 关于出错代码的详细内容,请参阅以下手册。 **■ MX Component Version 4 编程手册** 

通信测试完毕 通过以上设置,可以确认逻辑站号的设置是否正确。 用户程序的创建及可编程控制器监视实用程序中可以使 用本逻辑站号。

应使用本逻辑站号进行软元件数据的采集。

# 8.11 GX Simulator2 通信

本节介绍通过实用程序设置类型进行 GX Simulator2 通信的步骤及设置示例有关内容。

要点

在与 MX Component 连接的状态下即使通过 GX Works2 进行模拟停止,GX Works2 的模拟功能也不结束。( 即使结束 GX Works2 也不结束 GX Works2 的模拟功能。)

在断开了与 MX Component 的连接时才结束模拟功能。

## 8.11.1 访问准备步骤

本项按照以下顺序介绍使用 GX Simulator2 通信访问 GX Works2 的模拟功能的准备步骤。

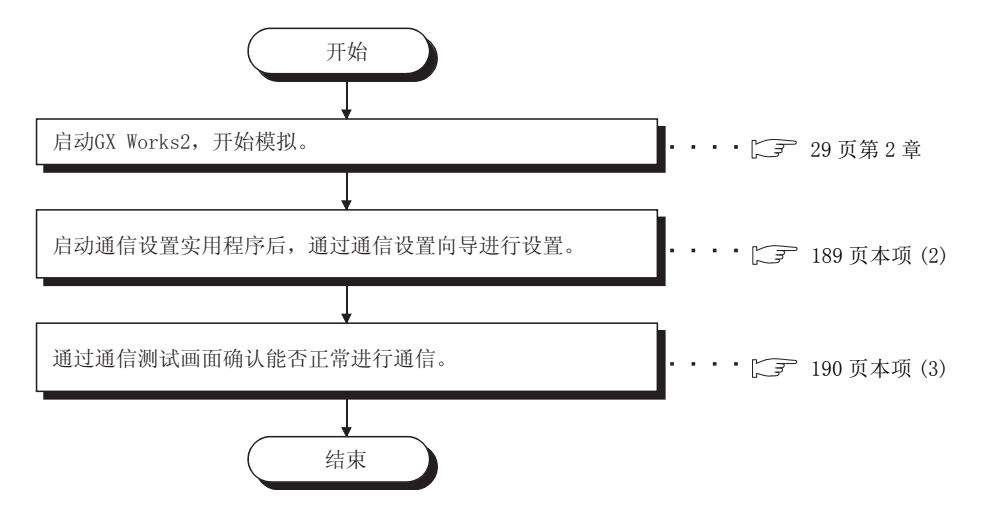

#### <span id="page-189-0"></span>(1)系统示例

本项中使用的系统示例如下所示。

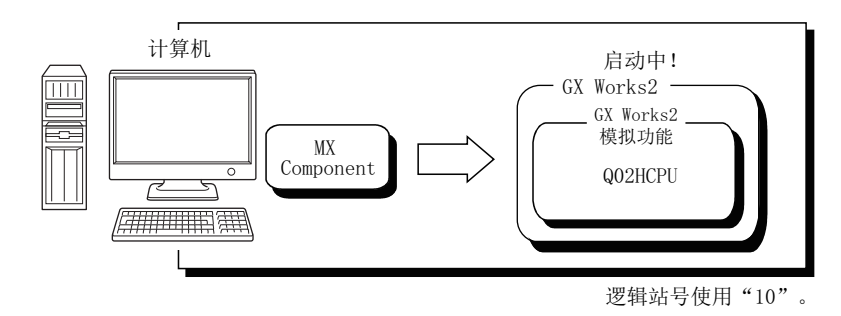

#### <span id="page-190-0"></span>(2)设置逻辑站号 ( 通信设置向导的设置 )

以下使[用本项 \(1\)](#page-189-0) 的系统示例介绍逻辑站号的设置有关内容。

□操作步骤 □

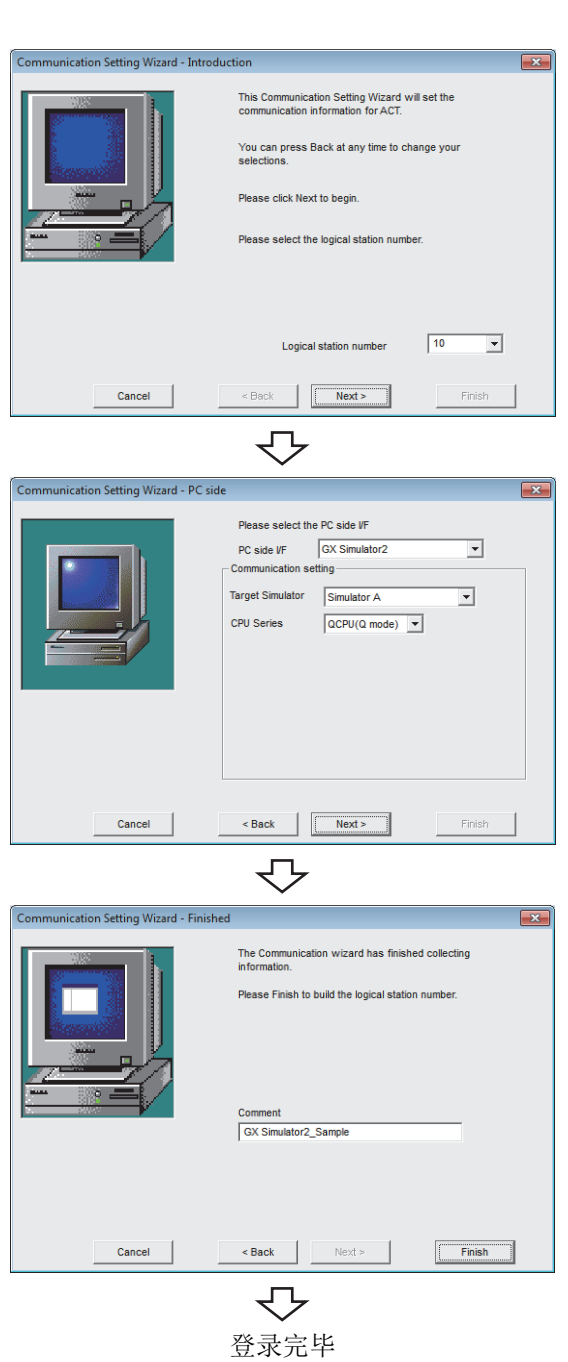

- 1. 启动通信设置实用程序后,点击 ( 向导 ) 按 钮。
- $\mathcal{Z}$ . 在逻辑站号中输入"10"后,点击 Next> (下一 步 ) 按钮。

 $\emph{3.}$  按以下方式进行设置后,点击  $\overline{\phantom{1}}$  Next >  $\phantom{1}$  ( 下一步 ) 按 钮。

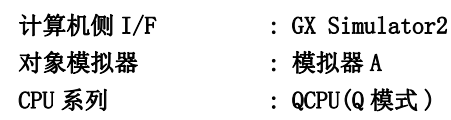

- 
- $4$ . 输入注释后,点击 Finish (完成)按钮。

#### <span id="page-191-0"></span>(3)确认逻辑站号的设置内容 ( 进行通信测试 )

使[用本项 \(2\)](#page-190-0) 中设置的逻辑站号,确认 GX Simulator2 通信的设置是否正确。

 $\Box$  o  $\Box$ 

Test

Exit

 $\overline{\phantom{0}}$ 

└操作步骤─

Communication Setup Utilit

Diagnosis coun Resul

CPU nam

Mean time of cor

 $rac{1}{2}$ 

Menu Help<br>|Target setting | List view [Connection test]|<br>| Logical station number 70:0X Simulator2\_Sample

munication diagnosis count  $\sqrt{5}$ 

 $\sqrt{2}$ 

 $\Gamma$  $\overline{1}$ 

 $\sqrt{6}$ 

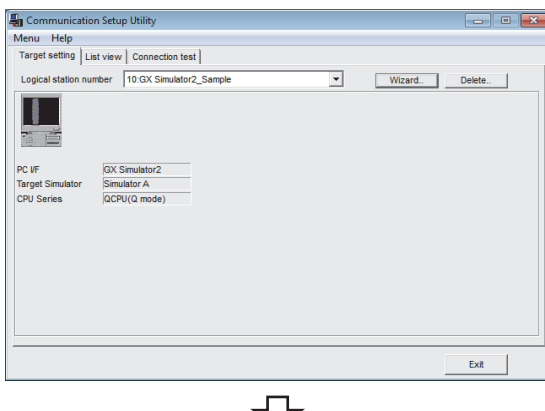

 $\it{I.}\;$  点击 $\rm{\ll Targer}\; setting($ 通信设置 )>> 选项卡后,选择 逻辑站号 "10"。

确认逻辑站号的设置内容是否正确。

 $\mathcal{Z}$ . 点击 <<Connection test(通信测试)>> 选项卡后,选 择逻辑站号 "10"。

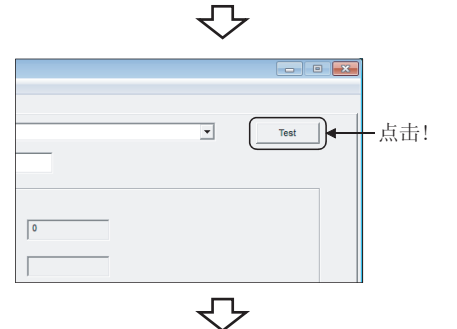

 $\emph{3.}$  点击  $\scriptstyle\rm \top$   $\rm$  Test  $\scriptstyle\rm \top$  ( 测试 ) 按钮,确认通信正常进行。 发生了出错的情况下,应确认出错代码并消除出错。 出错代码显示在测试结果中。 ( 正常结束时,在测试结果中显示 "0x00000000"。) 关于出错代码的详细内容,请参阅以下手册。 **■ MX Component Version 4 编程手册** 

通信测试完毕 通过以上设置,可以确认逻辑站号的设置是否正确。 用户程序的创建及可编程控制器监视实用程序中可以使 用本逻辑站号。 应使用本逻辑站号进行软元件数据的采集。

# 8.12 MT Simulator2 通信

本节介绍通过实用程序设置类型进行 MT Simulator2 通信的步骤及设置示例有关内容。

要点 在与 MX Component 连接的状态下通过 MT Developer2 进行模拟停止后, 将切断连接。

## 8.12.1 访问准备步骤

本项按照以下顺序介绍使用 MT Simulator2 通信访问 MT Developer2 的模拟功能的准备步骤。

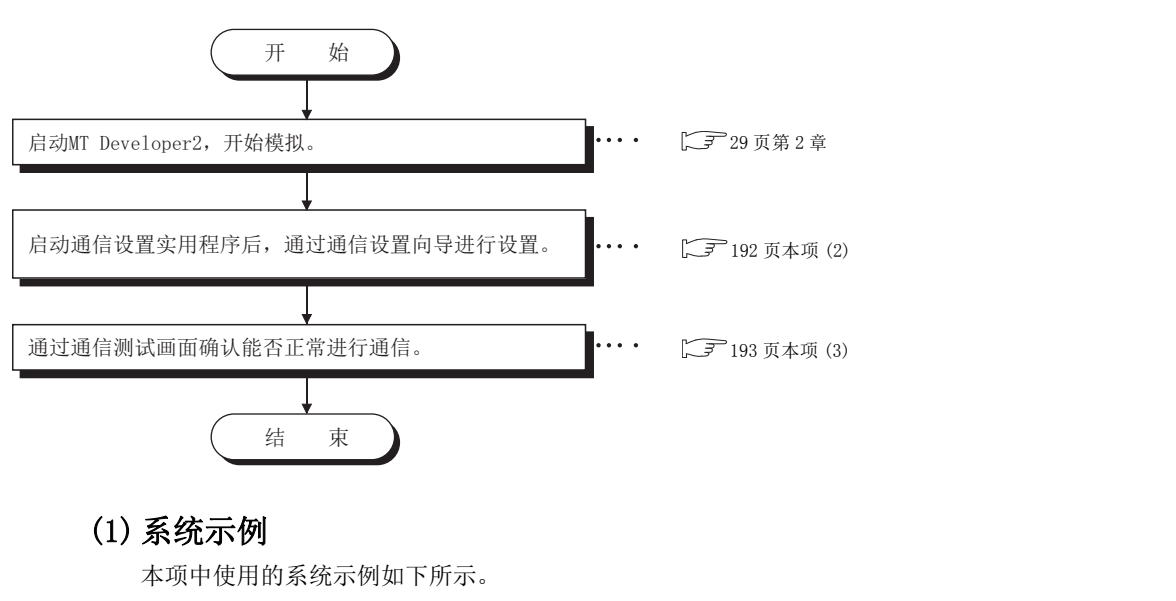

<span id="page-192-0"></span>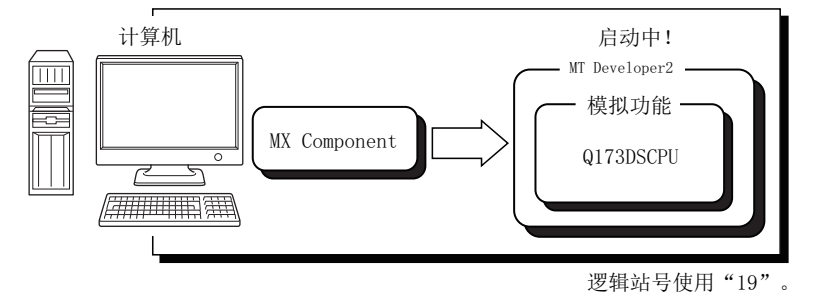

#### <span id="page-193-0"></span>(2)设置逻辑站号 ( 通信设置向导的设置 )

以下使[用本项 \(1\)](#page-192-0) 的系统示例介绍逻辑站号的设置有关内容。

□操作步骤 □

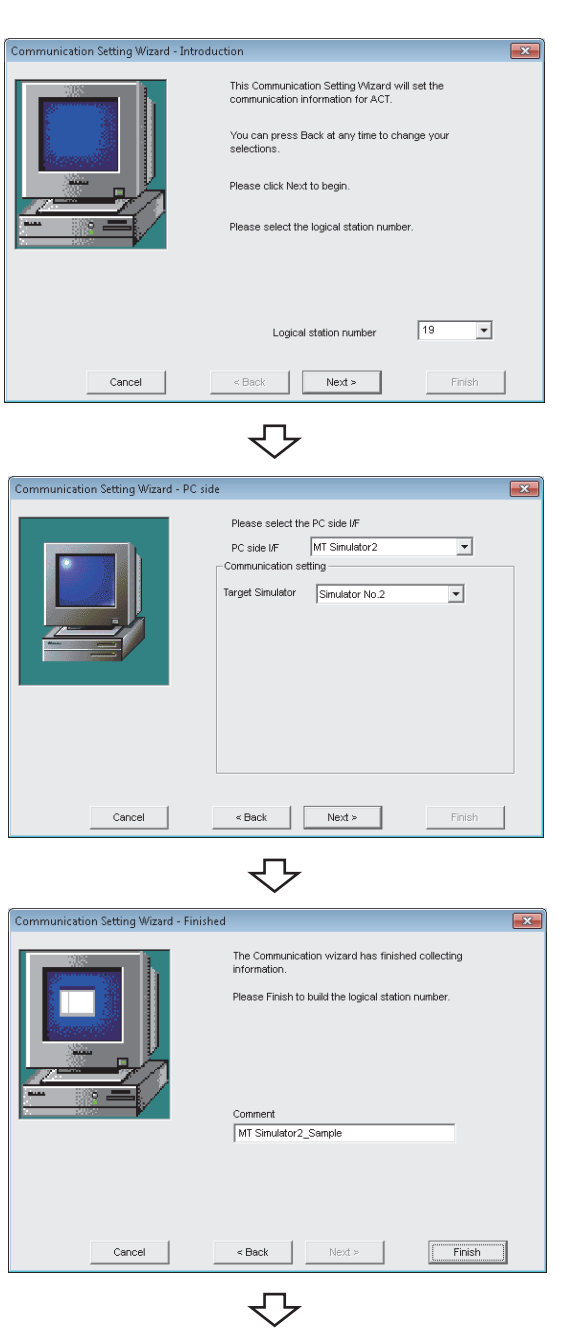

登录完毕

- $\it 1.$  启动通信设置实用程序后,点击  $\overline{\rm\,mvar}$  ( 向导 ) 按 钮。
- $2$ . 在逻辑站号中输入"19"后,点击 Next> (下一 步 ) 按钮。

 $\emph{3.}$  按以下方式进行设置后,点击  $\overline{\hspace{1.2cm}}$  Mext>  $\overline{\hspace{1.2cm}}$  ( 下一步 ) 按 钮。

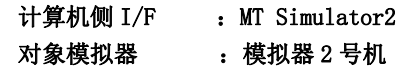

 $4$ . 输入注释后,点击 Finish ( 完成 ) 按钮。

#### <span id="page-194-0"></span>(3)确认逻辑站号的设置内容 ( 进行通信测试 )

使[用本项 \(2\)](#page-193-0) 中设置的逻辑站号,确认 MT Simulator2 通信的设置是否正确。

└操作步骤─

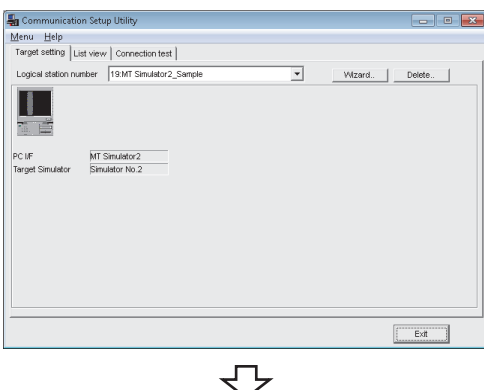

 $\it{I.}\;$  点击 《Target setting(通信设置)》选项卡后,选择 逻辑站号 "19"。

确认逻辑站号的设置内容是否正确。

 $\mathcal{Z}$ . 点击 《Connection test(通信测试)》选项卡后,选择 逻辑站号 "19"。

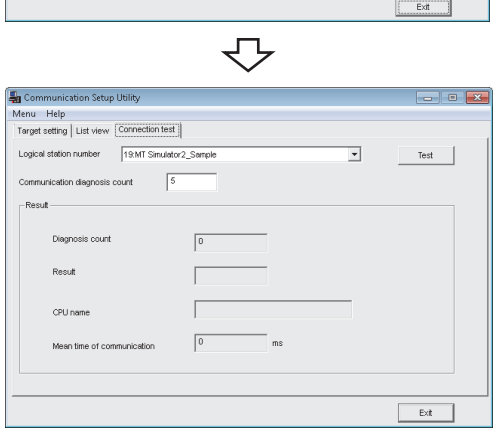

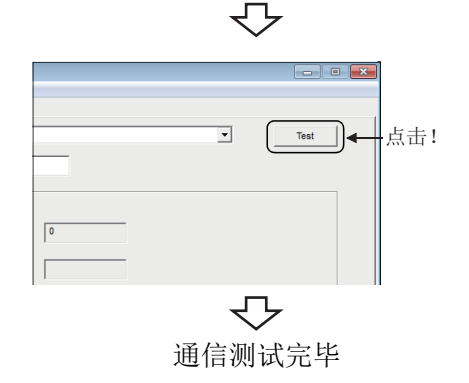

 $\emph{3.}$  点击  $\scriptsize$   $\scriptsize$   $\script$ 发生了出错的情况下,应确认出错代码并消除出错。 出错代码显示在测试结果中。 ( 正常结束时,测试结果中显示 "0x00000000"。) 关于出错代码的详细内容,请参阅以下手册。 **QMX** Component Version 4 编程手册

通信测试完毕 通过以上设置,可以确认逻辑站号的设置是否正确。 用户程序的创建及可编程控制器监视实用程序中可以使 用本逻辑站号。

应使用本逻辑站号进行软元件数据的采集。

# 8.13 MELSECNET/H 通信

本节介绍通过实用程序设置类型进行 MELSECNET/H 通信的步骤及设置示例有关内容。

## 8.13.1 访问准备步骤

本项按照以下顺序介绍使用 MELSECNET/H 通信访问可编程控制器 CPU 的准备步骤。

<span id="page-195-0"></span>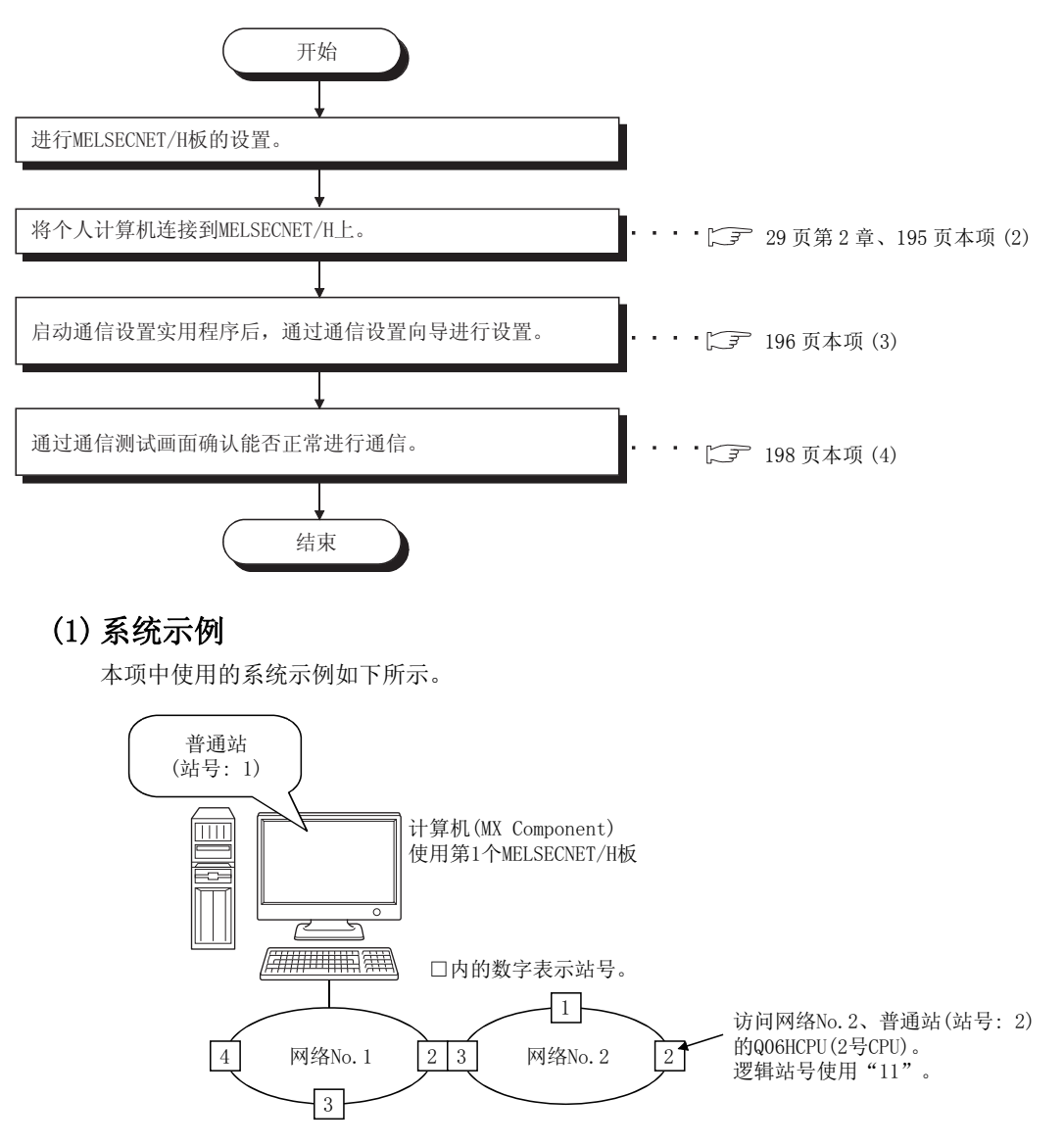

#### <span id="page-196-0"></span>(2) MELSECNET/H 板的确认

确认计算机是否正确连接到 MELSECNET/H 上。

#### □操作步骤

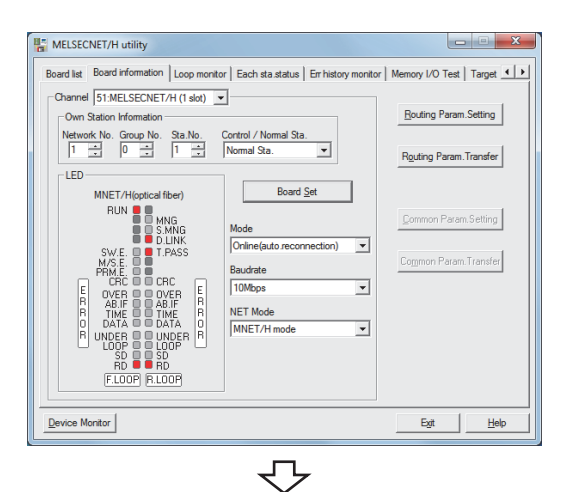

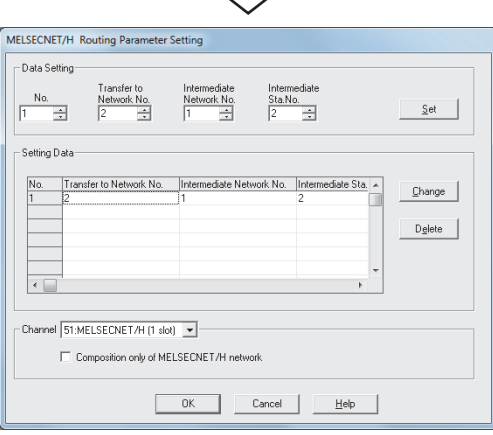

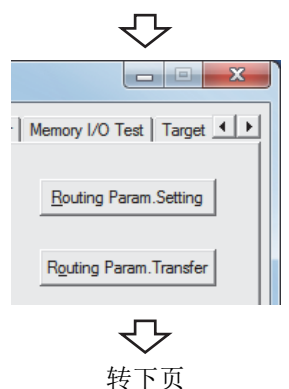

- 1.  $\circled{ }$  [Start(开始)] → [All Programs(所有程序)]  $\rightarrow$  [MELSEC]  $\rightarrow$  [MELSECNET/H Utility]
- $\mathcal{Z}$ . 点击 $\operatorname{\lhd}$   $\operatorname{\lhd}$  and information(板信息)>>选项卡,按以 下方式进行设置后,点击 Board Set (更新) 按钮。

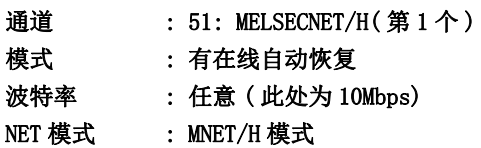

然后, 点击 **Routing Param.Setting (路由参数设置) 按钮。** 

 $\emph{3.}$  按以下方式进行设置后,点击  $\textcolor{red}{\underline{\quad}}$  set  $\textcolor{red}{\underline{\quad}}$  ( 设置 ) 按钮。

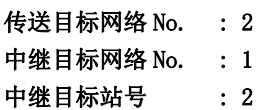

- 然后,点击 ■ ( 确定 ) 按钮关闭画面。
- $4$ . 点击 Rading Param.Transfer (路由参数传送)按钮,将路由参数传 送到 MELSECNET/H 板中。

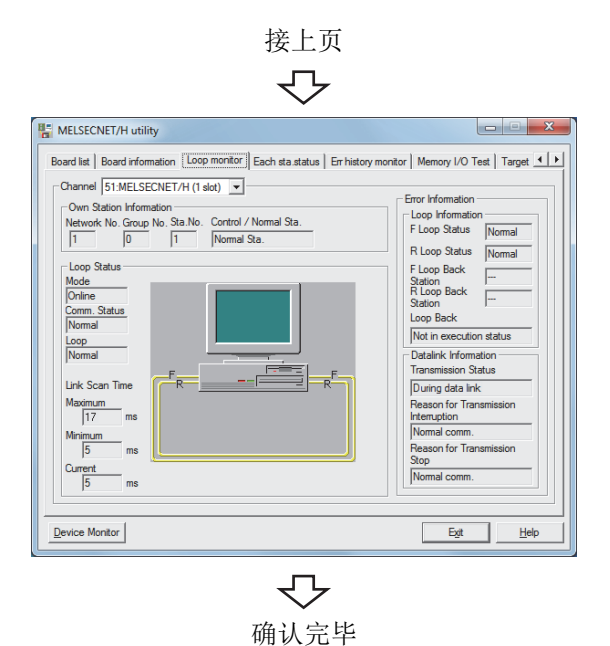

 $\it 5.$  点击 $\rm \ll Loop$  monitor(线路监视)>>选项卡。 确认线路是否正常。

 $6.$  点击  $\Box$  (结束) 按钮, 结束 MELSECNET/H 实用程 序。

### <span id="page-197-0"></span>(3)设置逻辑站号 ( 通信设置向导的设置 )

以下使[用本项 \(1\)](#page-195-0) 的系统示例介绍逻辑站号的设置有关内容。

□操作步骤□

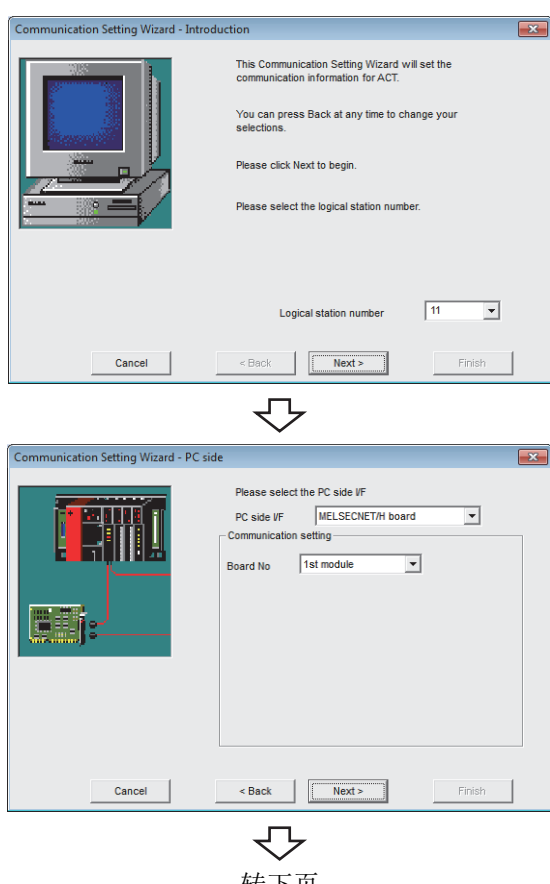

转下页

- $\it 1.$  启动通信设置实用程序后,点击  $\overline{\Box_{\rm 2max}}$  ( 向导 ) 按 钮。
- $\mathcal{Z}$ . 在逻辑站号中输入"11"后,点击 Next> (下一 步 ) 按钮。

 $\emph{3.}$  按以下方式进行设置后,点击  $\overline{\phantom{1}}$  Next >  $\phantom{1}$  ( 下一步 ) 按 钮。

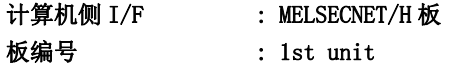

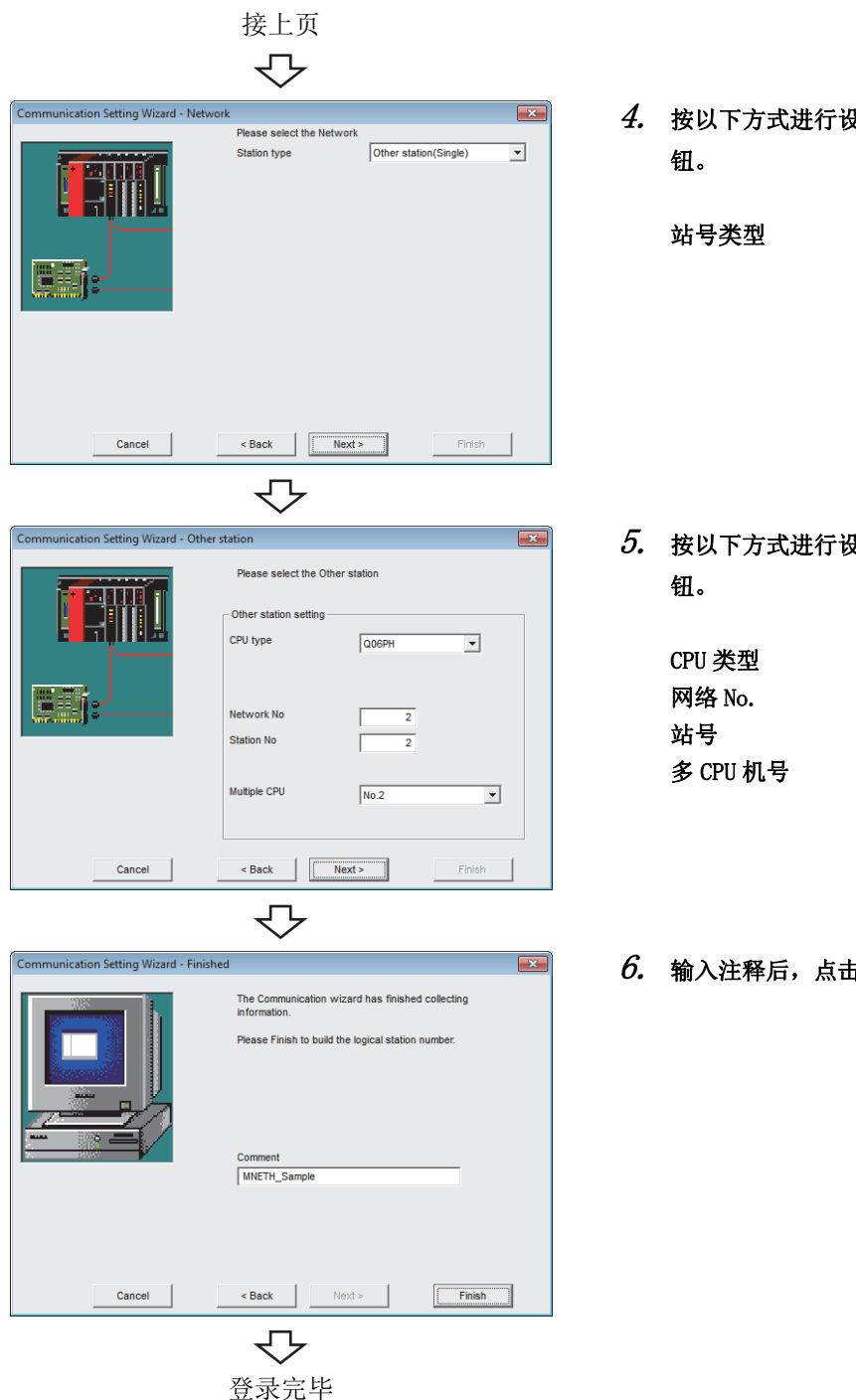

 $4$ . 按以下方式进行设置后,点击 Mext> (下一步)按

站号类型 : 其它站 ( 单一网络 )

 $\overline{\mathit{5.}}$  按以下方式进行设置后,点击  $\overline{\phantom{1}}$  Next >  $\phantom{1}$  ( 下一步 ) 按

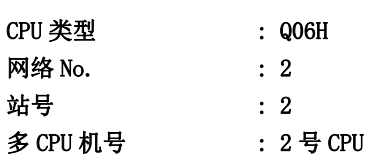

 $6.$  输入注释后,点击  $^+$  Finish (完成)按钮。

8

### <span id="page-199-0"></span>(4)确认逻辑站号的设置内容 ( 进行通信测试 )

使[用本项 \(3\)](#page-197-0) 中设置的逻辑站号,确认 MELSECNET/H 通信的设置是否正确。

└操作步骤─

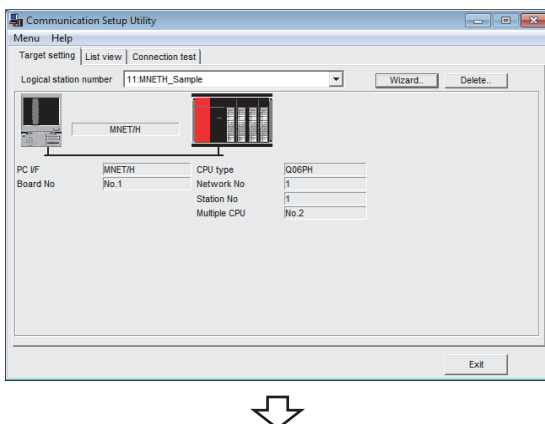

Communication Setup Utility  $\overline{\phantom{a}}$  of  $\overline{\phantom{a}}$ Menu Help<br>Target setting | List view [Connection test]] Logical station number | 11:MNETH\_Sample  $\overline{\mathbf{r}}$ Test munication diagnosis count  $\sqrt{5}$  $\epsilon$  $\sqrt{2}$ Diagnosis count **Resul**  $\Gamma$  $\overline{1}$ CPU name  $\sqrt{2}$ Mean time of comp Exit

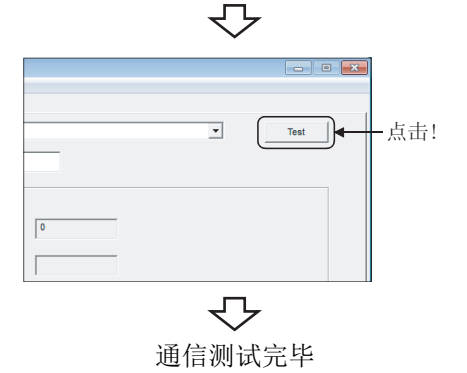

 $\it{I.}\;$  点击 $\rm{\ll Targer}\; setting($ 通信设置 )>> 选项卡后,选择 逻辑站号 "11"。

确认逻辑站号的设置内容是否正确。

 $\mathcal{Z}$ . 点击 <<Connection test(通信测试)>> 选项卡后,选 择逻辑站号 "11"。

 $\emph{3.}$  点击  $\scriptstyle\rm Test$  (测试)按钮,确认通信正常进行。 发生了出错的情况下,应确认出错代码并消除出错。 出错代码显示在测试结果中。 ( 正常结束时,在测试结果中显示 "0x00000000"。) 关于出错代码的详细内容,请参阅以下手册。 **■ MX Component Version 4 编程手册** 

通信测试完毕 通过以上设置,可以确认逻辑站号的设置是否正确。 用户程序的创建及可编程控制器监视实用程序中可以使 用本逻辑站号。 应使用本逻辑站号进行软元件数据的采集。

## 8.14 CC-Link IE 控制网络通信

本节介绍通过实用程序设置类型进行 CC-Link IE 控制网络通信的步骤及设置示例有关内容。

### 8.14.1 访问准备步骤

本项按照以下顺序介绍使用 CC-Link IE 控制网络通信访问可编程控制器 CPU 的准备步骤。

<span id="page-200-0"></span>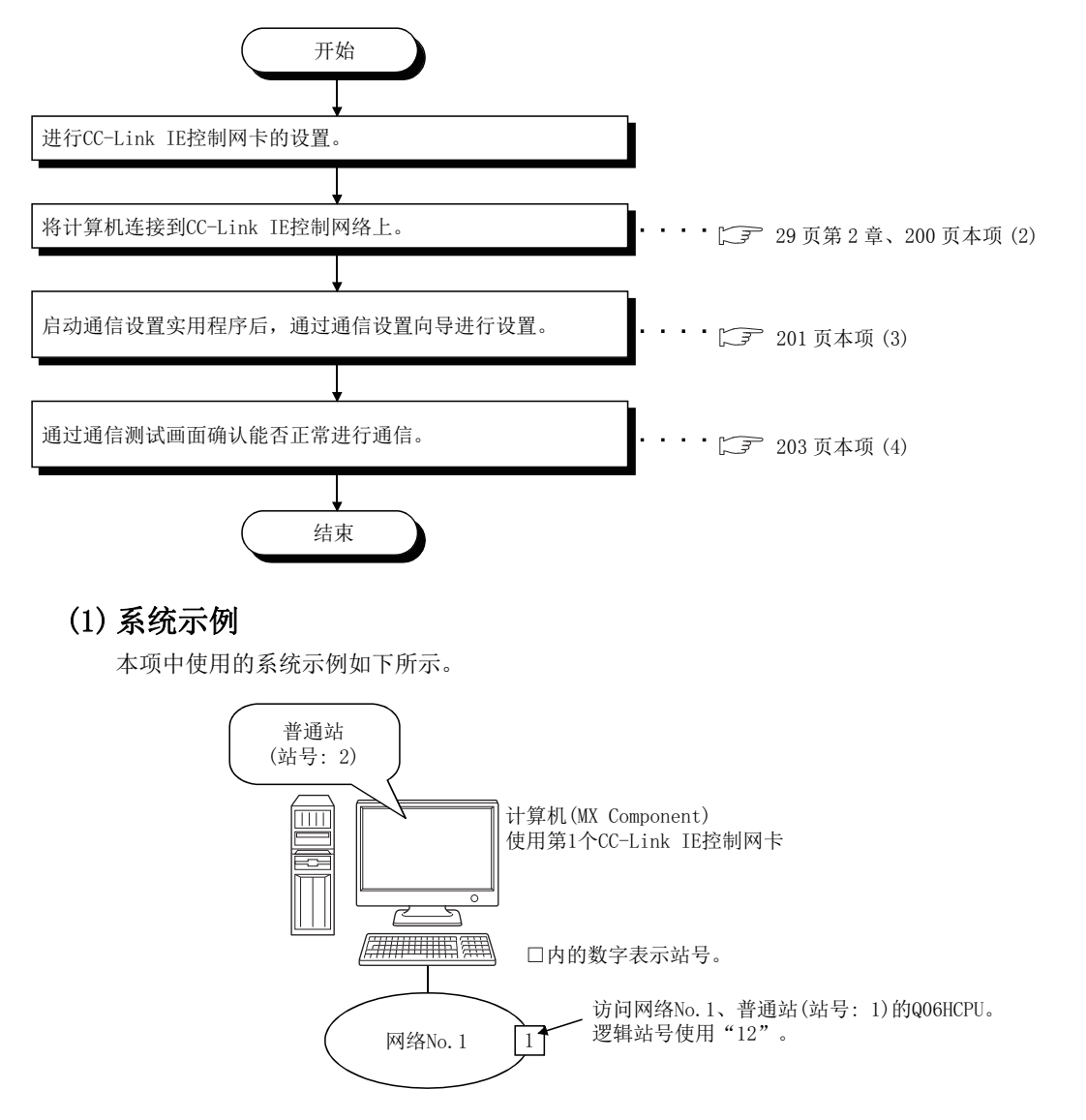

#### <span id="page-201-0"></span>(2) CC-Link IE 控制网卡的确认

确认计算机是否被正确连接到 CC-Link IE 控制网络上。

#### □操作步骤 □

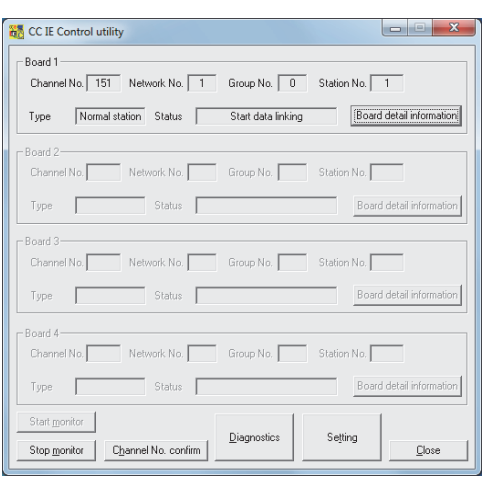

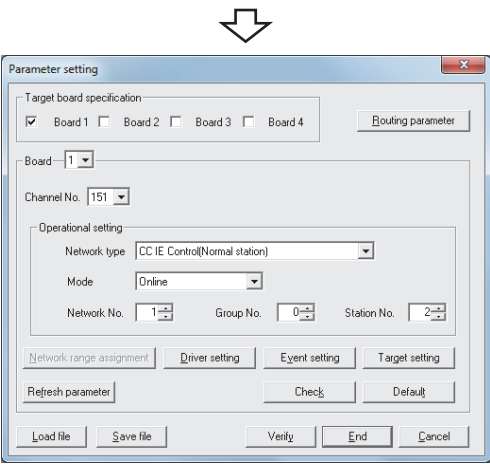

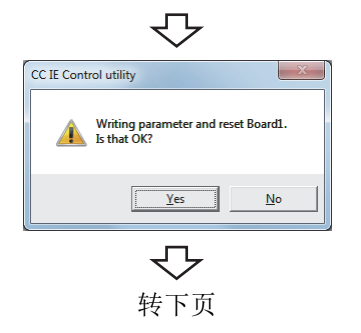

- 1.  $\circ$  [Start(开始)] → [All Programs(所有程序)]  $\rightarrow$  [MELSEC]  $\rightarrow$  [CC IE Control Utility]
- $2$ . 点击 seging (设置)按钮。

 $\emph{3.}$  按以下方式进行设置后,点击  $\Box$  ( 设置结束 ) 按 钮。

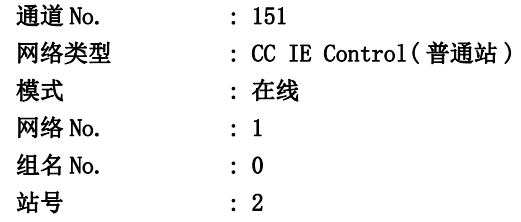

 $4.$  点击  $\sqrt{\frac{1}{16}}$  (是 ) 按钮, 将路由参数传送到 CC-Link IE 控制网卡中。

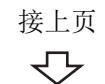

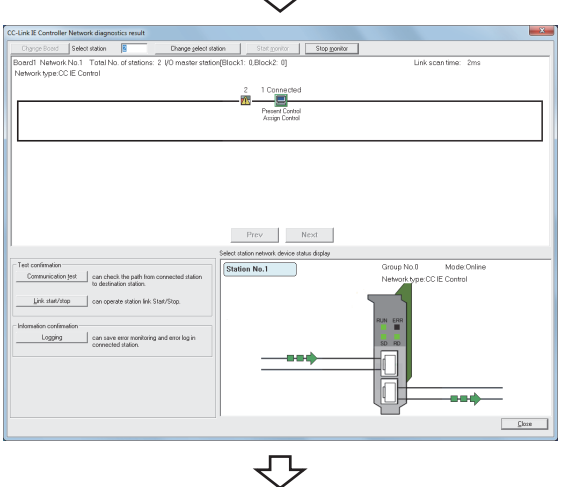

确认完毕

 $5.$  点击CC IE Control utility(CC IE Control 实用程序

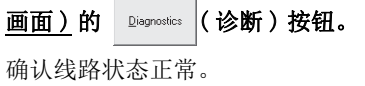

 点击 ( 关闭 ) 按钮,结束 CC IE Control 实 用程序。

### <span id="page-202-0"></span>(3)设置逻辑站号 ( 通信设置向导的设置 )

以下使[用本项 \(1\)](#page-200-0) 的系统示例介绍逻辑站号的设置有关内容。

□操作步骤

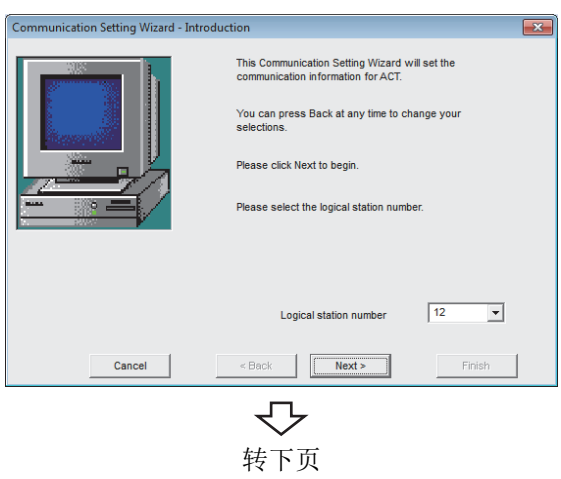

- $\it 1.$  启动通信设置实用程序后,点击  $\overline{\Box}$   $\overline{\Box}$   $\overline{\Box}$  ( 向导 ) 按 钮。
- $\mathcal{Z}$ . 在逻辑站号中输入"12"后,点击 Mext> (下一 步 ) 按钮。

8

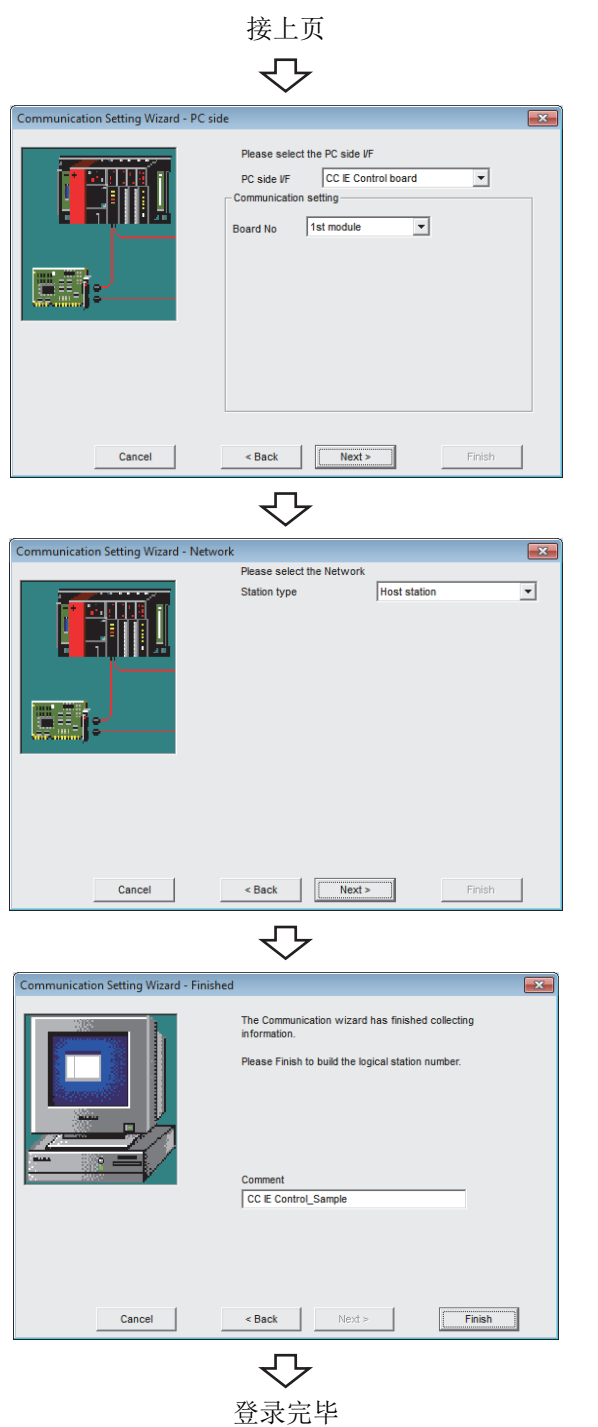

 $\emph{3.}$  按以下方式进行设置后,点击  $\overline{\phantom{1}}$  Next >  $\phantom{1}$  ( 下一步 ) 按 钮。

板编号 **1st** unit

计算机侧 I/F : CC IE Control 板

 $4$ . 按以下方式进行设置后,点击 Next> (下一步)按 钮。

站号类型 : 本站

 $5$ . 输入注释后,点击 Finish (完成)按钮。

#### <span id="page-204-0"></span>(4)确认逻辑站号的设置内容 ( 进行通信测试 )

使[用本项 \(3\)](#page-202-0) 中设置的逻辑站号,确认 CC-Link IE 控制网络通信的设置是否正确。

└操作步骤─

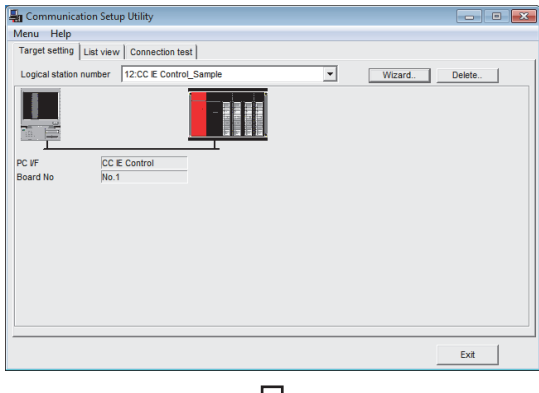

₹≻

#### **En** Communication Setup Utility **For Formal** Menu Help<br>Menu Help<br>Target setting | List view [Connection test] Logical station number 12:CC IE Control\_Sampl  $\overline{\mathbf{r}}$  $Test$  $\sqrt{5}$  $\epsilon$ cation diagnosis count  $\sqrt{2}$ Resul  $\Gamma$ CPU name  $\sqrt{2}$ Mean time of communication  $Exit$

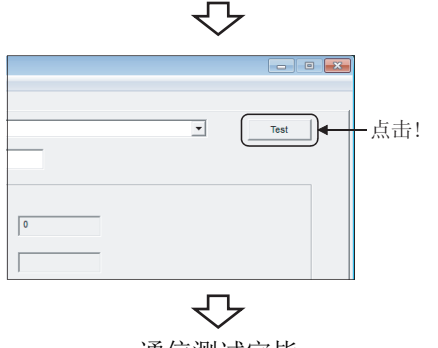

 $\,l.\,$  点击 <<Target setting(通信设置)>> 选项卡后,选择 逻辑站号 "12"。

确认逻辑站号的设置内容是否正确。

 $\mathcal{Z}$ . 点击 <<Connection test(通信测试)>> 选项卡后,选 择逻辑站号 "12"。

8

3. 点击 ( 测试 ) 按钮,确认通信正常进行。 发生了出错的情况下,应确认出错代码并消除出错。 出错代码显示在测试结果中。 ( 正常结束时,在测试结果中显示 "0x00000000"。) 关于出错代码的详细内容,请参阅以下手册。 MX Component Version 4 编程手册

通信测试完毕 到达对于 通过以上设置,可以确认逻辑站号的设置是否正确。 用户程序的创建及可编程控制器监视实用程序中可以使 用本逻辑站号。

应使用本逻辑站号进行软元件数据的采集。

# 8.15 CC-Link IE 现场网络通信

本节介绍通过实用程序设置类型进行 CC-Link IE 现场网络通信的步骤及设置示例有关内容。

## 8.15.1 访问准备步骤

本项按照以下顺序介绍使用 CC-Link IE 现场网络通信访问可编程控制器 CPU 的准备步骤。

<span id="page-205-0"></span>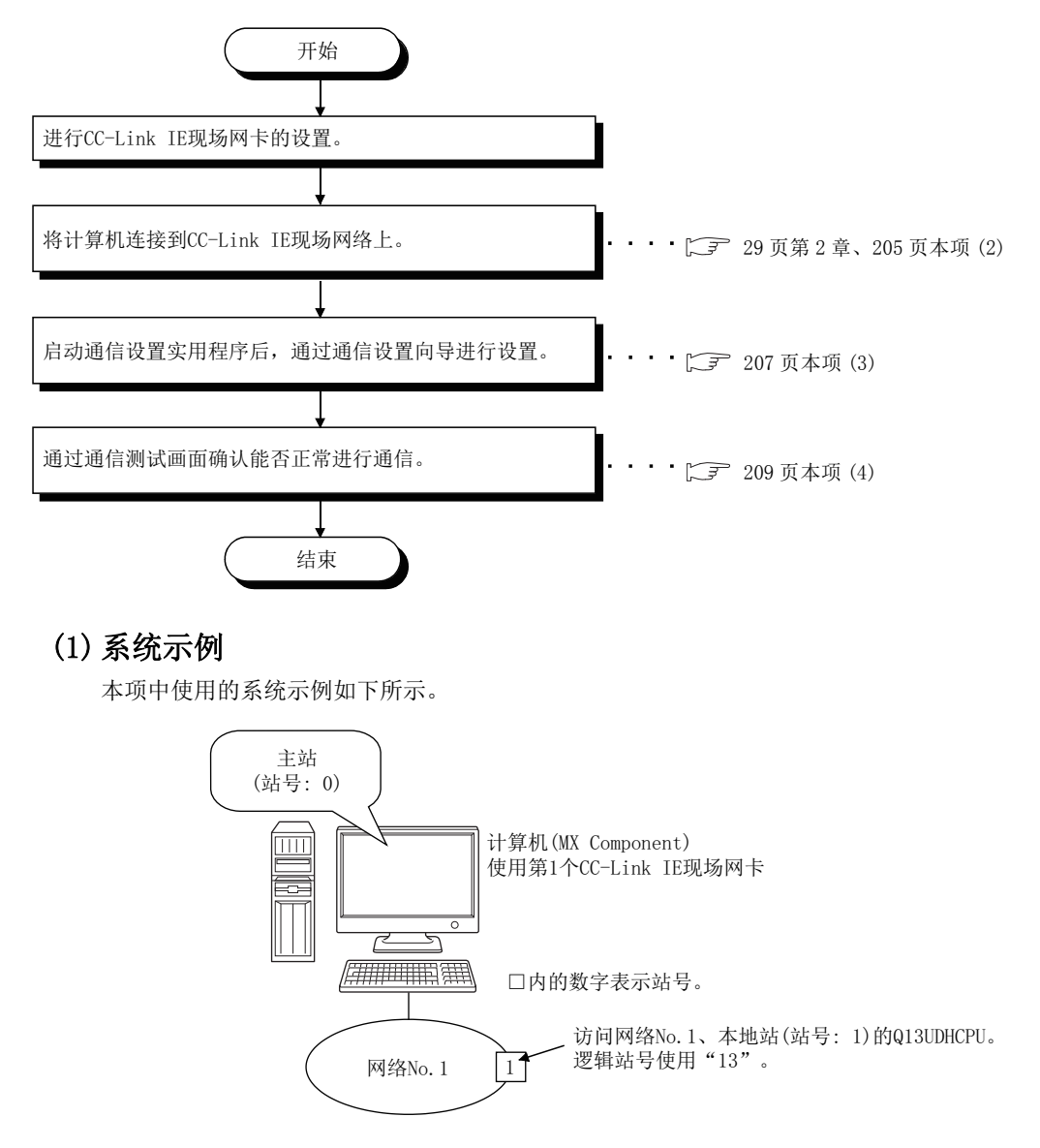

#### <span id="page-206-0"></span>(2) CC-Link IE 现场网卡的确认

确认计算机是否正确连接到 CC-Link IE 现场网络上。

#### - 操作步骤 -

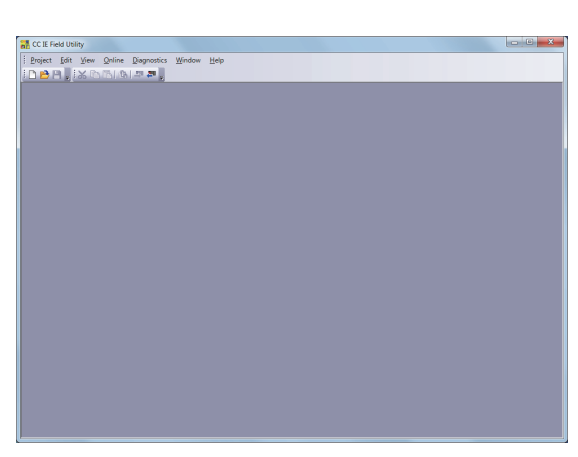

- 1.  $\circ$  [Start(开始)] → [All Programs(所有程序)]  $\rightarrow$  [MELSEC]  $\rightarrow$  [CC IE Field Board]  $\rightarrow$ [CC IE Control Utility(CC IE Field 实用程序 )]
- 2.  $\circlearrowright$  [Project(工程)] → [New(新建工程)]

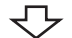

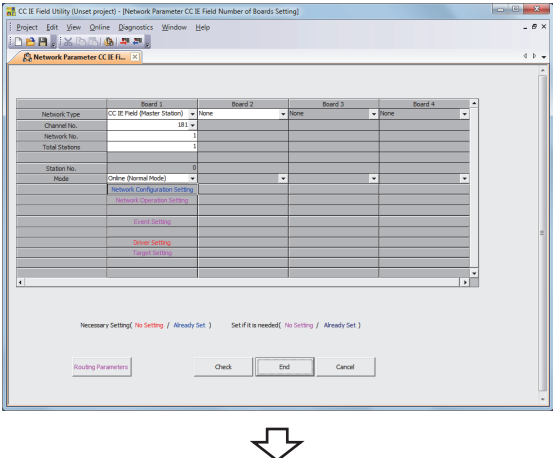

3. 按以下方式进行设置后,点击 ( 设置结束 ) 按钮。

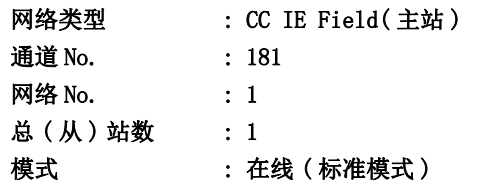

4.  $\oslash$  [Online(在线)] → [Write to Board( 板写入 )] 将工程的参数设置写入到 CC-Link IE 现场网卡中。

转下页

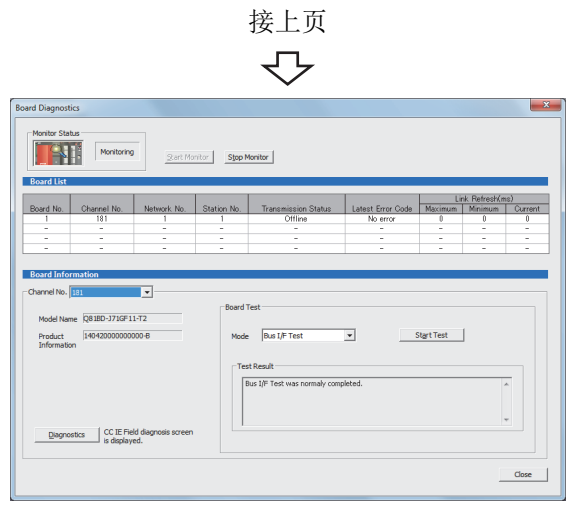

 $\overline{\triangledown}$ 确认完毕

5. ◯ [Diagnostics(诊断)] → [Board Diagnostics ( 板诊断 )]

确认线路处于正常状态。

 $6.$  点击  $\Box$  Close  $\Box$  (关闭 ) 按钮, 结束 CC IE Field 实用程 序。

#### <span id="page-208-0"></span>(3)设置逻辑站号 ( 通信设置向导的设置 )

以下使[用本项 \(1\)](#page-205-0) 的系统示例介绍逻辑站号的设置有关内容。

□操作步骤 □

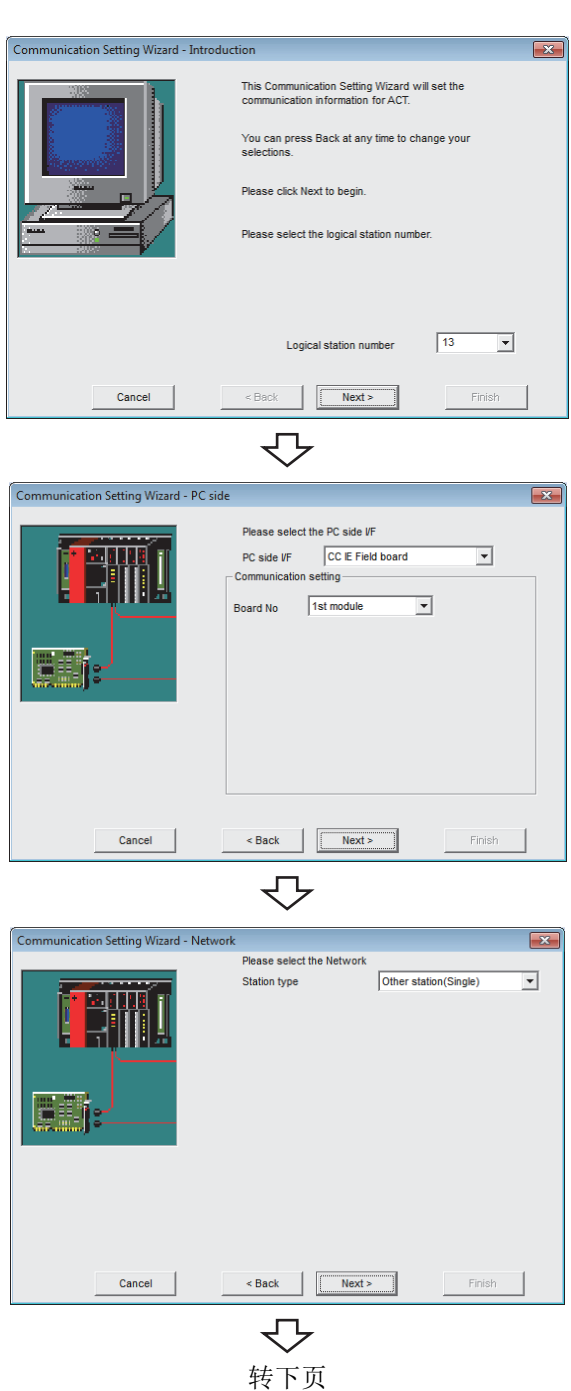

- 1. 启动通信设置实用程序后,点击 ( 向导 ) 按 钮。
- $\mathcal{Z}$ . 在逻辑站号中输入"13"后,点击 Next> (下一 步 ) 按钮。

 $\emph{3.}$  按以下方式进行设置后,点击  $\overline{\phantom{1}}$  Next >  $\phantom{1}$  ( 下一步 ) 按 钮。

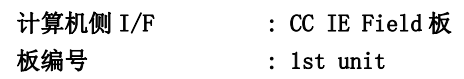

 $\stackrel{.}{\infty}$ 

8

 $4$ . 按以下方式进行设置后,点击 Rext> (下一步)按 钮。

站号类型 : 其它站 ( 单一网络 )

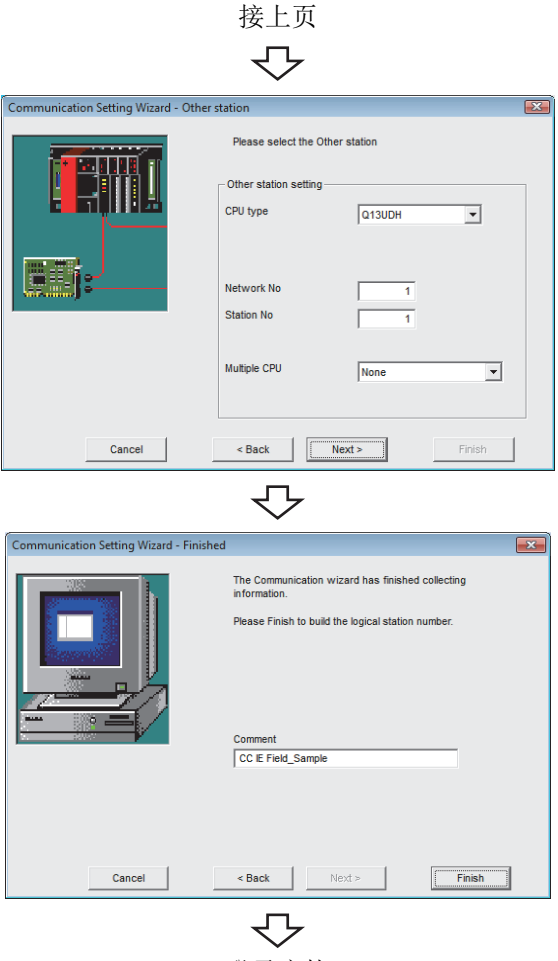

登录完毕

 $\mathit{5}_{\bm{\cdot}}$  按以下方式进行设置后,点击  $\overline{\phantom{1}}$  Next  $\mathrm{>}\phantom{1}$  ( 下一步 ) 按 钮。

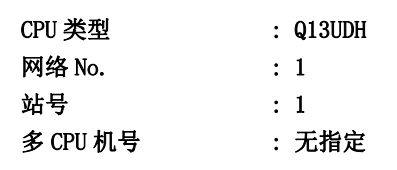

 $6$ . 输入注释后,点击 Finish (完成)按钮。

#### <span id="page-210-0"></span>(4)确认逻辑站号的设置内容 ( 进行通信测试 )

使[用本项 \(3\)](#page-208-0) 中设置的逻辑站号,确认 CC-Link IE 现场网络通信的设置是否正确。

└操作步骤─

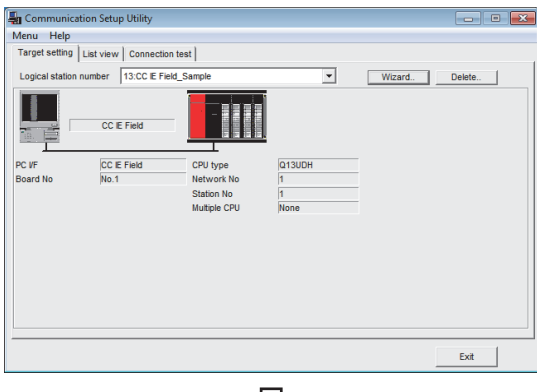

マ

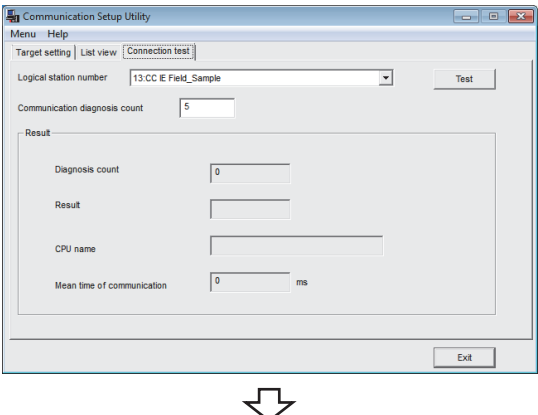

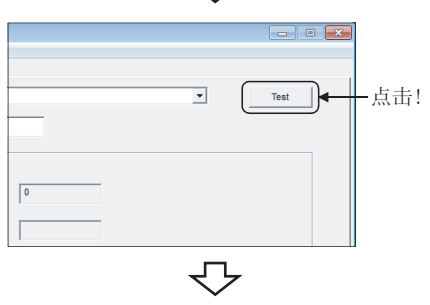

 $\,l.\,$  点击 <<Target setting(通信设置)>> 选项卡后,选择 逻辑站号 "13"。

确认逻辑站号的设置内容是否正确。

- $\mathcal{Z}$ . 点击 <<Connection test(通信测试)>> 选项卡后,选 择逻辑站号 "13"。
- .<br>∞ ∞ 8.15.1 访问准备步骤 8.15 CC-Link IE $\frac{15}{15}$ CC-Link IE 现场网络通信<br>.1 访问准备步骤 现场网络通信

8

 $\emph{3.}$  点击  $\Box$   $\Box$  ( 测试 ) 按钮,确认通信正常进行。 发生了出错的情况下,应确认出错代码并消除出错。 出错代码显示在测试结果中。 ( 正常结束时,在测试结果中显示 "0x00000000"。) 关于出错代码的详细内容,请参阅以下手册。 MX Component Version 4 编程手册

通信测试完毕 到达对于 通过以上设置,可以确认逻辑站号的设置是否正确。 用户程序的创建及可编程控制器监视实用程序中可以使 用本逻辑站号。

应使用本逻辑站号进行软元件数据的采集。

# 8.16 Q 系列总线通信

本节介绍通过实用程序设置类型进行 Q 系列总线通信的步骤及设置示例有关内容。

## 8.16.1 访问准备步骤

本项按照以下顺序介绍使用 Q 系列总线通信访问可编程控制器 CPU 的准备步骤。

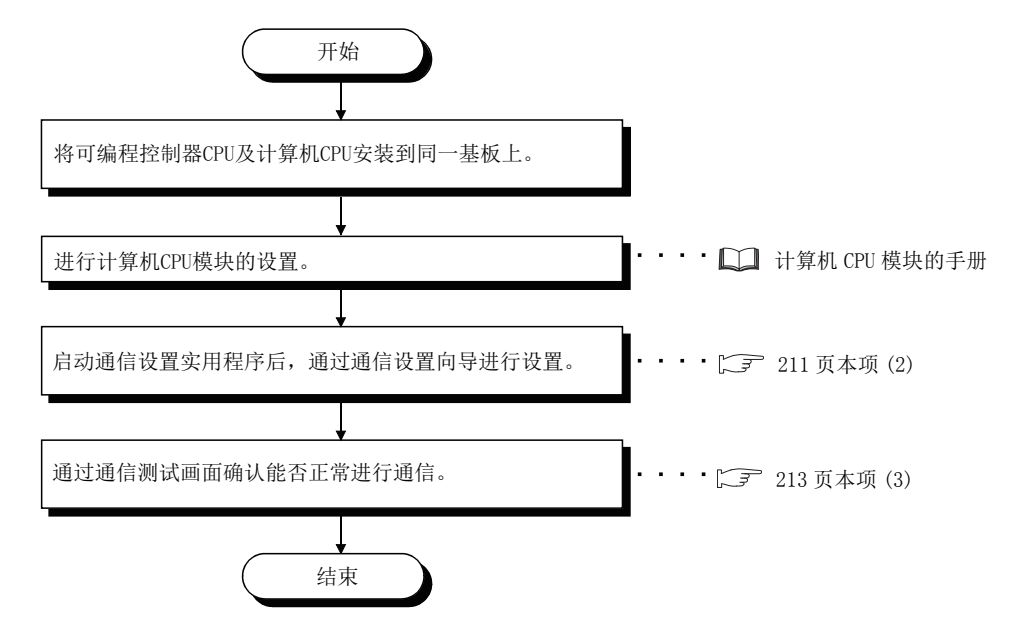

### <span id="page-211-0"></span>(1)系统示例

本项中使用的系统示例如下所示。

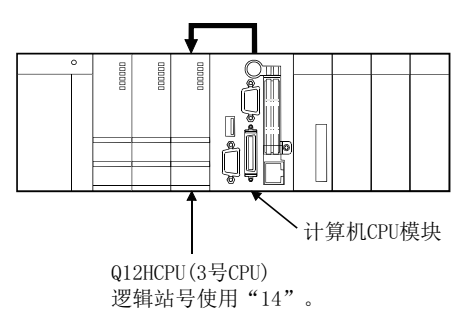

#### <span id="page-212-0"></span>(2)设置逻辑站号 ( 通信设置向导的设置 )

以下使[用本项 \(1\)](#page-211-0) 的系统示例介绍逻辑站号的设置有关内容。

□操作步骤 □

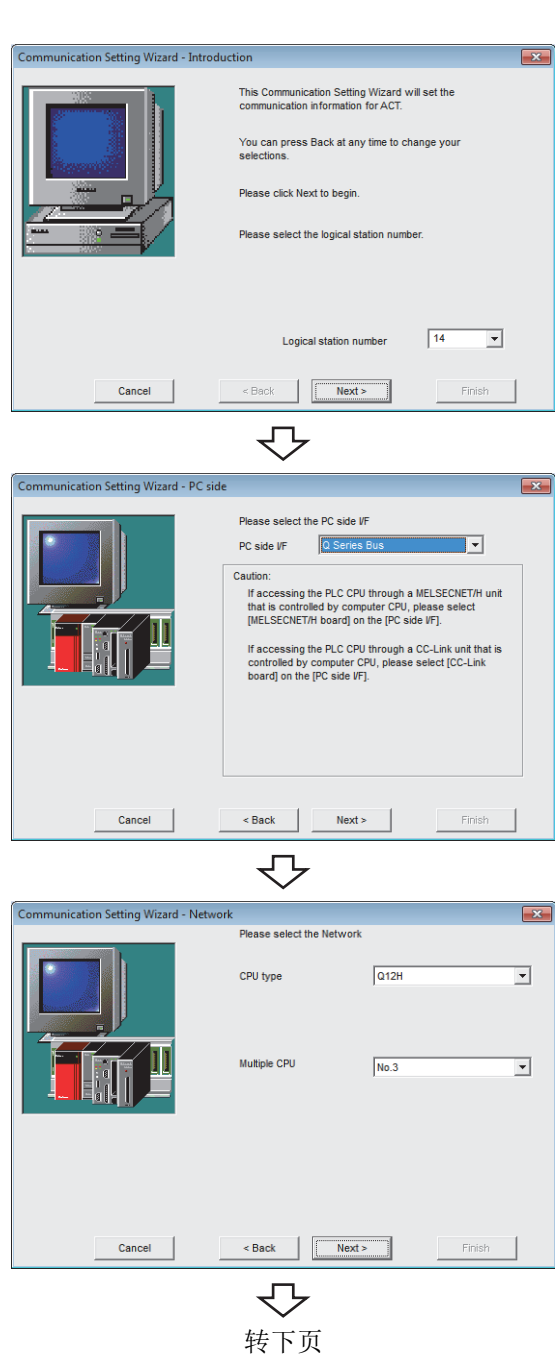

- 1. 启动通信设置实用程序后,点击 ( 向导 ) 按 钮。
- $\mathcal{Z}$ . 在逻辑站号中输入"14"后,点击 Next> (下一 步 ) 按钮。

 $\emph{3.}$  按以下方式进行设置后,点击  $\overline{\phantom{1}}$  Next >  $\phantom{1}$  ( 下一步 ) 按 钮。

计算机侧 I/F : Q 系列总线

8

 $4$ . 按以下方式进行设置后,点击 Rext> (下一步)按 钮。

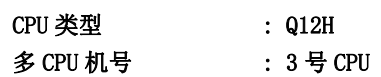

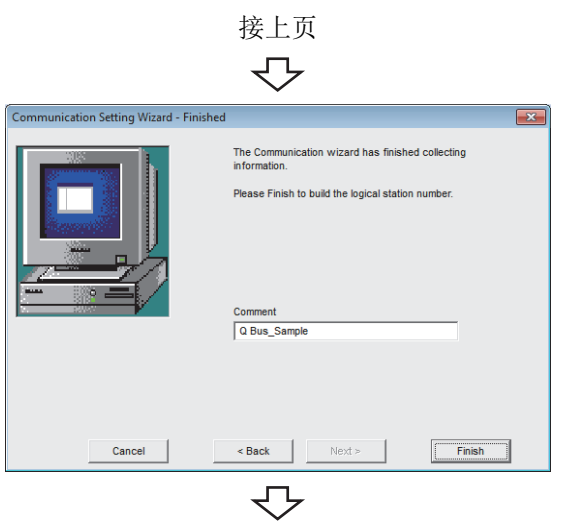

登录完毕

 $5$ . 输入注释后,点击 Finish (完成)按钮。

#### <span id="page-214-0"></span>(3)确认逻辑站号的设置内容 ( 进行通信测试 )

使[用本项 \(2\)](#page-212-0) 中设置的逻辑站号,确认 Q 系列总线通信的设置是否正确。

└操作步骤─

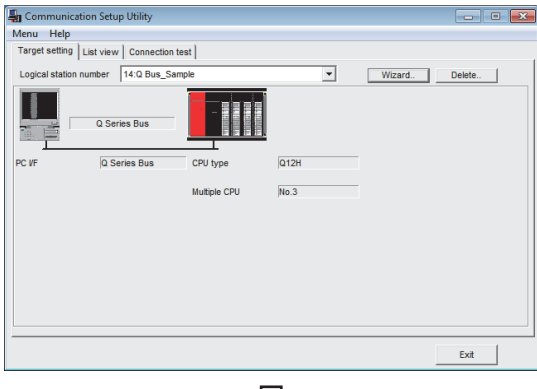

マ

#### Tr Communication Setup Utility **For Lating Lating** ...<br>Menu Help<br>Target setting | List view [Connection test] Logical station number 14:0 Bus\_Samp  $\overline{\phantom{0}}$  $Test$  $\sqrt{5}$ touro aiannosis count  $\sqrt{2}$ Resul CPU nam  $\sqrt{2}$ Mean time of co  $\begin{tabular}{|c|c|c|} \hline & \multicolumn{3}{|c|}{\textbf{Ext}} & \multicolumn{3}{|c|}{\textbf{Ext}} \\ \hline \end{tabular}$ ₹Ъ

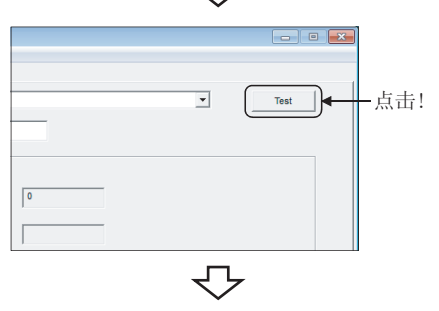

 $\,l.\,$  点击 <<Target setting(通信设置)>> 选项卡后,选择 逻辑站号 "14"。

确认逻辑站号的设置内容是否正确。

 $\mathcal{Z}$ . 点击 <<Connection test(通信测试)>> 选项卡后,选 择逻辑站号 "14"。

系列总线通信

8

 $\emph{3.}$  点击  $\Box$   $\Box$  ( 测试 ) 按钮,确认通信正常进行。 发生了出错的情况下,应确认出错代码并消除出错。 出错代码显示在测试结果中。 ( 正常结束时,在测试结果中显示 "0x00000000"。) 关于出错代码的详细内容,请参阅以下手册。 MX Component Version 4 编程手册

通信测试完毕 到达对于 通过以上设置,可以确认逻辑站号的设置是否正确。 用户程序的创建及可编程控制器监视实用程序中可以使 用本逻辑站号。

应使用本逻辑站号进行软元件数据的采集。

# 8.17 调制解调器通信

本节介绍通过实用程序设置类型进行调制解调器通信的步骤及设置示例有关内容。

要点&

首次在 MX Component 中进行调制解调器通信的情况下,应通过 GX Works2 确认能否正常进行调制解调器通信之后再进行通 信。 通过进行上述确认,能够容易发现无法进行调制解调器通信时的原因。

8.17.1 Q 系列 C24、L 系列 C24 的开关设置

以下介绍使用 MX Component 时各模块的开关设置有关内容。

MX Component 侧的设置与模块侧的设置保持一致。

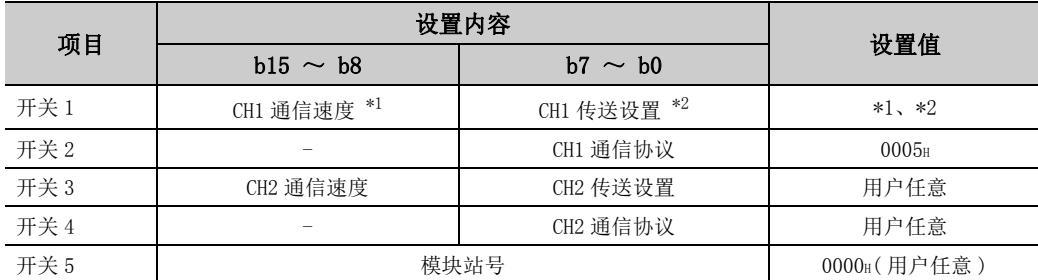

\*1: 应根据调制解调器的规格进行设置。

\*2: CH1 的传送设置内容如下所示。

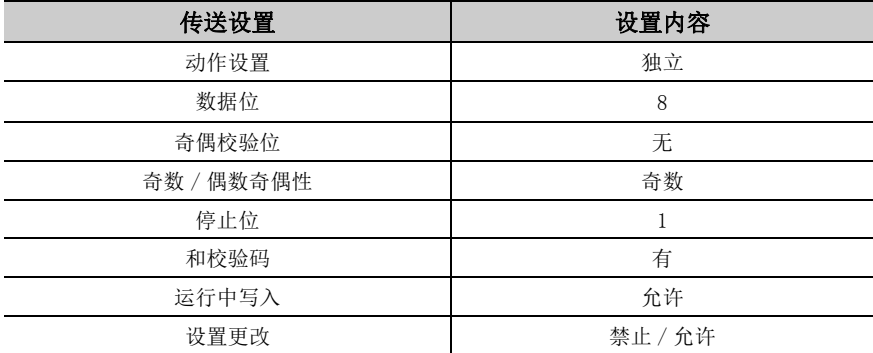
### 8.17.2 访问准备步骤

本项按照以下顺序介绍使用调制解调器通信访问可编程控制器 CPU 的准备步骤。

< 使用 Q 系列 C24、L 系列 C24 时 >

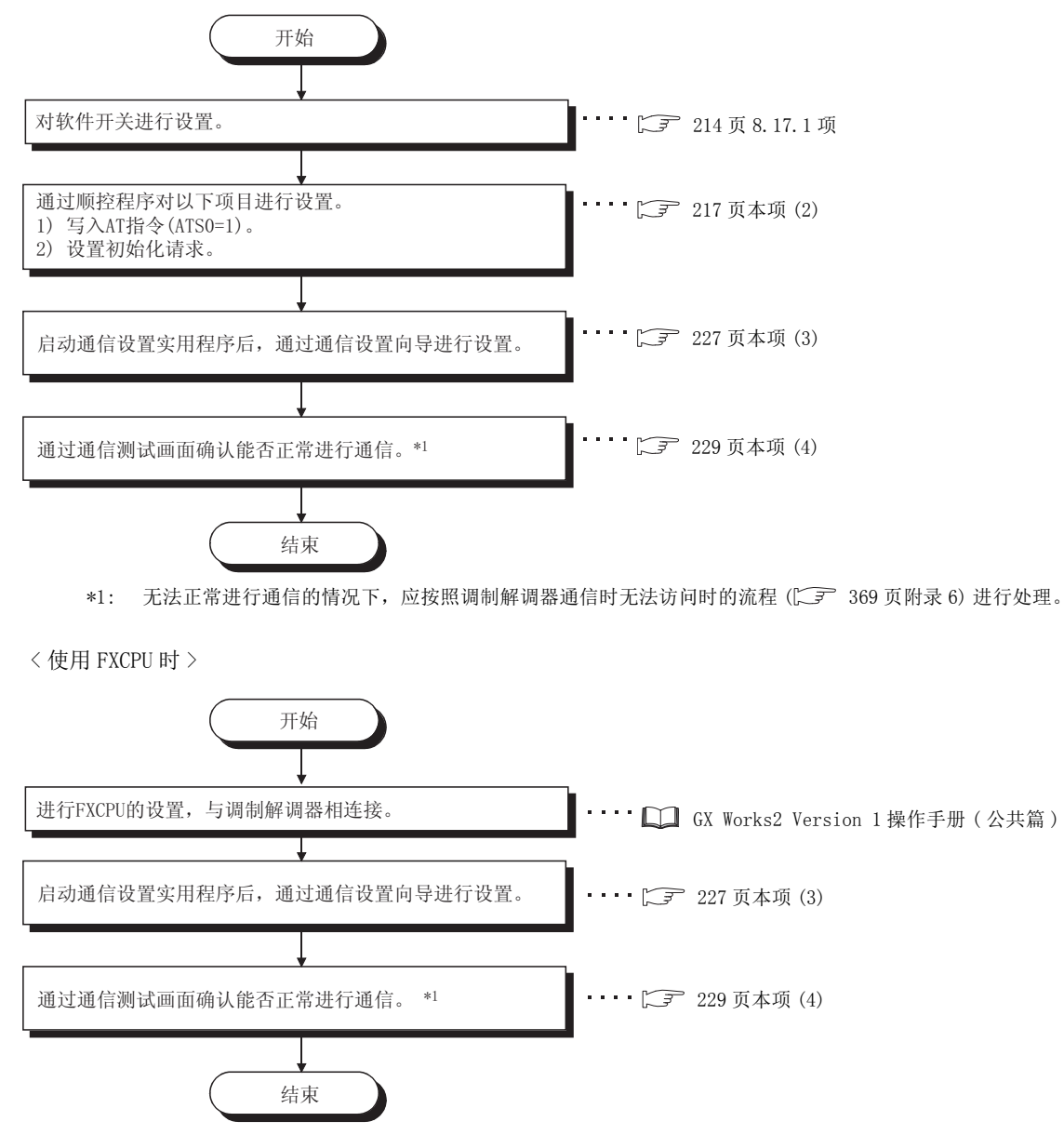

\*1: 无法正常进行通信的情况下,应按照调制解调器通信时无法访问时的流程 ( 5 [369 页附录 6](#page-370-0)) 进行处理。

### (1)系统示例

本项中使用的系统示例如下所示。

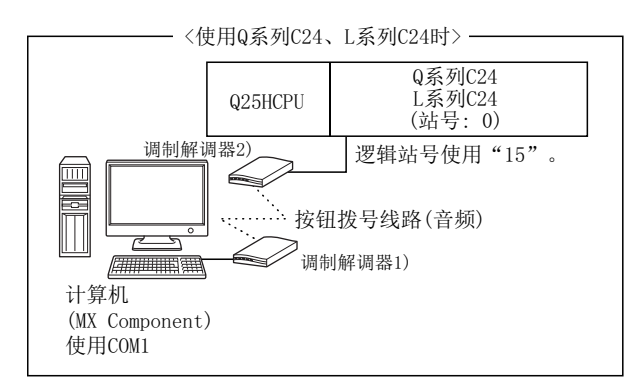

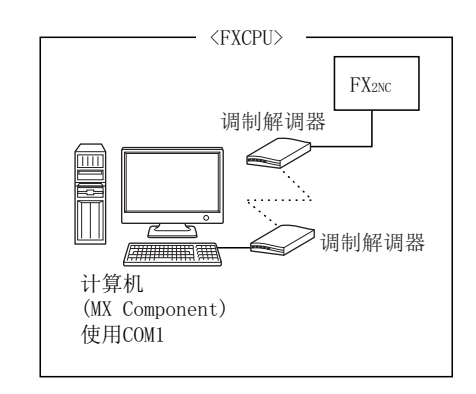

### <span id="page-218-0"></span>(2)进行 Q 系列 C24、L 系列 C24、FXCPU 与调制解调器的连接

### (a) Q 系列 C24、 L 系列 C24

使用 Q 系列 C24 及 L 系列 C24 的情况下,需要使用用于设置以下缓冲存储器的顺控程序。 需要设置的缓冲存储器及顺控程序如下所示。

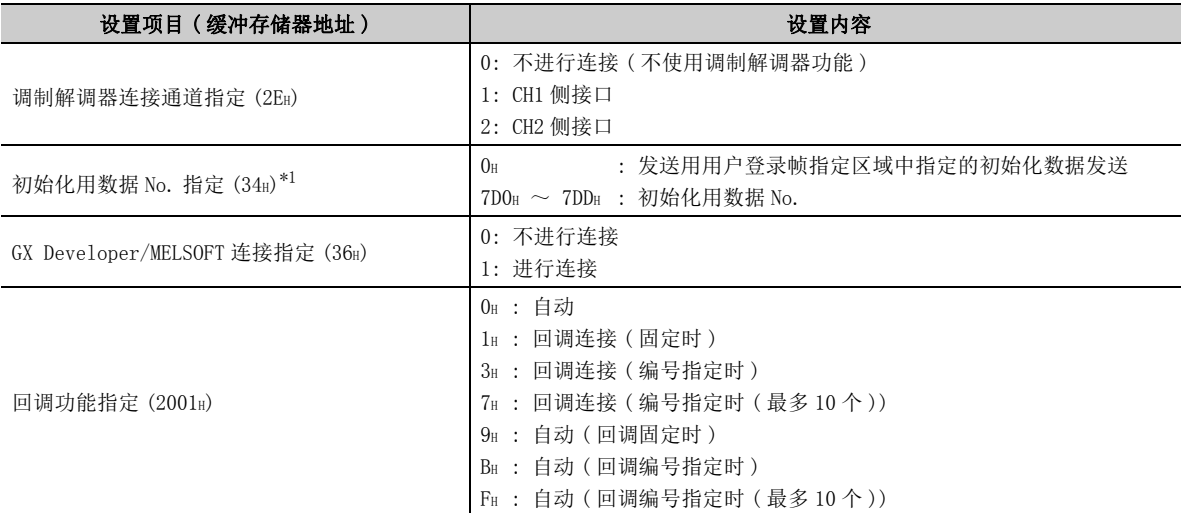

\*1: Q 系列 C24 出厂时,登录了如下所示的初始化用数据。

使用的调制解调器符合初始化用数据 (7D0H ~ 7DAH) 的情况下, 应指定以下登录 No. 。

使用未登录初始化用数据的调制解调器的情况下,应将 AT 指令登录到 Q 系列 C24 的缓冲存储器地址 (1B00H) 中。

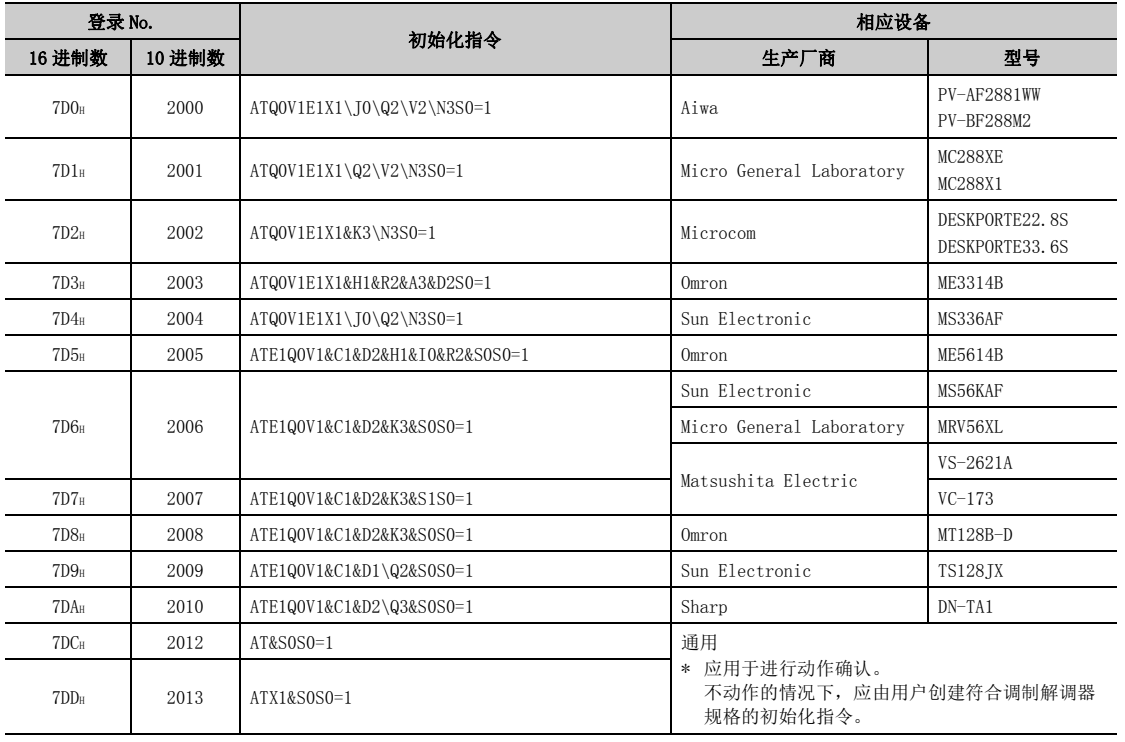

1) 不使用回调功能的情况下

| 设置项目(<br>( 缓冲存储器地址 ) | 设置内容               | 设置项目<br>(缓冲存储器地址)                | 设置内容    |
|----------------------|--------------------|----------------------------------|---------|
| 调制解调器连接通道指定 (2EH)    | CH1                | 「GX Developer/MELSOFT 连接指定 (36н) | 1(进行连接) |
| 初始化用数据 No. 指定 (34H)  | (No. 2006)<br>2006 | 回调功能指定 (2001H)                   |         |

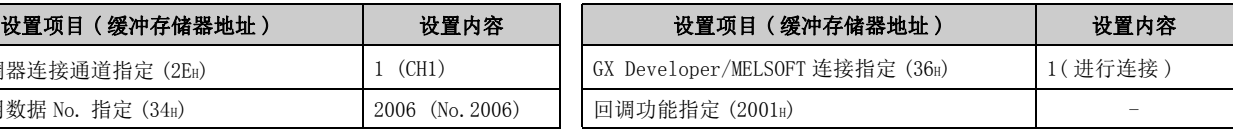

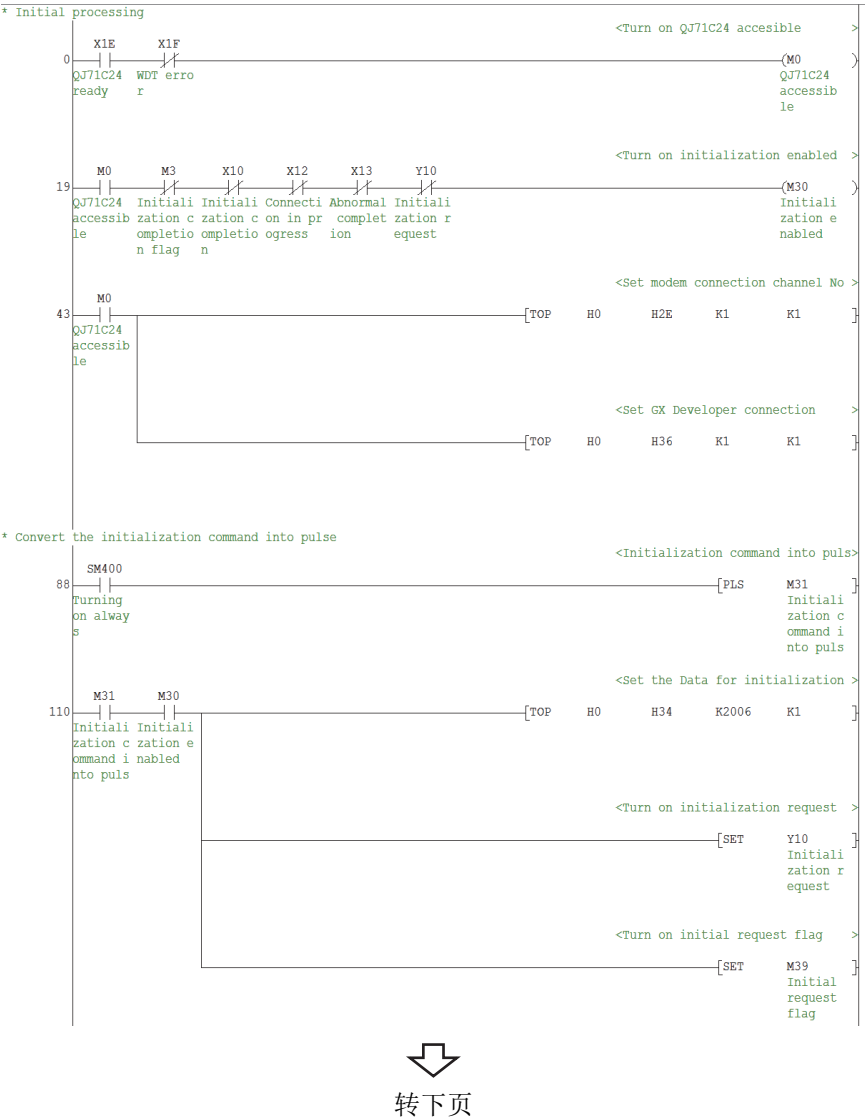

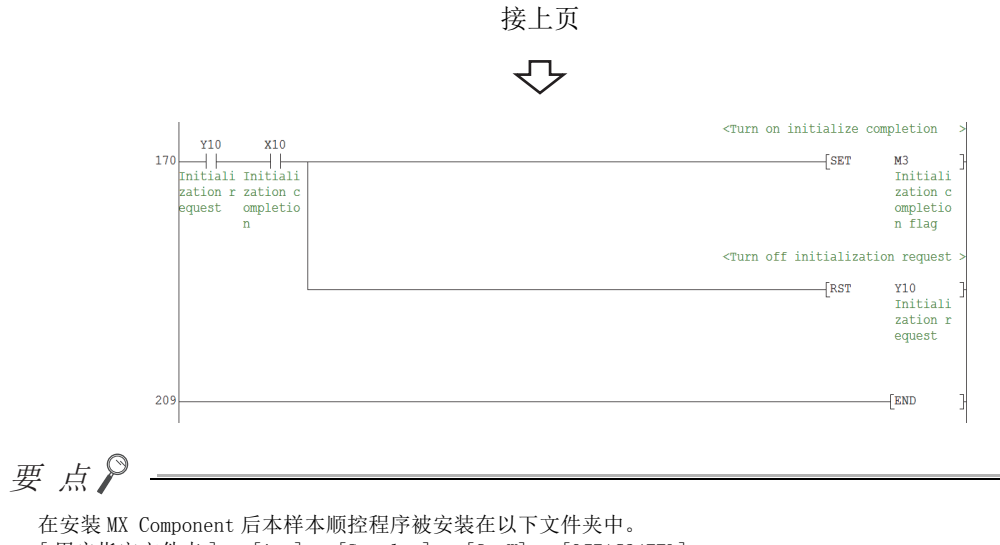

[ 用户指定文件夹 ] - [Act] - [Samples] - [GppW] - [QJ71C24TEL]

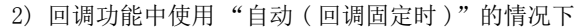

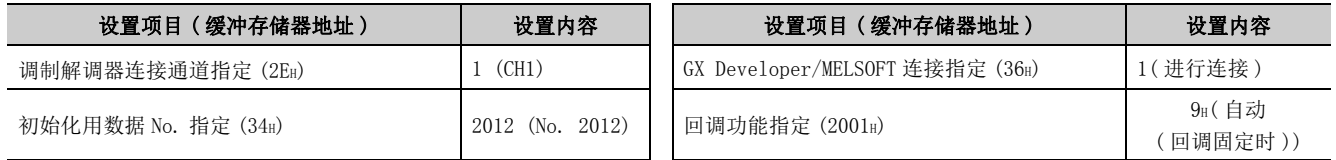

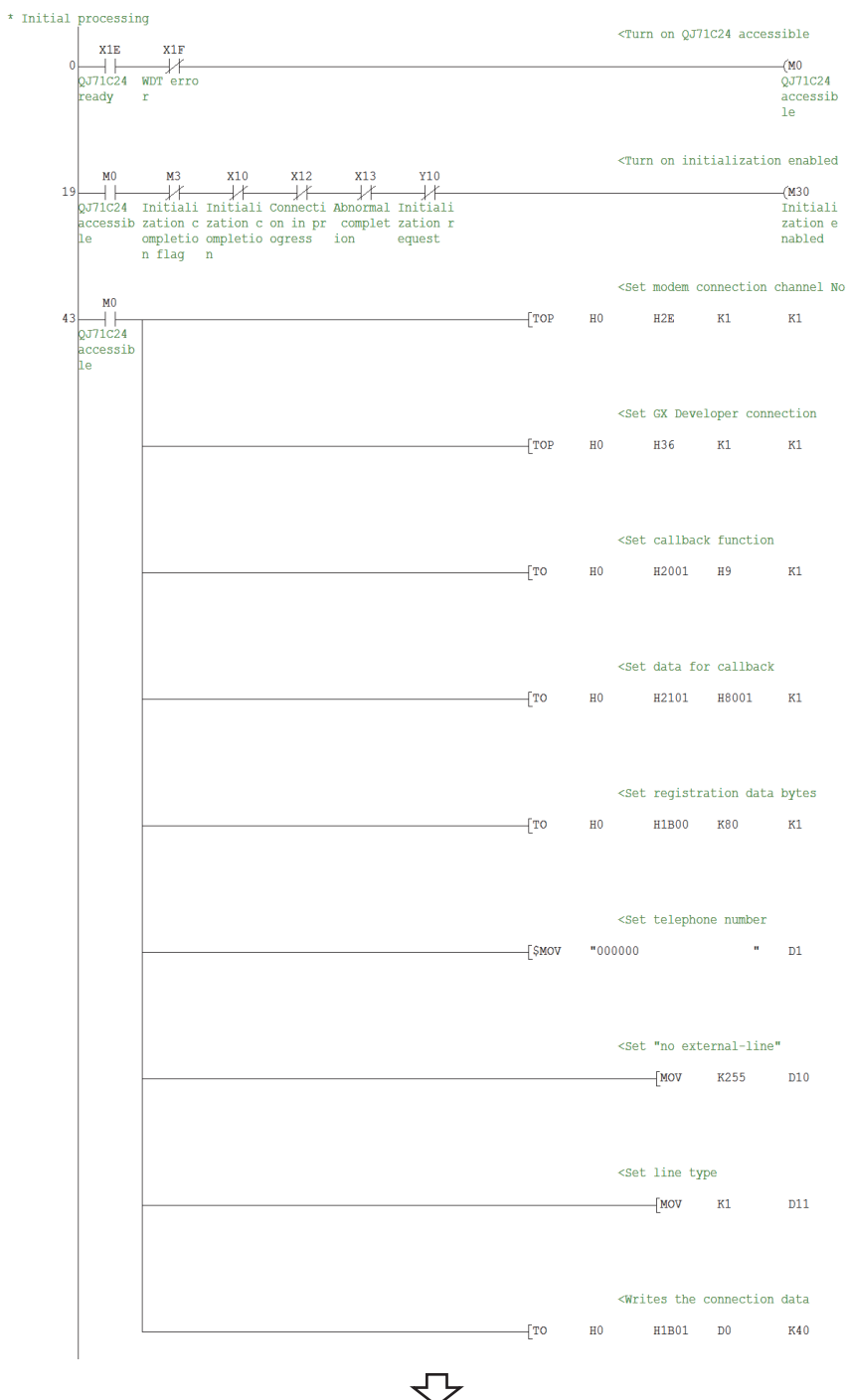

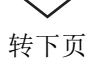

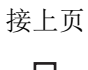

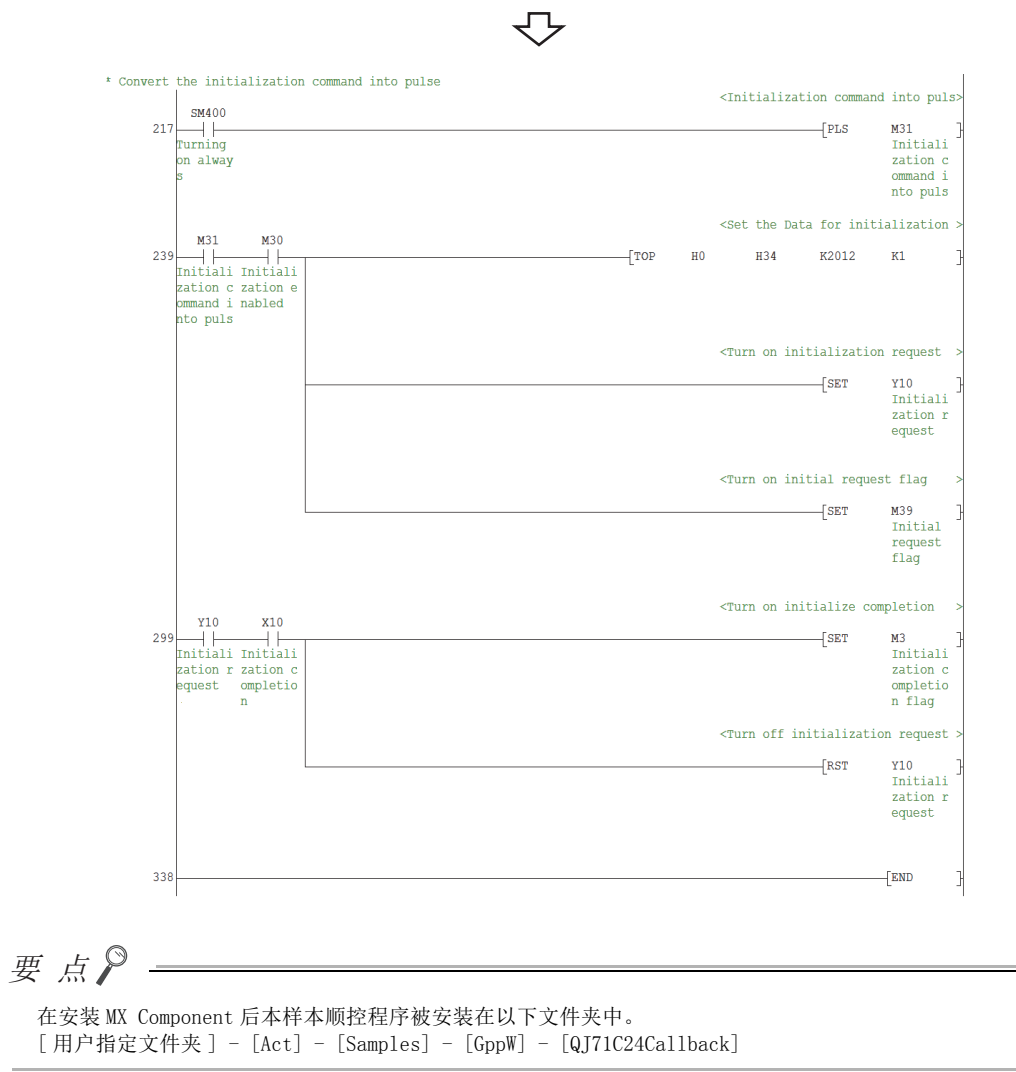

8

#### 3) 回调功能中使用 "自动 ( 回调编号指定时 ( 最多 10 个 ))"的情况下

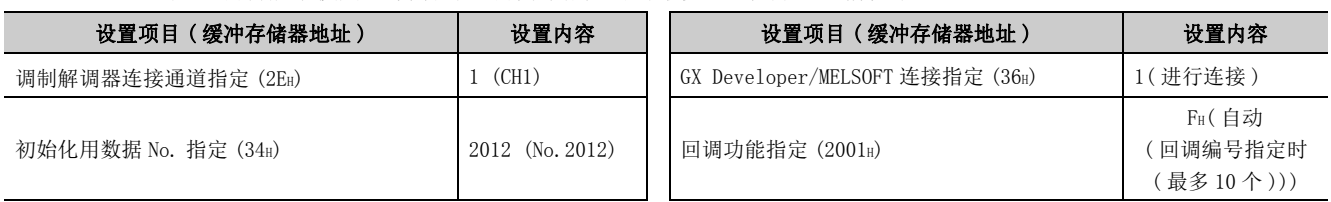

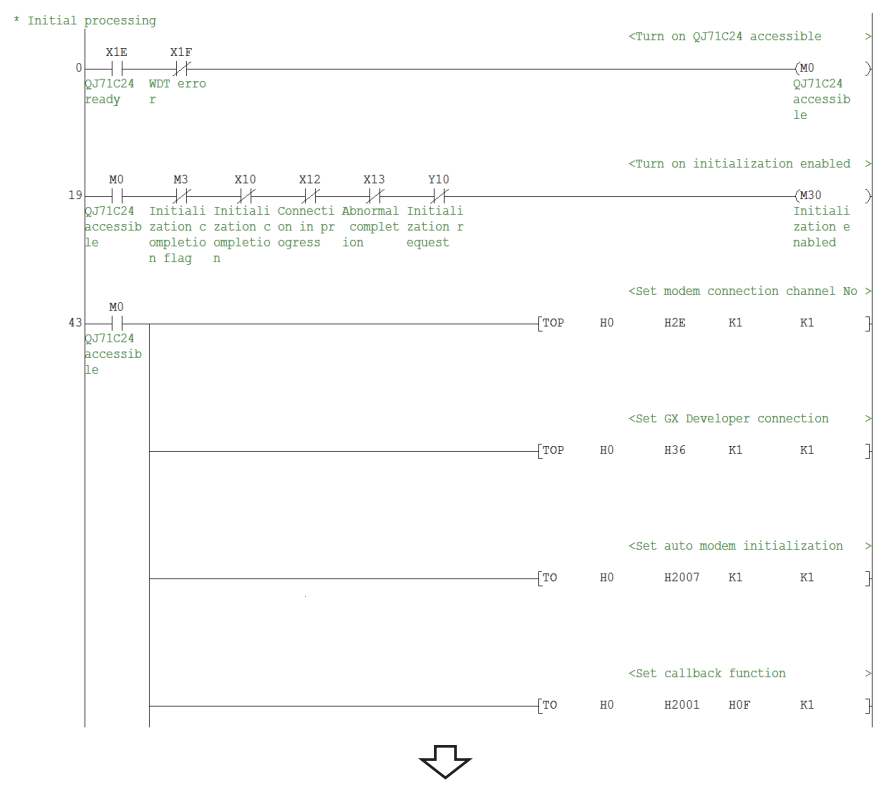

转下页

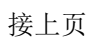

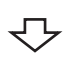

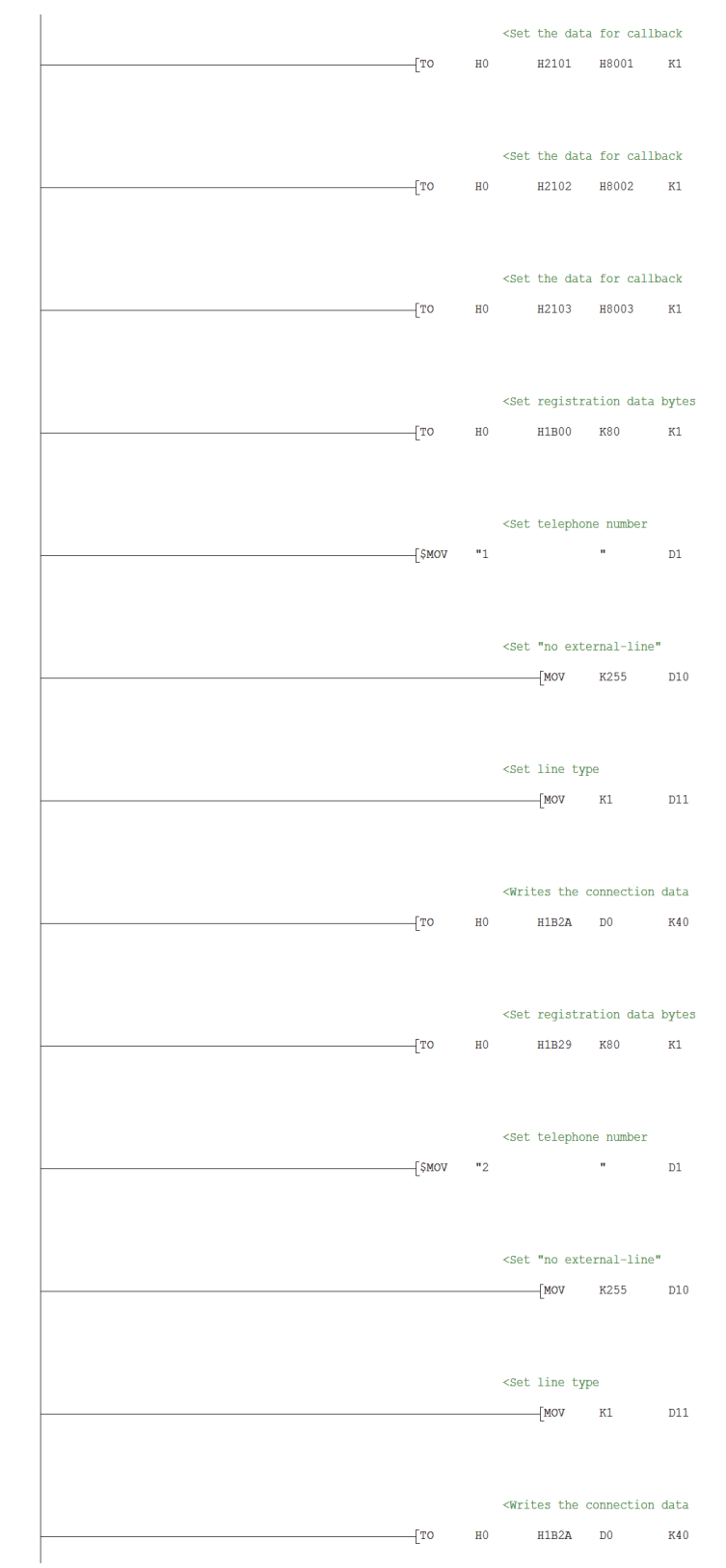

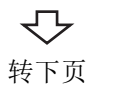

8.17 调制解调器通信<br>8.17.2 访问准备步骤 8.17.2 访问准备步骤 8.17 调制解调器通信

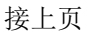

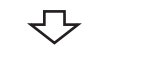

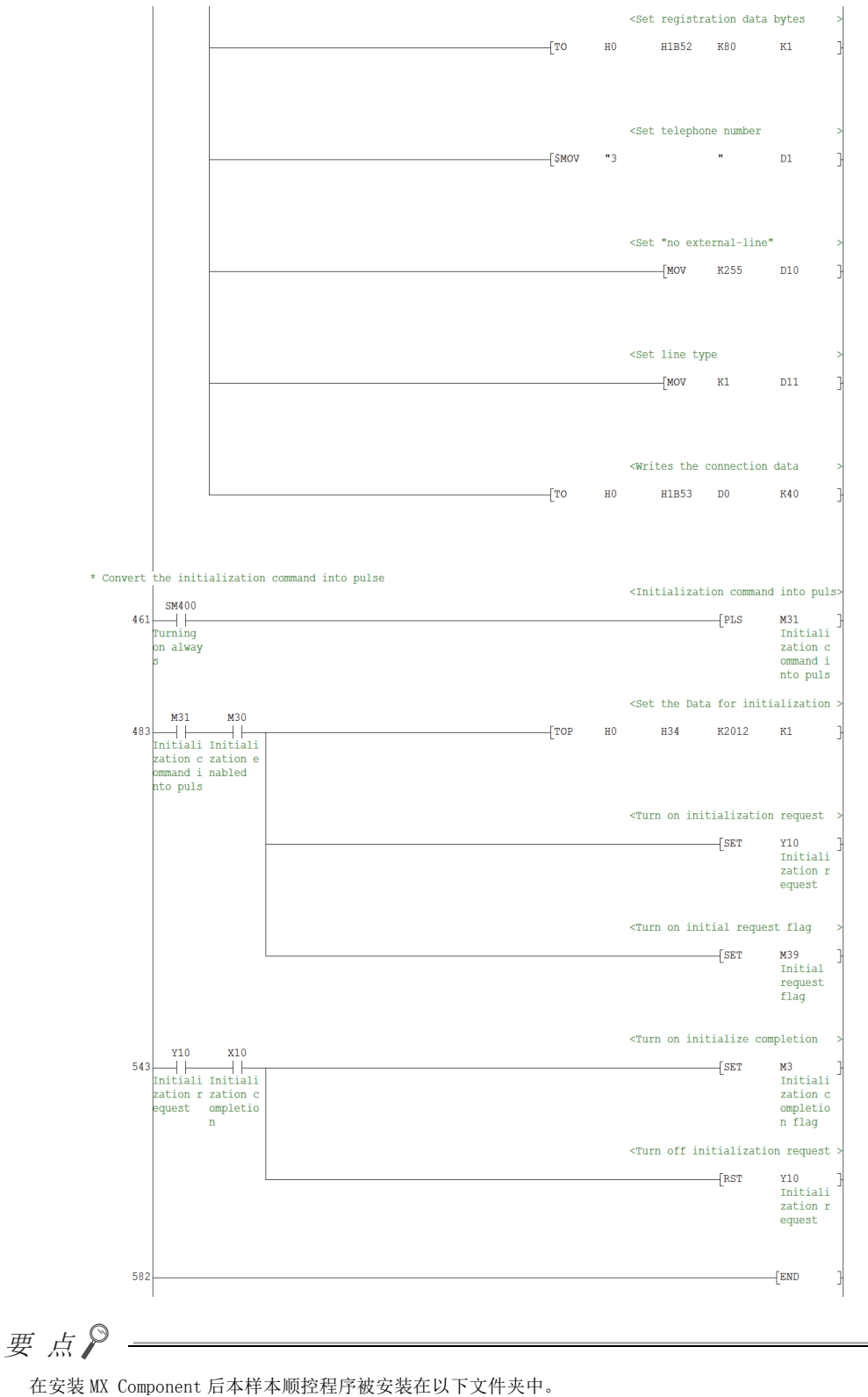

[ 用户指定文件夹 ] - [Act] - [Samples] - [GppW] - [QJ71C24Callback\_Number]

#### (b) FXCPU

使用 FXCPU 的情况下,需要使用顺控程序。

\* The modem initialization command is set in D1000-D1025.<br>\* The AT command of ATEOSO=2Q1&D0&M4\Q0\J0&W is set. \*  $\lt^n A^n$  (H41) is set in D1000.  $\overset{\mathtt{M8002}}{\longrightarrow}$  $Mov$  H41 D1000 \*  $\lt"T"$ (H54) is set in D1001.  $-MOV$   $H54$ D<sub>1001</sub> \*  $\lt$ "E"(H45) is set in D1002.  $-MOV$  H45 D1002  $^{\star}$  <"0"(H30) is set in D1003.  $-MOV$   $H30$   $D1003$ \*  $\leq$ "S"(H53) is set in D1004.  $Mov$  H53 D1004 \* <"0"(H30) is set in D1005.  $-MOV$   $H30$   $D1005$  $\star$  <"="(H3D) is set in D1006.  $MOV$   $H3D$ D<sub>1006</sub> \*  $\lt$ "2"(H32) is set in D1007.  $[MOV$  H32 D1007 \* <"Q"(H51) is set in D1008.  $-MOV$   $H51$   $D1008$ \*  $\le$ "1"(H31) is set in D1009.  $Mov$  H31 D1009 \*  $\lt^n$  (H26) is set in D1010.  $Mov$  H26 D1010 \*  $\le$ "D"(H44) is set in D1011.  $-MOV$   $H44$   $D1011$ \*  $\lt'$ "(H30) is set in D1012.  $-MOV$   $H30$   $D1012$ 

> $\Leftrightarrow$ 转下页

 $\infty$  .  $\infty$ 8.17.2 访问准备步骤 8.17 调制解调器通信  $\frac{17}{17.2}$ 调制解调器通信<br>2 访问准备步骤

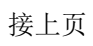

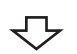

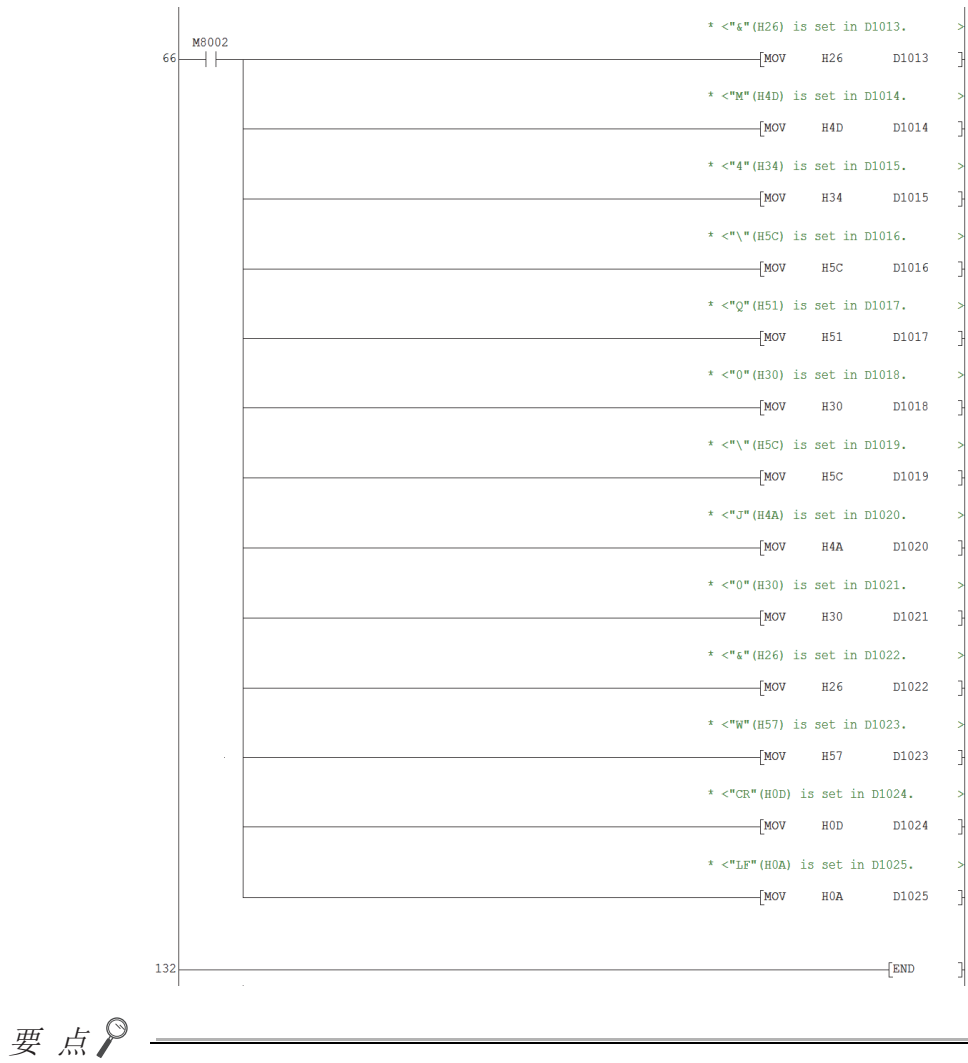

在安装 MX Component 后本样本顺控程序被安装在以下文件夹中。 [用户指定文件夹 ] - [Act] - [Samples] - [GppW] - [FXCPUTEL]

### <span id="page-228-0"></span>(3)设置逻辑站号 ( 通信设置向导的设置 )

以下使用 Q 系列 C24 的系统示例介绍逻辑站号的设置有关内容。

□操作步骤 □

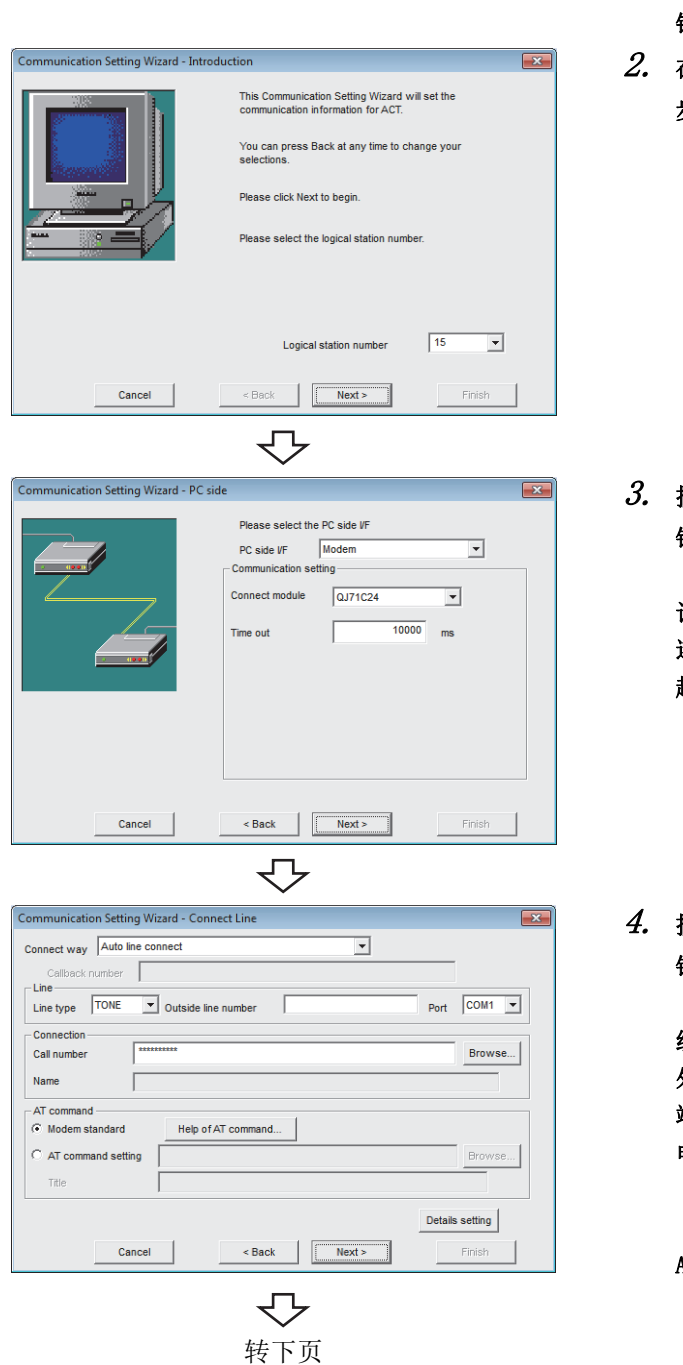

- 1. 启动通信设置实用程序后,点击 ( 向导 ) 按 钮。
- 在逻辑站号中输入 "15"后,点击 ( 下一 步 ) 按钮。

按以下方式进行设置后,点击 Next> (下一步)按 钮。

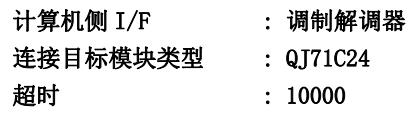

- 
- $\infty$  . 8.17.2 访问准备步骤 8.17 调制解调器通信 . 17 调制解调器通信<br>. 17. 2 访问准备步骤

8

按以下方式进行设置后,点击 | Next> (下一步)按 钮。

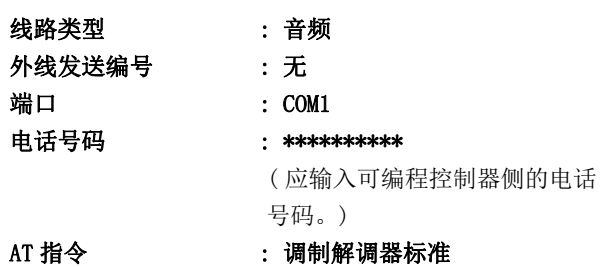

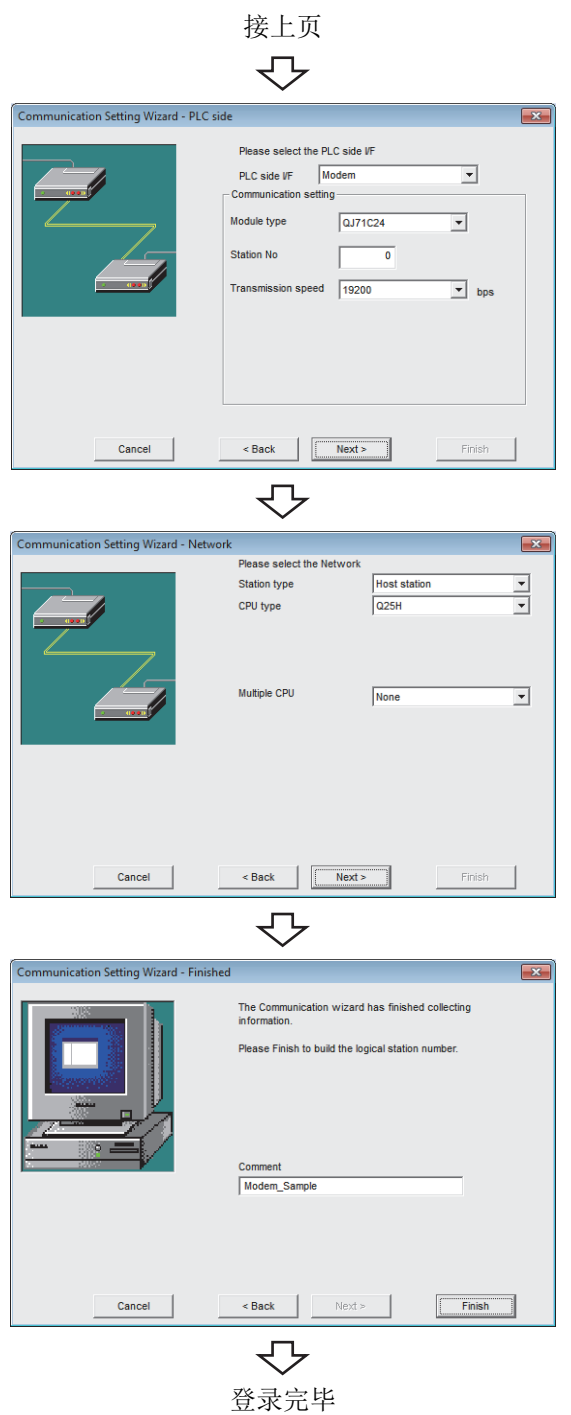

 $\mathit{5}_{\bm{\cdot}}$  按以下方式进行设置后,点击  $\overline{\phantom{1}}$  Next  $\mathrm{>}\phantom{1}$  ( 下一步 ) 按 钮。

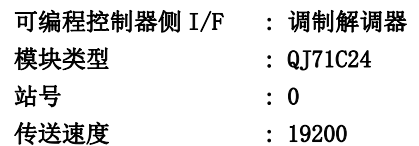

6. 按以下方式进行设置后,点击 ( 下一步 ) 按 钮。

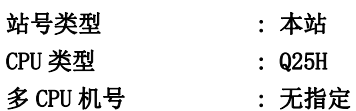

 $7.$  输入注释后,点击  $\overline{\phantom{1}}$  Finish  $\phantom{1}$  (完成 ) 按钮。

#### <span id="page-230-0"></span>(4)确认逻辑站号的设置内容 ( 进行通信测试 )

使[用本项 \(3\)](#page-228-0) 中设置的逻辑站号,确认调制解调器通信的设置是否正确。

└操作步骤─

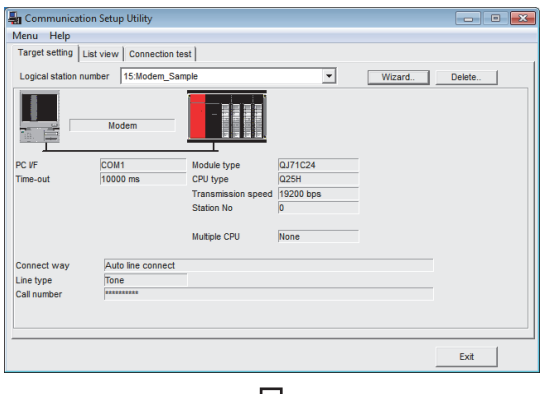

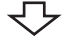

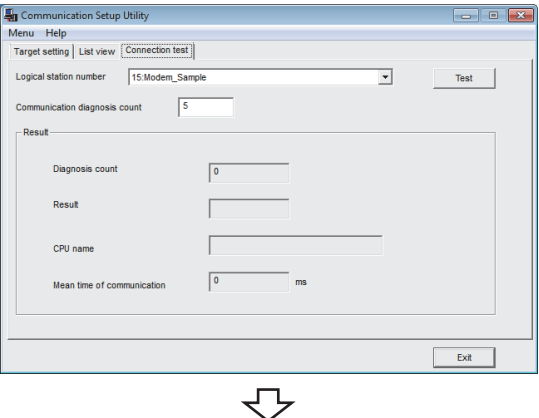

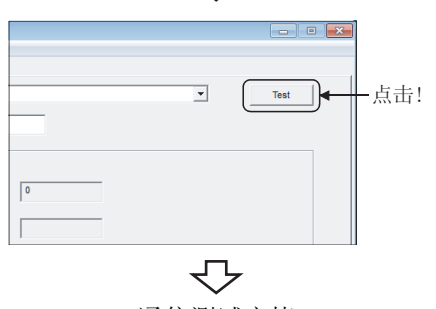

 $\,l.\,$  点击 <<Target setting(通信设置)>> 选项卡后,选择 逻辑站号 "15"。

确认逻辑站号的设置内容是否正确。

 $\mathcal{Z}$ . 点击 <<Connection test(通信测试)>> 选项卡后,选 择逻辑站号 "15"。

8

 $\emph{3.}$  点击  $\Box$   $\Box$  ( 测试 ) 按钮,确认通信正常进行。 发生了出错的情况下,应确认出错代码并消除出错。 出错代码显示在测试结果中。 ( 正常结束时,在测试结果中显示 "0x00000000"。) 关于出错代码的详细内容,请参阅以下手册。 **■** MX Component Version 4 编程手册

通信测试完毕 通过以上设置,可以确认逻辑站号的设置是否正确。 用户程序的创建及可编程控制器监视实用程序中可以使 用本逻辑站号。

应使用本逻辑站号进行软元件数据的采集。

# 8.18 网关功能通信

本节介绍通过实用程序设置类型进行网关功能通信的步骤及设置示例有关内容。

### 8.18.1 访问准备步骤

本项按照以下顺序介绍使用网关功能通信访问 GOT 的准备步骤。

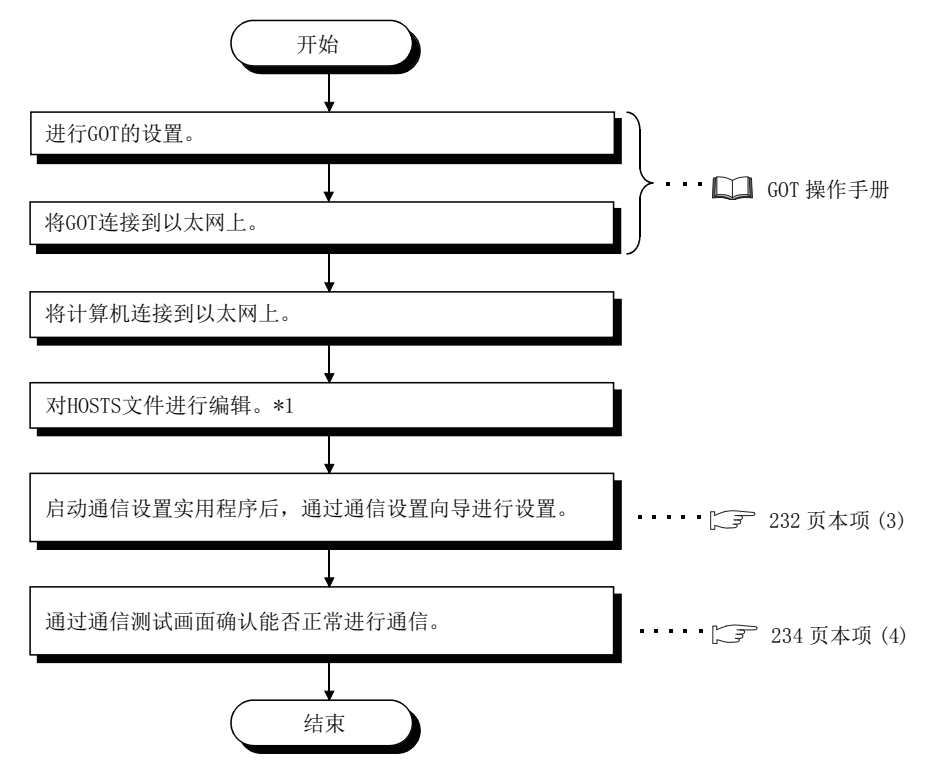

\*1: 在通信设置实用程序的主机名 (IP 地址 ) 及 ActHostAddress 属性中输入 IP 地址的情况下,无需对 HOSTS 文件进行编辑。

#### <span id="page-231-0"></span>(1)系统示例

本项中使用的系统示例如下所示。

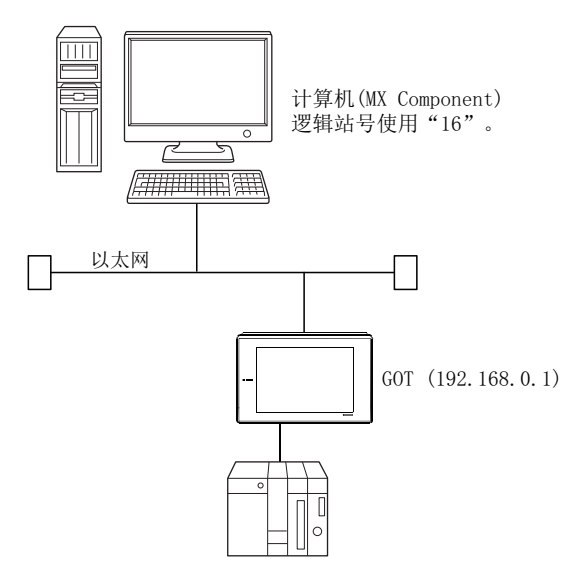

#### (2)进行通信确认

用于进行网关功能通信的准备完毕之后,通过 MX Component 进行通信之前应通过 MS-DOS 模式执行 ping 测试进行 连接确认。

正常时的情况下 C:\>ping 192.168.0.1 Reply from 192.168.0.1 : bytes=32 time<10ms TTL=32

异常时的情况下  $C:\$ ing 192.168.0.1 Request timed out.

ping 测试未通的情况下,应对电缆及模块的连接以及 Windows D 侧的 IP 地址等的设置进行检查。

### <span id="page-233-0"></span>(3)设置逻辑站号 ( 通信设置向导的设置 )

以下使[用本项 \(1\)](#page-231-0) 的系统示例介绍逻辑站号的设置有关内容。

□操作步骤 □

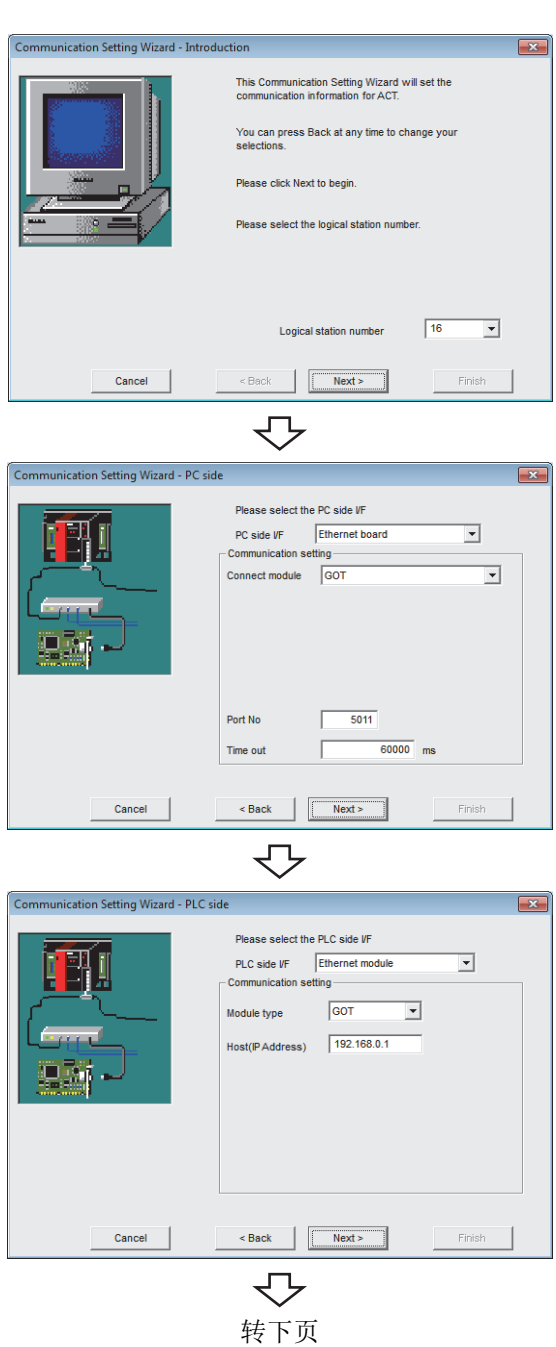

- $\it 1.$  启动通信设置实用程序后,点击  $\overline{_{_{_{_{_{}}}}}}$   $\overline{_{_{_{_{}}}}}\left($  向导  $\right)$  按 钮。
- $\mathcal{Z}$ . 在逻辑站号中输入"16"后,点击 Next> (下一 步 ) 按钮。

 $\emph{3.}$  按以下方式进行设置后,点击  $\overline{\phantom{1}}$  Next >  $\phantom{1}$  ( 下一步 ) 按 钮。

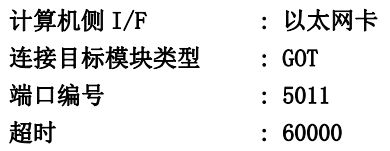

 $4$ . 按以下方式进行设置后,点击 Next> (下一步)按 钮。

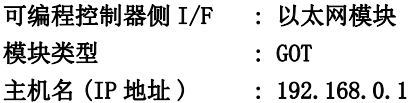

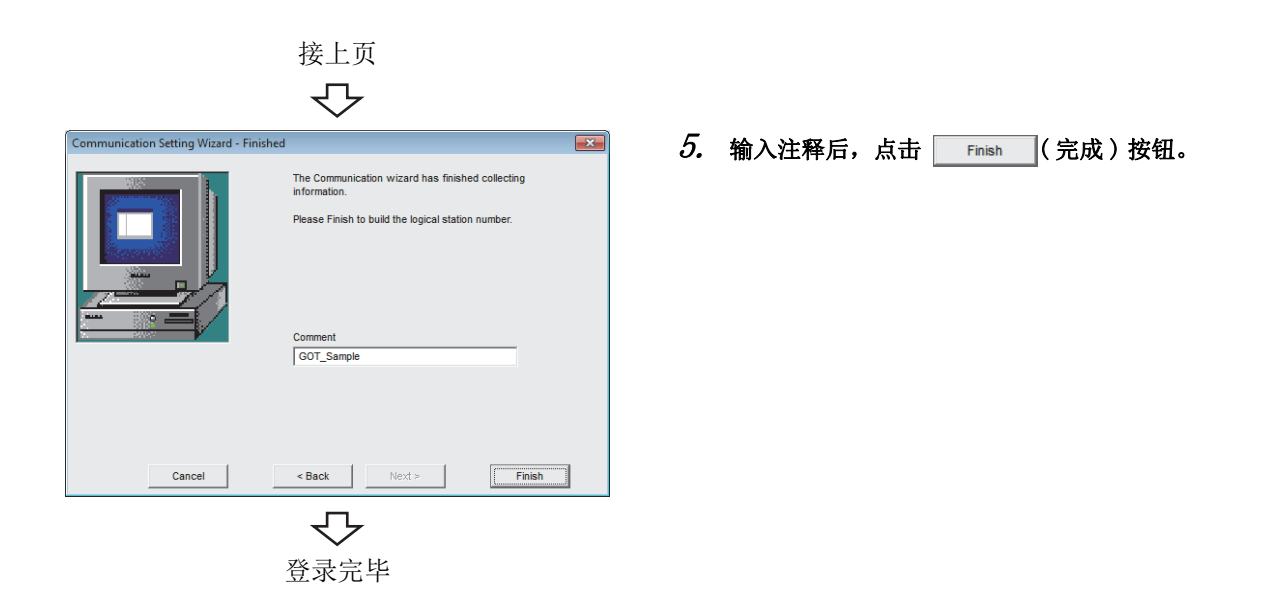

8.18 网关功能通信<br>8.18.1 访问准备步骤 8.18.1 访问准备步骤 8.18 网关功能通信

### <span id="page-235-0"></span>(4)确认逻辑站号的设置内容 ( 进行通信测试 )

使[用本项 \(3\)](#page-233-0) 中设置的逻辑站号,确认网关功能通信的设置是否正确。

□操作步骤□

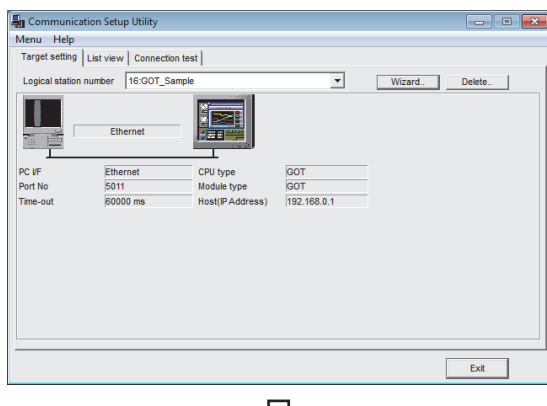

- くと Communication Setup Utility  $-$ Menu Help<br>Target setting | List view | Connection test || Logical station number | 16:00T\_Sampl  $\overline{\mathbf{r}}$  $Test$  $\sqrt{5}$ Diagnosis count  $\sqrt{2}$  $\Gamma$
- **Result** CPU name  $\sqrt{2}$ Mean time of comm  $Exit$ マ

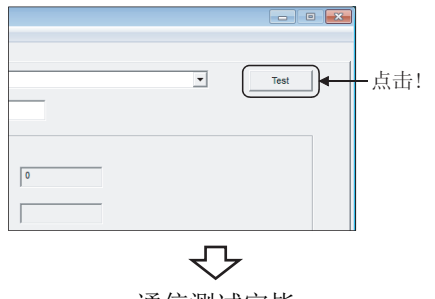

 $\it{I.}\;$  点击 $\rm{\ll Targer}\; setting($ 通信设置 )>> 选项卡后,选择 逻辑站号 "16"。

确认逻辑站号的设置内容是否正确。

 $\mathcal{Z}$ . 点击 <<Connection test(通信测试)>>选项卡后,选 择逻辑站号 "16"。

 $\emph{3.}$  点击  $\scriptstyle\rm \top$   $\rm$  Test  $\scriptstyle\rm \top$  ( 测试 ) 按钮,确认通信正常进行。 发生了出错的情况下,应确认出错代码并消除出错。 出错代码显示在测试结果中。 ( 正常结束时,在测试结果中显示 "0x00000000"。) 关于出错代码的详细内容,请参阅以下手册。 **■ MX Component Version 4 编程手册** 

通信测试完毕 通过以上设置,可以确认逻辑站号的设置是否正确。 用户程序的创建及可编程控制器监视实用程序中可以使 用本逻辑站号。

应使用本逻辑站号进行软元件数据的采集。

### 8.19 GOT 透明通信

本节介绍通过实用程序设置类型进行 GOT 透明通信的步骤及设置示例有关内容。

\n
$$
\overline{E}
$$
  $\overline{A}$  \n  $\overline{E}$  \n  $\overline{E}$  \n

### 8.19.1 访问准备步骤

本项按照以下顺序介绍使用 GOT 的透明功能访问 GOT 的准备步骤。

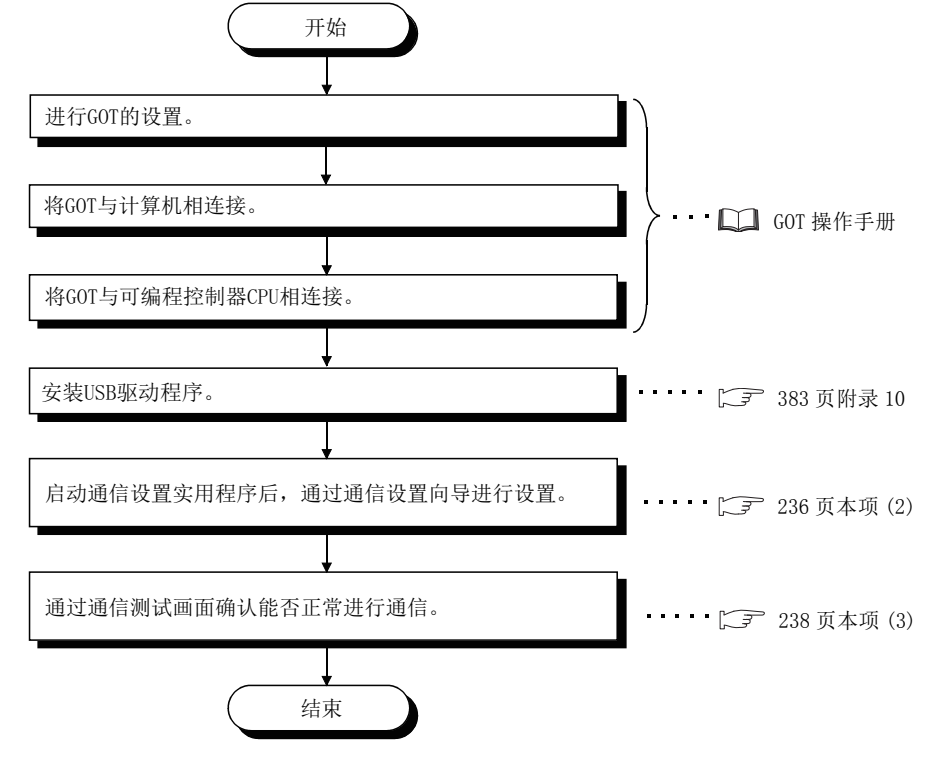

#### <span id="page-236-0"></span>(1)系统示例

本项中使用的系统示例如下所示。

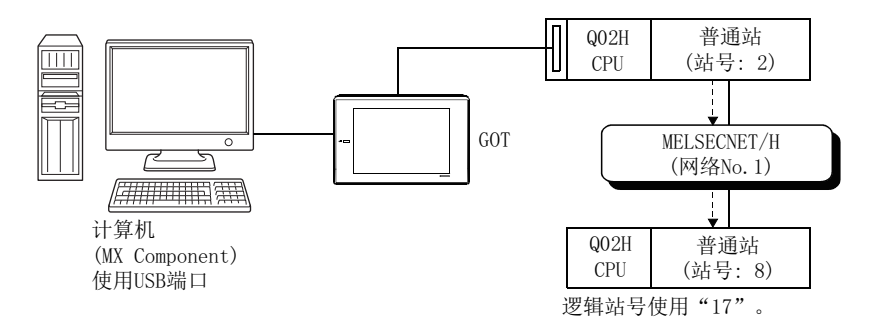

#### <span id="page-237-0"></span>(2)设置逻辑站号 ( 通信设置向导的设置 )

以下使[用本项 \(1\)](#page-236-0) 的系统示例介绍逻辑站号的设置有关内容。

□操作步骤 □

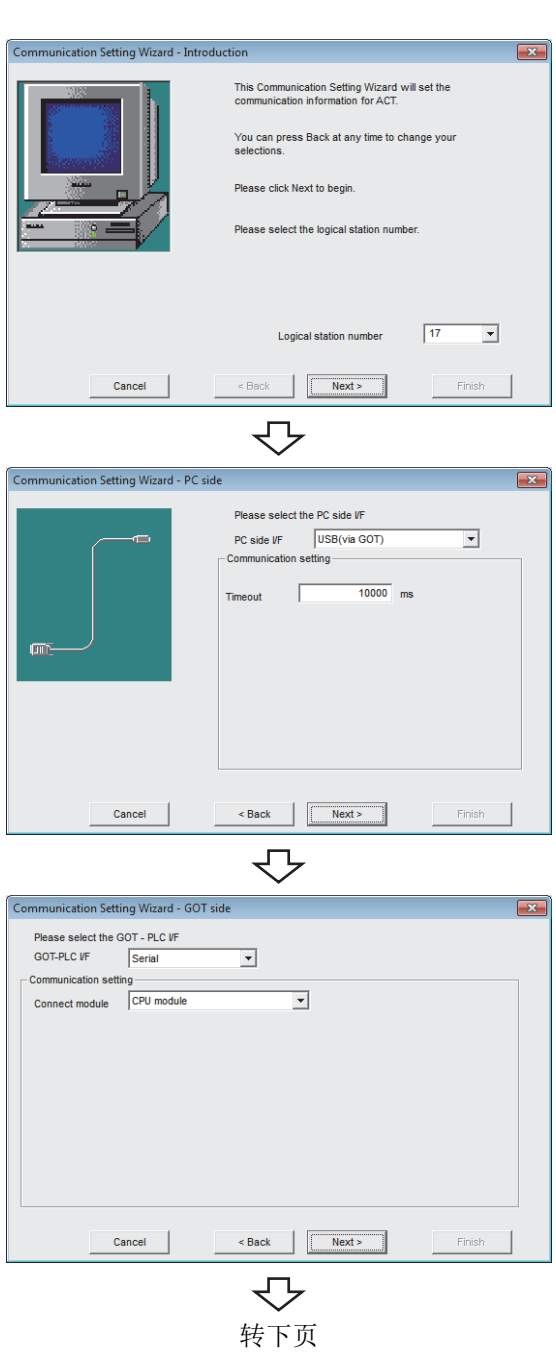

- $\it 1.$  启动通信设置实用程序后,点击  $\overline{_{_{_{_{_{}}}}}}$   $\overline{_{_{_{_{}}}}}\left($  向导  $\right)$  按 钮。
- $\mathcal{Z}$ . 在逻辑站号中输入"17"后,点击 Next> (下一 步 ) 按钮。

 $\emph{3.}$  按以下方式进行设置后,点击  $\overline{\phantom{1}}$  Next >  $\phantom{1}$  ( 下一步 ) 按 钮。

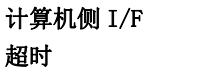

: USB (经由 GOT)  $: 10000$ 

 $4$ . 按以下方式进行设置后,点击 Next> (下一步)按 钮。

GOT- 可编程控制器 I/F : 串行 连接目标模块类型 : CPU 模块

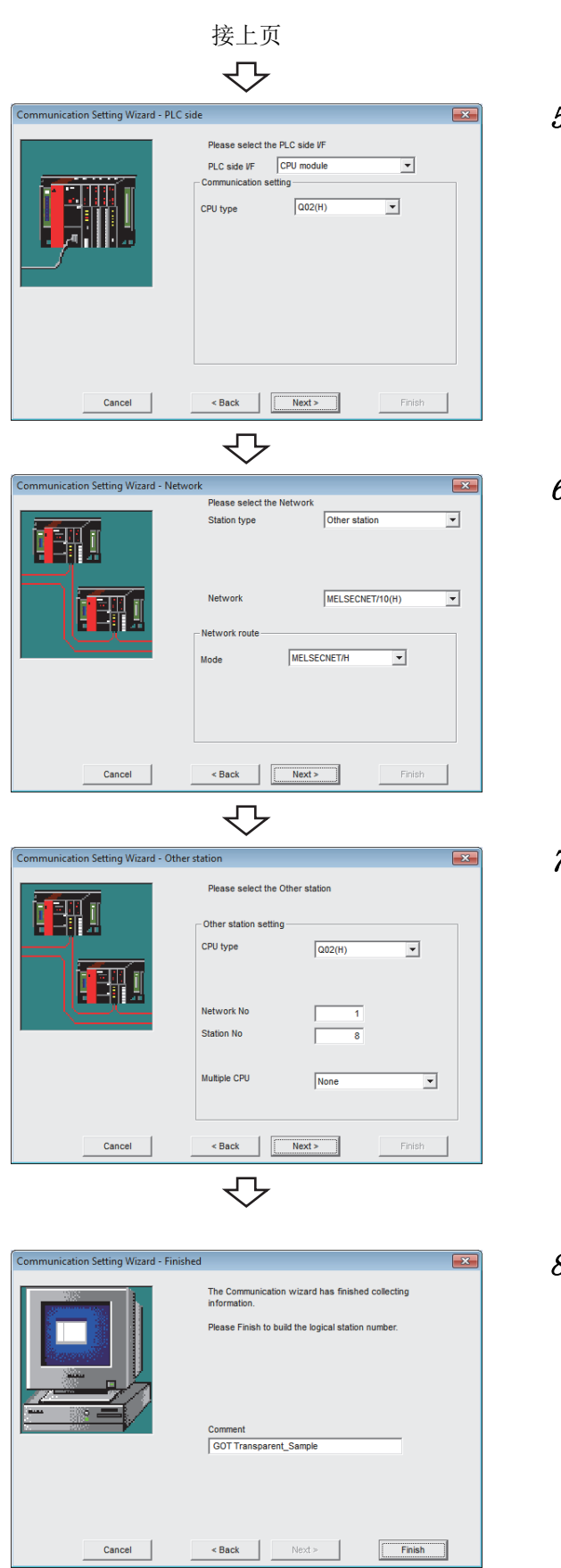

登录完毕

₹Ъ

 $\overline{\mathit{5.}}$  按以下方式进行设置后,点击  $\overline{\phantom{1}}$  Next>  $\phantom{1}$  ( 下一步 ) 按 钮。

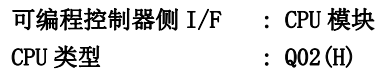

6. 按以下方式进行设置后,点击 ( 下一步 ) 按 钮。

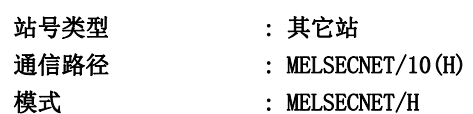

7. 按以下方式进行设置后,点击 Next> (下一步) 按 钮。

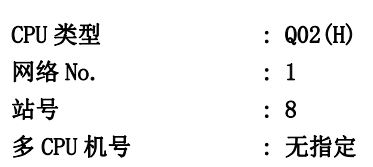

 $\,\mathcal{S}\hskip-.3pt$ . 输入注释后,点击 Finish (完成)按钮。

### <span id="page-239-0"></span>(3)确认逻辑站号的设置内容 ( 进行通信测试 )

使[用本项 \(2\)](#page-237-0) 中设置的逻辑站号,确认 GOT 透明通信的设置是否正确。

└操作步骤─

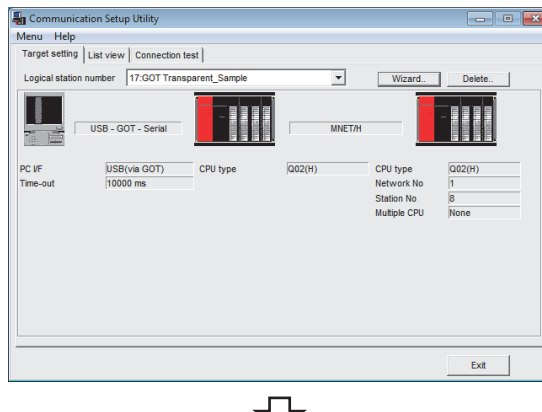

 $\it{I.}\;$  点击 $\rm{\ll Targer}\; setting($ 通信设置 )>> 选项卡后,选择 逻辑站号 "17"。

确认逻辑站号的设置内容是否正确。

 $\mathcal{Z}$ . 点击 <<Connection test(通信测试)>>选项卡后,选 择逻辑站号 "17"。

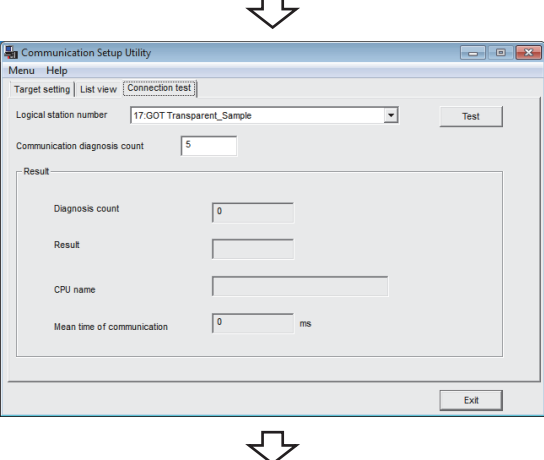

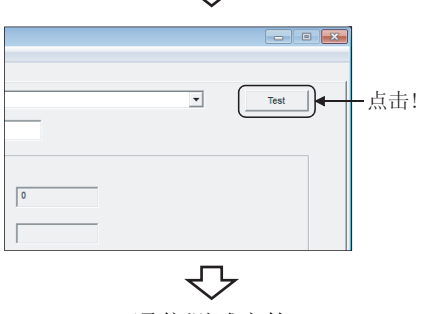

 $\emph{3.}$  点击  $\scriptsize$   $\scriptsize$   $\script$ 发生了出错的情况下,应确认出错代码并消除出错。 出错代码显示在测试结果中。 ( 正常结束时,在测试结果中显示 "0x00000000"。) 关于出错代码的详细内容,请参阅以下手册。 **■ MX Component Version 4 编程手册** 

通信测试完毕 通过以上设置,可以确认逻辑站号的设置是否正确。 用户程序的创建及可编程控制器监视实用程序中可以使 用本逻辑站号。

应使用本逻辑站号进行软元件数据的采集。

### 8.20 变频器 COM 通信

本节介绍通过实用程序设置类型进行变频器 COM 通信的步骤及设置示例有关内容。

### 8.20.1 访问准备步骤

本项按照以下顺序介绍使用变频器 COM 通信访问变频器的准备步骤。

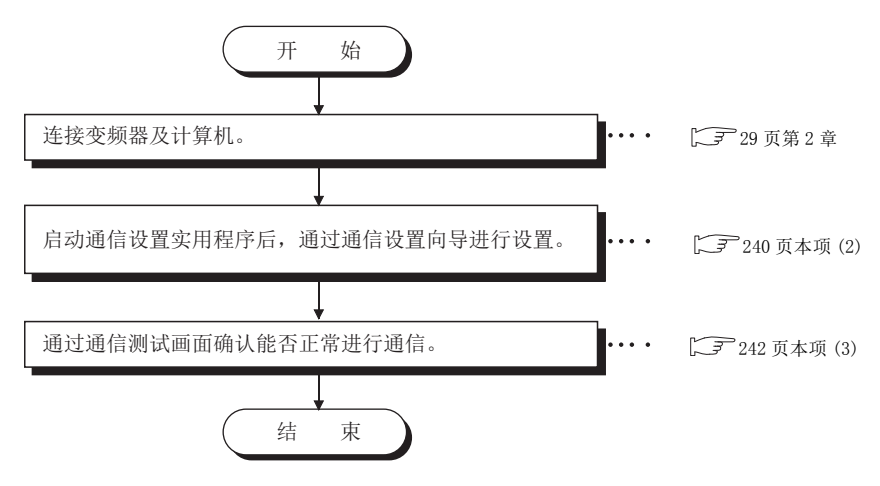

### <span id="page-240-0"></span>(1)系统示例

本项中使用的系统示例如下所示。

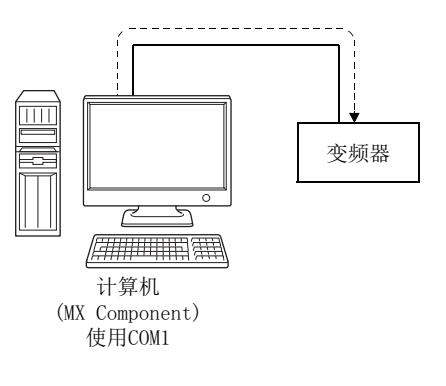

### <span id="page-241-0"></span>(2)设置逻辑站号 ( 通信设置向导的设置 )

以下使[用本项 \(1\)](#page-240-0) 的系统示例介绍逻辑站号的设置有关内容。

#### □操作步骤

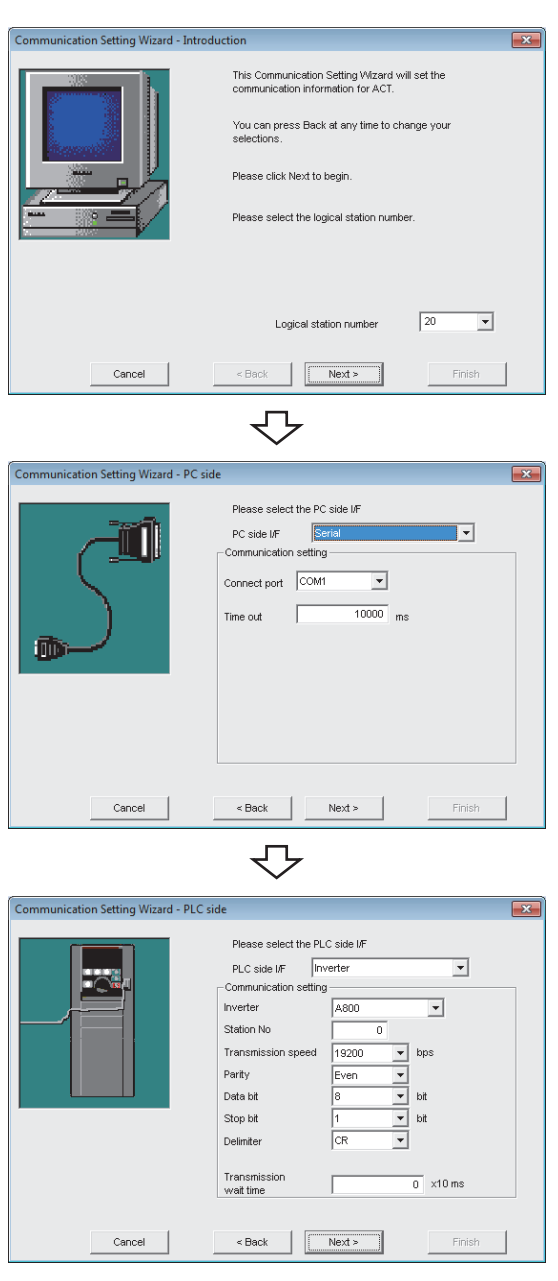

セ 转下页

- $\it 1.$  启动通信设置实用程序后,点击  $\overline{\rm\,mvar}$  ( 向导 ) 按 钮。
- $\mathcal{Z}$ . 在逻辑站号中输入"20"后,点击 Next> (下一 步 ) 按钮。

3. 按以下方式进行设置后,点击 ( 下一步 ) 按 钮。

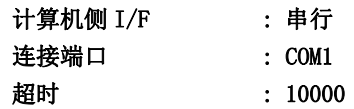

 $4.$  按以下方式进行设置后,点击 Next> 按钮。

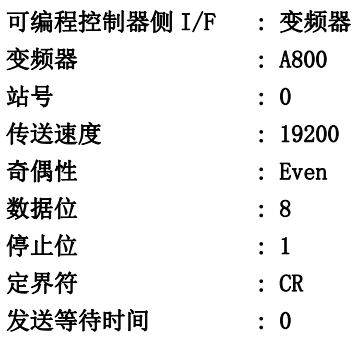

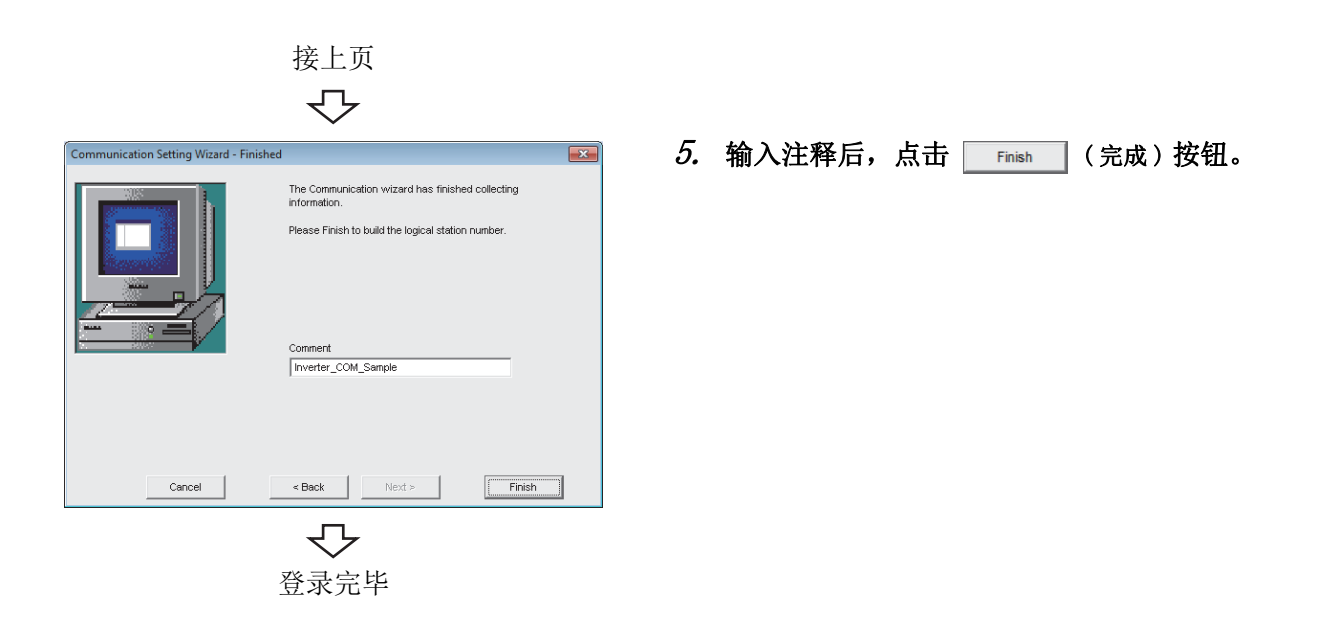

8.20.1 访问准备步骤 8.20 变频器COM 通信

### <span id="page-243-0"></span>(3)确认逻辑站号的设置内容 ( 进行通信测试 )

使[用本项 \(2\)](#page-241-0) 中设置的逻辑站号,确认变频器 COM 通信的设置是否正确。

□操作步骤□

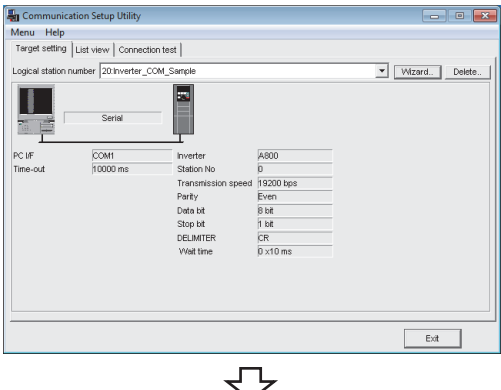

 $\it{I.}\;$  点击 《Target setting(通信设置)》选项卡后,选择 逻辑站号 "20"。

确认逻辑站号的设置内容是否正确。

 $\mathcal{Z}$ . 点击 《Connection test(通信测试)》选项卡后,选择 逻辑站号 "20"。

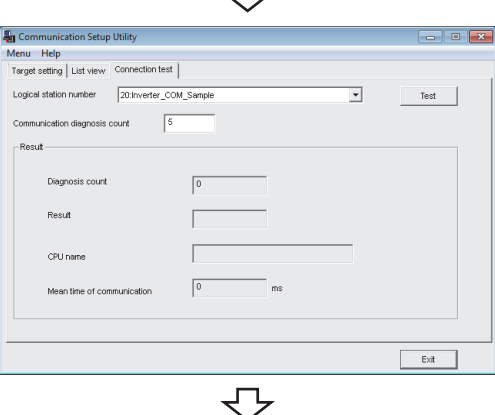

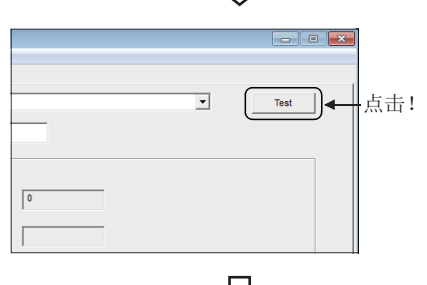

↽

 $\emph{3.}$  点击  $\Box$  Test  $\Box$  ( 测试 ) 按钮,确认通信正常进行。发 生了出错的情况下,应确认出错代码并消除出错。 出错代码显示在测试结果中。 ( 正常结束时,测试结果中显示 "0x00000000"。) 关于出错代码的详细内容,请参阅以下手册。 **COMX** Component Version 4 编程手册

通信测试完毕 通过以上设置,可以确认逻辑站号的设置是否正确。 用户程序的创建及可编程控制器监视实用程序中可以使 用本逻辑站号。 应使用本逻辑站号进行软元件数据的采集。

## 8.21 变频器 USB 通信

本节介绍通过实用程序设置类型进行变频器 USB 通信的步骤及设置示例有关内容。

### 8.21.1 访问准备步骤

本项按照以下顺序介绍使用变频器 USB 通信访问变频器的准备步骤。

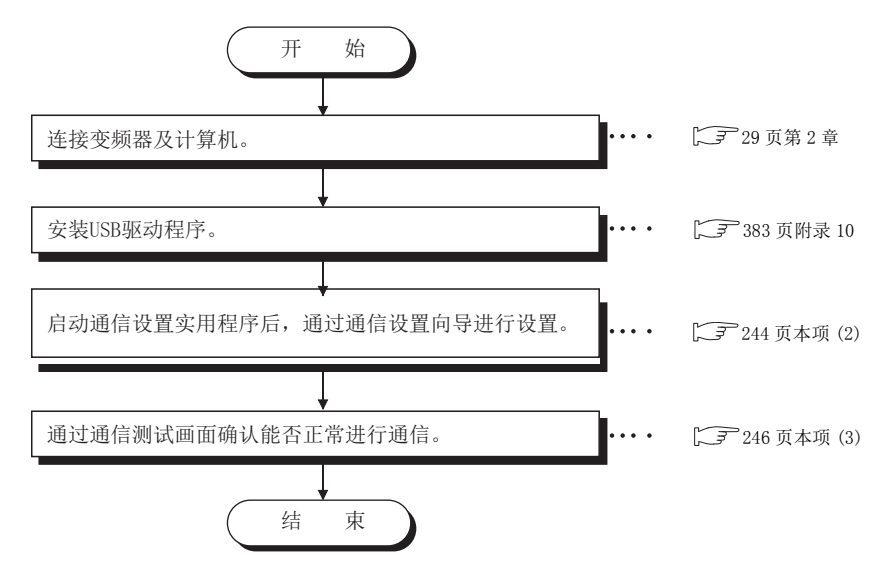

### <span id="page-244-0"></span>(1)系统示例

本项中使用的系统示例如下所示。

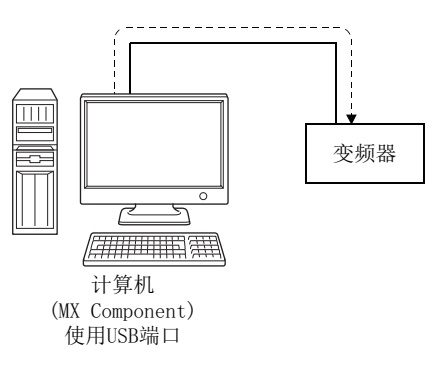

8

### <span id="page-245-0"></span>(2)设置逻辑站号 ( 通信设置向导的设置 )

以下使[用本项 \(1\)](#page-244-0) 的系统示例介绍逻辑站号的设置有关内容。

□操作步骤

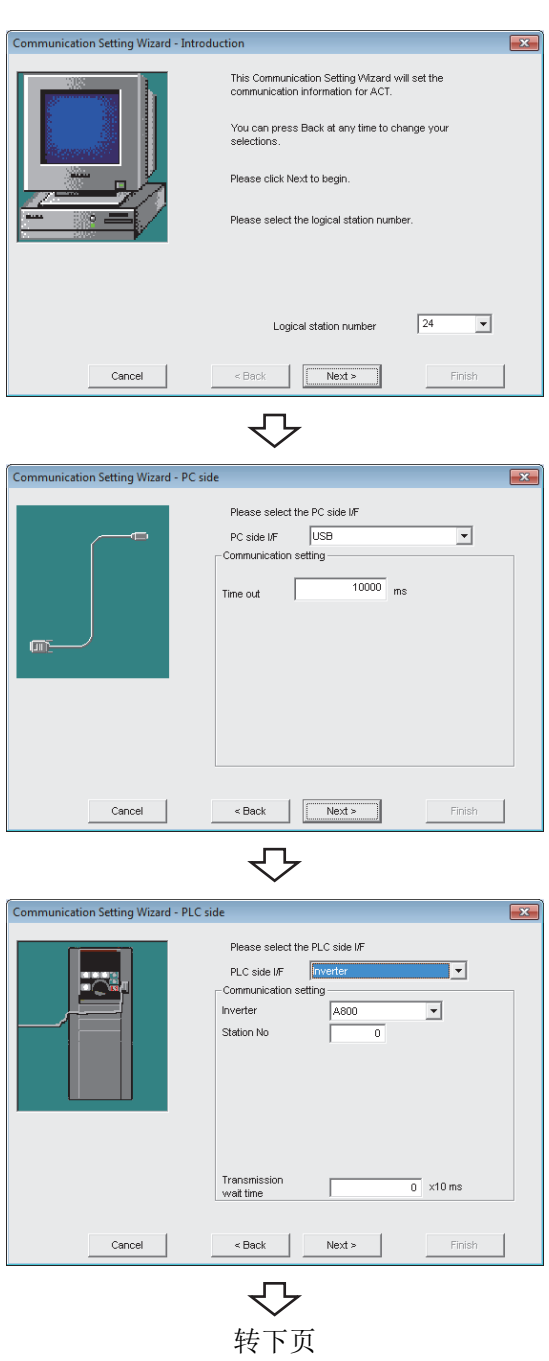

- $\it 1.$  启动通信设置实用程序后,点击  $\overline{\rm{[}}$   $\overline{\rm{[}}$ 钮。
- $\mathcal{Z}$ . 在逻辑站号中输入"24"后,点击 Next> (下一 步 ) 按钮。

 $\emph{3.}$  按以下方式进行设置后,点击  $\overline{\hspace{1.2cm}}$  Mext>  $\overline{\hspace{1.2cm}}$  ( 下一步 ) 按 钮。

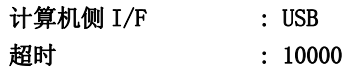

 $4.$  按以下方式进行设置后,点击 Next> (下一步)按 钮。

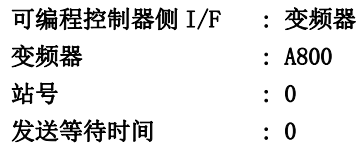

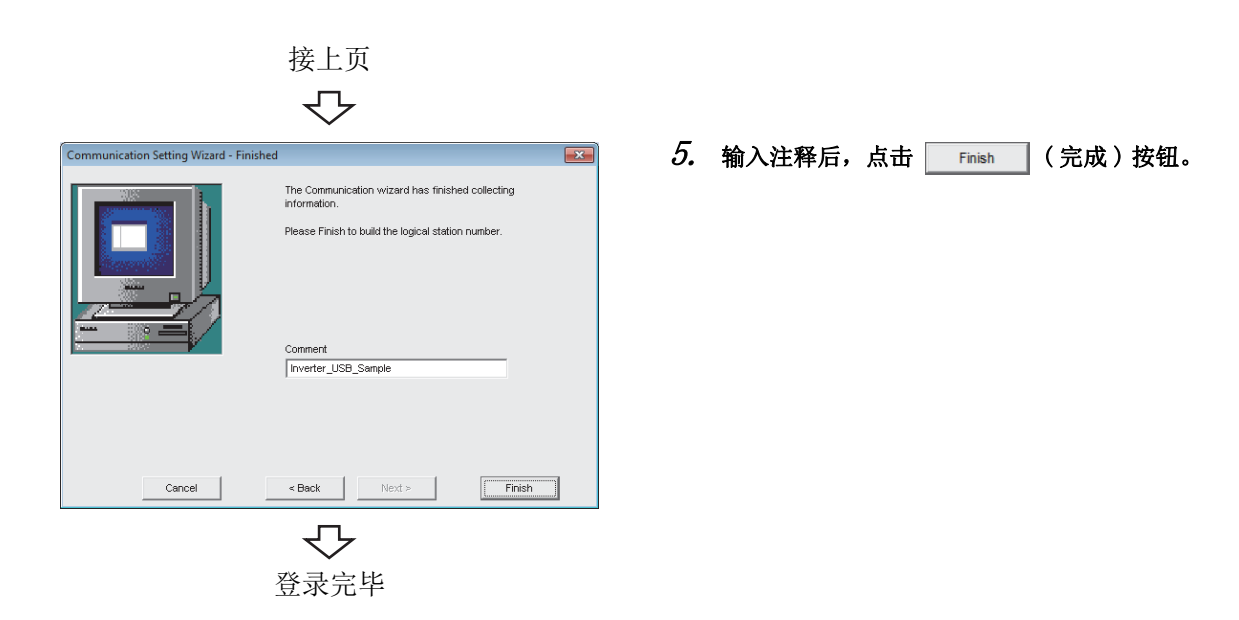

8.21.1 访问准备步骤 8.21 变频器USB 通信

### <span id="page-247-0"></span>(3)确认逻辑站号的设置内容 ( 进行通信测试 )

使[用本项 \(2\)](#page-245-0) 中设置的逻辑站号,确认变频器 USB 通信的设置是否正确。

□操作步骤□

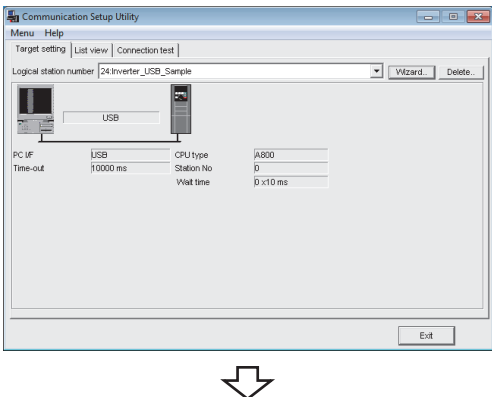

- 。<br>马 Con **Henu** Help<br>Target setting | List view Connection test | ber 24: Inverter\_USB\_Sam  $\overline{\mathbf{r}}$  $Test$  $\frac{1}{5}$  $\sqrt{a}$ Diane Resul  $\overline{1}$ CPU nam  $\sqrt{0}$  $Ex<sup>2</sup>$ 
	- マ  $\overline{\mathbf{r}}$ ∦点击! Test  $||$  $\sqrt{6}$

↽

 $\it{I.}\;$  点击 《Target setting(通信设置)》选项卡后,选择 逻辑站号 "24"。

确认逻辑站号的设置内容是否正确。

 $\mathcal{Z}$ . 点击 《Connection test(通信测试)》选项卡后,选择 逻辑站号 "24"。

 $\emph{3.}$  点击  $\scriptsize$   $\scriptsize$   $\script$ 发生了出错的情况下,应确认出错代码并消除出错。 出错代码显示在测试结果中。 ( 正常结束时,测试结果中显示 "0x00000000"。) 关于出错代码的详细内容,请参阅以下手册。 **COMX** Component Version 4 编程手册

通信测试完毕 通过以上设置,可以确认逻辑站号的设置是否正确。 用户程序的创建及可编程控制器监视实用程序中可以使 用本逻辑站号。 应使用本逻辑站号进行软元件数据的采集。

# 第9章 程序设置类型的通信设置示例 9章 9章

为了通过程序设置类型进行通信,需要对各 ACT 控件的属性进行设置。

对于各 ACT 控件的属性,应通过属性窗口进行直接输入,或在用户程序内部进行属性的设置更改。

关于各 ACT 控件中需要设置的属性的详细内容,请参阅以下手册。

**■ MX Component Version 4 编程手册** 

备 注

此外,关于使用 MX Component 时的模块设置,请参阅以下内容。

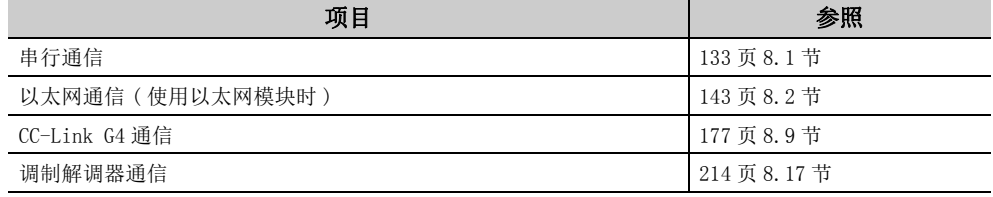

在 MX Component 中,为不熟悉属性设置的人配备了如下所示的属性设置方法。

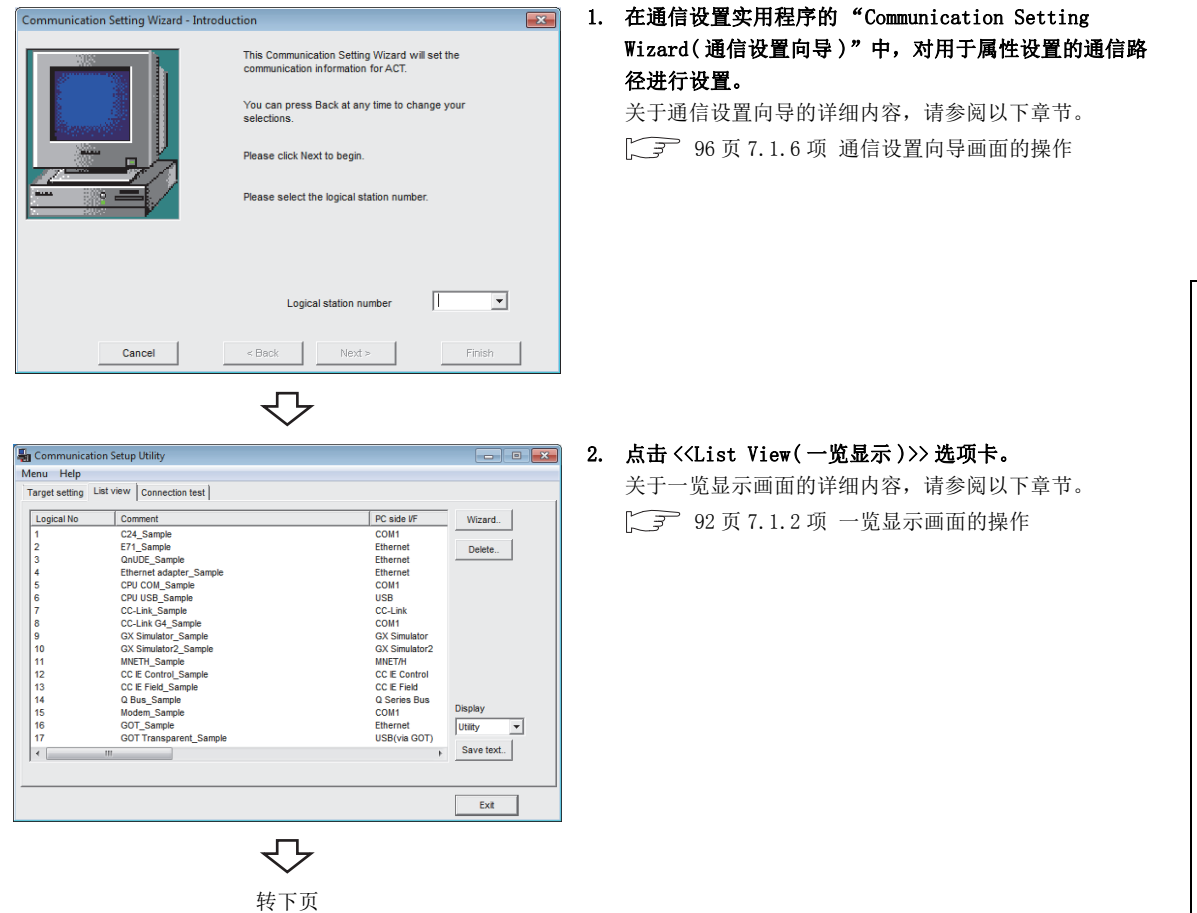

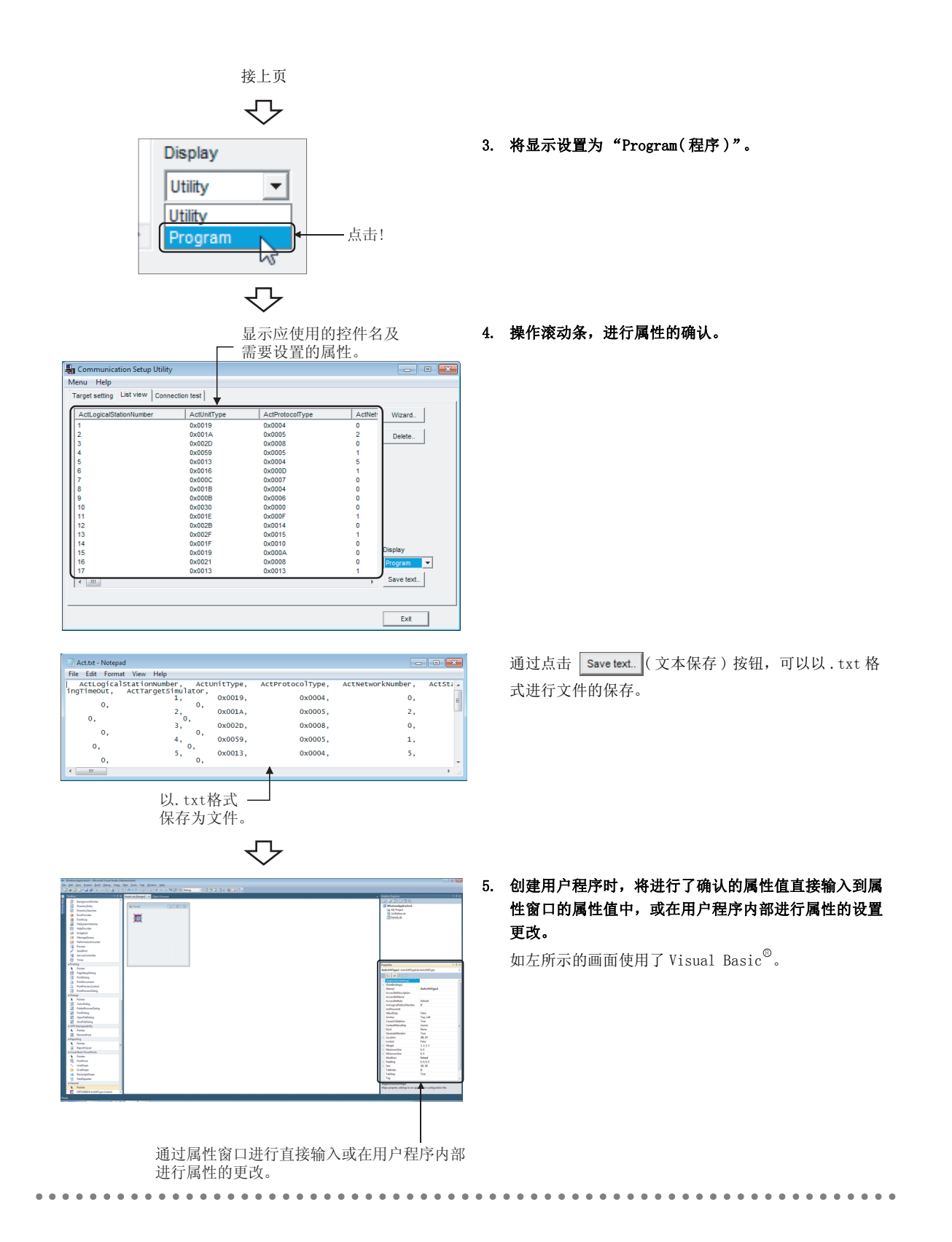

# 第 10 章 可访问范围

本章介绍各通信方式的可访问范围有关内容。

## 10.1 访问时的注意事项

对[于 10.2 节以](#page-251-0)后所示的一览表中未记载的或标为 ×(禁止访问) 的, 在 MX Component 中不支持。 不能访问时,请勿进行指定。

# <span id="page-251-0"></span>10.2 串行通信时

本节介绍串行通信时的可访问软元件及可访问范围有关内容。

### 10.2.1 可访问软元件

串行通信时可访问软元件如下所示。

### (1) 访问目标为可编程控制器 CPU 的情况下

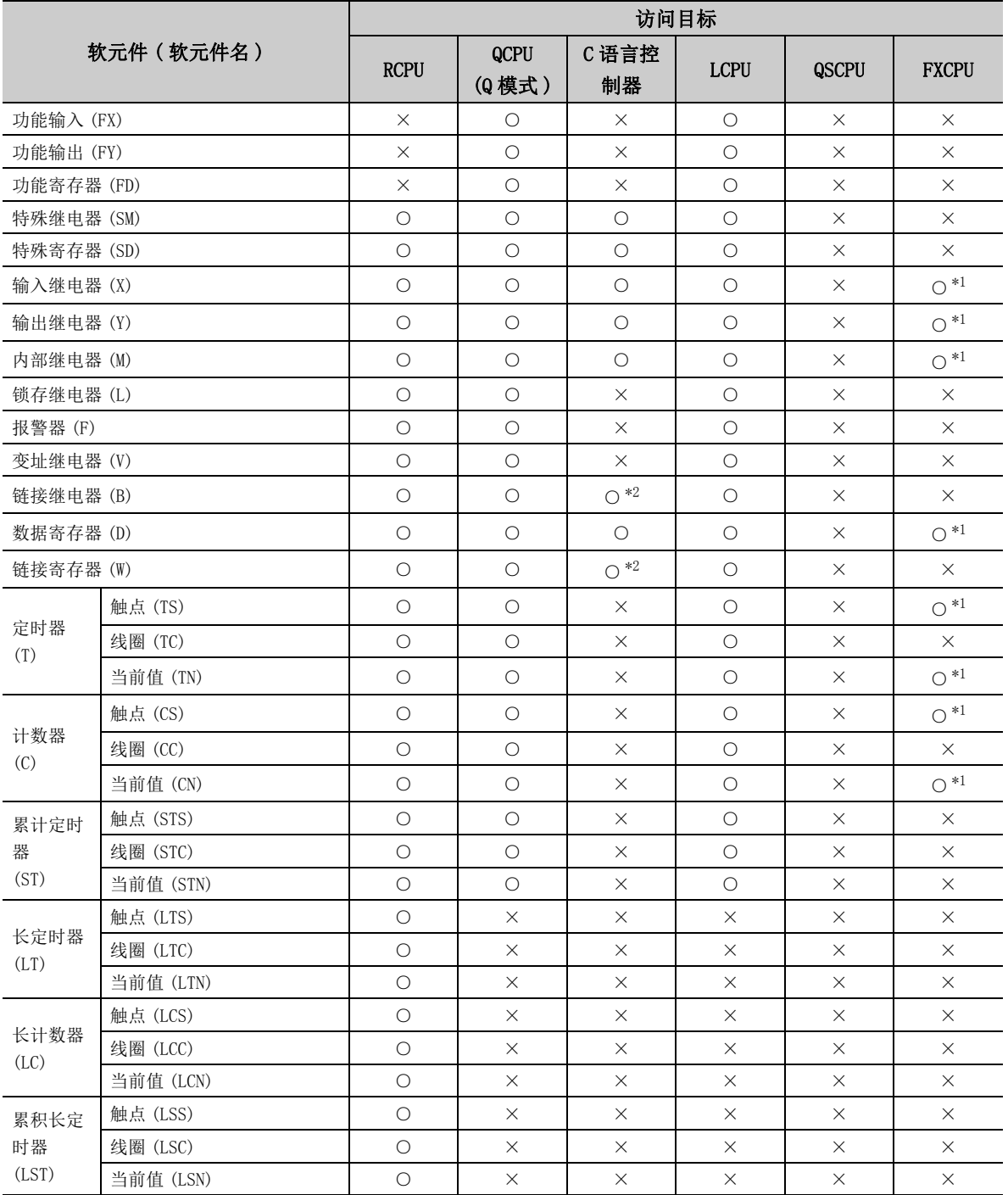
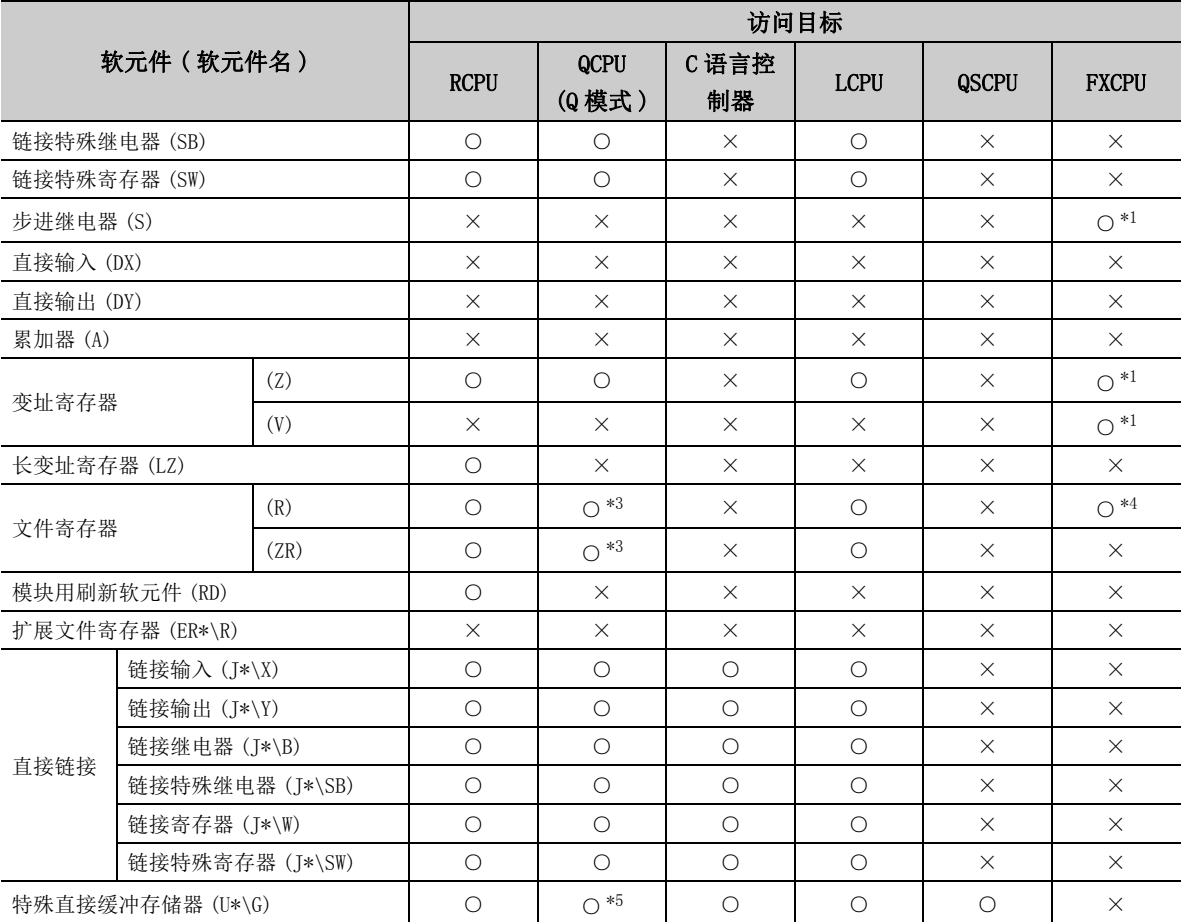

\*1: 使用 FX 扩展端口时,不能访问 FX0CPU、FX0SCPU、FX1CPU、FX2CPU、FX2CCPU。

\*2: 使用 Q12DCCPU-V( 基本功能模式 ) 时不能访问。

\*3: 使用 Q00JCPU、Q00UJCPU 时不能访问。

\*4: 在除 FX3G(C)CPU、FX3U(C)CPU 以外指定文件寄存器的情况下,应指定数据寄存器 (D)。 只有 FX3G(C)CPU、FX3U(C)CPU 才可以指定扩展寄存器 (R)。

\*5: 多 CPU 构成时,不能从本机 CPU 的共享存储器中进行读取。 此外,与本机 CPU/ 其它机号 CPU 无关,不能对共享存储器进行写入。

#### <span id="page-253-0"></span>(2) 访问目标为运动 CPU 的情况下

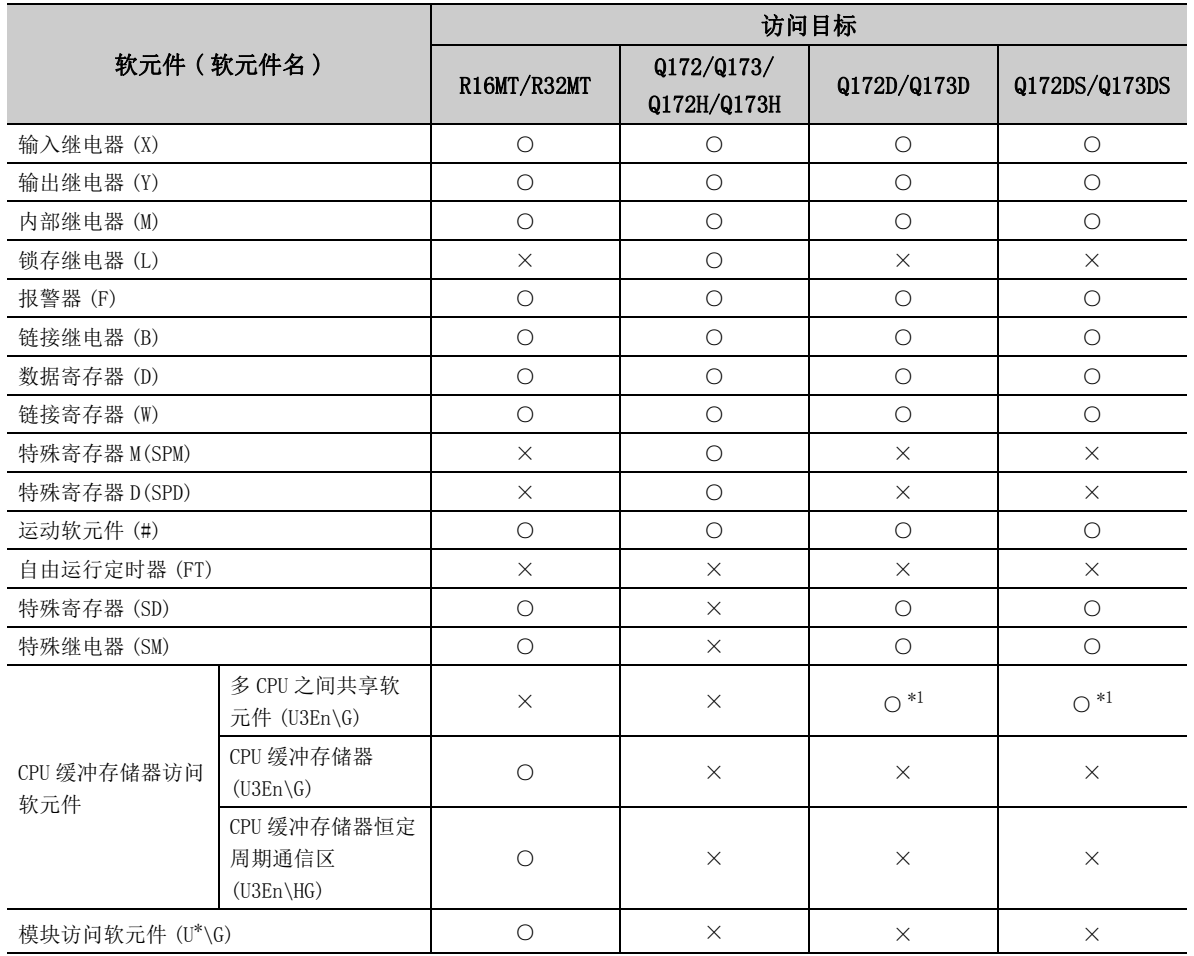

\*1: 多 CPU 构成时,不能从本机 CPU 的共享存储器中进行读取。

此外,与本机 CPU/ 其它机号 CPU 无关,不能对共享存储器进行写入。

### 10.2.2 可访问范围

串行通信时的可访问范围如下所示。

#### (1)构成

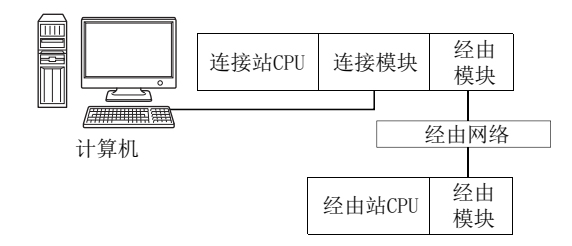

#### (2) 访问可否表

访问可否如下表所示。 连接站 CPU 均可进行访问。 经由站 CPU 的访问可否用O (可以访问), ×(不能访问) 表示。

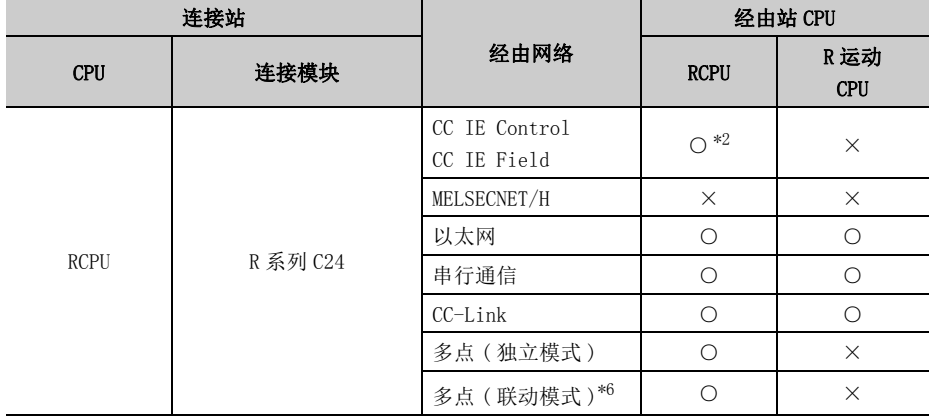

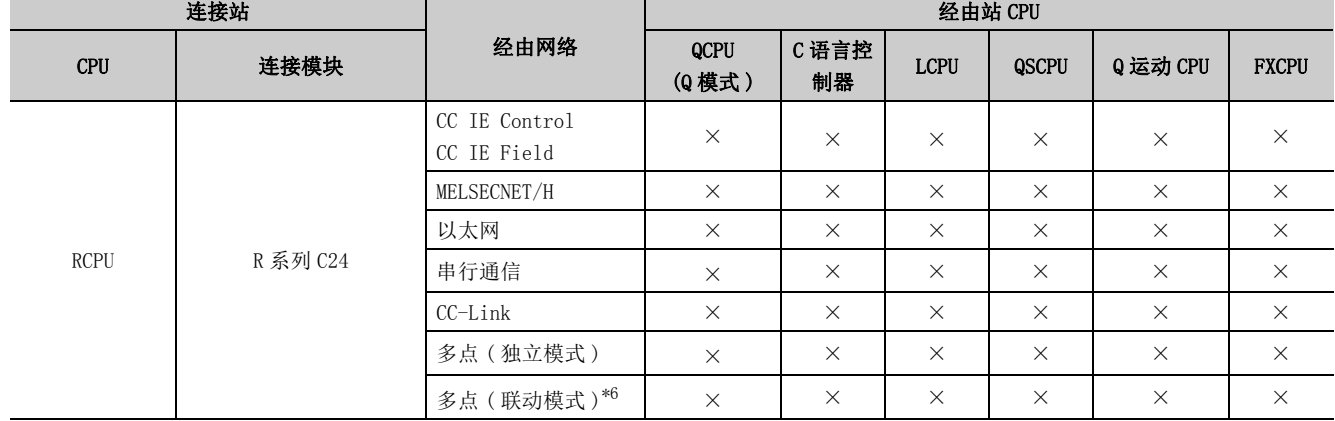

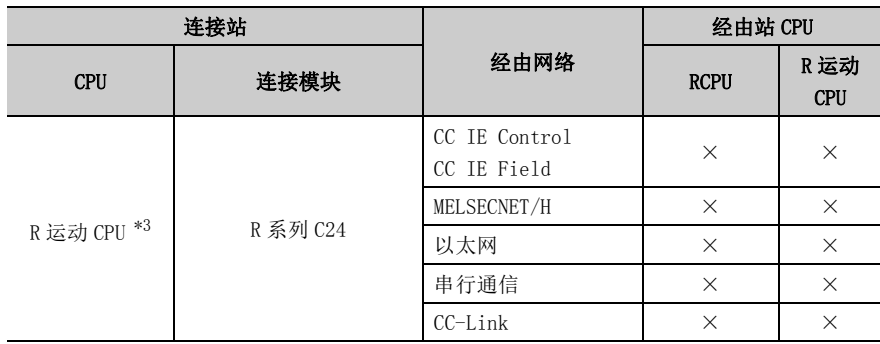

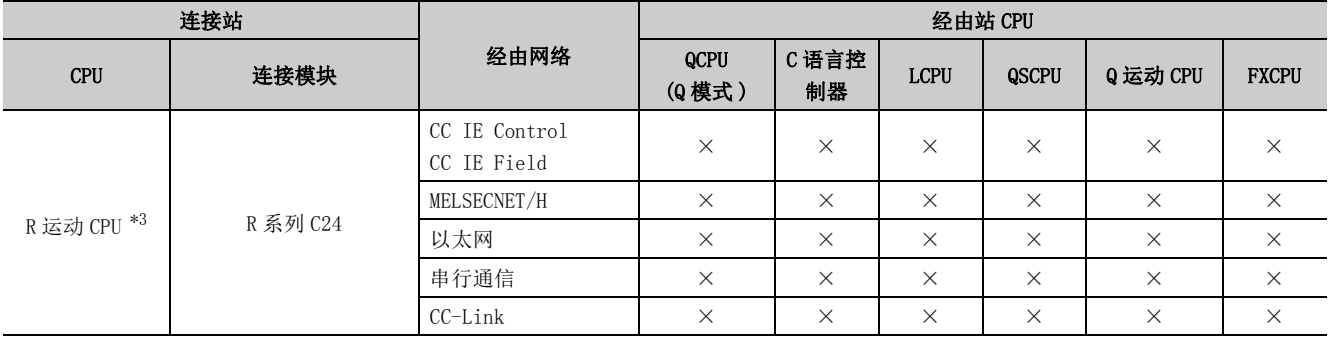

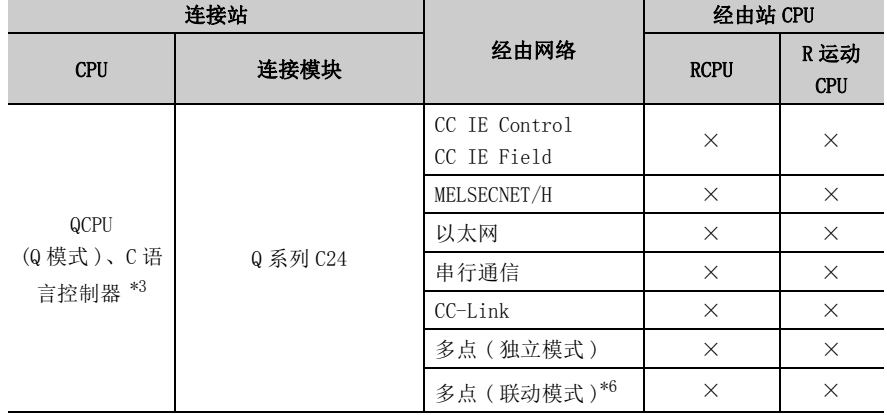

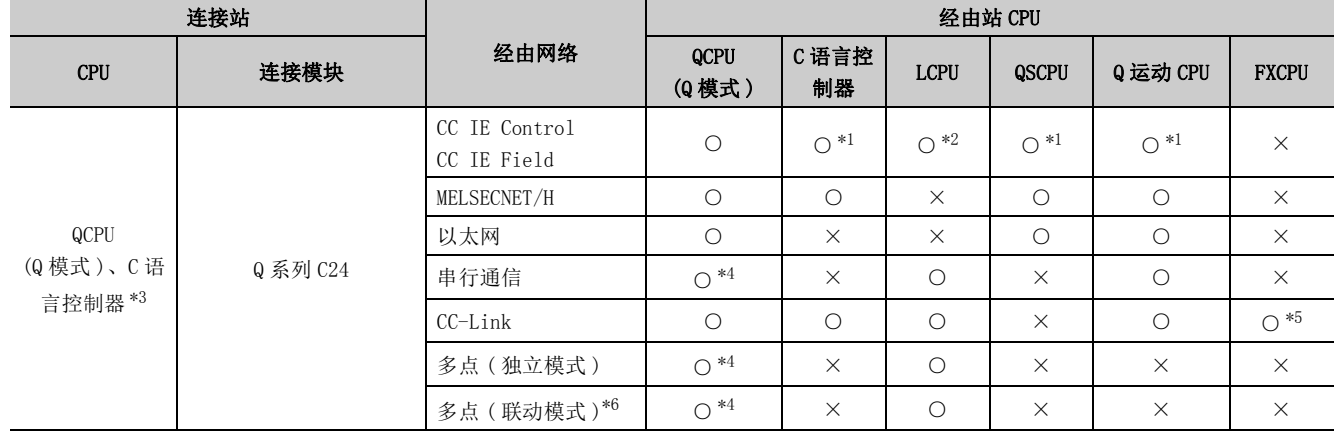

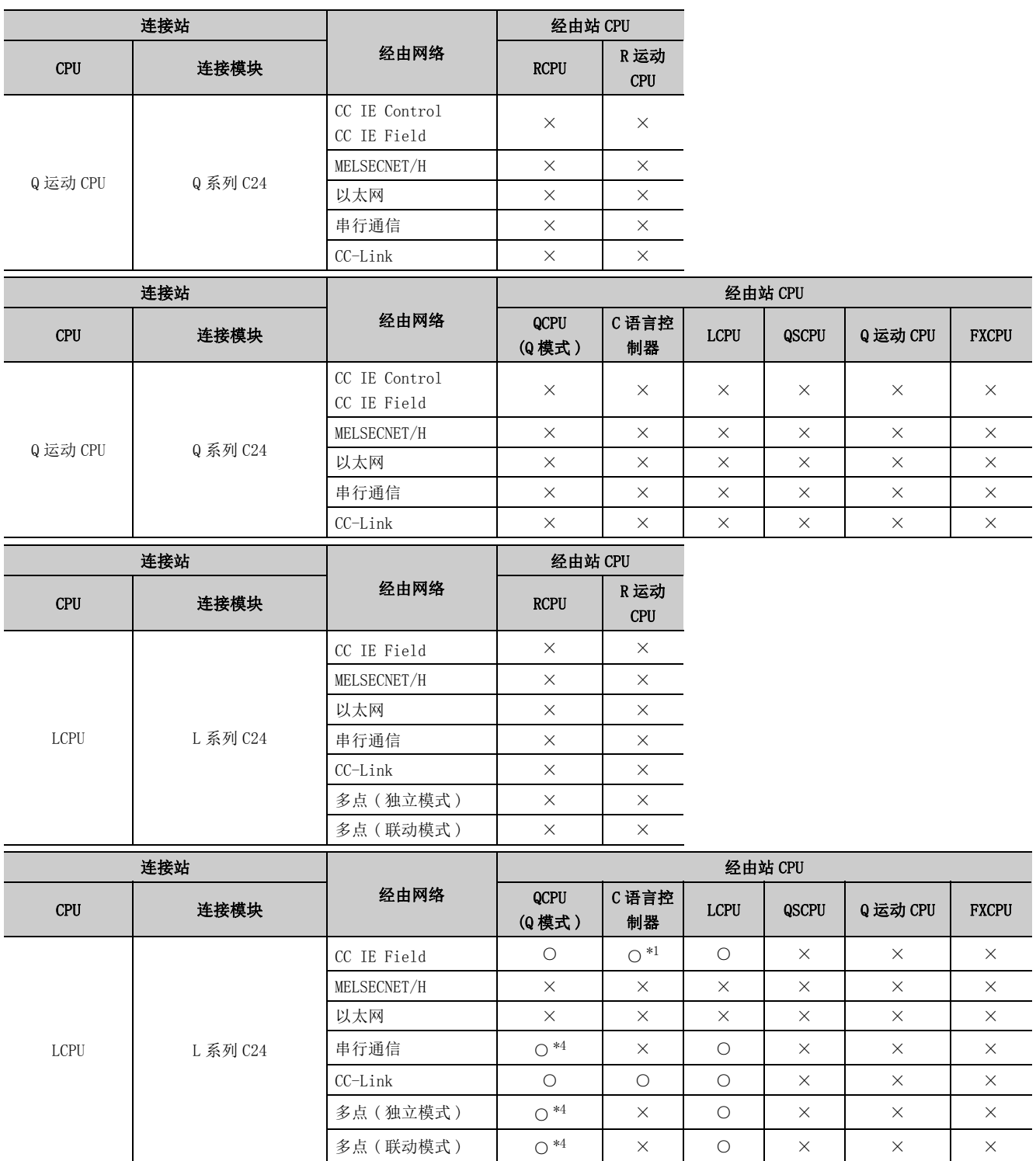

多点 ( 联动模式 ) ○ \*4 ×○× × ×

10

÷,  $\overline{\phantom{0}}$  $\overline{\phantom{a}}$ 

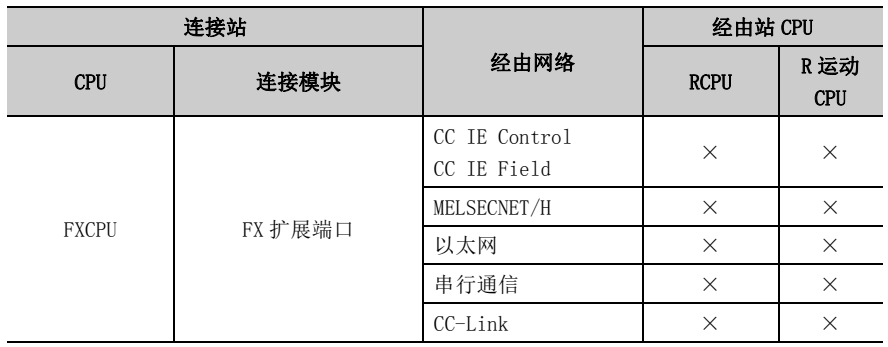

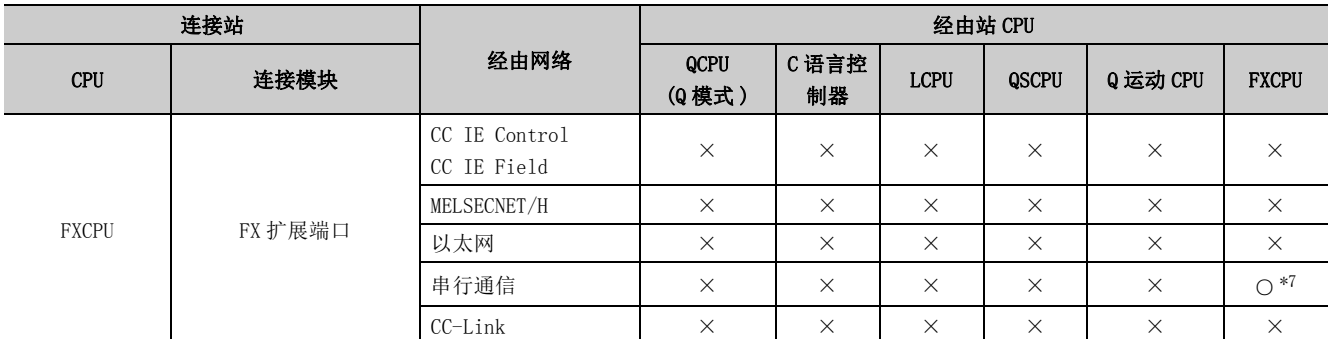

\*1: 对于 Q12DCCPU-V( 基本功能模式 )、QSCPU、Q 运动 CPU,由于不支持 CC-Link IE 现场网络,因此不能访问 CC-Link IE 现场网络。

\*2: 对于 RCPU、LCPU,由于不支持 CC-Link IE 控制网络,因此不能访问 CC-Link IE 控制网络。

\*3: 多 CPU 构成时,仅 2 号机以后可以访问。

\*4: 冗余 CPU 的情况下,不能访问位于主基板上的串行通信模块。

\*5: 仅 FX3G(C)CPU、FX3U(C)CPU 可以访问。

\*6: 对于 R 系列 C24、Q 系列 C24 的参数的传送规格软件开关设置 "SW6(和校验)",必须设置为"有"。

\*7: 不能访问 FX0CPU、FX0SCPU、FX1CPU、FX2CPU、FX2CCPU。

# 10.3 以太网通信时

本节介绍以太网通信时的可访问软元件及可访问范围有关内容。

### 10.3.1 可访问软元件

以太网通信时的可访问软元件如下所示。

#### (1) 访问目标为可编程控制器 CPU 的情况下

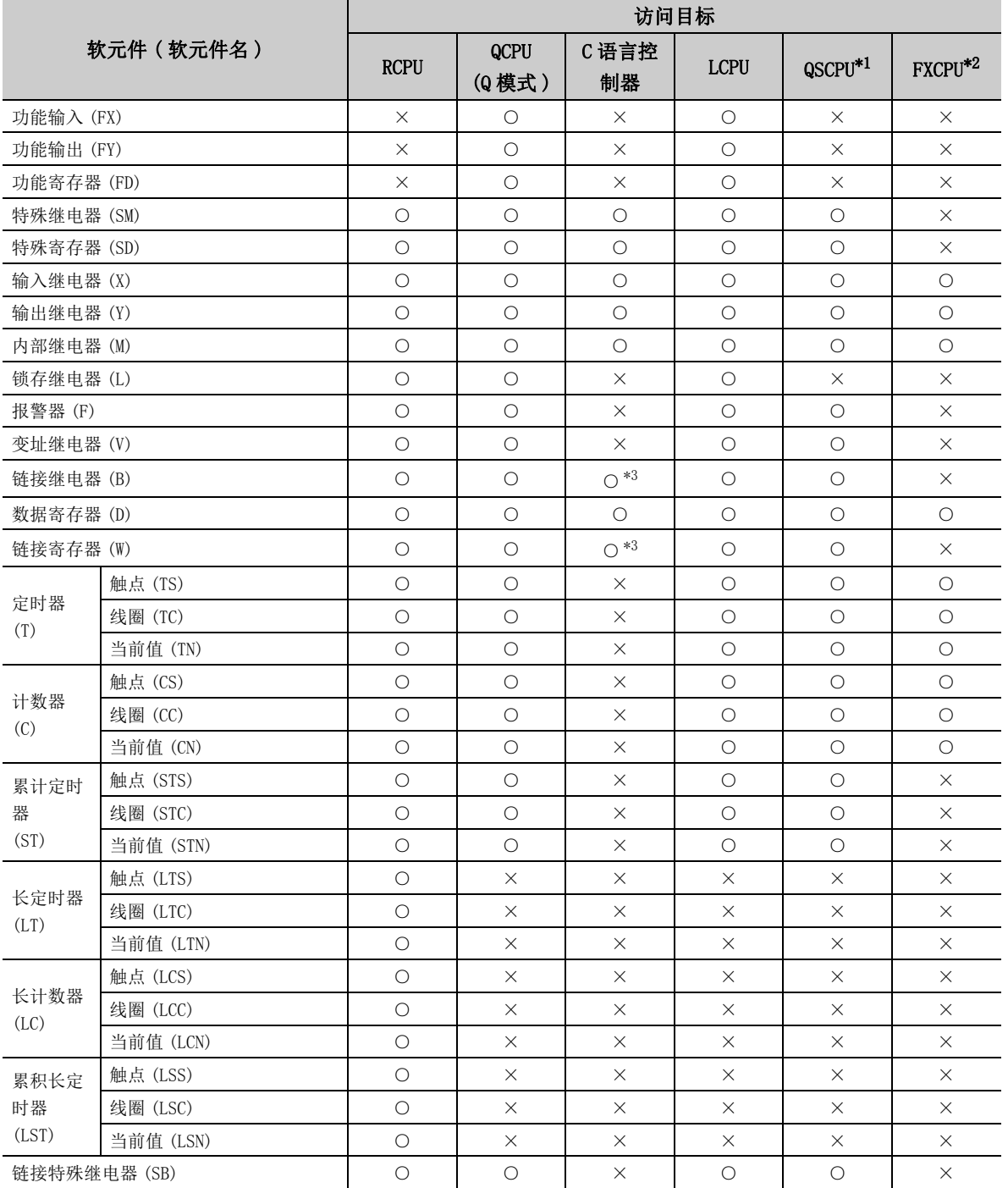

10.3 以太网通信时<br>10.3.1 可访问软元件 10.3.1 可访问软元件 10.3 以太网通信时

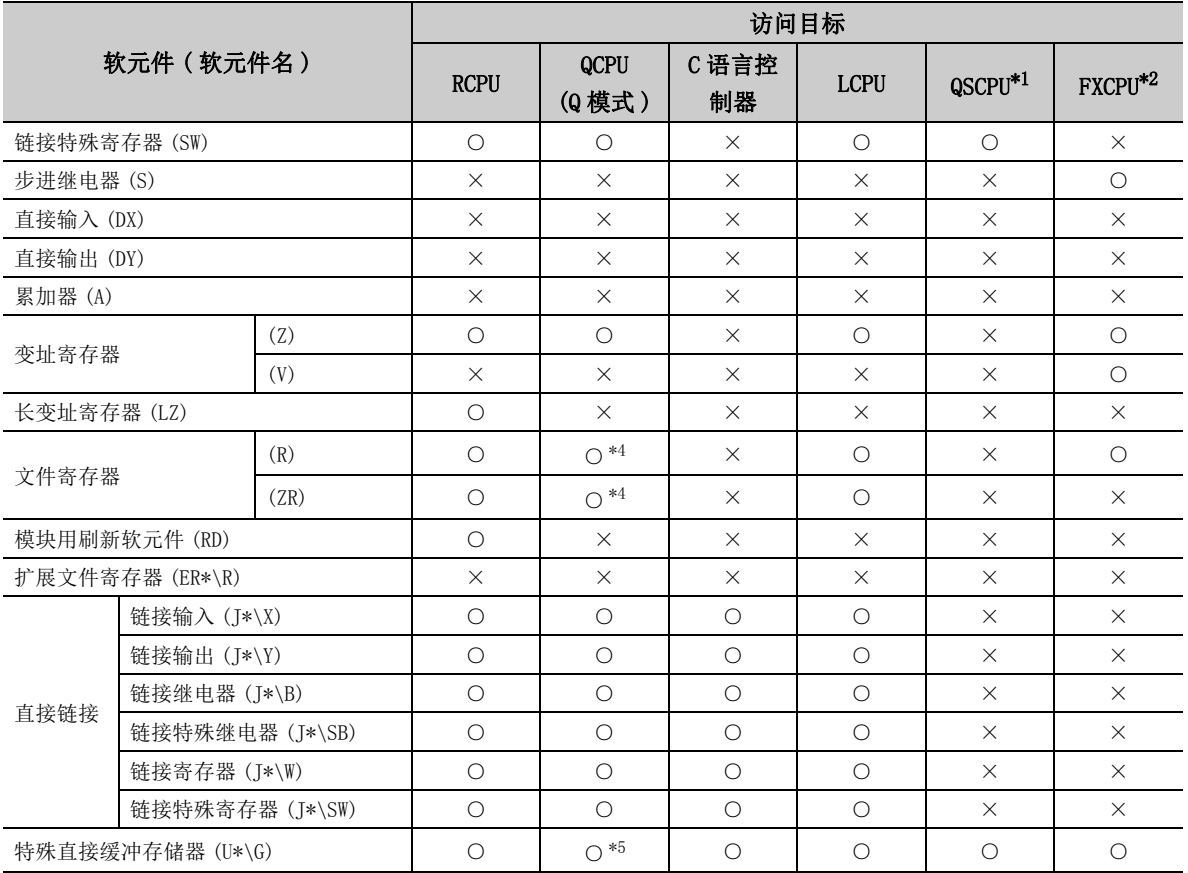

\*1: 不能进行写入。

\*2: 关于对应的 FXCPU 及软元件,请参阅所使用的以太网模块及设置软件的手册。

\*3: 使用 Q12DCCPU-V( 基本功能模式 ) 时不能进行访问。

\*4: 使用 Q00JCPU、Q00UJCPU 时不能进行访问。

\*5: 多 CPU 构成时,不能从本机 CPU 的共享存储器中进行读取。

此外,与本机 CPU/ 其它机号 CPU 无关,不能对共享存储器进行写入。

#### (2) 访问目标为运动 CPU 的情况下

关于运动 CPU 情况下的可访问软元件一览,请参阅以下内容。  $\sqrt{27}$  [252 页 10.2.1 项 \(2\) 访问目标为运动 CPU 的情况下](#page-253-0)

10

### 10.3.2 可访问范围 ( 使用以太网模块时 )

使用以太网模块的以太网通信时的可访问范围如下所示。

#### (1)构成

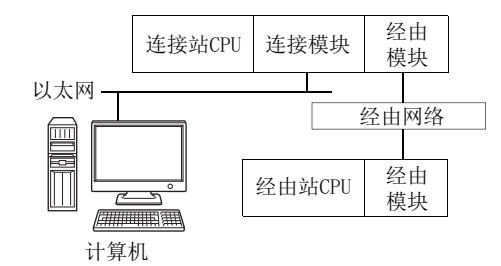

#### (2) 访问可否表

访问的可否如下表所示。 连接站 CPU 均可进行访问。 经由站 CPU 的访问可否用〇 (可以访问), ×(不能访问) 表示。

要点

在 GX Works2 的参数设置中需要进行以太网参数设置。

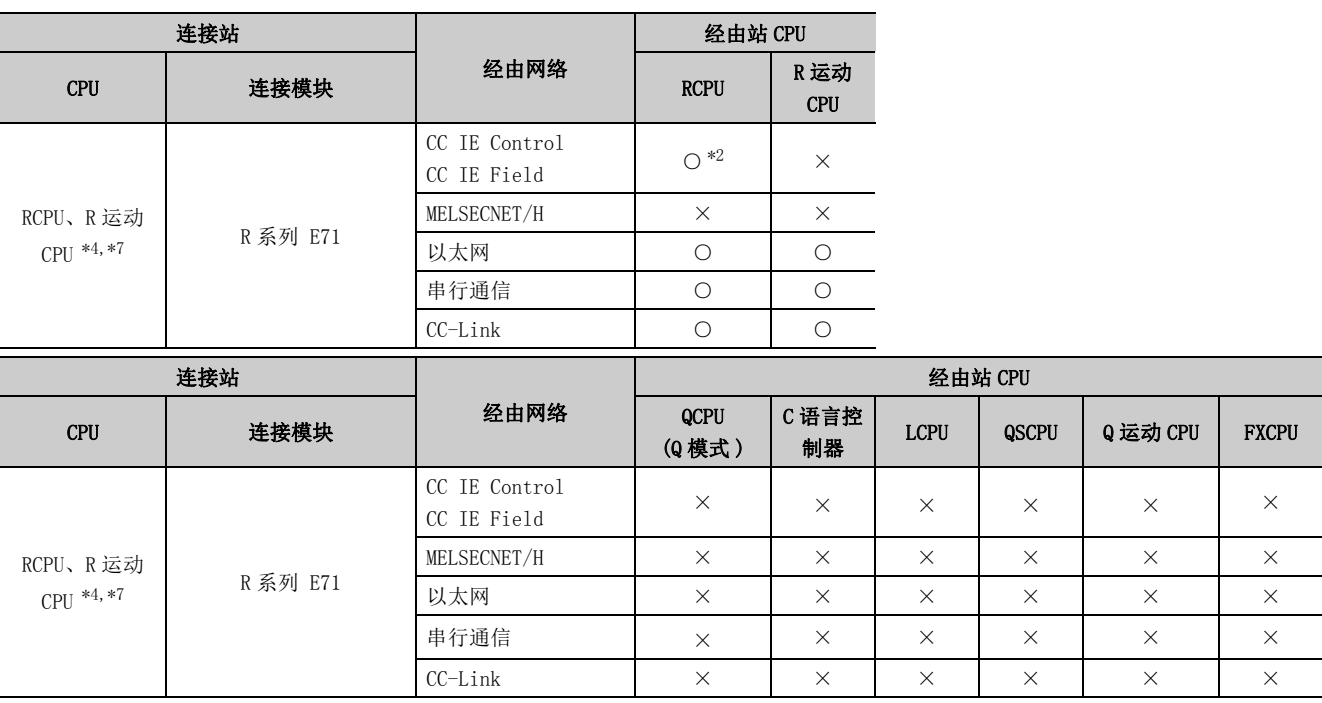

 $\checkmark$ 

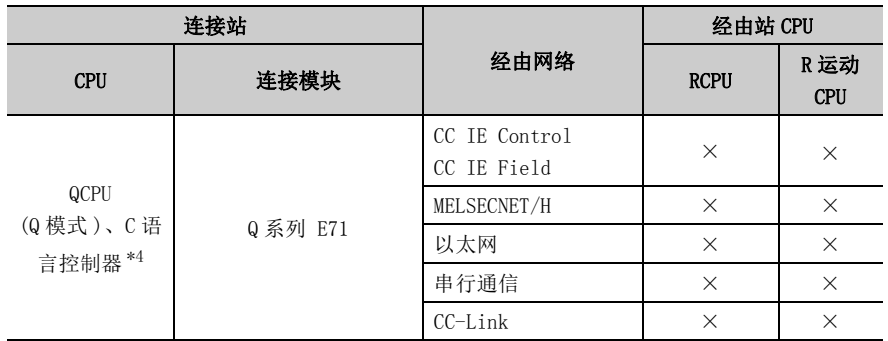

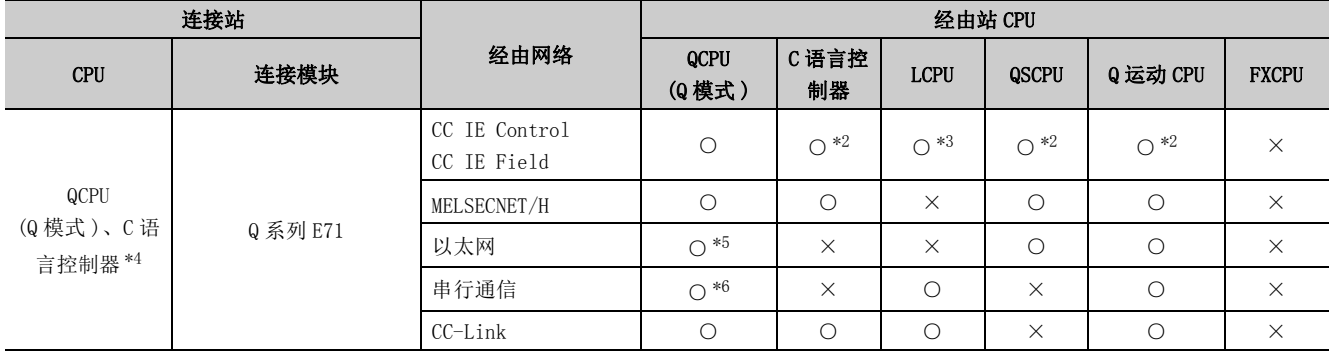

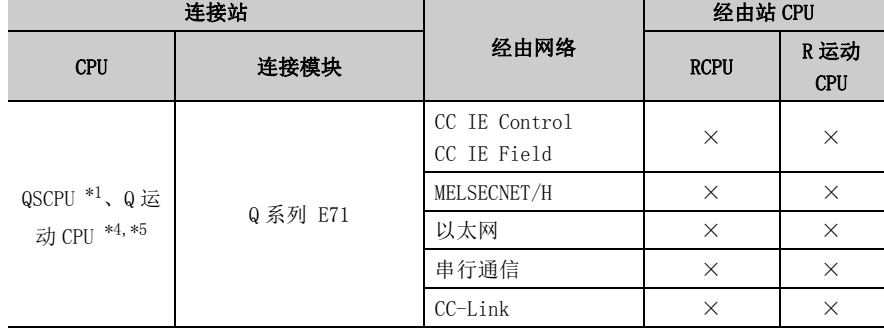

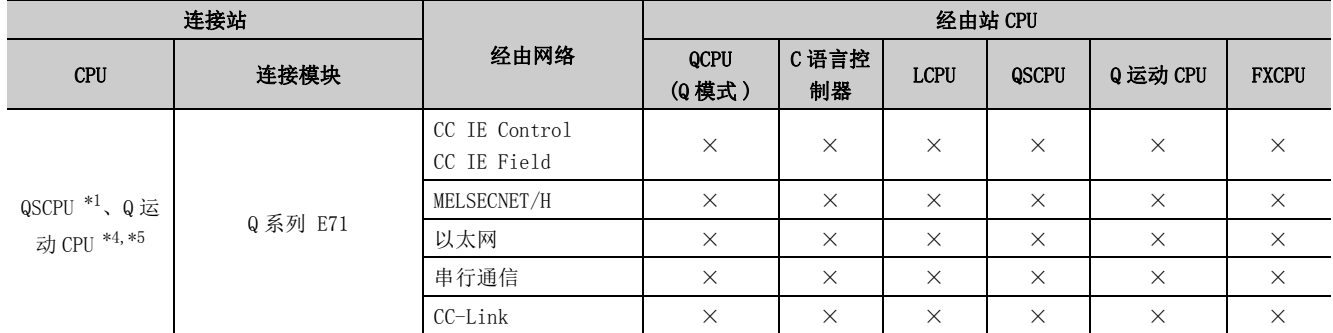

 $\overline{\text{1:}}$  不能通过 QSCPU 访问经由站。

\*2: 对于 Q12DCCPU-V( 基本功能模式 )、QSCPU、Q 运动 CPU,由于不支持 CC-Link IE 现场网络,因此不能访问 CC-Link IE 现场网络。

\*3: 对于 RCPU、LCPU,由于不支持 CC-Link IE 控制网络,因此不能访问 CC-Link IE 控制网络。

\*4: 多 CPU 构成时,仅 2 号机以后可以访问。

\*5: 仅 Q172D、Q173D、Q172DS、Q173DS 可以访问。

\*6: 冗余 CPU 的情况下,不能访问位于主基板上的串行通信模块。

\*7: 不能通过 R 运动 CPU 访问经由站。

## 10.3.3 可访问范围 ( 使用以太网内置型 CPU 时 )

使用以太网内置型 CPU 的以太网通信时的可访问范围如下所示。

#### (1)构成

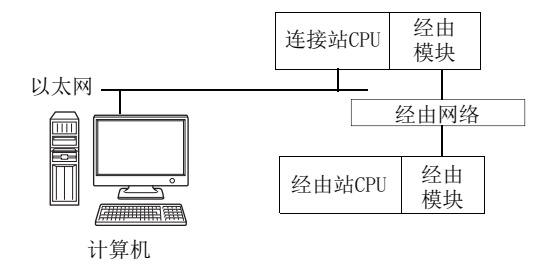

#### (2) 访问可否表

访问的可否如下表所示。 连接站 CPU 均可进行访问。 经由站 CPU 的访问可否用〇 (可以访问), ×(不能访问) 表示。

要点

在以太网内置型 CPU 中使用 TCP/IP 的情况下,需要在 GX Works2 的可编程控制器参数设置中设置以太网参数。

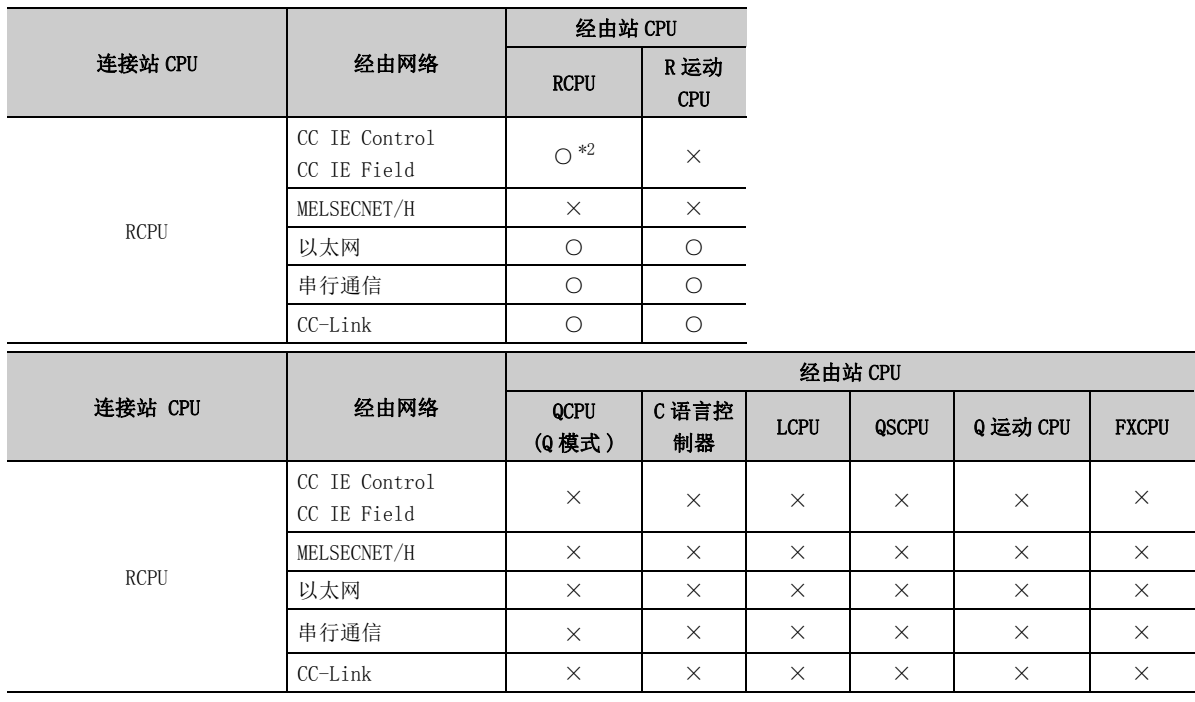

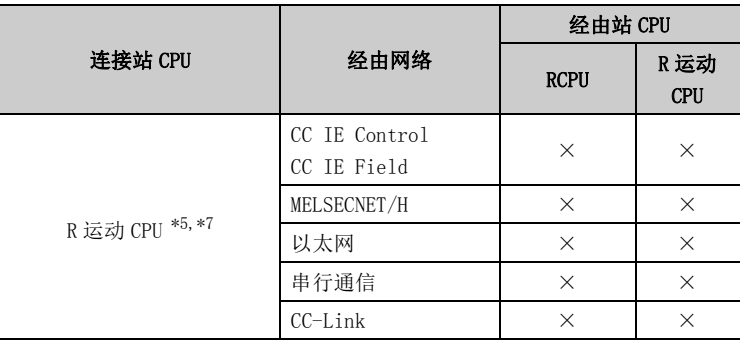

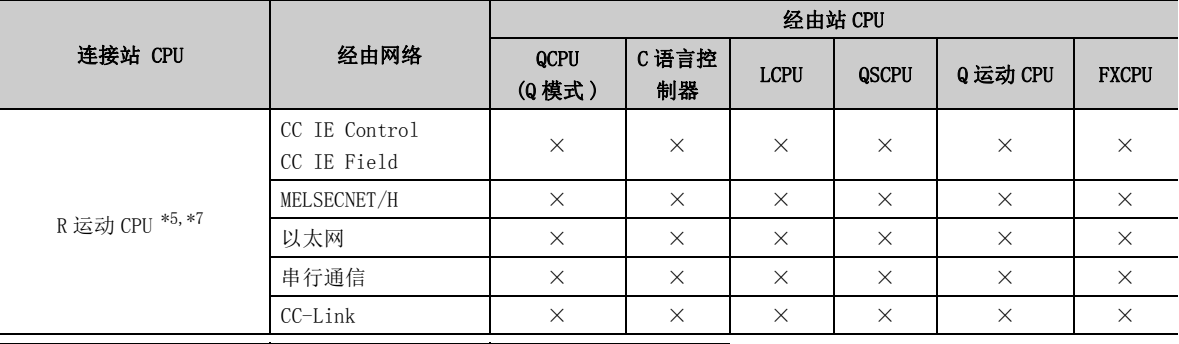

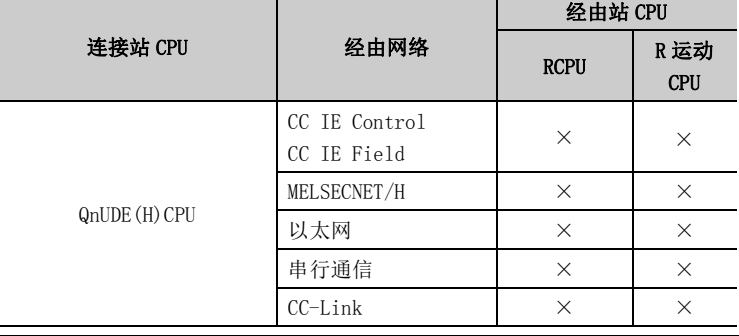

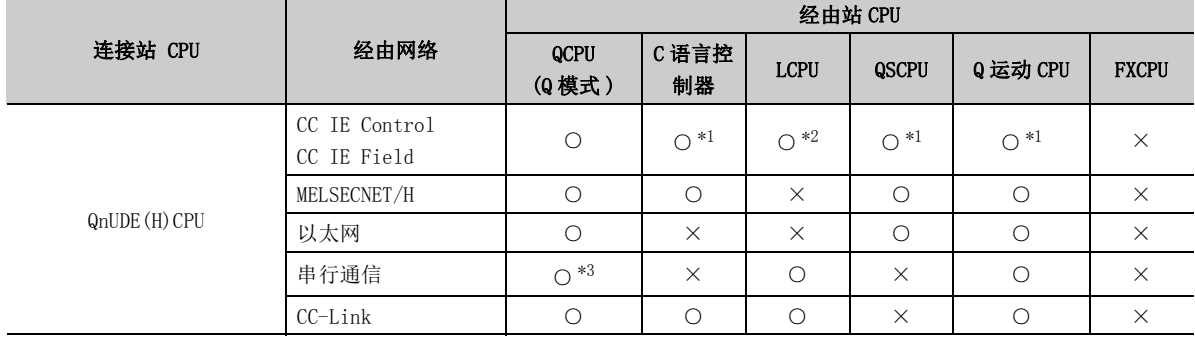

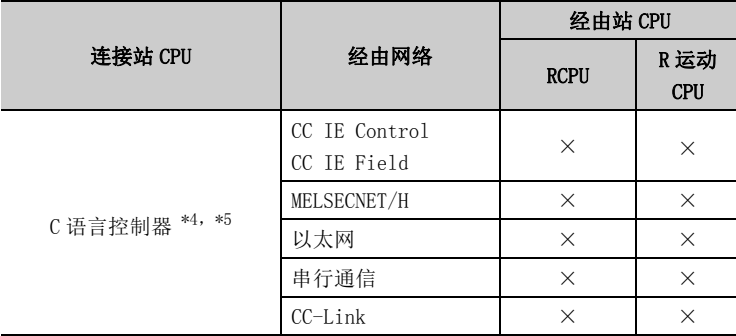

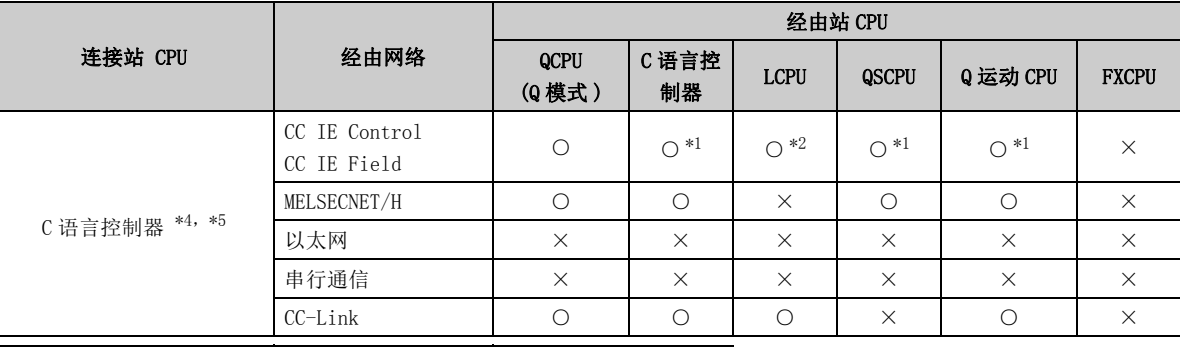

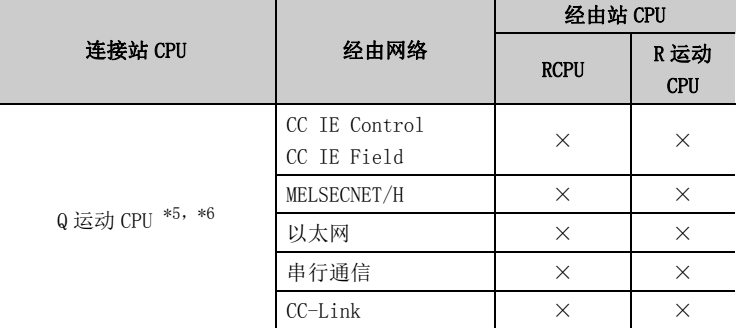

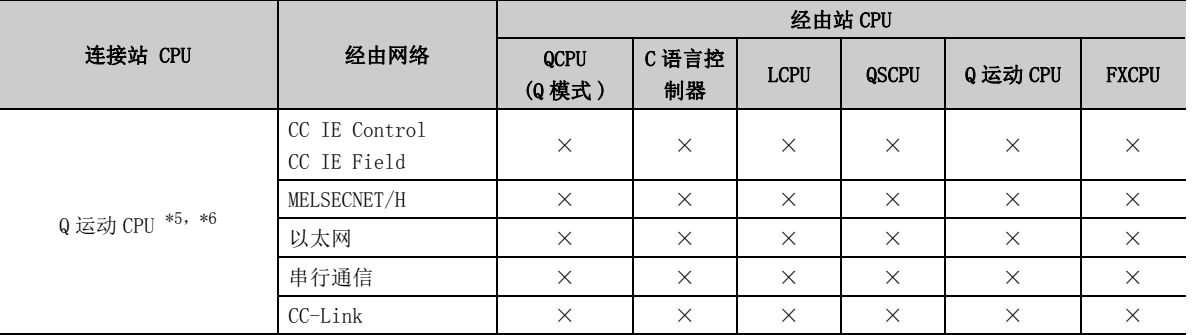

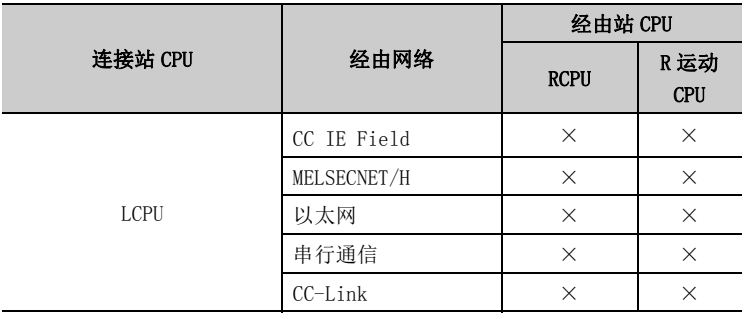

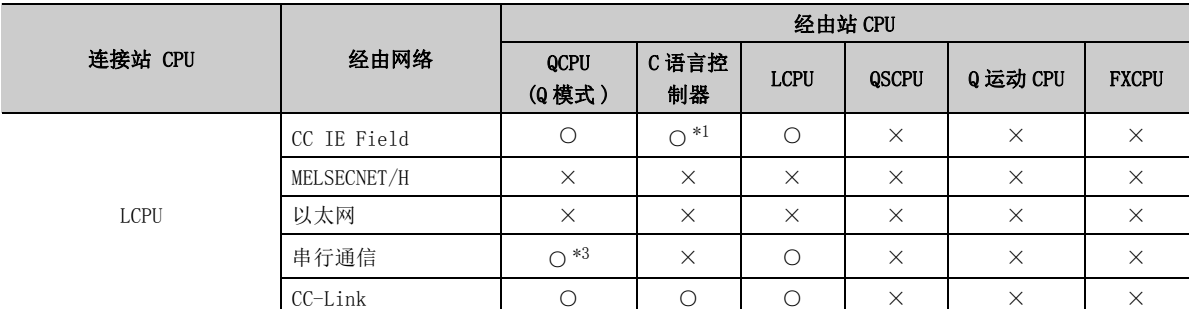

\*1: 对于 Q12DCCPU-V( 基本功能模式 )、QSCPU、Q 运动 CPU,由于不支持 CC-Link IE 现场网络,因此不能访问 CC-Link IE 现场网络。

\*2: 对于 RCPU、LCPU,由于不支持 CC-Link IE 控制网络,因此不能访问 CC-Link IE 控制网络。

\*3: 冗余 CPU 的情况下,不能访问位于主基板上的串行通信模块。

\*4: C 语言控制器不支持 MELSOFT 直接连接。

不能通过以太网端口直接连接进行访问。

\*5: 多 CPU 构成时,仅 2 号机以后可以访问。

\*6: 仅 Q172D、Q173D、Q172DS、Q173DS 可以访问。

\*7: 不能通过 R 运动 CPU 访问经由站。

### 10.3.4 可访问范围 ( 使用以太网适配器模块时 )

使用以太网适配器模块的以太网通信时的可访问范围如下所示。

#### (1)构成

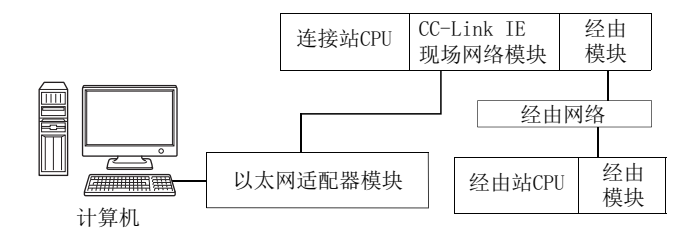

#### (2) 访问可否表

访问的可否如下表所示。 连接站 CPU 均可进行访问。

经由站 CPU 的访问可否用〇 (可以访问), ×(不能访问) 表示。

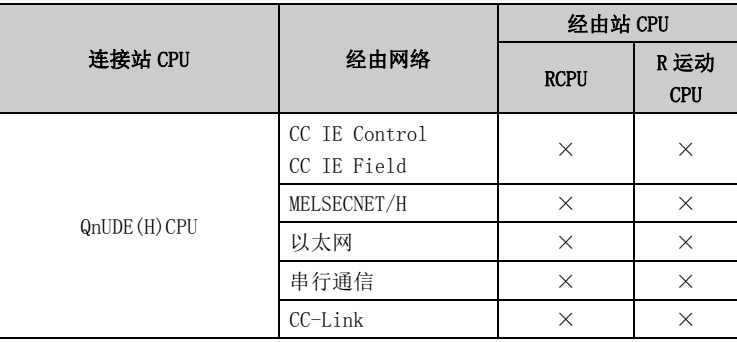

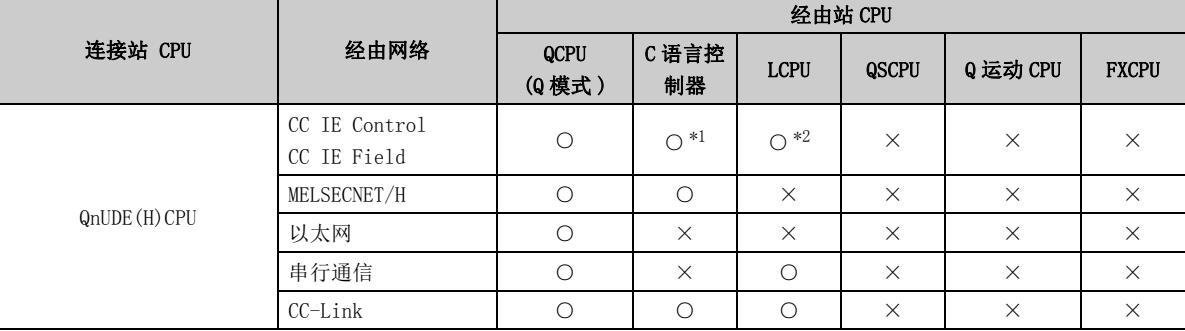

 $\check{~}$ 

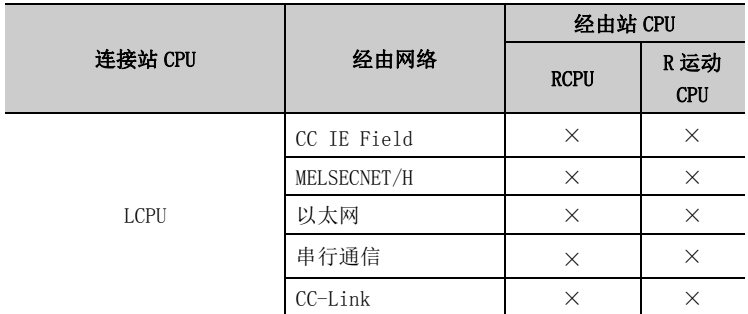

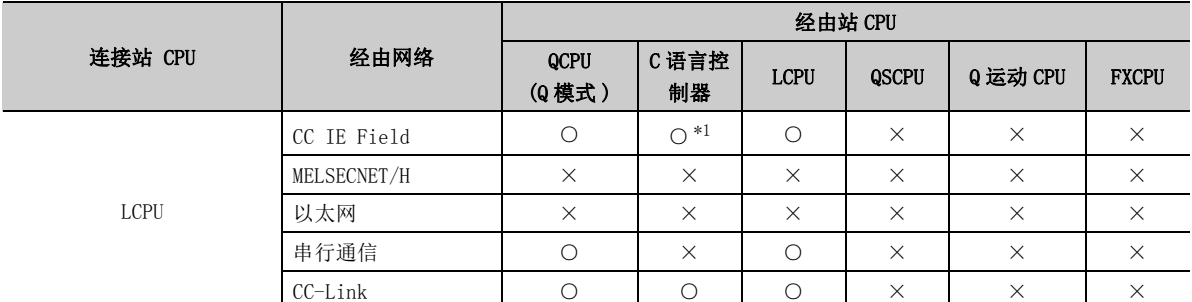

\*1: 对于 Q12DCCPU-V( 基本功能模式 ),由于不支持 CC-Link IE 现场网络,因此不能访问 CC-Link IE 现场网络。

\*2: 对于 LCPU,由于不支持 CC-Link IE 控制网络,因此不能访问 CC-Link IE 控制网络。

### 10.3.5 可访问范围 ( 使用以太网适配器时 )

使用以太网适配器的以太网通信时的可访问范围如下所示。

#### (1)构成

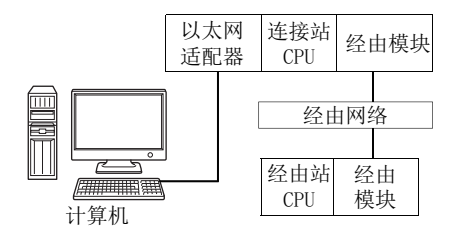

#### (2)访问可否表

访问可否如下表所示。

连接站 CPU 均可进行访问。

经由站 CPU 的访问可否用O (可以访问), ×(不能访问)表示。

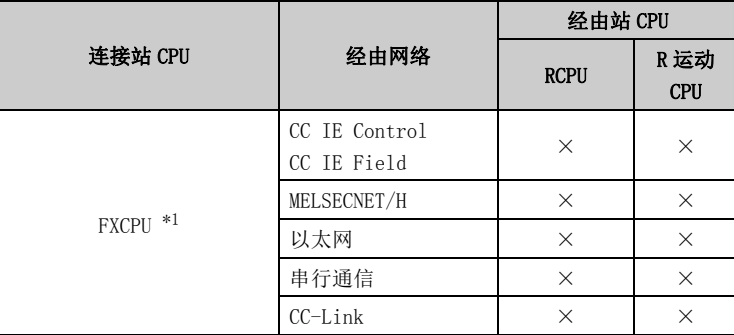

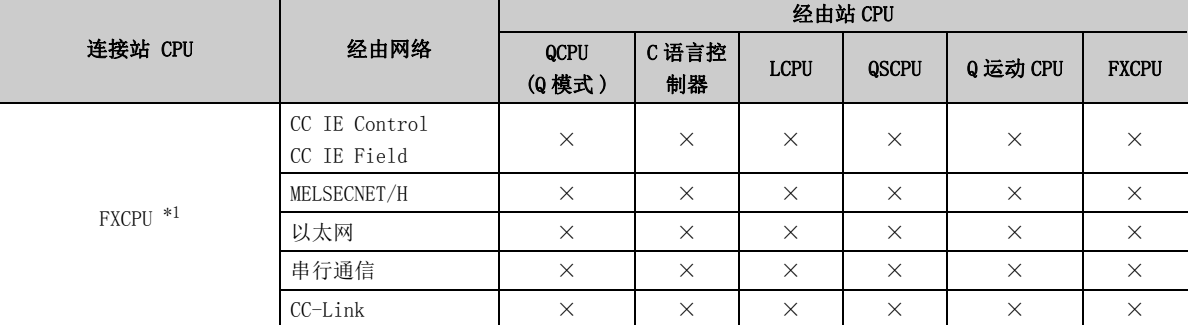

\*1: 仅 FX3SCPU、FX3G(C)CPU、FX3U(C)CPU 可以访问。

 $\overline{\phantom{0}}$ 

# 10.4 CPU COM 通信时

本节介绍 CPU COM 通信时的可访问软元件及可访问范围有关内容。

## 10.4.1 可访问软元件

CPU COM 通信时的可访问软元件如下所示。

#### (1) 访问目标为可编程控制器 CPU 的情况下

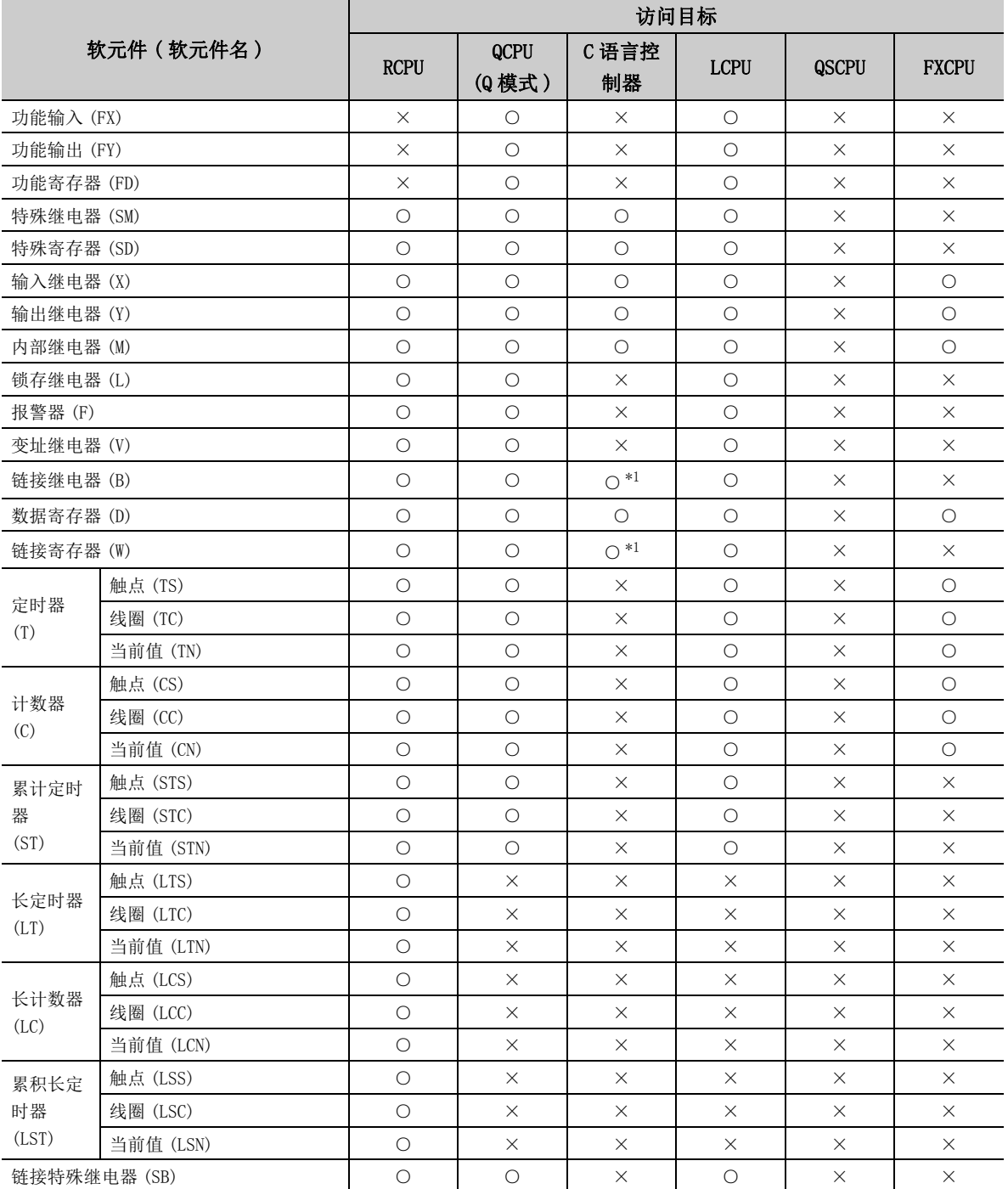

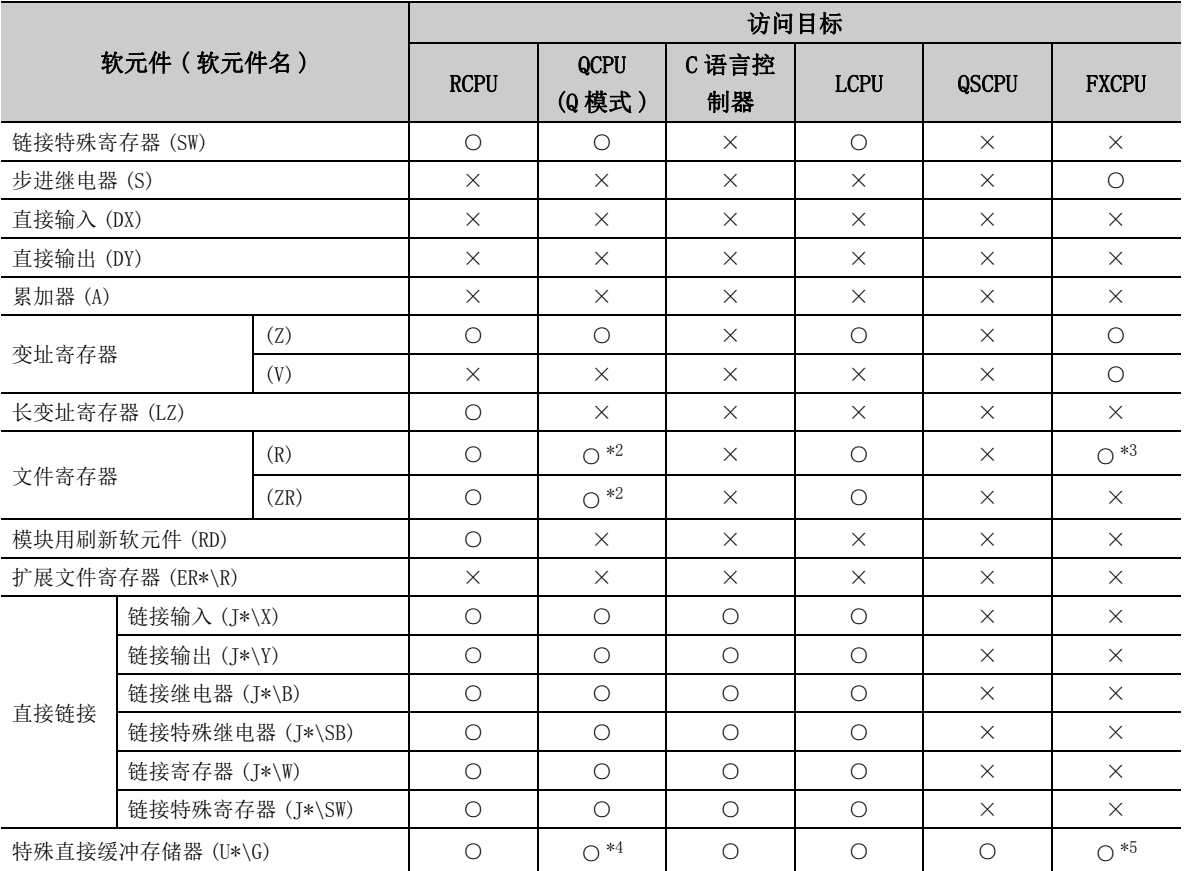

\*1: 使用 Q12DCCPU-V( 基本功能模式 ) 时不能进行访问。

\*2: 使用 Q00JCPU、Q00UJCPU 时不能进行访问。

\*3: 在除 FX3G(C)CPU、FX3U(C)CPU 以外中指定文件寄存器的情况下,应指定数据寄存器 (D)。 只有 FX3G(C)CPU、FX3U(C)CPU 才可以指定扩展寄存器 (R)。

\*4: 多 CPU 构成时,不能从本机 CPU 的共享存储器中进行读取。 此外,与本机 CPU/ 其它机号 CPU 无关,不能对共享存储器进行写入。

\*5: 仅 FX3U(C)CPU 的情况下可以访问。

#### (2) 访问目标为运动 CPU 的情况下

关于运动 CPU 情况下的可访问软元件一览,请参阅以下内容。 **[ 3** [252 页 10.2.1 项 \(2\) 访问目标为运动 CPU 的情况下](#page-253-0)

## 10.4.2 可访问范围

CPU COM 通信时的可访问范围如下所示。

#### (1)构成

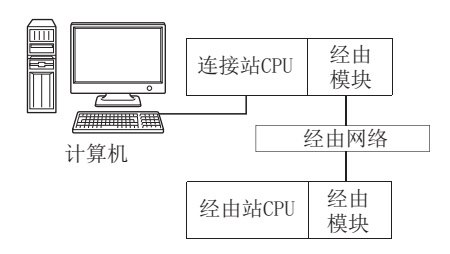

#### (2) 访问可否表

访问的可否如下表所示。 连接站 CPU 均可进行访问。 经由站 CPU 的访问可否用〇 (可以访问), ×(不能访问)表示。

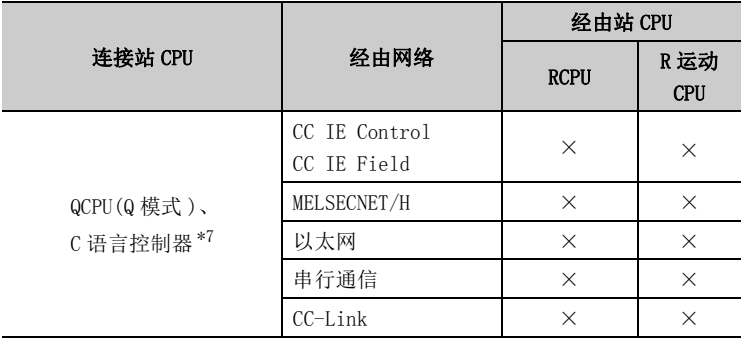

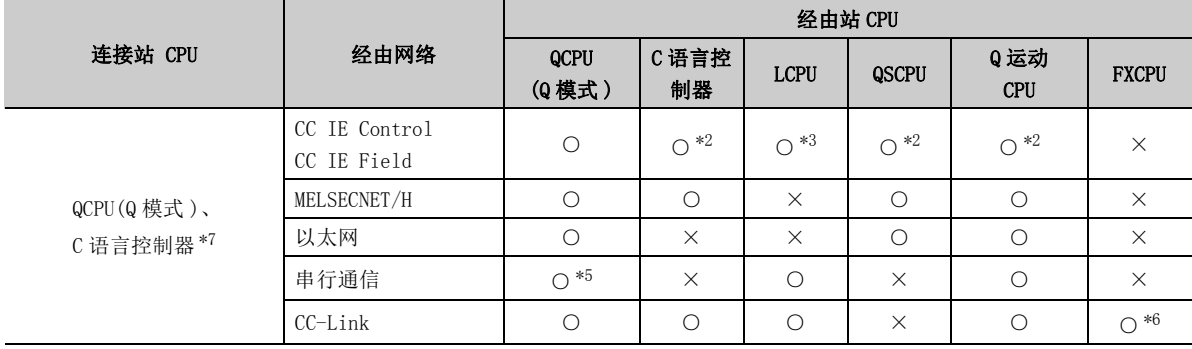

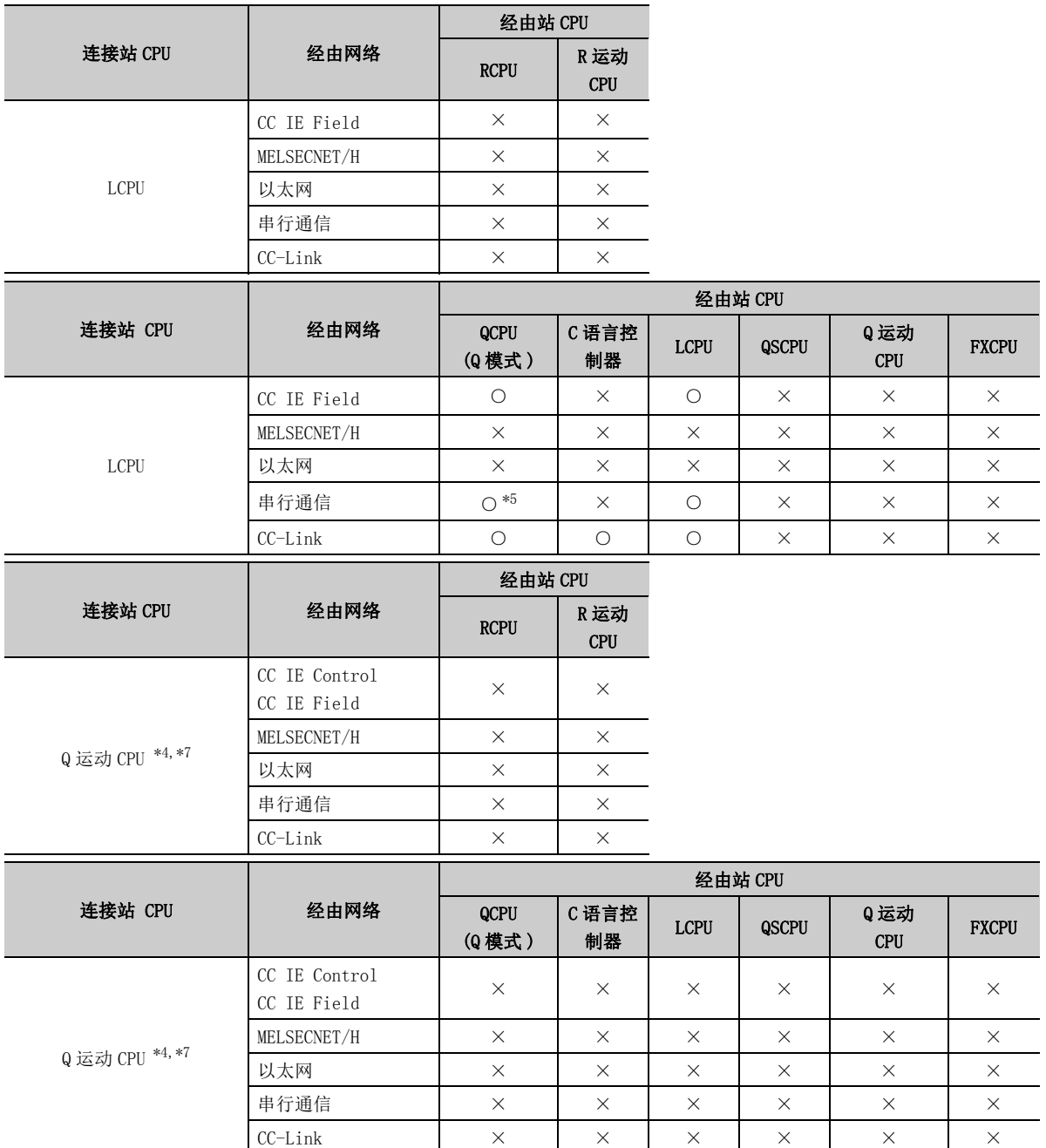

10.4.2 可访问范围 10.4 CPU COM通信

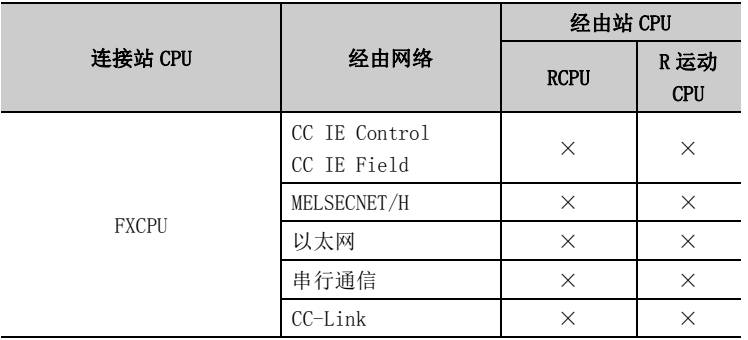

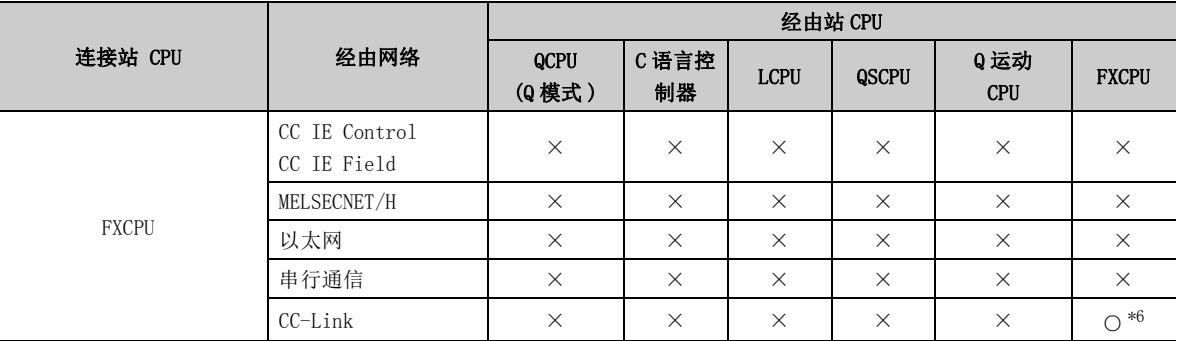

\*1: Q00J/Q00UJ/Q00/Q00U/Q01/Q01UCPU 时,有的网卡有安装个数限制。

详细内容请参阅 $({\sim}$   $\widehat{J}$  [368 页 附录 5](#page-369-0))。

\*2: 对于 Q12DCCPU-V ( 基本功能模式 )、QSCPU、Q 运动 CPU, 由于不支持 CC-Link IE 现场网络, 因此不能访问 CC-Link IE 现 场网络。

\*3: 对于 LCPU,由于不支持 CC-Link IE 控制网络,因此不能访问 CC-Link IE 控制网络。

\*4: 仅 Q172D、Q173D、Q172DS、Q173DS 可以访问。

\*5: 冗余 CPU 的情况下,不能访问位于主基板上的串行通信模块。

\*6: 仅 FX3G(C)CPU、FX3U(C)CPU 可以访问。

\*7: 多 CPU 构成时,仅 2 号机以后可以访问。

# 10.5 CPU USB 通信时

本节介绍 CPU USB 通信时的可访问软元件及可访问范围有关内容。

# 10.5.1 可访问软元件

CPU USB 通信时的可访问软元件如下所示。

#### (1)访问目标为可编程控制器 CPU 的情况下

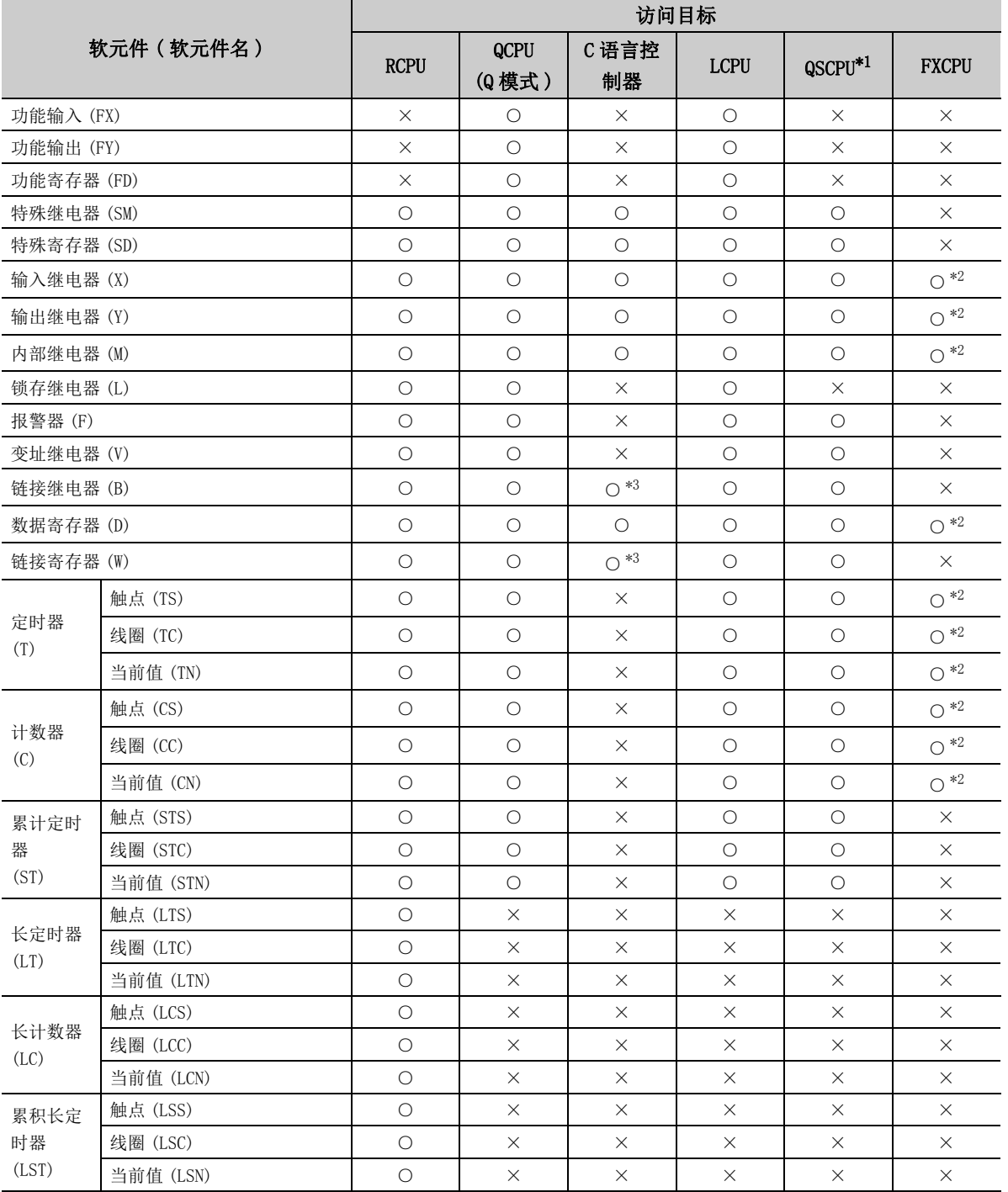

10.5.1 可访问软元件 10.5 CPU USB通信

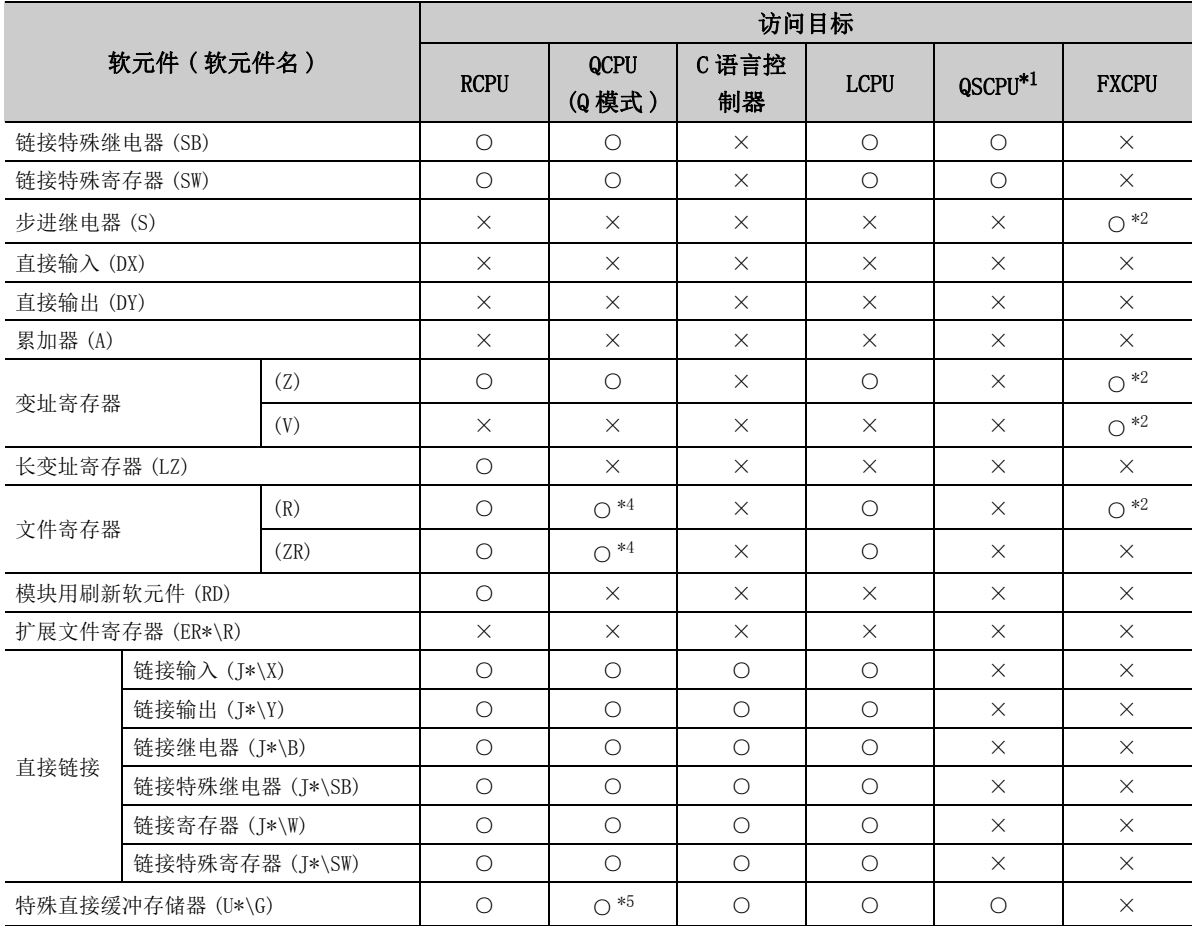

\*1: 不能进行写入。

\*2: 在除 FX3G(C)CPU、FX3U(C)CPU 以外中指定文件寄存器的情况下,应指定数据寄存器 (D)。只有 FX3G(C)CPU、FX3U(C)CPU 才 可以指定扩展寄存器 (R)。

\*3: 使用 Q12DCCPU-V( 基本功能模式 ) 时不能进行访问。

\*4: 使用 Q00JCPU、Q00UJCPU 时不能进行访问。

\*5: 多 CPU 构成时,不能从本机 CPU 的共享存储器中进行读取。 此外,与本机 CPU/ 其它机号 CPU 无关,不能对共享存储器进行写入。

#### (2) 访问目标为运动 CPU 的情况下

关于运动 CPU 情况下的可访问软元件一览,请参阅以下内容。 **[ 3 [252 页 10.2.1 项 \(2\) 访问目标为运动 CPU 的情况下](#page-253-0)** 

# 10.5.2 可访问范围

CPU USB 通信时的可访问范围如下所示。

#### (1)构成

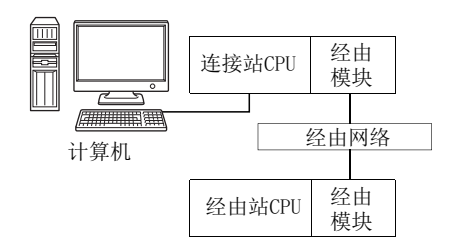

#### (2) 访问可否表

访问的可否如下表所示。 连接站 CPU 均可进行访问。

经由站 CPU 的访问可否用〇 (可以访问), ×(不能访问) 表示。

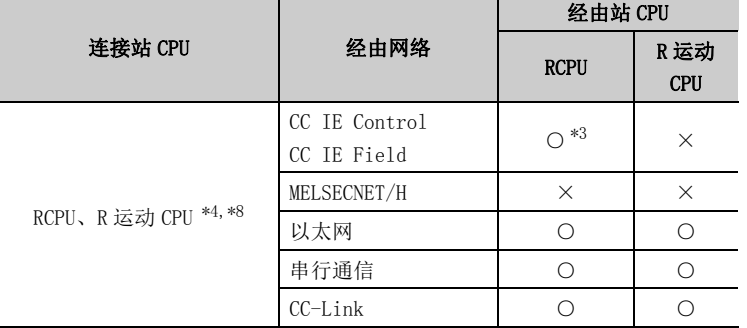

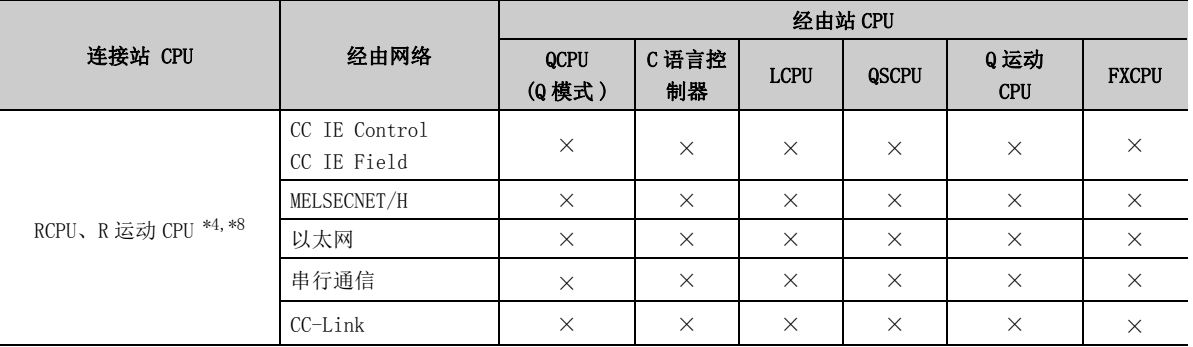

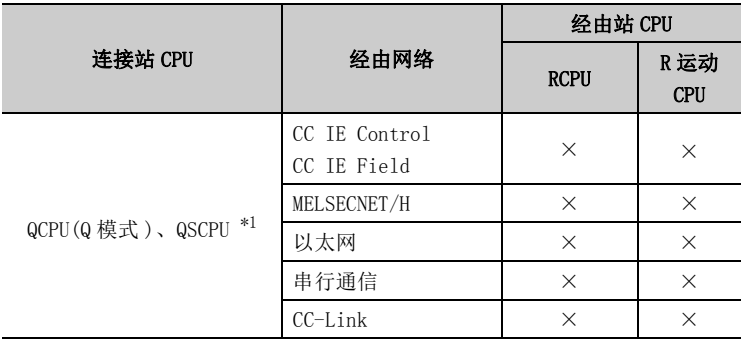

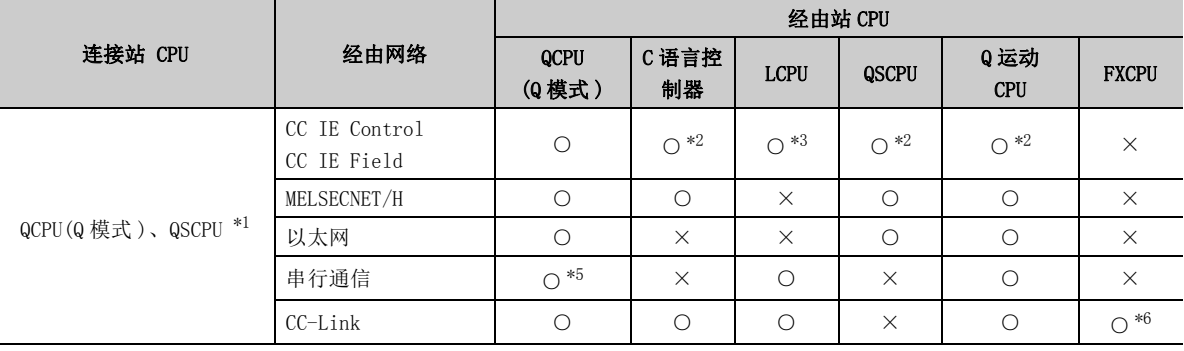

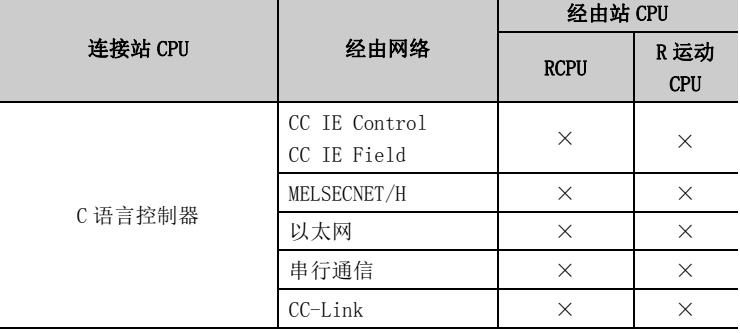

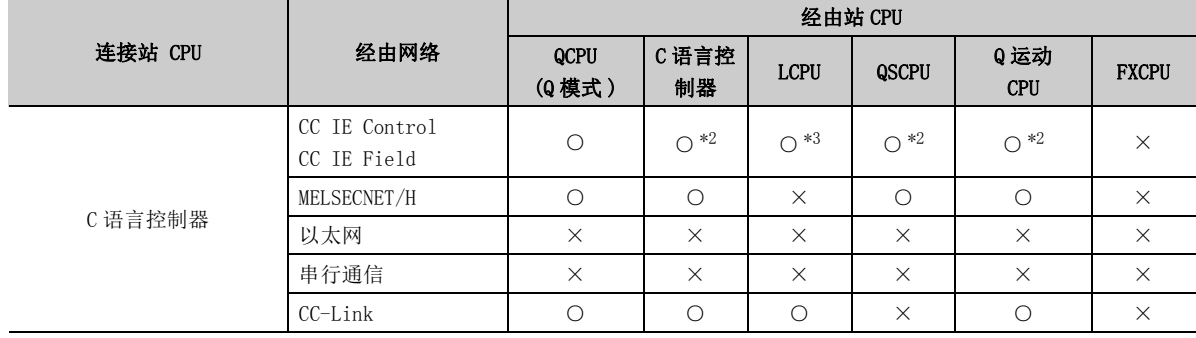

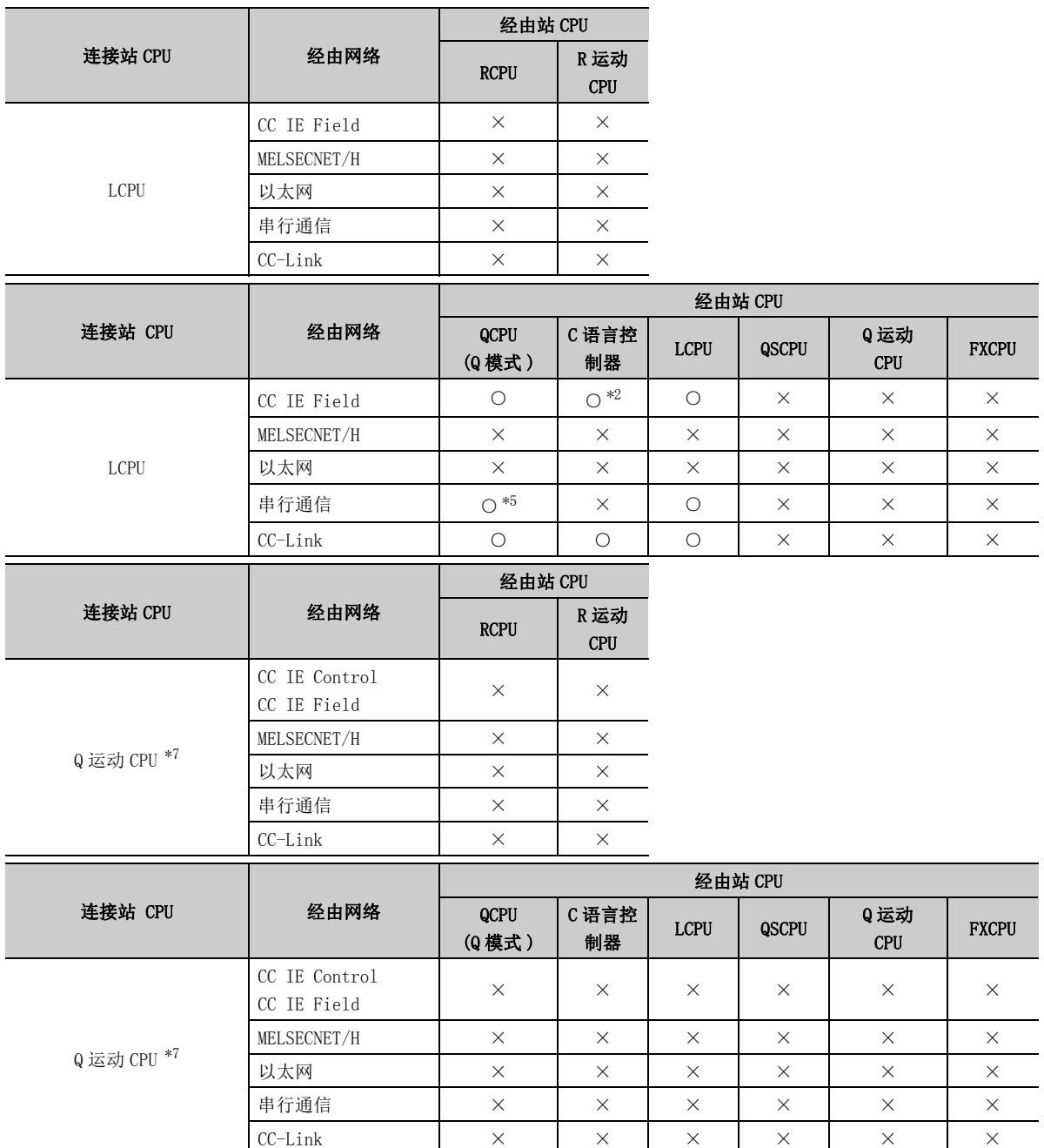

10.5.2 可访问范围 10.5 CPU USB通信

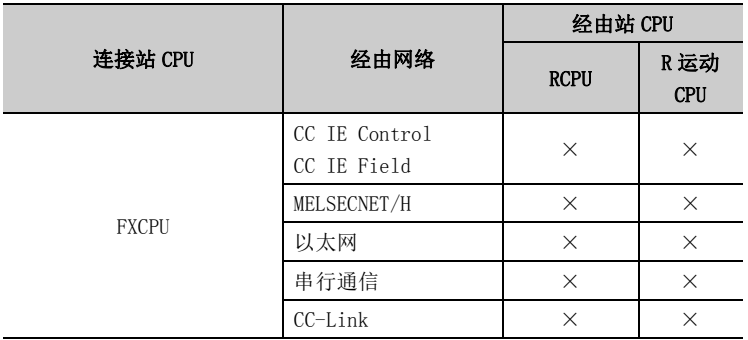

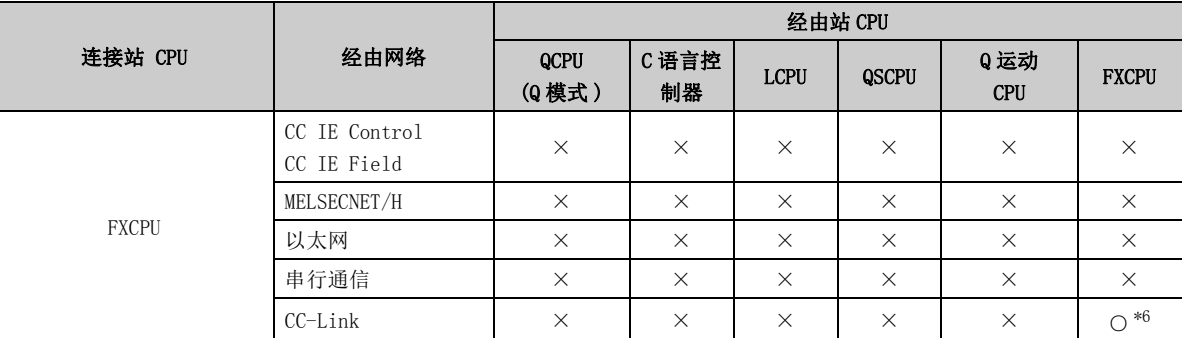

\*1: 不能通过 QSCPU 访问经由站。

\*2: 对于 Q12DCCPU-V( 基本功能模式 )、QSCPU、Q 运动 CPU,由于不支持 CC-Link IE 现场网络,因此不能访问 CC-Link IE 现场网络。

\*3: 对于 RCPU、LCPU,由于不支持 CC-Link IE 控制网络,因此不能访问 CC-Link IE 控制网络。

\*4: 多 CPU 构成时,仅 2 号机以后可以访问。

\*5: 冗余 CPU 的情况下,不能访问位于主基板上的串行通信模块。

\*6: 仅 FX3G(C)CPU、FX3U(C)CPU 可以访问。

\*7: Q172、Q173、Q172H、Q173H 之外,多 CPU 构成时,仅 2 号机以后可以访问。

\*8: 不能通过 R 运动 CPU 访问经由站。

# 10.6 CC-Link 通信时

本节介绍 CC-Link 通信时的可访问软元件及可访问范围有关内容。

# 10.6.1 可访问软元件

CC-Link 通信时的可访问软元件如下所示。

#### (1)其它站访问时

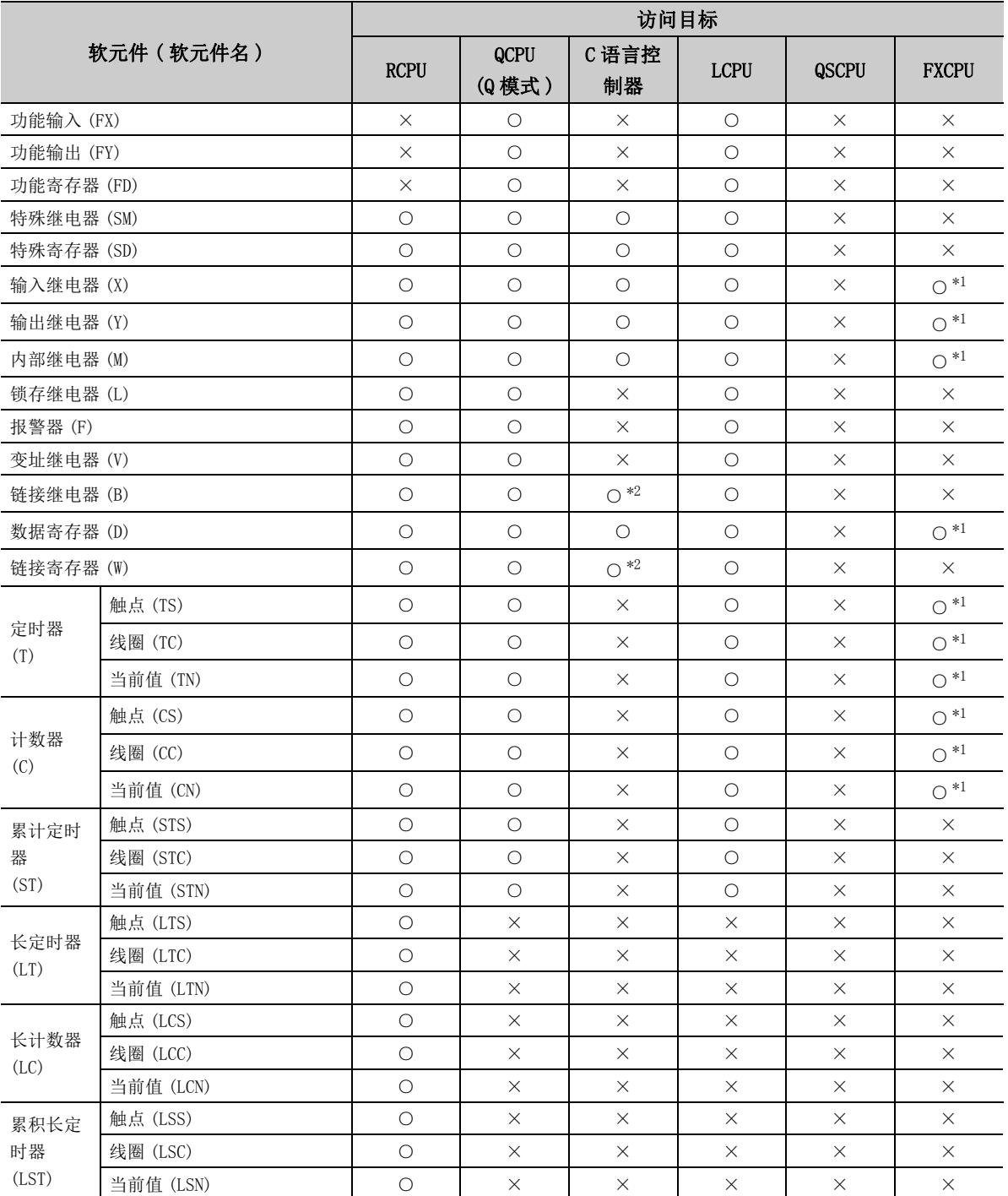

10.6.1 可访问软元件 10.6 CC-Link通信

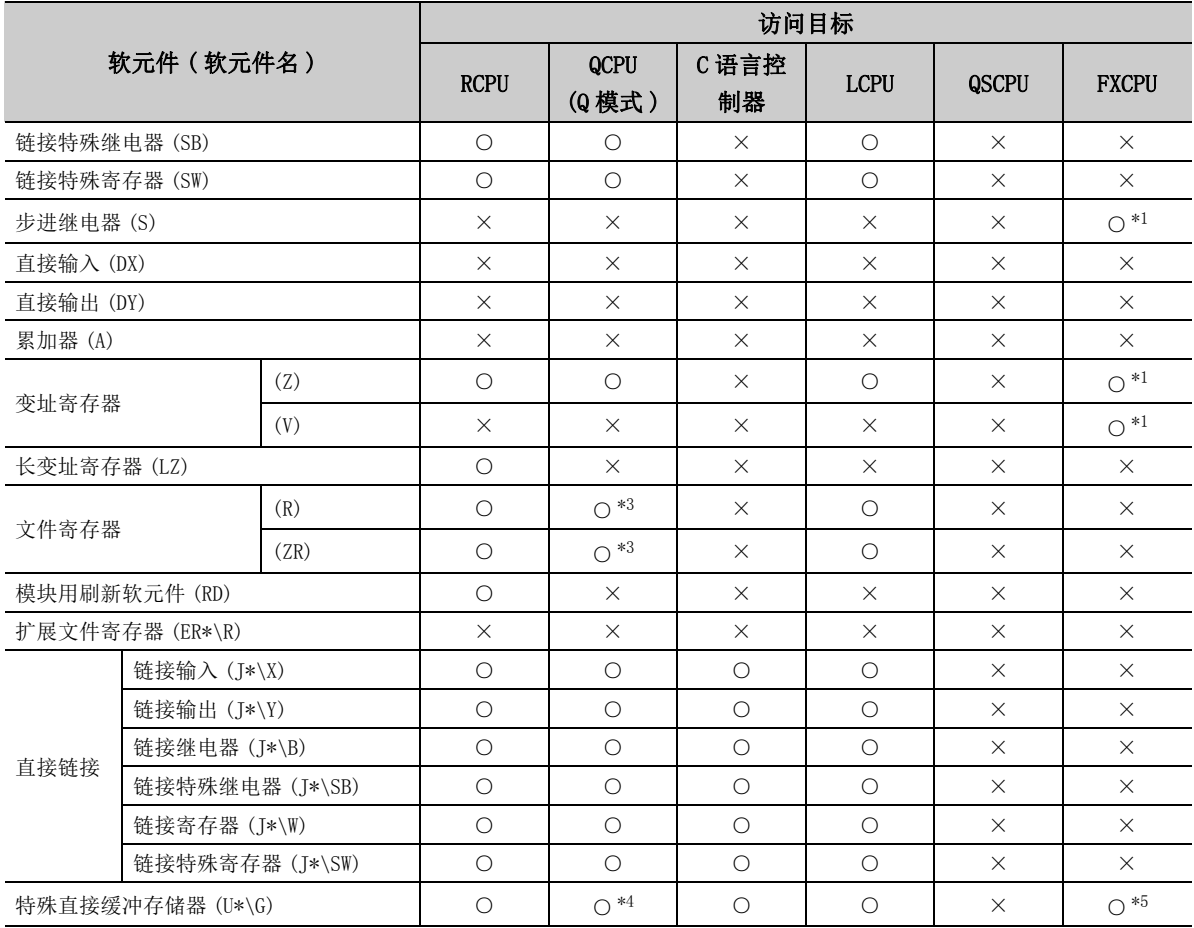

\*1: 仅 FX3U(C)CPU、FX3U(C)CPU 可以访问。

\*2: 使用 Q12DCCPU-V( 基本功能模式 ) 时不能进行访问。

\*3: 使用 Q00JCPU、Q00UJCPU 时不能进行访问。

\*4: 多 CPU 构成时,不能从本机 CPU 的共享存储器中进行读取。

此外,与本机 CPU/ 其它机号 CPU 无关,不能对共享存储器进行写入。 \*5: 仅 FX3U(C)CPU 的情况下可以访问。

#### (2)自板访问时

仅在自板访问时,才能使用以下软元件。

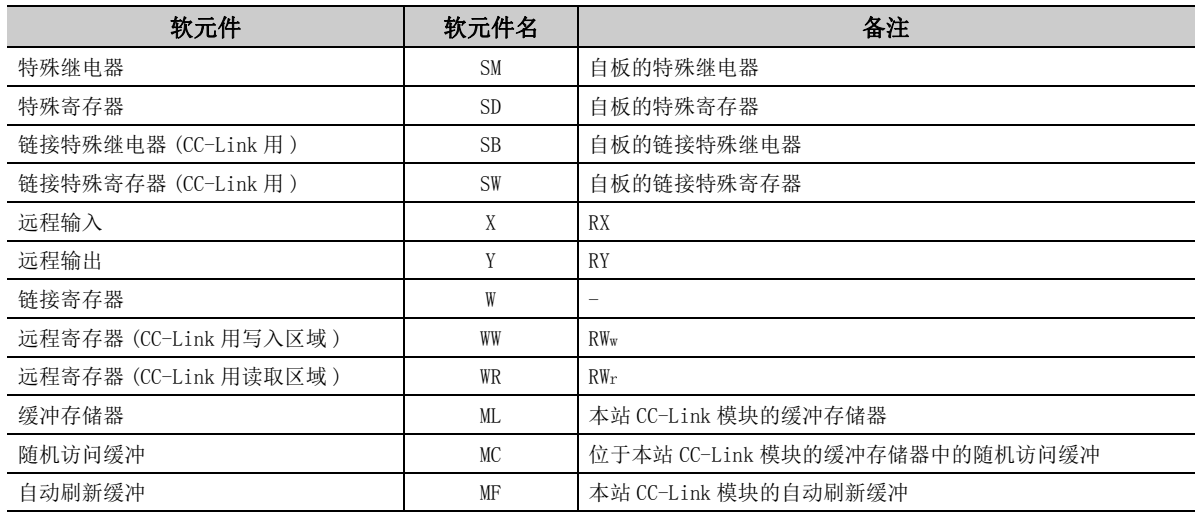

# 10.6.2 可访问范围

CC-Link 通信时的可访问范围如下所示。

(1)构成

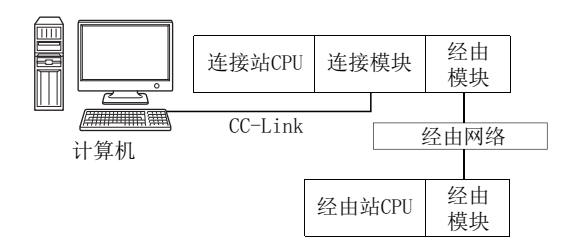

#### (2) 访问可否表

访问的可否如下表所示。 连接站 CPU 及自板 (CC-Link 板 ) 均可访问。 经由站 CPU 的访问可否用〇 (可以访问), ×(不能访问)表示。

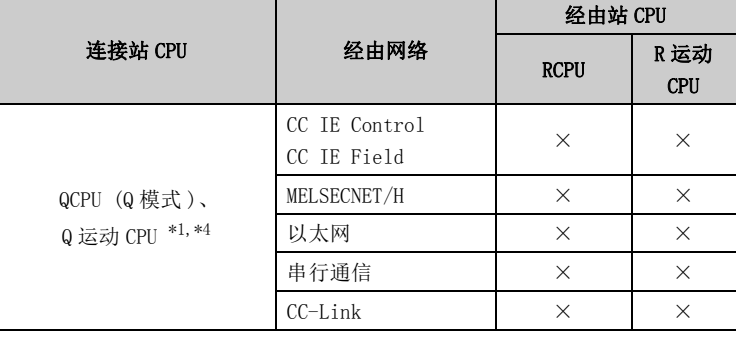

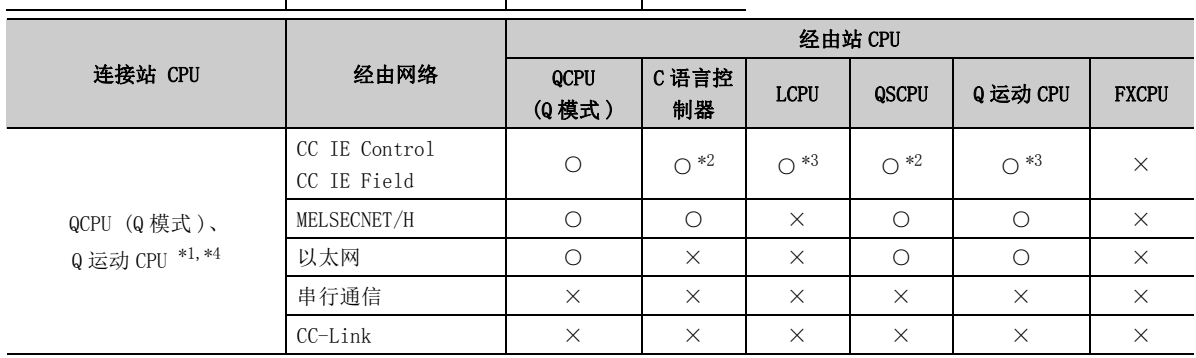

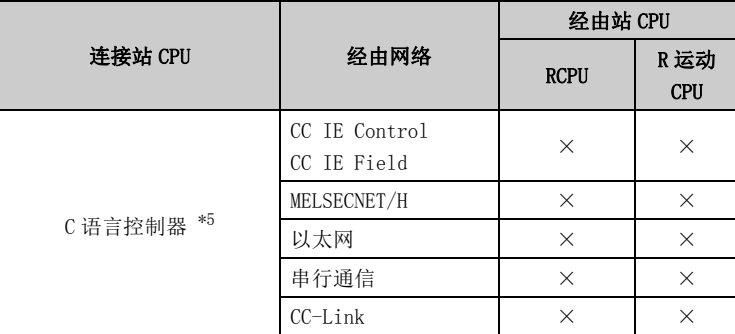

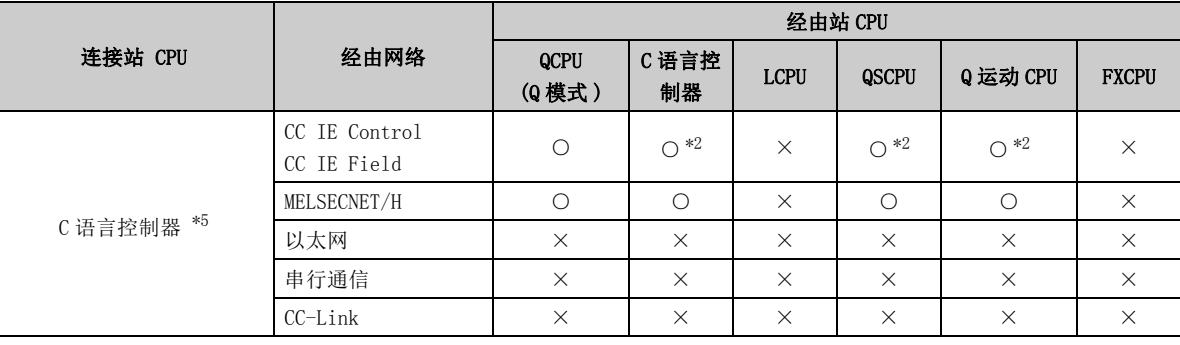

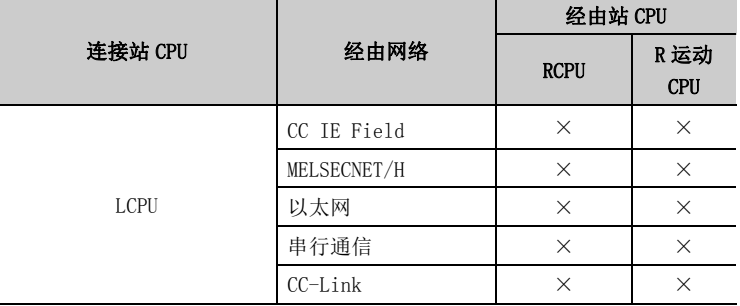

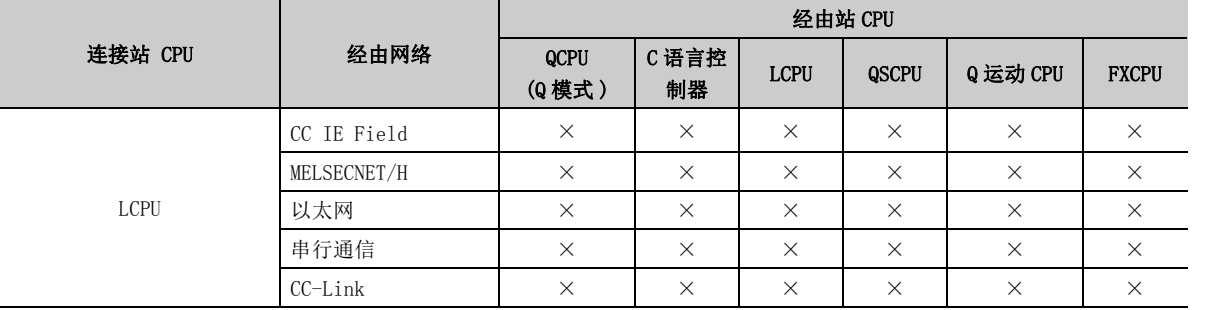

\*1: 不能通过 Q 运动 CPU 访问经由站。

\*2: 对于 Q12DCCPU-V( 基本功能模式 )、QSCPU 及 Q 运动 CPU,由于不支持 CC-Link IE 现场网络,因此不能访问 CC-Link IE 现场网络。

\*3: 对于 LCPU,由于不支持 CC-Link IE 控制网络,因此不能访问 CC-Link IE 控制网络。

\*4: 多 CPU 构成时,仅 2 号机以后可以访问。

\*5: 由于 Q24DHCCPU-V、Q24DHCCPU-LS 不支持通信路径,因此不能访问。

# 10.7 CC-Link G4 通信时

本节介绍 CC-Link G4 通信时的可访问软元件及可访问范围有关内容。

# 10.7.1 可访问软元件

CC-Link G4 通信时的可访问软元件如下所示。

#### (1) 访问目标为可编程控制器 CPU 的情况下

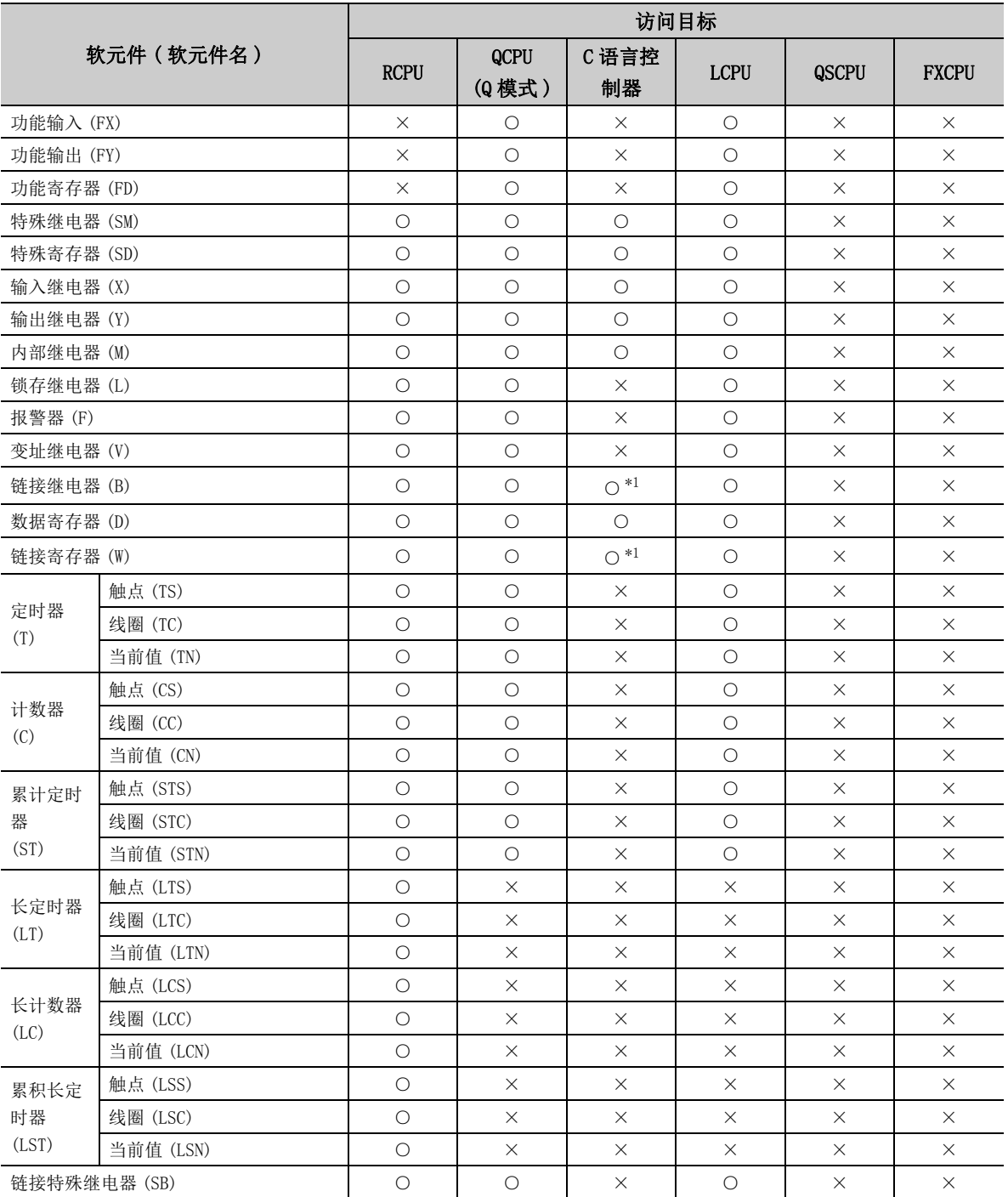

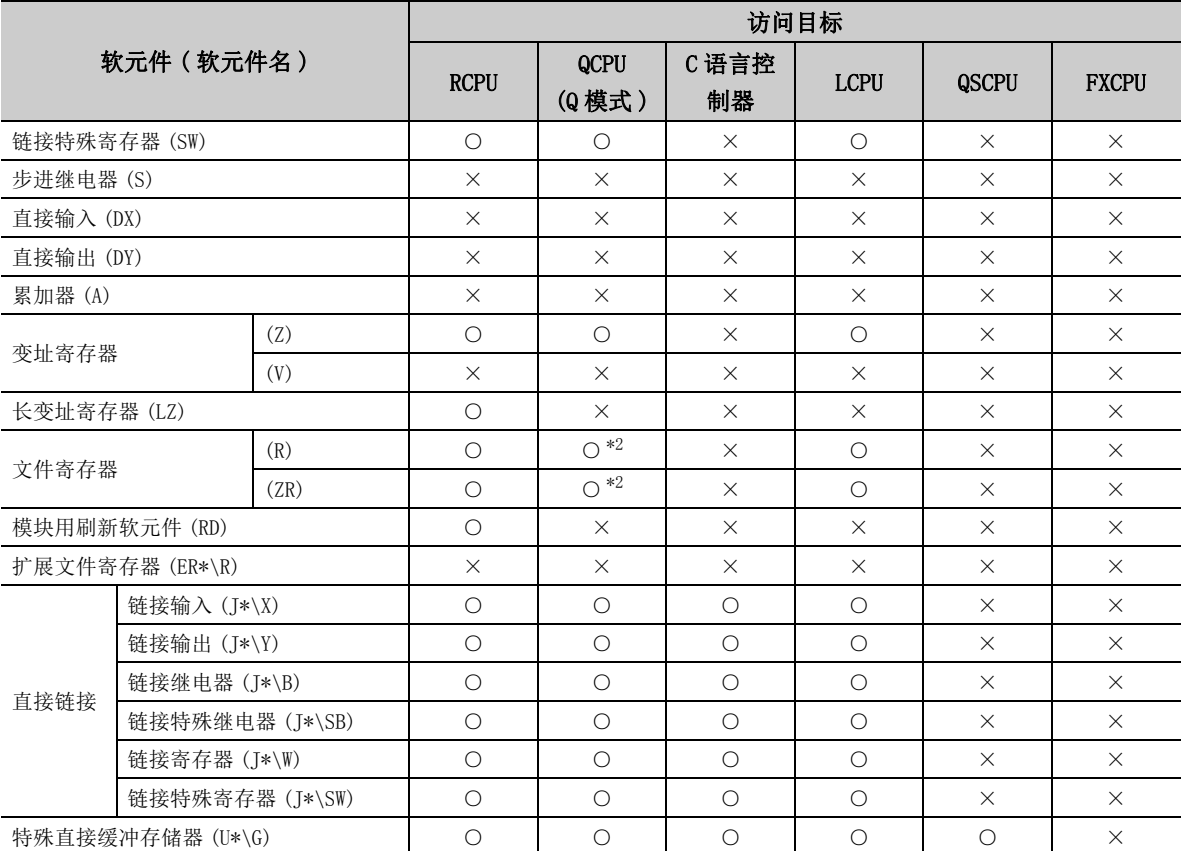

\*1: 使用 Q12DCCPU-V( 基本功能模式 ) 时不能进行访问。

\*2: 使用 Q00JCPU、Q00UJCPU 时不能进行访问。

#### (2) 访问目标为运动 CPU 的情况下

关于运动 CPU 情况下的可访问软元件一览,请参阅以下内容。 **[ 3** [252 页 10.2.1 项 \(2\) 访问目标为运动 CPU 的情况下](#page-253-0)

## 10.7.2 可访问范围

CC-Link G4 通信时的可访问范围如下所示。

#### (1)构成

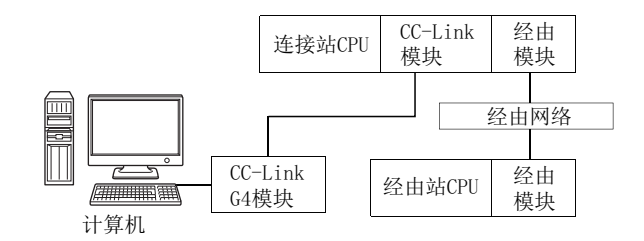

#### (2) 访问可否表

访问的可否如下表所示。 连接站 CPU 均可进行访问。 经由站 CPU 的访问可否用〇 (可以访问), ×(不能访问)表示。

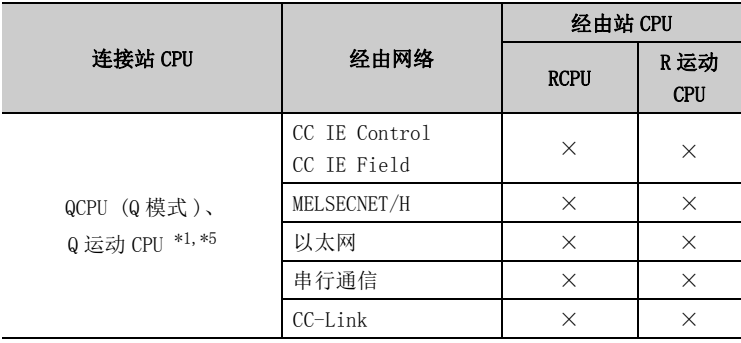

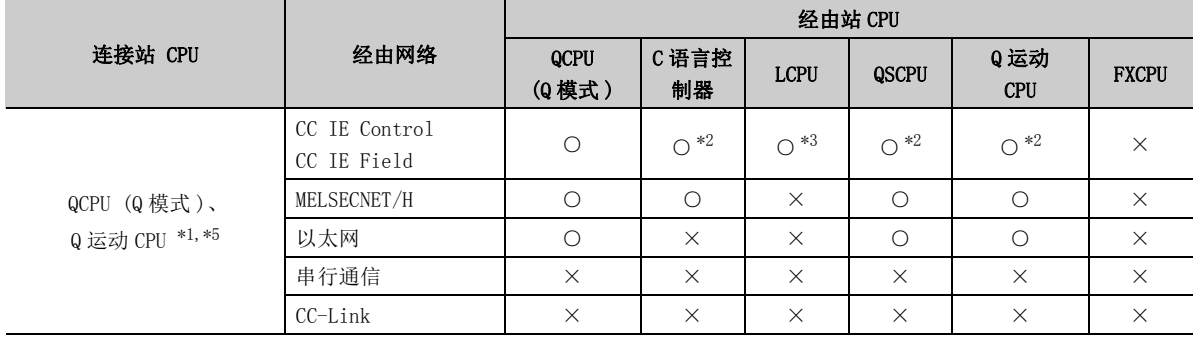
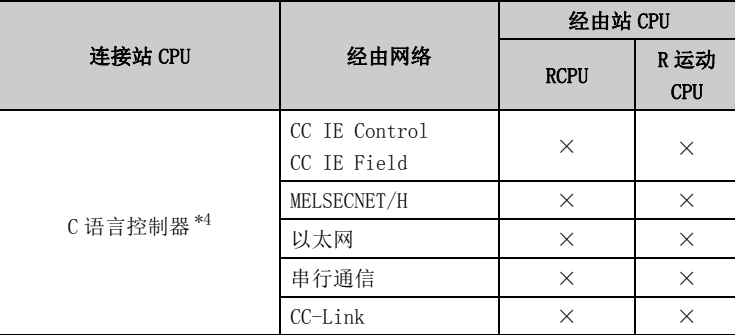

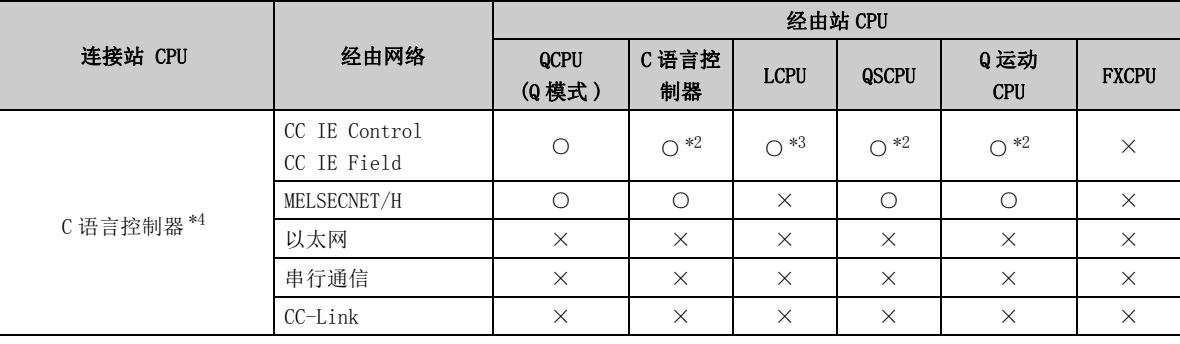

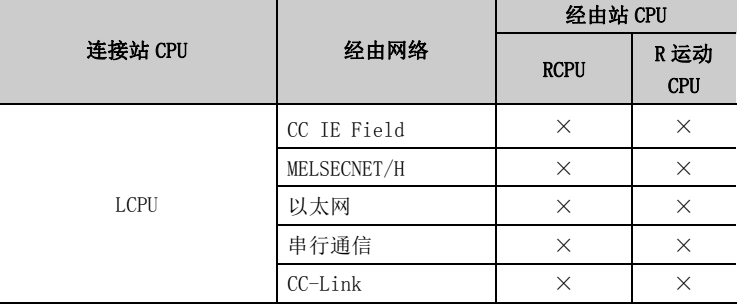

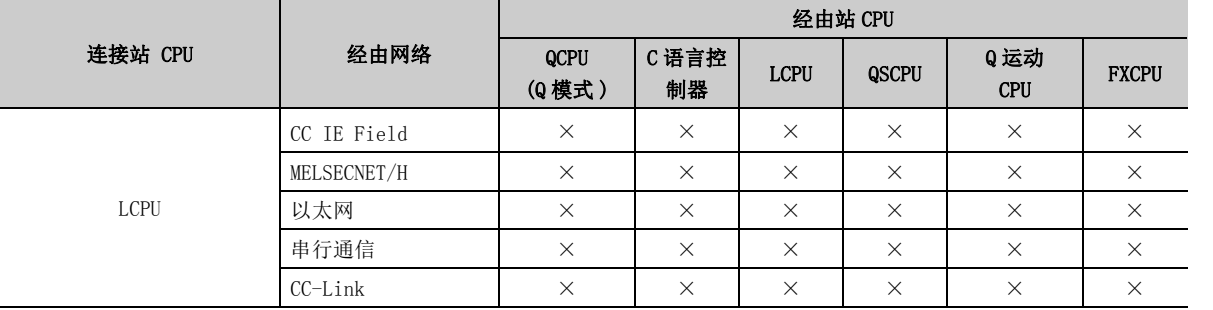

\*1: 不能通过 Q 运动 CPU 访问经由站。

\*2: 对于 Q12DCCPU-V( 基本功能模式 )、QSCPU、Q 运动 CPU,由于不支持 CC-Link IE 现场网络,因此不能访问 CC-Link IE 现场网络。

\*3: 对于 LCPU,由于不支持 CC-Link IE 控制网络,因此不能访问 CC-Link IE 控制网络。

\*4: 由于 Q24DHCCPU-V、Q24DHCCPU-LS 不支持通信路径,因此不能访问。

\*5: 多 CPU 构成时,仅 2 号机以后可以访问。

# 10.8 MELSECNET/H 通信时

本节介绍 MELSECNET/H 通信时的可访问软元件及可访问范围有关内容。

## 10.8.1 可访问软元件

MELSECNET/H 通信时的可访问软元件如下所示。

### (1) 访问目标为可编程控制器 CPU 或自板的情况下

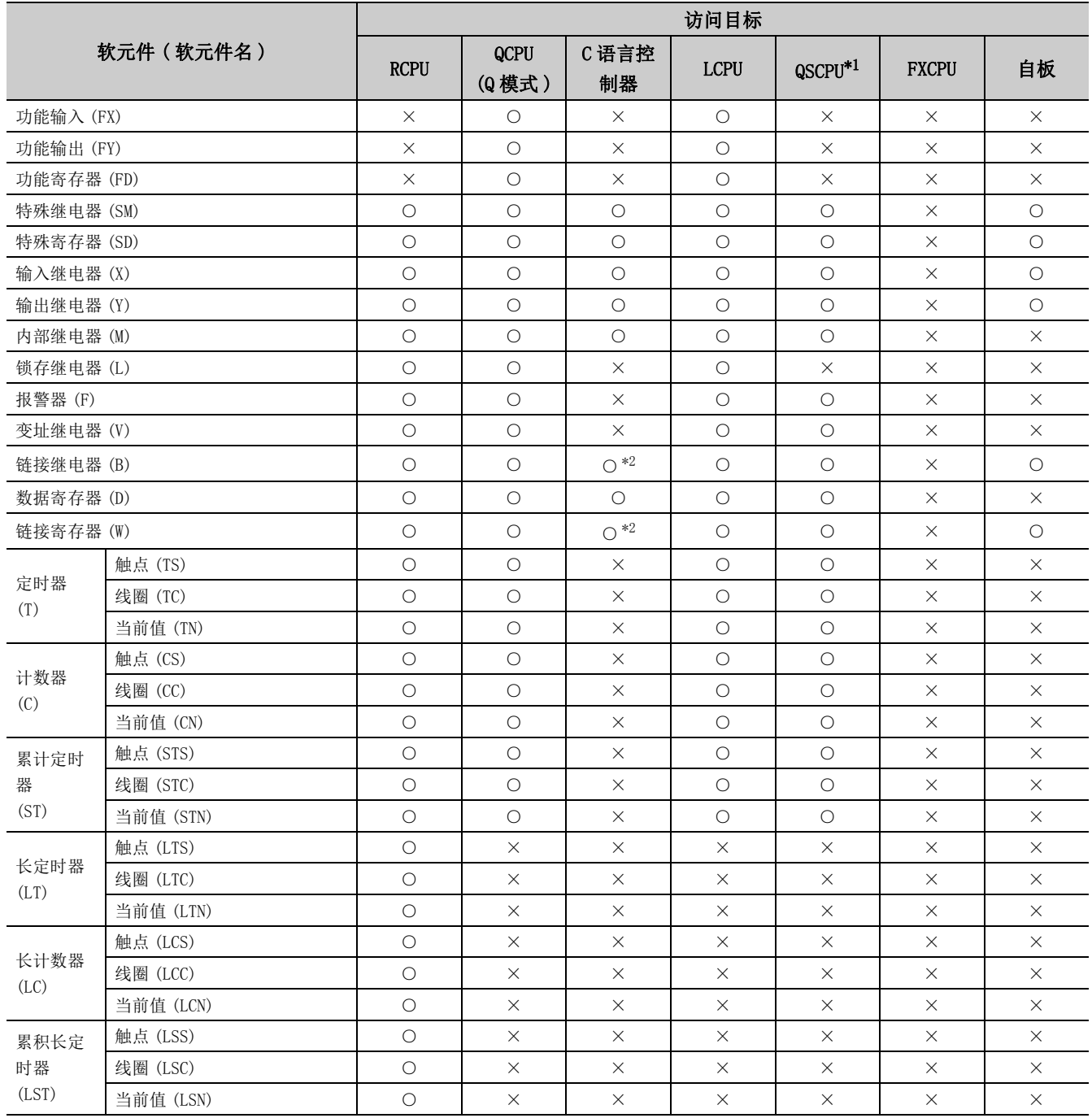

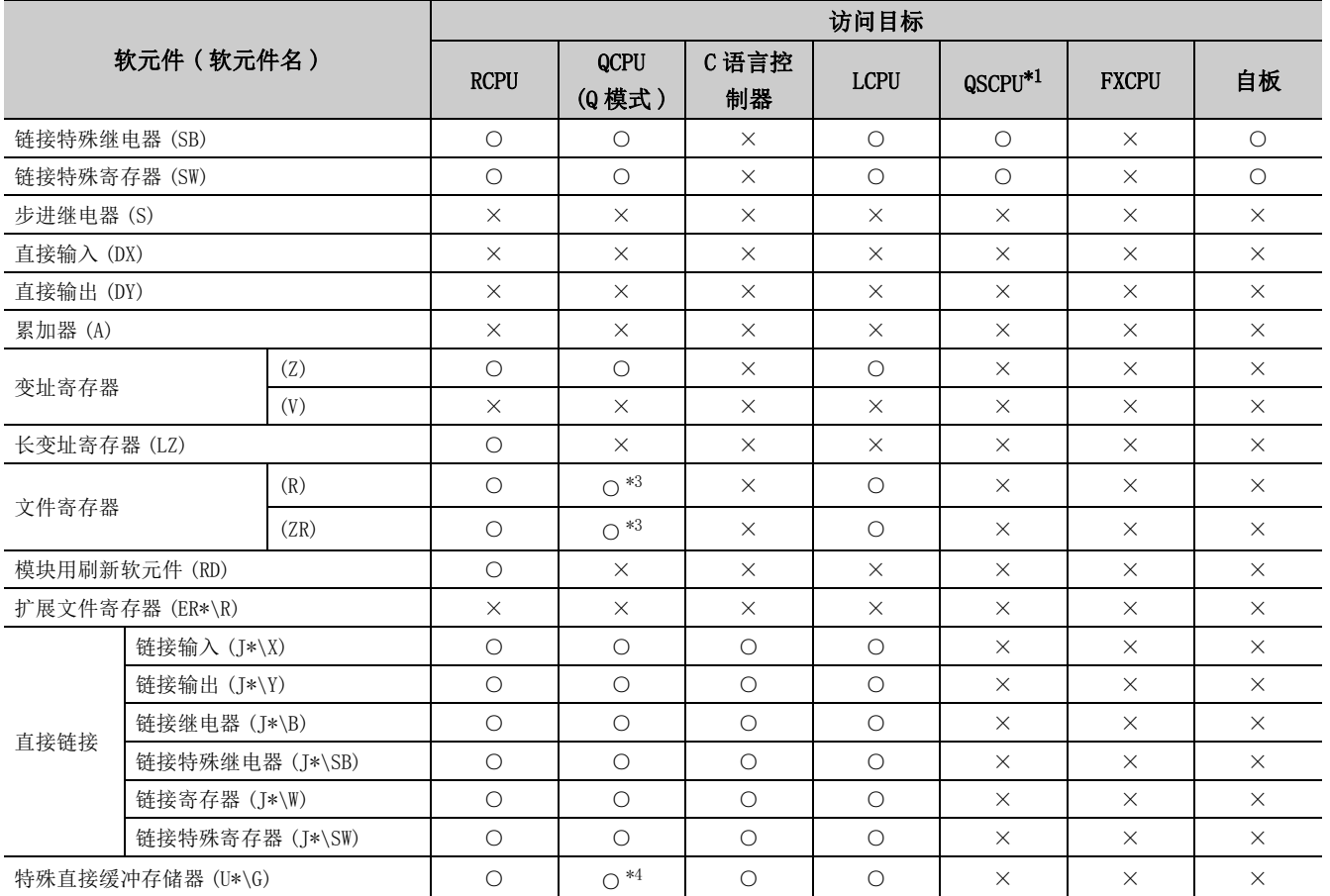

\*1: 不能进行写入。

\*2: 使用 Q12DCCPU-V( 基本功能模式 ) 时不能进行访问。

\*3: 使用 Q00JCPU、Q00UJCPU 时不能进行访问。

\*4: 多 CPU 构成时,不能从本机 CPU 的共享存储器中进行读取。

此外,与本机 CPU/ 其它机号 CPU 无关,不能对共享存储器进行写入。

#### (2) 访问目标为运动 CPU 的情况下

关于运动 CPU 情况下的可访问软元件一览,请参阅以下内容。  $\sqrt{27}$  [252 页 10.2.1 项 \(2\) 访问目标为运动 CPU 的情况下](#page-253-0)

10.8.1 可访问软元件 10.8 MELSECNET/H通信时

## <span id="page-291-0"></span>10.8.2 可访问范围

MELSECNET/H 通信时的可访问范围如下所示。

### (1)构成

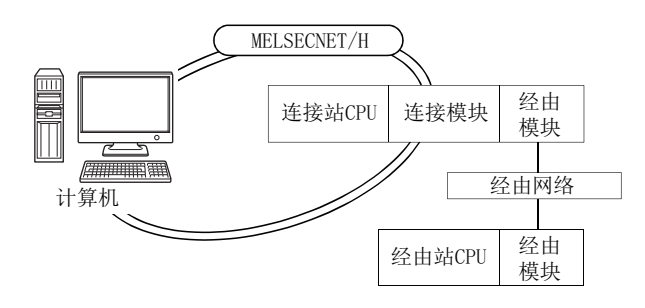

#### (2) 访问可否表

访问的可否如下表所示。 连接站 CPU 及自板 (MELSECNET/H 板 ) 均可访问。 经由站 CPU 的访问可否用〇 (可以访问), ×(不能访问)表示。

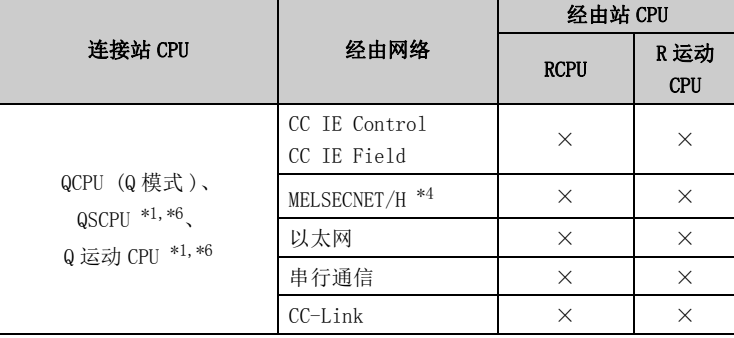

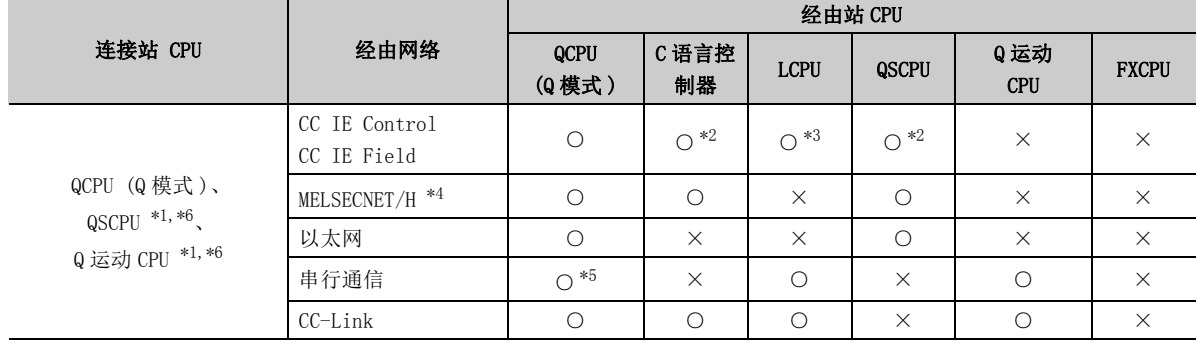

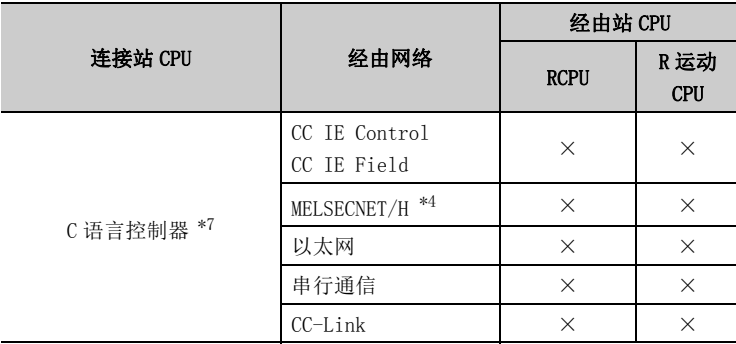

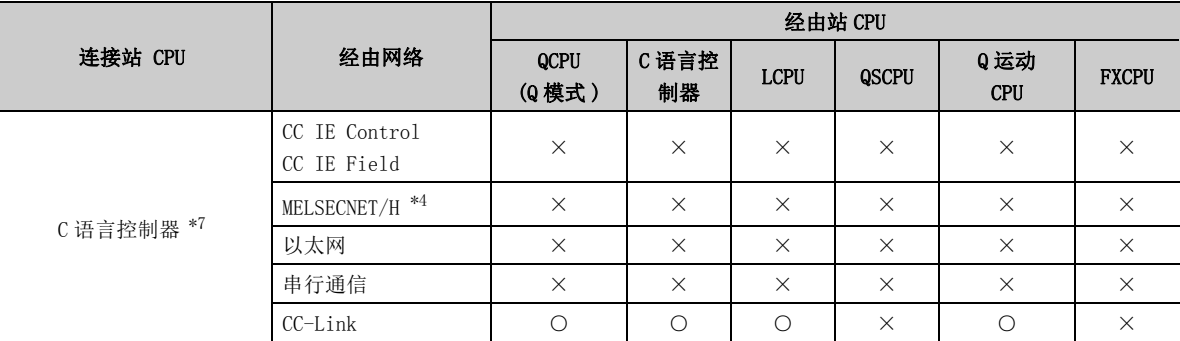

\*1: 不能经由 QSCPU、Q 运动 CPU 访问经由站。

\*2: 对于 Q12DCCPU-V( 基本功能模式 ) 及 QSCPU,由于不支持 CC-Link IE 现场网络,因此不能访问 CC-Link IE 现场网络。

\*3: 对于 LCPU,由于不支持 CC-Link IE 控制网络,因此不能访问 CC-Link IE 控制网络。

\*4: 连接站的 MELSECNET/H 模块为 MELSECNET/H 模式时可以访问。

\*5: 冗余 CPU 的情况下,不能访问位于主基板上的串行通信模块。

\*6: 多 CPU 构成时,仅 2 号机以后可以访问。

\*7: 由于 Q24DHCCPU-V、Q24DHCCPU-LS 不支持通信路径,因此不能访问。

# 10.9 CC-Link IE 控制网络通信时

本节介绍 CC-Link IE 控制网络通信时的可访问软元件及可访问范围有关内容。

## 10.9.1 可访问软元件

CC-Link IE 控制网络通信时的可访问软元件如下所示。

### (1) 访问目标为可编程控制器 CPU 或自板的情况下

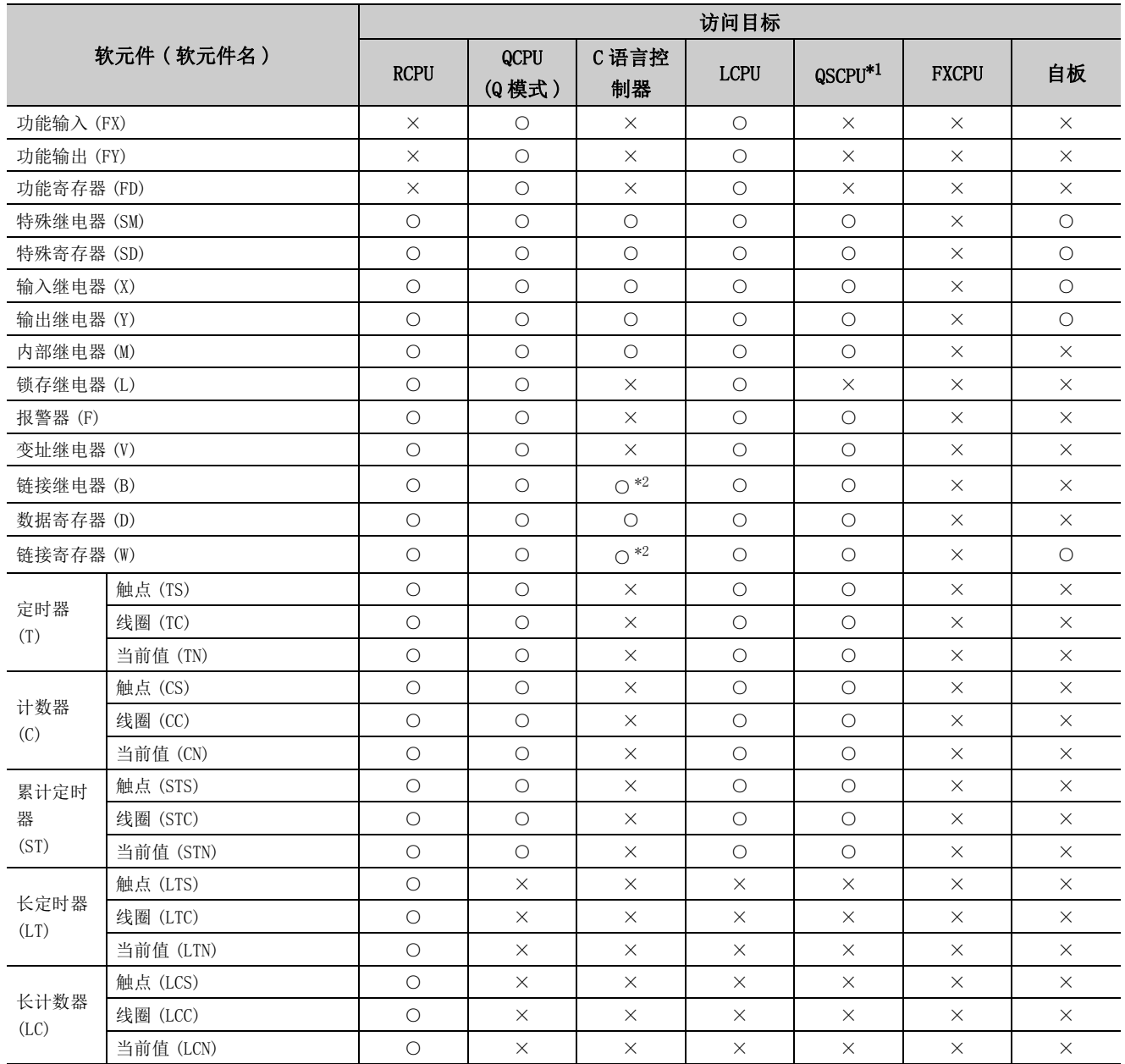

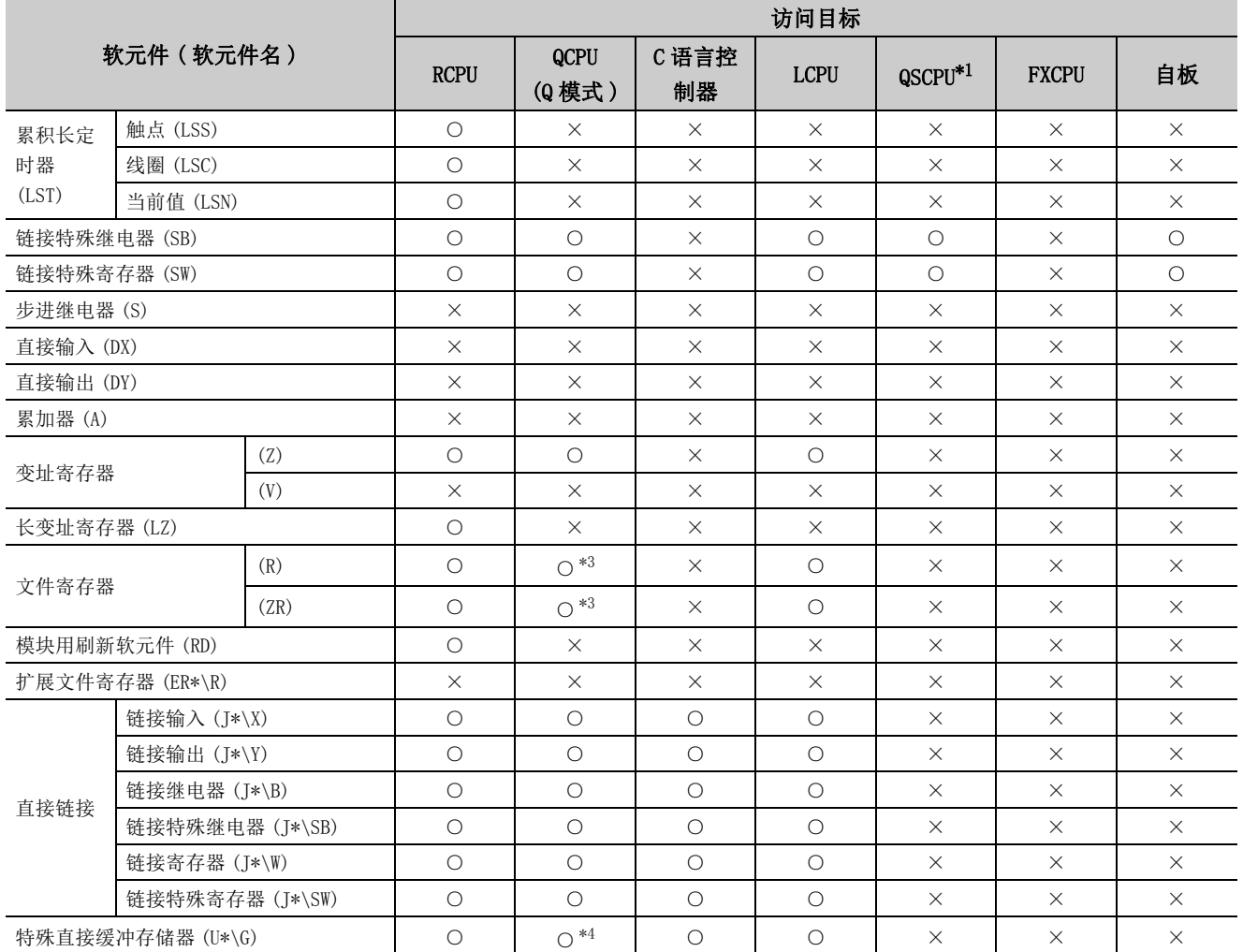

\*1: 不能进行写入。

\*2: 使用 Q12DCCPU-V( 基本功能模式 ) 时不能进行访问。

\*3: 使用 Q00JCPU、Q00UJCPU 时不能进行访问。

\*4: 多 CPU 构成时,不能从本机 CPU 的共享存储器中进行读取。

此外,与本机 CPU/ 其它机号 CPU 无关,不能对共享存储器进行写入。

#### (2) 访问目标为运动 CPU 的情况下

关于运动 CPU 情况下的可访问软元件一览,请参阅以下内容。 **[ 3** [252 页 10.2.1 项 \(2\) 访问目标为运动 CPU 的情况下](#page-253-0)

## 10.9.2 可访问范围

CC-Link IE 控制网络通信时的可访问范围如下所示。

### (1)构成

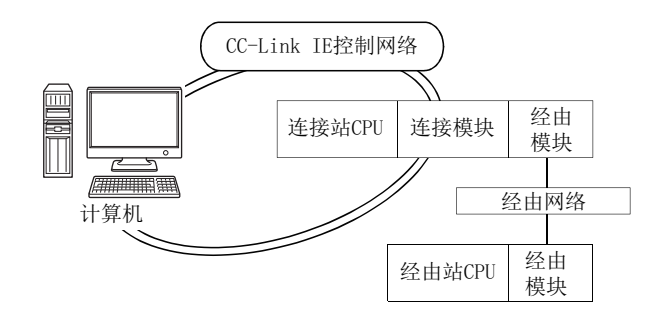

### (2) 访问可否表

访问的可否如下表所示。 连接站 CPU 及自板 (CC-Link IE 控制网卡 ) 均可访问。 经由站 CPU 的访问可否用O (可以访问), ×(不能访问)表示。

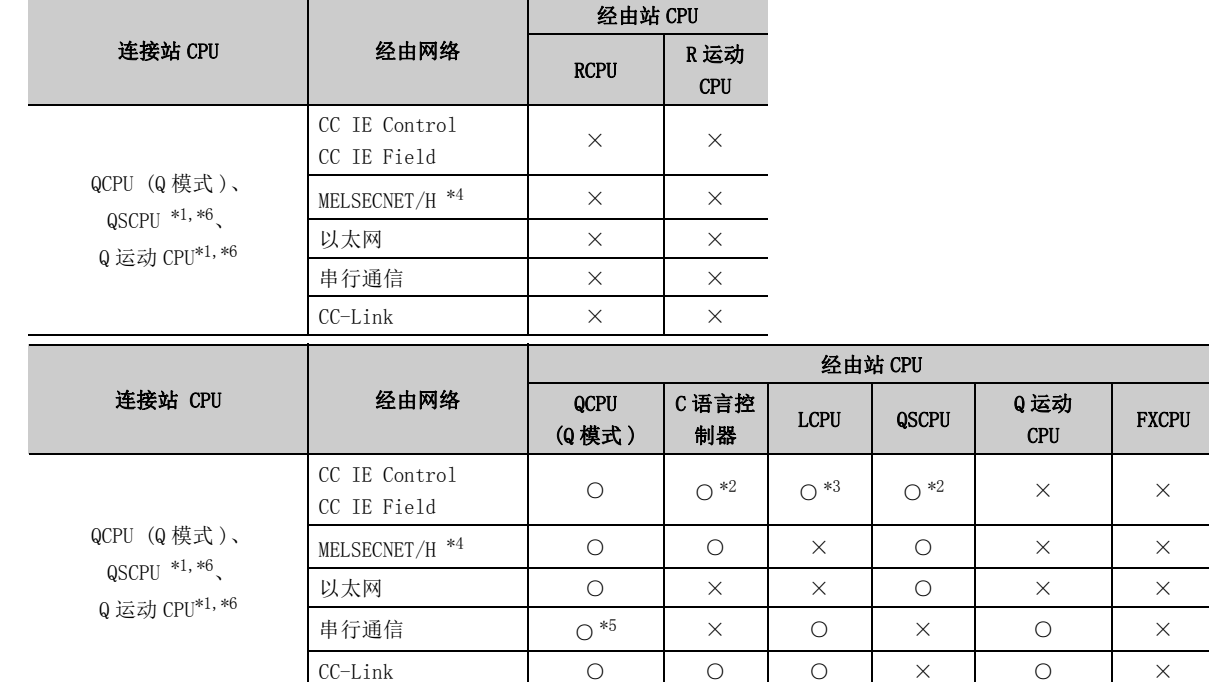

 $\overline{\phantom{a}}$ 

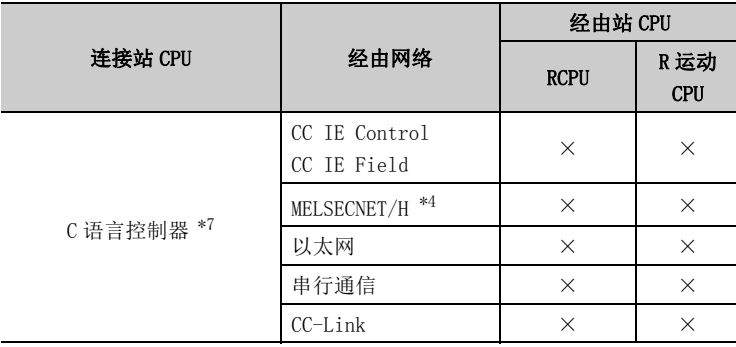

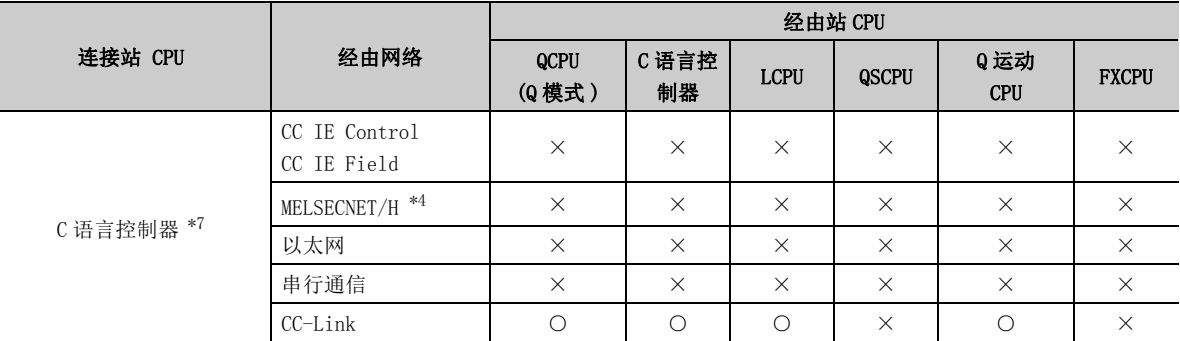

\*1: QSCPU,不能通过 Q 运动 CPU 访问经由站。

\*2: 对于 Q12DCCPU-V( 基本功能模式 ) 及 QSCPU,由于不支持 CC-Link IE 现场网络,因此不能访问 CC-Link IE 现场网络。

\*3: 对于 LCPU,由于不支持 CC-Link IE 控制网络,因此不能访问 CC-Link IE 控制网络。

\*4: 连接站的 MELSECNET/H 模块为 MELSECNET/H 模式时可以访问。

\*5: 冗余 CPU 的情况下,不能访问位于主基板上的串行通信模块。

\*6: 多 CPU 构成时,仅 2 号机以后可以访问。

\*7: 由于 Q24DHCCPU-V、Q24DHCCPU-LS 不支持通信路径,因此不能访问。

# 10.10 CC-Link IE 现场网络通信时

本节介绍 CC-Link IE 现场网络通信时的可访问软元件及可访问范围有关内容。

# 10.10.1 可访问软元件

CC-Link IE 现场网络通信时的可访问软元件如下所示。

### (1) 访问目标为可编程控制器 CPU 或自板的情况下

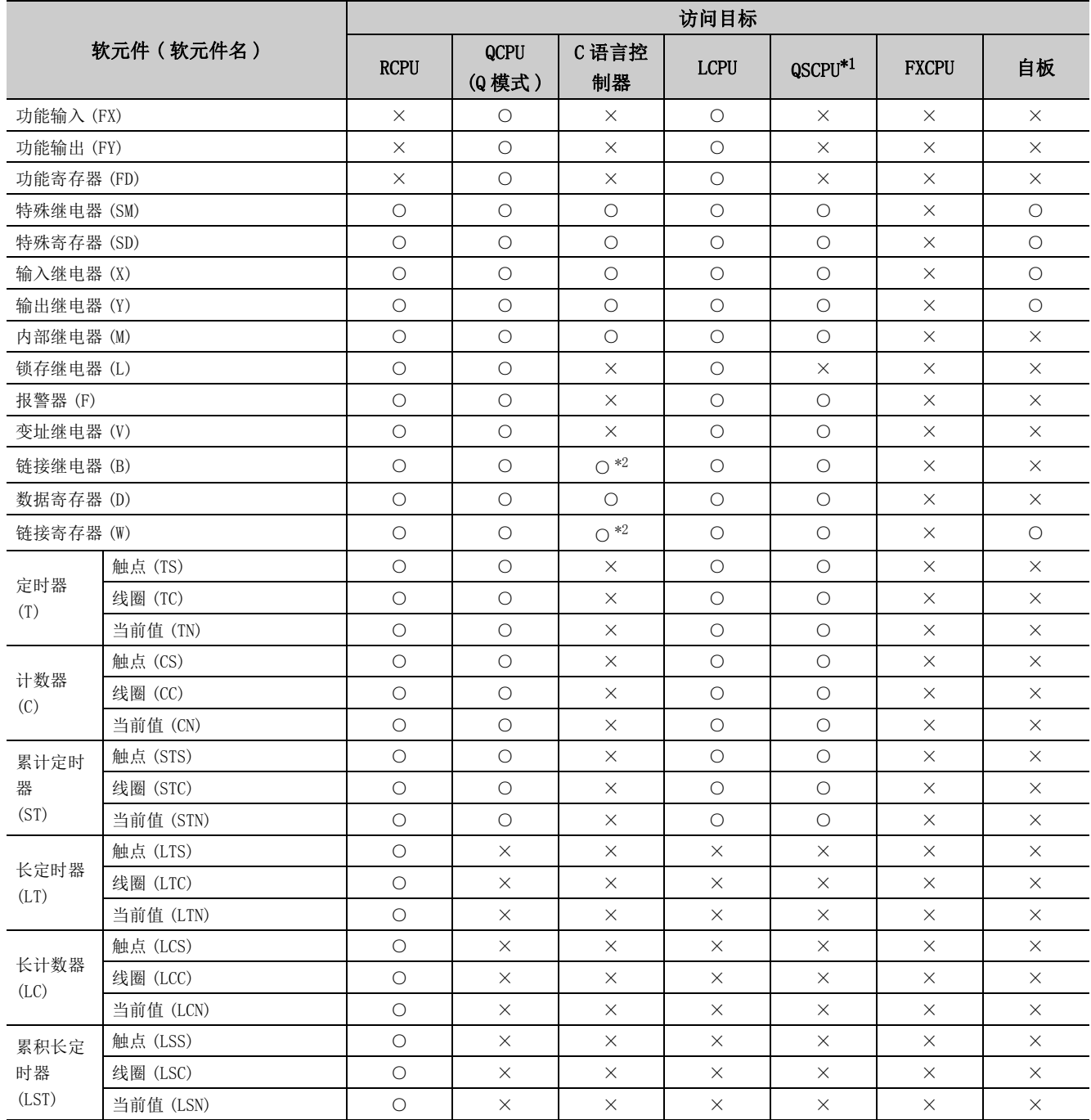

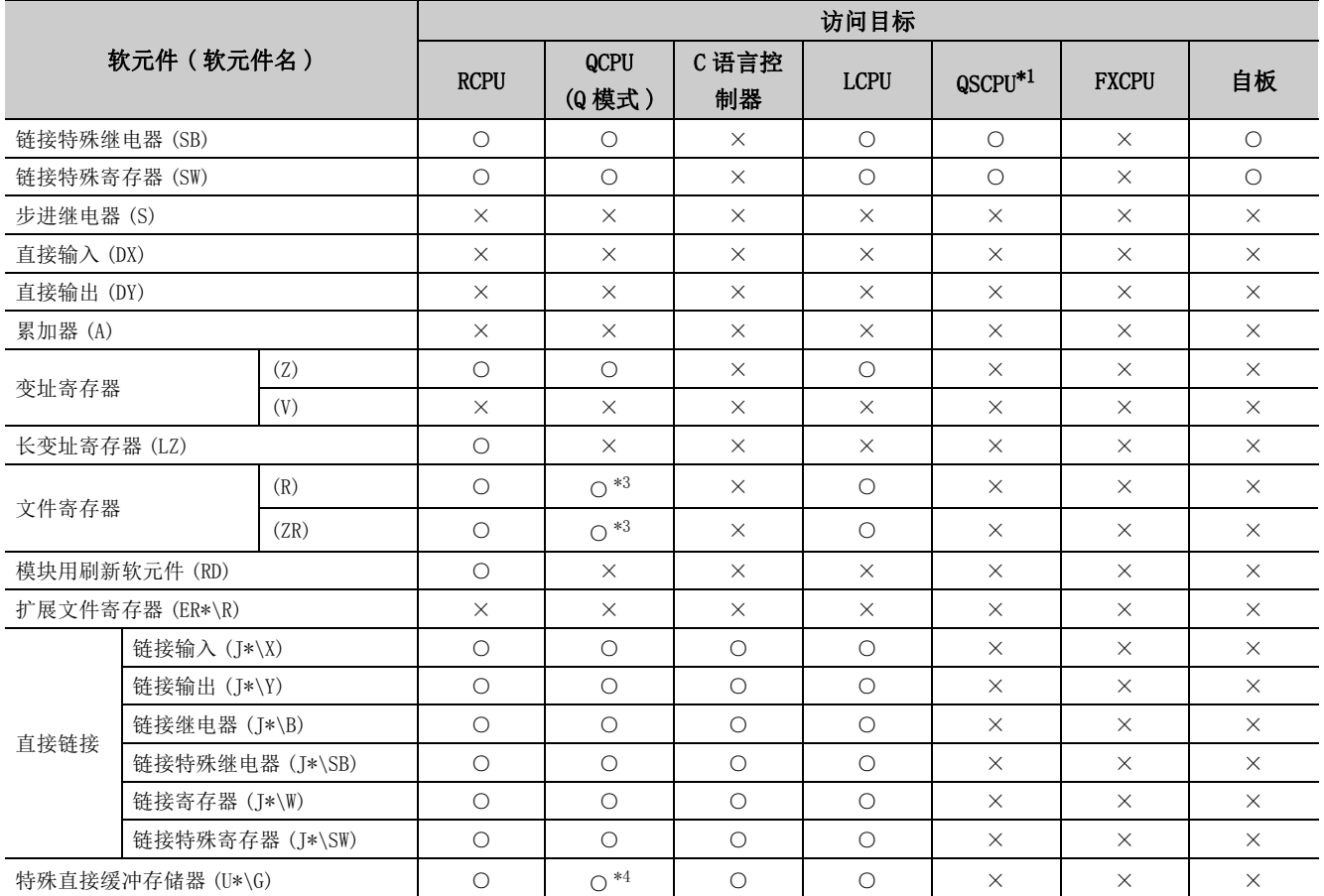

\*1: 不能进行写入。

\*2: 使用 Q12DCCPU-V( 基本功能模式 ) 时不能进行访问。

\*3: 使用 Q00JCPU、Q00UJCPU 时不能进行访问。

\*4: 多 CPU 构成时,不能从本机 CPU 的共享存储器中进行读取。

此外,与本机 CPU/ 其它机号 CPU 无关,不能对共享存储器进行写入。

#### (2) 访问目标为运动 CPU 的情况下

关于运动 CPU 情况下的可访问软元件一览,请参阅以下内容。  $\sqrt{27}$  [252 页 10.2.1 项 \(2\) 访问目标为运动 CPU 的情况下](#page-253-0)

## 10.10.2 可访问范围

CC-Link IE 现场网络通信时的可访问范围如下所示。

### (1)构成

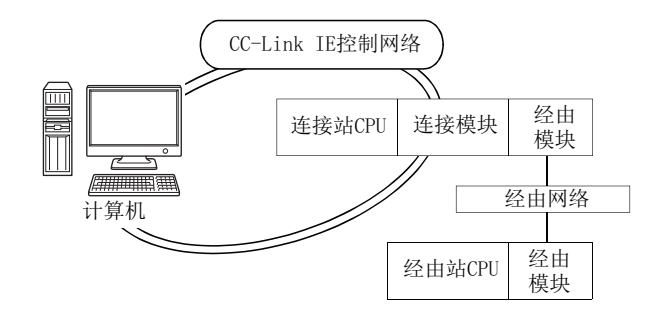

### (2) 访问可否表

访问的可否如下表所示。 连接站 CPU 及自板 (CC-Link IE 现场网卡 ) 均可访问。 经由站 CPU 的访问可否用〇 (可以访问), ×(不能访问) 表示。

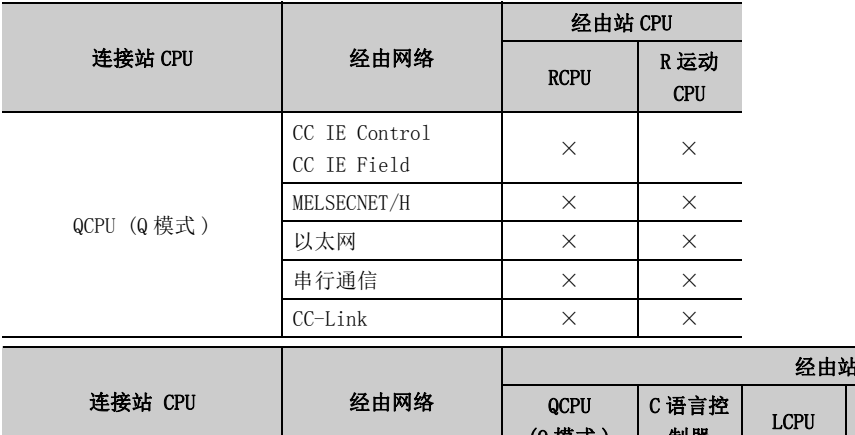

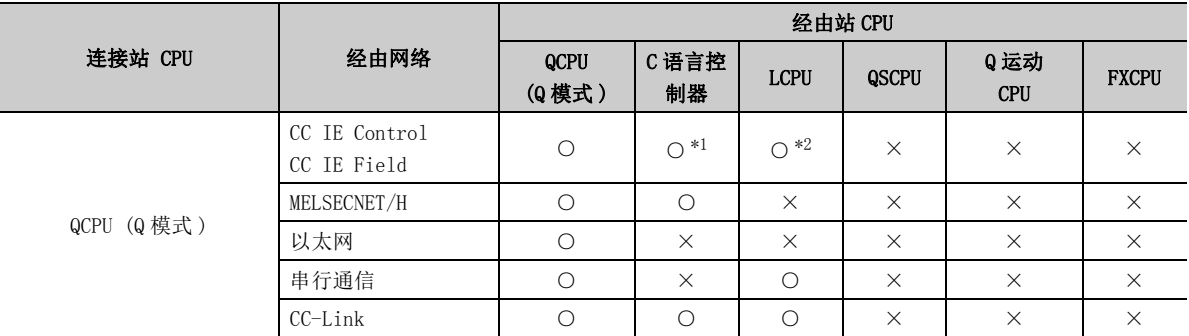

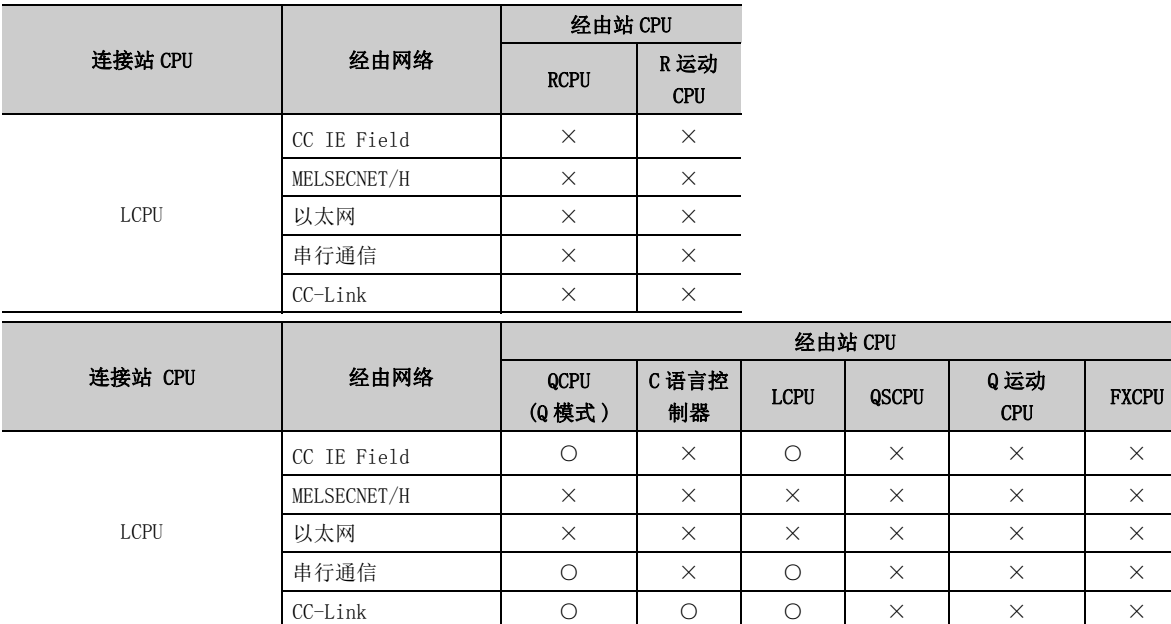

\*1: 对于 Q12DCCPU-V( 基本功能模式 ),由于不支持 CC-Link IE 现场网络,因此不能访问 CC-Link IE 现场网络。

\*2: 对于 LCPU,由于不支持 CC-Link IE 控制网络,因此不能访问 CC-Link IE 控制网络。

# 10.11 Q 系列总线通信时

本节介绍 Q 系列总线通信时的可访问软元件及可访问范围有关内容。

# 10.11.1 可访问软元件

Q 系列总线通信时的可访问软元件如下所示。

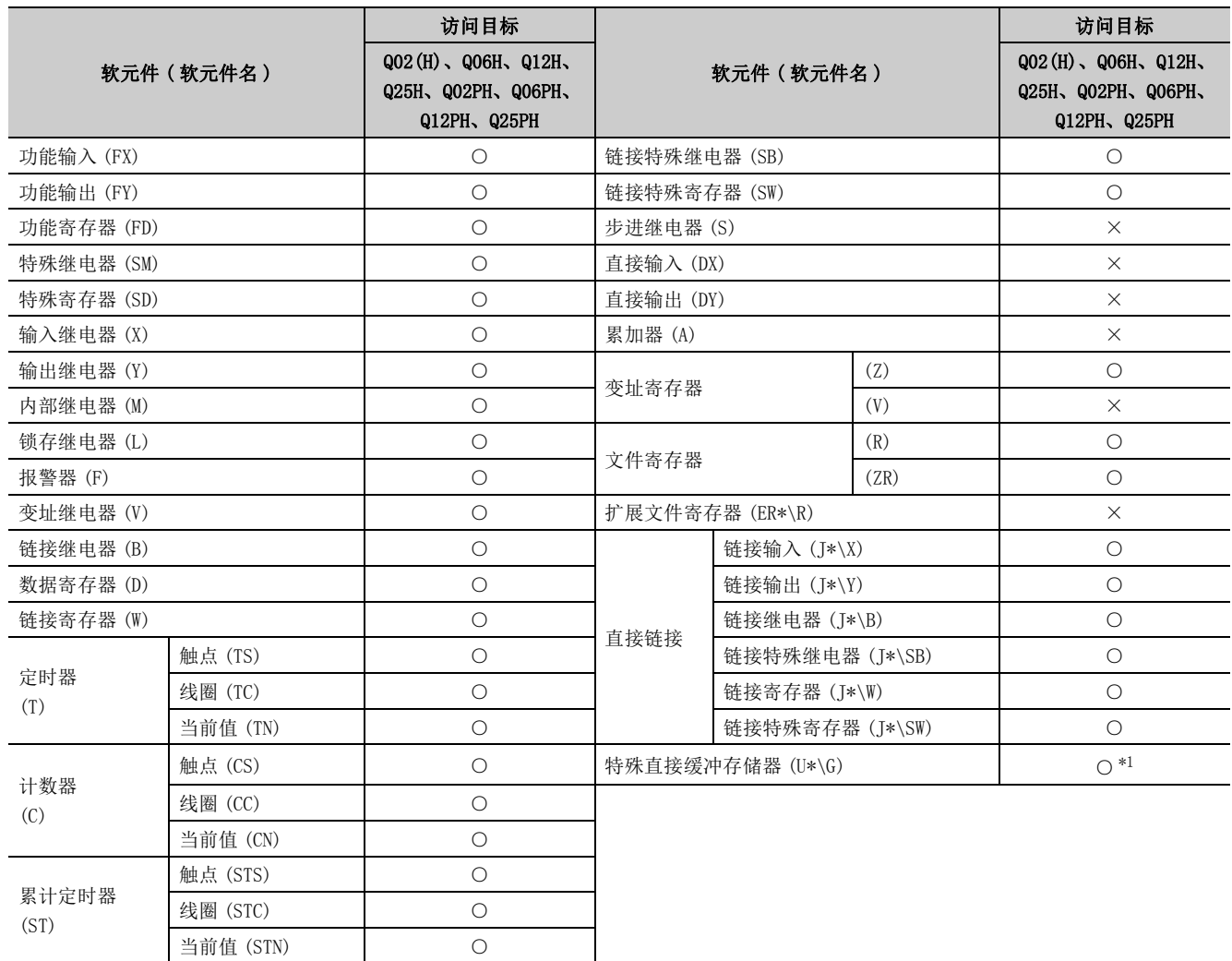

\*1: 多 CPU 构成时,不能从本机 CPU 的共享存储器中进行读取。 此外,与本机 CPU/ 其它机号 CPU 无关,不能对共享存储器进行写入。

### 10.11.2 可访问范围

Q 系列总线通信时的可访问范围如下所示。

- (1) 可以对同一基板上的其它机号 CPU 进行访问。 但是,不能经由其它机号 CPU 的网络访问其它 CPU。
- (2) 经由计算机 CPU 模块管理的 MELSECNET/H 模块可以访问其它 CPU。 在这种情况下的可访问范围与 MELSECNET/H 通信时相同。( $\sqrt{\widehat{z}}$  290 页 10.8.2 项)

MELSECNET/H 通信时的计算机相当于计算机 CPU 模块, MELSECNET/H 板相当于 MELSECNET/H 模块。

#### (3) 经由计算机 CPU 模块管理的 CC-Link 模块可以访问其它 CPU。

在这种情况下的可访问范围与 CC-Link 通信时相同。( $\sqrt{r}$  282 页 10.6.2 项)

CC-Link 通信时的计算机相当于计算机 CPU 模块,CC-Link 板相当于 CC-Link 模块。

# 10.12 调制解调器通信时

本节介绍调制解调器通信时的可访问软元件及可访问范围有关内容。

# 10.12.1 可访问软元件

调制解调器通信时的可访问软元件如下所示。

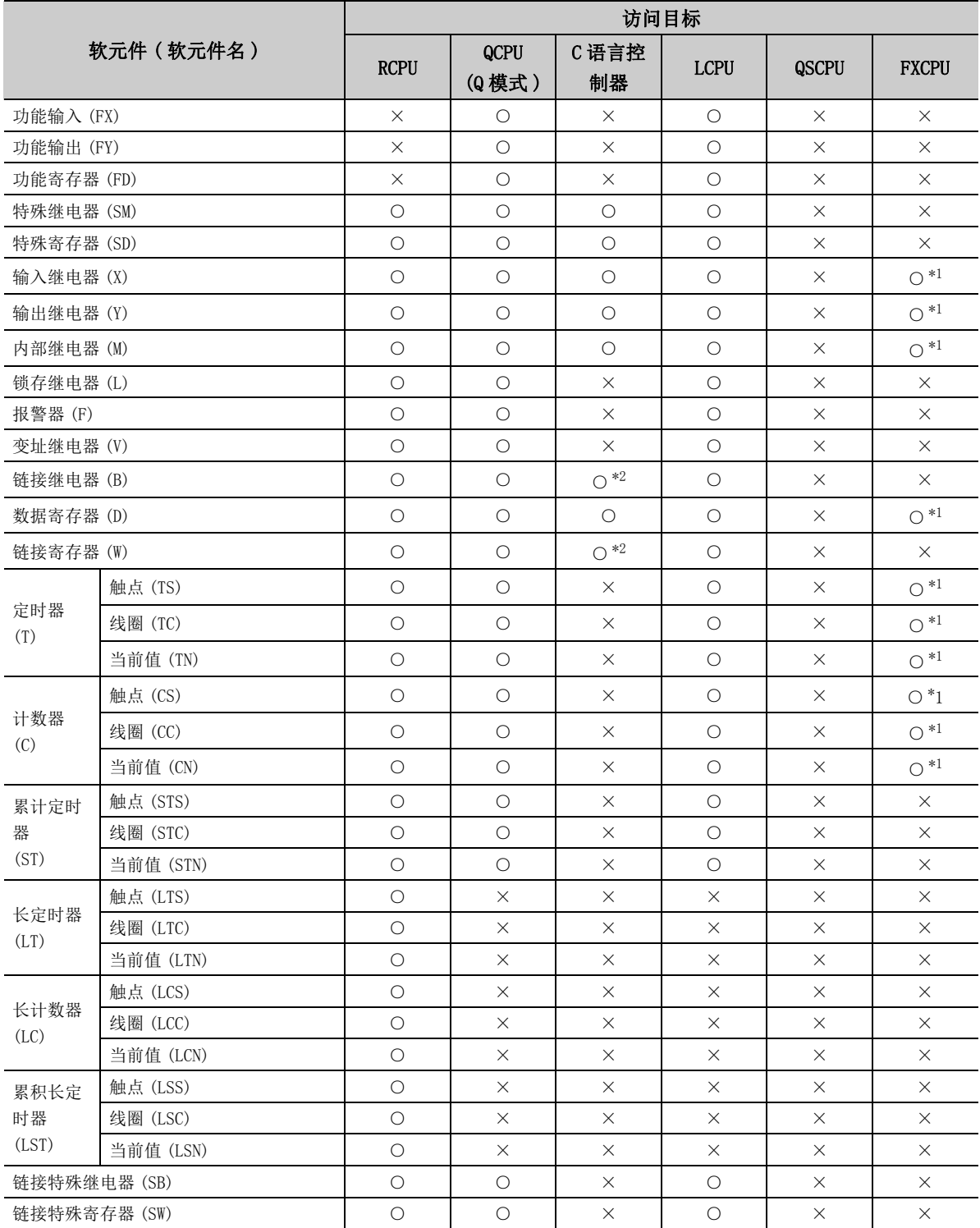

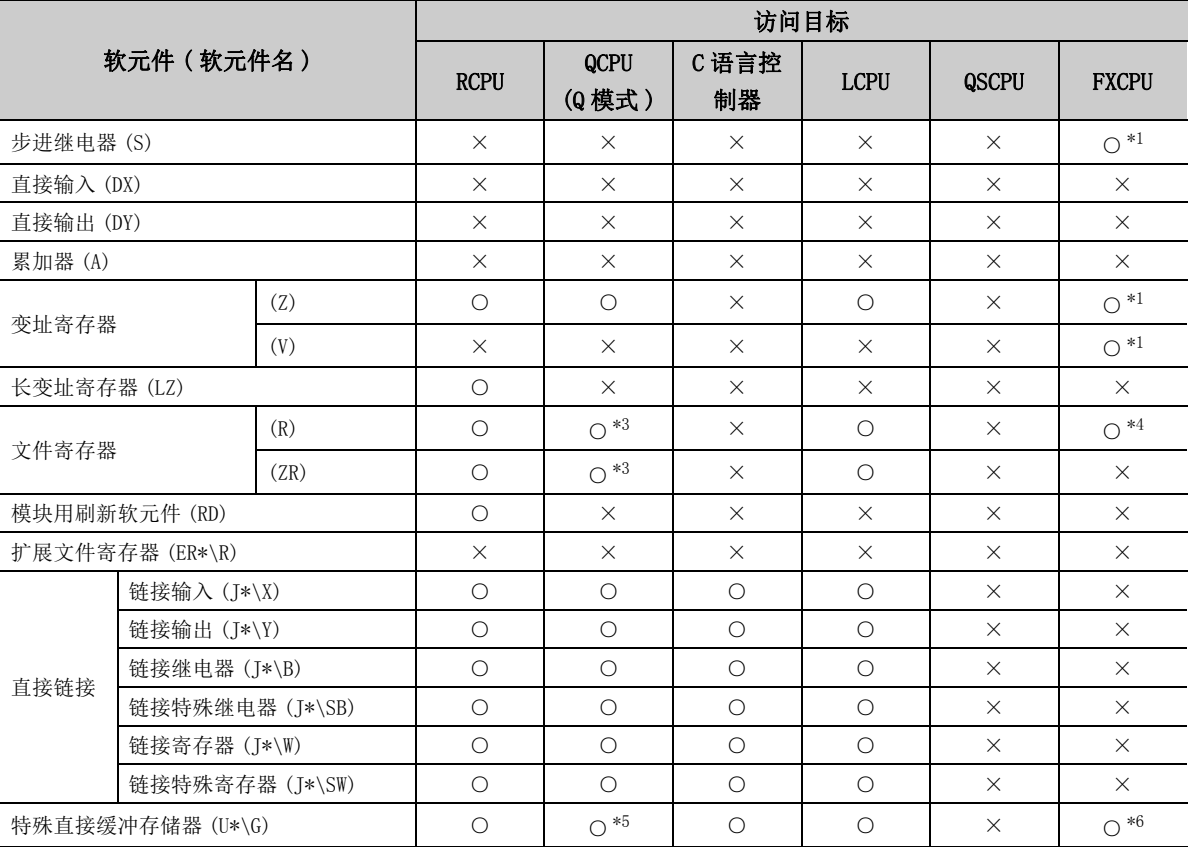

\*1: 不能访问 FX0CPU、FX0SCPU、FX0NCPU、FX1CPU、FX2CPU、FX2CCPU。

\*2: 使用 Q12DCCPU-V( 基本功能模式 ) 时不能进行访问。

\*3: 使用 Q00JCPU、Q00UJCPU 时不能进行访问。

\*4: 在除 FX3G(C)CPU、FX3U(C)CPU 以外中指定文件寄存器的情况下,应指定数据寄存器 (D)。 只有 FX3G(C)CPU、FX3U(C)CPU 才可以指定扩展寄存器 (R)。

\*5: 多 CPU 构成时,不能从本机 CPU 的共享存储器中进行读取。 此外,与本机 CPU/ 其它机号 CPU 无关,不能对共享存储器进行写入。

\*6: 仅 FX3U(C)CPU 的情况下可以访问。

## 10.12.2 可访问范围

调制解调器通信时的可访问范围如下所示。

### (1)使用 Q 系列 C24、L 系列 C24 时

(a) 构成

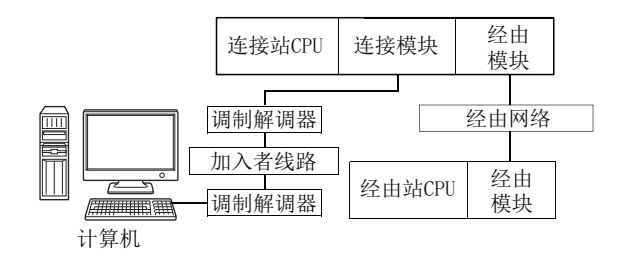

#### (b) 访问可否表

访问的可否如下表所示。

连接站 CPU 均可进行访问。

经由站 CPU 的访问可否用〇 (可以访问), ×(不能访问)表示。

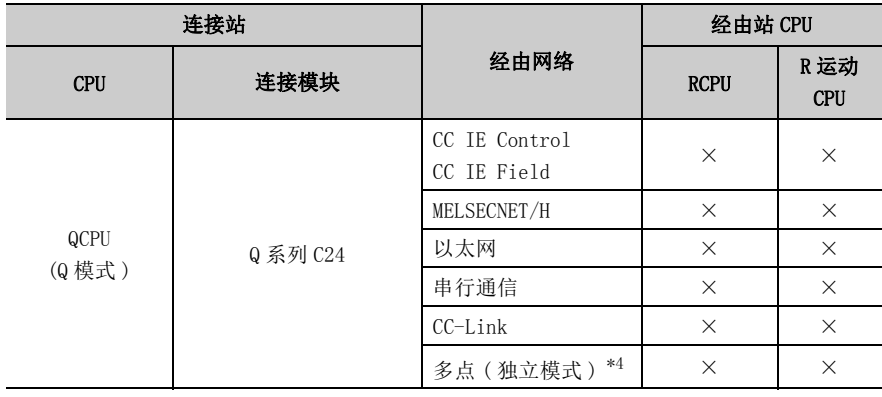

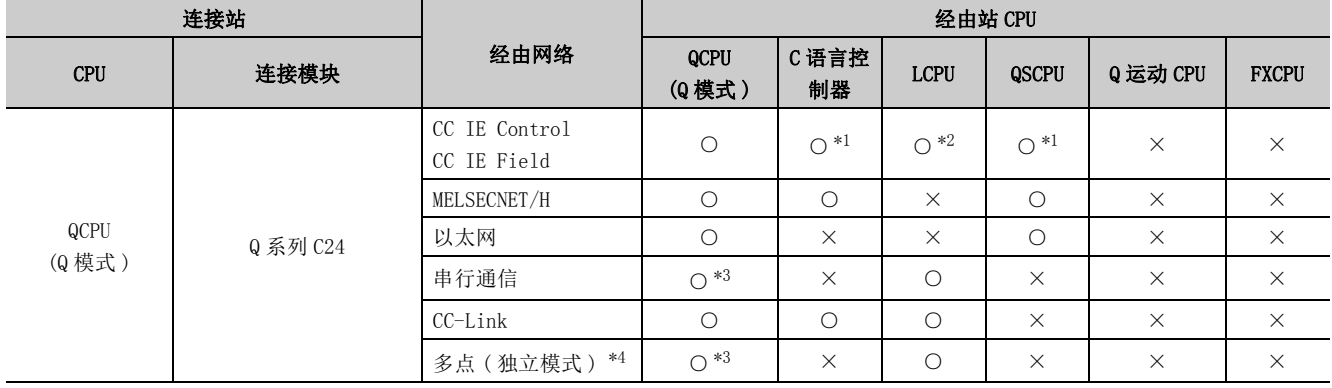

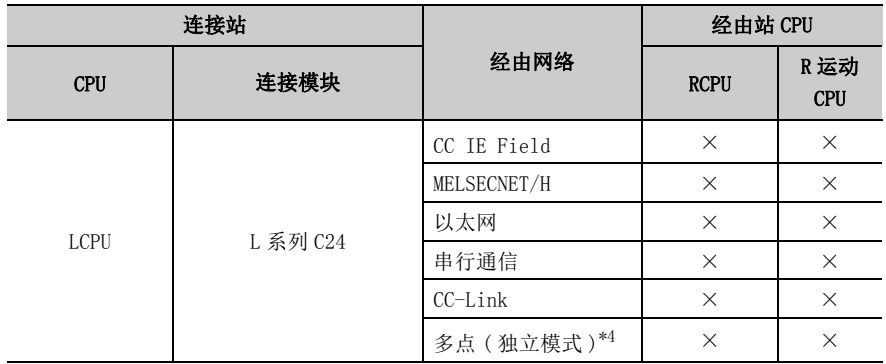

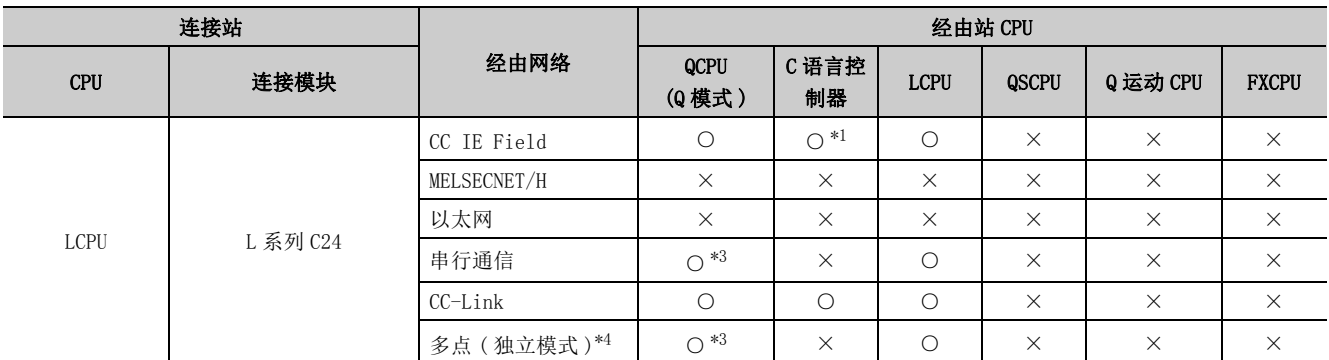

\*1: 对于 Q12DCCPU-V( 基本功能模式 ) 及 QSCPU,由于不支持 CC-Link IE 现场网络,因此不能访问 CC-Link IE 现场网络。

\*2: 对于 LCPU,由于不支持 CC-Link IE 控制网络,因此不能访问 CC-Link IE 控制网络。

\*3: 冗余 CPU 的情况下,不能访问位于主基板上的串行通信模块。

\*4: 表示 CH2 侧的设置。(CH1 侧固定为独立模式。)

#### (2)使用 FXCPU 时

#### (a) 构成

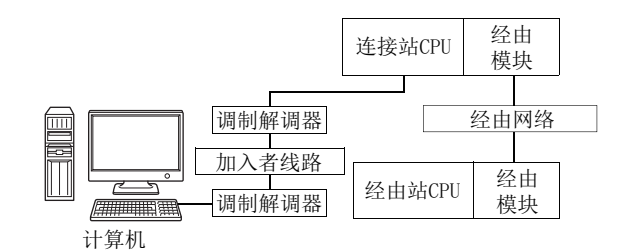

#### (b) 访问可否表

访问的可否如下表所示。

连接站 CPU 均可进行访问。

经由站 CPU 的访问可否用O (可以访问), ×(不能访问)表示。

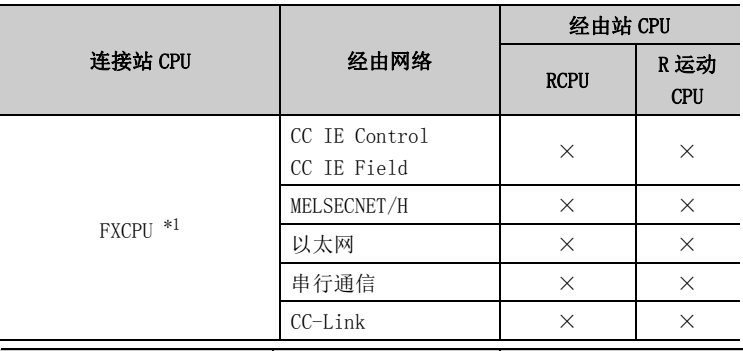

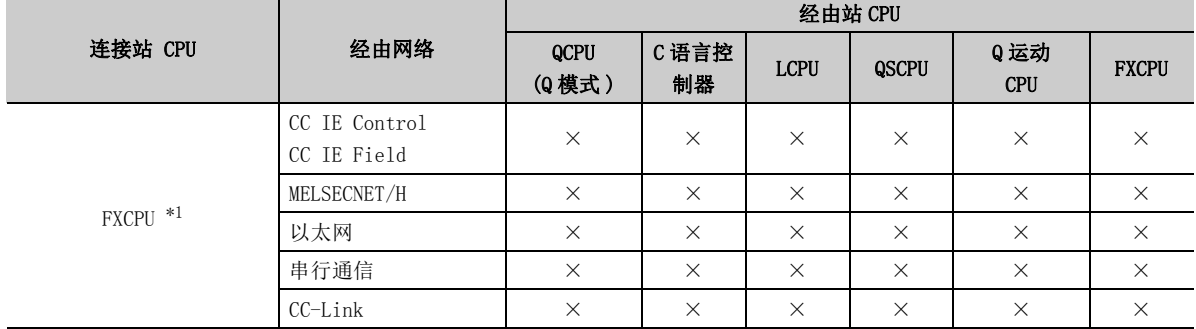

\*1: 不能访问 FX0CPU、FX0SCPU、FX0NCPU、FX1CPU、FX2CPU、FX2CCPU。

# 10.13 网关功能通信时

本节介绍网关功能通信时的可访问软元件及可访问范围有关内容。

## 10.13.1 可访问软元件

网关功能通信时的可访问软元件如下所示。 仅以下软元件可以访问。 软元件 : 网关软元件 软元件名 : EG

## 10.13.2 可访问范围

网关功能通信时的可访问范围如下所示。

#### (1)构成

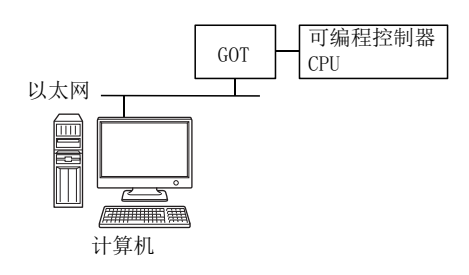

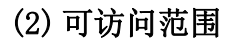

仅连接的 GOT 可以访问。

# 10.14 GX Simulator 连接

本节介绍 GX Simulator 通信时的可访问软元件及可访问范围有关内容。

## 10.14.1 可访问软元件

对于 GX Simulator 通信时的其它站的可访问软元件,取决于 GX Simulator 的软元件管理器的其它站软元件设置。 关于其它站软元件设置有关内容,请参阅以下手册。

GX Simulator Version 7 操作手册

## 10.14.2 可访问范围

GX Simulator 通信时的可访问范围如下所示。

将连接目标 CPU 的访问可否用〇 (可以访问), ×(不能访问) 表示。

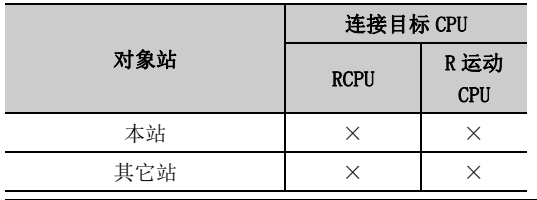

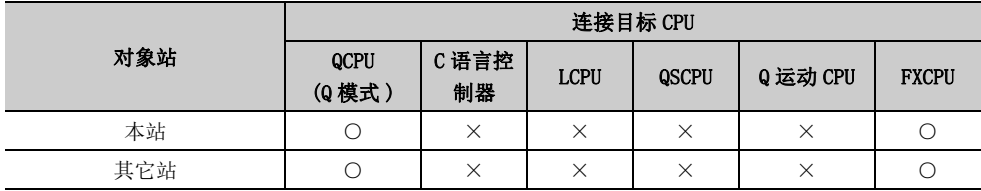

# 10.15 GX Simulator2 通信时

本节介绍 GX Simulator2 通信时的可访问软元件及可访问范围有关内容。

## 10.15.1 可访问软元件

对 GX Simulator2 通信时的其它站的可访问软元件,取决于 GX Simulator2 支持的软元件。 有关详细内容请参阅以下手册。 **Q GX Works2 Version 1 操作手册 (公共篇)** 

### 10.15.2 可访问范围

GX Simulator2 通信时的可访问范围如下所示。

将连接目标 CPU 的访问的可否用〇 (可以访问), × (不能访问) 表示。

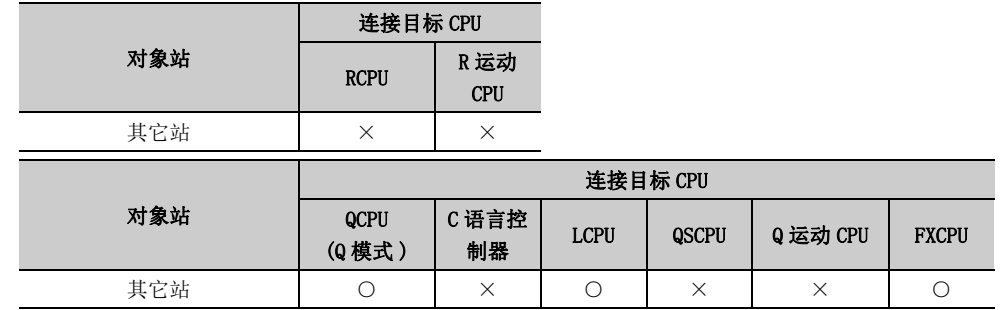

# 10.16 MT Simulator2 通信时

本节介绍 MT Simulator2 通信时的可访问软元件及可访问范围有关内容。

### 10.16.1 可访问软元件

对 GX Simulator2 通信时的其它站的可访问软元件,取决于 GX Simulator2 支持的软元件。 关于 Q 运动 CPU 情况下的可访问软元件一览,请参阅以下内容。  $\sqrt{27}$  [252 页 10.2.1 项 \(2\) 访问目标为运动 CPU 的情况下](#page-253-0)

## 10.16.2 可访问范围

MT Simulator2 通信时的可访问范围如下所示。

将连接目标 CPU 的访问的可否用〇 (可以访问), × (不能访问) 表示。

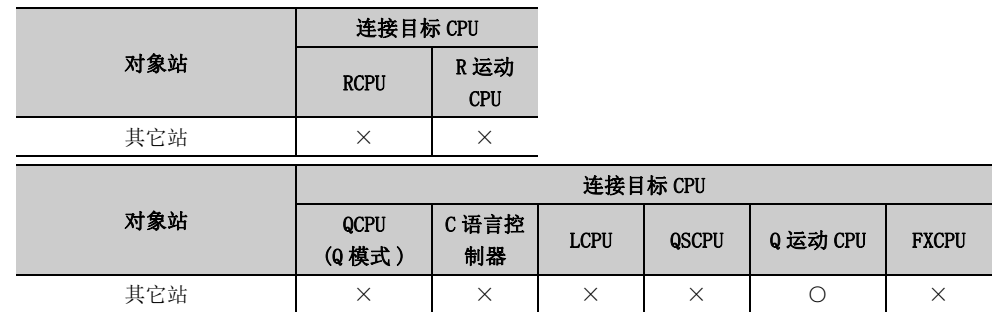

# 10.17 GOT 透明通信时

本节介绍 GOT 透明通信时的可访问软元件及可访问范围有关内容。

# 10.17.1 可访问软元件

GOT 透明通信时的可访问软元件如下所示。

### (1)访问目标为可编程控制器 CPU 的情况下

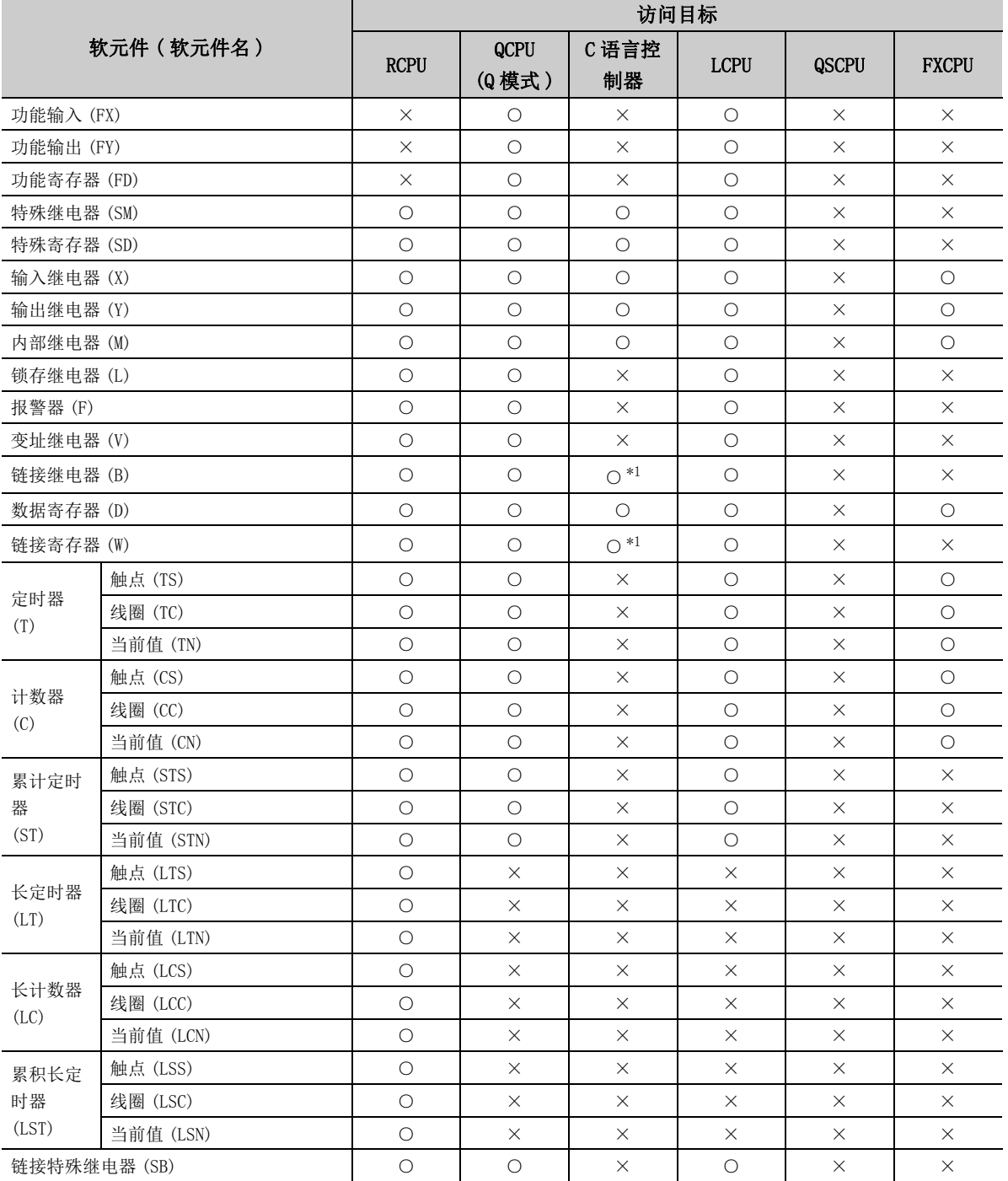

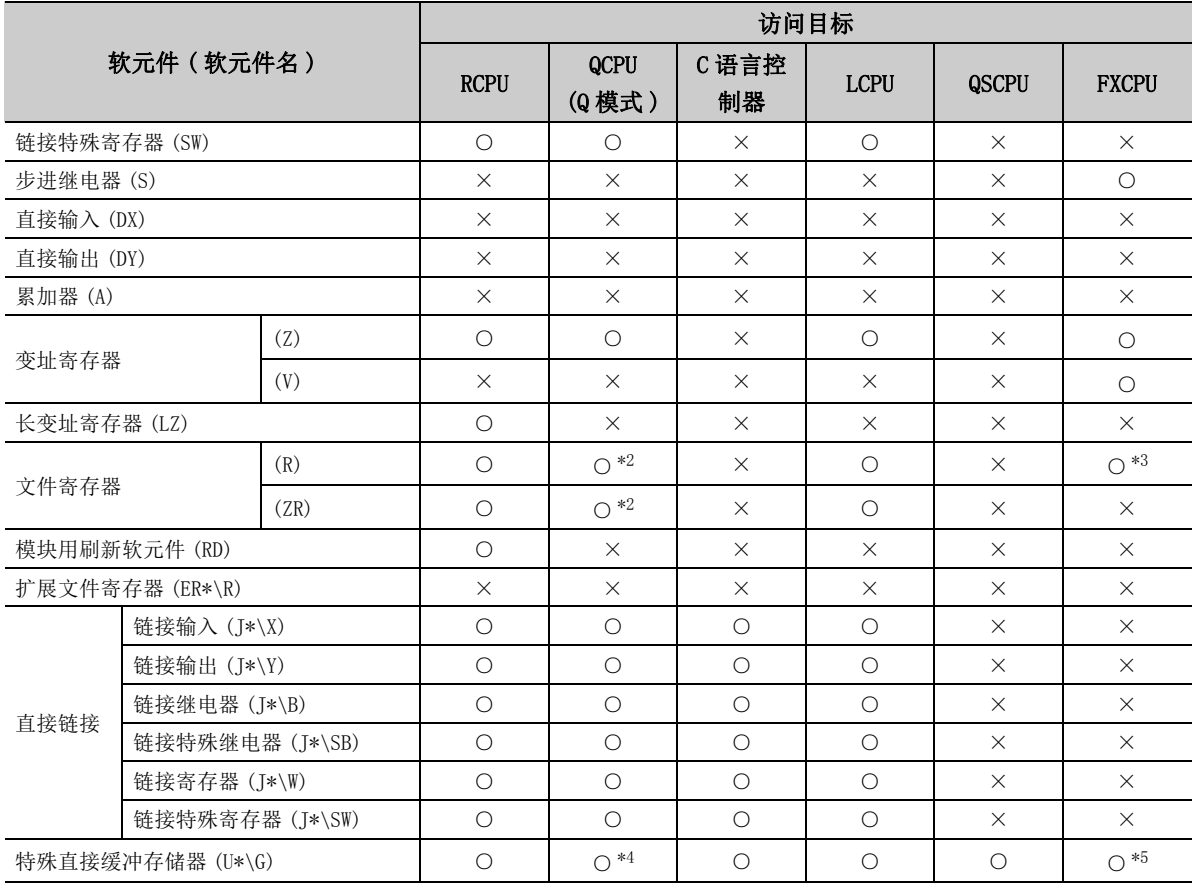

\*1: 使用 Q12DCCPU-V( 基本功能模式 ) 时不能进行访问。

\*2: 使用 Q00JCPU、Q00UJCPU 时不能进行访问。

\*3: 在除 FX3G(C)CPU、FX3U(C)CPU 以外中指定文件寄存器的情况下,应指定数据寄存器 (D)。 只有 FX3G(C)CPU、FX3U(C)CPU 才可以指定扩展寄存器 (R)。

\*4: 多 CPU 构成时,不能从本机 CPU 的共享存储器中进行读取。 此外,与本机 CPU/ 其它机号 CPU 无关,不能对共享存储器进行写入。

\*5: 仅 FX3U(C)CPU 的情况下可以访问。

#### (2) 访问目标为运动 CPU 的情况下

关于运动 CPU 情况下的可访问软元件一览,请参阅以下内容。 **[ )** [252 页 10.2.1 项 \(2\) 访问目标为运动 CPU 的情况下](#page-253-0)

### 10.17.2 可访问范围

GOT 透明通信时的可访问范围如下所示。

要点

关于可使用的系统配置,请参阅所使用的 GOT 系列连接手册。

(1)计算机侧端口 : 串行,GOT2000/1000 侧端口 : 串行,CPU 侧端口 : 直接连接

(a) 构成

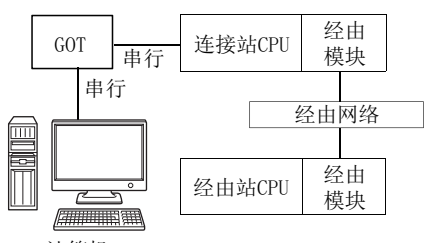

计算机

#### (b) 访问可否表

访问的可否如下表所示。

连接站 CPU 均可进行访问。

经由站 CPU 的访问可否用〇 (可以访问), ×(不能访问) 表示。

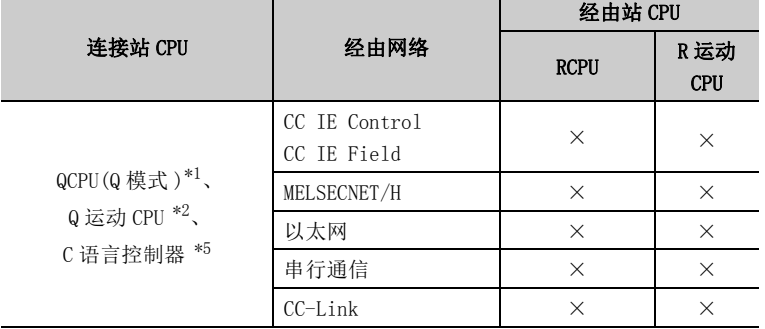

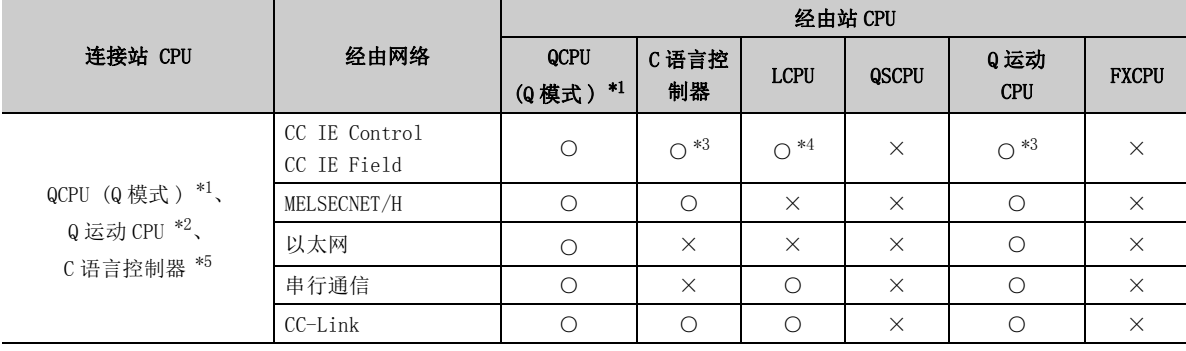

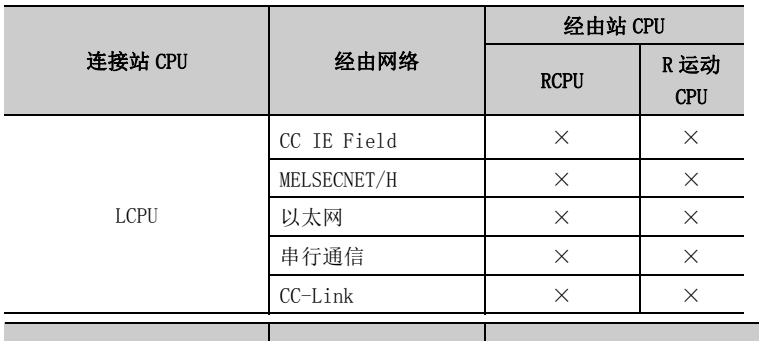

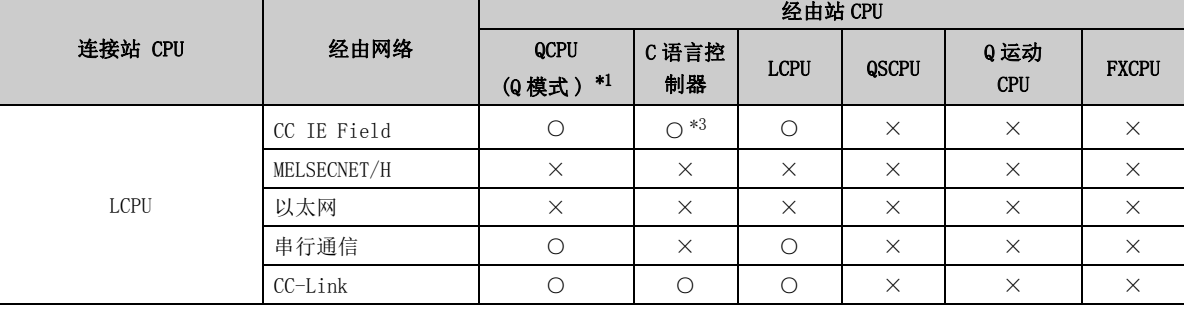

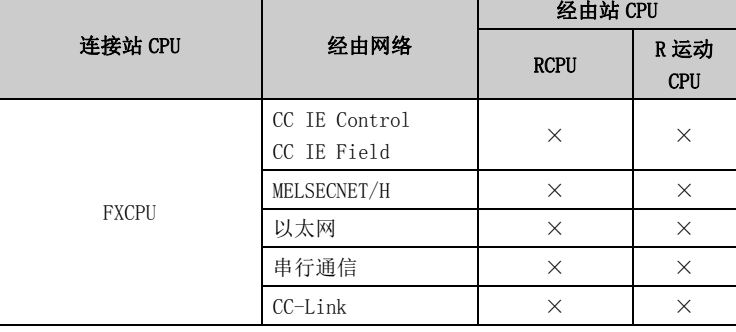

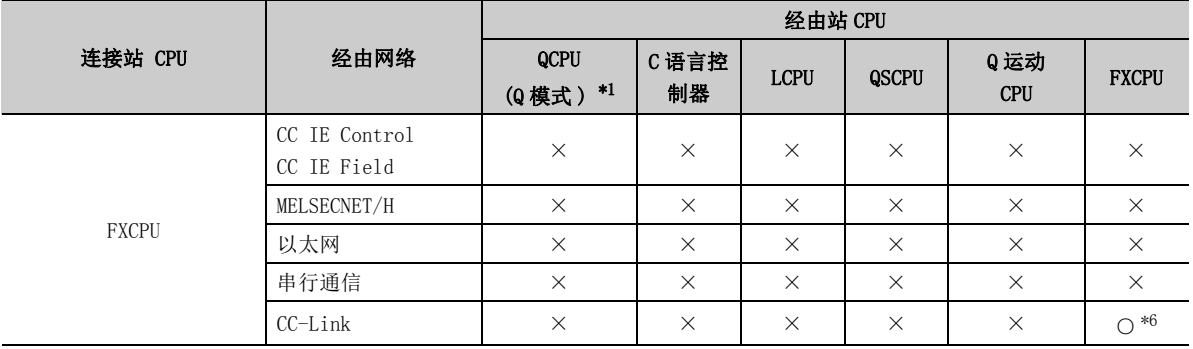

\*1: 冗余 CPU 的情况下不能访问。

\*2: 不能通过 Q 运动 CPU 访问经由站。

\*3: 对于 Q12DCCPU-V( 基本功能模式 )、Q 运动 CPU,由于不支持 CC-Link IE 现场网络,因此不能访问 CC-Link IE 现场网 络。

\*4: 对于 LCPU,由于不支持 CC-Link IE 控制网络,因此不能访问 CC-Link IE 控制网络。

\*5: 多 CPU 构成时,仅 2 号机以后可以访问。

\*6: 仅 FX3G(C)CPU、FX3U(C)CPU 可以访问。

(2)计算机侧端口 : USB,GOT2000/1000 侧端口 : USB,CPU 侧端口 : 直接连接

(a) 构成

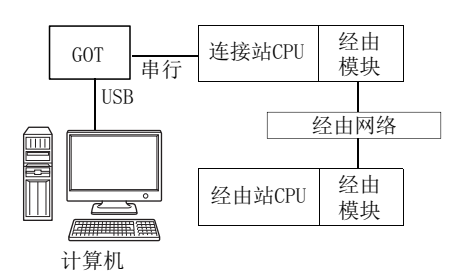

#### (b) 访问可否表

访问的可否如下表所示。

连接站 CPU 均可进行访问。

经由站 CPU 的访问可否用O (可以访问), ×(不能访问) 表示。

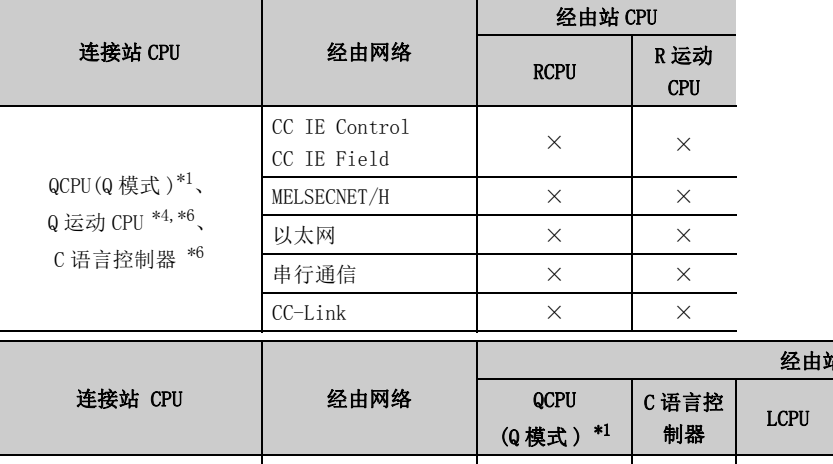

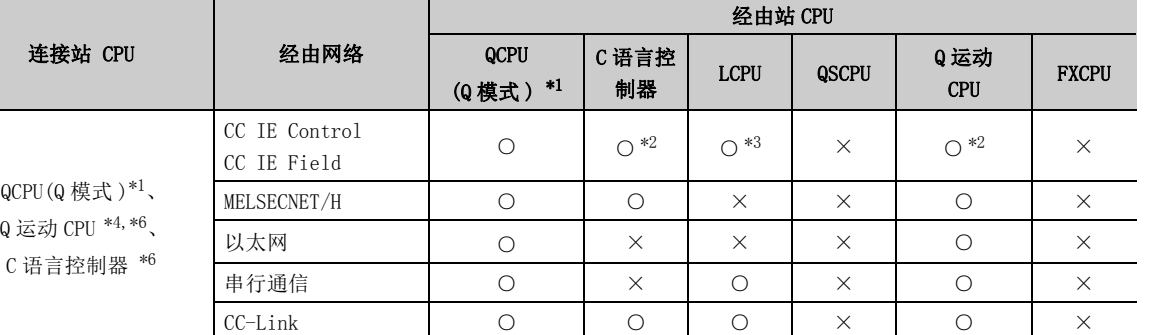

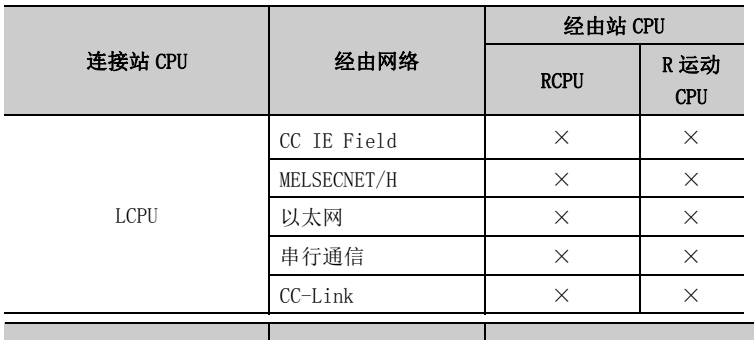

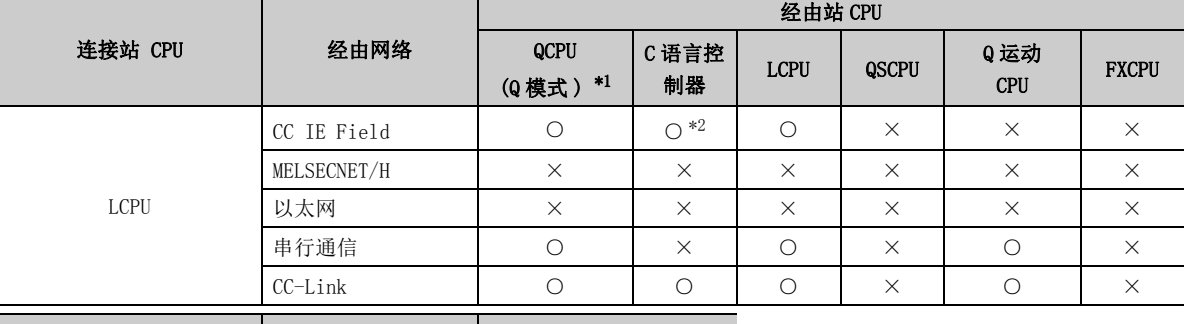

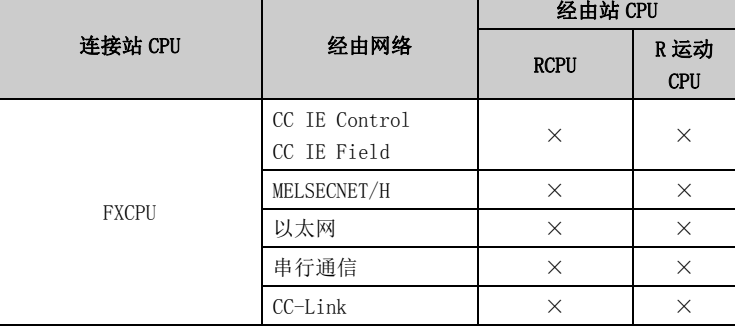

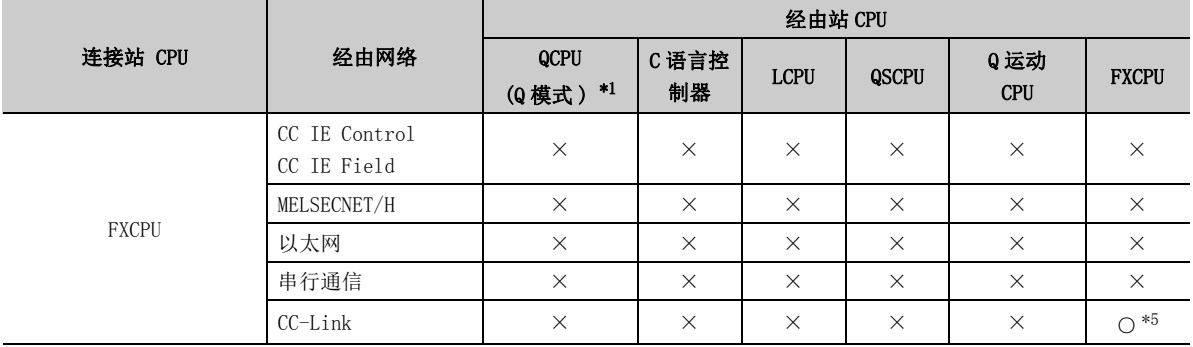

\*1: 冗余 CPU 的情况下不能访问。

\*2: 对于 R 运动 CPU、Q12DCCPU-V( 基本功能模式 )、Q 运动 CPU,由于不支持 CC-Link IE 现场网络,因此不能访问 CC-Link IE 现场网络。

\*3: 对于 LCPU,由于不支持 CC-Link IE 控制网络,因此不能访问 CC-Link IE 控制网络。

\*4: 不能通过 Q 运动 CPU 访问经由站。

\*5: 仅 FX3G(C)CPU、FX3U(C)CPU 可以访问。

\*6: 多 CPU 构成时,仅 2 号机以后可以访问。

(3)计算机侧端口 : 串行,GOT2000/1000 侧端口 : 串行,CPU 侧端口 : 总线

(a) 构成

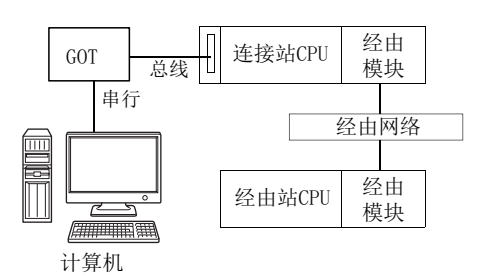

#### (b) 访问可否表

访问的可否如下表所示。

连接站 CPU 均可进行访问。

经由站 CPU 的访问可否用O (可以访问), ×(不能访问)表示。

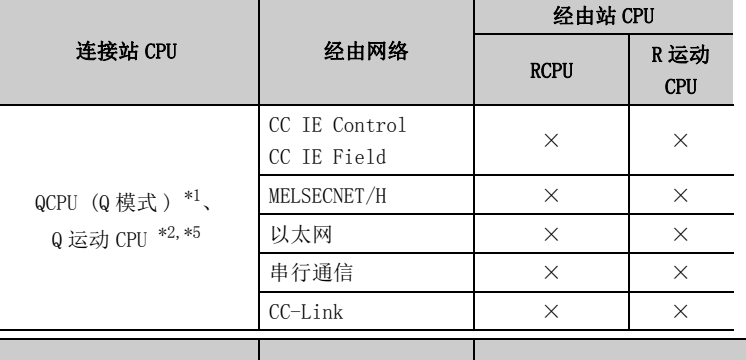

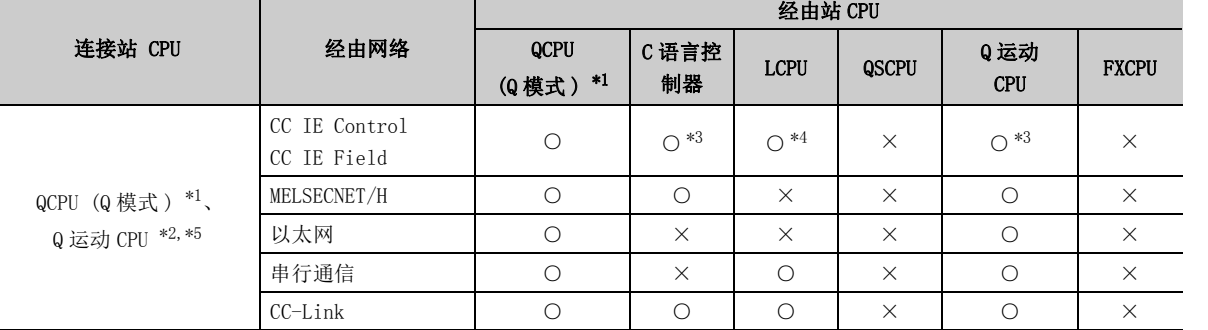

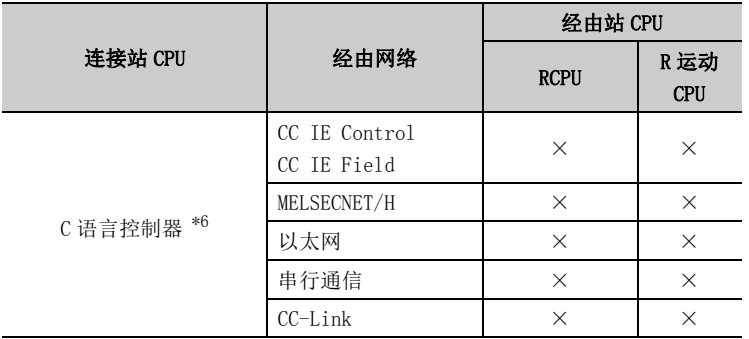

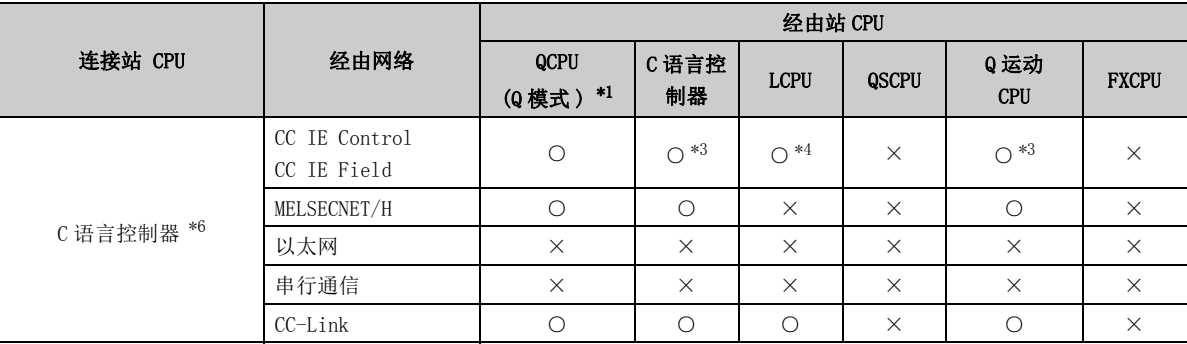

\*1: 冗余 CPU 的情况下不能访问。

\*2: 不能通过 Q 运动 CPU 访问经由站。

\*3: 对于 Q12DCCPU-V( 基本功能模式 )、Q 运动 CPU, 由于不支持 CC-Link IE 现场网路, 因此不能访问 CC-Link IE 现场网 络。

\*4: 对于 LCPU,由于不支持 CC-Link IE 控制网络,因此不能访问 CC-Link IE 控制网络。

\*5: 多 CPU 构成时,仅 2 号机以后可以访问。

\*6: 由于 Q24DHCCPU-V、Q24DHCCPU-LS 不支持通信路径,因此不能访问。

(4)计算机侧端口 : USB,GOT2000/1000 侧端口 : USB,CPU 侧端口 : 总线

(a) 构成

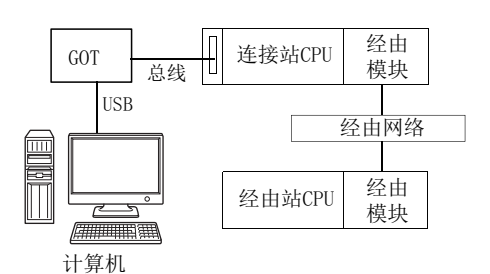

#### (b) 访问可否表

访问的可否如下表所示。 连接站 CPU 均可进行访问。

经由站 CPU 的访问可否用O (可以访问), ×(不能访问)表示。

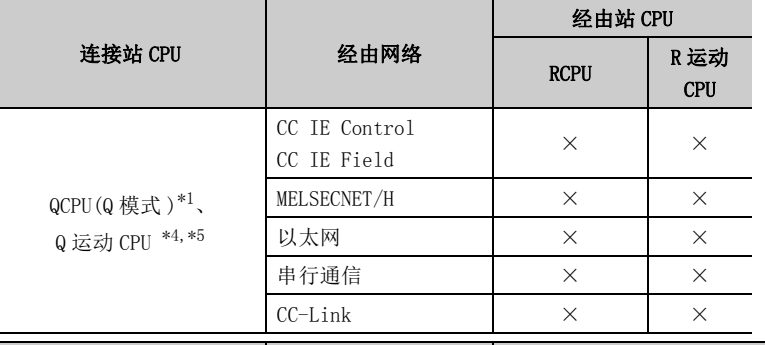

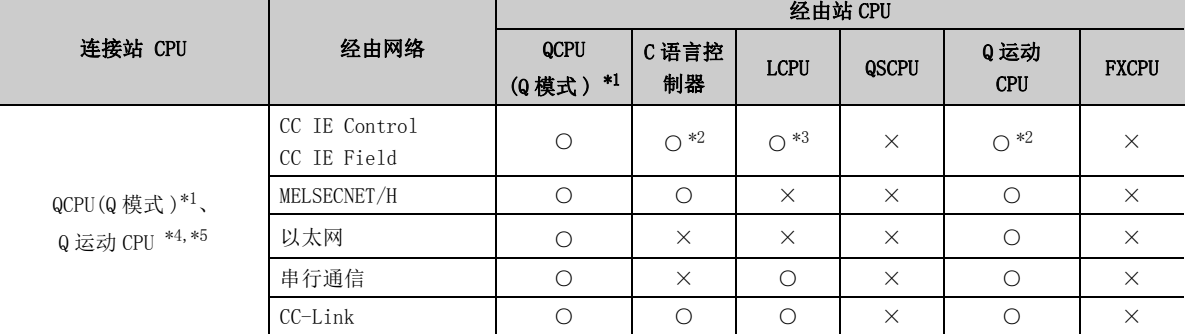

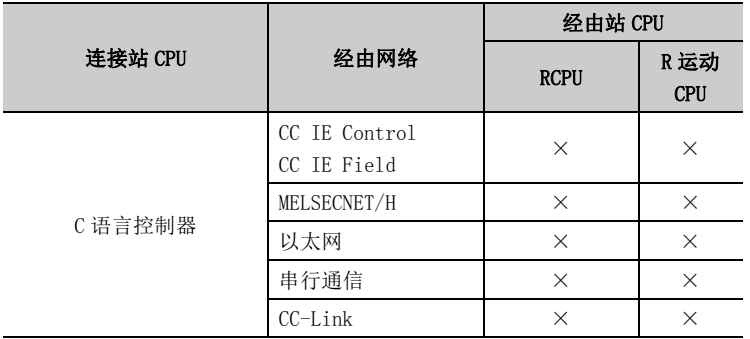

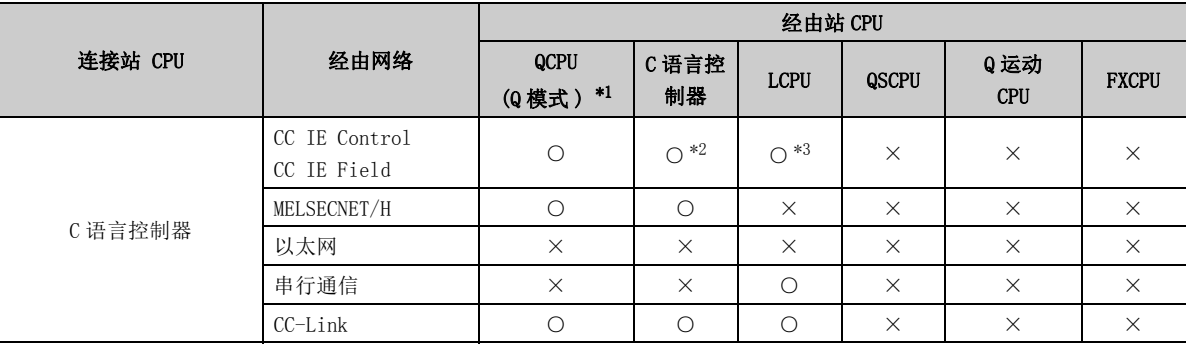

\*1: 冗余 CPU 的情况下不能访问。

\*2: 对于 Q12DCCPU-V( 基本功能模式 )、Q 运动 CPU,由于不支持 CC-Link IE 现场网络,因此不能访问 CC-Link IE 现场网 络。

\*3: 对于 LCPU,由于不支持 CC-Link IE 控制网络,因此不能访问 CC-Link IE 控制网络。

\*4: 不能通过 Q 运动 CPU 访问经由站。

\*5: 多 CPU 构成时,仅 2 号机以后可以访问。

### (5)计算机侧端口:串行,GOT2000/1000 侧端口:串行, CPU 侧端口:串行通信模块

#### (a) 构成

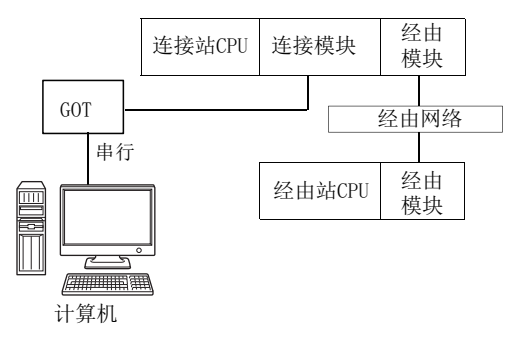

#### (b) 访问可否表

访问的可否如下表所示。 连接站 CPU 均可进行访问。 经由站 CPU 的访问可否用〇 (可以访问), ×(不能访问) 表示。

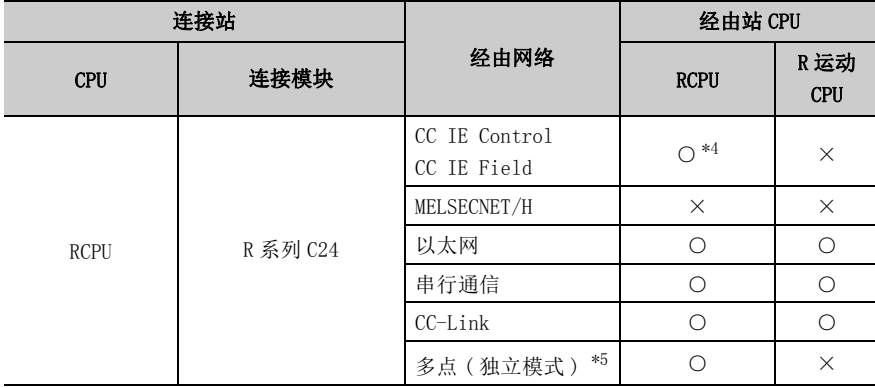

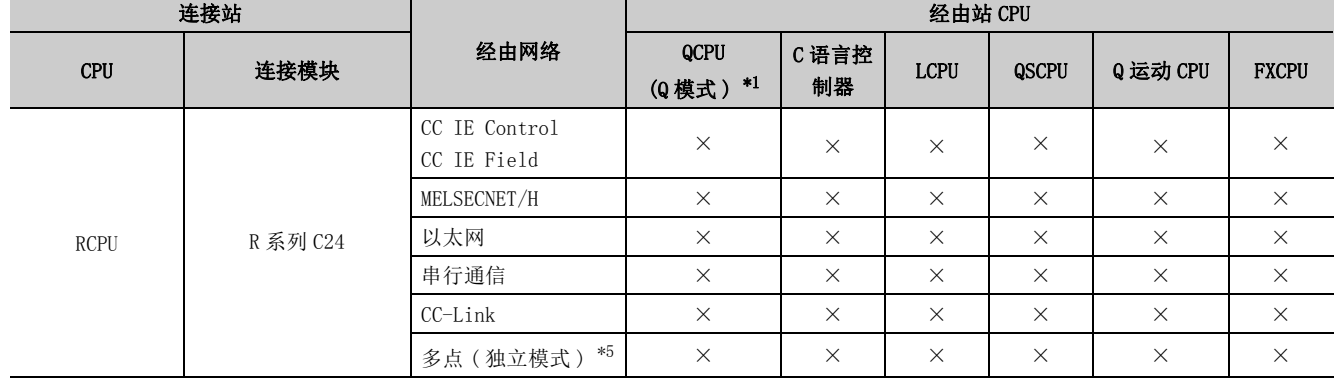

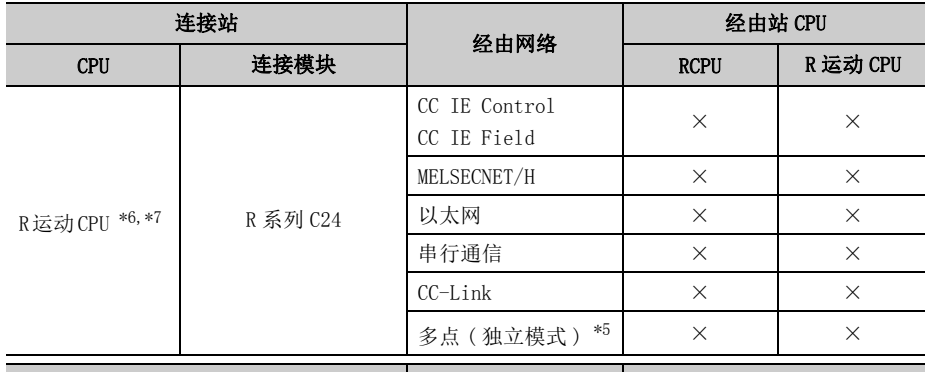

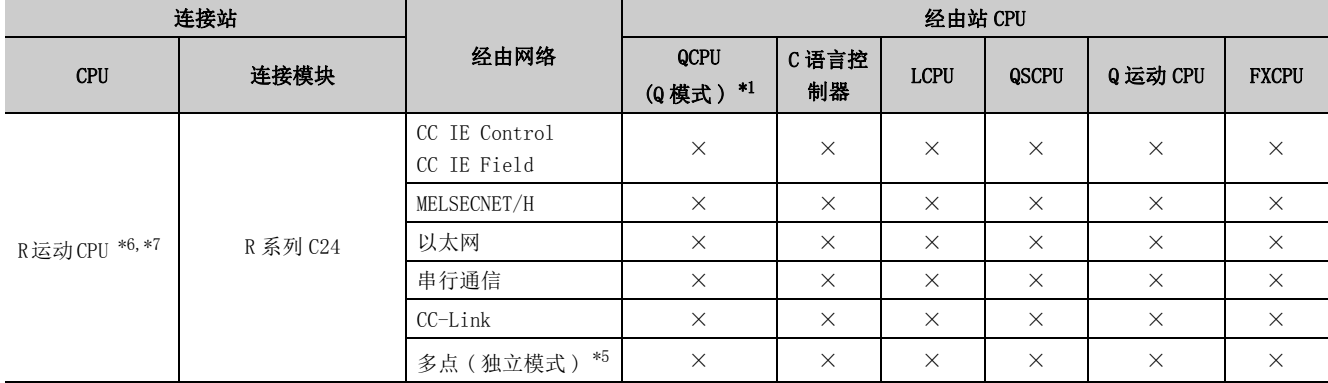

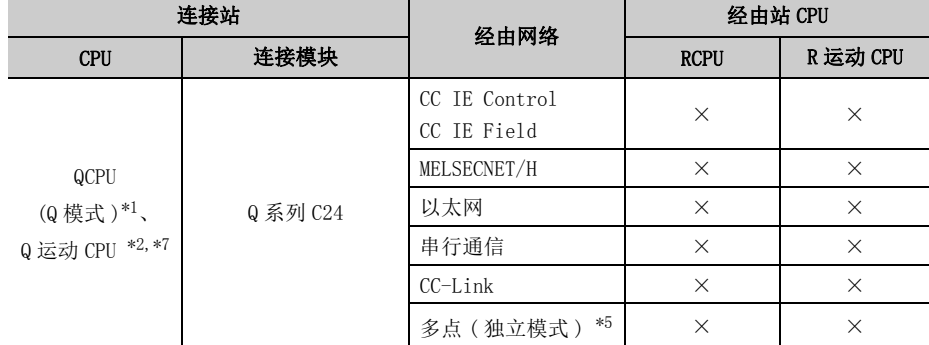

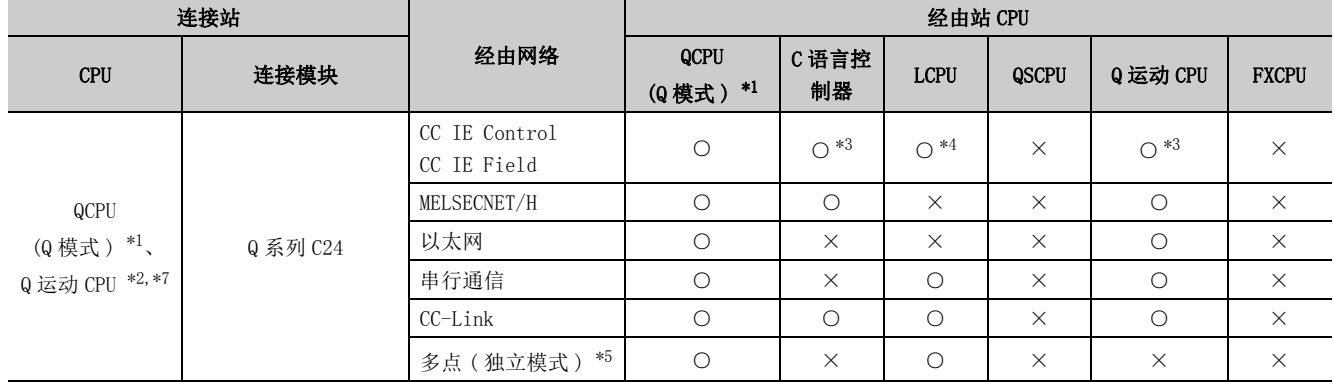
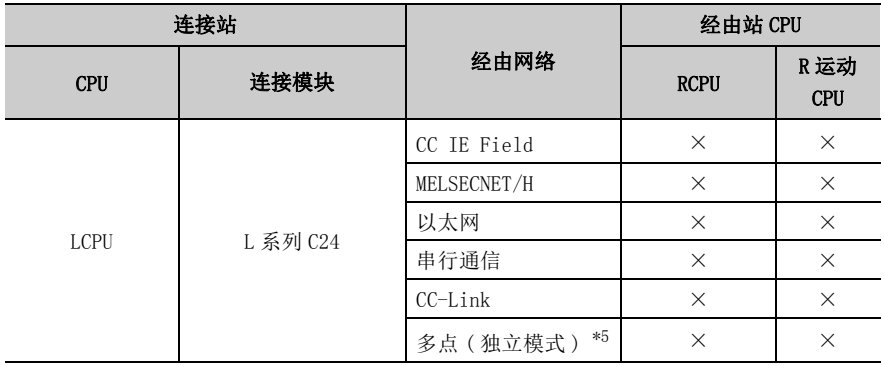

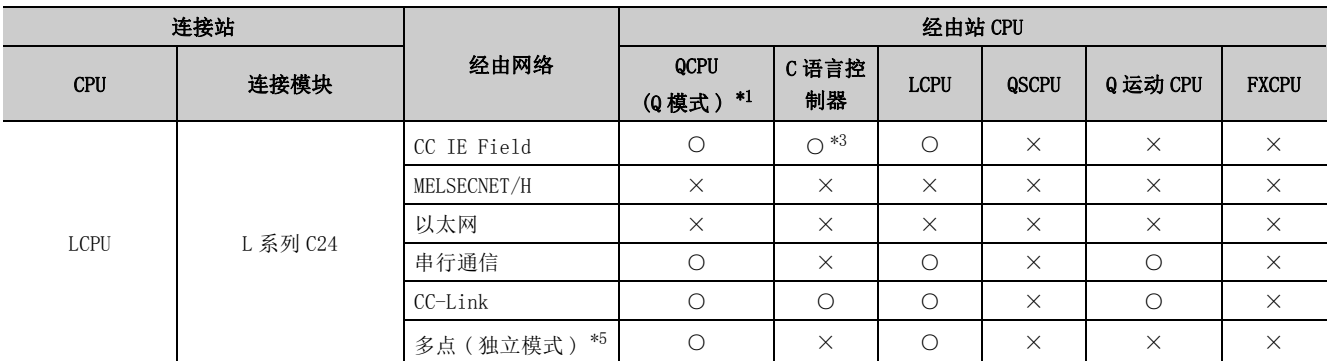

\*2: 不能通过 Q 运动 CPU 访问经由站。

\*3: 对于 Q12DCCPU-V( 基本功能模式 )、Q 运动 CPU,由于不支持 CC-Link IE 现场网络,因此不能访问 CC-Link IE 现场网络。

\*4: 对于 RCPU、LCPU,由于不支持 CC-Link IE 控制网络,因此不能访问 CC-Link IE 控制网络。

\*5: 表示 CH2 侧的设置。(CH1 侧固定为独立模式。)

\*6: 不能通过 R 运动 CPU 访问经由站。

\*7: 多 CPU 构成时,仅 2 号机以后可以访问。

### (6)计算机侧端口:USB,GOT2000/1000 侧端口:USB, CPU 侧端口:串行通信模块

(a) 构成

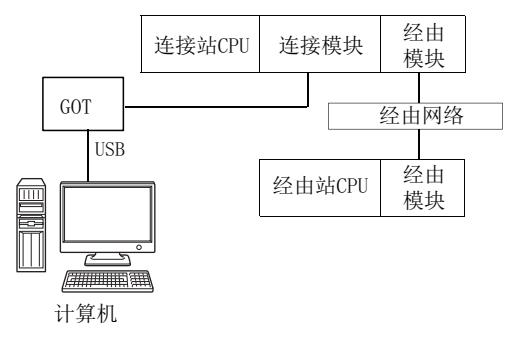

### (b) 访问可否表

访问的可否如下表所示。 连接站 CPU 均可进行访问。 经由站 CPU 的访问可否用O (可以访问), ×(不能访问)表示。

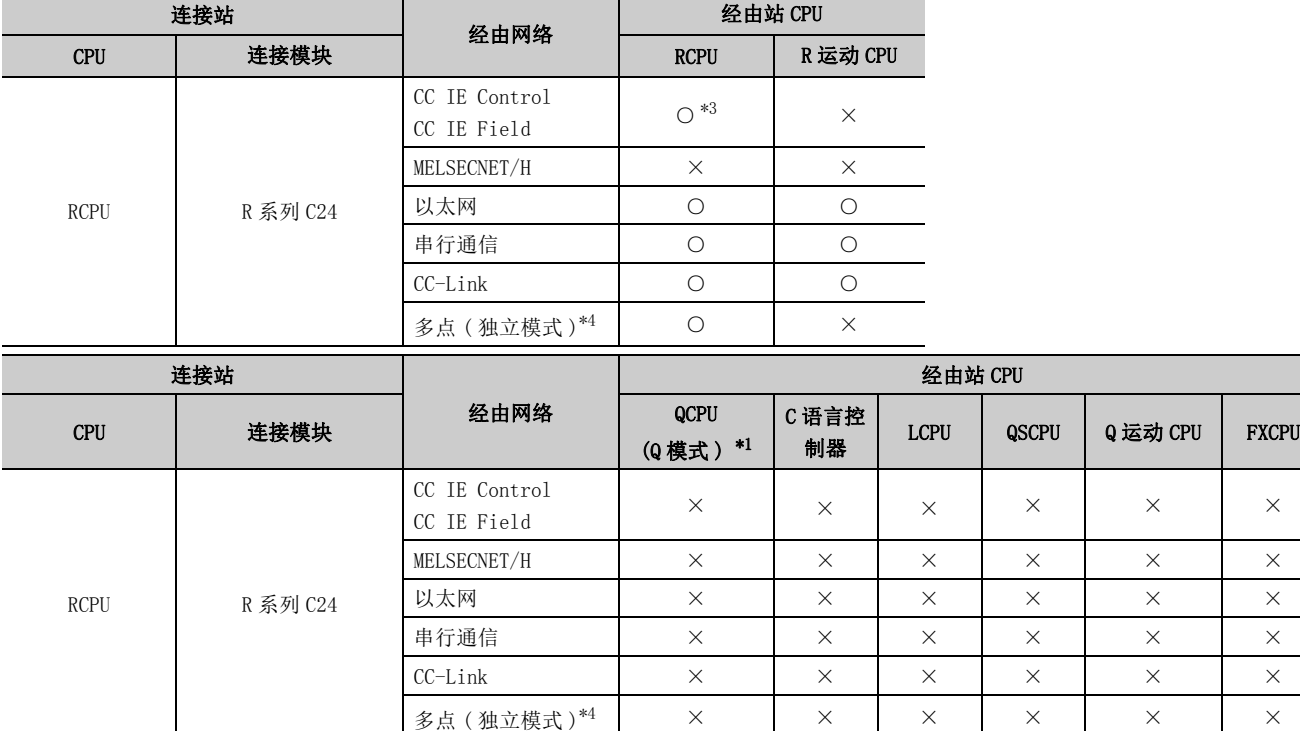

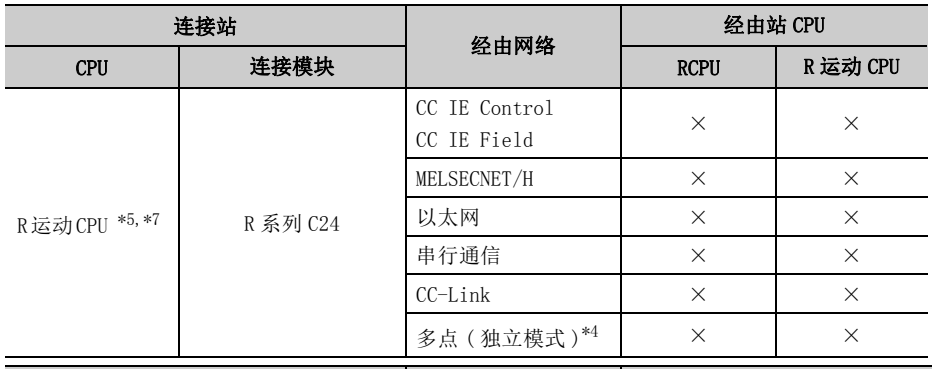

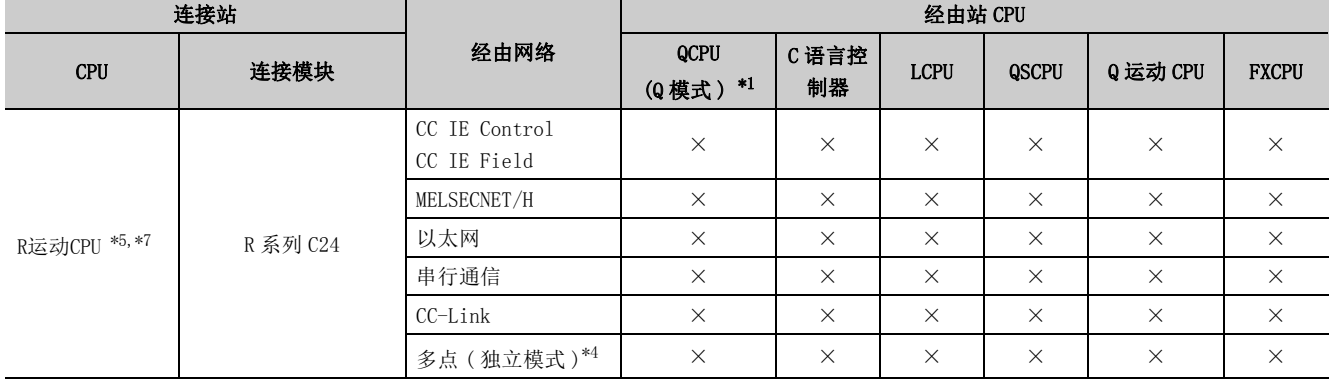

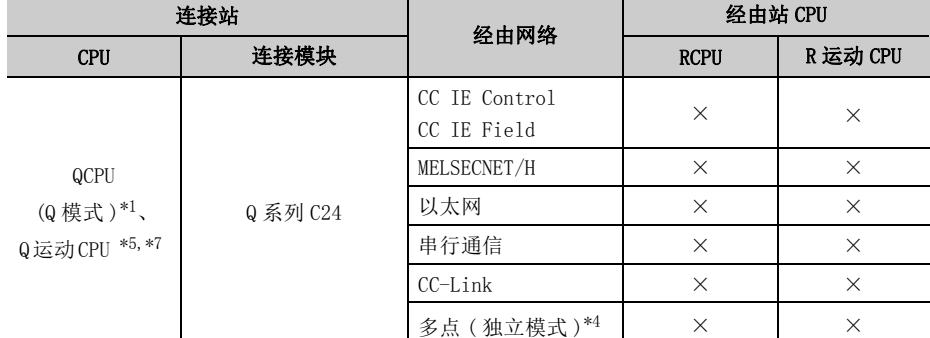

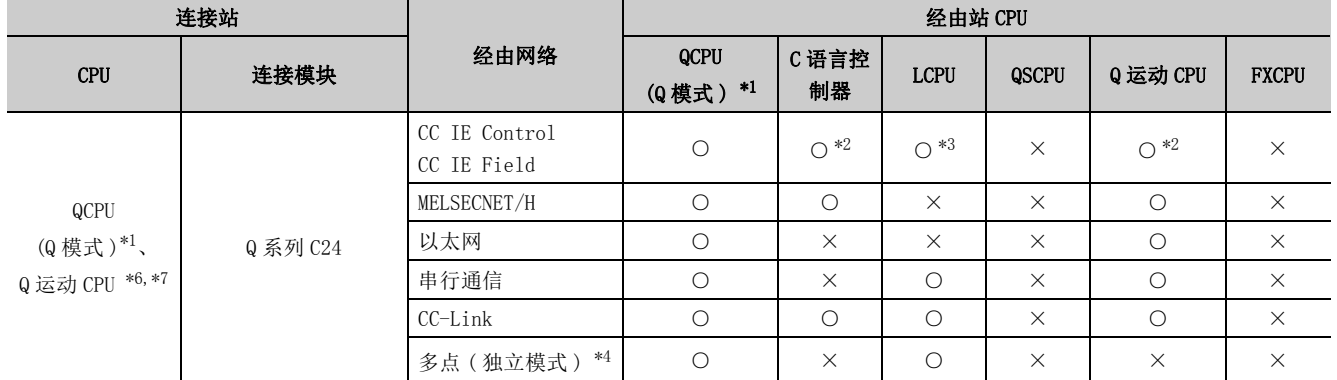

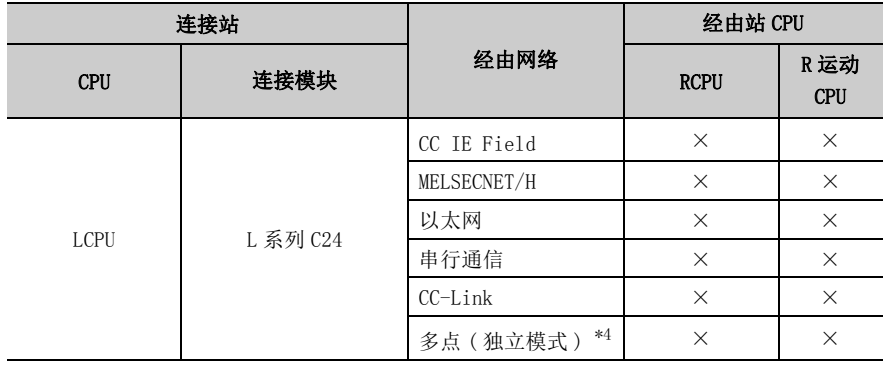

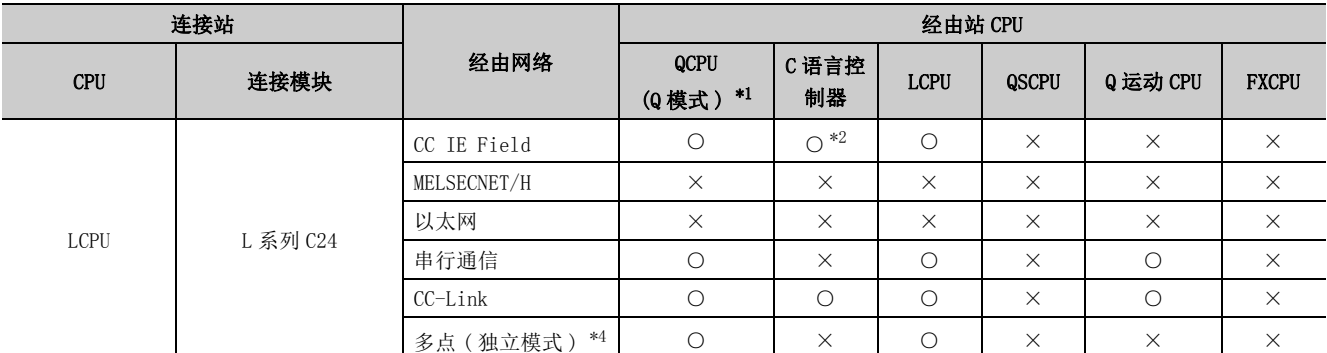

\*2: 对于 Q12DCCPU-V( 基本功能模式 )、Q 运动 CPU,由于不支持 CC-Link IE 现场网络,因此不能访问 CC-Link IE 现场网络。

\*3: 对于 RCPU、LCPU,由于不支持 CC-Link IE 控制网络,因此不能访问 CC-Link IE 控制网络。

\*4: 表示 CH2 侧的设置。(CH1 侧固定为独立模式。)

\*5: 不能通过 R 运动 CPU 访问经由站。

\*6: 不能通过 Q 运动 CPU 访问经由站。

\*7: 多 CPU 构成时,仅 2 号机以后可以访问。

(7)计算机侧端口:串行,GOT2000/1000 侧端口:串行,CPU 侧端口:以太网模块

### (a) 构成

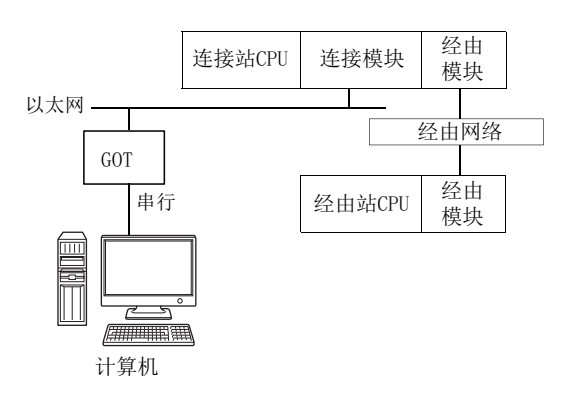

### (b) 访问可否表

访问的可否如下表所示。 连接站 CPU 均可进行访问。 经由站 CPU 的访问可否用〇 (可以访问), ×(不能访问)表示。

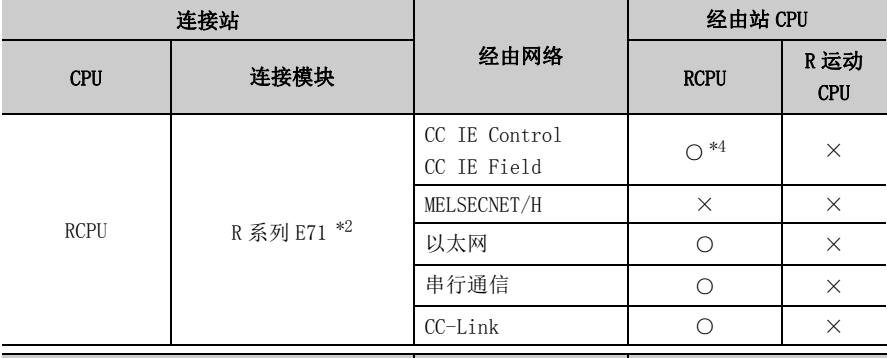

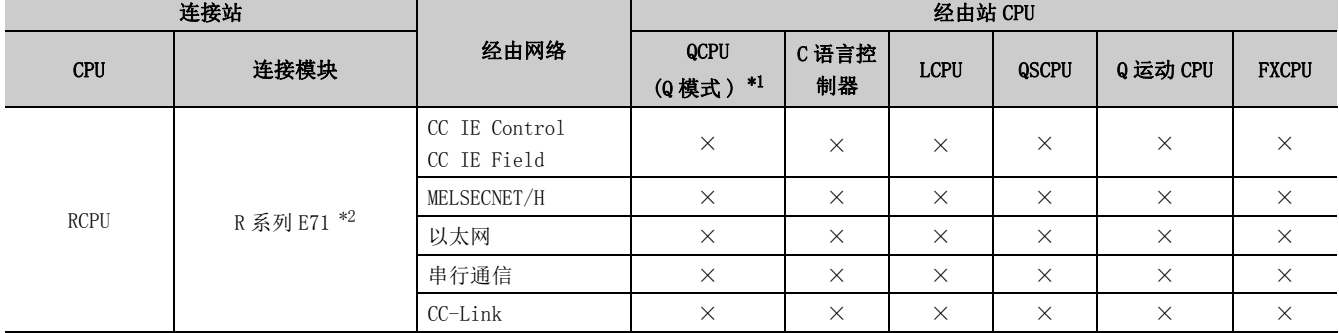

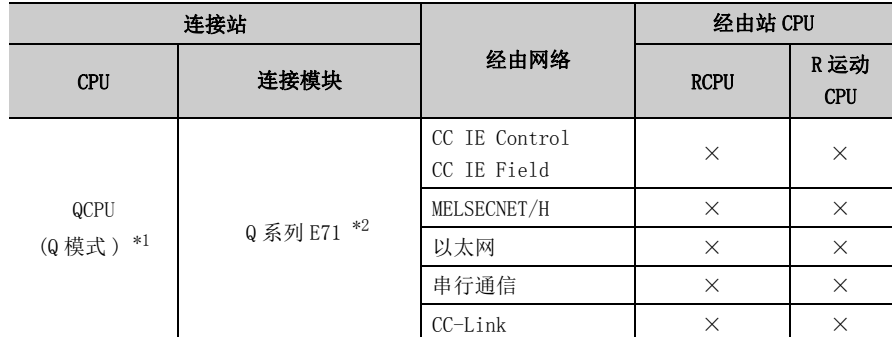

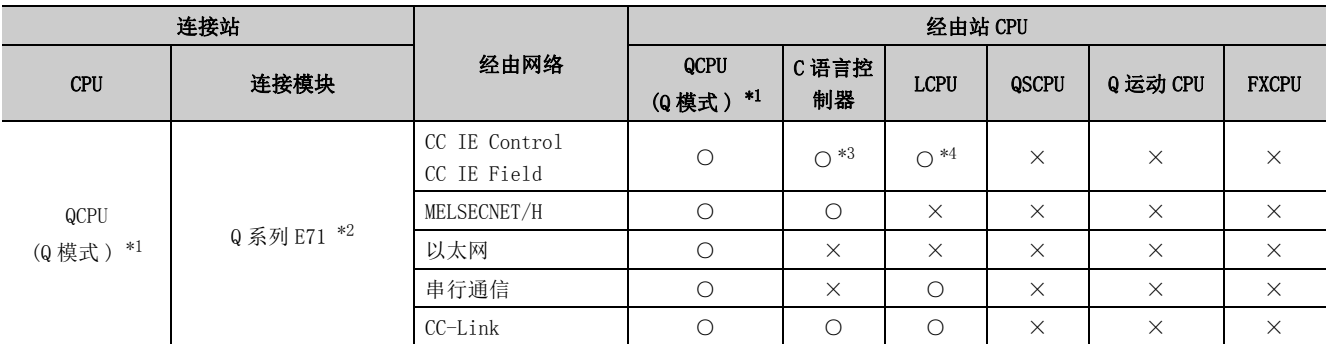

\*2: 连接站的 R 系列 E71、Q 系列 E71 中设置了远程口令的情况下,不能进行通信。

\*3: 对于 Q12DCCPU-V( 基本功能模式 ) 及 Q 运动 CPU,由于不支持 CC-Link IE 现场网络,因此不能访问 CC-Link IE 现场网络。

\*4: 对于 RCPU、LCPU,由于不支持 CC-Link IE 控制网络,因此不能访问 CC-Link IE 控制网络。

(8)计算机侧端口:USB,GOT2000/1000 侧端口:USB,CPU 侧端口:以太网模块

### (a) 构成

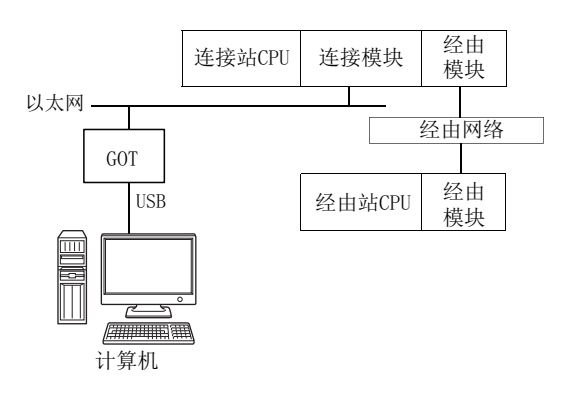

### (b) 访问可否表

访问的可否如下表所示。 连接站 CPU 均可进行访问。 经由站 CPU 的访问可否用〇 (可以访问), ×(不能访问)表示。

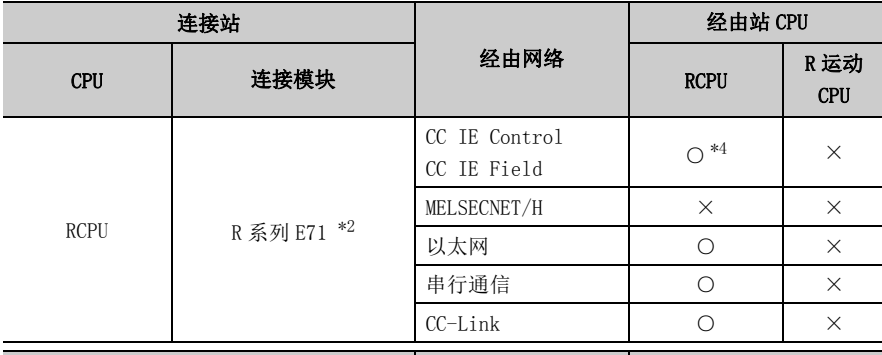

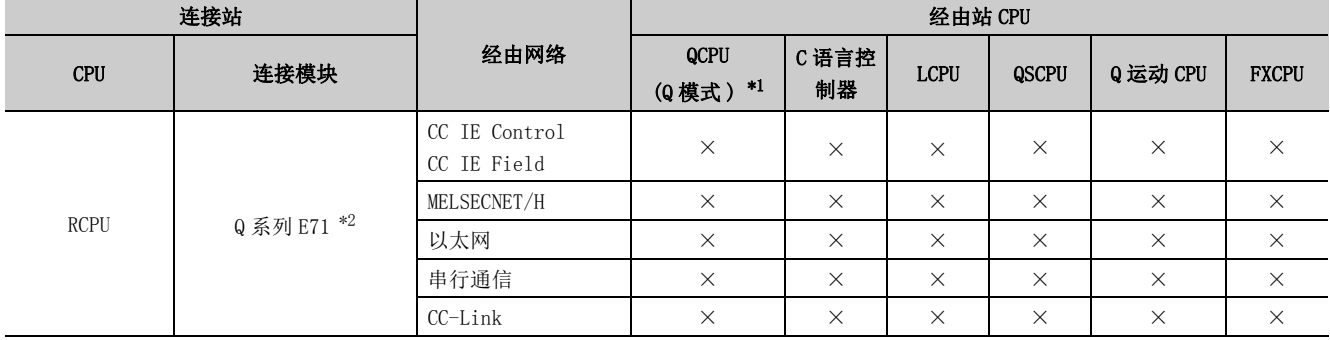

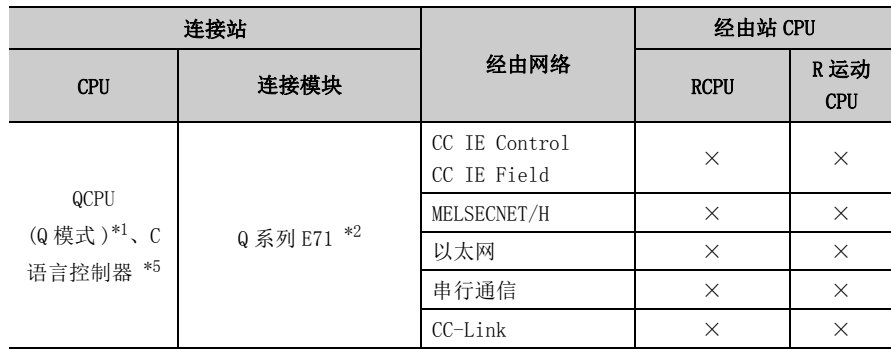

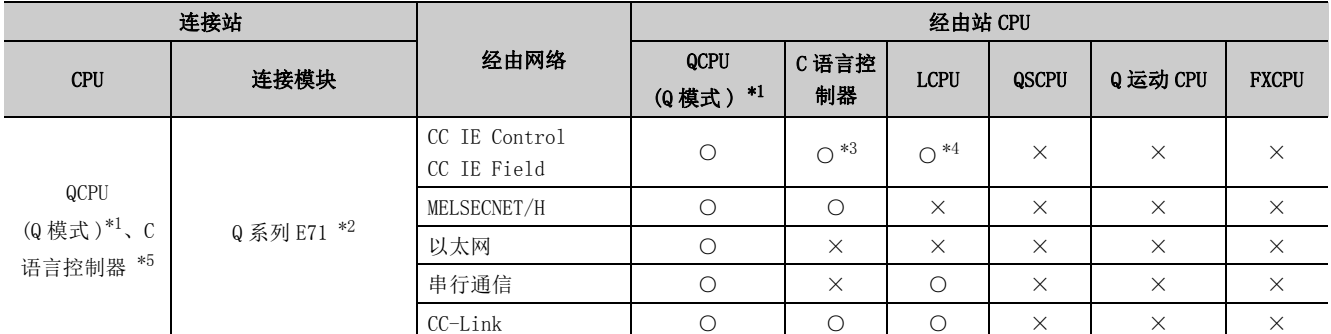

\*2: R 系列 E71、连接站的 Q 系列 E71 中设置了远程口令的情况下,不能进行通信。

\*3: 对于 Q12DCCPU-V ( 基本功能模式 ) 及 Q 运动 CPU , 由于不支持 CC-Link IE 现场网络, 因此不能访问 CC-Link IE 现场网络。

\*4: 对于 RCPU、LCPU,由于不支持 CC-Link IE 控制网络,因此不能访问 CC-Link IE 控制网络。

\*5: 多 CPU 构成时,仅 2 号机以后可以访问。

(9)计算机侧端口 : 串行,GOT2000/1000 侧端口 : 串行,CPU 侧端口 : 以太网端口

(a) 构成

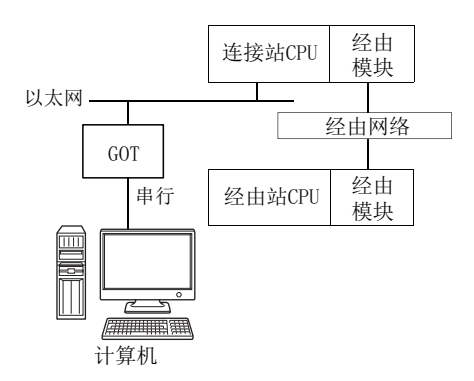

### (b) 访问可否表

访问的可否如下表所示。 连接站 CPU 均可进行访问。 经由站 CPU 的访问可否用〇 (可以访问), ×(不能访问)表示。

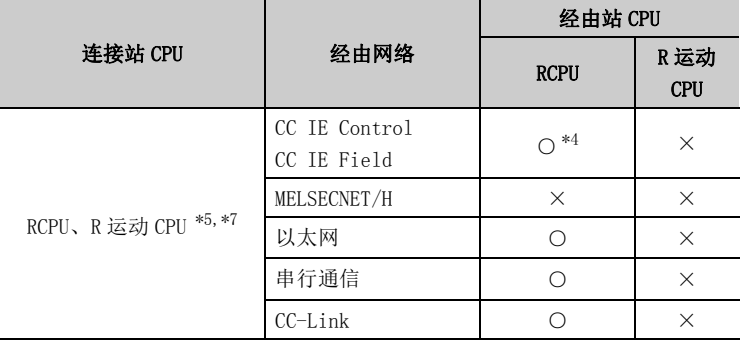

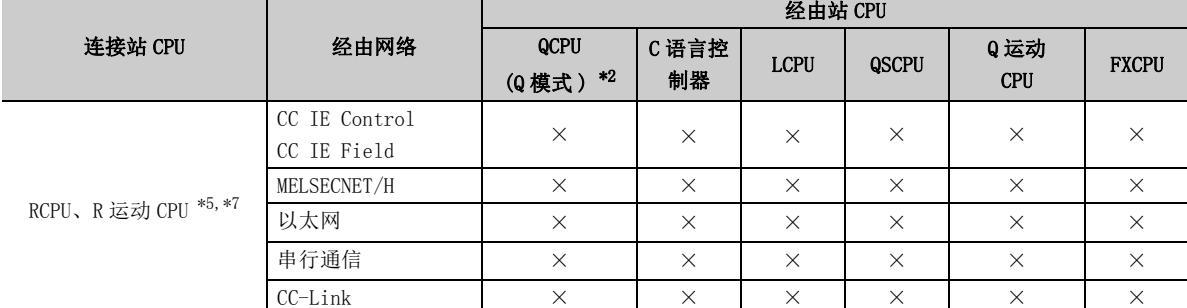

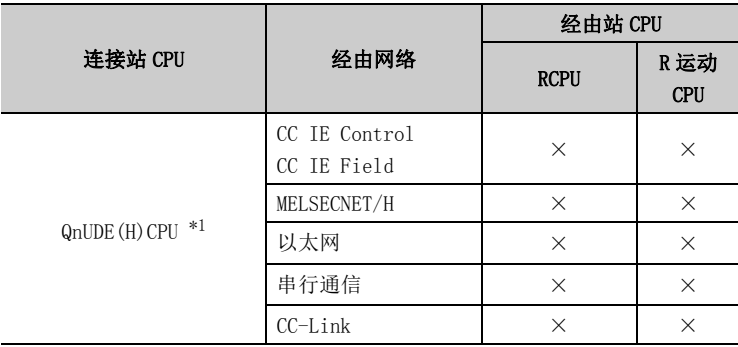

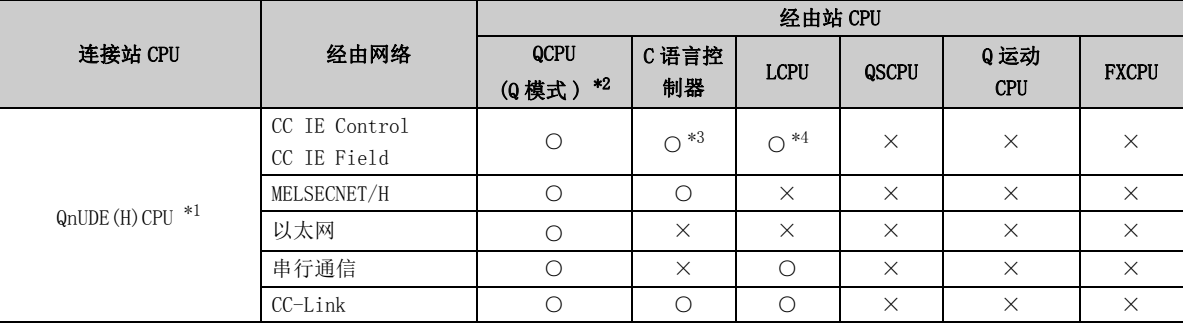

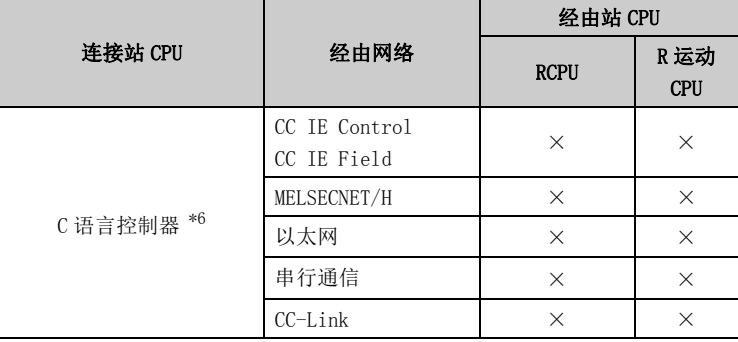

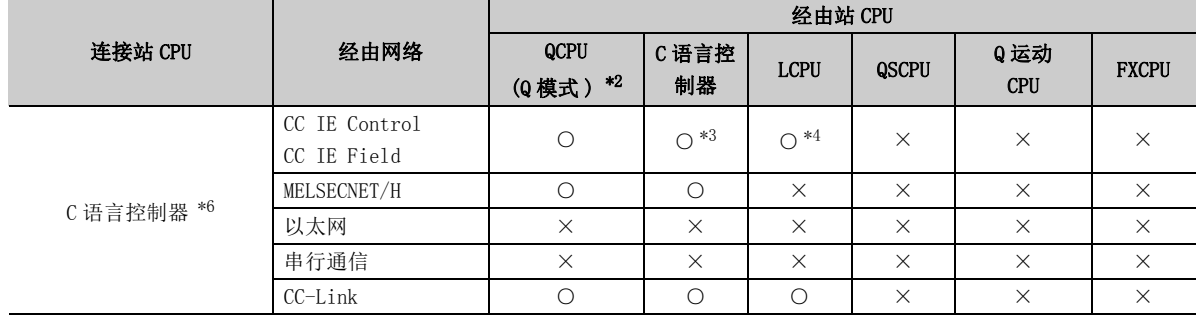

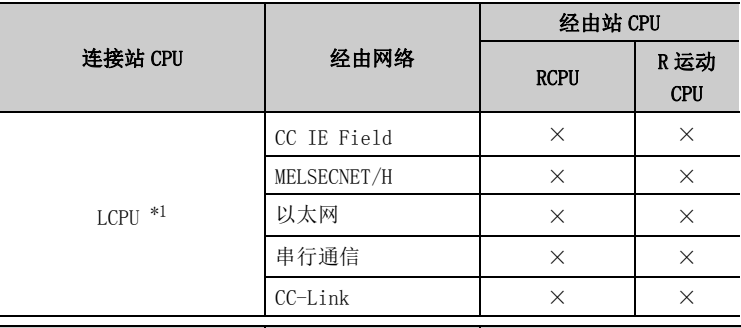

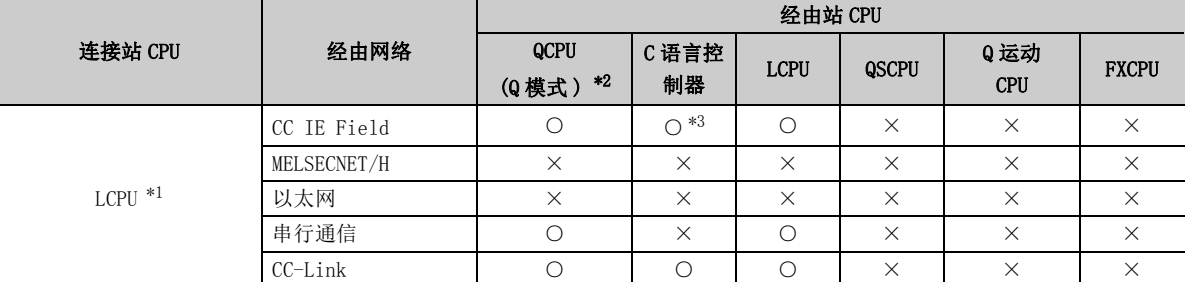

\*1: 连接站 CPU 中设置了远程口令的情况下不能进行通信。

\*2: 冗余 CPU 的情况下不能访问。

\*3: 对于 Q12DCCPU-V( 基本功能模式) 及 Q 运动 CPU , 由于不支持 CC-Link IE 现场网络, 因此不能访问 CC-Link IE 现场 网络。

\*4: 对于 RCPU、LCPU,由于不支持 CC-Link IE 控制网络,因此不能访问 CC-Link IE 控制网络。

\*5: 多 CPU 构成时,仅 2 号机以后可以访问。

\*6: 由于 Q24DHCCPU-V、Q24DHCCPU-LS 不支持通信路径,因此不能访问。

\*7: 不能通过 R 运动 CPU 访问经由站。

- (10) 计算机侧端口 : USB,GOT2000/1000 侧端口 : USB,CPU 侧端口 : 以太网端口
	- (a) 构成

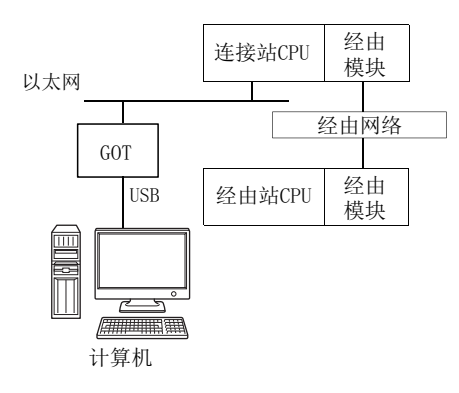

### (b) 访问可否表

访问的可否如下表所示。 连接站 CPU 均可进行访问。 经由站 CPU 的访问可否用O (可以访问), ×(不能访问)表示。

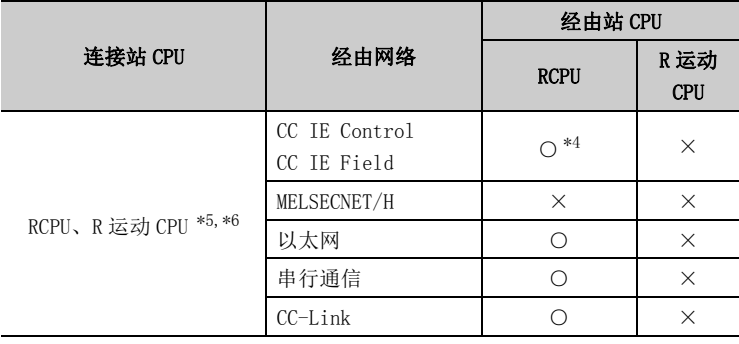

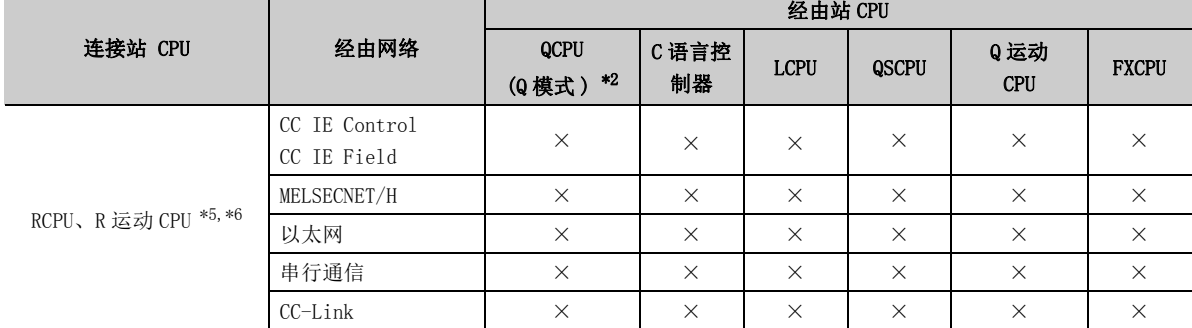

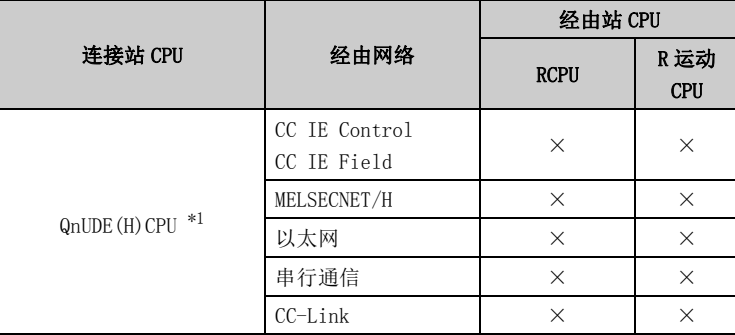

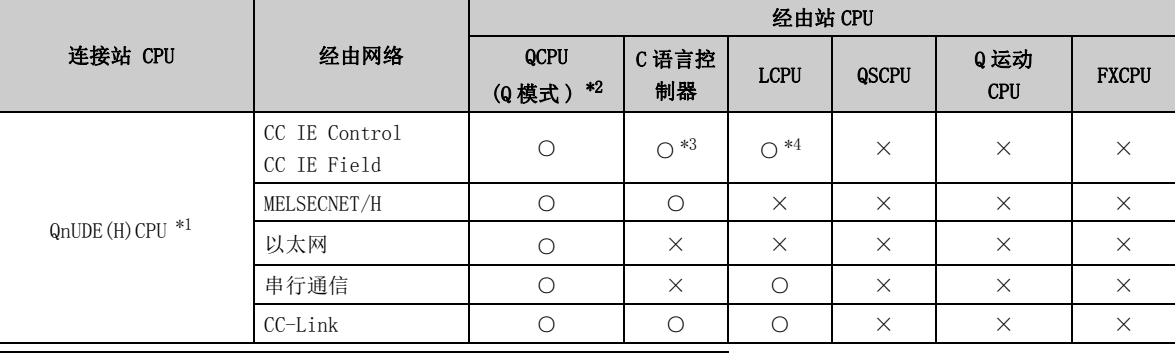

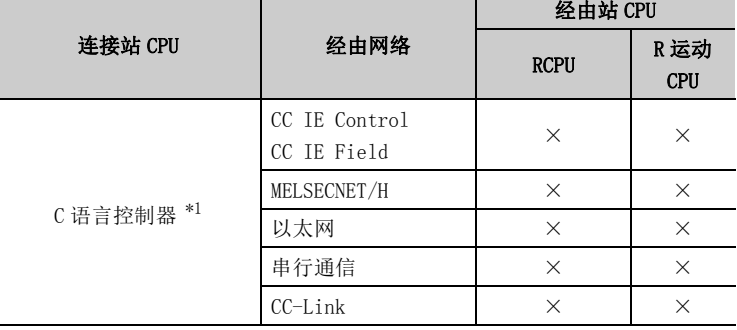

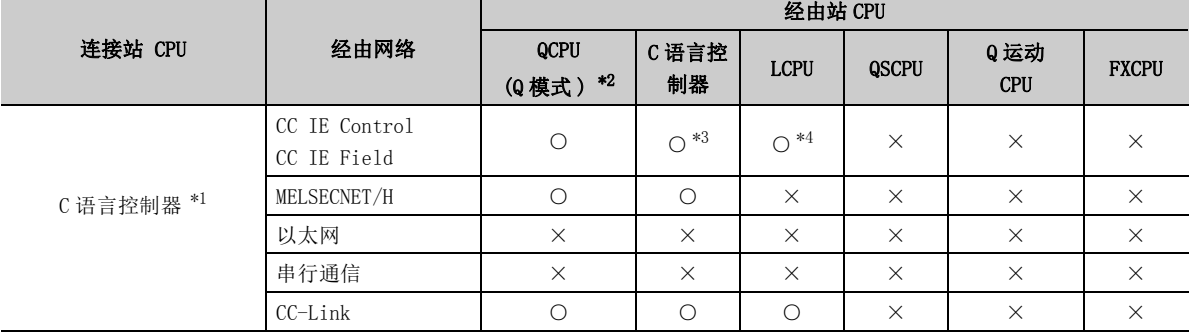

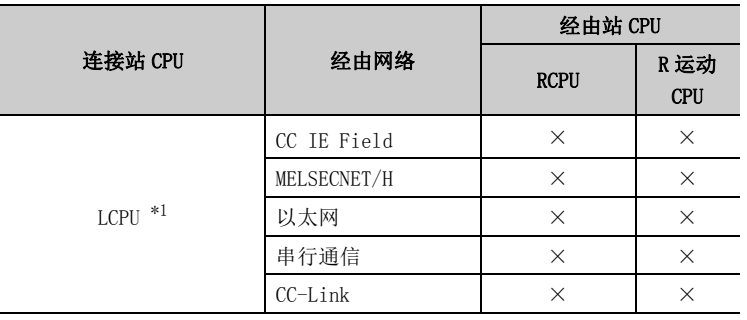

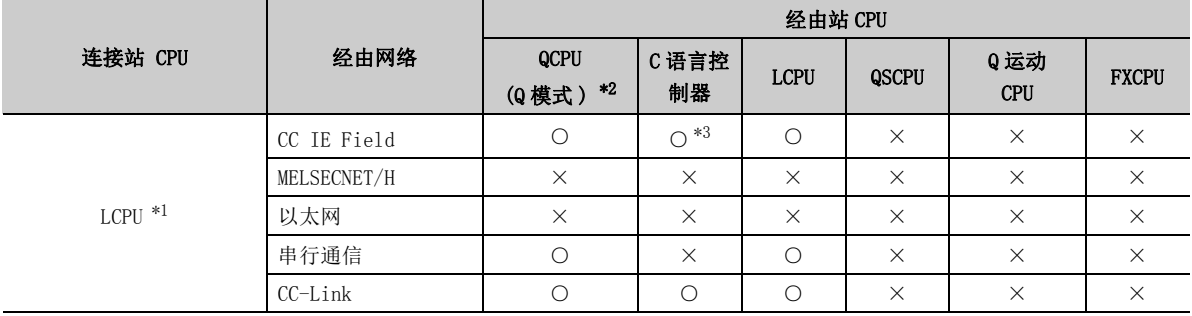

\*1: 连接站 CPU 中设置了远程口令的情况下不能进行通信。

\*2: 冗余 CPU 的情况下不能访问。

\*3: 对于 Q12DCCPU-V (基本功能模式)及 Q 运动 CPU, 由于不支持 CC-Link IE 现场网络, 因此不能访问 CC-Link IE 现场 网络。

\*4: 对于 RCPU、LCPU,由于不支持 CC-Link IE 控制网络,因此不能访问 CC-Link IE 控制网络。

\*5: 不能通过 R 运动 CPU 访问经由站。

\*6: 多 CPU 构成时,仅 2 号机以后可以访问。

### (11)计算机侧端口 : 串行,GOT2000/1000 侧端口 : 串行, CPU 侧端口 : 以太网适配器模块

### (a) 构成

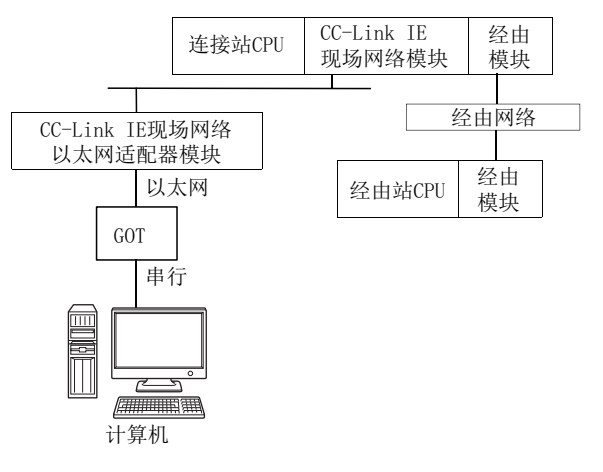

### (b) 访问可否表

访问的可否如下表所示。 连接站 CPU 均可进行访问。

经由站 CPU 的访问可否用〇 (可以访问), ×(不能访问) 表示。

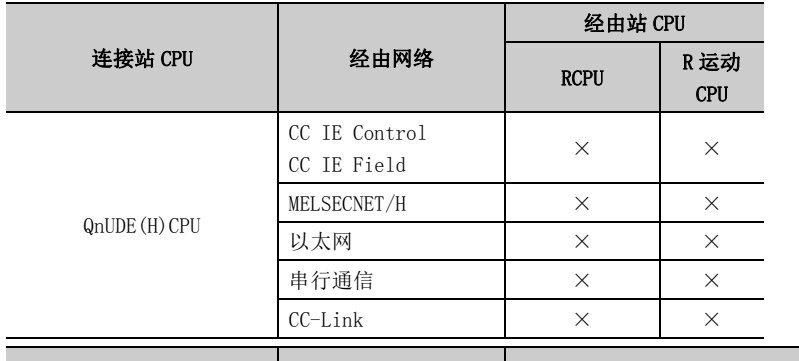

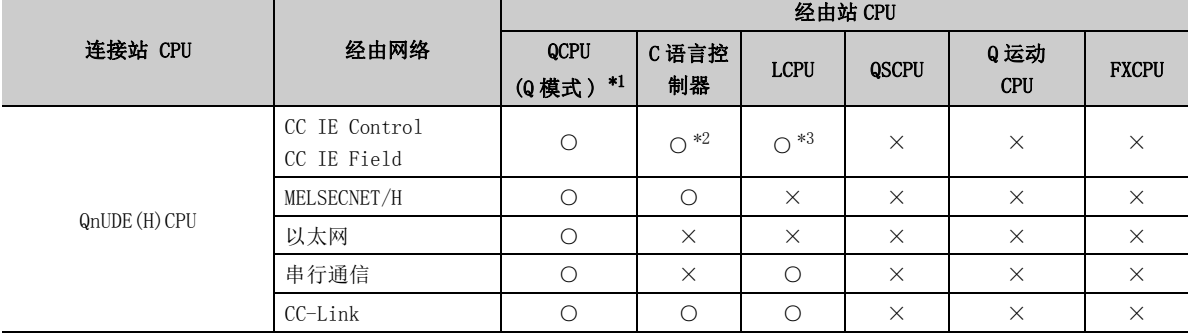

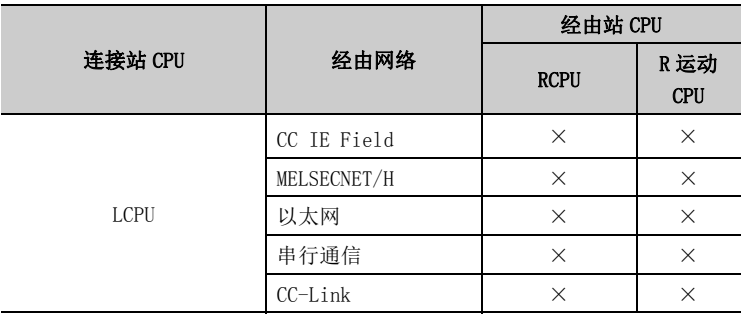

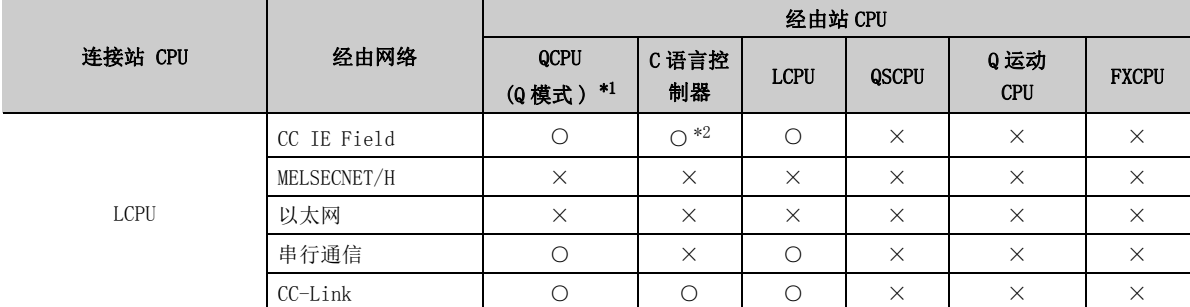

\*2: 对于 Q12DCCPU-V ( 基本功能模式 ) 及 Q 运动 CPU , 由于不支持 CC-Link IE 现场网络, 因此不能访问 CC-LinkIE 现场网 络。

\*3: 对于 LCPU,由于不支持 CC-Link IE 控制网络,因此不能访问 CC-Link IE 控制网络。

### (12)计算机侧端口 : USB,GOT2000/1000 侧端口 : USB, CPU 侧端口 : 以太网适配器模块

### (a) 构成

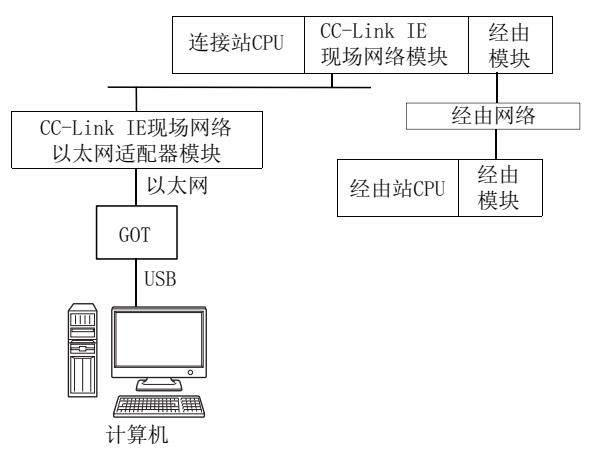

### (b) 访问可否表

访问的可否如下表所示。 连接站 CPU 均可进行访问。

经由站 CPU 的访问可否用〇 (可以访问), ×(不能访问)表示。

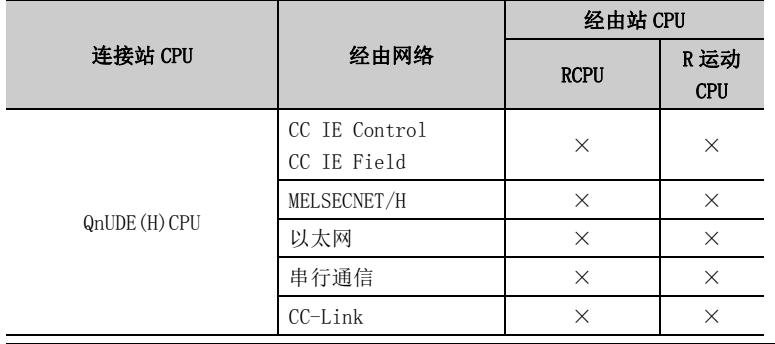

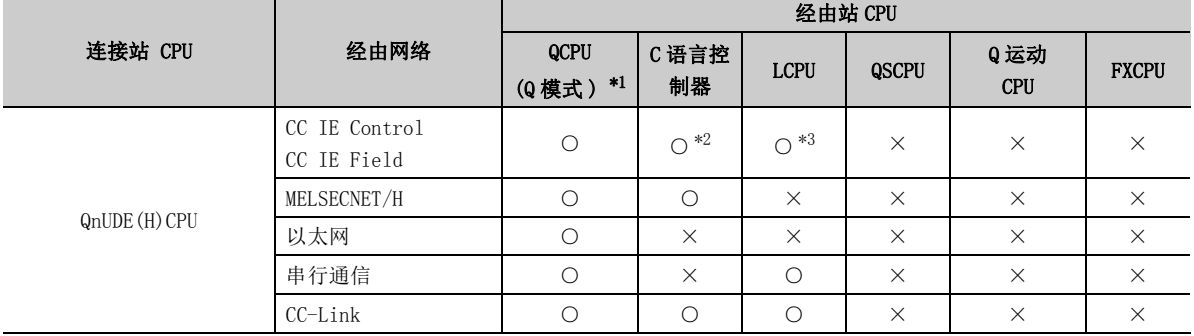

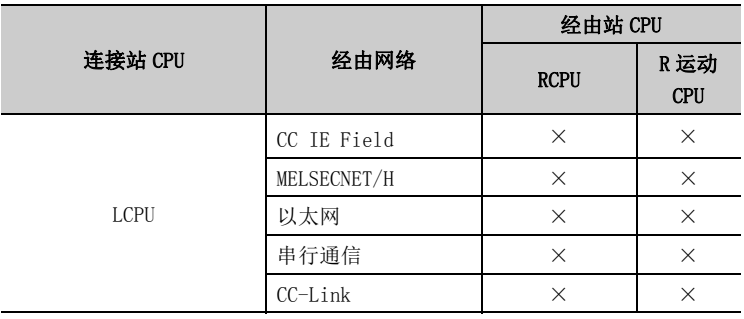

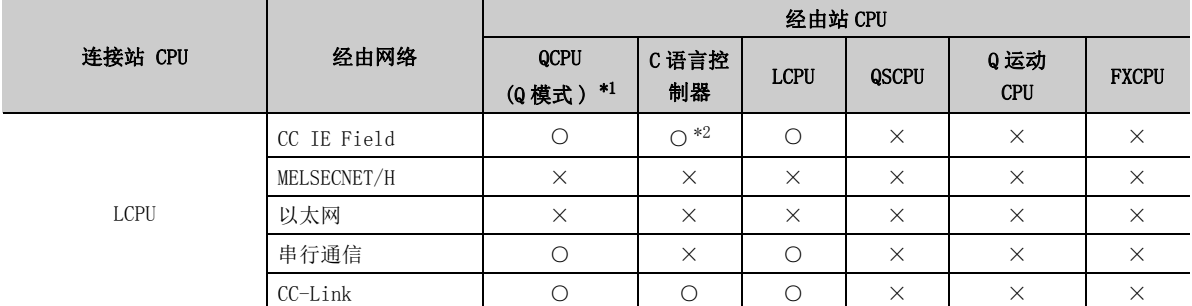

\*2: 对于 Q12DCCPU-V (基本功能模式)及 Q 运动 CPU, 由于不支持 CC-Link IE 现场网络, 因此不能访问 CC-Link IE 现场 网络。

\*3: 对于 LCPU,由于不支持 CC-Link IE 控制网络,因此不能访问 CC-Link IE 控制网络。

### (13)计算机侧端口:串行,GOT2000/1000 侧端口:串行, CPU 侧端口:以太网适配器 / 模块

### (a) 构成

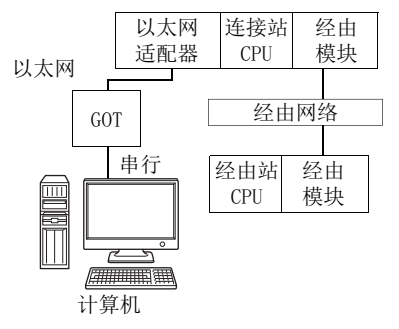

以太网适配器: FX3U-ENET-ADP 的情况下 以太网模块: FX3U-ENET(-L) 的情况下

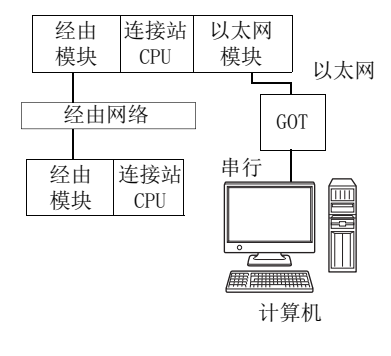

### (b) 访问可否表

访问可否如下表所示。

连接站 CPU 均可进行访问。

经由站 CPU 的访问可否用〇 (可以访问), ×(不能访问) 表示。

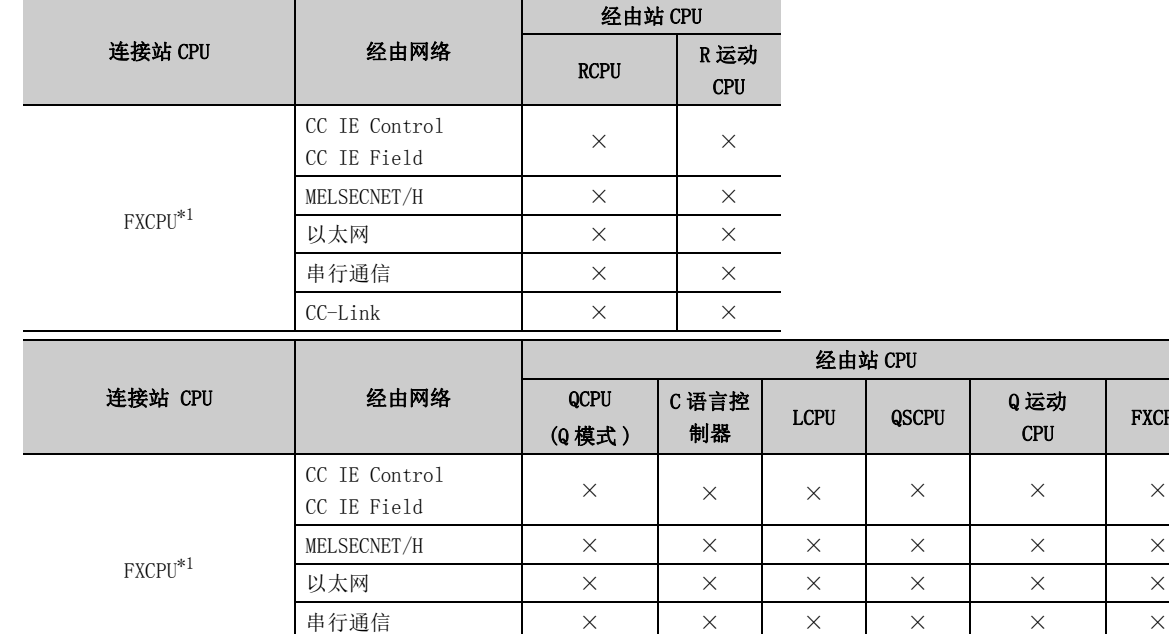

CC-Link × × × × × ×

\*1: 仅 FX3SCPU(FX3U-ENET-ADP)、FX3G(C)CPU、FX3U(C)CPU 可以访问。

FXCPU

### (14)计算机端口:USB,GOT2000/1000 侧端口:USB, CPU 侧端口:以太网适配器 / 模块

### (a) 构成

以太网适配器: FX3U-ENET-ADP 的情况下 <br >>>>>>>>>>>>>>>>>>>>+ENET(-L) 的情况下

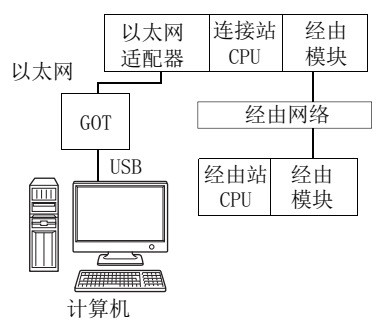

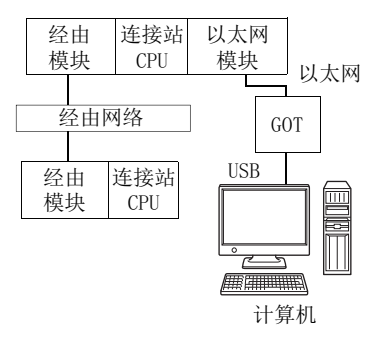

### (b) 访问可否表

访问可否如下表所示。 连接站 CPU 均可进行访问。

经由站 CPU 的访问可否用〇 (可以访问), ×(不能访问) 表示。

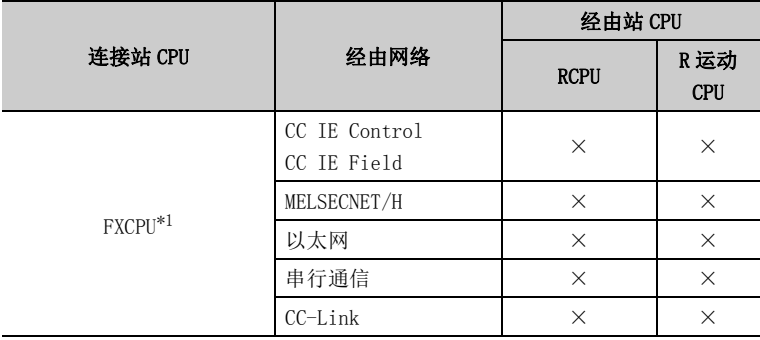

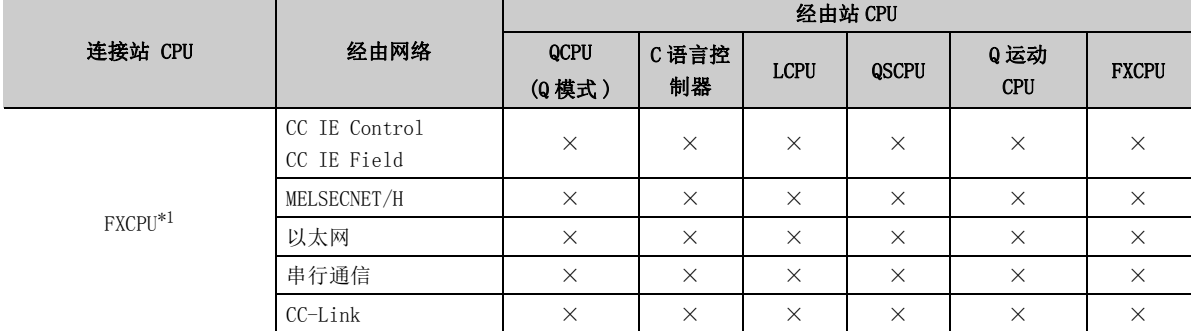

\*1: 仅 FX3SCPU(FX3U-ENET-ADP)、FX3G(C)CPU、FX3U(C)CPU 可以访问。

(15)计算机侧端口 : 以太网卡,GOT2000/1000 侧端口 : 以太网端口,

CPU 侧端口 : 串行

### (a) 构成

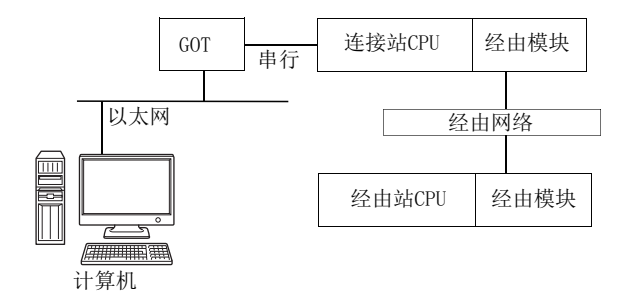

### (b) 访问可否表

访问的可否如下表所示。

连接站 CPU 均可进行访问。

经由站 CPU 的访问可否用〇 (可以访问), ×(不能访问)表示。

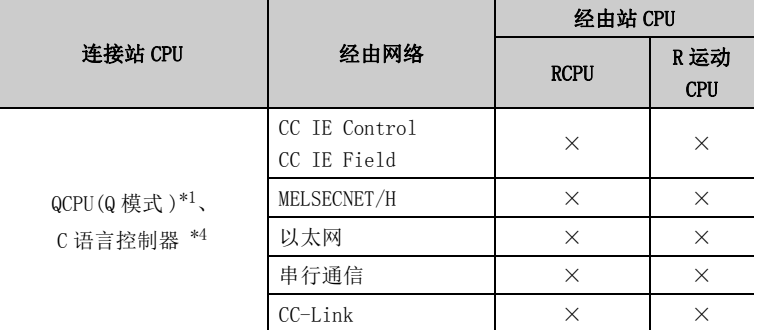

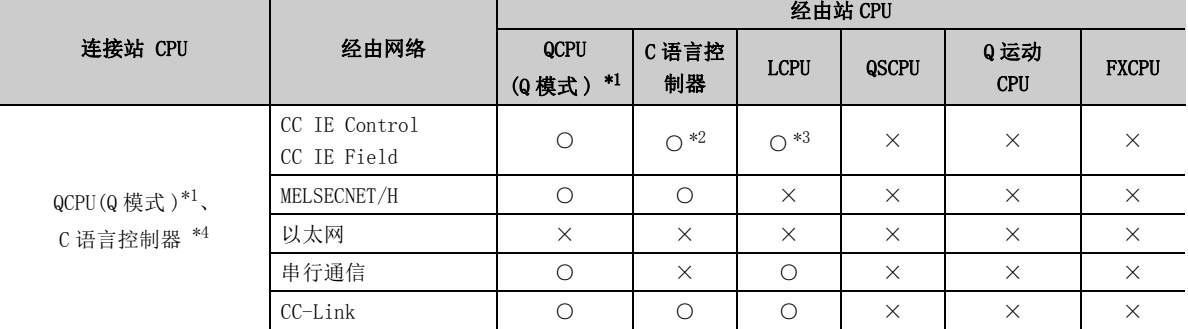

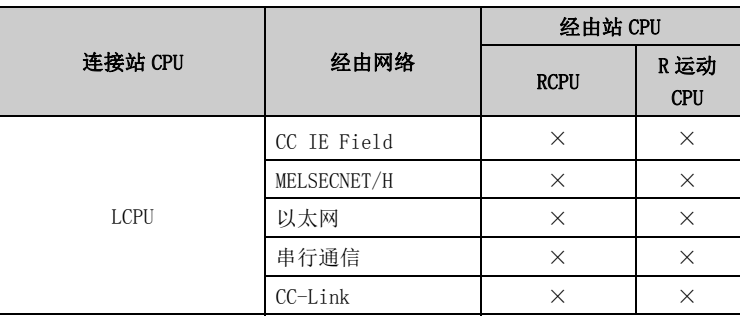

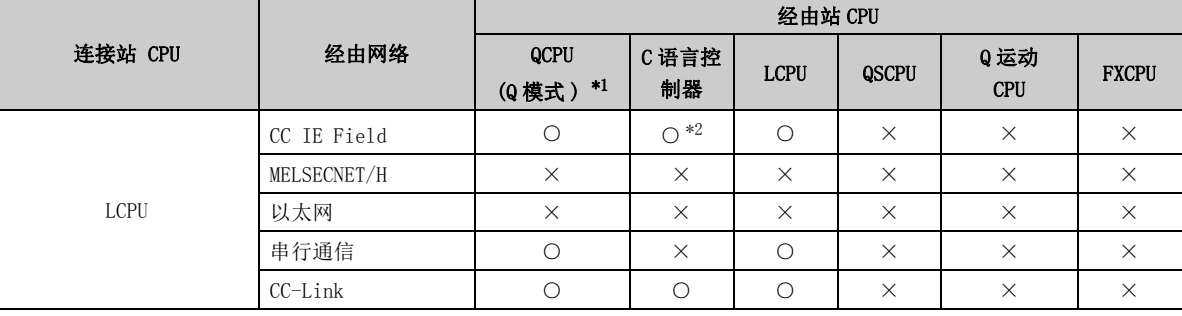

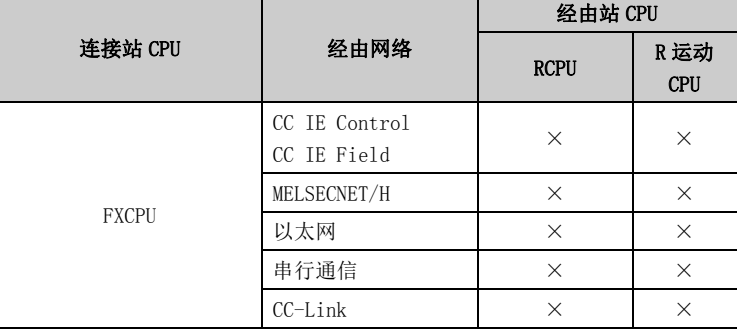

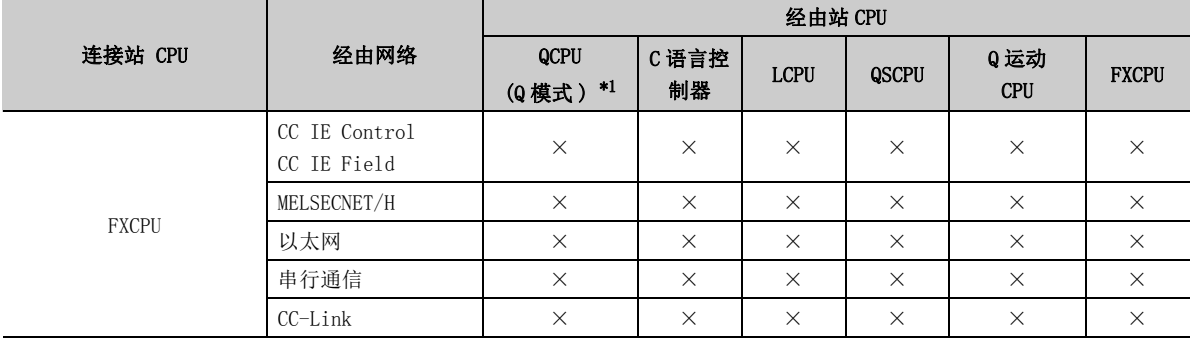

\*2: 对于 Q12DCCPU-V( 基本功能模式 ) 及 Q 运动 CPU ,由于不支持 CC-Link IE 现场网络,因此不能访问 CC-Link IE 现场 网络。

\*3: 对于 LCPU,由于不支持 CC-Link IE 控制网络,因此不能访问 CC-Link IE 控制网络。

\*4: Q24DHCCPU-V、Q24DHCCPU-LS 多 CPU 构成时,仅 2 号机以后可以访问。

(16)计算机侧端口 : 以太网卡,GOT2000/1000 侧端口 : 以太网端口, CPU 侧端口:串行通信模块

### (a) 构成

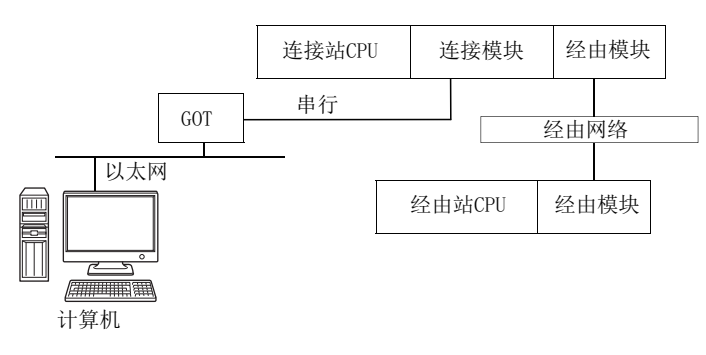

### (b) 访问可否表

访问的可否如下表所示。

连接站 CPU 均可进行访问。

经由站 CPU 的访问可否用〇 (可以访问), ×(不能访问)表示。

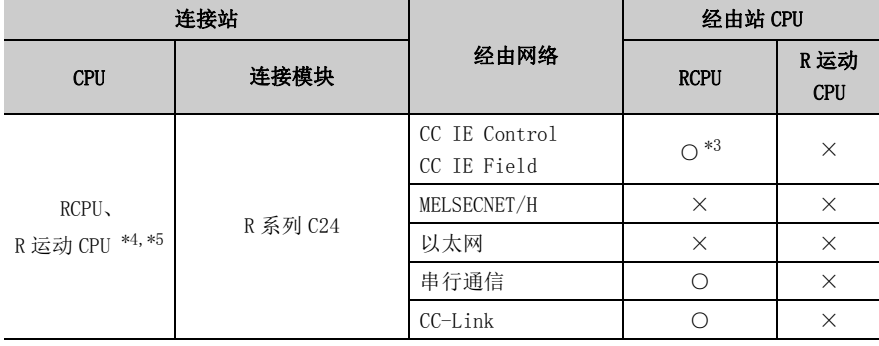

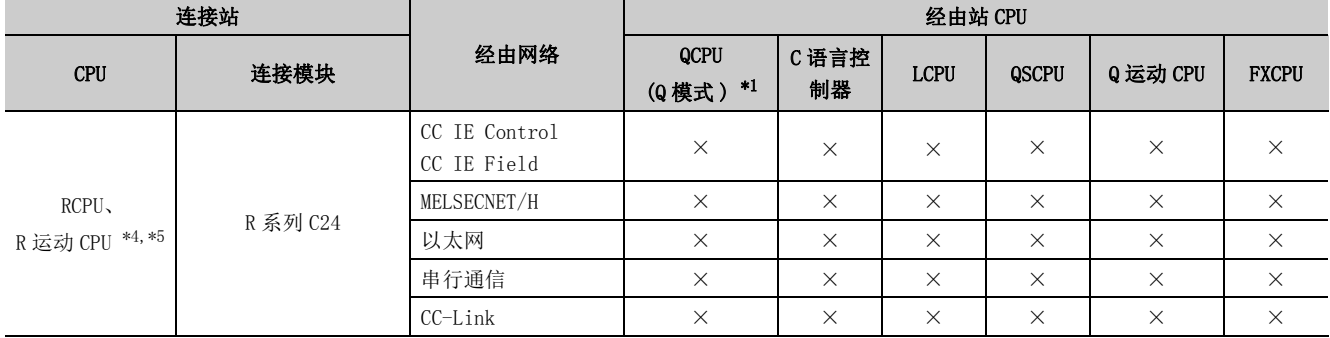

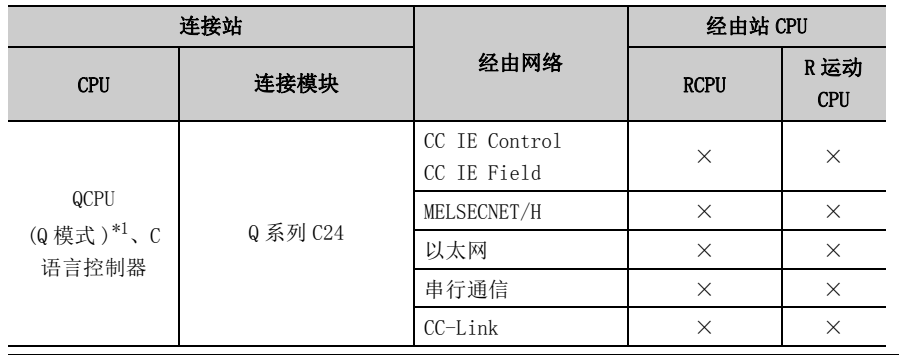

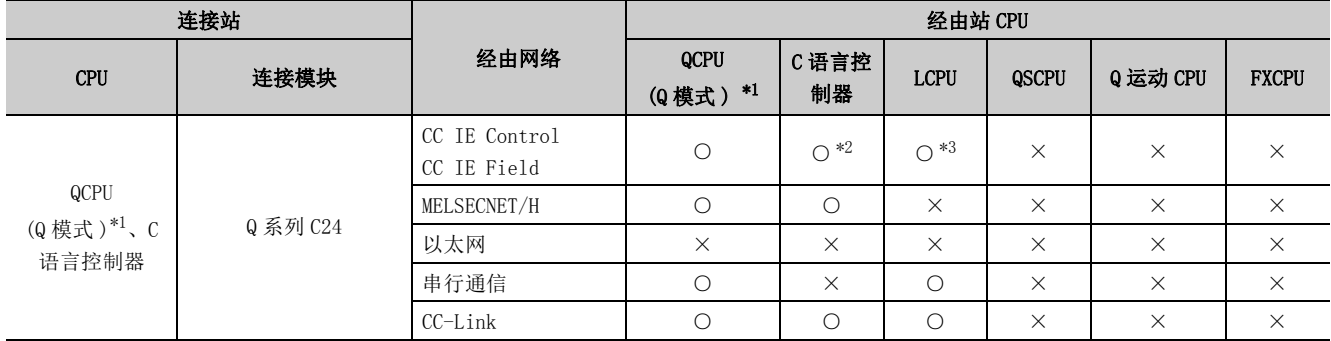

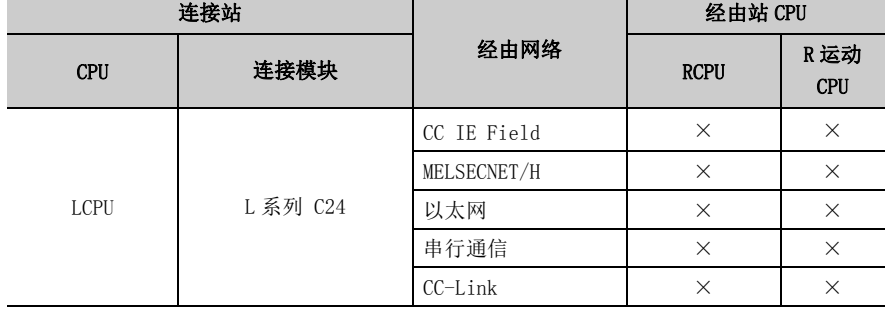

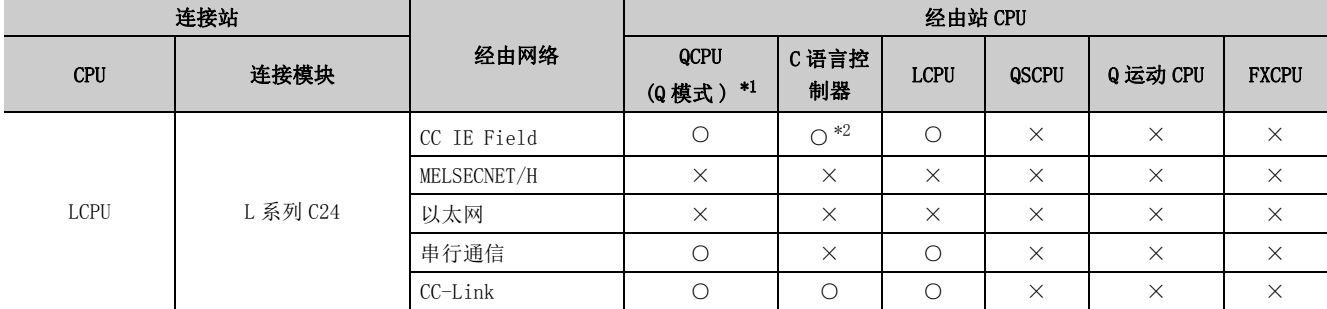

\*2: 对于 Q12DCCPU-V (基本功能模式)及 Q 运动 CPU ,由于不支持 CC-Link IE 现场网络,因此不能访问 CC-Link IE 现场网络。

\*3: 对于 RCPU、LCPU,由于不支持 CC-Link IE 控制网络,因此不能访问 CC-Link IE 控制网络。

\*4: 不能通过 R 运动 CPU 访问经由站。

\*5: 多 CPU 构成时,仅 2 号机以后可以访问。

(17)计算机侧端口 : 以太网卡,GOT2000/1000 侧端口 : 以太网端口,

CPU 侧端口 : 总线

(a) 构成

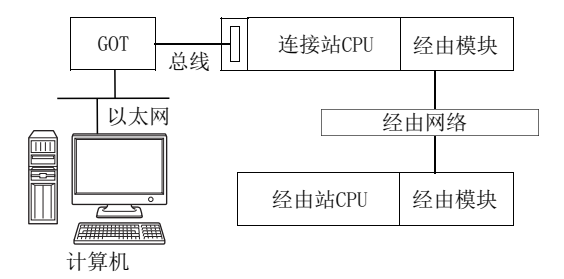

### (b) 访问可否表

访问的可否如下表所示。

连接站 CPU 均可进行访问。

经由站 CPU 的访问可否用〇 (可以访问), ×(不能访问)表示。

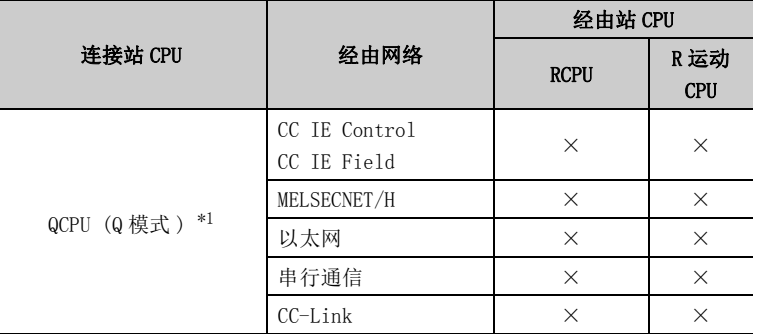

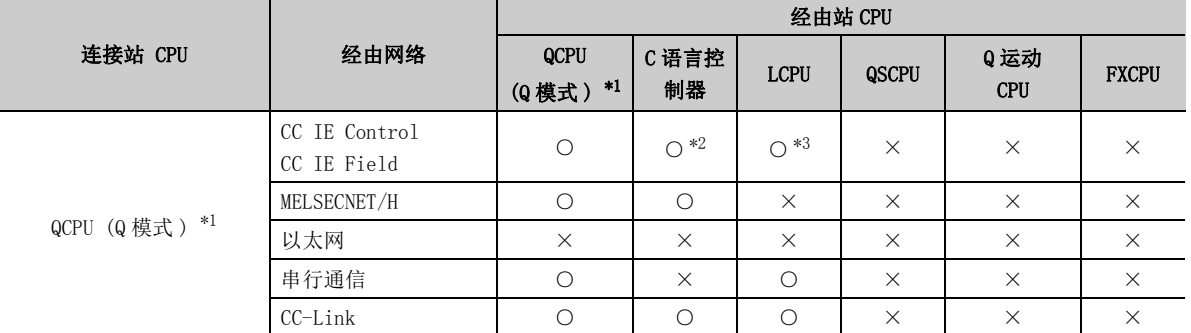

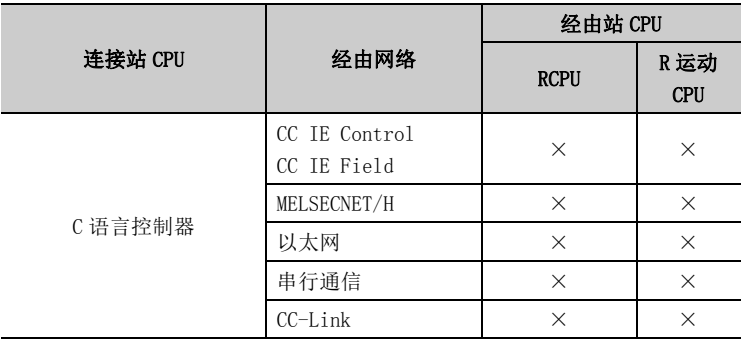

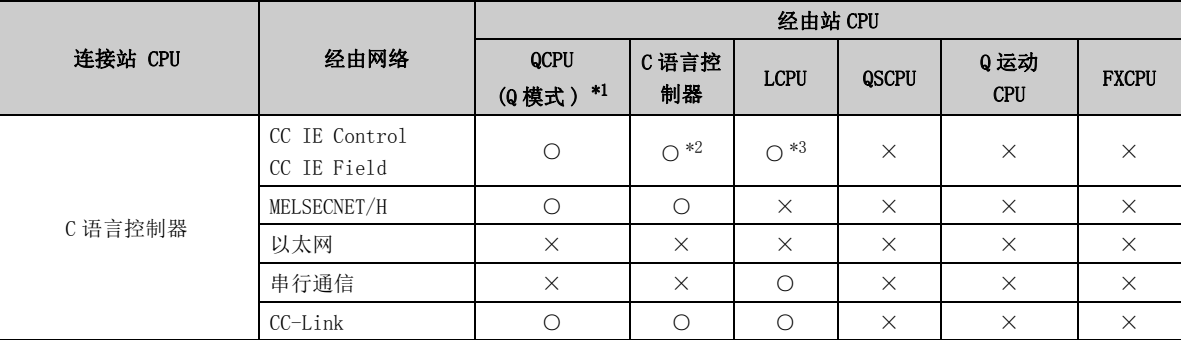

\*2: 对于 Q12DCCPU-V (基本功能模式)及 Q 运动 CPU, 由于不支持 CC-Link IE 现场网络, 因此不能访问 CC-Link IE 现场 网络。

\*3: 对于 LCPU,由于不支持 CC-Link IE 控制网络,因此不能访问 CC-Link IE 控制网络。

# 10.18 变频器通信时

本节介绍变频器通信时的可访问监视类型有关内容。

# 10.18.1 可访问监视类型

变频器通信时的可访问监视类型如下所示。

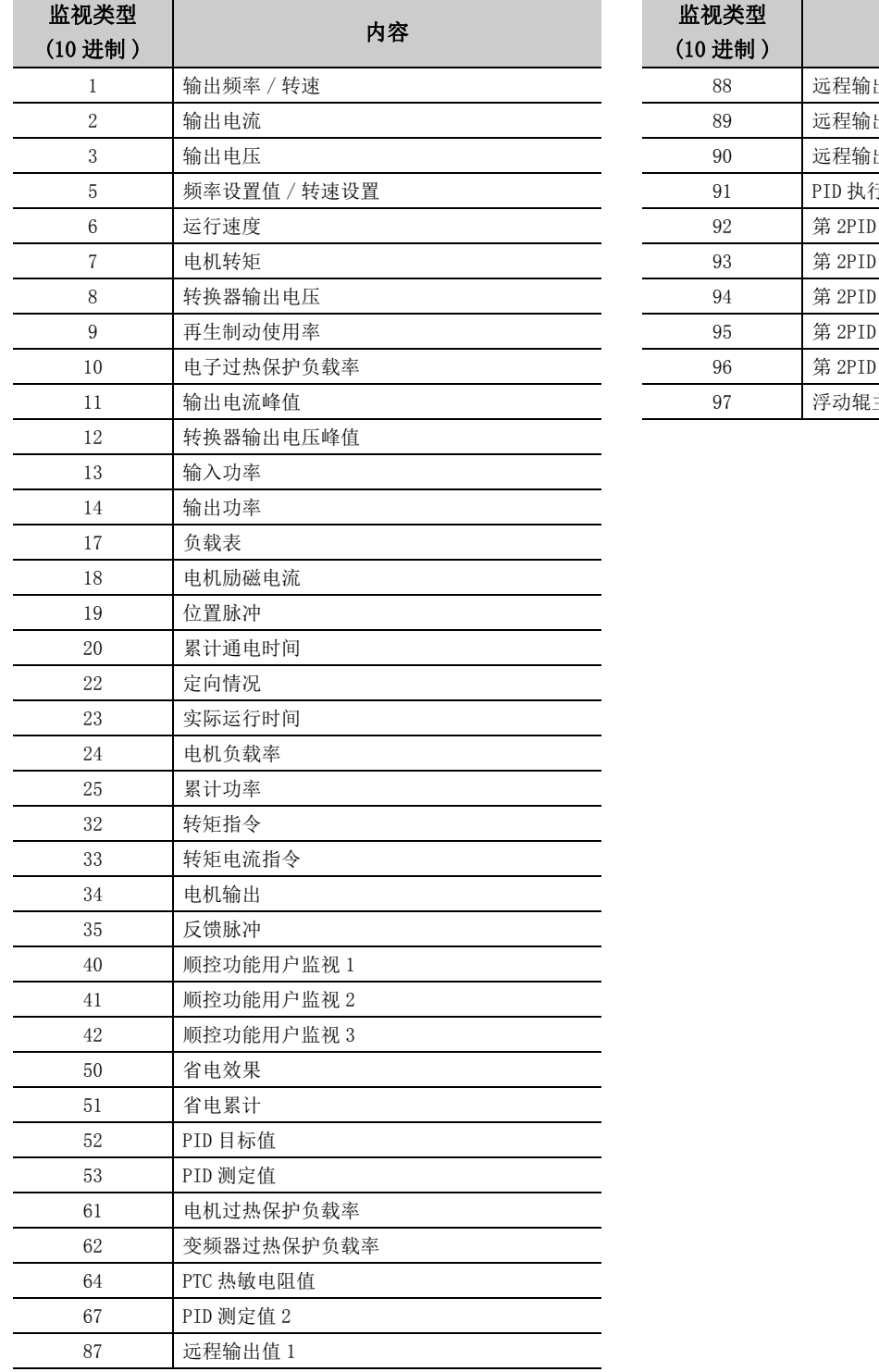

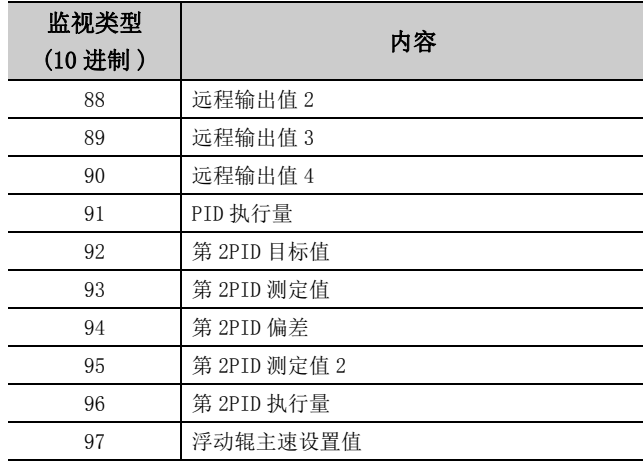

# 附录 1 路由参数的思路

路由功能是在多级系统中可编程控制器 CPU 的站向其它网络 No. 的站进行瞬时传送的功能。 执行路由功能时,需要设置 "路由参数",对网络 No. 与承担网桥作用的站附加关联。

### (1)需要对可编程控制器 CPU 的请求源及中继站设置路由参数。

- 需要对请求源进行用于传送至请求目标的设置。
- 对于中继站,需要进行从请求源传送至请求目标的设置,以及从请求目标传送至请求源的设置。
- 无需对请求目标进行设置。

例如,为了从下图的 1Ns3 对 3Ns4 进行瞬时传送,需要对执行瞬时传送的 1Ns3 及起网桥作用的 1Ns4 以及 2Mp1 的 可编程控制器 CPU、2Ns4 以及 3Ns5 的可编程控制器 CPU 进行路由参数的设置。

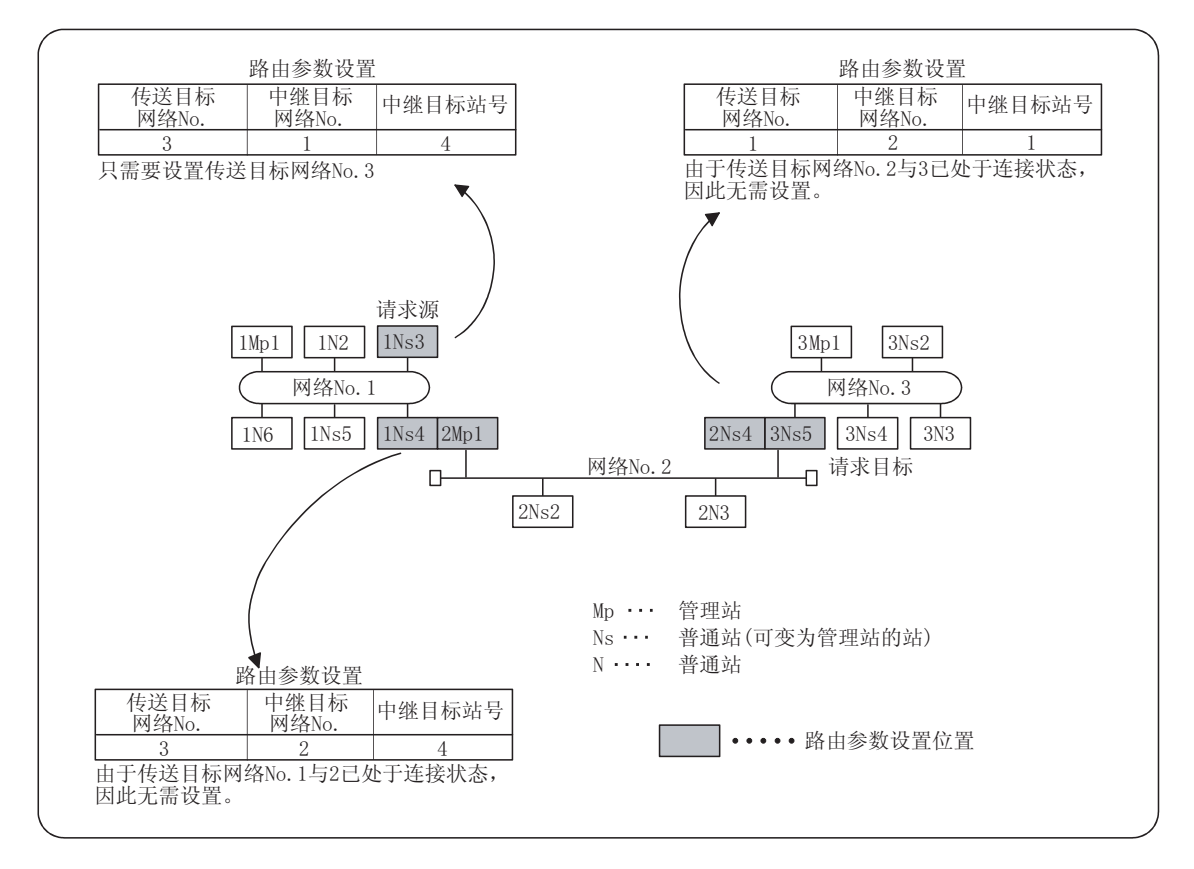

### (2)对于可编程控制器 CPU 最多可以设置 16 个 "传送目标网络 No."。

是可实现本站变为请求源,可经由本站访问其它站等 16 种类型的网络 No.。

### (3)路由参数的设置位置及内容

进行瞬时传送的情况下,根据系统路由参数的设置位置有所不同。

### (a) 2 级系统

由于是至同一网络内的瞬时传送,因此无需设置路由参数。

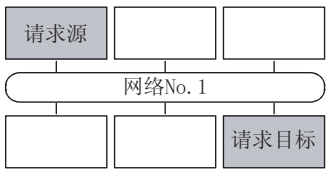

### (b) 多级 1(2 个网络 )

仅对请求源的站设置路由参数。 \*1

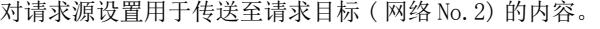

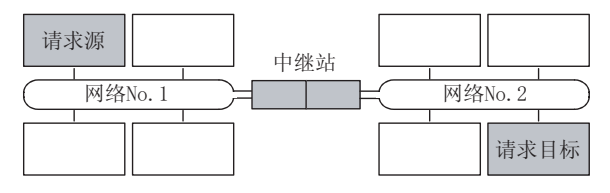

### (c) 多级 2(3 个网络 )

对请求源及中继站设置路由参数。 \*1 对请求源设置用于传送至请求目标 ( 网络 No.3) 的内容。 对中继站 1) 设置用于传送至请求目标 ( 网络 No.3) 的内容。 对中继站 2) 设置用于传送至请求源 ( 网络 No.1) 的内容。

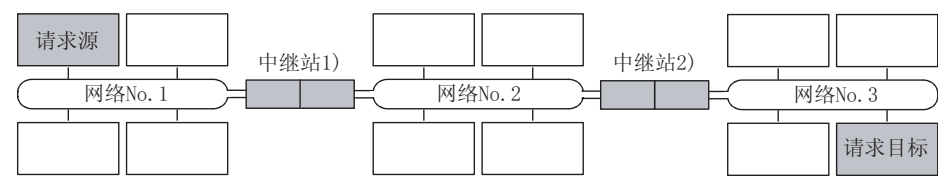

### (d) 多级 3(4 个以上网络 )

对请求源及中继站设置路由参数。 \*1

对请求源设置用于传送至请求目标 ( 网络 No.4) 的内容。

对中继站 1)( 距请求源最近的中继站 ) 设置用于传送至请求目标 ( 网络 No.4) 的内容。

对中继站 2)( 距请求目标最近的中继站 ) 设置用于传送至请求源 ( 网络 No.1) 的内容。

对中继站 3)( 中继站 1) 及中继站 2) 以外的中继站 ) 设置用于传送至请求目标 ( 网络 No.4) 及请求源 ( 网络 No.1) 的内容。

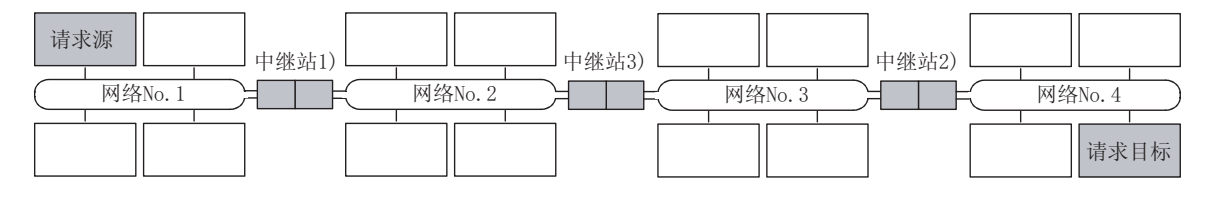

\*1 : 表示以太网上连接的计算机为请求源的情况下。 无需设置至请求源的路由参数。 对于中继站,需要设置用于传送至请求目标的路由参数。 应参阅以下手册进行设置。 **Q 4** 4 系列以太网接口模块用户手册 ( 应用篇 )

附

# 附录 2 互联网 / 企业内部网环境的启动方法

本节介绍使用 MX Component 创建与可编程控制器 CPU 进行通信的主页 (HTML、ASP),经由互联网 / 企业内部网通过浏 览器 (Internet Explorer<sup>®</sup>) 进行显示的系统构筑示例有关内容。

# 附录 2.1 操作步骤

启动互联网 / 企业内部网环境的准备步骤如下所示。

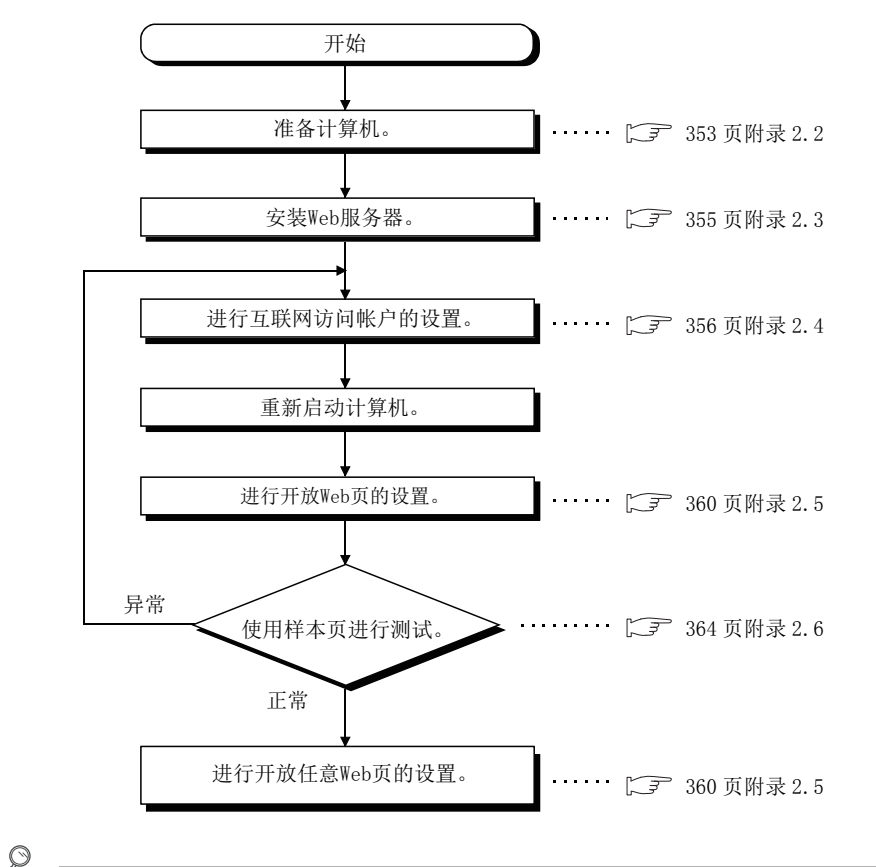

要点

在使用样本页的测试不能正常动作的环境中,使用了 MX Component 的 Web 网页也不能正常动作。 确认通信线路的拥堵状况 ( 通信量 ) 及噪声等,采取措施使样本页正常动作。

# <span id="page-354-0"></span>附录 2.2 可使用的计算机的条件

可作为 Web 服务器、Web 客户端使用的计算机的条件如下所示。

### (1)可作为 Web 服务器使用的计算机 ( 车间侧 )

作为 Web 服务器使用的情况下, 应使用满足以下 1 ~ 4 的所有条件的计算机。

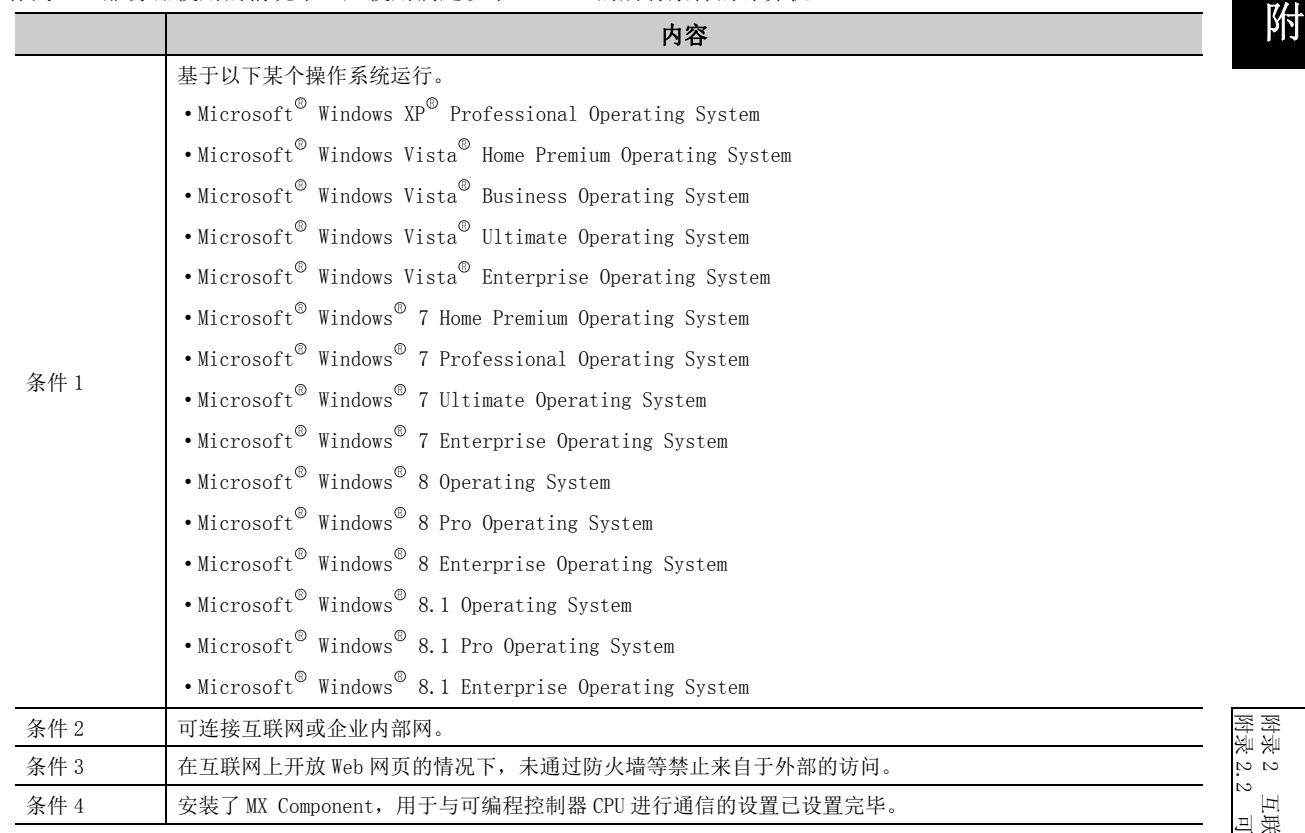

### (2)可作为 Web 客户端使用的计算机 ( 办公室侧 )

作为 Web 客户端使用的情况下,应使用同时满足以下条件 1、条件 2 的计算机。

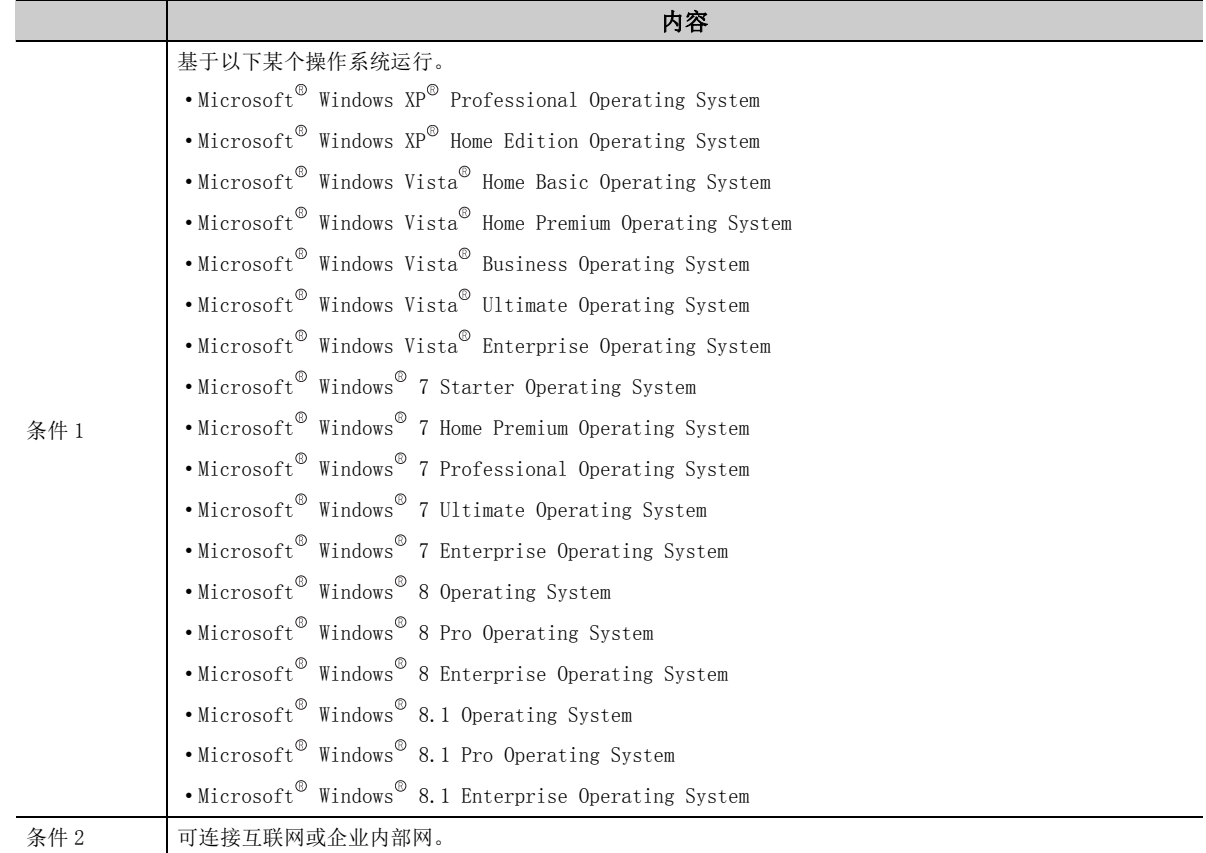

附

## <span id="page-356-0"></span>附录 2.3 Web 服务器的安装方法

Web 服务器的安装方法如下所示。

### (1) 使用 Windows  $XP^{\circledcirc}$  Professional 时

□操作步骤□

- 1.  $\heartsuit$  [Start(开始)] → [Control Panel(控制面板)] → [Add/Remove Programs(程序的添加及 删除 )]
- $\mathcal{Z}$ . 安装 Windows 组件的 "互联网信息服务 (IIS)"。 安装时, 需要使用 Windows XP<sup>®</sup> Professional 安装 CD。

### (2) 使用 Windows Vista<sup>®</sup> 以后版本时

### □操作步骤□

- 1.  $\heartsuit$  [Start(开始)] → [Control Panel(控制面板)] → [Program(程序)] → [Turn Windows features on or off(Windows 功能的有效或无效 )]
- $\mathcal{Z}$ . 请安装"Internet Information Services (互联网信息服务(IIS))"。

 $\n *¥ ⊯ ■*$ 

关于各操作系统对应的 Web 服务器的详细安装方法,请参阅各操作系统附带的安装步骤。

# <span id="page-357-0"></span>附录 2.4 互联网访问帐户的设置

需要对互联网访问帐户设置特别权利。

### (1) 使用 Windows XP<sup>®</sup> Professional 的情况下

开放使用了 MX Component 的 Active Server Pages(ASP) 页的情况下,需要对 IUSR\_ 计算机名 ( 互联网服务器匿 名访问 ) 赋予 "调试程序"权利。 应按以下步骤进行设置。

|操作步骤|

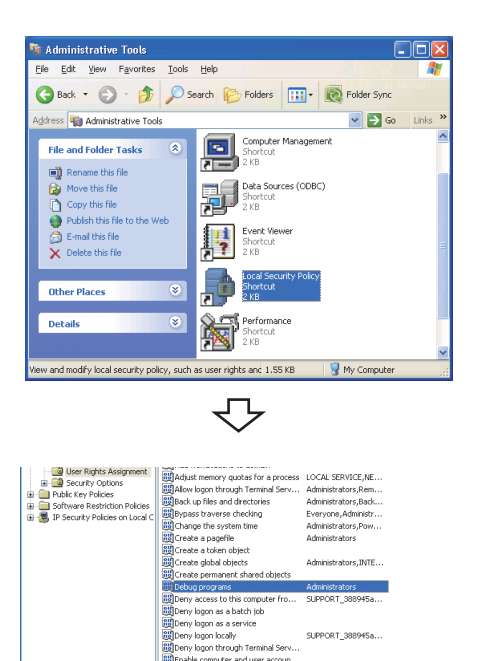

转下页

マ

Administrators<br>LOCAL SERVICE,NE. strators, SEI

 $1.$   $\oslash$  [Start(开始)] → [Control Panel(控制面 板 )] → [Administrative Tools( 管理工具 )] → [Local Security Policy( 本地安全策略 )]

 $\emph{2.}$  鼠标双击树形目录的 [Local Policies(本地策略 )] → [User Rights Assignment( 用户权利指派 )] 的"Debug programs( 调试程序 )"。

附

- $4$ . 在"Locations(位置)"处未显示计算机名(安装了 互联网信息服务的计算机名 ) 的情况下,选择计算机 名。 确认上述设置,点击 <advanced... (详细设置)按钮。
- $5$ . 点击  $\lceil$  Find <u>N</u>ow  $\rceil$ ( 立即査找 ) 按钮,从"Name( 名称 )" 列表框中选择 "IUSR\_Name (Internet Server Anonymous Access)(IUSR\_ 计算机名 ( 互联网服务器匿 名访问))"帐户后,点击 [ OK ](确定)按钮。
- $\rm{6.}$  确认已添加了帐户之后,重新启动计算机。
- 附录 2 互联网 /<br>附录 2.4 互联网 2.4 互联网访问帐户的设置 企业内部网环境的启动方法

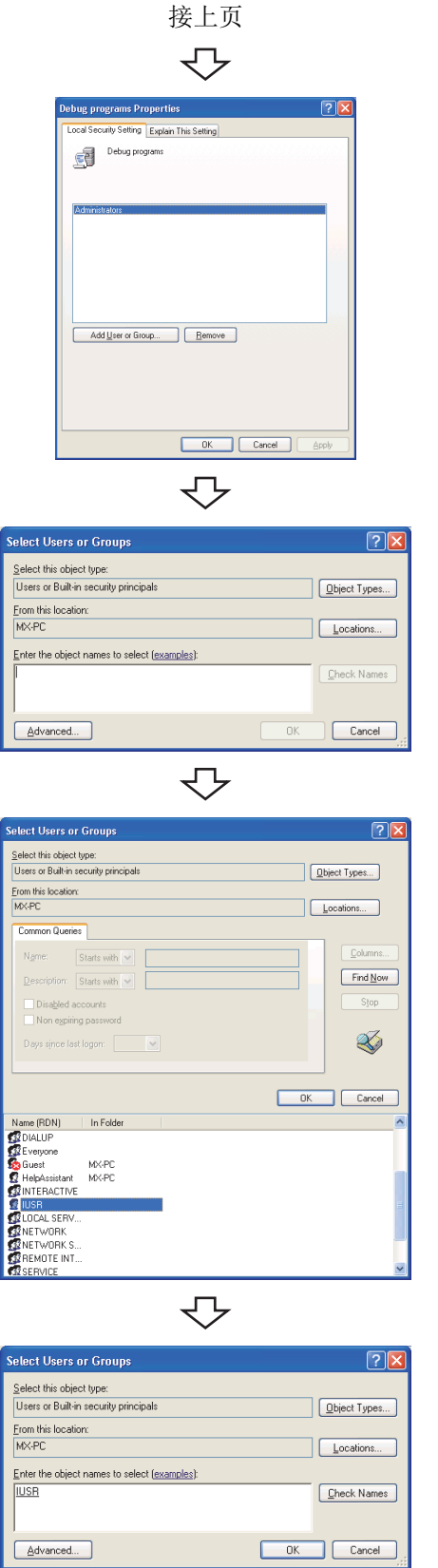

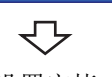

设置完毕

### (2) 使用 Windows Vista<sup>®</sup> 以后版本时

开放使用了 MX Component 的 Active Server Pages(ASP) 页的情况下,需要对 IUSR 赋予 "调试程序"权利。 应按以下步骤进行设置。

□操作步骤□

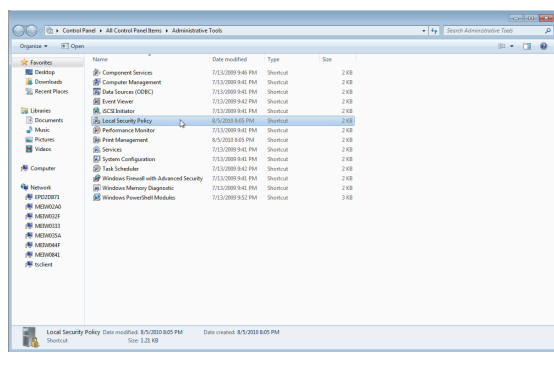

1.  $\circled{?}$  [Start(开始)] → [Control Panel(控制面板)] → [Administrative Tools( 管理工具 )] → [Local Security Policy( 本地安全策略 )]

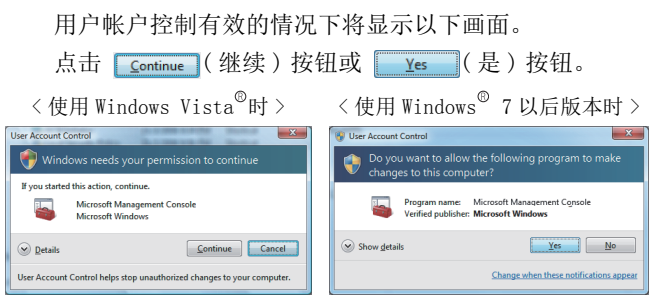

セ **En Local Security Policy** Policy  $\begin{array}{l} \text{Policy} \\ \hline \text{ER} \\ \hline \text{ER} \\ \hline \text{AREcess of the amplitude of the network} \\ \hline \text{ER} \\ \hline \text{ER} \\ \hline$ **Security Setting licy** Everyone, Adn LOCAL SERVICE, NETWO. LOCAL SERVICE,NETWO...<br>Guest,Administrators,Us...<br>Administrators,Remote...<br>Administrators,Backup...<br>Everyone,LOCAL SERVIC...<br>LOCAL SERVICE,Admini...<br>LOCAL SERVICE,Admini... <br> **Exploration Change the time zone**<br>
<br> **Explorate a pagefile**<br>
<br> **Exploration different change of the state of the state of<br>
<br>
<b>Exploration different change of the state of the state of the state**<br>
<br> **Exploration differen** Δd<sub>m</sub> LOCAL SERVICE, NETWO ... a Useful program:<br>USD program as a batch job<br>USD proy log on as a batch job<br>USD proy log on as a service<br>USD proy log on through Remote Desktop Services<br>USD proy log on through Remote Desktop Services<br>USD proy log on throu Guest Guest nough Nemote Desktop Services<br>fer and user accounts to be trusted for deleg

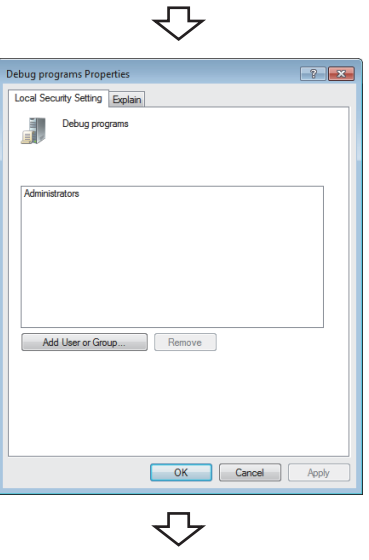

转下页

 $\emph{2.}$  鼠标双击树形目录的 [Local Policies(本地策略)] → [User Rights Assignment( 用户权利指派 )] 的"Debug programs( 调试程序 )"。

 $\emph{3.}$  点击  $[$  Add UserorGroup…  $[$  (添加用户或组)按钮。
接上页 マ

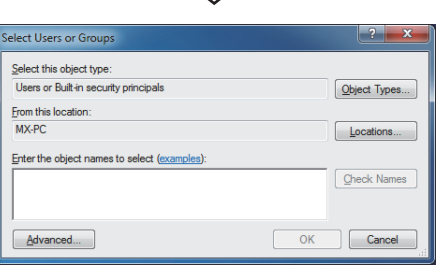

 $\overline{\mathbb{C}}$ 

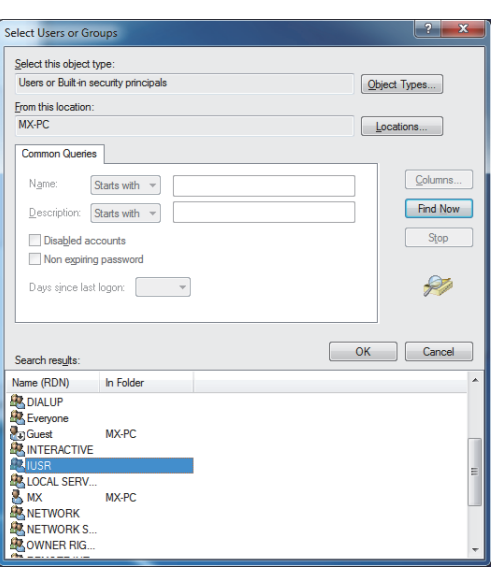

.<br>Select Users or Group: Select this object type: Users or Built-in security principals  $\fbox{ \begin{minipage}{.4cm} \begin{tabular}{|c|c|} \hline Object Types... \end{tabular} \end{minipage} }$ From this location:<br>MX-PC  $\fbox{\parbox{1.5cm} \begin{picture}(10,0) \put(0,0){\vector(1,0){10}} \put(15,0){\vector(1,0){10}} \put(15,0){\vector(1,0){10}} \put(15,0){\vector(1,0){10}} \put(15,0){\vector(1,0){10}} \put(15,0){\vector(1,0){10}} \put(15,0){\vector(1,0){10}} \put(15,0){\vector(1,0){10}} \put(15,0){\vector(1,0){10}} \put(15,0){\vector(1,0){10}} \put(15,0){\vector(1,0){10}} \put$ Enter the object names to select (exam **TUSR** Check Names OK Cancel Advanced...

 $\overline{\mathbb{C}}$ 

 $\overline{\mathbb{C}}$ 设置完毕  $\pmb{4.}$  在 "Locations(位置)"处未显示计算机名 ( 安装了 互联网信息服务的计算机名 ) 的情况下,选择计算机 名。 确认上述设置后,点击 [Advanced...] (高级) 按钮。

 $\bar{5}$ . 点击  $\lceil$  Find Now  $\lceil$   $\dot{\mathfrak{L}}$  即查找 ) 按钮, 从"Name(名称)"列 表框中选择 "IUSR"帐户后,点击 。 (确定) 按 钮。

 $\rm 6.$  确认已添加了帐户之后,重新启动计算机。

# 附录 2.5 Web 网页的开放

为了将 Web 网页通过互联网 / 企业内部网进行开放,需要将文件夹设置为 Web 共享。

将文件夹设置为 Web 共享的步骤如下所示。

此外,根据 Web 服务器的操作系统其画面有所不同,但设置步骤相同。

# (1)使用 Microsoft<sup>®</sup> Windows XP<sup>®</sup> Professional Operating System 的情况下

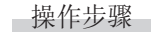

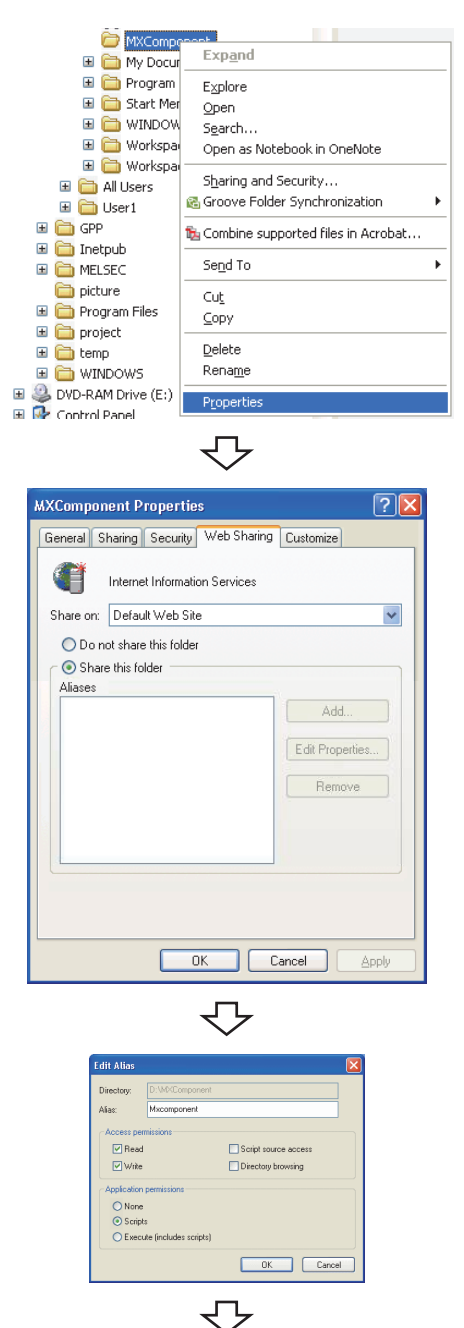

设置完毕

 $\mathit{l.}$  启动资源管理器,鼠标右击存储了开放 Web 文件 (\*.html、\*.asp) 的任意文件夹后,选择 [Properties ( 属性 )]。

 $\mathcal{Z}$ . 点击<<Web Sharing(Web共享)>>选项卡,选择 "Share this folder( 共享此文件夹 )"。

#### $\emph{3.}$  更改别名的情况下在此进行更改。

别名是通过 Web 浏览器指定 URL 时的下划线部分。 http://\*\*.\*\*.\*\*.\*\*/Mxcomponent/NetTest.asp

# (2) 使用 Windows Vista<sup>®</sup> 以后版本时

■操作步骤

Windows Features

**NP Listener** 

Turn Windows features on or off

To turn a feature on, select its check box. To turn a feature off, clear its<br>check box. A filled box means that only part of the feature is turned on.

EVEN CHEMIS UNIVERSITY OF CHEMIS PRINCIPAL CHEMIS PRINCIPAL DRIVER IN THE MANUFACTURE OF THE MANUFACTURE OF THE MANUFACTURE OF THE MANUFACTURE OF THE MANUFACTURE OF THE MANUFACTURE OF THE MANUFACTURE OF THE MANUFACTURE OF

**Example 10**<br>
Microsoft Message Queue (MSMQ) Server<br> **Example 2** Print and Document Services<br> **Example 2** Print and Document Services<br> **Example 2** Printe Differential Compression<br> **Example 2** Prince Differential Compressio

⇩

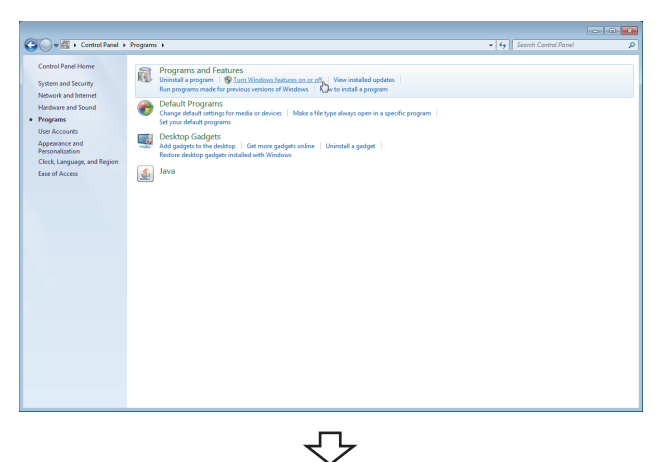

OK Cancel

 $\odot$ 

 $1.$   $\oslash$  [Start(开始)] → [Control Panel(控制面板)] → [Programs( 程序 )] → [Turn Windows features on or off(Windows 的有效或无效 )]

 $\emph{2.}$  勾选 [Internet Information Services(互联网信息服 务 )]。

**North Windows Features**  $\Box$   $\Box$   $\mathbf{x}$ Turn Windows features on or off  $\Omega$ To turn a feature on, select its check box. To turn a feature off, clear its<br>check box. A filled box means that only part of the feature is turned on. **ED** FTP Server **GO THE SERVE SERVE SERVED AND INTERNATIONAL SERVED AND INTERNATIONAL SERVED AND INTERNATIONAL SERVED AND INTERNATIONAL SERVED AND INTERNATIONAL SERVED AND INTERNATIONAL SERVED AND INTERNATIONAL SERVED AND INTERNATIONAL SE Example 12 ISAPI Filters**<br> **Example 2** ISAPI Filters<br> **Example 2** Common HTTP Features OK Cancel マ

转下页

 $\emph{3.}$  [Application Development Features(互联网信息服务)] → [World Wide Web Services(World Wide Web 服务 )] → 展开 [Internet Information Services( 应用程序开发功 能)] 的树形目录, 勾选 "ASP"后, 点击 NK (确 定 ) 按钮。

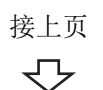

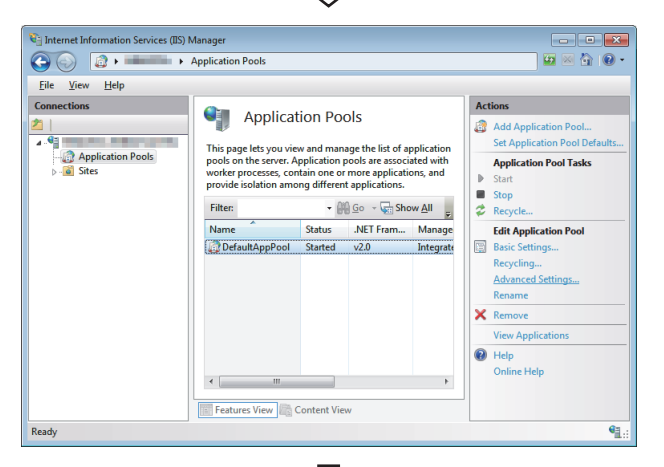

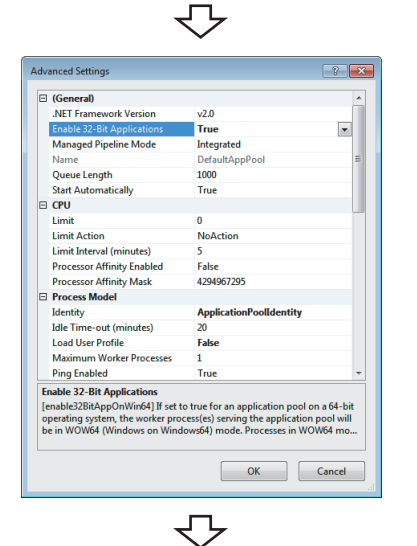

仅在使用 Windows<sup>®</sup> 7(64 位版) / Windows® 8(64 位版) / Windows 8.1(64 位版 ) 时,实施步骤 4、5。

- $4.$  [Start(开始)]  $\rightarrow$  [Administrative Tools(管理工 具 )] →启动 [Internet Information Services(IIS) Manager( 互联网信息服务 (IIS) 管理者 )] 后,从左侧 的窗口中选择 [Application Pools( 应用程序池 )]。选 择要更改的应用程序池后,从右侧的窗口中选择 [Advanced Settings...( 高级设置 )]。
- $\mathit{5.}$  将 [Enable 32-Bit Applications(32 位应用程序的有 效 )]设置为 "True"后,点击 ( 确定 ) 按 钮。

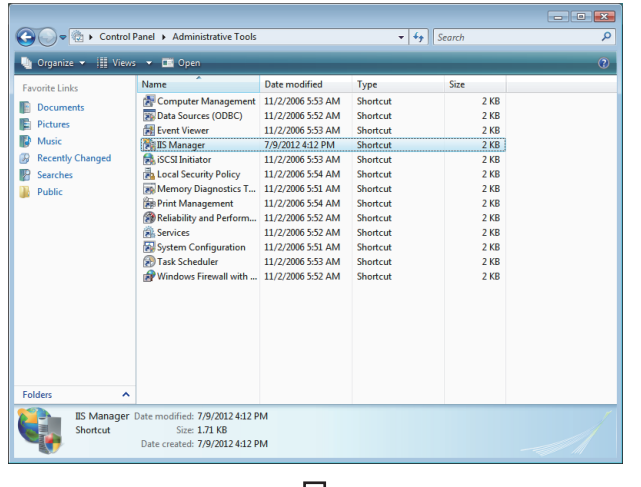

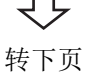

 $\rm{6.}$  鼠标双击 [Start(开始)] → [Control Pane1(控制面 板 )] → [Classic View( 经典视图 )] → [Administrative Tools( 管理工具 )] → [IIS Manager]。

用户帐户控制有效的情况下将显示以下画面。 点击 **Continue** ( 继续 ) 按钮。

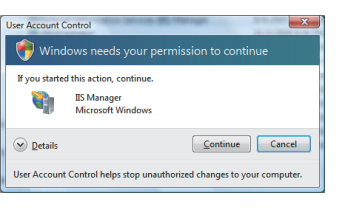

接上页  $\overline{\bigtriangledown}$ 

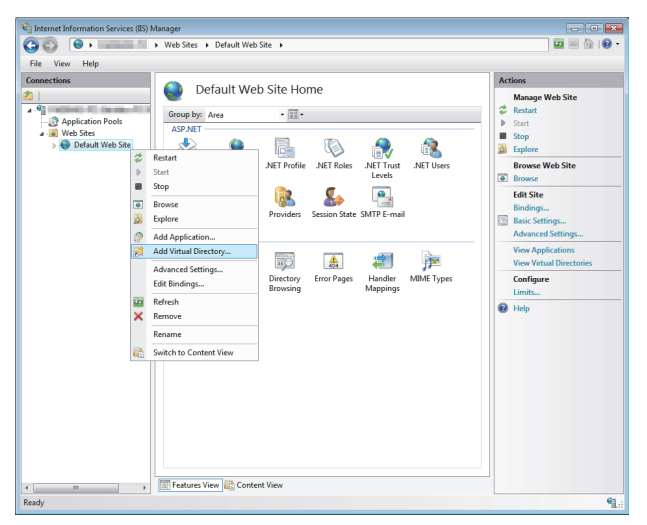

击 [Default Web Site] 后, 点击 [Add Virtual Directory..( 添加虚拟目录 )]。

 $7.$  展开 [Connections (连接)] 窗口的树形目录, 鼠标右

 $\,\mathcal{S}\hskip-2.9pt$  在 "Alias:(别名)"中指定任意名称后,在 "Physical path:( 物理路径 )"中指定开放的文件夹的 路径名, 点击 | ok | (确定) 按钮。

别名是通过 Web 浏览器指定 URL 时的下划线部分。 http://\*\*.\*\*.\*\*.\*\*/Mxcomponent/NetTest.asp

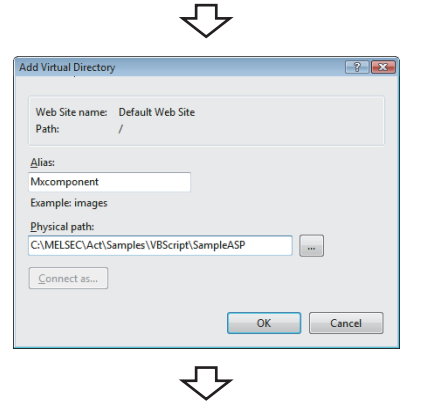

设置完毕

# 附录 2.6 确认能否正常访问 Web 服务器

经由互联网进行确认的情况下,需要将安装了 Web 服务器的计算机与互联网相连接。 确认 Web 服务器与互联网 / 企业内部网已连接后, 通过 Web 客户端侧的计算机启动 Web 浏览器 (Internet Explorer®) 后按以下方式输入 URL, 确认 Web 网页的正常显示。

(URL输入示例) http://192.168.0.1/Mxcomponent/NetTest.asp

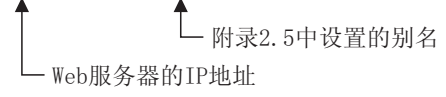

NetTest.asp 是 MX Component 提供的 Web 服务器动作确认用测试页。 在 Web 浏览器上,应确认服务器的系统时间已显示。

要 点 β = ● 无法正常访问 NetTest.asp 时,不能访问使用了 MX Component 的 Web 网页。 在这种的情况下,应重新确认 Web 服务器的设置及 Web 客户端的浏览器的设置。 此外,即使各设置正确的情况下,根据通信线路的拥堵程度等可能导致无法正常通信,因此有时会发生无法显示 Web 网页 的现象。 在这种情况下,应对通信线路的状态进行确认。 ● NetTest.asp 被存储在以下文件夹中。 [ 用户指定文件夹 ] - [Act] - [Sample] - [VBScript] - [SampleASP]

# 附录 3 进行串行通信时的 RS-232 电缆的配线示例

# 附录 3.1 Q 系列的情况下

连接器规格如下所示。

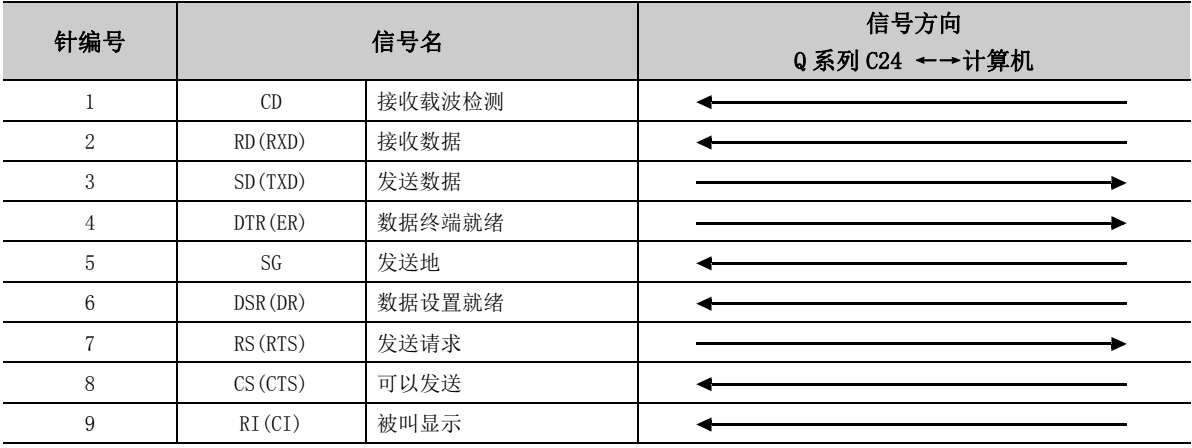

# (1)可以对 CD 信号 (1 号针 ) 进行 ON/OFF 的连接示例

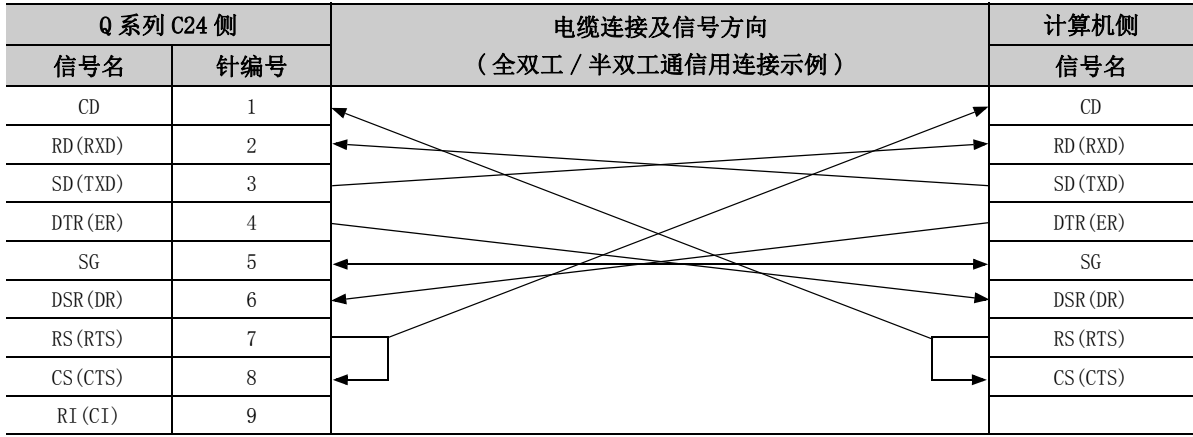

### (2)不能对 CD 信号 (1 号针 ) 进行 ON/OFF 的连接示例

进行 DC 码控制或 DTR/DSR 控制时的连接示例

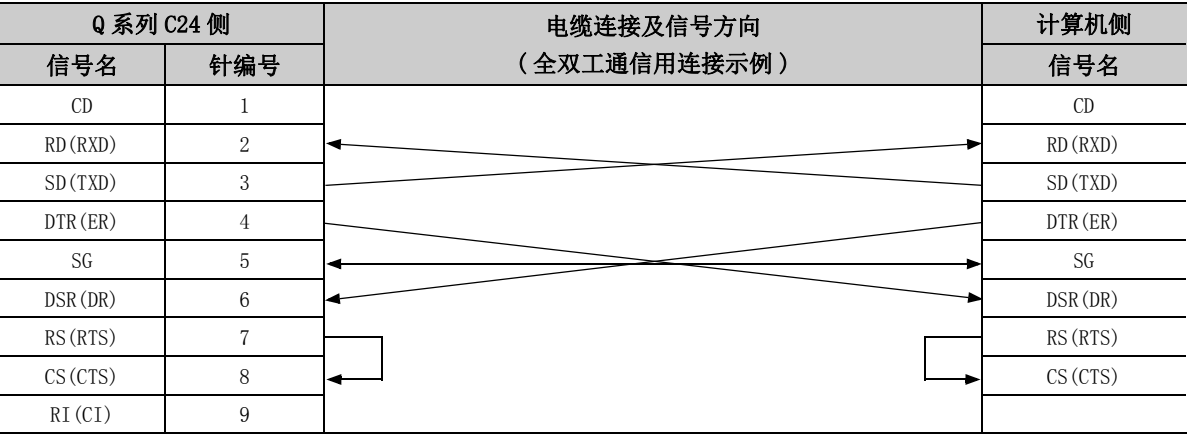

# 附录 3.2 FX 系列的情况下

计算机与 FX 扩展端口的连接示例如下所示。

### (1)计算机与 FX-485PC-IF 转换器之间的 RS-232 电缆连接示例

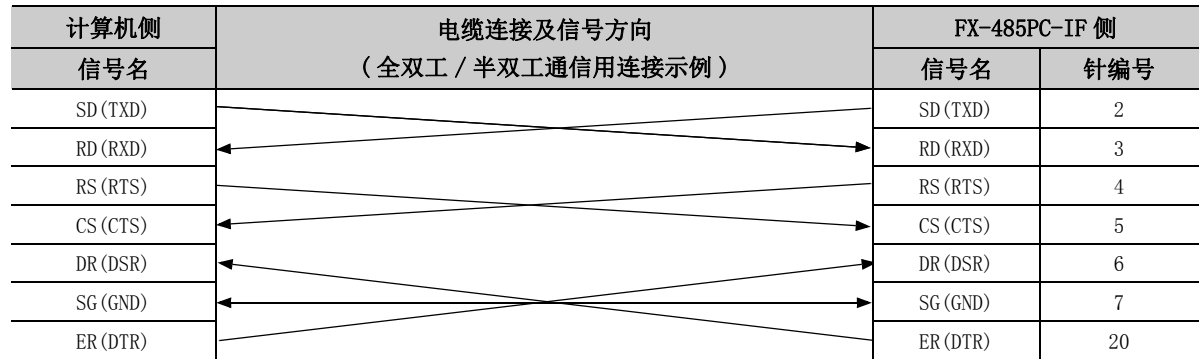

### (2) FX-485PC-IF 转换器与 FX 扩展端口之间的连接示例 (2 对配线的情况下 )

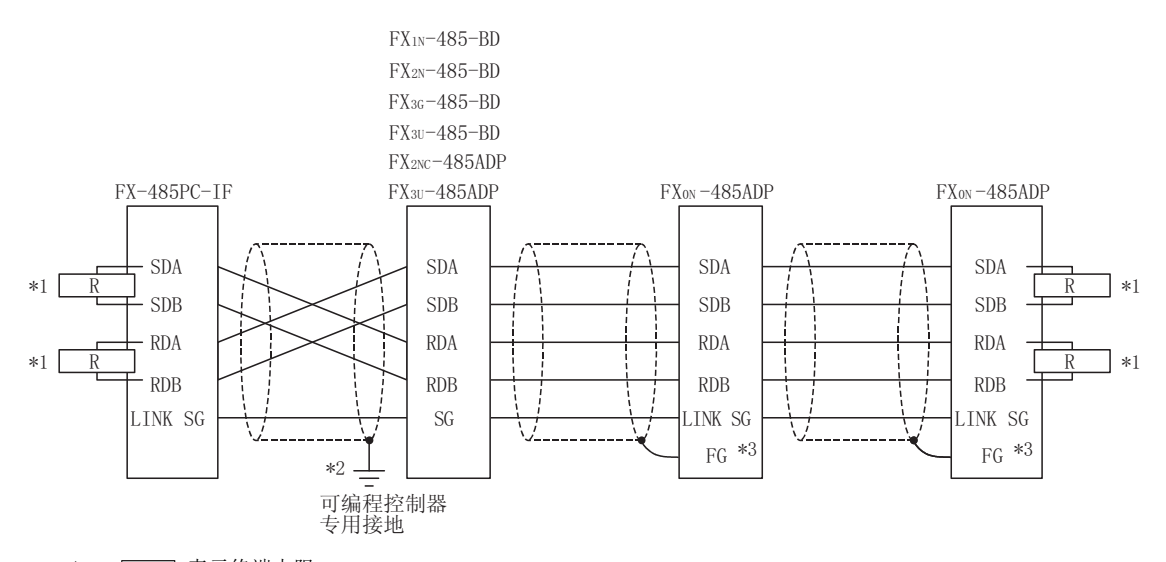

- \*1 : <u>FRT</u> 表示终端电阻。 终端电阻必须安装在线路的两端。 (2 对配线时使用 330Ω 1/4W 的终端电阻。) FX3G-485-BD、FX3U-485-BD and FX3U-485ADP 内置了终端电阻。 应通过终端电阻切换开关进行设置。 对于 FXon-485ADP、FX1N-485-BD、FX2N-485-BD、FX2NC-485ADP, 应使用附带的终端电阻。
- \*2 : 对于 FX1N-485-BD、FX2N-485-BD、FX2NC-485ADP、FX3G-485-BD、FX3U-485-BD、FX3U-485ADP 上连接的屏蔽线的屏蔽层,必须 采用可编程控制器专用接地。
- \*3 : FG 端子必须与采用了可编程控制器专用接地的可编程控制器设备本体的接地端子相连接。

# 附录 4 关于多 CPU 系统

多 CPU 的 CPU 号指定仅对最终访问站有效。

此外,对访问站的经由模块的非管理 CPU 进行访问的情况下,本站、所有的中继站以及访问站的经由模块及 QCPU(Q 模 式 ) 均应采用功能版本 B 的模块。

# (1)例 ) CPU COM 通信的情况下

指定可编程控制器 CPU 的 3 号 CPU(0x3E2) 进行了访问的情况下,将对 3) 的 CPU 进行访问。

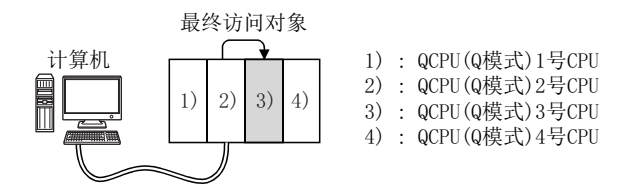

### (2)例 ) CPU COM 通信 ( 经由 MELSECNET/H) 的情况下

指定为可编程控制器 CPU 的 3 号 CPU (0x3E2), 网络编号 : 2,站号 : 2 的情况下, 将对 3)'的 CPU 进行访问。 不能对经由站进行 CPU 机号指定。

因此,以下情况下即使对网络编号: 1 进行访问,由于 2) 的 CPU 管理的网络编号仅存在有"2",因此将发生出 错。

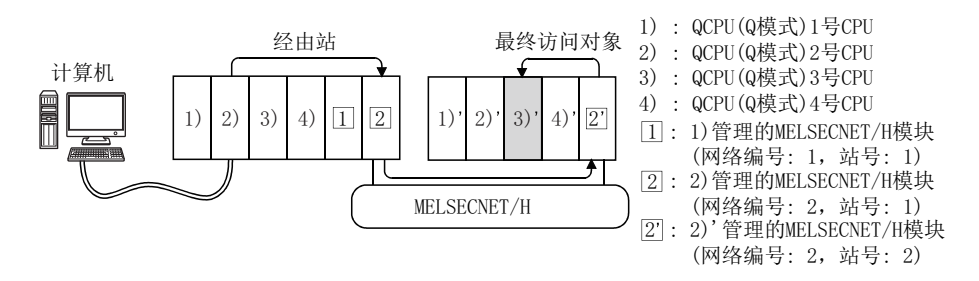

# 附录 5 关于使用 Q00JCPU、Q00UJCPU、Q00CPU、Q00UCPU、 Q01CPU、Q01UCPU 时的网络模块的可安装个数

使用 Q00JCPU、Q00UJCPU、Q00CPU、Q00UCPU、Q01CPU、Q01UCPU 时可连接的网络模块的可安装个数如下所示。

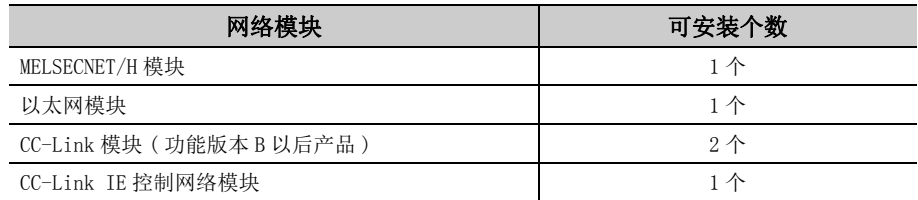

因此,不能构筑如下所示的系统。

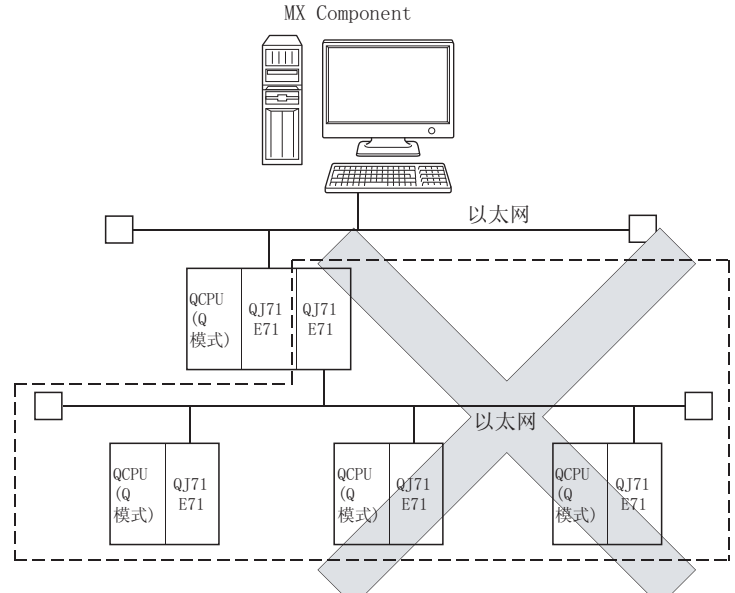

(例 1) 由于以太网模块的可安装个数为 1 个,因此不能构筑虚线部分的系统。

(例 2) 由于 MELSECNET/H 模块的可安装个数为 1 个,因此不能构筑虚线部分的系统。

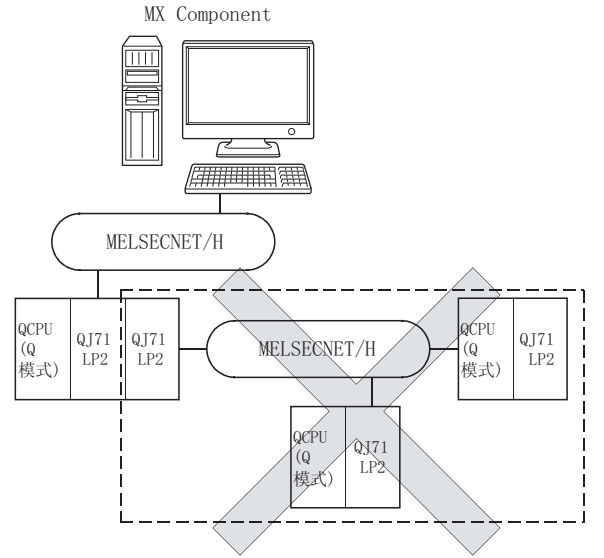

# 附录 6 调制解调器通信时无法访问情况下的流程

能够通过GX Developer正常执行 调制解调器通信? 执行通信设置实用程序的 通信测试后, 是否正常结束? 执行用户程序后, 是否发生了出错? 对配线、开关设置、参数设置等进行 重新审核。 1) 对逻辑站号的设置内容进行重新 审核。 2) 对发生的出错进行处理。 ■ 重新审核用户程序。 开始 结束  $Y_{\text{es}}$  $Yes$ Yes N<sub>o</sub> N<sub>o</sub>  $\,$  No  $\,$ 

使用调制解调器无法访问可编程控制器 CPU 的情况下,应参考以下流程进行处理。

# 附录 7 关于冗余 CPU 的兼容

本节介绍 MX Component 的冗余 CPU(Q12PRHCPU、Q25PRHCPU) 的兼容有关内容。

# (1)冗余 CPU 指定

在冗余 CPU 指定 \*1 中, 选择 "控制系统"、"无指定"之一后, 可以访问对应的冗余 CPU。

- 控制系统 : 连接控制系统后, 追随着系统切换继续对控制系统进行访问。
- 无指定 : 与以前一样, 连接到连接目标可编程控制器 CPU。
- \*1: 冗余 CPU 指定的设置有通过实用程序设置类型的通信设置向导进行的方式及通过程序设置类型的控件的属性进行的方式 这两种。

要点8-

MX Component 正在访问冗余 CPU 系统的情况下,判断是对哪个系统进行访问时,应通过如下所示的特殊继电器进行监视。

● 确认是 A 系统还是 B 系统时

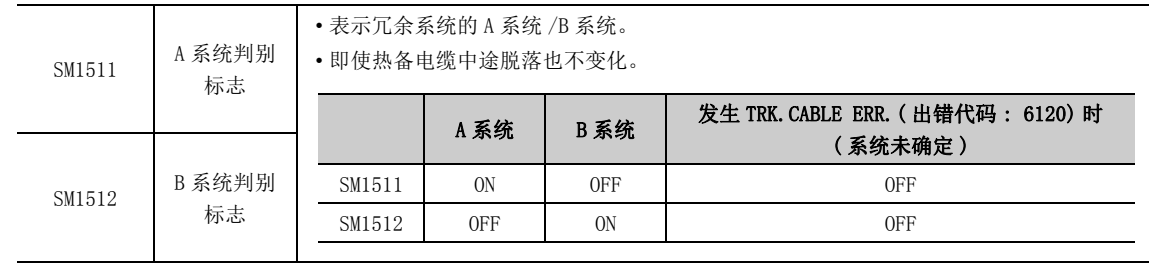

● 确认运行系统状态时

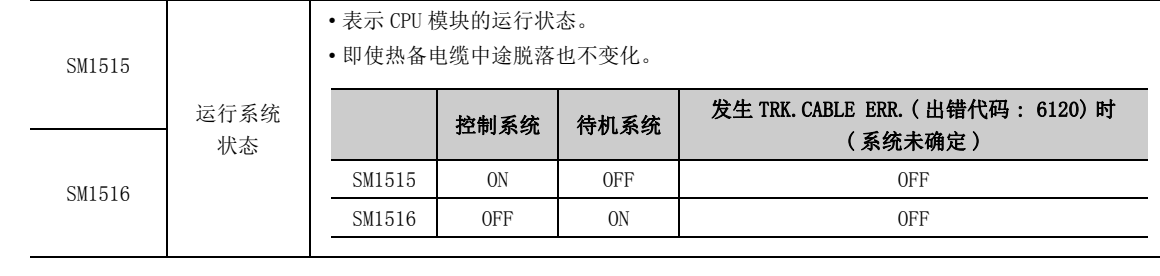

### (2)发生系统切换时的动作

选择"控制系统"访问冗余 CPU 时发生了系统切换的情况下, 将按以下方式继续进行访问。

### (a) 通过除 MELSECNET/H、以太网、CC-Link IE 控制网络以外进行了连接的情况下

继续对系统切换后的控制系统进行访问。 CPU 直接连接时的示例如下所示。

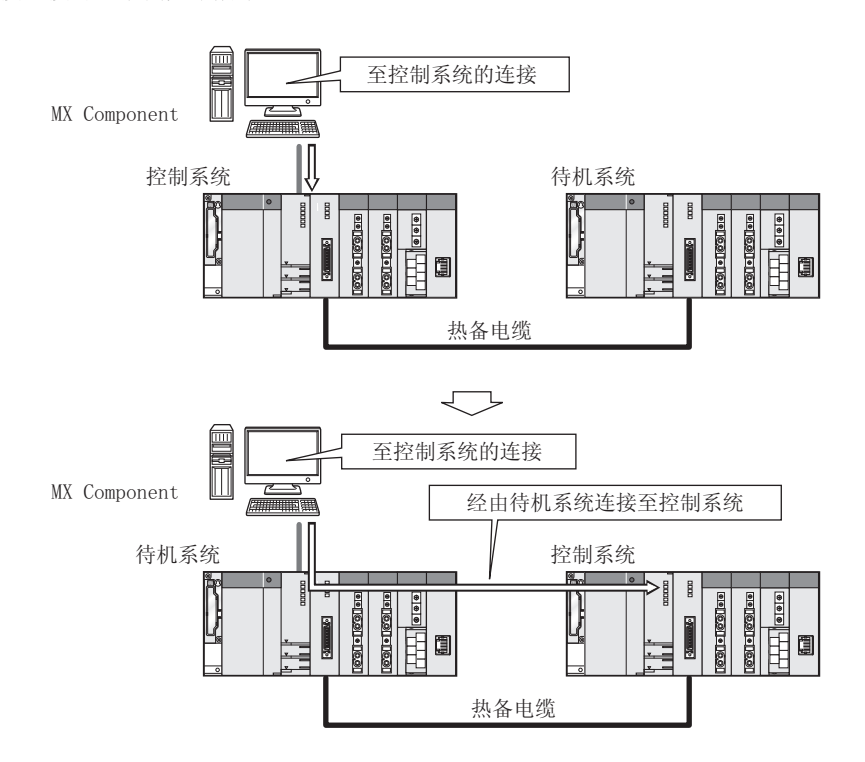

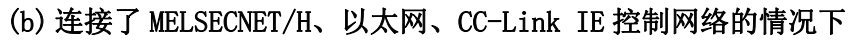

根据通信异常的有无,按以下方式继续访问系统切换后的控制系统。

以太网连接时的示例如下所示。

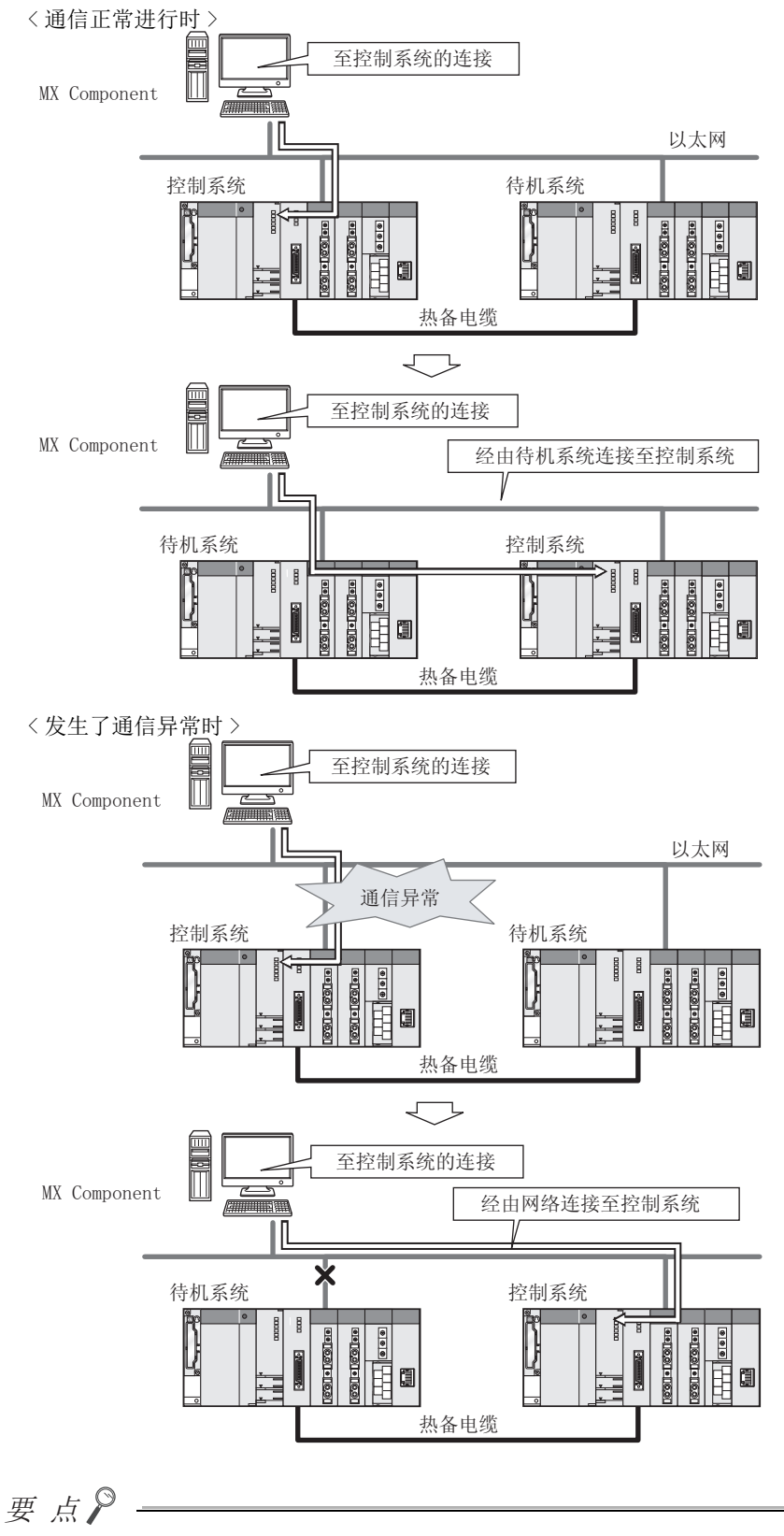

以太网连接的情况下,从发生通信异常开始至连接控制系统开始通信为止,有时会需要一定时间。

#### (3)通信路径的自动切换

在控制系统指定中对 MELSECNET/H、以太网、CC-Link IE 控制网络上连接的冗余 CPU 进行访问的情况下,发生了 通信异常时将自动切换通信路径,继续对控制系统进行访问。 以下将该通信路径的自动切换称为 "路径切换"。

路径切换的执行条件、有无发生路径切换的确认方法及通过路径切换进行访问的示例如下所示。

### (a) 路径切换执行条件

通过以下条件进行访问时,即使发生通信异常也将通过路径切换继续对冗余 CPU 进行访问。

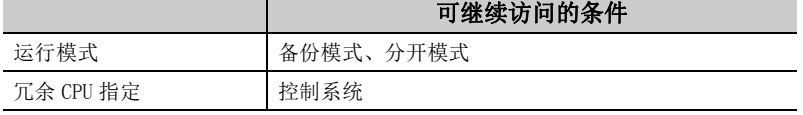

但是,通信开始时发生了热备异常 \*1 的情况下,即使此后恢复了热备,也不能通过路径切换继续进行至控制系 统的访问。

\*1: 某一方的冗余 CPU 电源 OFF 或复位状态也包含在内。

#### (b) 有无发生路径切换的确认方法及通过路径切换进行访问的示例

1)有无发生路径切换的确认方法

通过冗余 CPU 指定进行通信的情况下,可以推测是否由于发生通信异常通过路径切换继续进行通信。

< 监视的特殊继电器 · 特殊寄存器及推测的路径切换的可能性 >

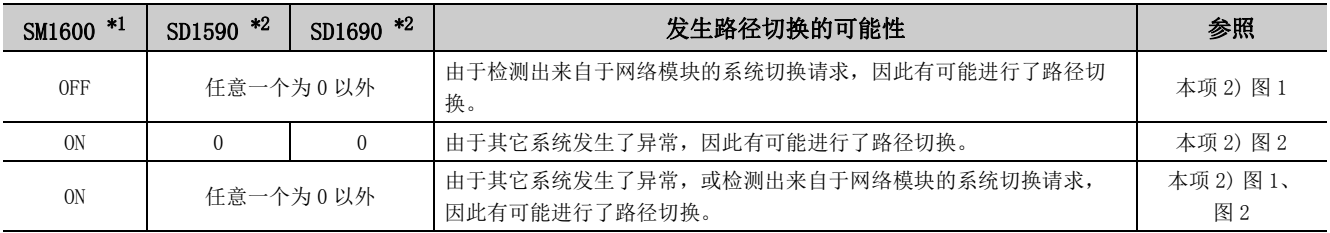

\*1: 即使 SM1600 处于 ON 状态,未经由热备电缆访问 CPU 的情况下,也不发生路径切换。

\*2: 对以太网上连接的冗余 CPU 通过 SM1600、SD1590、SD1690 推测有无发生路径切换时,应在 GX Works2 的网络参数的冗余设置中勾选 以下项目。

- 由于断线检测发出系统切换请求
- 由于通信异常发出系统切换请求

应根据上述特殊继电器及特殊寄存器的状态进行以下确认,消除异常原因。

- 冗余 CPU 中是否发生了出错。
- 热备电缆的状态及热备电缆是否正确连接。
- 相应网络模块是否发生了出错,以及相应网络模块连接的网络中是否发生了出错。

#### 2)通过路径切换进行访问的示例

通过以太网连接访问控制系统情况下的路径切换示例如下所示。

< 图 1 由于通信异常发生了系统切换的情况下 >

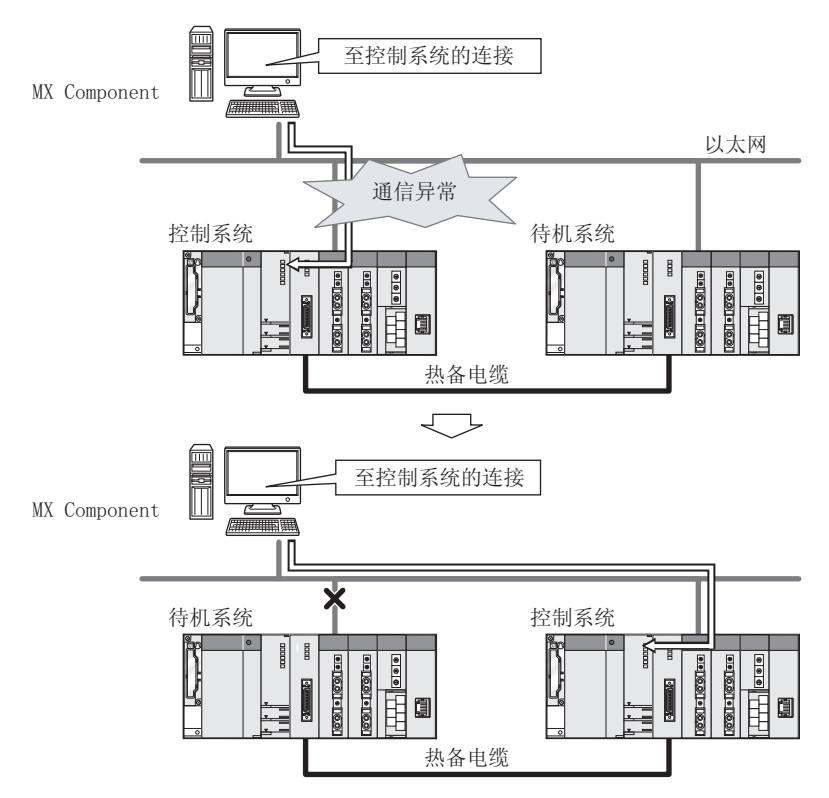

< 图 2 发生了待机系统异常的情况下 >

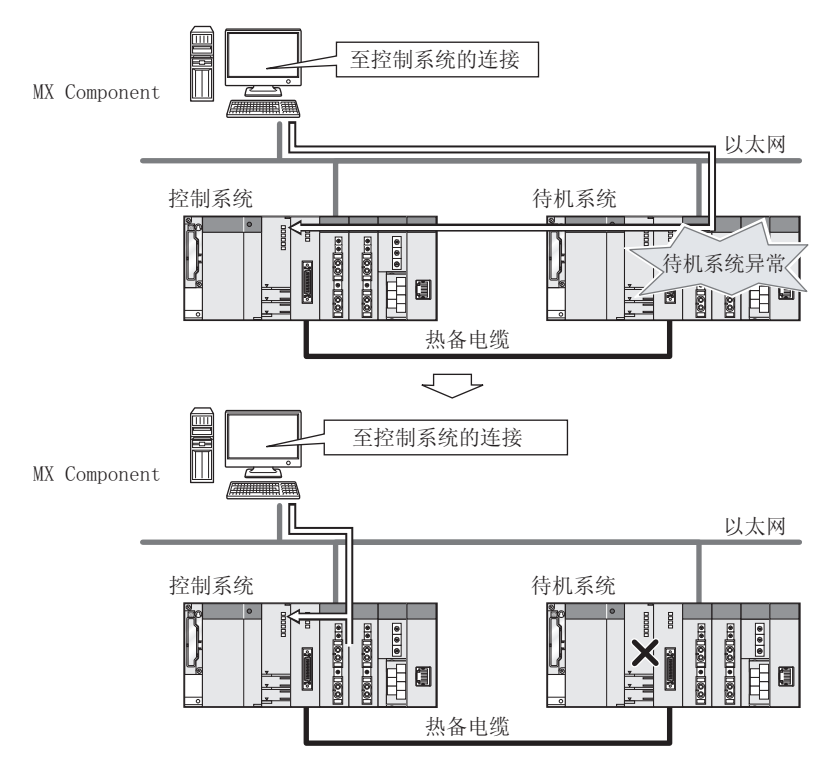

 $\bullet$  $\bullet$  $-0.0000$ 

# 要点8-

- **●** 在通信开始时对象指定的冗余 CPU 发生了通信异常的情况下, 不进行路径切换。 ( 变为通信出错。)
- 以太网连接的情况下, 从通信异常的发生开始至连接控制系统开始通信为止, 有可能需要耗费一定的时间。

● 发生了通信异常的情况下,应参照以下内容消除通信故障。  $\widehat{C}$  [406 页 附录 13 在旧版本基础上添加 / 更改的功能](#page-407-0)

备 注

. . . . . . . . . . .

推测有无发生路径切换时进行监视的特殊继电器、特殊寄存器的详细内容如下所示。

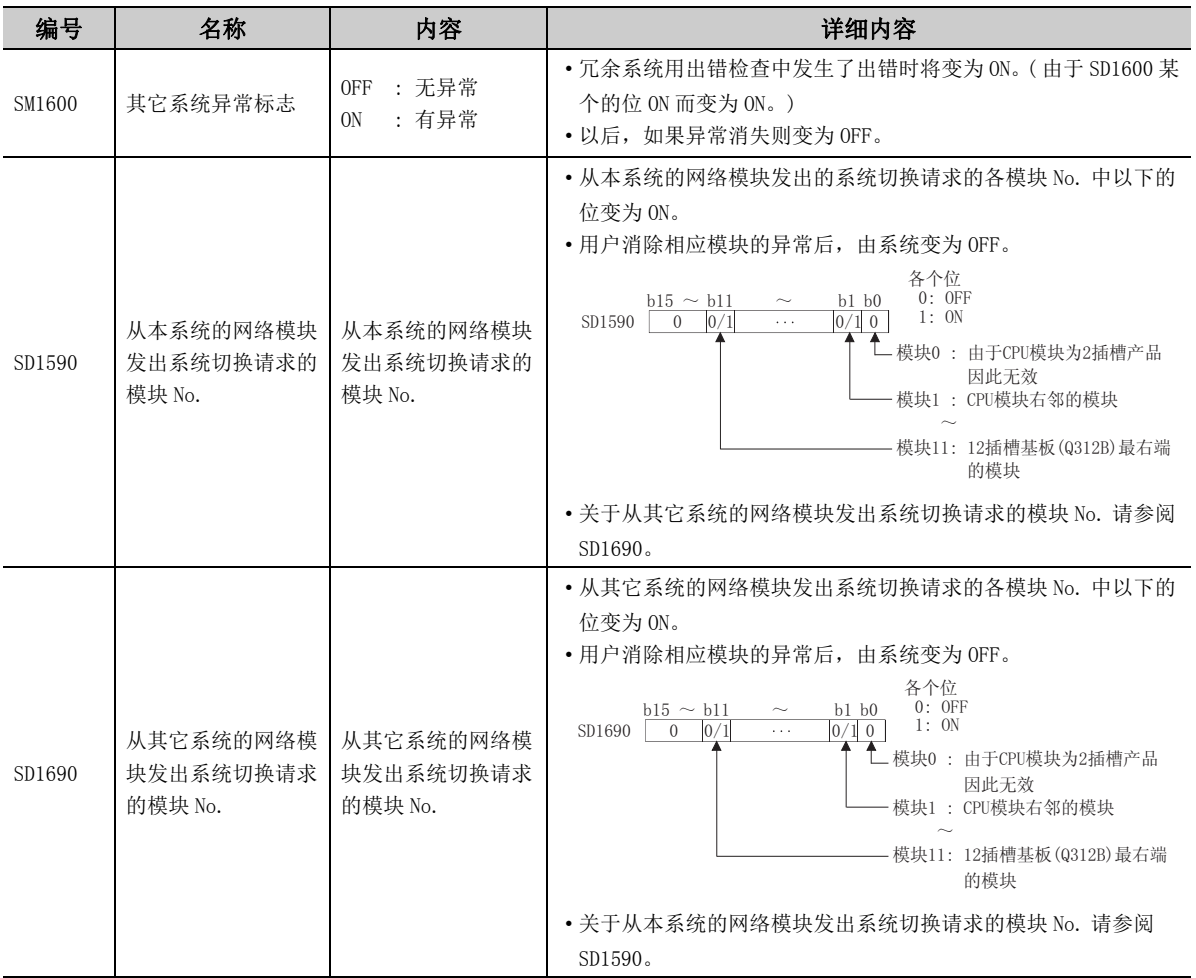

# (4)组合可否表

支持经由冗余扩展基板 (Q65WRB) 的通信。 组合的可否如下所示。

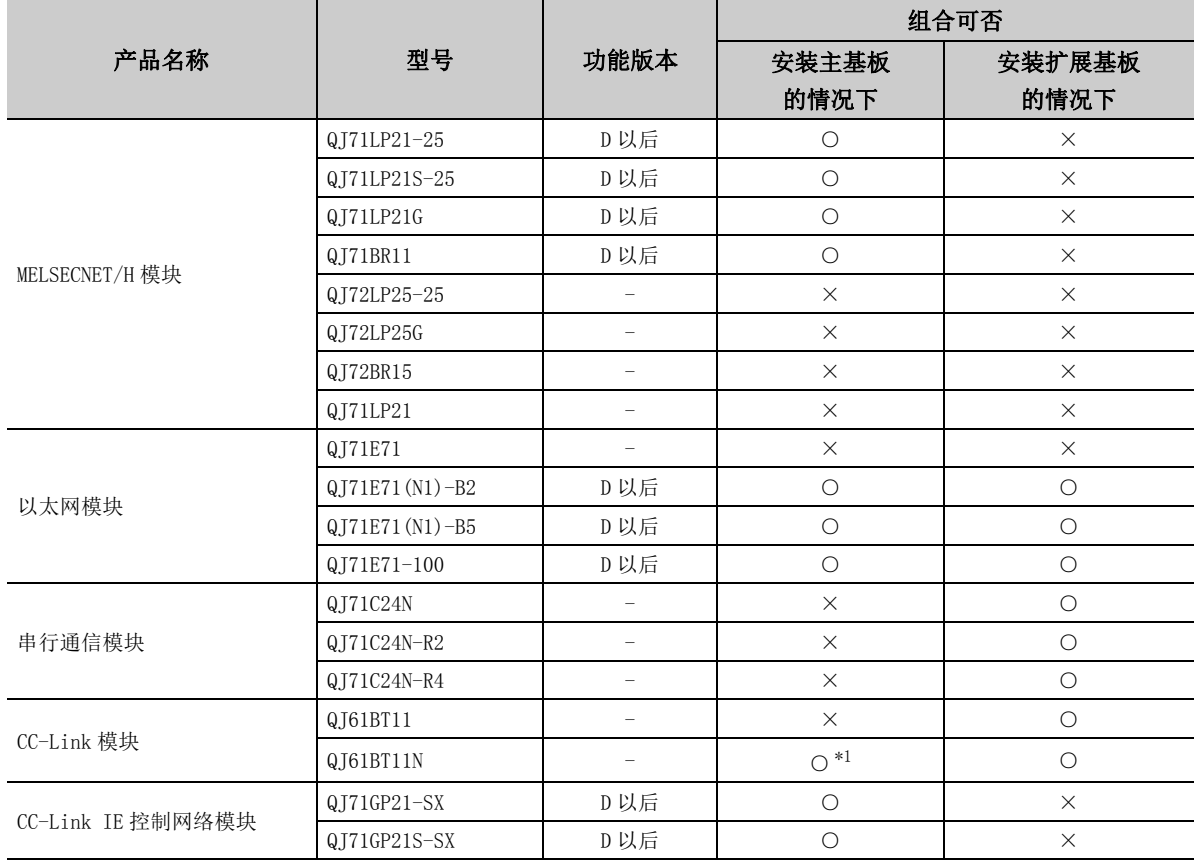

○ : 可以使用,×: 不能使用

\*1: 序列号的前 5 位数为 06052 以前的情况下不能使用。

# 附录 8 关于与以前产品的不同点

# 附录 8.1 与 MX Component Version 3 的比较

本项介绍 MX Component Version 3 和 Version 4.00A 的不同点有关内容。 关于 Version 4.00A 以后的版本中添加、更改的功能,请参阅以下内容。 [406 页 附录 13 在旧版本基础上添加 / 更改的功能](#page-407-0)

### (1)控件

控件方面,有以下添加、更改。

- ACT 控件名的更改 ( 整合了程序设置类型的控件。)
- .NET 控件的添加 ( 可以使用标签了。)

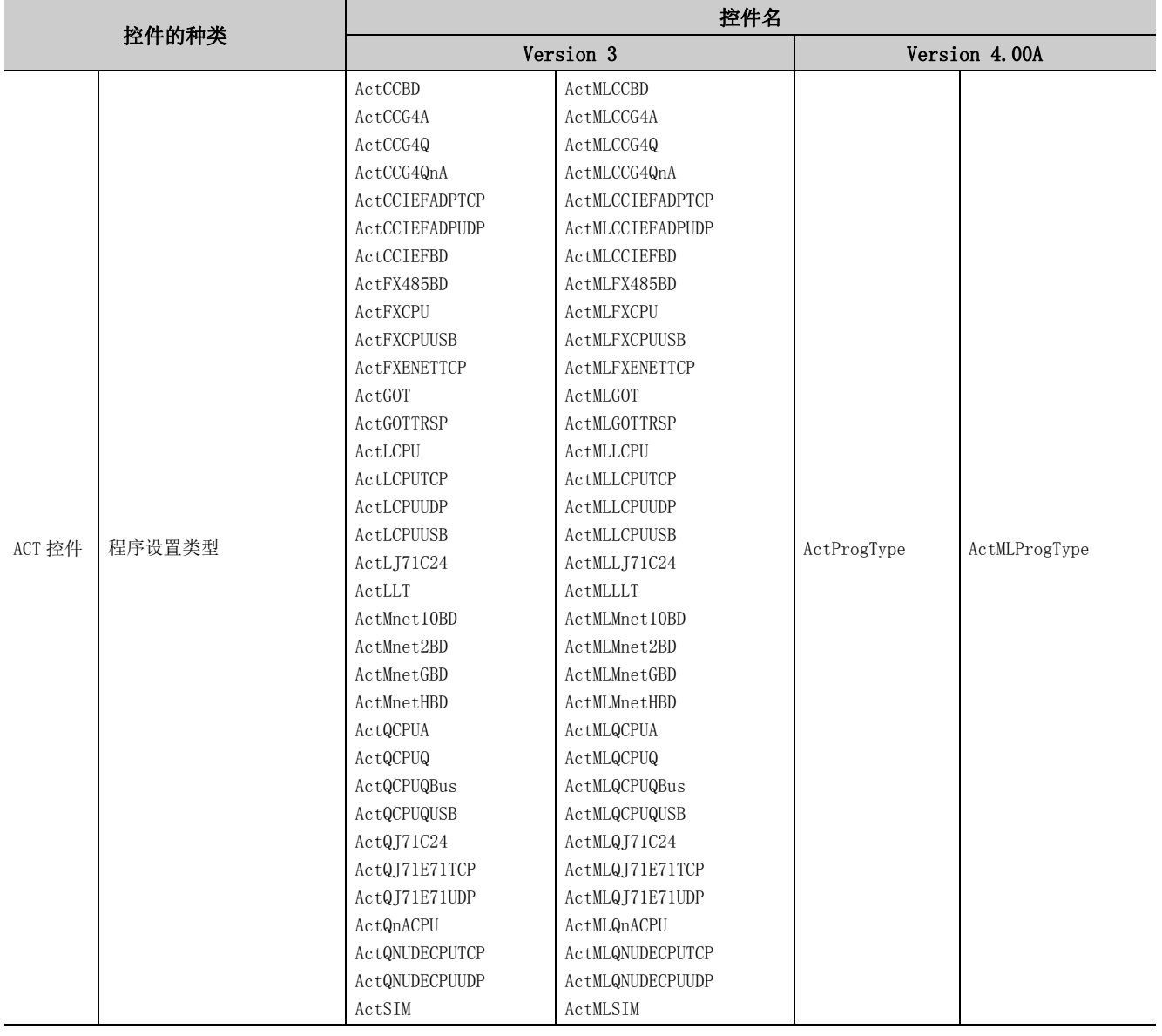

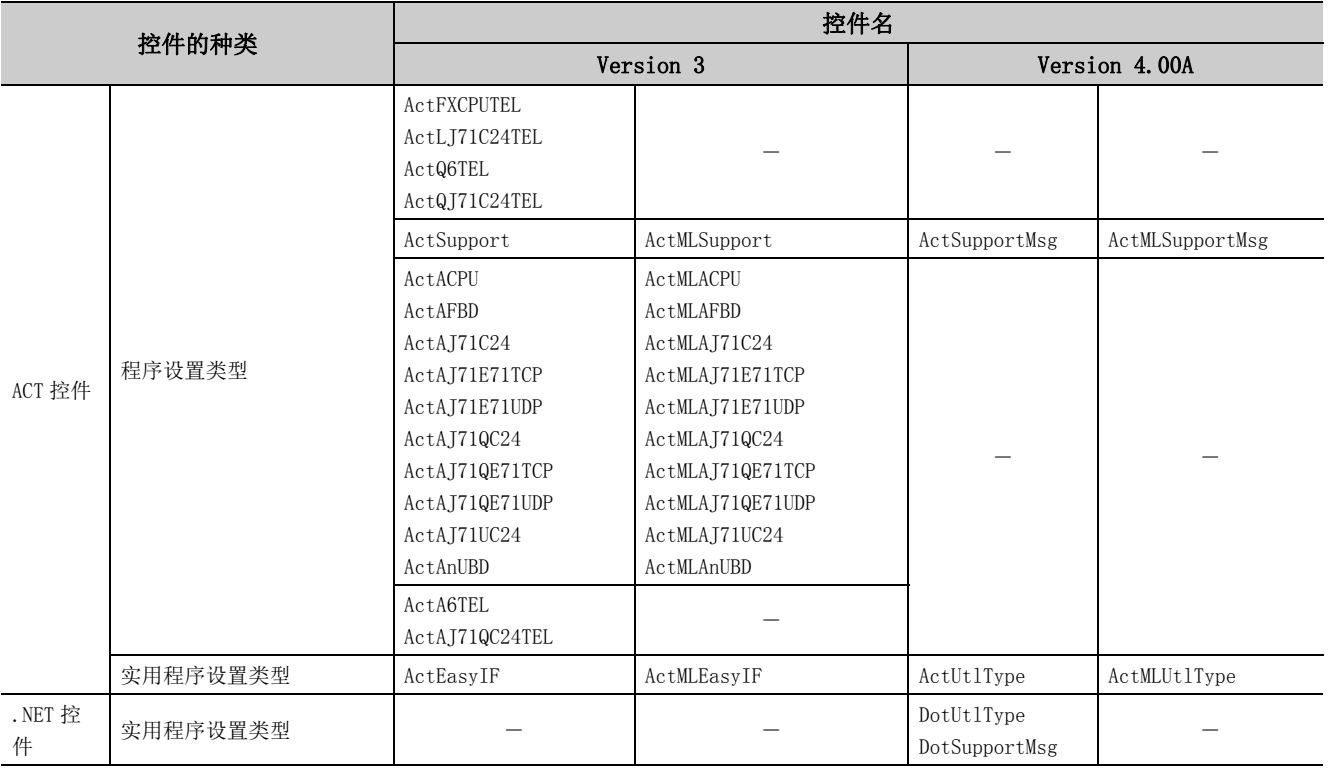

- 备 注
- 关于 MX Component Version 3 的控件 安装 MX Component Version 4 后,也可以使用 MX Component Version 3 的控件。 □ [380 页 附录 8.2 关于替换](#page-381-0) ● 希望使用不再支持的通信路径时 希望使用 MX Component Version 4 不支持的通信路径, 对 MELSEC-A 系列可编程控制器进行访问等时, 应使用 MX Component Version 3 的控件。 ● 关于控件和通信路径的详细内容 请参阅以下手册。 **MX Component Version 4 编程手册**

**MX** Component Version 3 编程手册 手册以 PDF 文件格式收录在 MX Component Version 4 的 CD-ROM 中。

## (2)开发环境

MX Component Version 4.00A 对 MX Component Version 3 的开发环境的支持如下所示。

○:支持,-:不支持

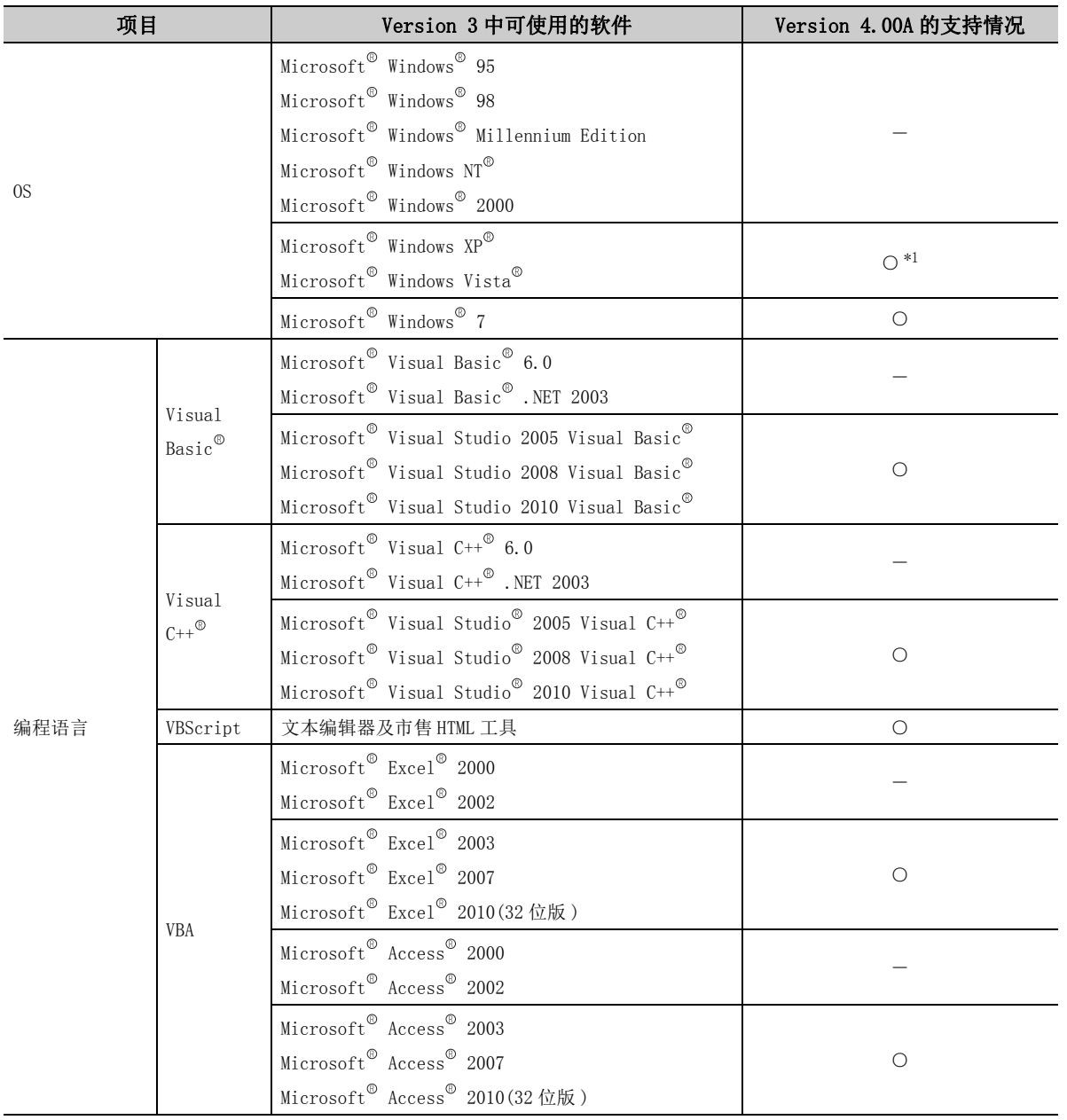

\*1: 支持的 Service Pack 中存在限制。

备 注 **A**  $\triangle$ ٠ ò  $\blacksquare$  $\blacksquare$  $\blacksquare$  $\sim$  $\sim$   $\sim$   $\sim$ ● 希望使用不再支持的开发环境时 希望使用 MX Component Version 4 不支持的开发环境时,应使用 MX Component Version 3。MX Component Version 3 收 录在 MX Component Version 4 的 CD-ROM 中。 ● 关于开发环境的详细内容 请参阅以下内容。  $\sqrt{3}$  [49 页 2.3 节 运行环境](#page-50-0) **COMX** Component Version 3 操作手册 手册以 PDF 文件格式收录在 MX Component Version 4 的 CD-ROM 中。 . . . . . . . . . .  $\sim$ 

附录 8.1 与 MX Component Version 3 的比较 附录 8 关于与义前产品的人同位

### (3)通信设置实用程序

虽然没有与通信设置实用程序相关的更改,但可以进行 MX Component Version3、MX Component Version4 支持的 通信路径的设置。

# <span id="page-381-0"></span>附录 8.2 关于替换

由 MX Component Version 3 创建的程序及通信设置可以引用至 MX Component Version 4。

### (1)安装

MX Component Version 4 不能与 MX Component Version 3 同时安装。 请在卸载 MX Component Version 3 之后再进行安装。

### (2)程序的引用

MX Component Version 4 中包含了 MX Component Version 3 的控件。因此,使用 MX Component Version 3 的控件 创建的程序无需更改即可在 MX Component Version 4 中运行。

### (3)通信设置的引用

请使用 MX Component Version 4 的通信设置实用程序导入 MX Component Version 3 的设置文件 (.ACT 文件 )。 (<a>
94 页 7.1.4 项) 可以通过 MX Component Version 3 及 MXComponent Version 4 的控件使用。

# 附录 9 标签名中不能使用的字符串

# (1)保留字

保留字不能作为标签名使用。

保留字的一览如下所示。

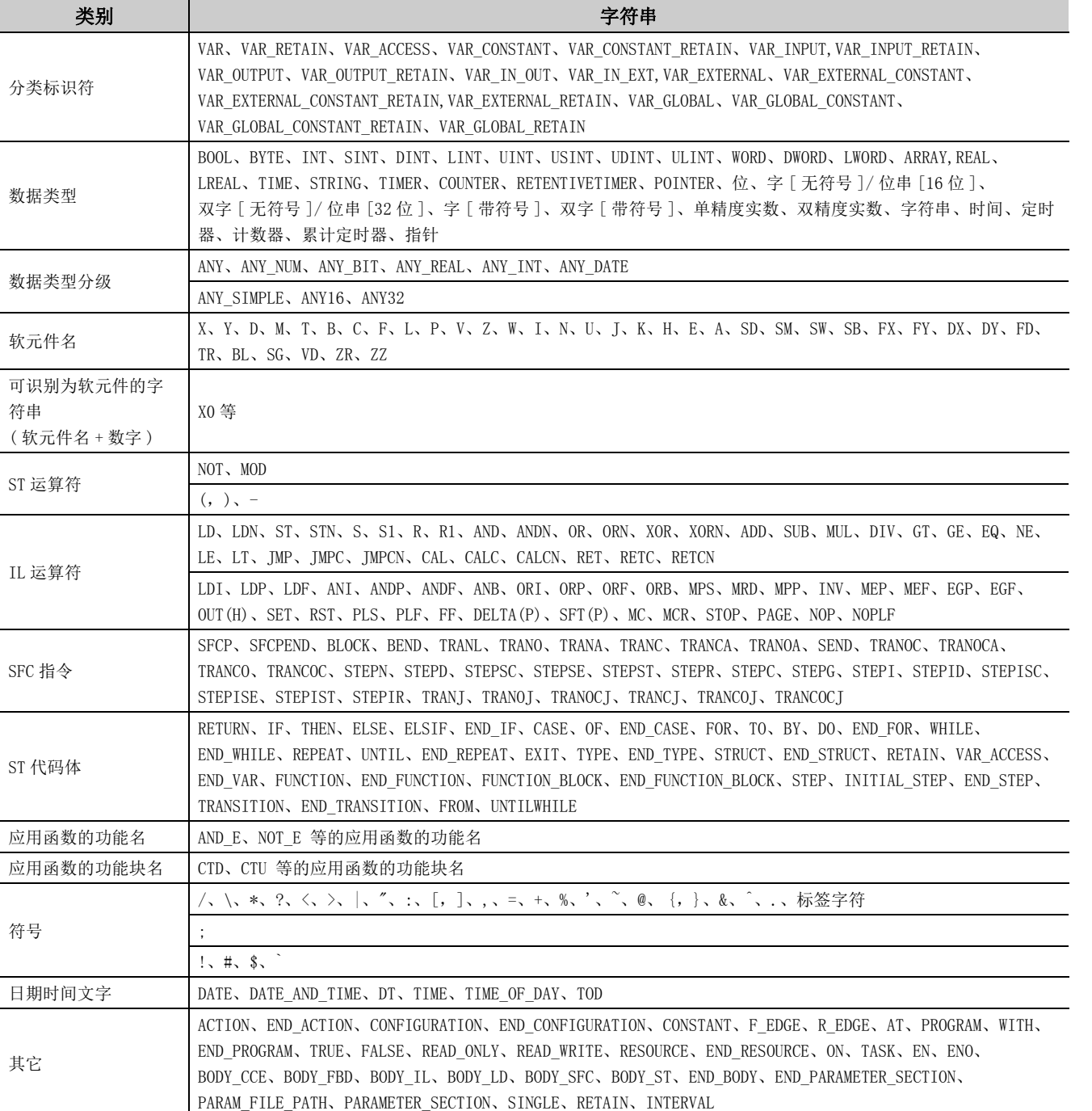

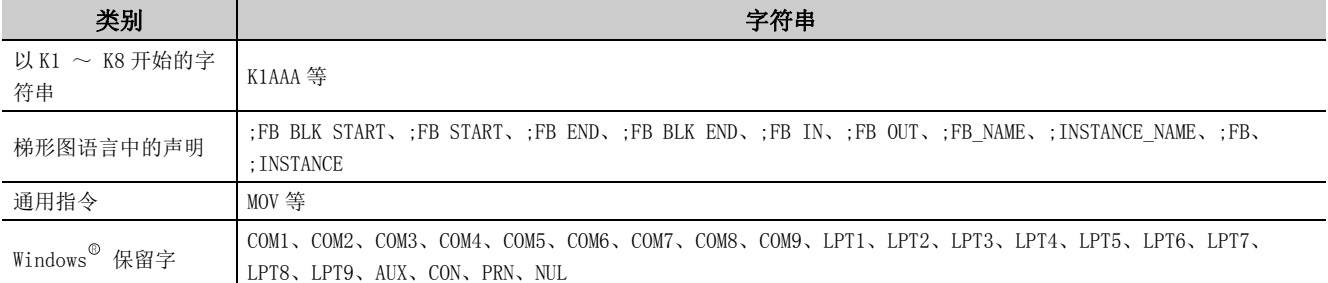

# (2)其它、使用标签时的注意事项

- 不能使用 33 字符以上的字符串。
- 不能使用半角日文假名字符。
- 不能使用空格。
- 起始字符不能使用半角的数字。
- 标签名不区分字母的大、小写。
- \_( 下划线 ) 不能用于标签名的起始及最后处。 此外,连续的 \_( 下划线 ) 不能用于数据名及标签名。
- 不能使用带位数的位软元件。
- 不能使用变址修饰。
- 不能指定缓冲存储器。
- 标签登录时,不进行软元件检查。

# 附录 10 USB 驱动程序的安装

与可编程控制器 CPU 进行 USB 通信时,需要安装 USB 驱动程序。 本节介绍 USB 驱动程序的安装步骤。

要点

安装了多个 MELSOFT 产品的情况下, USB 驱动程序被存储在最先安装的产品的安装目标文件夹中。 在本项中,以 USB 驱动程序的存储目标为 C:\Program Files\MELSOFT\Easysocket\USBDrivers 为例进行说明。

# (1) Windows  $XP^{\circledR}$ 的情况下

使用 Windows  $XP^{\circledcirc}$  时的 USB 驱动程序的安装步骤如下所示。

□操作步骤□

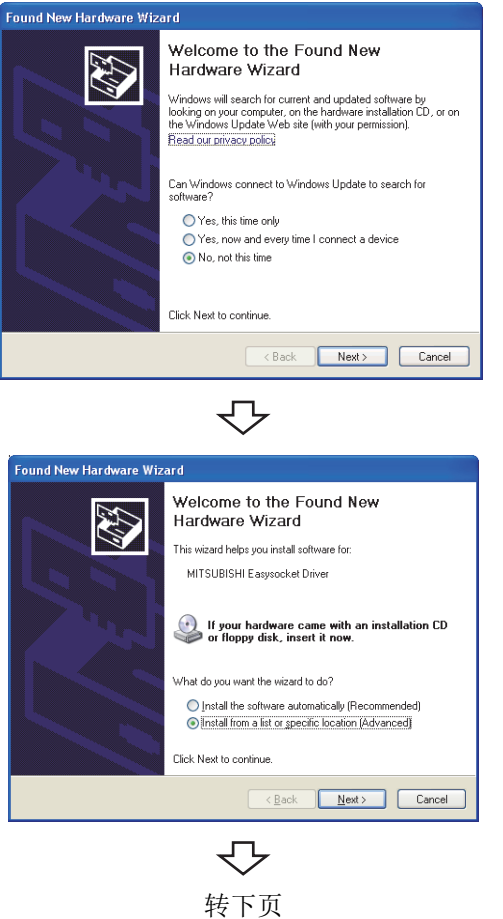

- $\it 1.$  将计算机与可编程控制器 CPU 通过 USB 电缆进行连接 后,接通可编程控制器 CPU 的电源。 → 将显示如左所示的画面。
- $\mathcal{Z}$ . 选择"No,not this time(否,暂时不)"后,点击 **LNext>** (下一步) 按钮。
- $\emph{3.~}$  选择 "Install from a list or specific location [Advanced](从列表或指定位置安装(高级))"后,点 击 ■ ■ ■ ■ (下一步) 按钮。

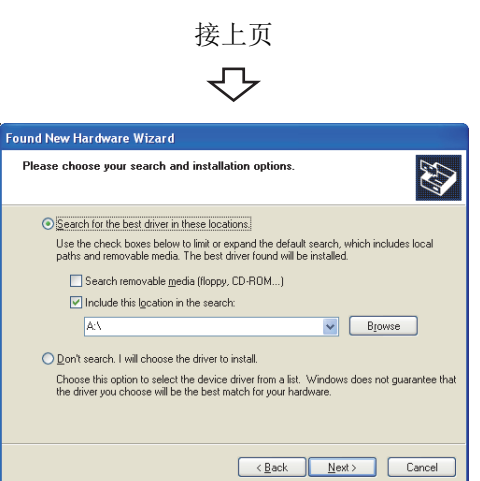

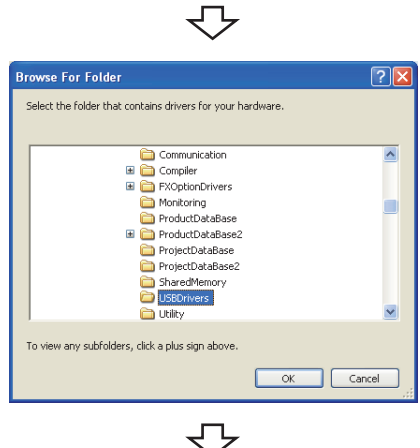

- -<br>Found New Hardware Wizard Please select the best match for your hardware from the list below. E MITSUBISHI Easysocket Driver Description | Version | Manufacturer | Lock<br>| MITSUBISHI Easysocket Driver 20.0.0 | MITSUBISHI EuECTRIC CO. ∈ \wf<br>| MITSUBISHI Easysocket Driver 20.0.0 | MITSUBISHI ELECTRIC CO. ∈ \wi  $\overline{\cdot}$  $\rightarrow$  $\overline{\mathbf{A}}$  This driver is not digitally signed! Tell me why driver signing is important  $\begin{tabular}{|c|c|c|c|} \hline & & & & \multicolumn{3}{|c|}{\multicolumn{3}{c|}{\multicolumn{3}{c|}{\multicolumn{3}{c|}{\multicolumn{3}{c|}{\multicolumn{3}{c|}{\multicolumn{3}{c|}{\multicolumn{3}{c|}{\multicolumn{3}{c|}{\multicolumn{3}{c|}{\multicolumn{3}{c|}{\multicolumn{3}{c|}{\multicolumn{3}{c|}{\multicolumn{3}{c|}{\multicolumn{3}{c|}{\multicolumn{3}{c|}{\multicolumn{3}{c|}{\multicolumn{3}{c|}{\multicolumn{3}{c|}{\multicolumn{3$ セ
	- 转下页
- $4.$  选择 "Search for the best driver in these locations(从以下位置查找最佳驱动程序)"后,勾选 "Include this location in the search( 包括以下位 置 )"。
- $5$ . 点击  $\begin{tabular}{|c|c|} \hline \texttt{5} & \texttt{5} & \texttt{6} & \texttt{6} \end{tabular}$
- $\rm 6.$  选择 USB 驱动程序的存储目标文件夹,按 [Easysocket] → [USBDrivers] 的顺序选择文件夹后, 点击 ( 确定 ) 按钮。

7. 选择 MITSUBISHI Easysocket Driver 后,点击 ( 下一步 ) 按钮。

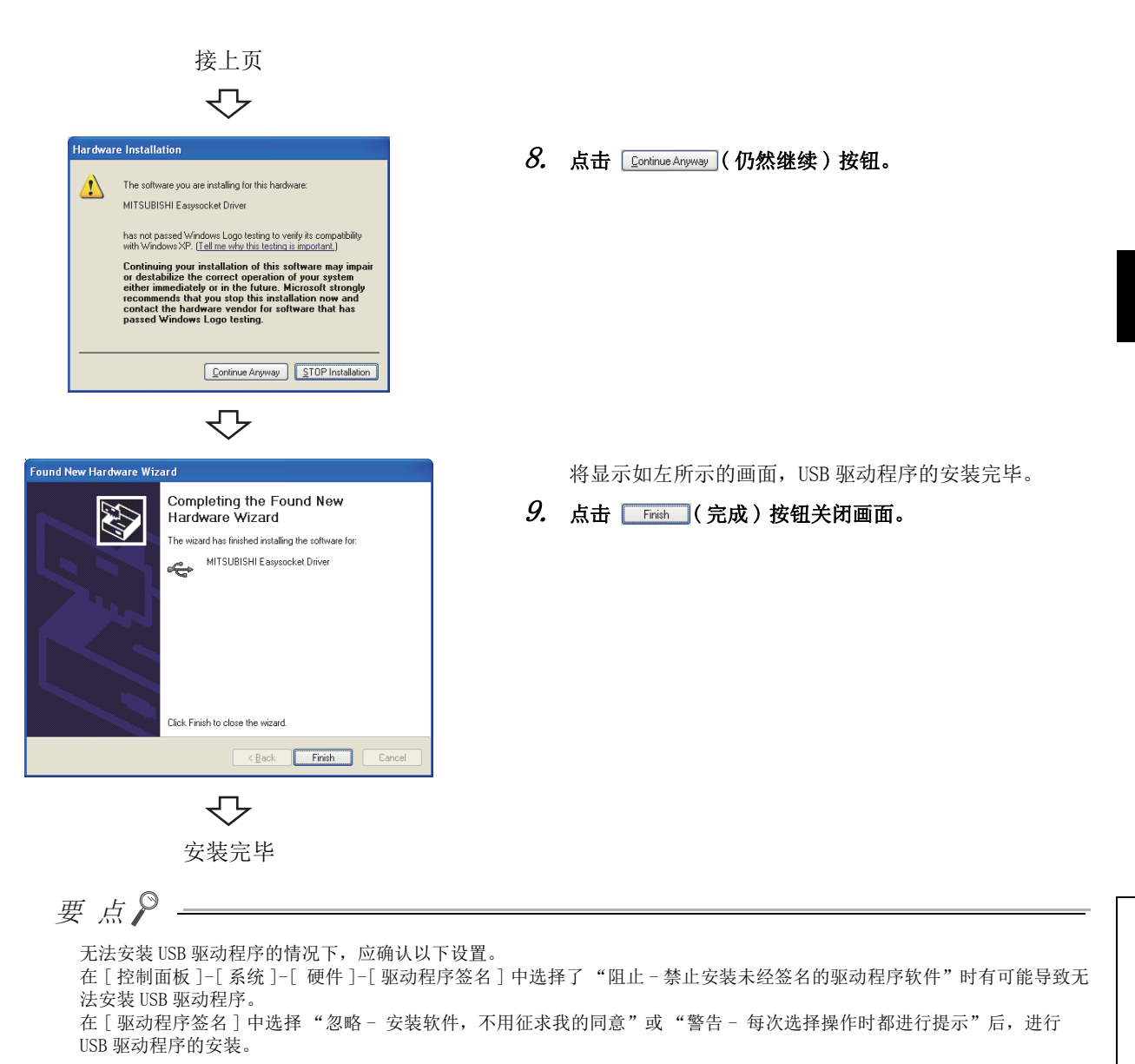

# (2) Windows Vista<sup>®</sup>的情况下

使用 Windows Vista 时的 USB 驱动程序的安装步骤如下所示。

—操作步骤

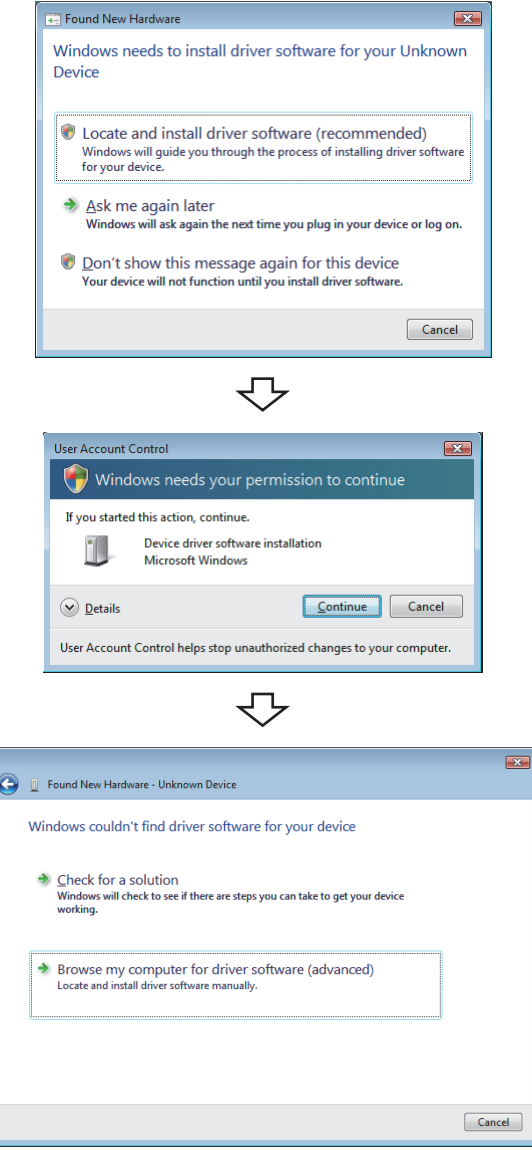

さら 转下页

- $\mathit{1}\text{.}\quad$  将计算机与可编程控制器 CPU 通过 USB 电缆相连接后, 接通可编程控制器 CPU 的电源。 → 将显示如左所示的画面。
	-
- $2.$  选择"Locate and install driver software (recommended)( 查找及安装驱动程序软件 ( 推荐 ))" 后,等待查找结束。
- $\mathcal{S}_{\cdot}$  用户帐户控制有效的情况下,将显示如左所示的画面。 点击 **Continue (继续) 按钮。**

 $4.$  选择 "Browse my computer for driver software (advanced)( 浏览计算机查找驱动程序软件 ( 高级 ))"。

 $5$ . 指定"Easysocket\USBDrivers"后,点击 ( 下一步 ) 按钮。

接上页

 $\overline{\Leftrightarrow}$ 

 $\overline{\bigtriangledown}$ 

 $\bigcirc$  <u>D</u>on't install this driver software<br>You should check your manufacturer's website for updated driver software<br>for your device.

Install this driver software anyway<br>Only install driver software obtained from your manufacturer's website or<br>disc. Unsigned software from other sources may harm your computer or steal<br>information.

マ

 $\bigtimes$  Windows can't verify the publisher of this driver software

**O** I Found New Hardware - Unknown Device

Search for driver software in this location: C:\Program Files\MELSOFT\Easysocket\USBDrivers

 $\sqrt{ }$  Include subfolders

Windows Security

 $\circledcirc$  See <u>d</u>etails

 $\overline{a}$ 

<sup>1</sup> Deviced New Hardware - MITSUBISHI Easysocket Driver

MITSUBISHI Easysocket Driver

The software for this device has been successfully installed Windows has finished installing the driver software for this device:

Browse for driver software on your computer

 $\mathbf{E}$ 

 $\bullet$  **Browse...** 

 $\fbox{  $\fbox{--}$$ 

 $\sqrt{2}$ 

 $\mathbf{E}$ 

 $\boxed{\text{Close}}$ 

安装完毕

 $\overline{\mathbb{C}}$ 

 $\rm 6.$  选择"Install this driver software anyway(安装此 驱动程序软件 )"。

将显示如左所示的画面,USB 驱动程序的安装完毕。

7. 点击 ( 关闭 ) 按钮。

附录 10 USB 驱动程序的安装

# $(3)$  Windows  $7^\circ$  以后版本的情况下

使用 Windows 7 以后版本时的 USB 驱动程序的安装步骤如下所示。

□操作步骤□

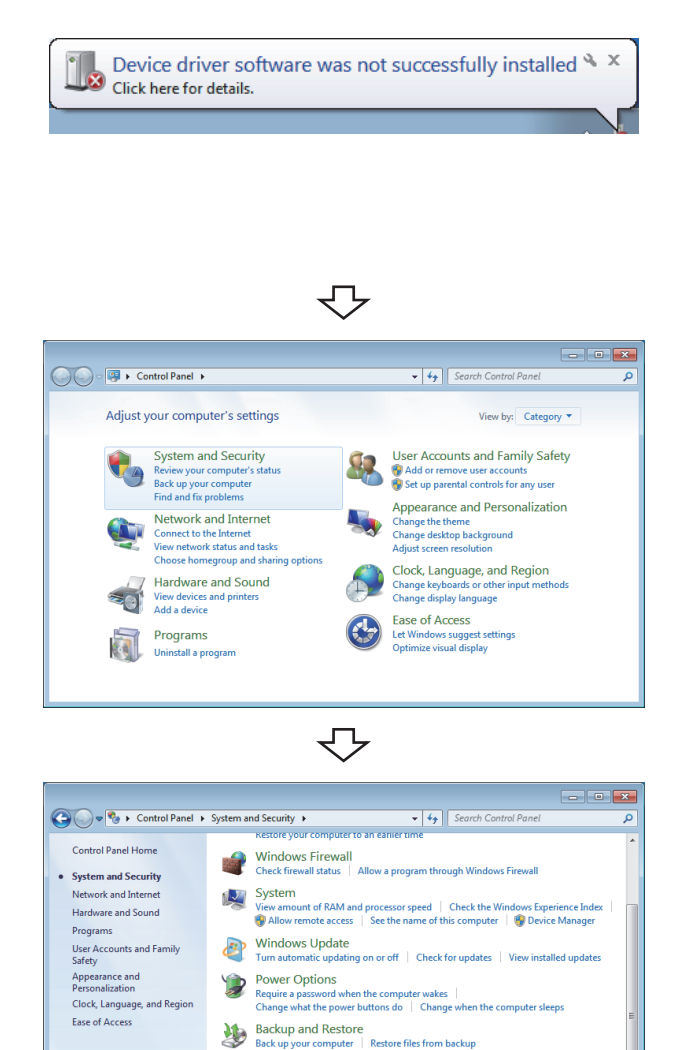

转下页

マ

BitLocker Drive Encryption<br>Protect your computer by encrypting data on your disk | Manage BitLocker  $\begin{tabular}{|c|c|c|} \hline \multicolumn{3}{|c|}{\textbf{A}} & \multicolumn{2}{|c|}{\textbf{A}} & \multicolumn{2}{|c|}{\textbf{A}} & \multicolumn{2}{|c|}{\textbf{A}} & \multicolumn{2}{|c|}{\textbf{A}} & \multicolumn{2}{|c|}{\textbf{A}} & \multicolumn{2}{|c|}{\textbf{A}} & \multicolumn{2}{|c|}{\textbf{A}} & \multicolumn{2}{|c|}{\textbf{A}} & \multicolumn{2}{|c|}{\textbf{A}} & \multicolumn{2}{|c|}{\textbf{A}} & \multicolumn{$ 

### $\mathit{1}\text{.}\quad$  将计算机与可编程控制器 CPU 通过 USB 电缆相连接后, 接通可编程控制器 CPU 的电源。

< 使用 Windows® 7 时 > → 将显示如左所示的画面。 < 使用 Windows® 8 及 Windows® 8.1 时 > 不显示。

### $\mathcal{Z}$ . 从控制面板中选择 [System and Security(系统和安 全 )]。

( 显示控制面板时选择 [Start( 开始 )] → [Control Panel( 控制面板 )]。)

 $\mathcal{S}_{\cdot}\;$  选择 [Administrative Tools(管理工具)]。

 $4.$  选择并双击 [Computer Management(计算机管理)]。

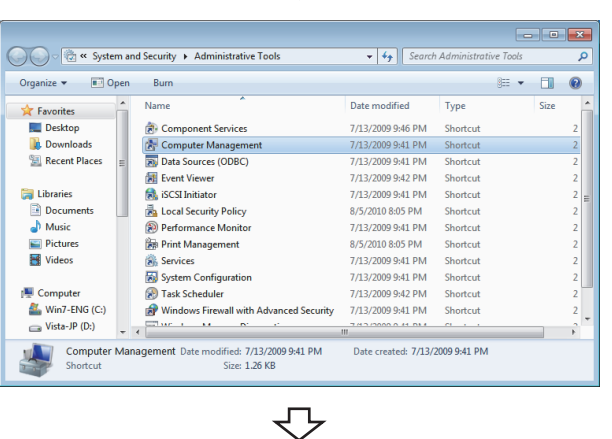

接上页

 $\overline{\Leftrightarrow}$ 

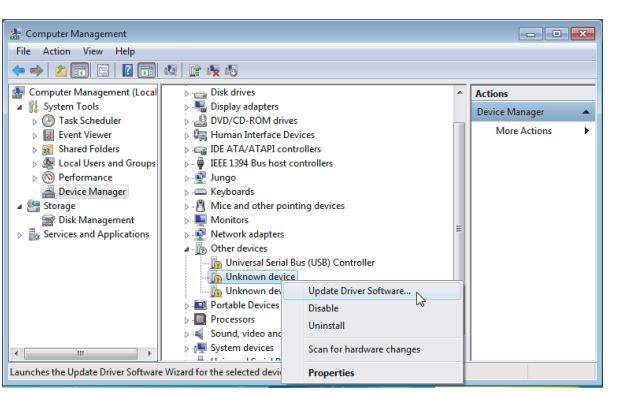

### $\mathit{5}_{\bm{\cdot}}$  在设备管理器中,按如左所示鼠标右击"Unknown device( 未知设备 )"后,选择 [Update Driver Software( 更新驱动程序软件 )(P)...)]。

存在多个 "Unknown device( 未知设备 )"且无法指定 的情况下,应鼠标右击 "Unknown device( 未知设备 )" 后,选择 [Properties( 属性 )]。

属性画面的 <<Details( 详细 )>> 选项卡的硬件 ID 的值 为 "USB\VID\_06D3&PID\_1800"的设备即为更新对象。

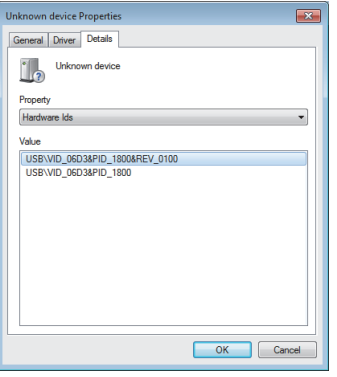

附录 10 USB 驱动程序的安装

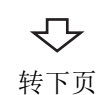

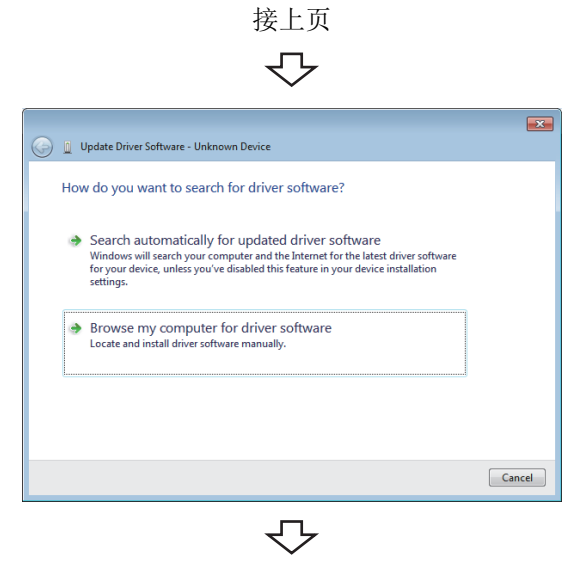

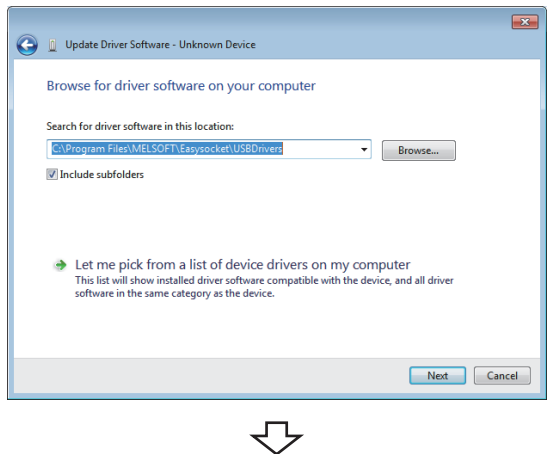

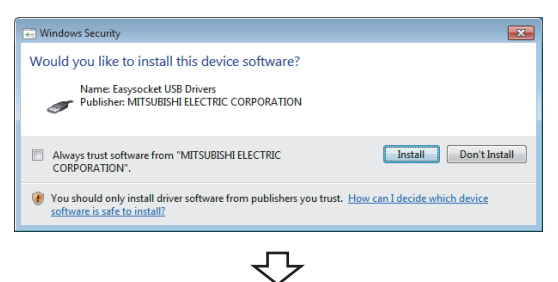

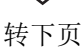

 $6.$  选择 "Browse my computer for driver software(浏 览计算机以查找驱动程序软件 )"。

7. 指定 "Easysocket\USBDrivers"后,点击 ( 下一步 ) 按钮。

如左所示画面是进行了以下指定时的示例。 C:\Program Files\MELSEC\Easysocket\USBDrivers 此外,安装了多个 MELSOFT 产品的情况下,应指定最先 安装的产品的安装目标。

 $\mathcal{S}_{\cdot}$  点击  $\overline{\left\lceil \right\rceil_{\text{Intall}}}$  (安装) 按钮。

- 10."MITSUBISHI Easysocket Driver"将被登录到 "Universal Serial Bus controllers( 通用串行总线控 制器)"中。
- Windows has finished installing the driver software for this device: MITSUBISHI Easysocket Driver Í  $\begin{tabular}{|c|c|} \hline \textbf{Close} \\ \hline \end{tabular}$  $\overline{\mathbb{C}}$ Computer Management File Action View Help<br>◆ → <mark>ク</mark> - 国 国 国 国 国 政 政 応  $\frac{\partial \phi_{\text{R}}}{\partial \phi_{\text{M}}}= \frac{1}{2} \text{Int}(\mathbb{R}) \text{ [CH10 Famly US Endanced Host Contenter--}\n\frac{1}{2} \text{ Int}(\mathbb{R}) \text{ [CH10 Famly US Ethanced Host Contenter--}\n\frac{1}{2} \text{ Int}(\mathbb{R}) \text{ [CH10 Famly USB Unhercal Host contenter--}\n\frac{1}{2} \text{ Int}(\mathbb{R}) \text{ [CH10 Famly US Unhercal Host contenter--}\n\frac{1}{2} \text{ Int}(\mathbb{R}) \text{ [CH10 Famly US Unhversal Host Contenter--}\n\frac{1$  $\begin{tabular}{l|c|c|c} \hline $\textbf{a} \Rightarrow$ & $\textbf{z}_1$ & $\textbf{c}_2$ & $\textbf{c}_3$ & $\textbf{c}_4$ & $\textbf{c}_5$ \\ \hline $\textbf{a}$ & Compute Management (loc) & $10$ & 500  
of $10$ & 500  
of $10$ & 500  
of $100$ & 500  
of $100$ & 500  
of $100$ & 500  
of $100$ & 500  
of $100$ & 500  
of $100$ & 500  
of $100$ & 500  
of $100$$ Actions Device Manager More Actions

D Update Driver Software - MITSUBISHI Easysocket Driver

Windows has successfully updated your driver software

接上页

 $\overline{\Leftrightarrow}$ 

 $\overline{\mathbf{z}}$ 

 $\bar{\mathbf{z}}$ 

 $\overline{\triangledown}$ 

 $\begin{picture}(180,10) \put(0,0){\line(1,0){10}} \put(10,0){\line(1,0){10}} \put(10,0){\line(1,0){10}} \put(10,0){\line(1,0){10}} \put(10,0){\line(1,0){10}} \put(10,0){\line(1,0){10}} \put(10,0){\line(1,0){10}} \put(10,0){\line(1,0){10}} \put(10,0){\line(1,0){10}} \put(10,0){\line(1,0){10}} \put(10,0){\line(1,0){10}} \put(10,0){\line($ 

安装完毕

附录 10 USB

驱动程序的安装

# 附录 11 USB 驱动程序的更新

在 Windows Vista<sup>®</sup>以后版本中, 安装了各操作系统不支持的 MELSOFT 后, 版本升级为支持 MELSOFT 的情况 下,需要进行 USB 驱动程序的更新。

USB 驱动程序中有以下 2 种类型。

- 可编程控制器连接用 USB 驱动程序
- GOT 连接用 USB 驱动程序 ( 通过 GOT 透明功能使用 )

#### (1)可编程控制器连接用 USB 驱动程序的更新步骤

### (a) 确认方法

根据 USB 驱动程序的版本,可以确认是否需要进行 USB 驱动程序的更新。 在与可编程控制器进行了 USB 连接的状态下,启动操作系统的设备管理器, 鼠标右击 "MITSUBISHI Easysocket Driver"后,选择 [ 属性 ]。

属性画面的 << 驱动程序 >> 选项卡中显示的 "版本"低于以下版本的情况下,需要进行更新。

- Windows Vista  $^{\circ}$  : "2.0.0.0"以前
- Windows<sup>®</sup> 7 : "3.0.0.0"以前
- Windows<sup>®</sup> 8 及 Windows<sup>®</sup> 8.1 : "4.0.0.0"以前

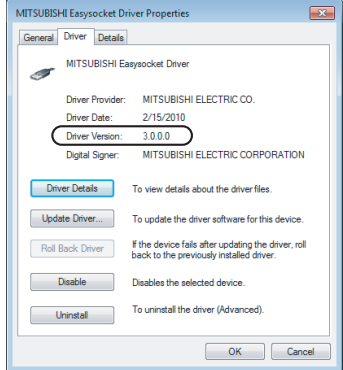

(b) 更新步骤

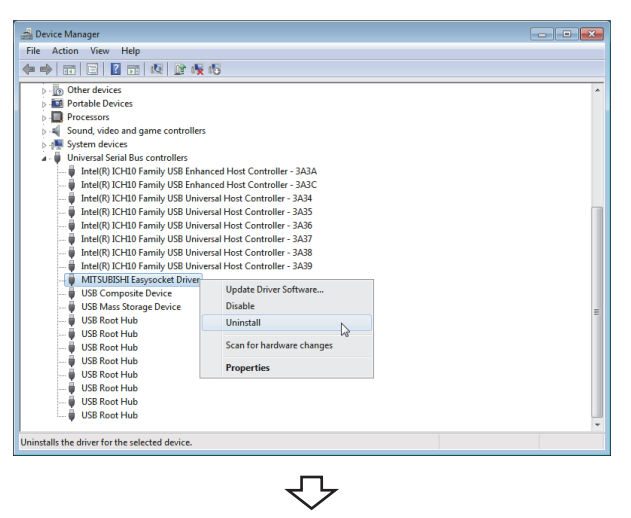

转下页

- $\it 1.$  将计算机与可编程控制器 CPU 通过 USB 电缆相连接。
- $\emph{2.}$  启动设备管理器,鼠标右击"MITSUBISHI Easysocket Driver"后,选择 [Uninstall( 卸载 )]。

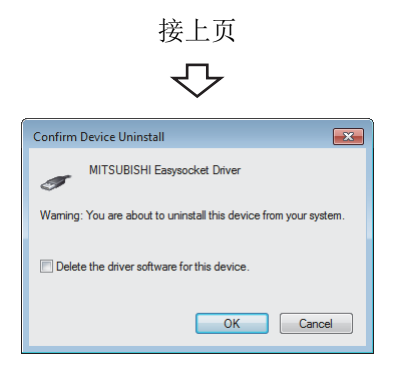

 $\emph{3. }$  勾选 "Delete the driver software for this device (删除此软元件的驱动程序软件)"后,点击 。 ( 确定 ) 按钮。

#### $4$ . 拔下 USB 电缆,经过 5 秒后连接至同一个 USB 端口。

使用 Windows Vista<sup>®</sup>时,将显示以下画面。应选择 "Ask me again later( 以后再确认 )"。

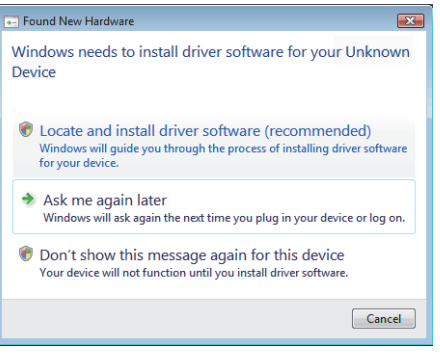

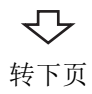

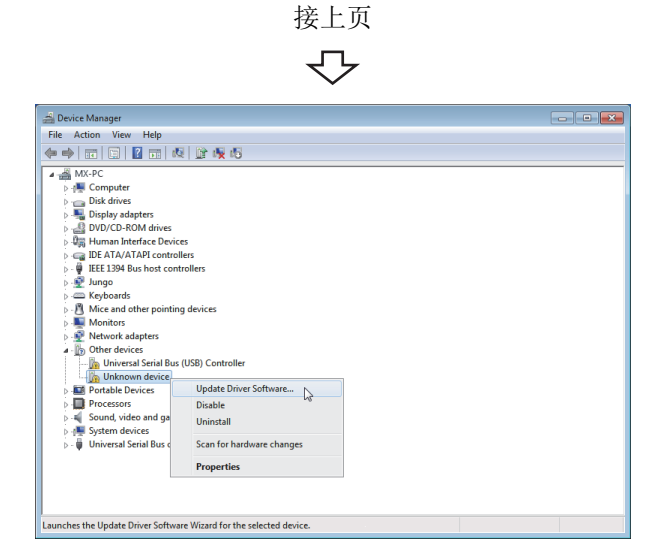

 $\mathit{5.}$  在设备管理器中,鼠标右击"Unknown device(未知设 备 )"后,选择 [Update Driver Software( 更新驱动程 序软件 )(P)...)]。

存在多个 "Unknown device( 未知设备 )"且无法指定 的情况下,应鼠标右击 "Unknown device( 未知设备 )" 后,选择 [Properties( 属性 )]。

属性画面的 <<Details( 详细 )>> 选项卡的硬件 ID 的值 为 "USB\VID\_06D3&PID\_1800"的设备即为设备更新对 象。

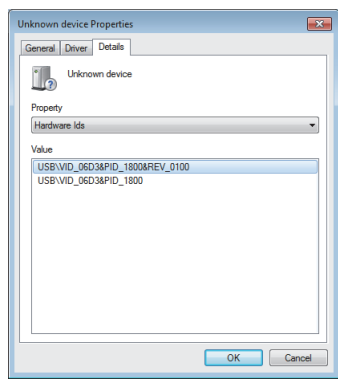

セ  $\overline{1}$ (e) D Update Driver Soft How do you want to search for driver software? Search automatically for updated driver software<br>Windows will search your computer and the Internet for the latest driver software<br>for your device, unless you've disabled this feature in your device installation<br>settings. Browse my computer for driver software<br>Locate and install driver software manually.  $\begin{tabular}{|c|c|} \hline \texttt{Cancel} \\ \hline \end{tabular}$ 

 $\overline{\mathbb{C}}$ 转下页  $6.$  选择 "Browse my computer for driver software(浏 览计算机以查找驱动程序软件 )"。
## 接上页  $\overline{\Leftrightarrow}$

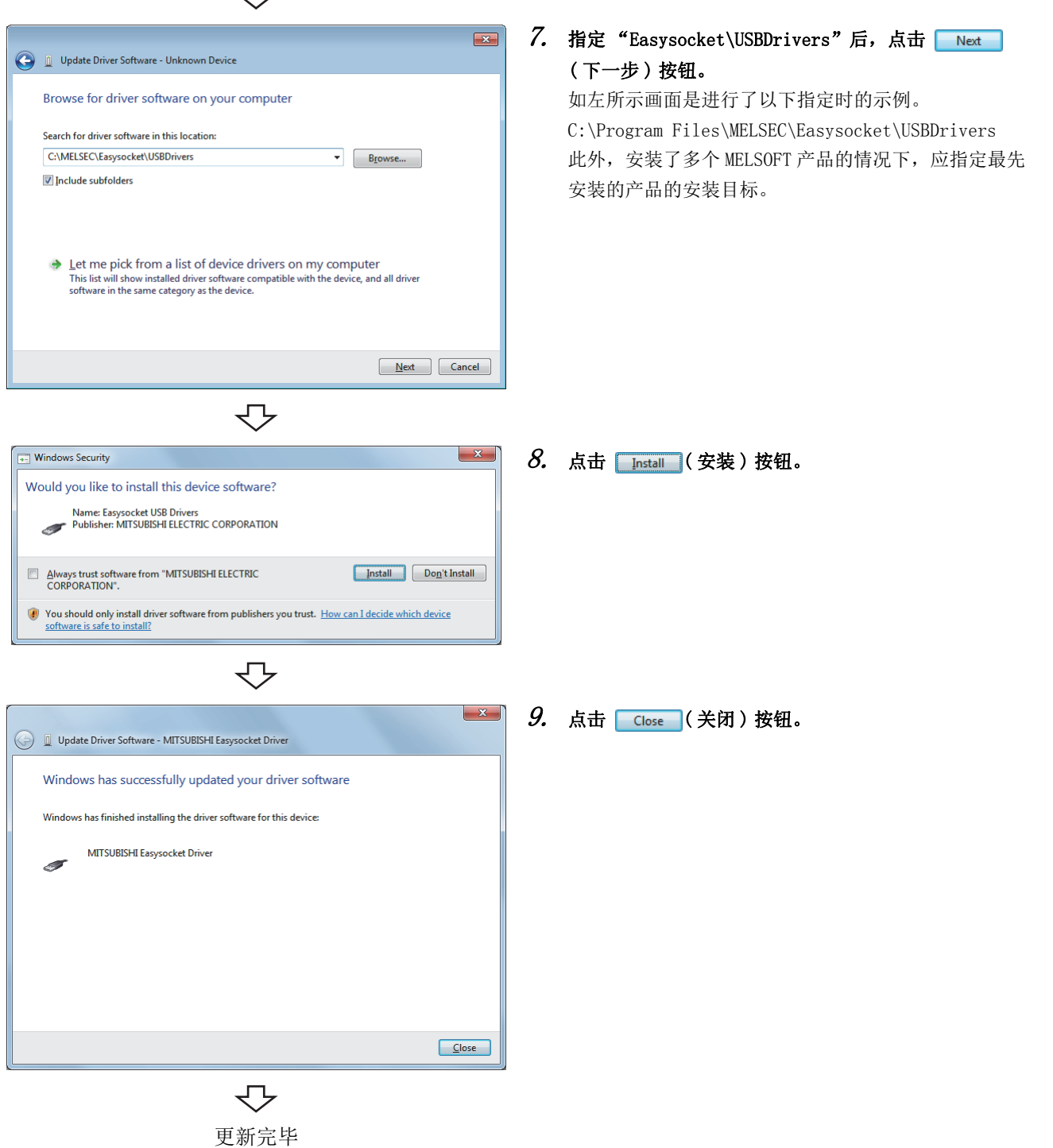

附

## (2) GOT 连接用 USB 驱动程序的更新步骤

#### (a) 确认方法

在与 GOT 进行了 USB 连接的状态下,重新接通 GOT 的电源,启动操作系统的的设备管理器。 在 "Universal Serial Bus controllers( 通用串行总线控制器 )"中未显示 "MITSUBISHI GOT2000 USBController"或 "MITSUBISHI GOT1000 USBController",在 "Other devices( 其它设备 )"中显示了 "Unknown device( 未知设备 )"的情况下,需要进行更新。

在 "Unknown device(未知设备)"的属性画面的 <<Details(详细选项卡)>>中, "Hardware Ids(硬件 ID)" 为 "USB\VID\_06D3&PID\_01E0"的 "Unknown device( 未知设备 )"即为更新对象。

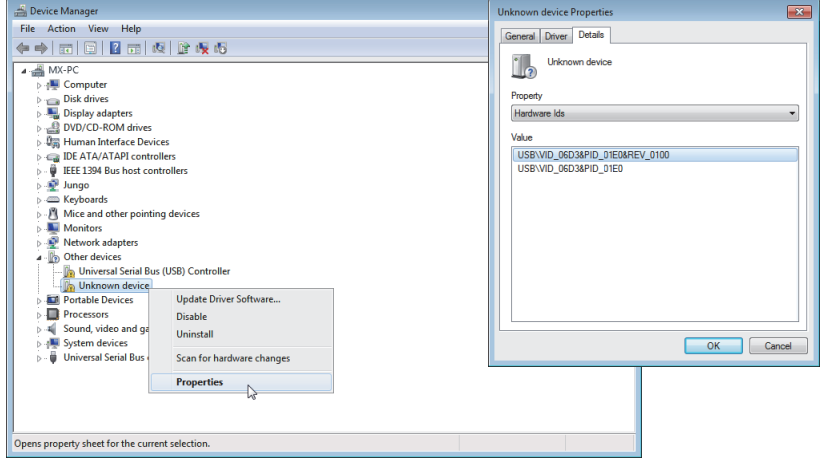

#### (b) 更新步骤

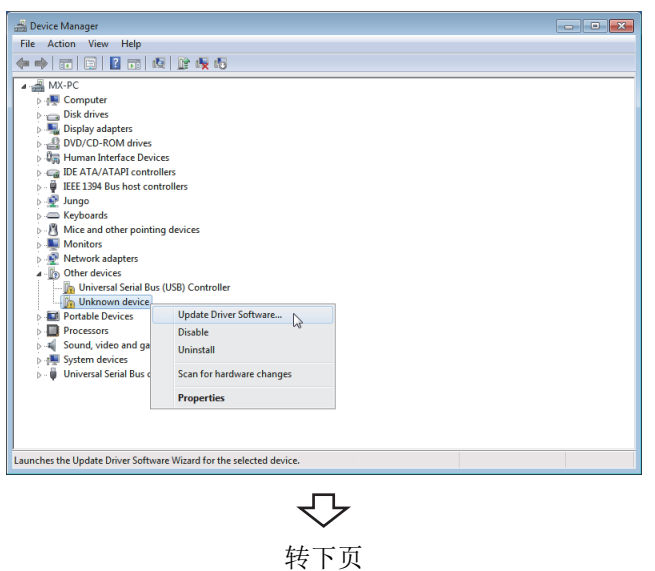

- $\it 1.$  将计算机与 GOT 通过 USB 电缆相连接。
- $\mathcal{Z}$ . 启动设备管理器,鼠标右击"Unknown device(未知设 备 )"后,选择 [Update Driver Software...( 更新驱动 程序软件 )(P)...)]。

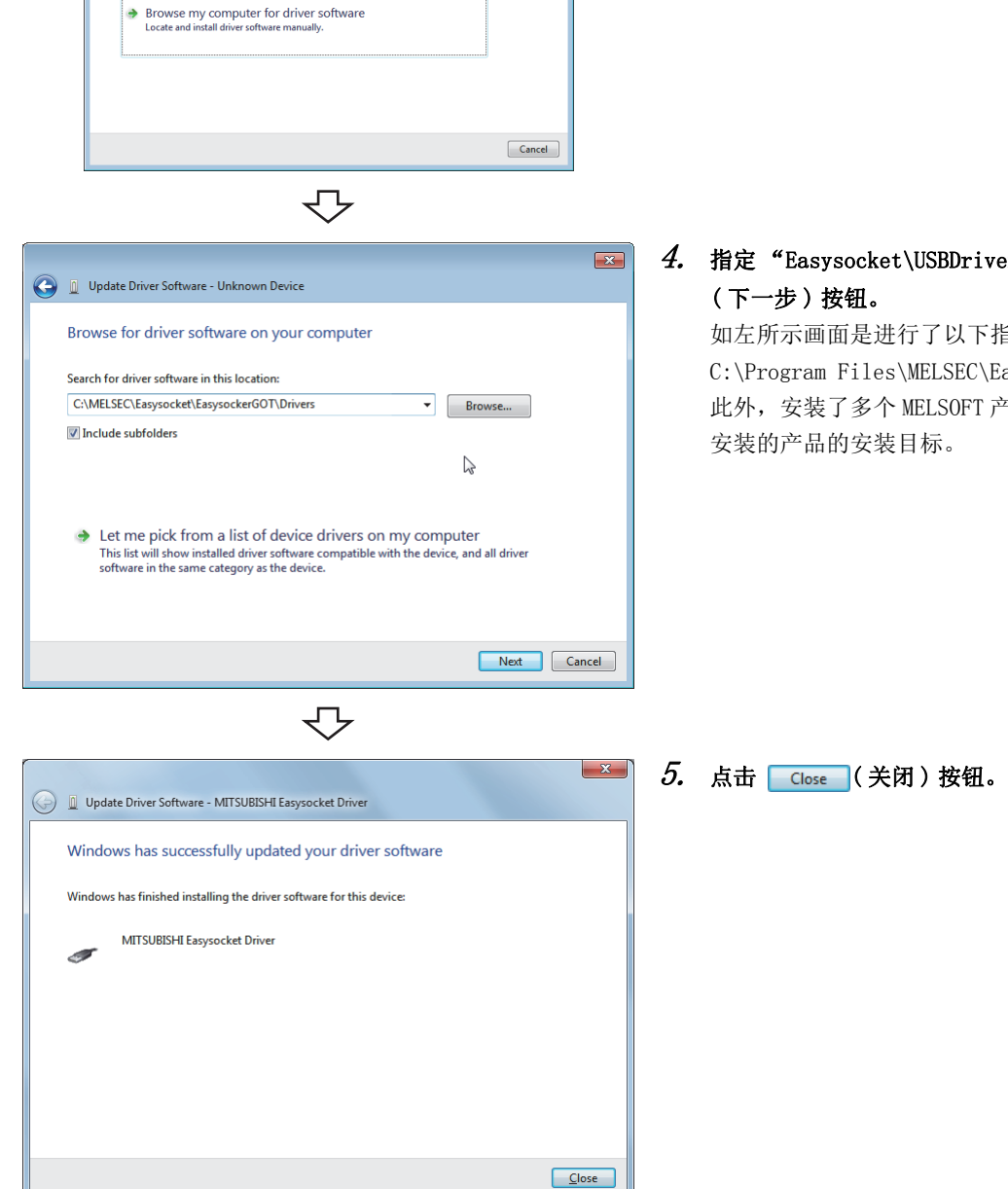

 $\overline{z}$ 

 $\overline{\triangledown}$ 更新完毕

接上页

セン

Search automatically for updated driver software<br>Windows will search your computer and the Internet for the latest driver software<br>for your device, unless you've disabled this feature in your device installation<br>settings.

Dupdate Driver Software - Unkno

How do you want to search for driver software?

 $\emph{3.~}$  选择 "Browse my computer for driver software(浏 览计算机以查找驱动程序软件 )"。

 $4.$  指定"Easysocket\USBDrivers"后,点击

如左所示画面是进行了以下指定时的示例。 C:\Program Files\MELSEC\Easysocket\USBDrivers 此外,安装了多个 MELSOFT 产品的情况下,应指定最先

# 附录 12.1 警告信息的概要

在 Windows Vista<sup>®</sup>以后版本中, 预先添加了用户帐户控制功能, 作为管理者执行实用程序时, 将会显示警 告信息。 ( $\widehat{C}$  36 页 6.1 节)

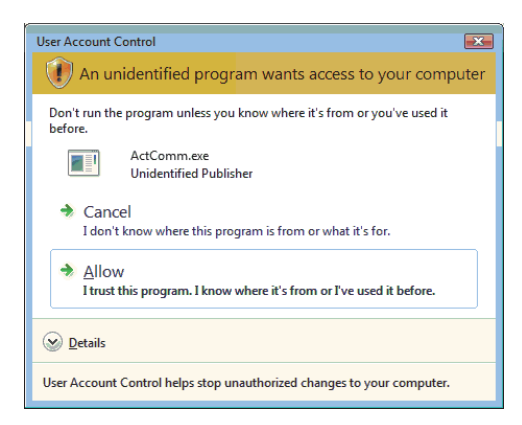

< 使用 Windows Vista 时 > < 使用 Windows 7 以后版本时 >

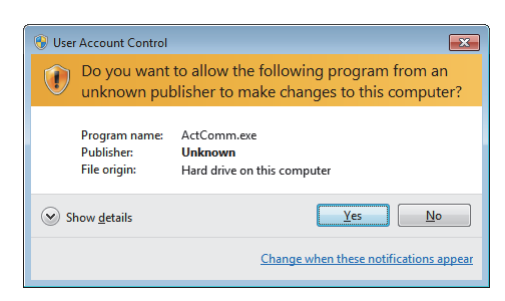

# 附录 12.2 警告信息的禁止方法

## 要点8

用户帐户控制 (UAC) 是用于阻止恶意程序的启动,防止系统损坏的功能。 进行禁止警告信息设置的情况下,UAC 提供的安全功能将无法运行,应在充分理解风险的基础上使用此功能。

禁止警告信息的方法有以下 2 种。

#### (1)关闭用户帐户控制功能的方法

关闭用户帐户控制功能的步骤如下所示。

#### (a) 使用 Windows Vista®的情况下

□操作步骤 □

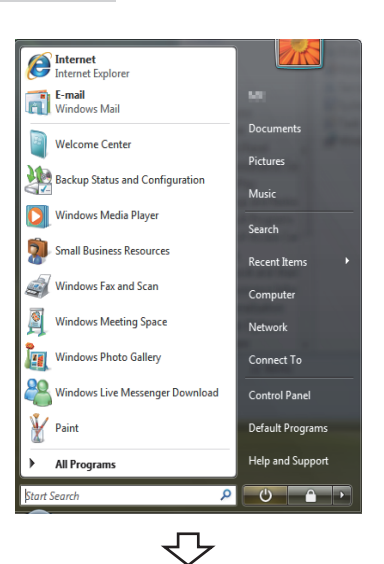

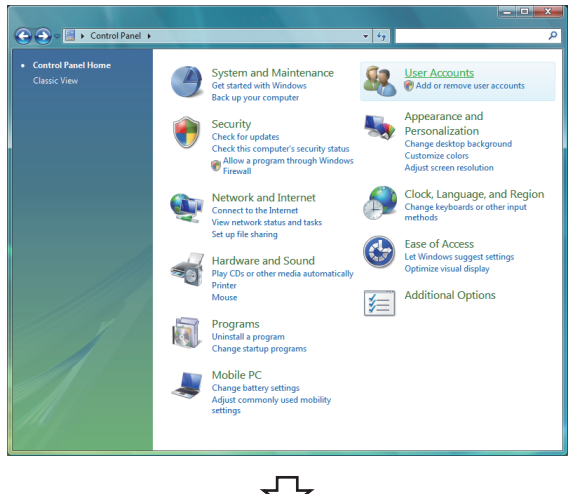

 $\overline{\triangledown}$ 转下页 1.  $\circled{ }$  [Start(开始)] → [Control Panel ( 控制面板 )]

 $\mathcal{Z}$ . 选择 [User Accounts(用户帐户)]。

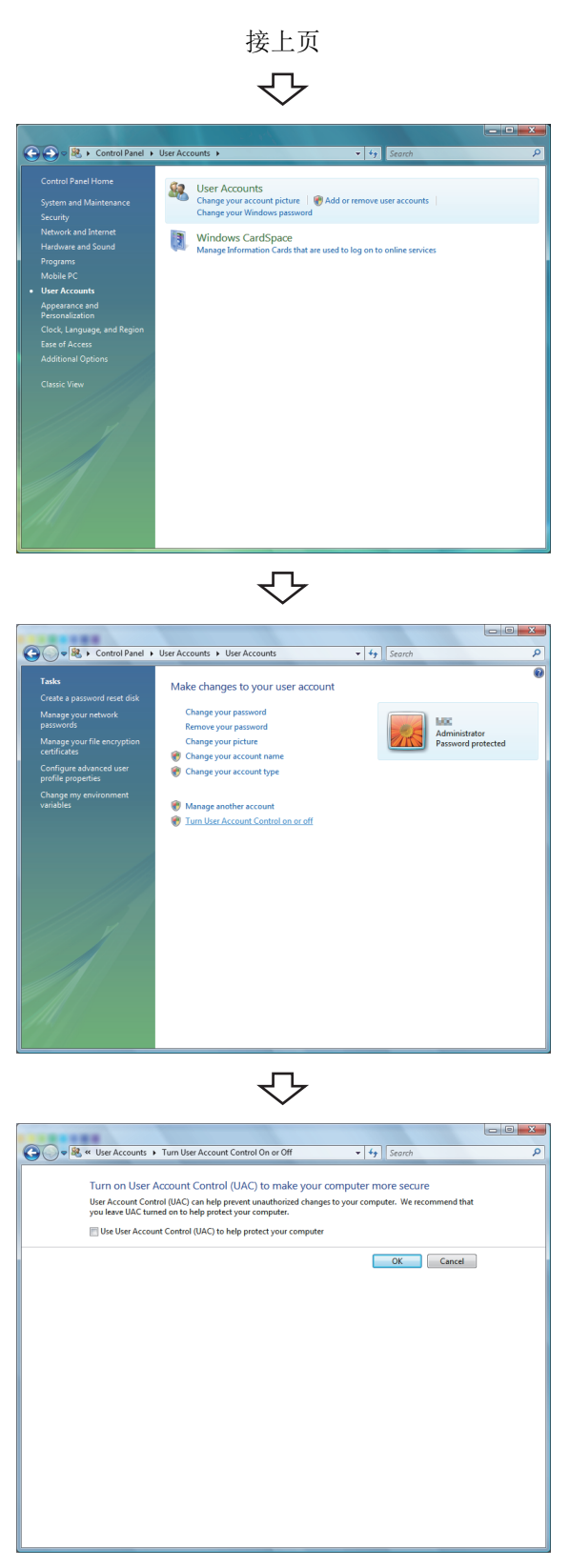

マ 设置完毕

 $\mathcal{S}_{\boldsymbol{\cdot}}$  选择 [User Accounts(用户帐户)]。

 $4.$  选择 [Turn User Account Control on or off(打开或 关闭 "用户账户控制")]。

 $5. \;$  取消 [Use User Account Control (UAC) to help protect your computer( 使用用户账户控制 (UAC) 帮助 保护您的计算机)]的勾选后,点击 。 (确定)按 钮。

#### $(b)$  使用 Windows<sup>®</sup> 7 以后版本的情况下

#### └操作步骤│

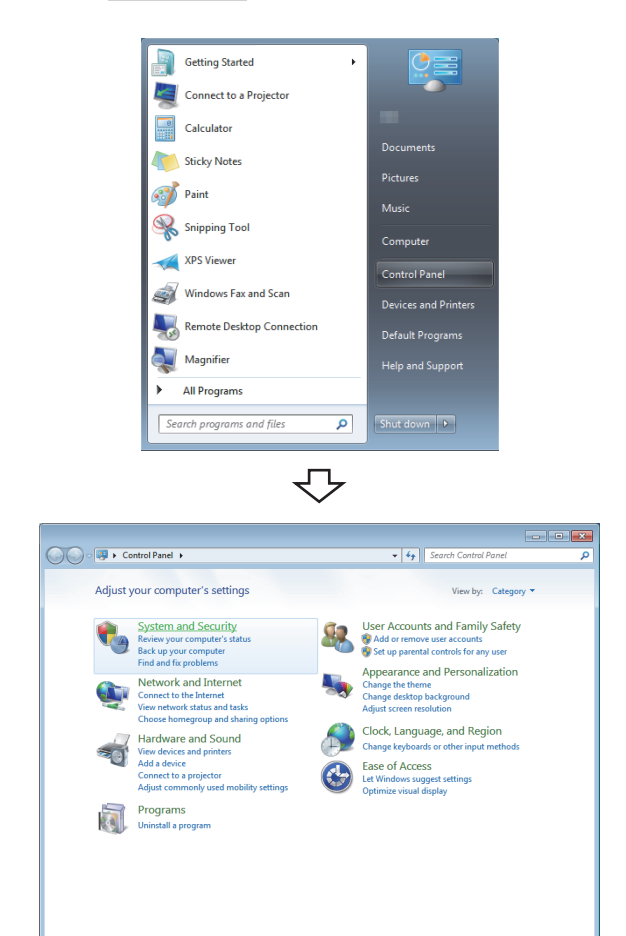

1.  $\mathcal{D}$  [Start(开始)] → [Control Panel ( 控制面板 )]

> 使用 Windows<sup>®</sup> 8 及 Windows<sup>®</sup> 8.1 时, 鼠标右击桌面画 面左下角,选择 [Control Panel( 控制面板 )]。

 $2.$  选择 [System and Security(系统与安全)]。

 $\bigodot \bigodot \nabla \frac{\mathbf{e}_a}{\cdot} \rightarrow \text{ Control Panel} \rightarrow \text{Syst}$ Action Center Control Panel Home • System and Security<br>Network and Internet<br>Hardware and Sound Review your computer's st<br>Change User Account !<br>Restore your computer to Hartware and Sound<br>Programs<br>User Accounts and Family<br>Safety<br>Personalization<br>Clock, Language, and Region<br>Ease of Access Windows Firewall System<br>View amot System<br>View amount of RAM<br>Hy Allow remote acces Windows Update Power Options<br>
Change battery settings | Require a p<br>
Change what the power buttons do  $\rightarrow$ Backup and Restore<br>Back up your computer | Restore files from backup Windows Anytime Upgrade<br>Get more features with a new edition of Windows 7 Administrative Tools<br>
Free up disk space | Defragme<br>
Create and format hard disk r ent your hard drive |<br>partitions | ● View event logs | ● Schedule task<br>|

マ

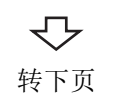

 $\mathcal{S}_{\boldsymbol{\cdot}}$  选择 [Change User Account Control settings(更改用 户帐户控制设置 )]。

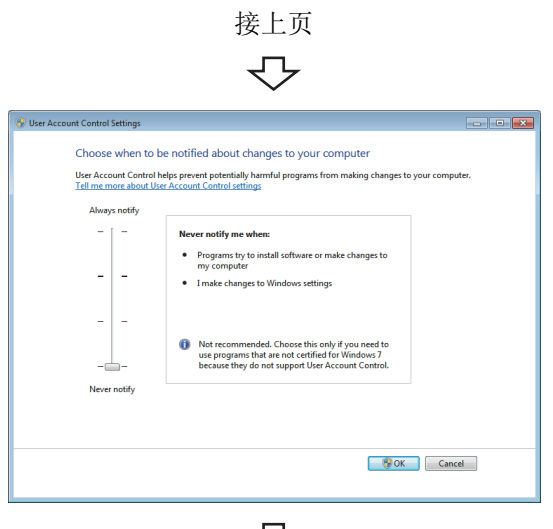

 $\overline{\mathbb{C}}$ 设置完毕  $\pmb{4.}$  将滑动条滑动至"Never notify(从不通知)"后点击 **[OK] (确定) 按钮。** 

## (2)允许不发出警告信息的方法

允许不发出警告信息的步骤如下所示。

- 操作步骤 -

 $\mathbf{C}_2$ 

EO

Adjust your computer's settings

System and Security<br>Review your computer's state<br>Back up your computer<br>Find and fix problems

Network and Internet

onnect to the internet<br>ew network status and task:<br>hoose homegroup and shar

Hardware and Sound<br>View devices and printers<br>Add a device<br>Connect to a projector<br>Adjust commonly used mobi

Programs<br>Uninstall a program

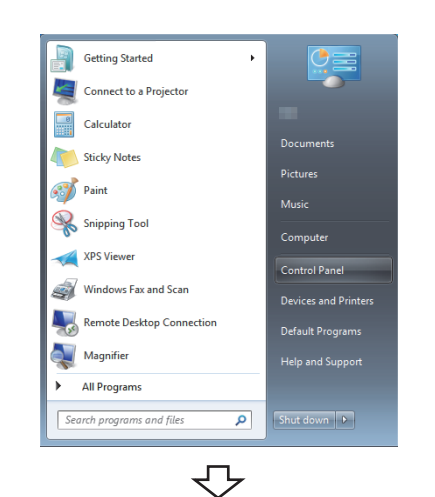

 $\overline{\bullet}$   $\overline{\bullet}$   $\overline{\bullet}$   $\overline{\bullet}$ 

User Accounts and Family Safety<br>
<sup>3</sup> Add or remove user accounts<br>
<sup>3</sup> Set up parental controls for any user

**AND** 

 $\left(\frac{1}{2}\right)$ 

Appearance and Personalization<br>Change the theme<br>Change desktop background

Clock, Language, and Region

Ease of Access<br>Let Windows suggest setti<br>Ontimize visual disolay

1.  $\circled{ }$  [Start(开始)] → [Control Panel ( 控制面板 )]

使用 Windows<sup>®</sup> 8 及 Windows<sup>®</sup> 8.1 时, 鼠标右击桌面画 面左下角,选择 [Control Panel( 控制面板 )]。

#### $\mathcal{Z}$ . 选择 [System and Security(系统与安全)]。

使用 Windows Vista<sup>®</sup>时, 选择 [Classic View(经典视 图 )]。

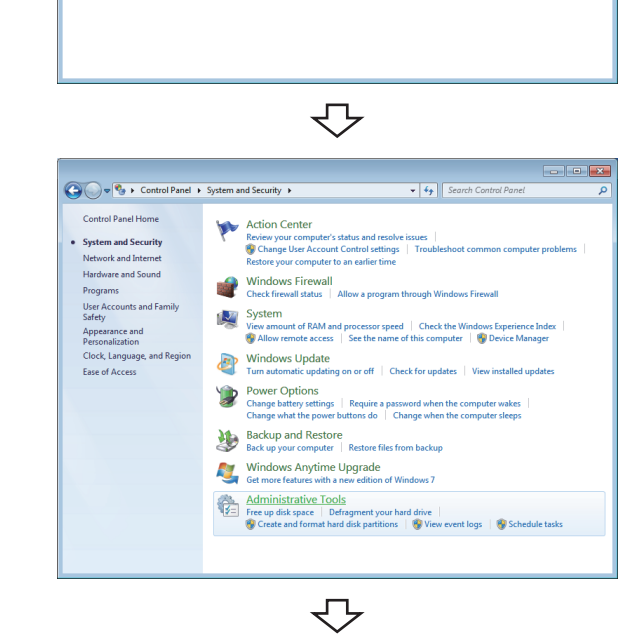

转下页

 $\emph{3.~$  选择[Administrative Tools(管理工具)]。

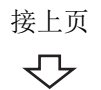

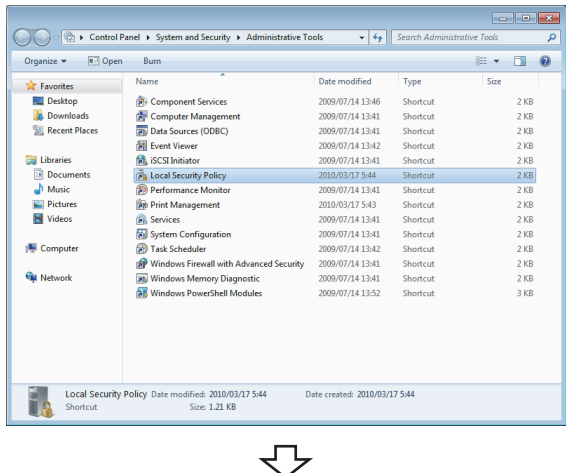

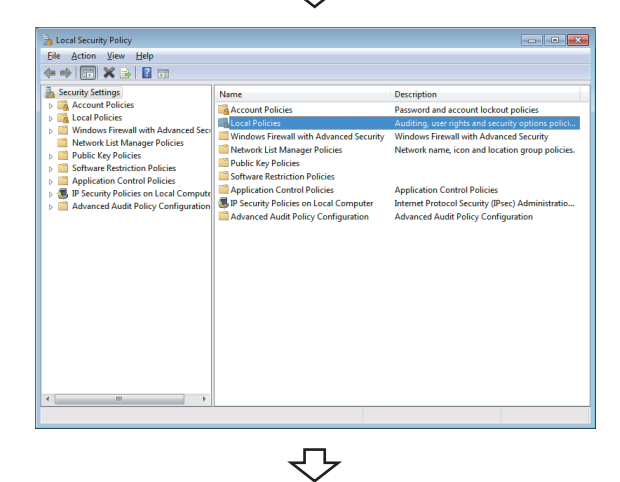

#### $\pmb{4.}$  选择 [Local Security Policy(本地安全策略)]。

用户帐户控制有效的情况下将显示以下画面。 点击 Continue (继续) 按钮或 下 Yes (是) 按钮。

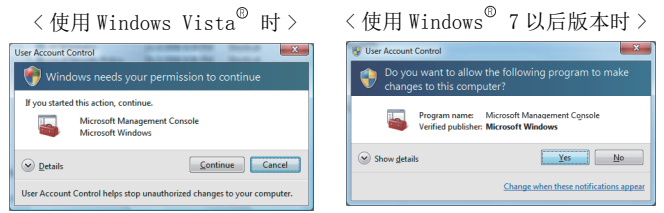

 $5$ . 选择[Local Policies(本地策略)]。

 $6.$  选择 [Security Options(安全选项)]。

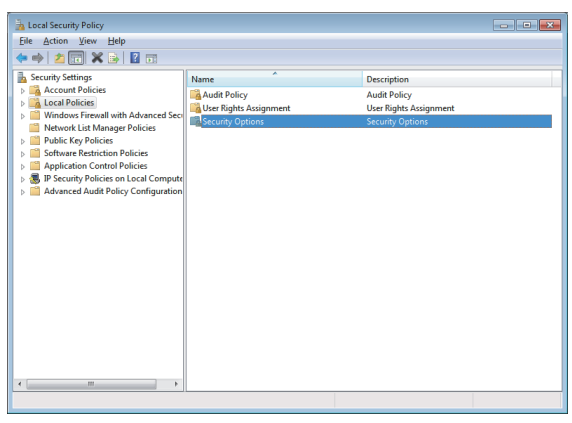

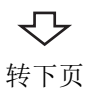

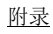

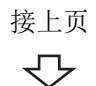

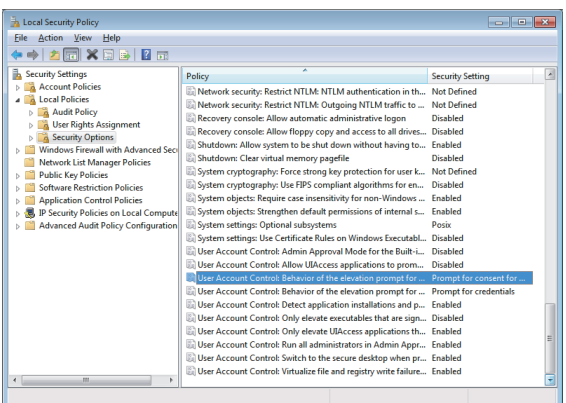

7. 选择 [User Account Control: Behavior of the elevation prompt for administrators in Admin Approval Mode Prompt for consent( 用户帐户控制 : 管理者承认模式下提升管理者时的提示动作 )]。

 $\mathcal{S}\!.$  在 <<Local Security Setting(本地安全设置)>> 选项 卡中选择 [Elevate without prompting( 提升时不请求 确认)] 后, 点击 | OK | (确定)按钮。

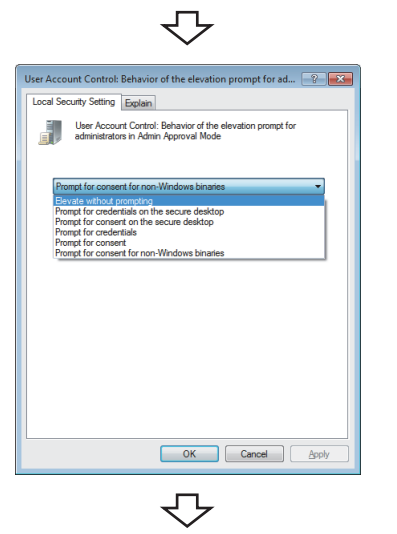

设置完毕

附录 12 关于<br>附录 12.2 <sub>警</sub>

# 附录 13 在旧版本基础上添加 / 更改的功能

本节介绍版本升级后添加 / 更改的主要功能。

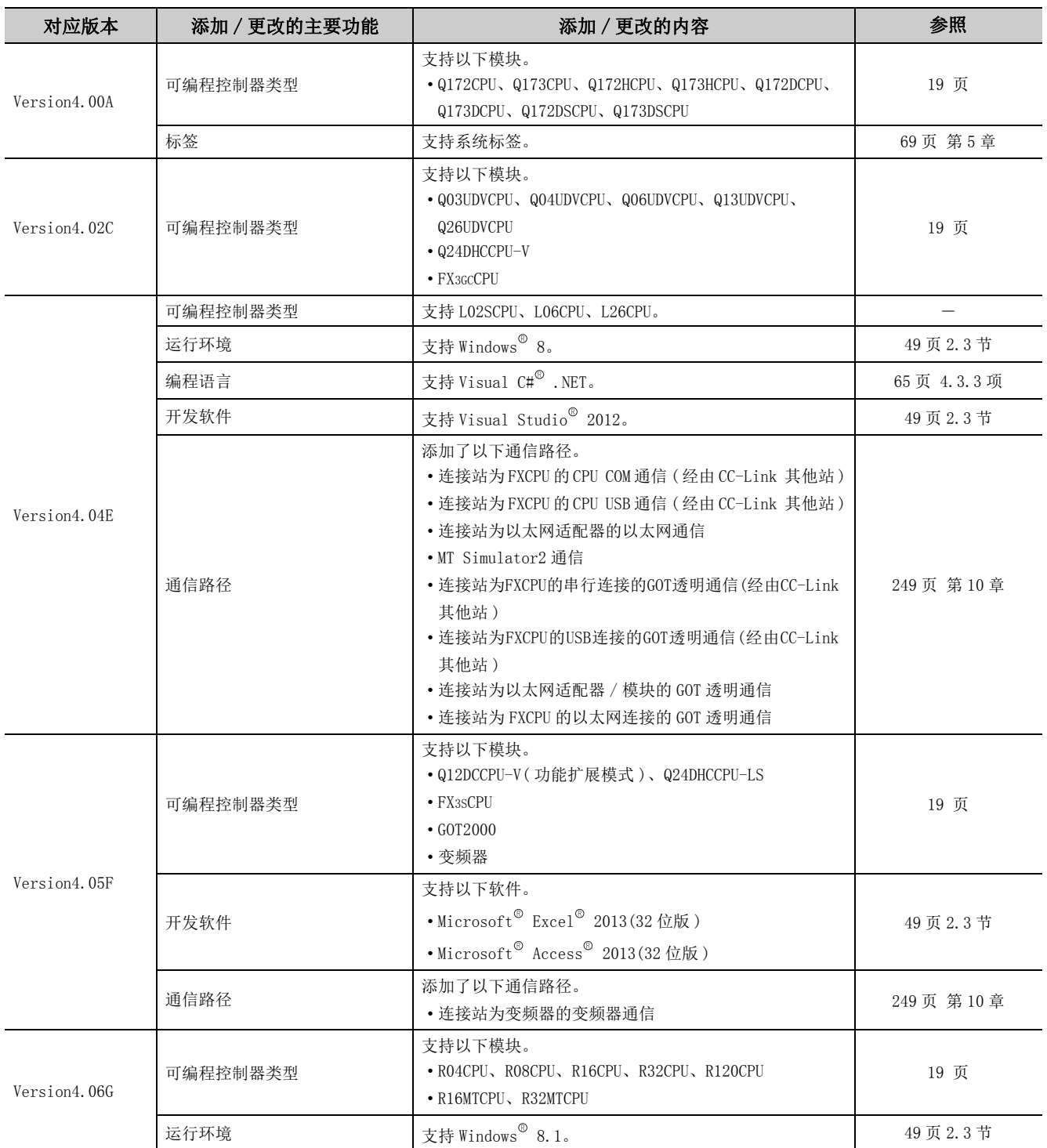

# 修订记录

\* 本手册号在封底的左下角。

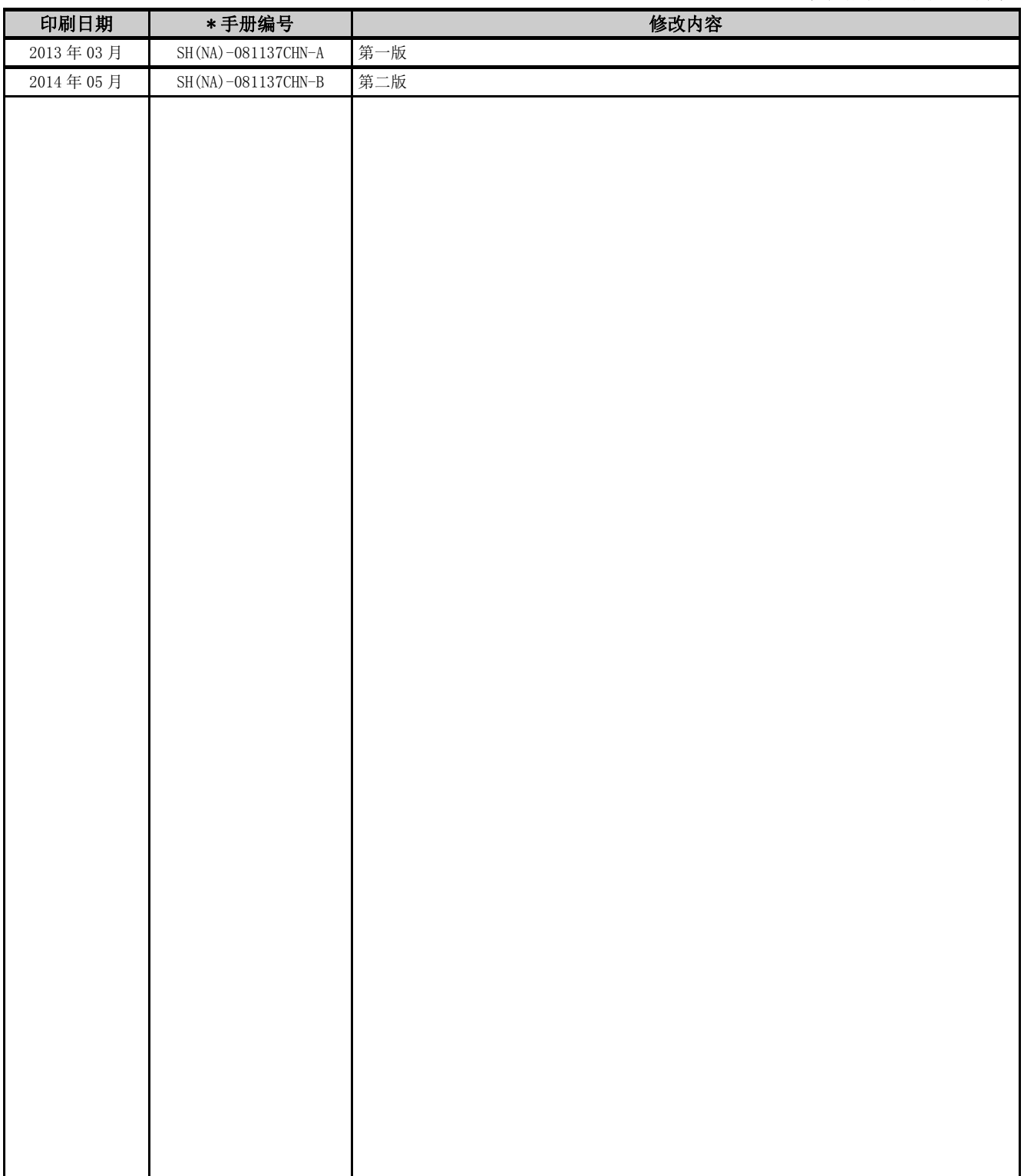

日文手册原稿 : SH-081082-F

本手册不授予工业产权或任何其它类型的权利,也不授予任何专利许可。三菱电机对由于使用了本手册中的内容而引起的涉 及工业产权的任何问题不承担责任。

Microsoft、Windows、Windows Vista、Windows XP、Access、Excel、Visual Basic、Visual C++、Visual C#、Visual Studio 是美国 Microsoft Corporation 在美国及其它国家的商标或注册商标。 Ethernet 是美国 Xerox Corporation 的商标或注册商标。 Oracle 和 Java 是 Oracle Corporation 及其子公司、关联公司在美国及其他国家的商标或注册商标。 本手册中使用的其它公司名和产品名是相应公司的商标或注册商标。

**MX Component Version 4** 操作手册

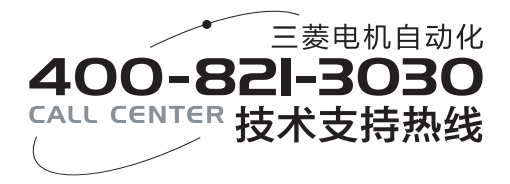

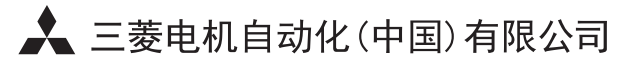

地址: 上海市虹桥路1386号三菱电机自动化中心 邮编: 200336

电话: 021-23223030 传真: 021-23223000 网址: http://cn.MitsubishiElectric.com/fa/zh/

 $\boxed{\pm \Xi \cup (N\Lambda) - (0.21127CUN - B(1405)WEMCU)}$ 

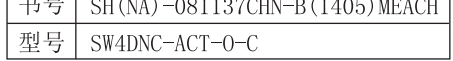

内容如有更改 恕不另行通知